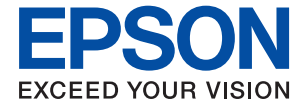

# XP-8600 Series **Brukerhåndbok**

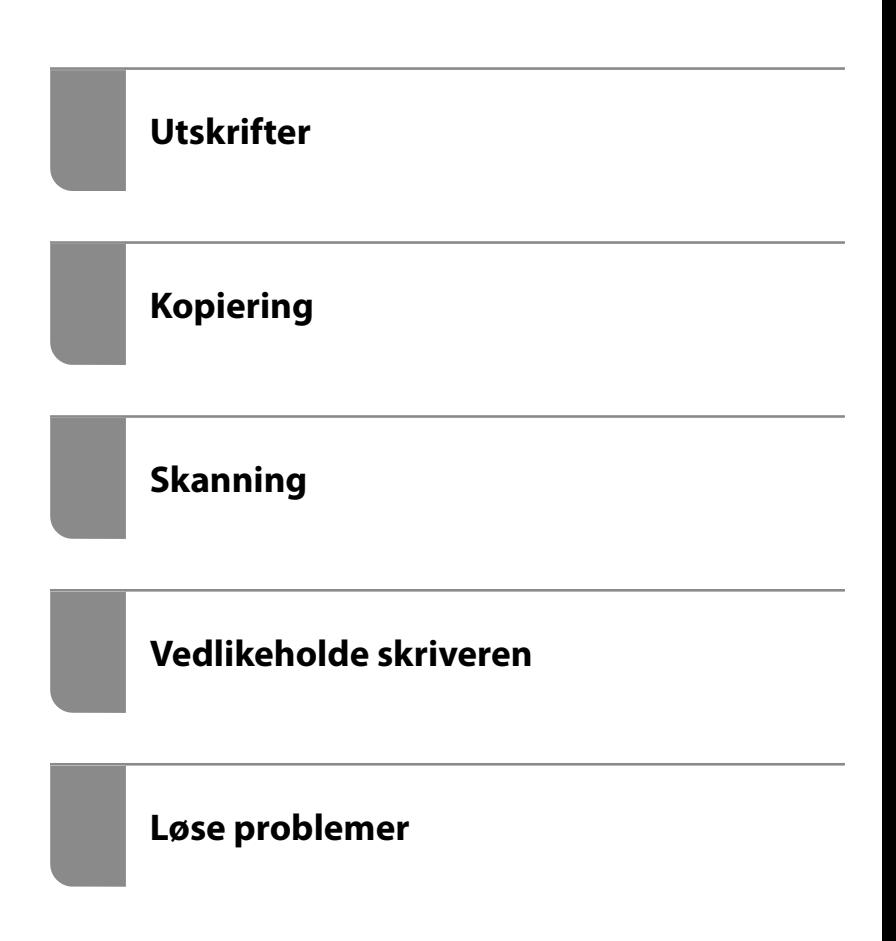

## *Innholdsfortegnelse*

## *[Veiledning for denne håndboken](#page-4-0)*

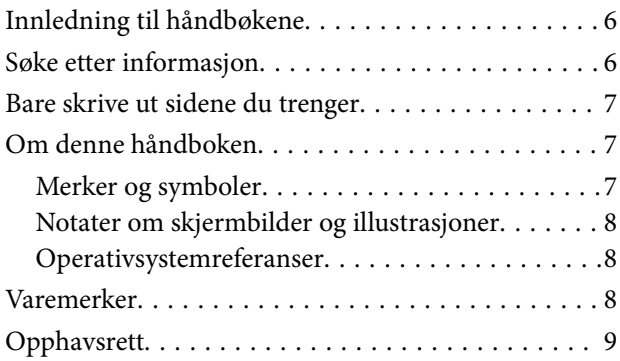

#### *[Viktige instruksjoner](#page-10-0)*

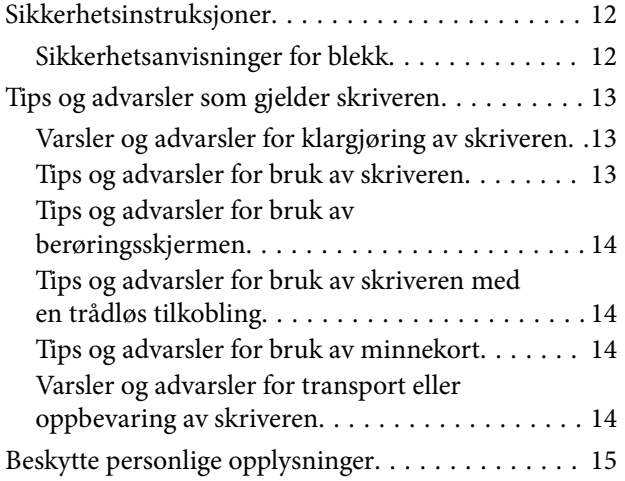

#### *[Delenavn og funksjoner](#page-15-0)*

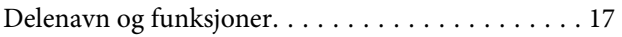

### *[Veiledning til kontrollpanelet](#page-20-0)*

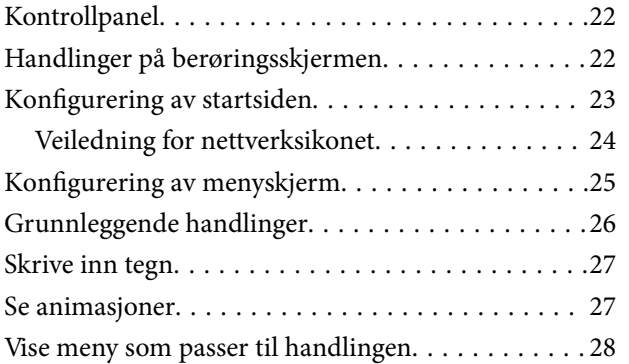

#### *[Legge inn papir og CD/DVD-er](#page-29-0)*

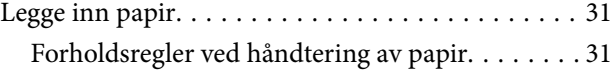

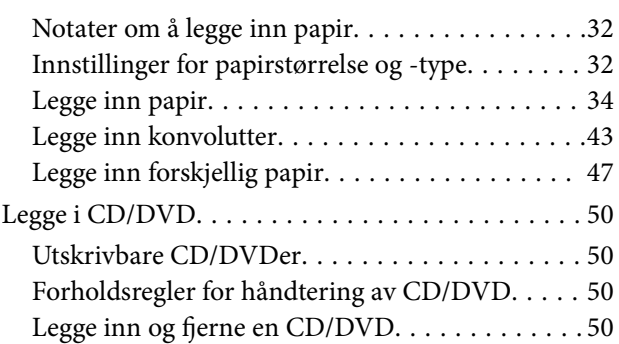

#### *[Plassere originaler](#page-50-0)*

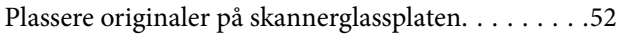

#### *[Sette inn og ta ut minneenhet](#page-53-0)*

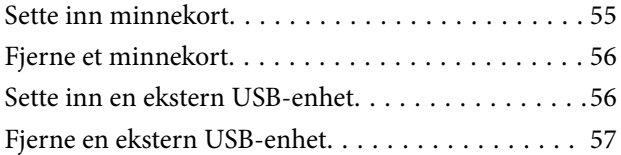

#### *[Utskrifter](#page-57-0)*

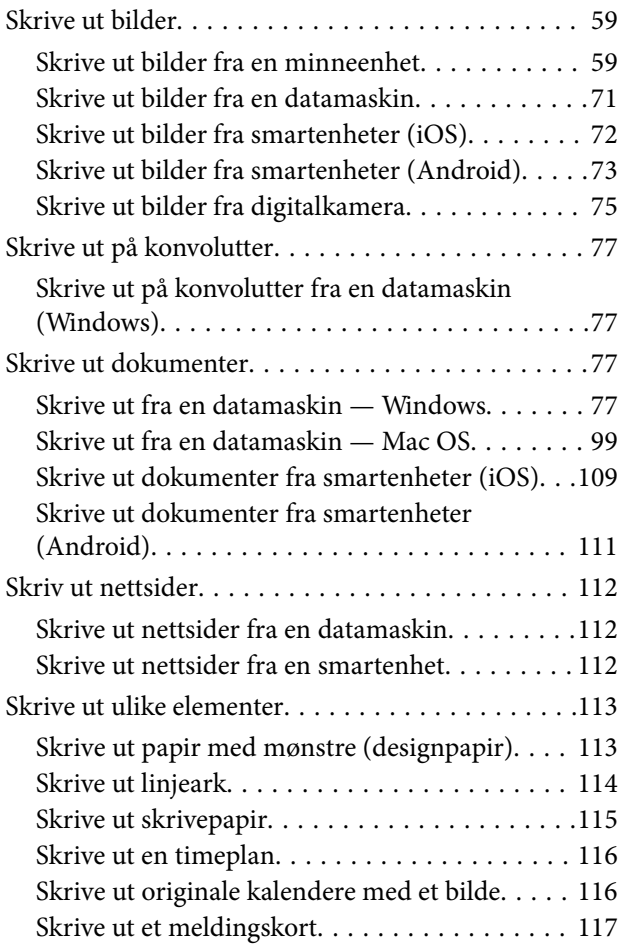

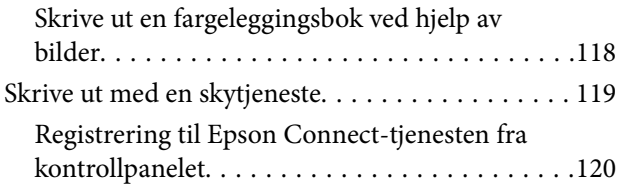

### *[Kopiering](#page-120-0)*

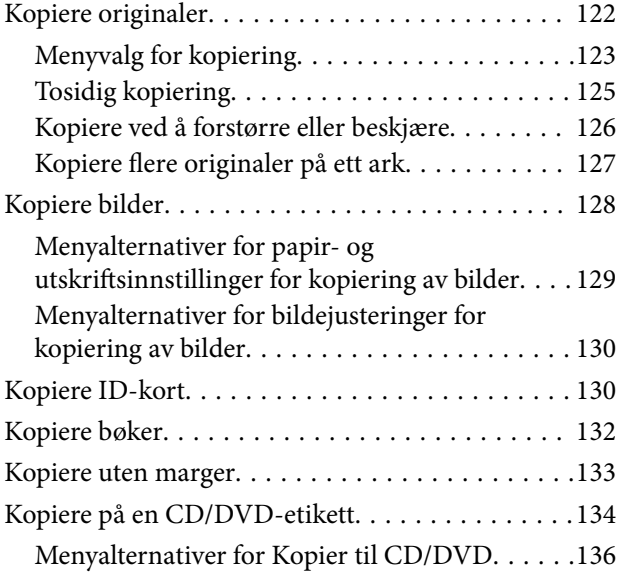

## *[Skanning](#page-136-0)*

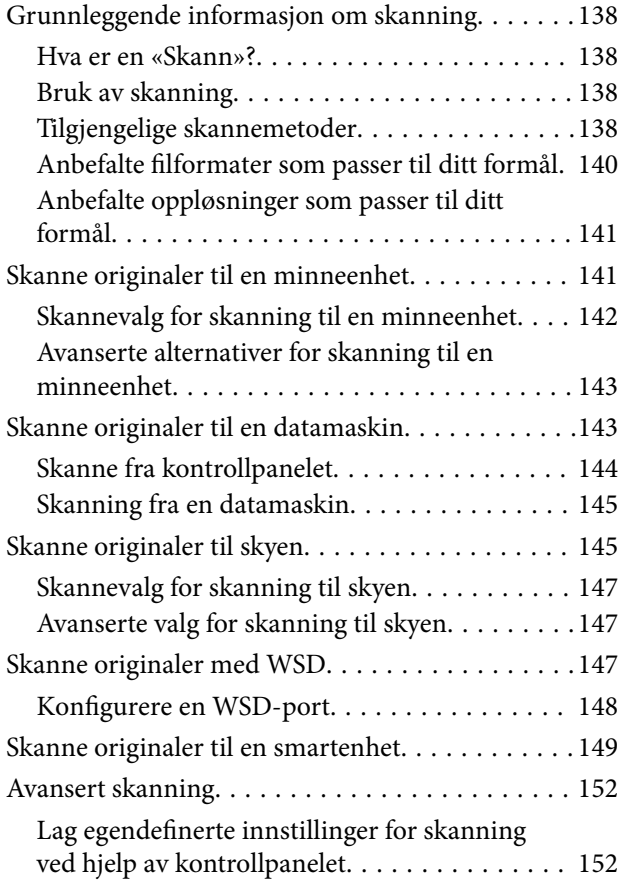

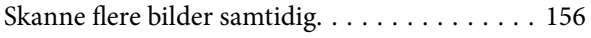

## *[Lagre og dele data](#page-157-0)*

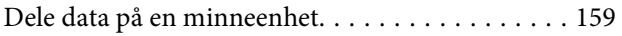

## *[Vedlikeholde skriveren](#page-159-0)*

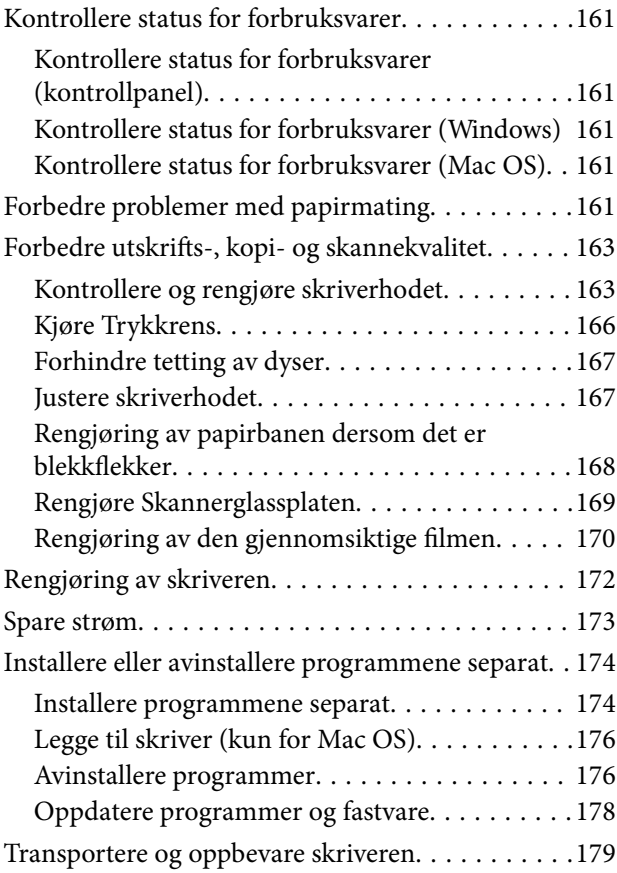

## *[Løse problemer](#page-182-0)*

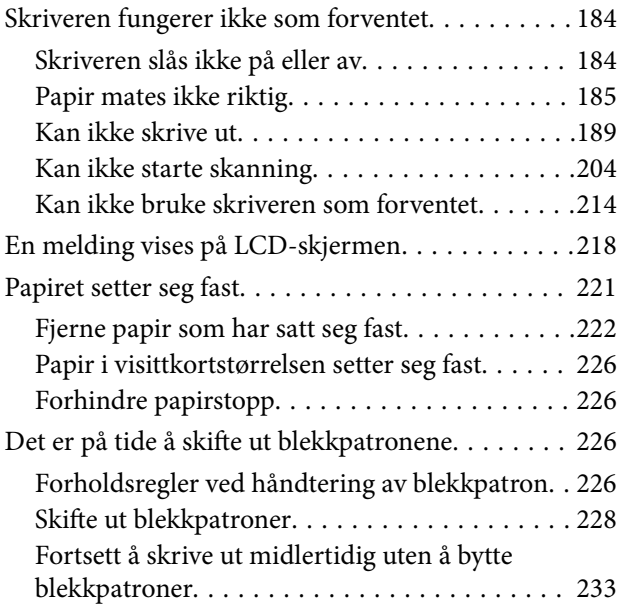

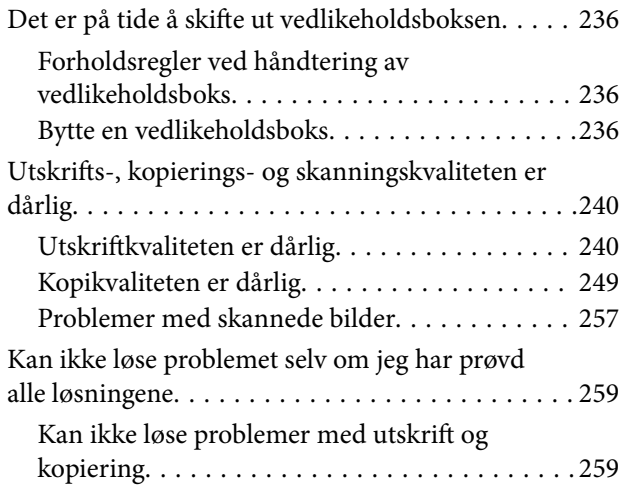

#### *[Legge til eller skifte ut datamaskinen](#page-260-0)  [eller enheter](#page-260-0)*

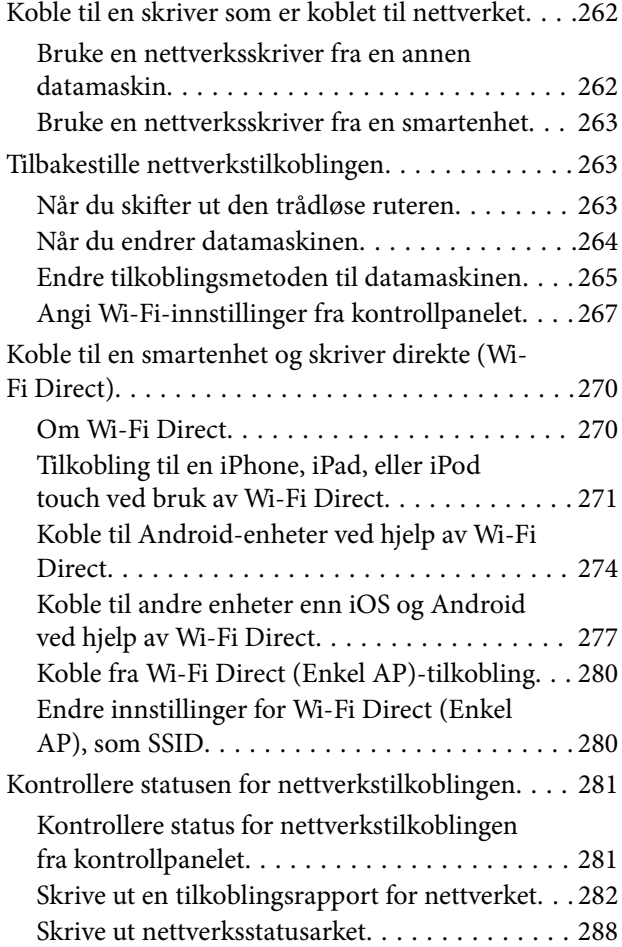

## *[Produktinformasjon](#page-288-0)*

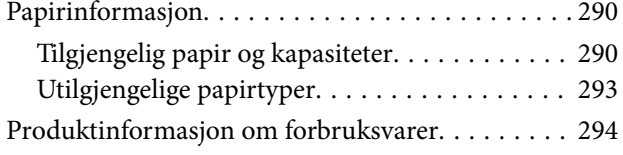

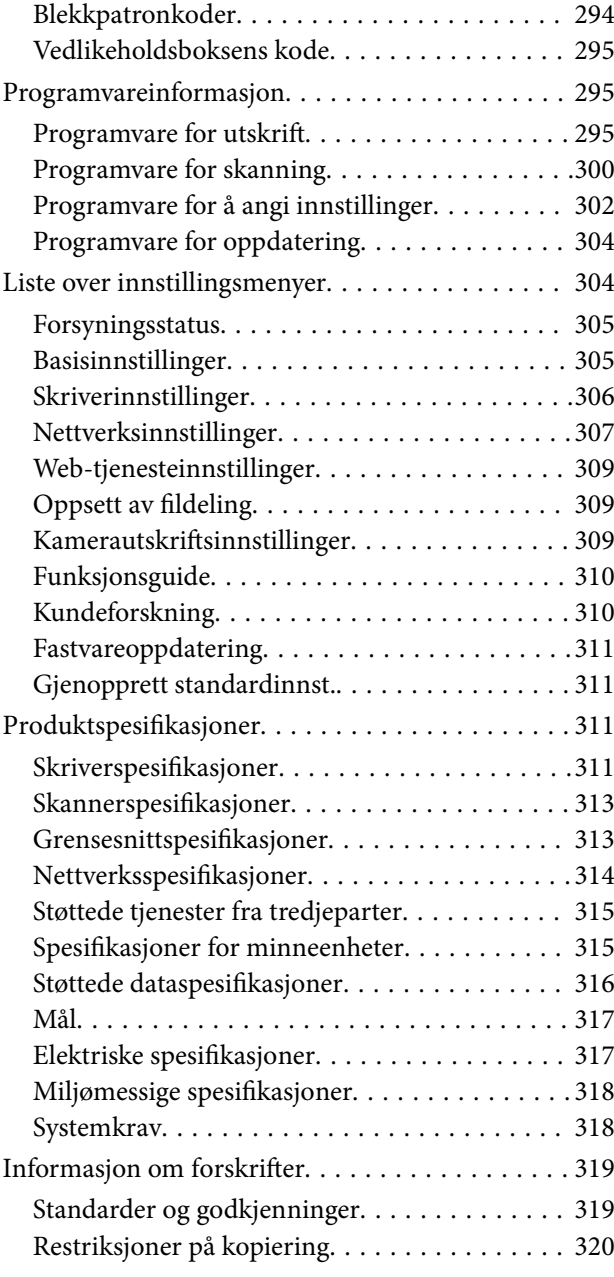

## *[Hvis du trenger hjelp](#page-320-0)*

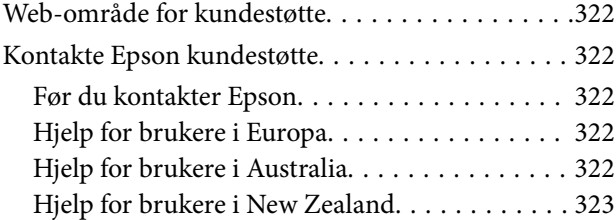

# <span id="page-4-0"></span>**Veiledning for denne håndboken**

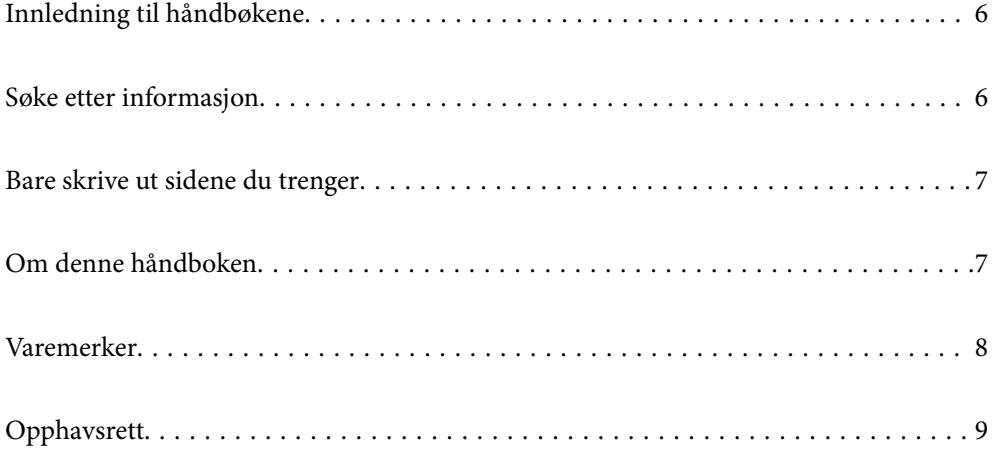

## <span id="page-5-0"></span>**Innledning til håndbøkene**

Håndbøkene nedenfor følger med Epson-skriveren. I tillegg til håndbøkene finner du også diverse typer hjelpeinformasjon på selve skriveren og i Epson-programvaren.

❏ Start her (papirhåndbok)

Gir deg informasjon om konfigurasjon av skriveren, installering av programvaren, bruk av skriveren, problemløsning og liknende.

❏ Brukerhåndbok (digital håndbok)

Denne brukerhåndboken. Gir generell informasjon og instruksjoner om bruk av skriveren, om nettverksinnstillinger når skriveren brukes på et nettverk og om problemløsning.

Du kan hente de nyeste versjonene av håndbøkene ovenfor på følgende måter.

❏ Papirhåndbok

Gå til Epsons støttetider for Europa på [http://www.epson.eu/Support,](http://www.epson.eu/Support) eller til Epsons globale støttesider på [http://support.epson.net/.](http://support.epson.net/)

❏ Digital håndbok

Denne håndboken er tilgjengelig i PDF- og HTML-versjoner. Du kan se HTML-versjonen fra epson.snstøttesiden. Start EPSON Software Updater på datamaskinen for å se PDF-versjonen. EPSON Software Updater ser etter tilgjengelige oppdateringer for Epson-programvare og de digitale håndbøkene, og lar deg laste ned de nyeste versjonene.

<http://epson.sn>

#### **Relatert informasjon**

& ["Program for å oppdatere programvare og fastvare \(EPSON Software Updater\)" på side 304](#page-303-0)

## **Søke etter informasjon**

PDF-håndboken lar deg søke etter informasjon du ser etter med nøkkelord, eller du kan hoppe direkte til bestemte avsnitt med bokmerkene. Dette avsnittet forklarer hvordan du bruker en PDF-håndbok som er åpnet i Adobe Reader X på datamaskinen din.

#### **Søke etter nøkkelord**

Klikk på **Rediger** > **Avansert søk**. Skriv inn nøkkelordet (tekst) for informasjonen du vil finne i søkevinduet, og klikk deretter på **Søk**. Treff vises som en liste. Klikk på et av treffene som vises for å gå til siden.

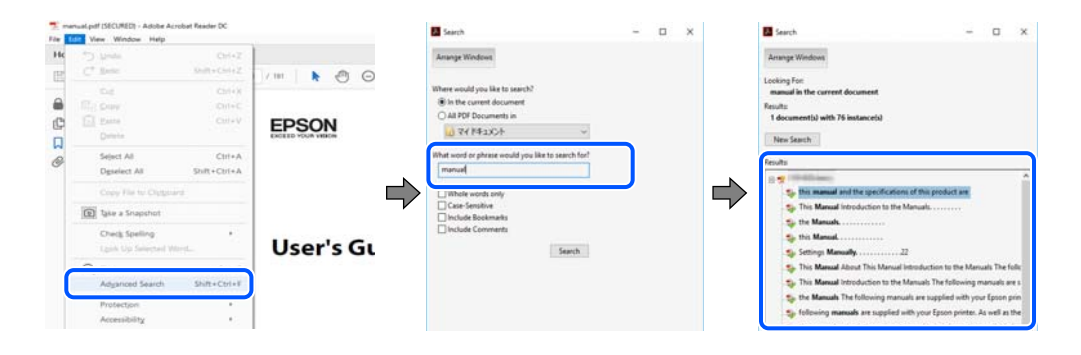

#### <span id="page-6-0"></span>**Hoppe direkte fra bokmerker**

Klikk på en tittel for å hoppe til siden. Klikk på + eller > for å se overskriftene på lavere nivå i avsnittet. For å gå tilbake til den forrige siden, utfører du følgende operasjon på tastaturet.

- ❏ Windows: hold inne **Alt**, og trykk deretter på **←**.
- ❏ Mac OS: hold inne kommandotasten, og trykk deretter på **←**.

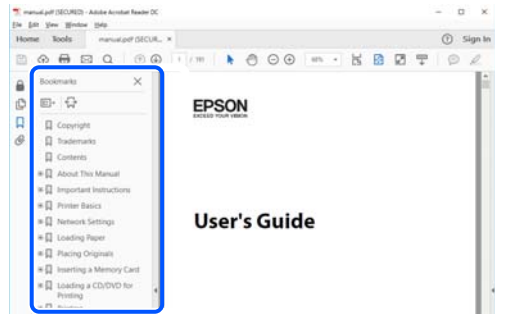

## **Bare skrive ut sidene du trenger**

Du kan hente og bare skrive ut sidene du trenger. Klikk på **Skriv ut** i **Fil**-menyen, og spesifiser deretter sidene du vil skrive ut i **Sider** i **Sider som skal skrives ut**.

- ❏ For å angi en serie med sider, skriver du en bindestrek mellom startsiden og sluttsiden. For eksempel: 20-25
- ❏ For å spesifisere sider som ikke er i en serie, skiller du sidene med kommaer.

For eksempel: 5, 10, 15

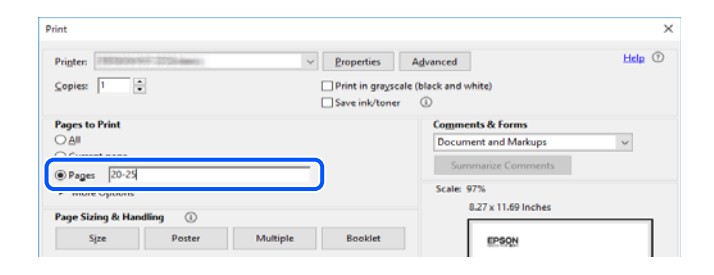

## **Om denne håndboken**

Dette avsnittet forklarer betydningen av merker og symboler, notater om beskrivelser og referanseinformasjon for operativsystemet som brukes i denne håndboken.

#### **Merker og symboler**

#### !*Forsiktig:*

Instruksjoner som må følges nøye for å unngå personskade.

#### <span id="page-7-0"></span>c*Forsiktighetsregel:*

Instruksjoner som må overholdes for å unngå å skade utstyret.

#### *Merknad:*

Gir supplerende og referanseinformasjon.

#### **Relatert informasjon**

 $\blacktriangleright$  Koblinger til tilknyttede avsnitt.

#### **Notater om skjermbilder og illustrasjoner**

- ❏ Skjermbildene av skriverdriveren stammer fra Windows 10 eller macOS High Sierra. Innholdet som vises på skjermene, varierer avhengig av modellen og situasjonen.
- ❏ Illustrasjonene som brukes i denne brukerhåndboken er kun eksempler. Selv om det kan være mindre forskjeller på modellen, er operasjonsmetoden den samme.
- ❏ Noen av menyelementene på LCD-skjermen kan variere avhengig av modell og innstillinger.
- ❏ Du kan lese inn QR-koden ved hjelp av den dedikerte appen.

#### **Operativsystemreferanser**

#### **Windows**

I denne håndboken referer «Windows 10», «Windows 8.1», «Windows 8», «Windows 7», «Windows Vista», «Windows XP» til følgende operativsystemer. I tillegg brukes «Windows» for å referere til alle versjoner.

- ❏ Microsoft® Windows® 10 operativsystem
- ❏ Microsoft® Windows® 8.1 operativsystem
- ❏ Microsoft® Windows® 8 operativsystem
- ❏ Microsoft® Windows® 7 operativsystem
- ❏ Microsoft® Windows Vista® operativsystem
- ❏ Microsoft® Windows® XP operativsystem
- ❏ Microsoft® Windows® XP Professional x64 Edition operativsystem

#### **Mac OS**

I denne håndboken brukes «Mac OS» til å henvise til macOS Mojave, macOS High Sierra, macOS Sierra, OS X El Capitan, OS X Yosemite, OS X Mavericks, OS X Mountain Lion, Mac OS X v10.7.x og Mac OS X v10.6.8.

## **Varemerker**

- ❏ EPSON® er et registrert varemerke, og EPSON EXCEED YOUR VISION eller EXCEED YOUR VISION er varemerker for Seiko Epson Corporation.
- ❏ Epson Scan 2 software is based in part on the work of the Independent JPEG Group.

#### <span id="page-8-0"></span>❏ libtiff

Copyright © 1988-1997 Sam Leffler

Copyright © 1991-1997 Silicon Graphics, Inc.

Permission to use, copy, modify, distribute, and sell this software and its documentation for any purpose is hereby granted without fee, provided that (i) the above copyright notices and this permission notice appear in all copies of the software and related documentation, and (ii) the names of Sam Leffler and Silicon Graphics may not be used in any advertising or publicity relating to the software without the specific, prior written permission of Sam Leffler and Silicon Graphics.

THE SOFTWARE IS PROVIDED "AS-IS" AND WITHOUT WARRANTY OF ANY KIND, EXPRESS, IMPLIED OR OTHERWISE, INCLUDING WITHOUT LIMITATION, ANY WARRANTY OF MERCHANTABILITY OR FITNESS FOR A PARTICULAR PURPOSE.

IN NO EVENT SHALL SAM LEFFLER OR SILICON GRAPHICS BE LIABLE FOR ANY SPECIAL, INCIDENTAL, INDIRECT OR CONSEQUENTIAL DAMAGES OF ANY KIND, OR ANY DAMAGES WHATSOEVER RESULTING FROM LOSS OF USE, DATA OR PROFITS, WHETHER OR NOT ADVISED OF THE POSSIBILITY OF DAMAGE, AND ON ANY THEORY OF LIABILITY, ARISING OUT OF OR IN CONNECTION WITH THE USE OR PERFORMANCE OF THIS SOFTWARE.

❏ SDXC Logo is a trademark of SD-3C, LLC.

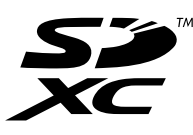

❏ PictBridge is a trademark.

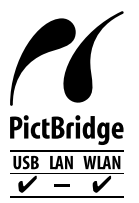

- ❏ QR Code is a registered trademark of DENSO WAVE INCORPORATED in Japan and other countries.
- ❏ Intel® is a registered trademark of Intel Corporation.
- ❏ Microsoft®, Windows®, and Windows Vista® are registered trademarks of Microsoft Corporation.
- ❏ Apple, Macintosh, macOS, OS X, Bonjour, ColorSync, Safari, AirPrint, the AirPrint Logo, iPad, iPhone, iPod touch, and iTunes are trademarks of Apple Inc., registered in the U.S. and other countries.
- ❏ Google Cloud Print, Chrome, Chrome OS, Google Play and Android are trademarks of Google LLC.
- ❏ Adobe and Adobe Reader are either registered trademarks or trademarks of Adobe Systems Incorporated in the United States and/or other countries.
- ❏ Generell merknad: Andre produktnavn som brukes i denne publikasjonen, brukes bare i identifikasjonsøyemed, og kan være varemerker for sine respektive eiere.Epson fraskriver seg alle rettigheter til slike merker.

## **Opphavsrett**

Ingen deler av denne publikasjonen kan reproduseres, lagres i et gjenfinningssystem eller overføres i noen form eller på noen måte, elektronisk, mekanisk, ved fotokopiering, innspilling eller annet, uten skriftlig forhåndstillatelse fra Seiko Epson Corporation. Ingen patentansvar forutsatt med hensyn til bruk av informasjonen i dette dokumentet. Det tas heller ikke noe ansvar for skader som følge av bruk av informasjonen i dette dokumentet.

Informasjonen i dette dokumentet er kun beregnet for bruk av dette Epson-produktet. Epson er ikke ansvarlig for bruk av denne informasjonen i forbindelse med andre produkter.

Verken Seiko Epson Corporation eller dets datterselskaper er ansvarlig overfor kjøperen av dette produktet eller tredjeparter for skader, tap, kostnader eller utgifter som kjøper eller tredjepart som følge av ulykke, feil bruk eller misbruk av dette produktet eller uautoriserte modifikasjoner, reparasjoner eller endringer på dette produktet, eller (unntatt i USA) manglende overholdelse av Seiko Epson Corporations drifts- og vedlikeholdsinstruksjoner.

Seiko Epson Corporation og dets datterselskaper kan ikke holdes ansvarlig for skader eller problemer som oppstår ved bruk av tilleggsutstyr eller noen forbruksprodukter andre enn dem som er angitt som originale Epsonprodukter eller Epson-godkjente produkter av Seiko Epson Corporation.

Seiko Epson Corporation skal ikke holdes ansvarlig for eventuelle skader som følge av elektromagnetiske forstyrrelser som oppstår ved bruk av andre grensesnittkabler enn de som er angitt som Epson-godkjente produkter av Seiko Epson Corporation.

© 2019 Seiko Epson Corporation

Innholdet i denne håndboken og spesifikasjonene for dette produktet kan endres uten varsel.

# <span id="page-10-0"></span>**Viktige instruksjoner**

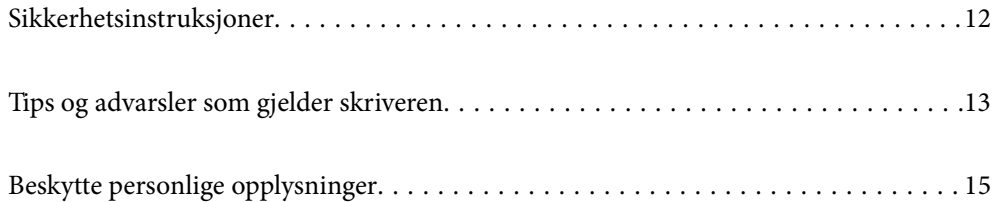

## <span id="page-11-0"></span>**Sikkerhetsinstruksjoner**

Les og følg disse instruksjonene for å sikre sikker bruk av skriveren.Sørg for at denne brukerhåndboken oppbevares for senere bruk.Pass også på at alle advarsler og instruksjoner markert på skriveren, følges.

❏ Noen av symbolene som brukes på skriveren er for å sikre sikker og riktig bruk av skriveren. Se følgende nettsted for å finne ut betydningen av symbolene.

<http://support.epson.net/symbols>

- ❏ Du må bare bruke strømledningen som følger med skriveren. Denne ledningen skal ikke brukes med annet utstyr. Bruk av andre strømledninger til denne skriveren, eller bruk av den medfølgende ledningen til annet utstyr, kan føre til brann eller elektrisk støt.
- ❏ Kontroller at strømledningen oppfyller lokale sikkerhetskrav.
- ❏ Forsøk aldri å demontere, modifisere eller reparere strømledningen, kontakten, skriverenheten, skannerenheten eller tilbehør på egenhånd, med mindre det spesifikt er angitt i håndboken for skriveren.
- ❏ Under følgende forhold må du koble fra skriveren og få utført service hos kvalifisert personell:

Strømkabelen eller kontakten er skadet, det har kommet væske inn i skriveren, skriveren har falt i gulvet eller kabinettet er skadet på annen måte, skriveren fungerer ikke normalt eller viser en betydelig endring i ytelse. Ikke juster kontrollmekanismer med mindre dette framgår av driftsinstruksjonene.

- ❏ Plasser skriveren nær et strømuttak der pluggen lett kan kobles fra.
- ❏ Ikke plasser eller lagre skriveren utendørs, nært smuss eller støv, vann, varmekilder, eller på steder som er utsatt for støt, vibrasjoner, høy temperatur eller fuktighet.
- ❏ Pass på at det ikke søles væske på skriveren, og at du ikke håndterer den med våte hender.
- ❏ Hold denne skriveren på minst 22 cm avstand fra pacemakere. Radiobølger fra denne skriveren kan ha uheldig innvirkning på driften av pacemakere.
- ❏ Kontakt forhandler dersom LCD-skjermen blir skadet. Dersom du får flytende krystalløsning på hendene, må du vaske dem grundig med såpe og vann. Dersom du får flytende krystalløsning i øynene, må du skylle dem med vann umiddelbart. Hvis du fremdeles har ubehag eller synsforstyrrelser etter grundig skylling, må du oppsøke lege umiddelbart.

#### **Sikkerhetsanvisninger for blekk**

- ❏ Vær forsiktig med hvordan du håndterer brukte blekkpatroner. Det kan være blekk rundt blekkforsyningsporten.
	- ❏ Hvis du får blekk på huden, må du vaske grundig med såpe og vann.
	- ❏ Hvis du får blekk i øynene, må du øyeblikkelig skylle med vann. Hvis du fremdeles har ubehag eller synsforstyrrelser etter grundig skylling, må du oppsøke lege umiddelbart.
	- ❏ Hvis du får blekk i munnen, må du oppsøke lege umiddelbart.
- ❏ Ikke demonter blekkpatronen og vedlikeholdsboksen, da dette kan føre til at du får blekk i øynene eller på huden.
- ❏ Du må ikke riste blekkpatronene for hardt, og ikke slippe dem i bakken. Pass også på at du ikke klemmer dem, eller river av etikettene. Dette kan føre til blekklekkasje.
- ❏ Oppbevar blekkpatroner og vedlikeholdsbokser utilgjengelig for barn.

## <span id="page-12-0"></span>**Tips og advarsler som gjelder skriveren**

Disse instruksjonene må leses og følges for å unngå skade på skriveren og på eiendeler. Husk å ta vare på denne håndboken i tilfelle du trenger den senere.

#### **Varsler og advarsler for klargjøring av skriveren**

- ❏ Ikke blokker eller dekk til luftehullene og åpningene på skriveren.
- ❏ Bruk bare den typen strømforsyning som er angitt på etiketten på skriveren.
- ❏ Unngå å bruke uttak på samme krets som kopimaskiner eller luftesystemer som slås av og på regelmessig.
- ❏ Unngå strømuttak som styres med veggbrytere eller tidsinnstillingsenheter.
- ❏ Hold hele datamaskinsystemet borte fra potensielle kilder for elektromagnetiske forstyrrelser, for eksempel høyttalere eller baseenheter for trådløse telefoner.
- ❏ Strømledningene må plasseres slik at de ikke kan utsettes for slitasje, kutt, rifter, krymping eller kinking. Ikke plasser noe oppå strømledningene, og ikke legg strømledningene slik at de kan bli tråkket på eller overkjørt. Vær spesielt oppmerksom på at strømledningene er helt strukket ut ved endene og der hvor de går inn i og ut av en transformator.
- ❏ Hvis du bruker en skjøteledning med skriveren, må du kontrollere at den totale mengden merkestrøm (ampere) for enhetene som er koblet til skjøteledningen, ikke overskrider tillatt merkestrøm for ledningen. Kontroller også at den totale merkestrømmen (ampere) for alle enhetene som er koblet til strømuttaket, ikke overskrider tillatt merkestrøm for strømuttaket.
- ❏ Hvis du skal bruke skriveren i Tyskland, må bygningsinstallasjonen være beskyttet med en overbelastningsbryter på 10 eller 16 ampere for å gi tilstrekkelig kortslutningsvern og overstrømsvern.
- ❏ Når du kobler skriveren til en datamaskin eller annet utstyr med en kabel, må du kontrollere at kontaktene står riktig vei. Det er bare én riktig måte å koble til kontaktene på. Hvis en kontakt blir tilkoblet feil vei, kan begge enhetene som kobles sammen med kabelen, bli skadet.
- ❏ Plasser skriveren på en flat, stabil overflate, som er større enn bunnen på skriveren i alle retninger. Skriveren vil ikke virke ordentlig hvis det står på skrå.
- ❏ Sørg for at det er plass over skriveren for å løfte dokumentdekselet helt opp.
- ❏ La det være nok plass foran skriveren slik at papiret kan komme helt ut.
- ❏ Unngå steder som er utsatt for hurtige endringer i temperatur og fuktighet. Hold også skriveren unna direkte sollys, sterkt lys og varmekilder.

#### **Tips og advarsler for bruk av skriveren**

- ❏ Ikke før inn gjenstander i sporene i skriveren.
- ❏ Ikke plasser hånden inn i skriveren under utskrift.
- ❏ Ikke berør den hvite, flate kabelen inni skriveren.
- ❏ Ikke bruk aerosol-produkter som inneholder brennbare gasser, inne i eller rundt denne skriveren. Dette kan føre til brann.
- ❏ Ikke fjern skriverhodet for hånd, du kan skade skriveren.
- ❏ Vær forsiktig så du ikke setter fast fingrene når du lukker skannerenheten.
- ❏ Ikke trykk for hardt på skannerglassplaten når du plasserer originaldokumentene.
- <span id="page-13-0"></span>❏ Slå alltid av skriveren med P-knappen. Ikke trekk ut kontakten til skriveren eller slå av strømmen til kontakten før  $\bigcup$ -lyset slutter å blinke.
- ❏ Dersom du ikke skal bruke skriveren over en lengre periode, må du trekke ut strømledningen fra stikkontakten.

#### **Tips og advarsler for bruk av berøringsskjermen**

- ❏ Det kan forekomme små, lyse eller mørke flekker på LCD-skjermen, og skjermens lysstyrke kan også variere. Dette er normalt, og betyr ikke at skjermen er skadet.
- ❏ Bruk bare en tørr, myk klut når du rengjør den. Ikke bruk væske eller kjemiske rengjøringsmidler.
- ❏ Berøringsskjermens utvendige deksel kan knuses hvis det utsettes for kraftige støt. Ta kontakt med forhandleren hvis glasset får sprekker eller hakk, og du må ikke røre eller prøve å fjerne det ødelagte glasset.
- ❏ Trykk lett på berøringsskjermen med fingeren. Ikke trykk hardt eller bruk neglene.
- ❏ Ikke bruk skarpe objekter slik som kulepenner eller blyanter til å utføre handlinger.
- ❏ Kondens på innsiden av berøringsskjermen på grunn av plutselige fuktighets- eller temperaturendringer, kan føre til dårligere ytelse.

#### **Tips og advarsler for bruk av skriveren med en trådløs tilkobling**

- ❏ Radiobølger fra skriveren kan forstyrre funksjonen til elektronisk utstyr til medisinsk bruk slik at utstyret ikke fungerer som det skal.Når skriveren brukes innen helsevesenet eller i nærheten av medisinsk utstyr, skal retningslinjer fra godkjent personell for helsevesenet følges. Dette gjelder også samtlige angitte advarsler og retningslinjer på det medisinske utstyret.
- ❏ Radiobølger fra skriveren kan forstyrre funksjonen til automatiserte enheter, slik som automatiske dører eller brannalarmer, og kan forårsake ulykker på grunn av funksjonsfeil.Når skriveren brukes i nærheten av automatiserte enheter, skal samtlige angitte advarsler og retningslinjer på enhetene følges.

#### **Tips og advarsler for bruk av minnekort**

- ❏ Ikke ta ut minnekortet eller slå av skriveren mens minnekortlampen blinker.
- ❏ Metodene for bruk av minnekort varierer avhengig av korttypen. Se i håndboken som fulgte med minnekortet, for å få mer informasjon.
- ❏ Bruk kun minnekort som er kompatible med skriveren.

#### **Varsler og advarsler for transport eller oppbevaring av skriveren**

- ❏ Når du lagrer eller transporterer skriveren, må du ikke holde den på skrå, plassere den vertikalt eller snu den opp ned, ettersom den kan lekke blekk.
- ❏ Før du transporterer skriveren, påser du at skriverhodet er i startposisjon (helt til høyre).

# <span id="page-14-0"></span>**Beskytte personlige opplysninger**

Hvis du gir skriveren til noen andre eller kaster den, slett all personlig informasjon lagret i skriverens minne ved å velge **Innst.** > **Gjenopprett standardinnst.** > **Alle innstillinger** på kontrollpanelet.

# <span id="page-15-0"></span>**Delenavn og funksjoner**

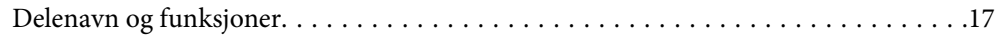

# <span id="page-16-0"></span>**Delenavn og funksjoner**

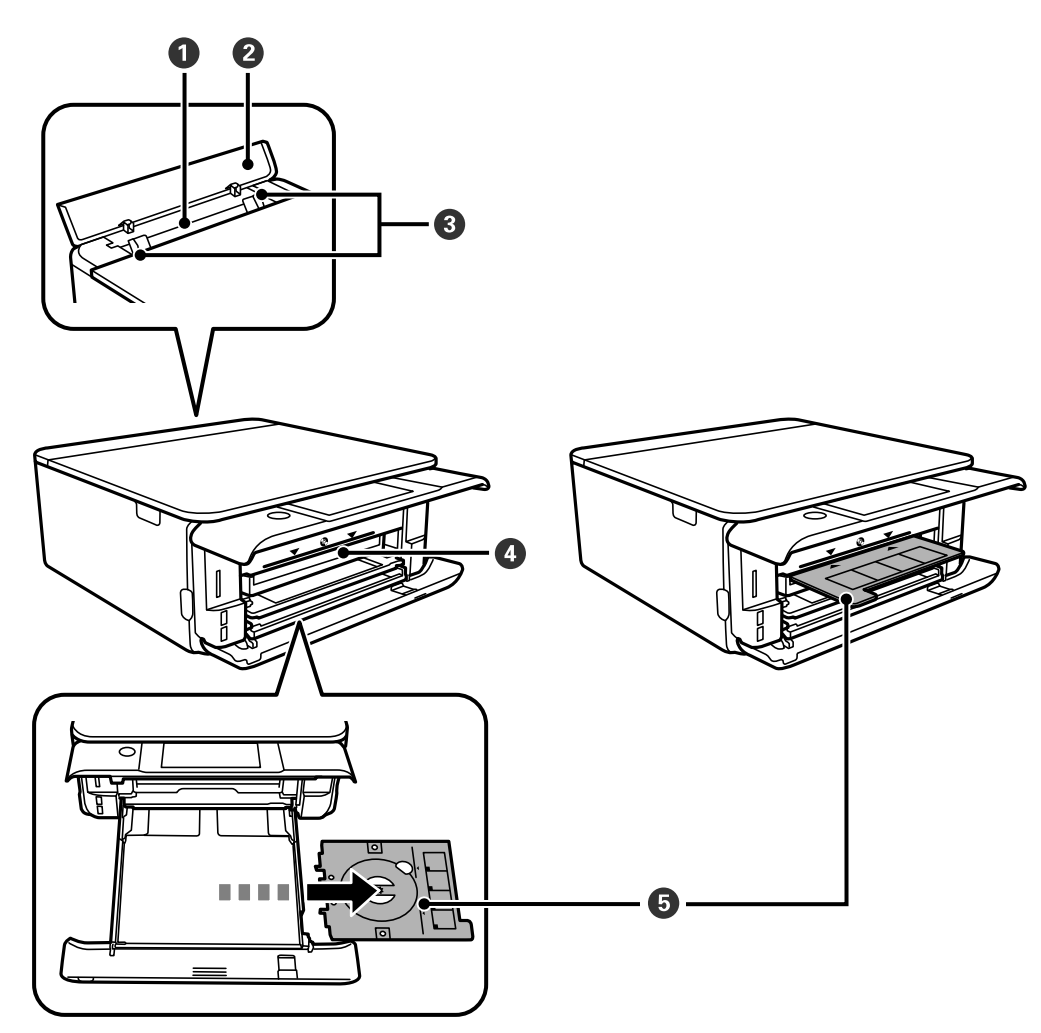

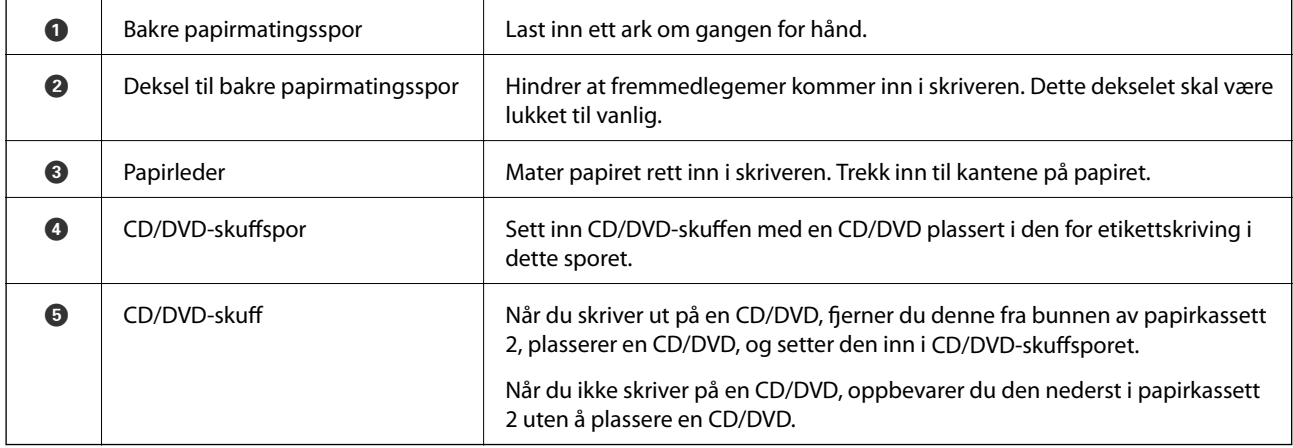

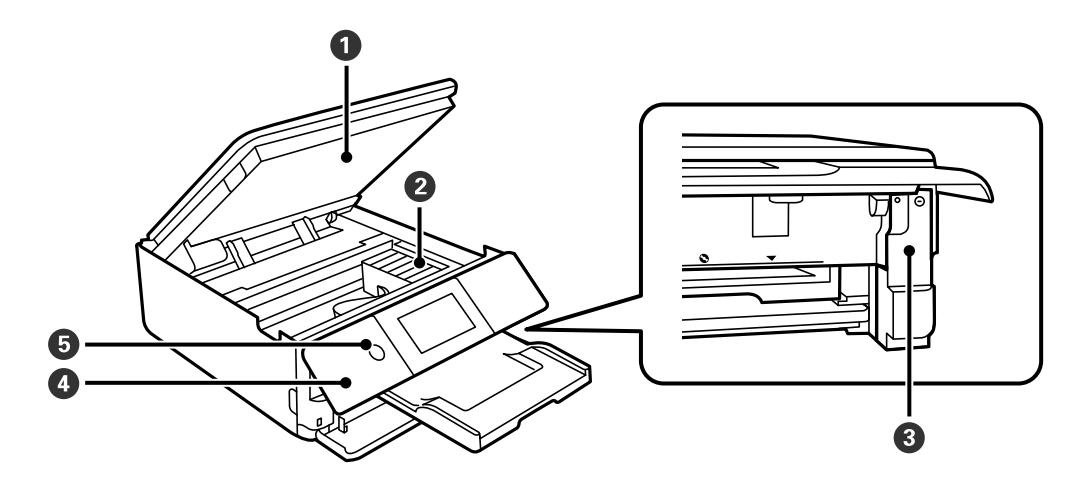

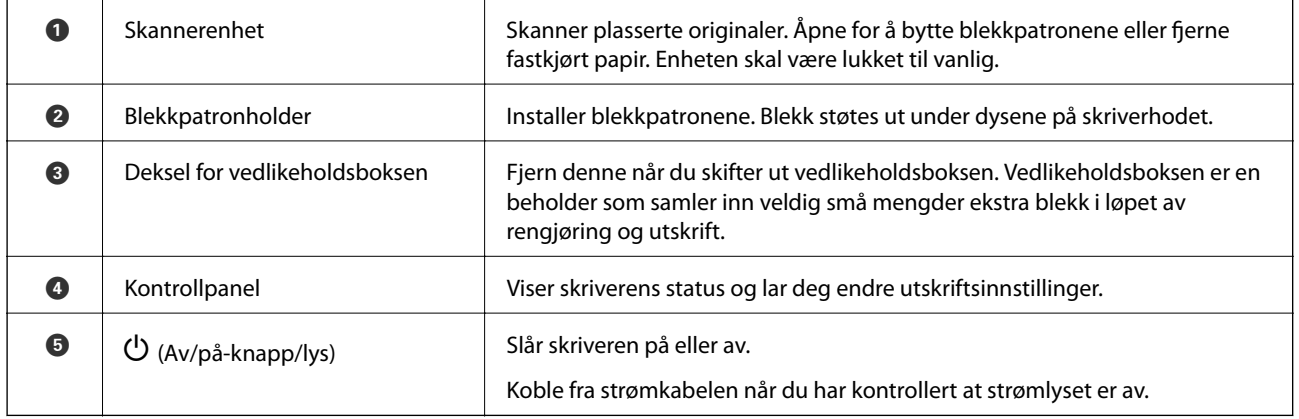

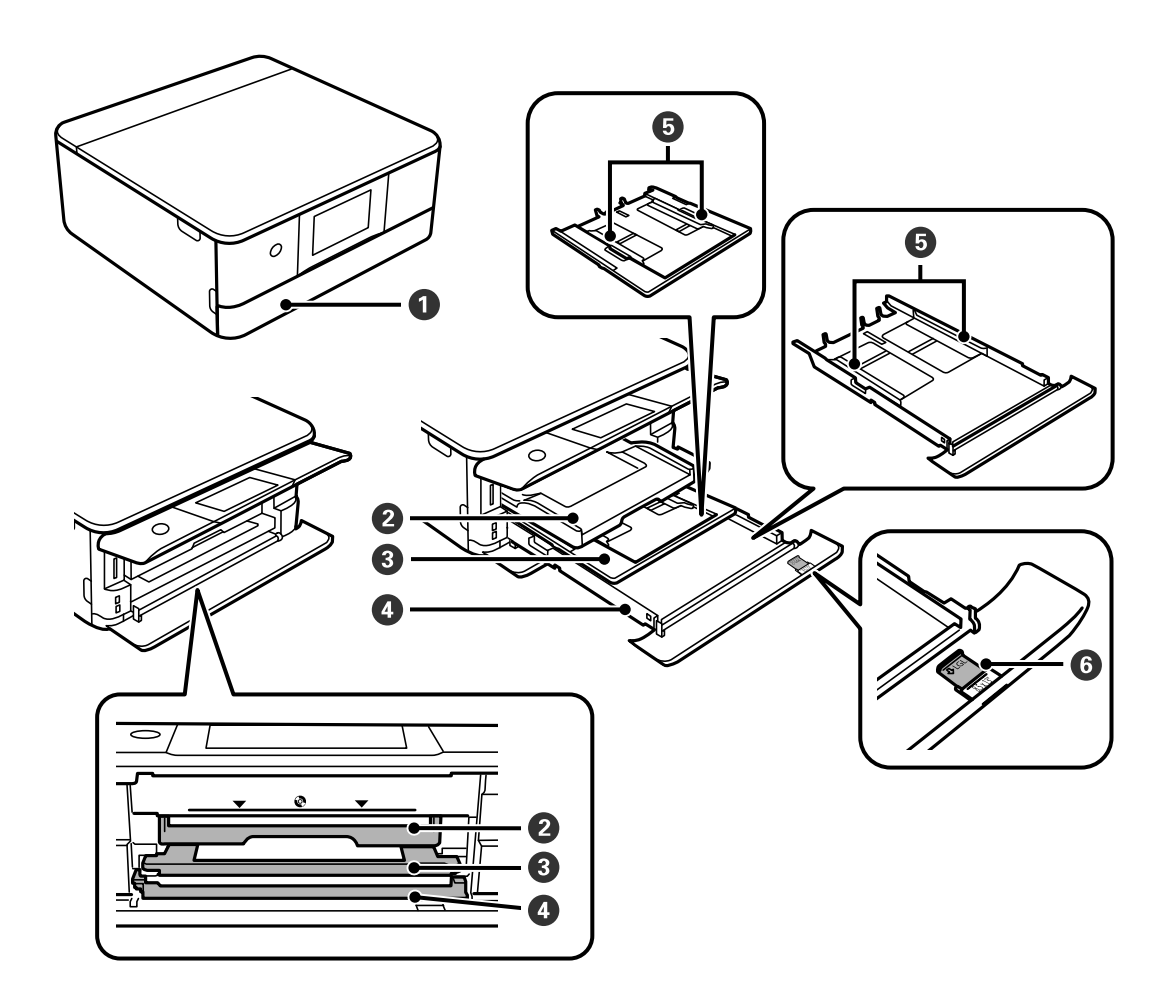

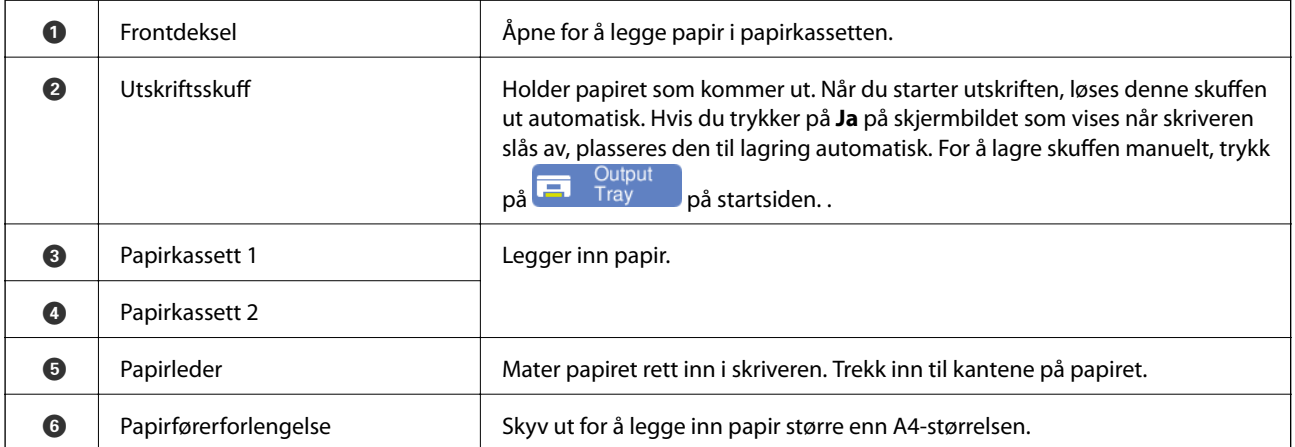

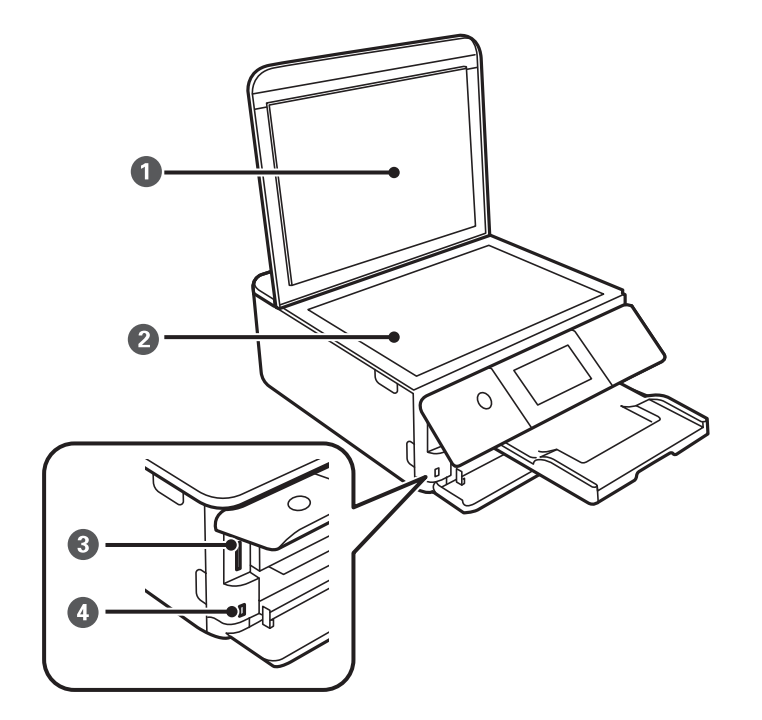

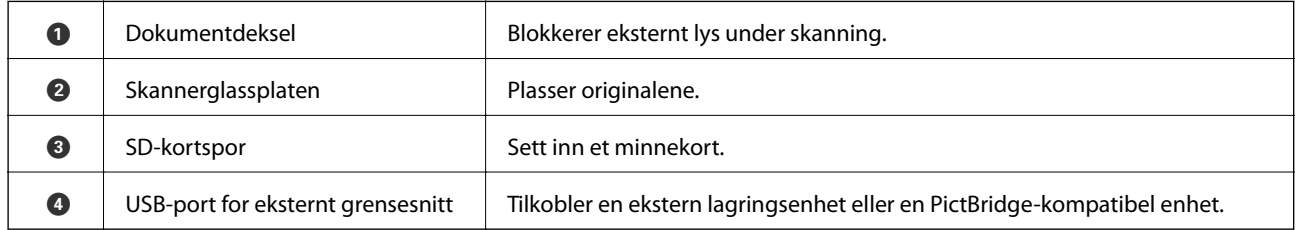

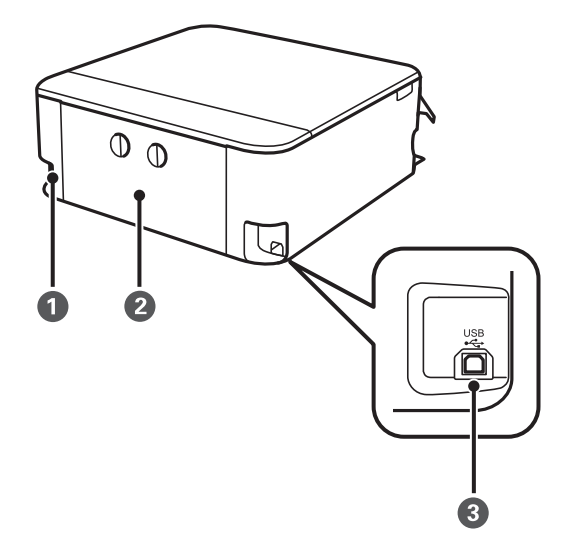

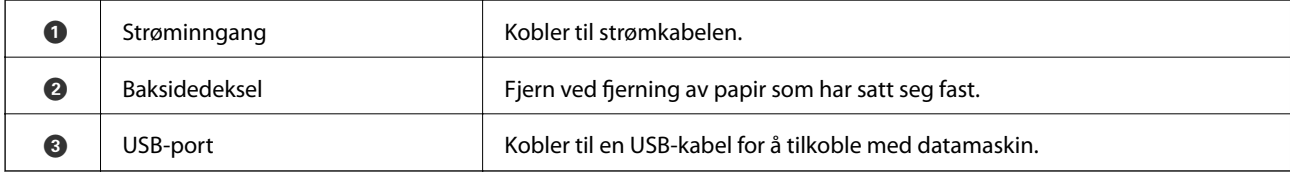

# <span id="page-20-0"></span>**Veiledning til kontrollpanelet**

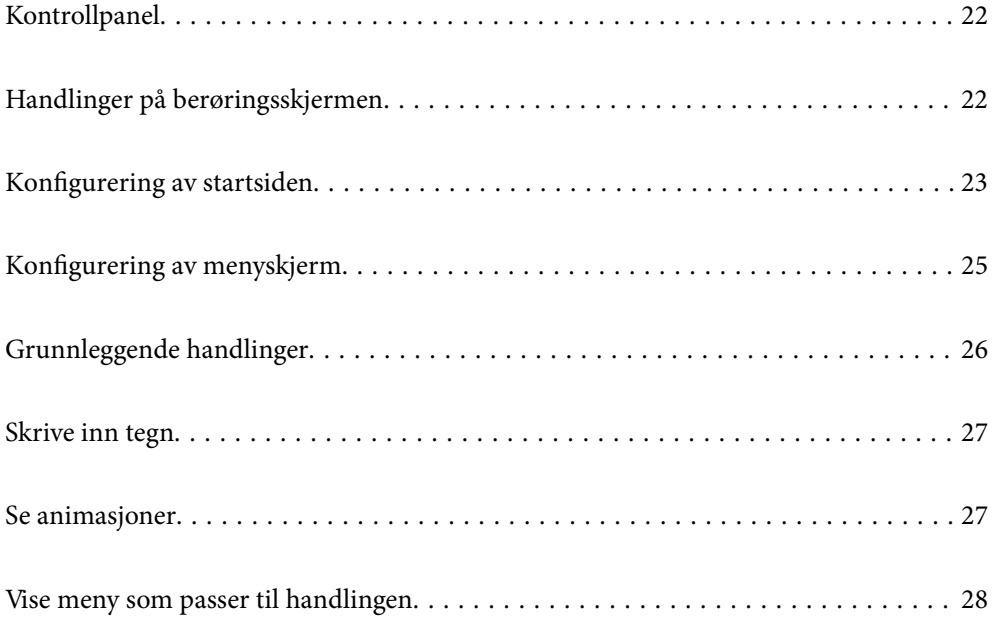

# <span id="page-21-0"></span>**Kontrollpanel**

Du kan endre vinkel på kontrollpanelet.

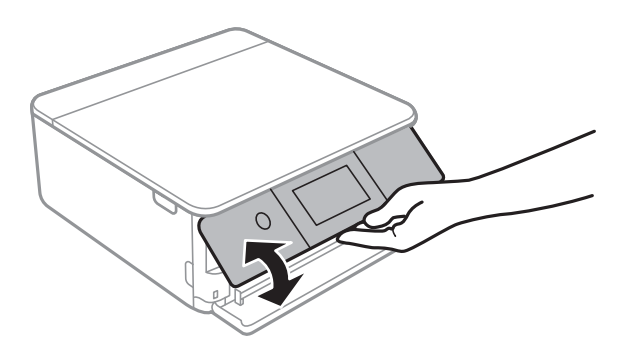

## **Handlinger på berøringsskjermen**

Berøringsskjermen er kompatibel med følgende handlinger.

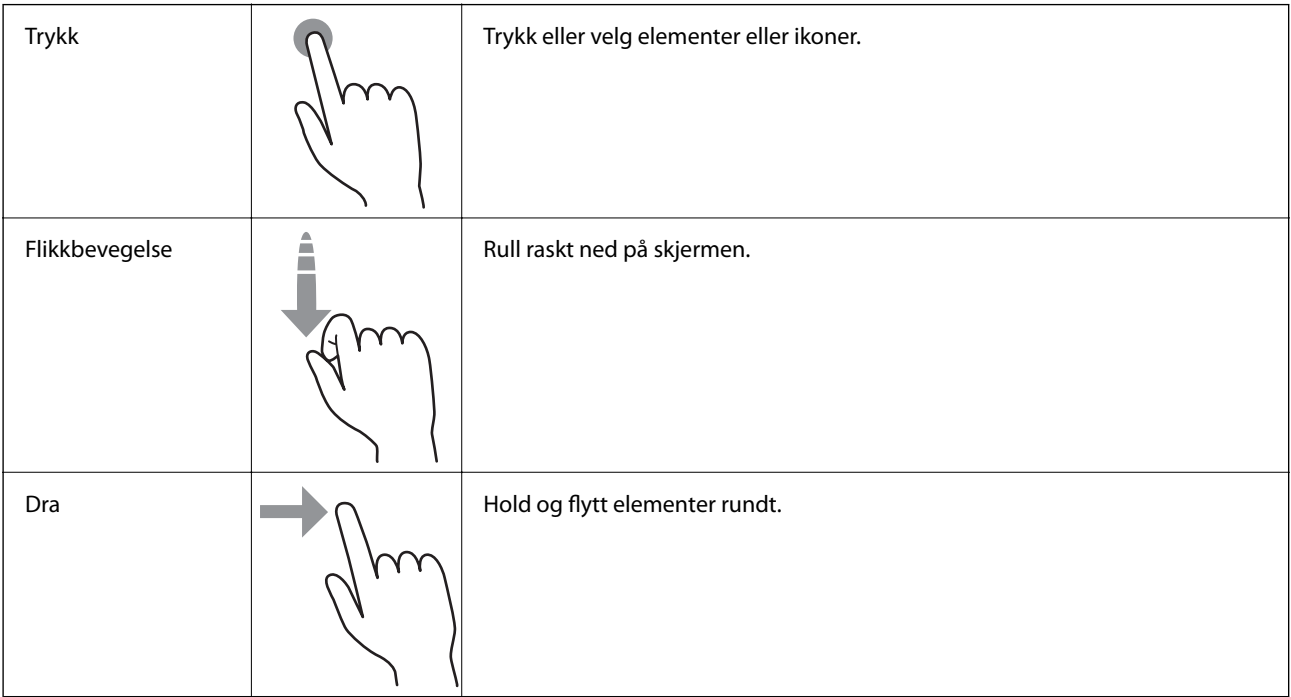

<span id="page-22-0"></span>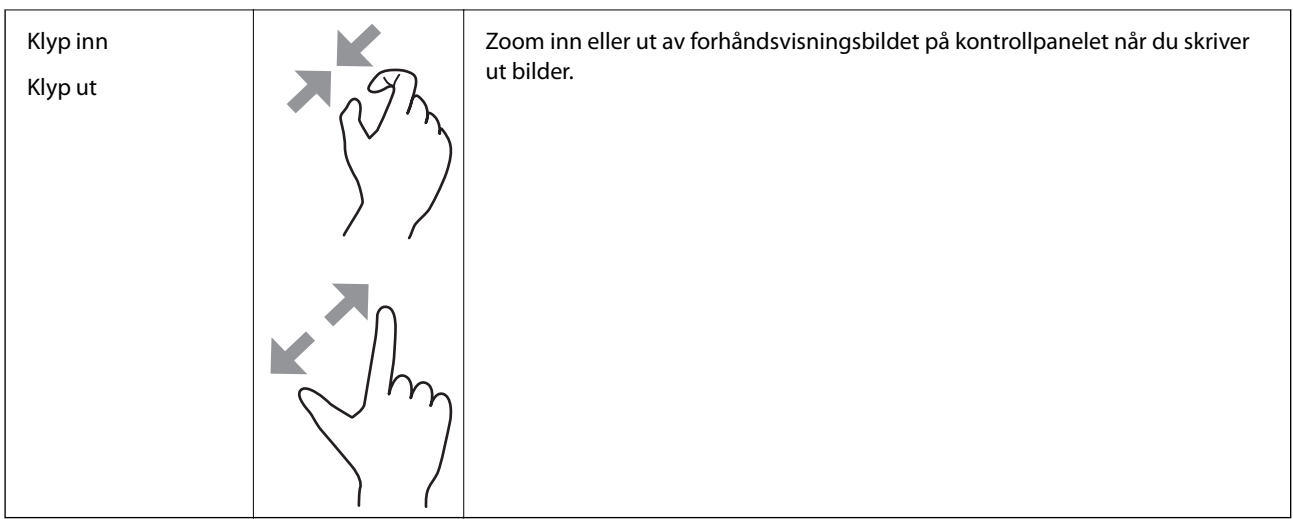

# **Konfigurering av startsiden**

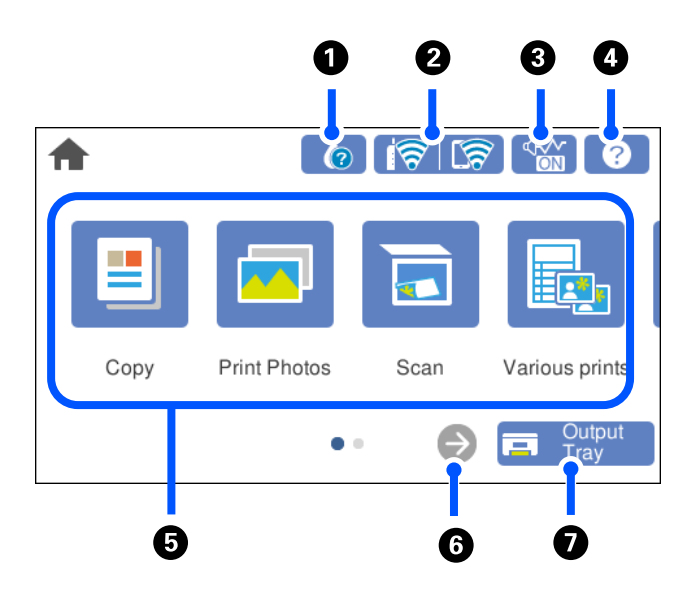

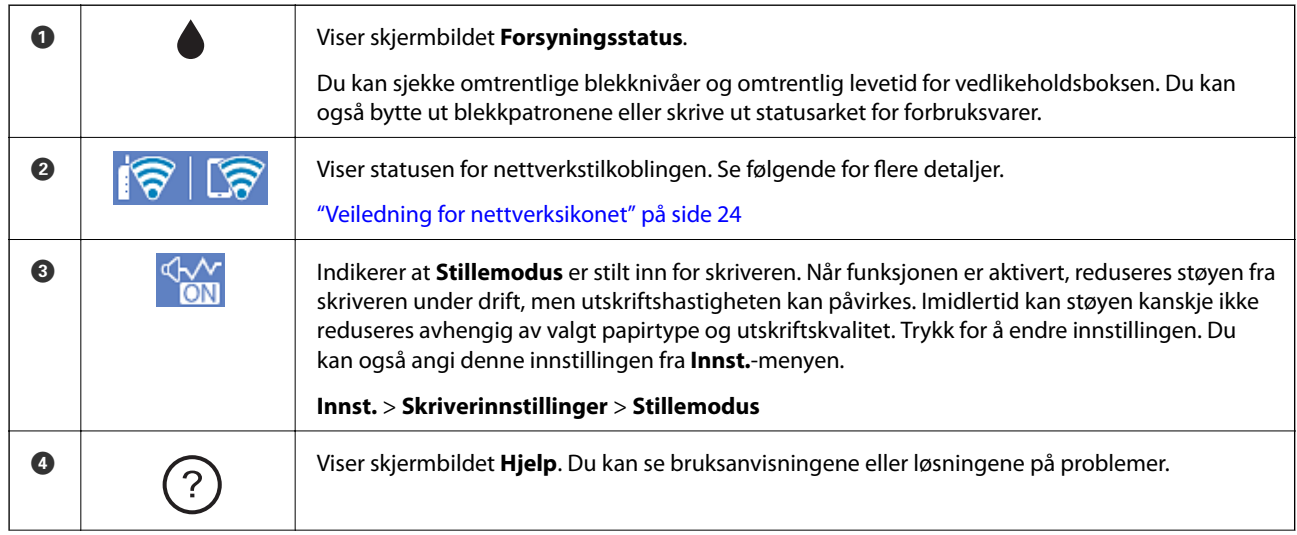

#### <span id="page-23-0"></span>**[Veiledning til kontrollpanelet](#page-20-0) >** [Konfigurering av startsiden](#page-22-0) **>** Veiledning for nettverksikonet

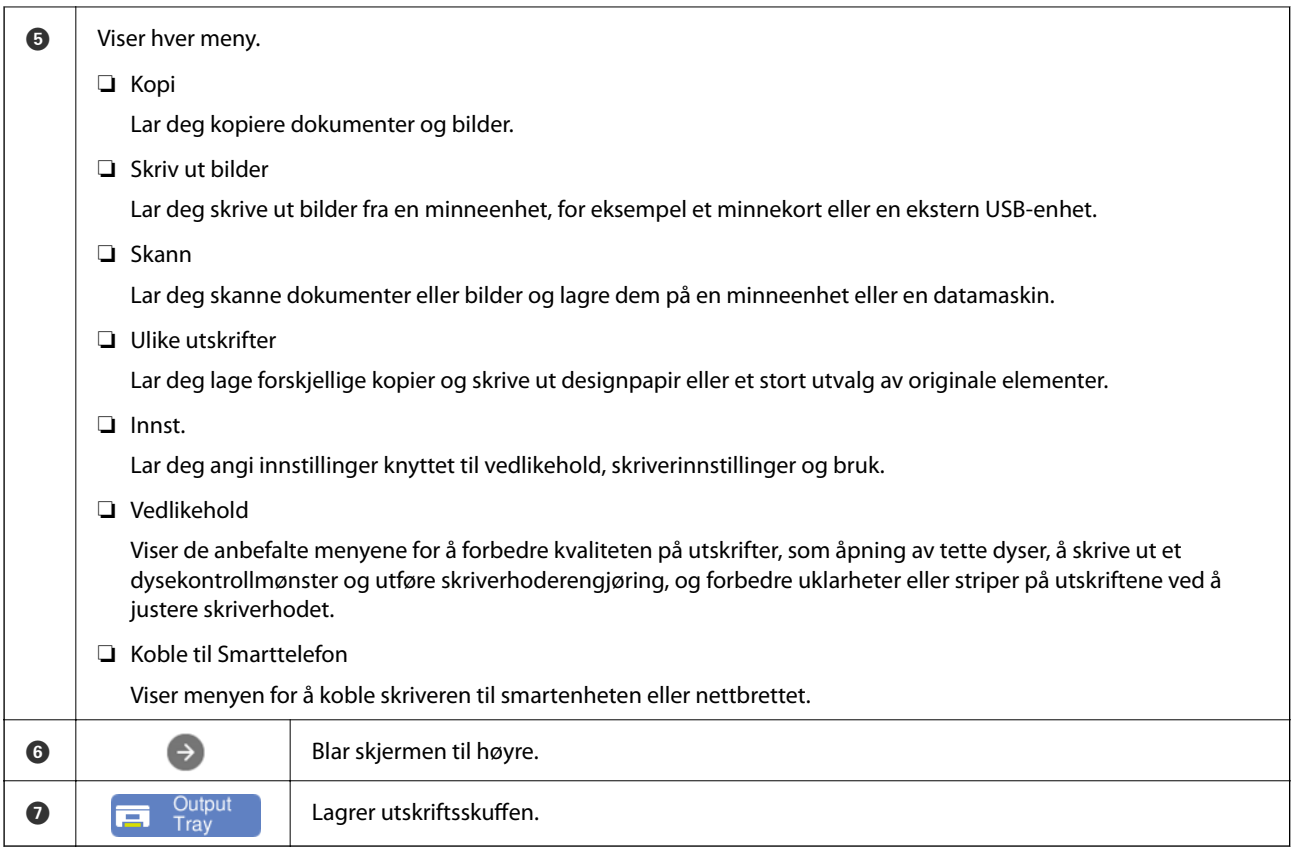

## **Veiledning for nettverksikonet**

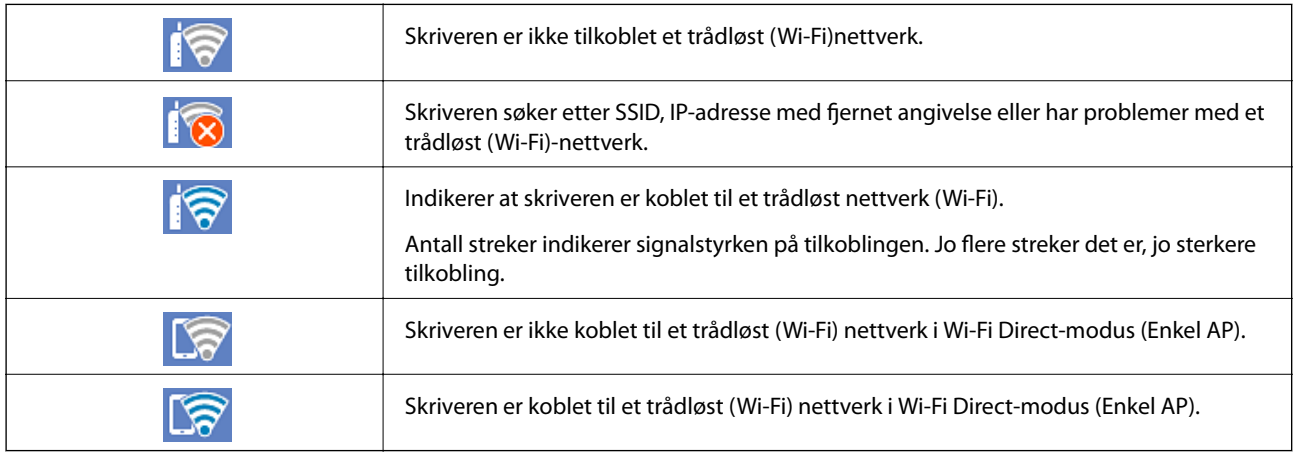

Velg ikonet for å vise **Innstillinger for nettverkstilkobling**-skjermen.

<span id="page-24-0"></span>❏ Når skriveren ikke er koblet til nettverket ennå.

Velg ikonet til metoden du vil bruke for å koble til, og trykk deretter på **Start oppsett** på neste skjerm for å vise innstillingsmenyen.

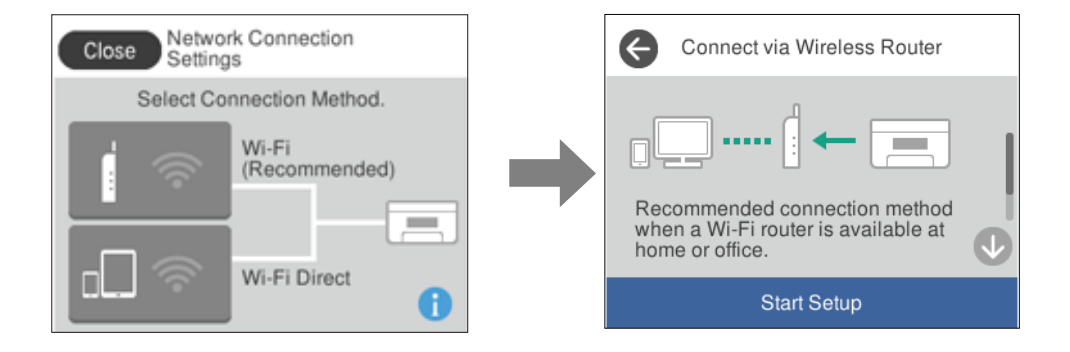

❏ Når skriveren allerede er koblet til nettverket.

Viser informasjonen om nettverksinnstillingene, for eksempel skriverens IP-adresse.

Du kan også angi denne innstillingen fra **Innst.**-menyen.

```
Innst. > Nettverksinnstillinger > Wi-Fi-oppsett
```
# **Konfigurering av menyskjerm**

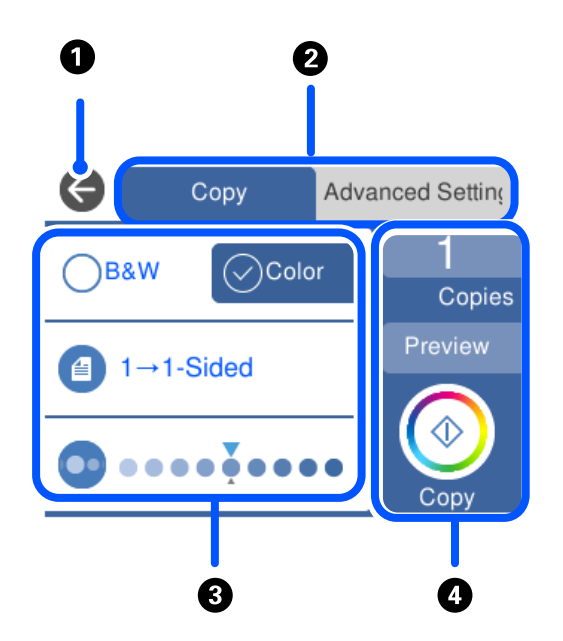

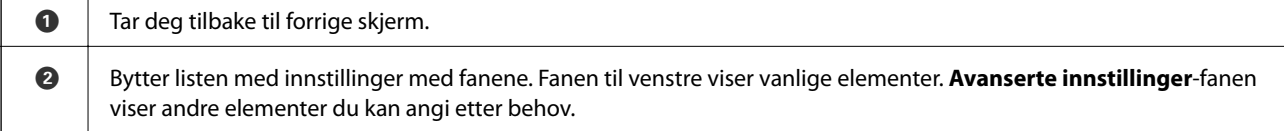

<span id="page-25-0"></span>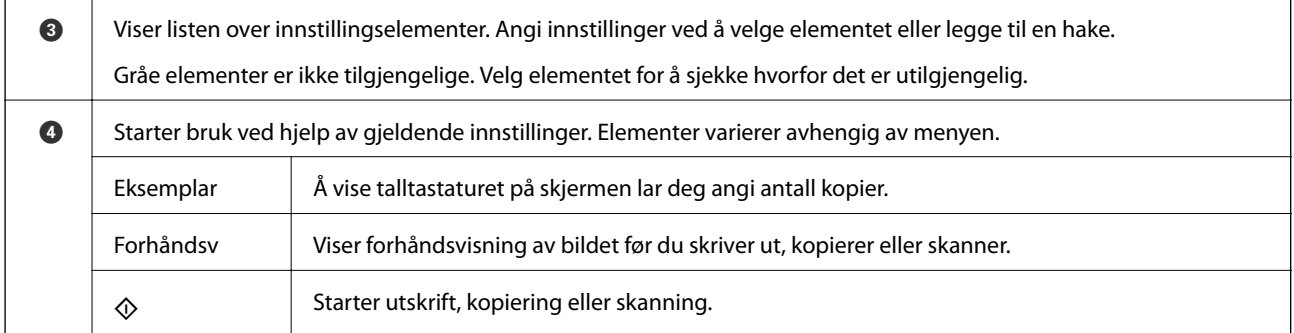

# **Grunnleggende handlinger**

Trykk hvor som helst på innstillingselementet for å slå det på eller av.

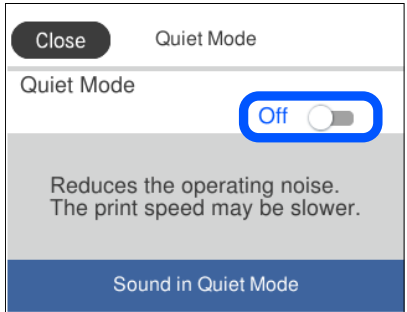

Trykk på inndatafeltet for å skrive inn verdi, navn og så videre.

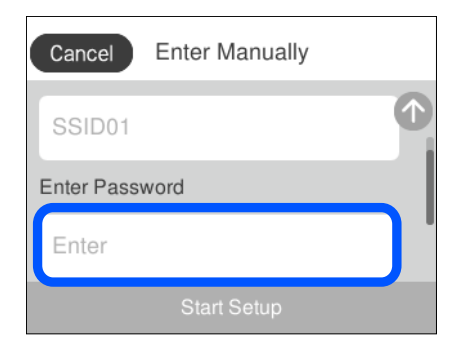

## <span id="page-26-0"></span>**Skrive inn tegn**

Du kan skrive inn tegn og symboler ved å bruke skjermtastaturet når du endrer nettverksinnstillinger, osv.

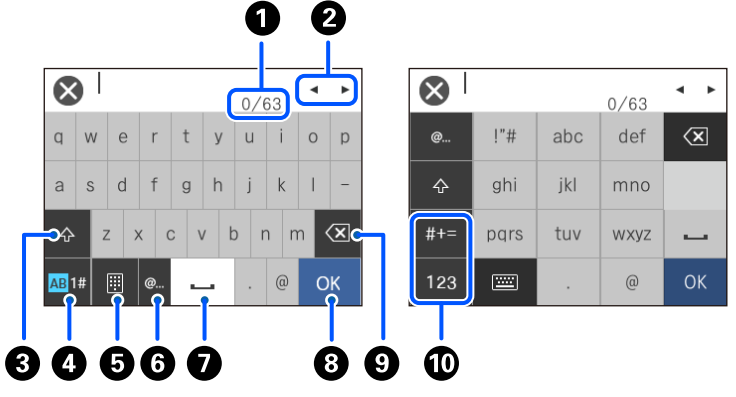

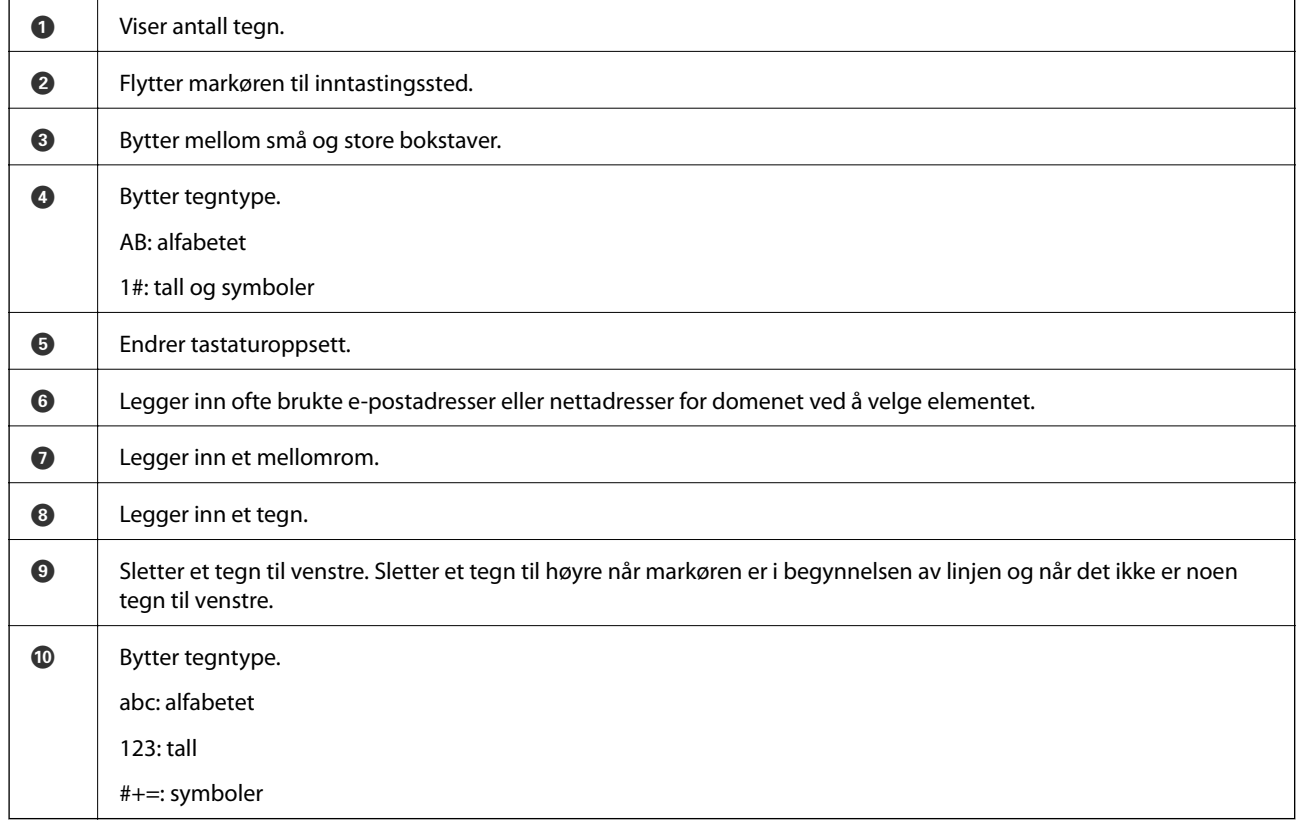

# **Se animasjoner**

Du kan se animasjoner av brukerinstruksjoner slik som innlegging av papir eller fjerning av fastkjørt papir på LCD-skjermen.

❏ Trykk : viser hjelpeskjermen. Trykk **Hvordan** og velg elementene du ønsker å se.

<span id="page-27-0"></span>❏ Velg **Hvordan** på høyre side av betjeningsskjermen: viser den forholdssensitive animasjonen. Legg merke til at animasjonen avhenger av skrivermodellen.

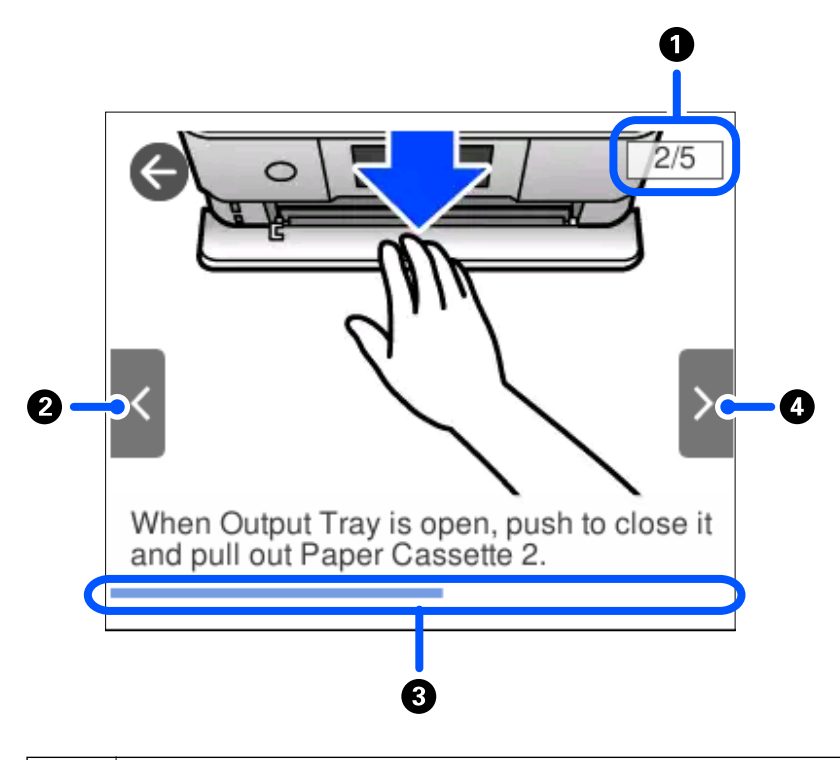

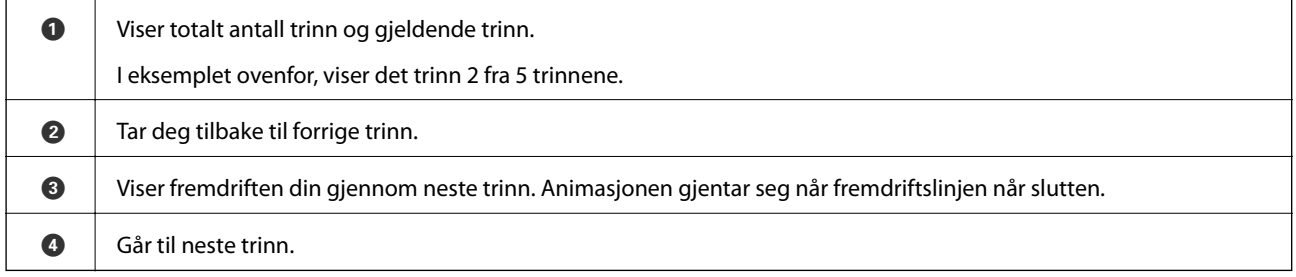

## **Vise meny som passer til handlingen**

Skriveren viser automatisk menyer som passer for bruken. Hvis du vil stanse funksjonen, deaktiverer du innstillingen **Automatisk valg-modus**.

#### **Innst.** > **Funksjonsguide** > **Automatisk valg-modus**

❏ Sett inn en ekstern minneenhet, for eksempel et minnekort eller en USB-enhet.

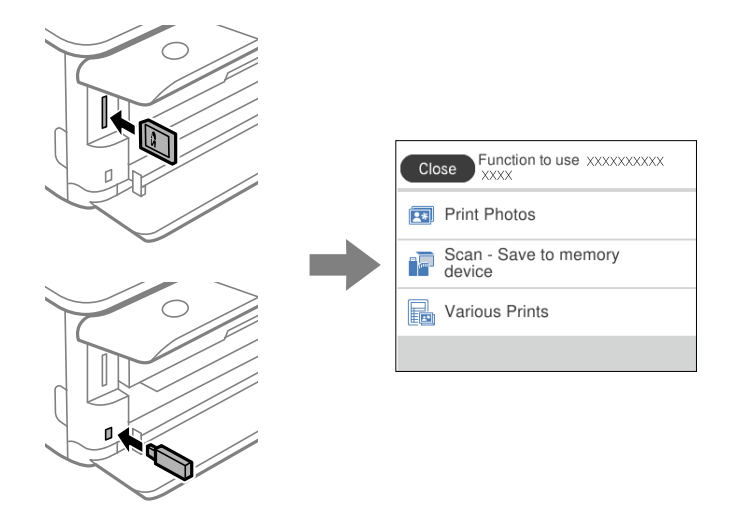

❏ Åpne dokumentdekselet og plasser originaler.

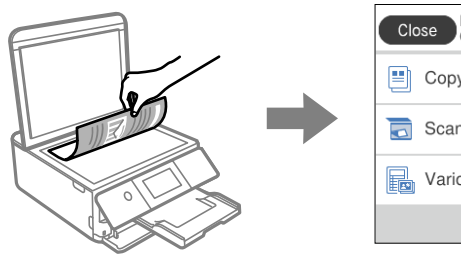

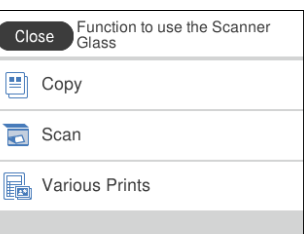

# <span id="page-29-0"></span>**Legge inn papir og CD/DVD-er**

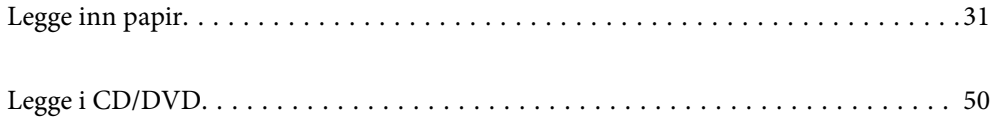

## <span id="page-30-0"></span>**Legge inn papir**

### **Forholdsregler ved håndtering av papir**

- ❏ Les instruksjonene som følger med papiret.
- ❏ Vift og samle kantene på papiret før de legges i. Ikke vift eller krøll fotopapir. Dette kan skade papirets utskriftsside.

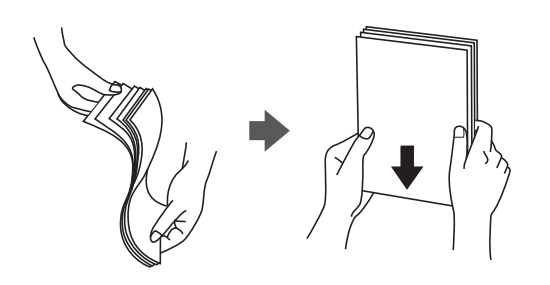

❏ Hvis papiret er krøllet, flat det ut eller bøy det lett i den motsatte retningen før det legges i. Utskrift på krøllet papir kan forårsake at papiret setter seg fast og søl på utskriften.

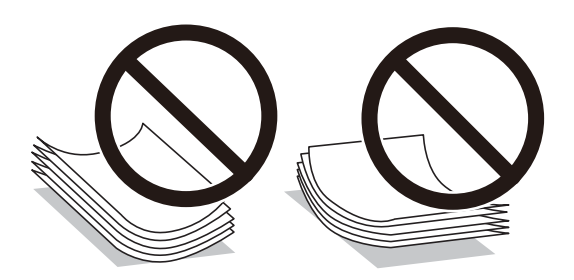

- ❏ Problemer med papirmating kan oppstå ofte for manuell tosidig utskrift når du skriver ut på den ene siden av forhåndstrykt papir. Reduser antallet ark til halvparten eller mindre, eller legg inn ett ark papir om gangen hvis papirstoppene fortsetter.
- ❏ Vift og samle kantene på konvoluttene før de legges i. Når bunken med konvolutter fylles med luft, trykk dem ned slik at de flater ut før de legges i skriveren.

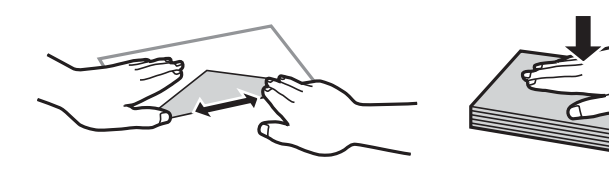

**Relatert informasjon** & ["Utilgjengelige papirtyper" på side 293](#page-292-0)

### <span id="page-31-0"></span>**Notater om å legge inn papir**

Denne skriveren har tre papirkilder. Last inn papir av passende størrelse og av typen som passer utskriftsbehovene.

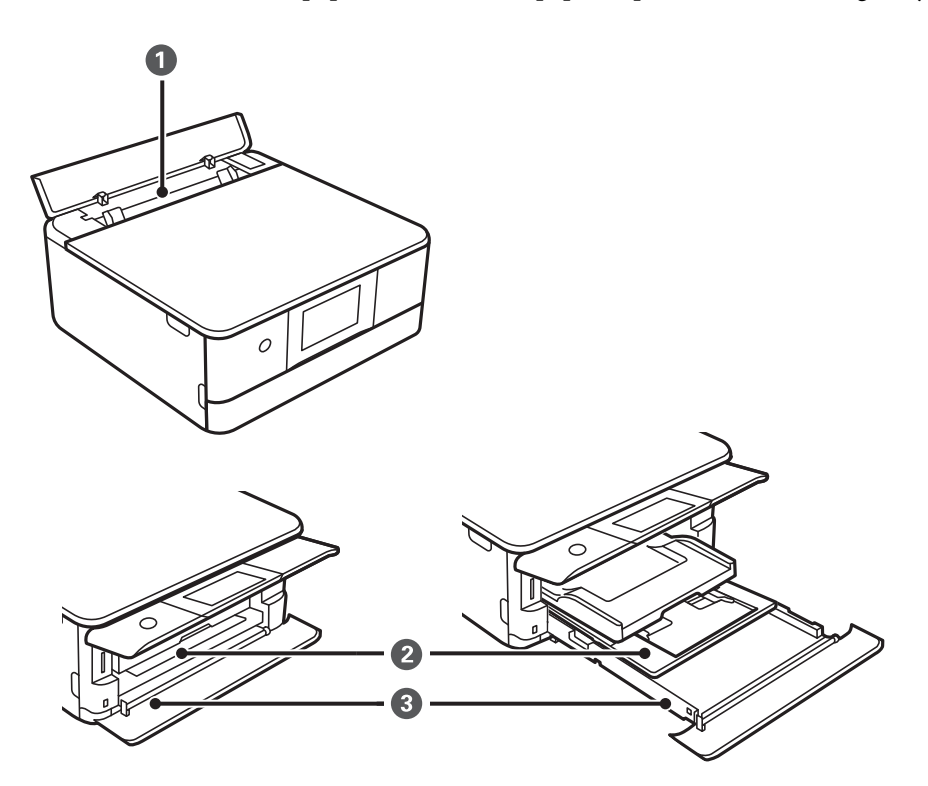

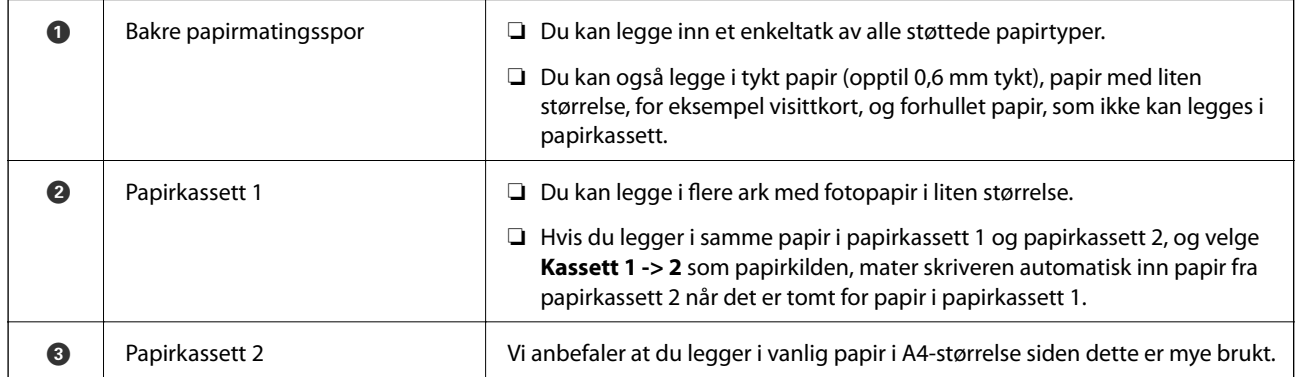

### **Innstillinger for papirstørrelse og -type**

Hvis du registrerer papirstørrelsen og typen på skjermen som vises når du setter inn papirkassetten, informerer skriveren deg når den registrerte informasjonen og utskriftsinnstillingene er forskjellige. Dette forhindrer deg i å kaste bort papir og blekk ved å sørge for at du ikke skriver ut på feil papirstørrelse eller skriver ut i feil farge på grunn av bruk av innstillinger som ikke samsvarer med papirtypen.

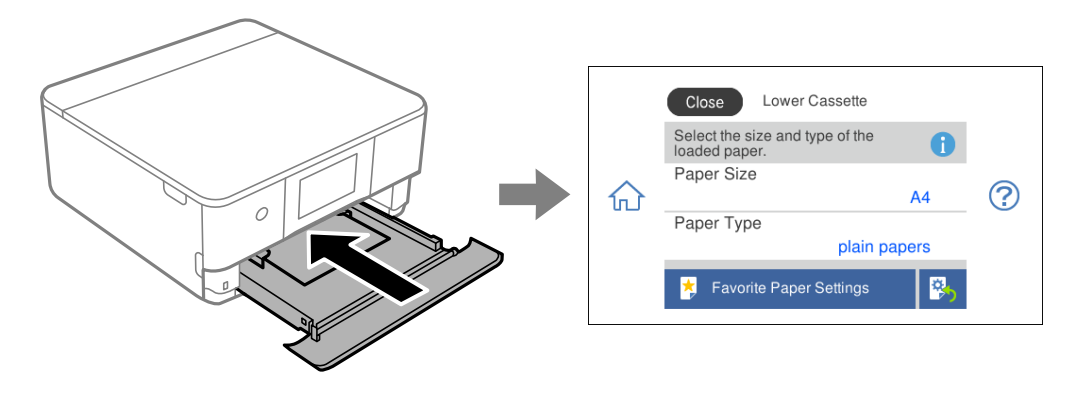

Hvis papirstørrelsen og -typen vist er forskjellig fra papiret som er lagt inn, velger du elementet du vil endre. Hvis innstillingene stemmer overens med papiret som er lagt inn, lukker du skjermen.

#### *Merknad:*

Du kan enkelt angi innstillinger ved å registrere ofte brukte kombinasjoner av papirstørrelse og -type som favoritt. Du kan angi papirinnstillinger ved å velge den registrerte forhåndsinnstillingen. Hvis du vil registrere en forhåndsinnstilling, velger du *Favoritt-papirinnstillinger*, velg > på den neste skjermen, og deretter spesifiserer du papirstørrelse og papirtype.

#### **Liste over papirtyper**

Du oppnår best mulig utskriftsresultat ved å velge en papirtype som passer for papiret.

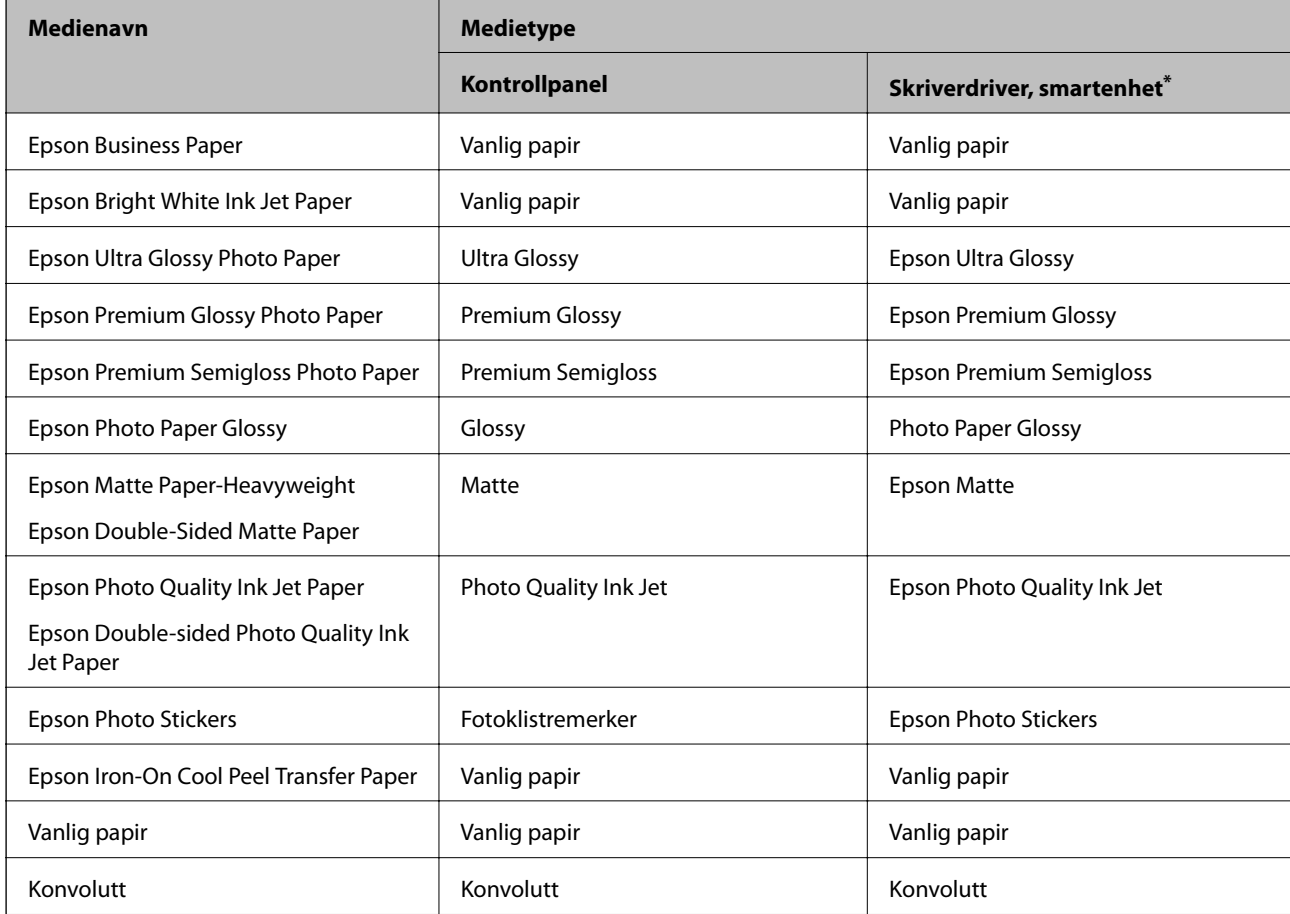

<span id="page-33-0"></span>For smartenheter kan disse medietypene velges når du skriver ut med Epson iPrint.

## **Legge inn papir**

#### **Legge inn papir i Papirkassett 1**

1. Hvis utskriftsskuffen er trukket ut, velger du  $\overline{F}$  Tray for å lukke den.

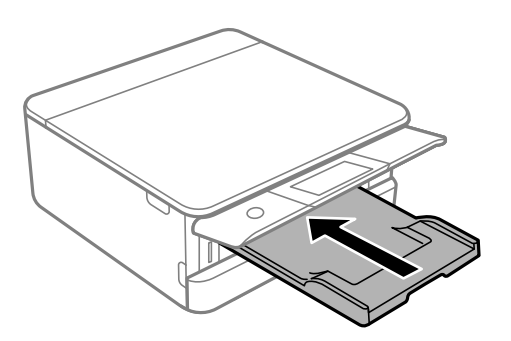

2. Åpne frontdekselet til du hører et klikk.

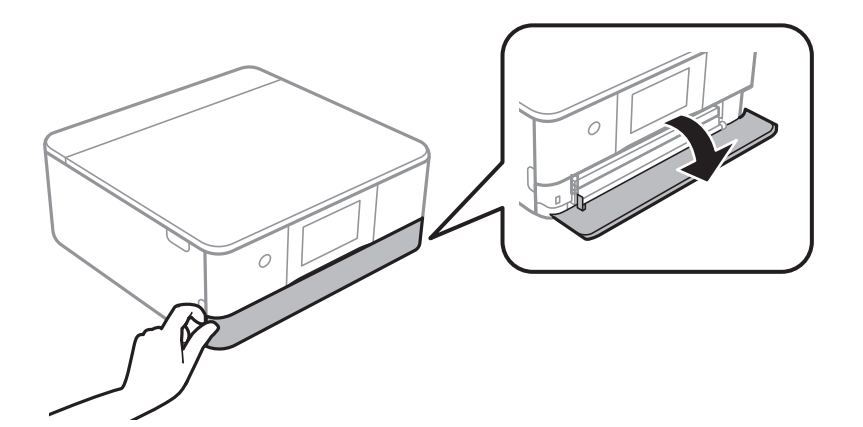

3. Kontroller at skriveren ikke kjører, og trekk deretter ut papirkassett 1.

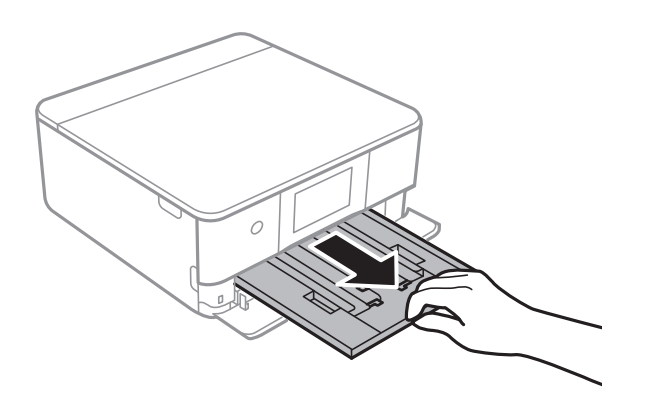

#### *Merknad:*

- ❏ Hvis papirkassett 1 er ved baksiden og ikke kan trekkes ut, kan du trekke den ut ved å slå av skriveren og slå den på igjen.
- ❏ Du kan legge inn papir selv om du trekker papirkassett 1 helt ut. Løft opp papirkassett 1 litt, og trekk den deretter ut.
- 4. Skyv kantførerne ut til maksimal posisjon.

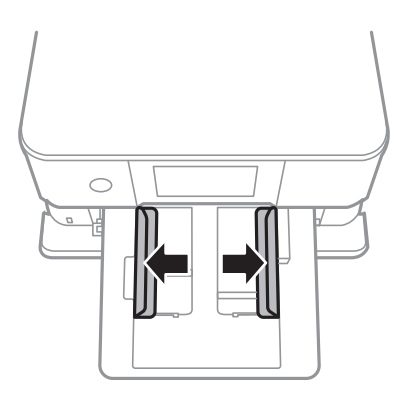

5. Last papiret til det berører baksiden av papirkassett 1 med utskriftssiden vendt ned.

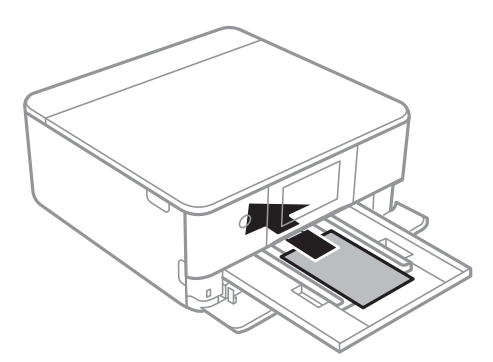

c*Forsiktighetsregel:* Ikke legg i forskjellige papirtyper i papirkassett.

6. Trekk kantførerne til kantene på papiret.

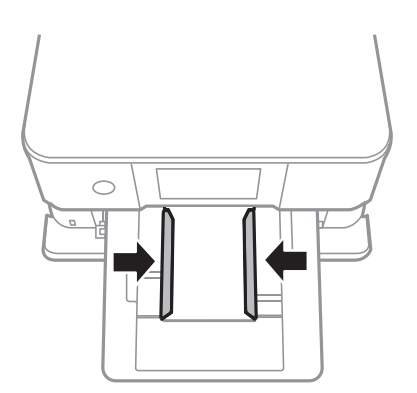

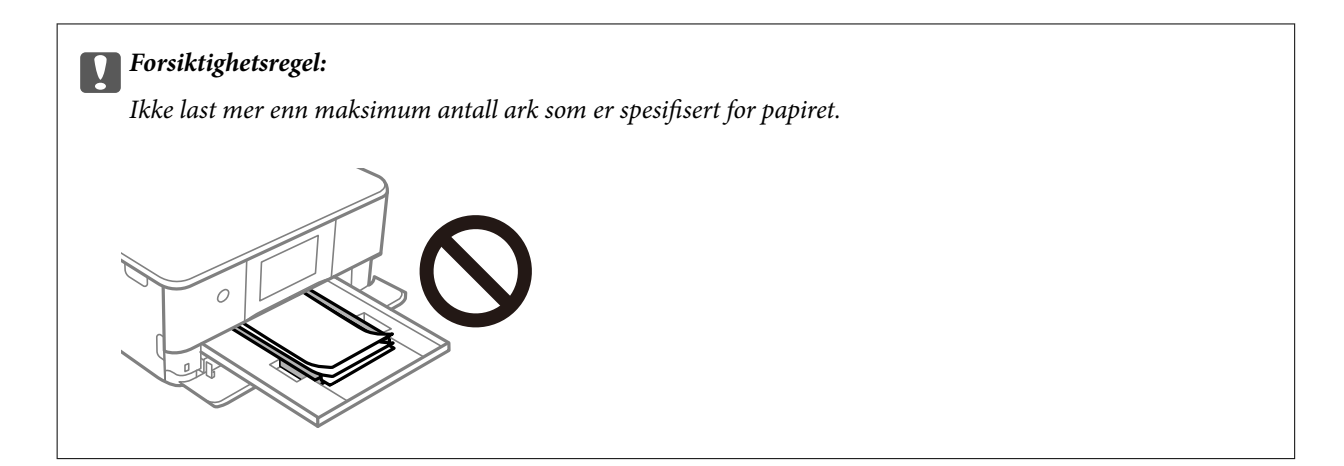

7. Sett papirkassett 1 forsiktig inn.

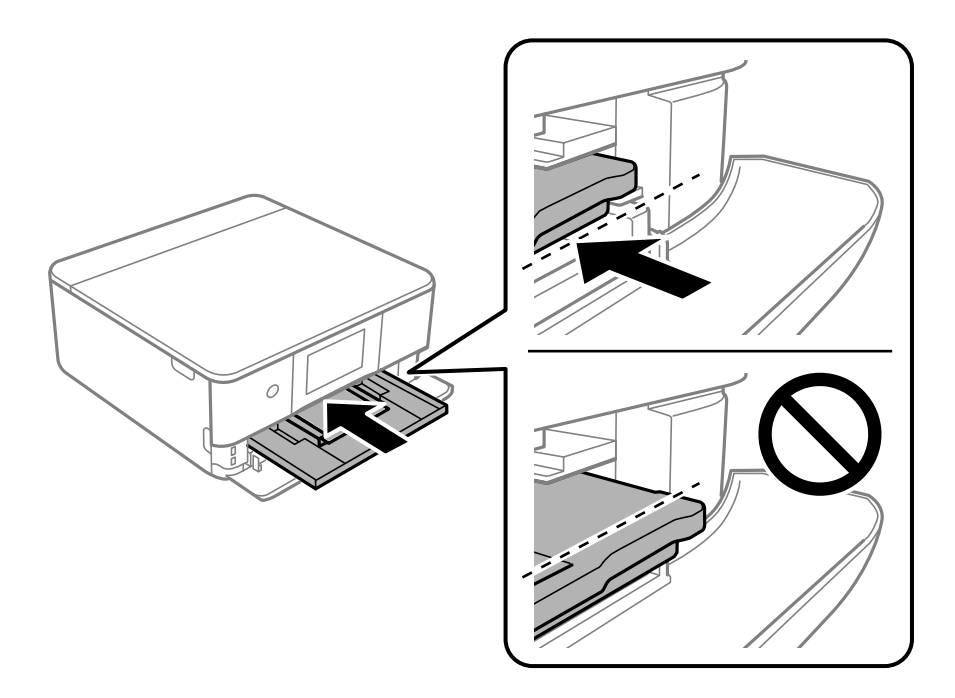

8. Løft opp kontrollpanelet.

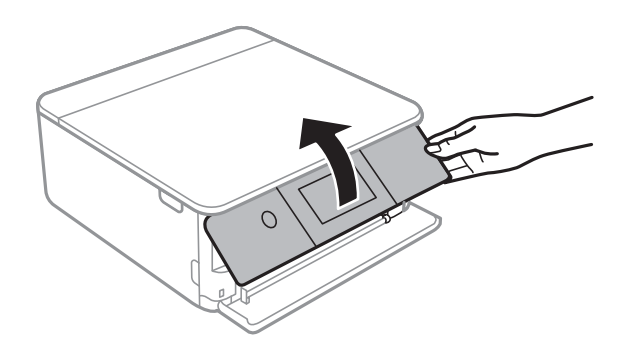

9. Velg papirstørrelse og papirtype. ["Innstillinger for papirstørrelse og -type" på side 32](#page-31-0)
#### <span id="page-36-0"></span>*Merknad:*

Skjermbildet for papirinnstilling vises ikke hvis du har deaktivert *Papiroppsett* på menyen nedenfor. I denne situasjonen kan du ikke skrive ut fra en iPhone eller iPad med AirPrint.

*Innst.* > *Skriverinnstillinger* > *Papirkildeinnstilling* > *Papiroppsett*

10. Sjekk innstillingene, og velg deretter **Lukk**.

#### *Merknad:*

Utskriftsskuffen skyves ut automatisk når utskriften starter. Du kan trekke den ut manuelt før utskriften starter.

#### **Relatert informasjon**

& ["Tilgjengelig papir og kapasiteter" på side 290](#page-289-0)

# **Legge inn papir i Papirkassett 2**

1. Hvis utskriftsskuffen er trukket ut, velger du  $\overline{F}$  Tray for å lukke den.

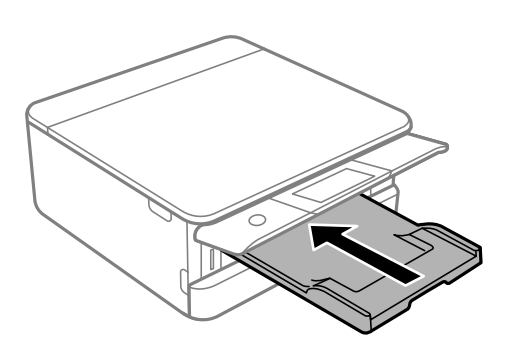

2. Åpne frontdekselet til du hører et klikk.

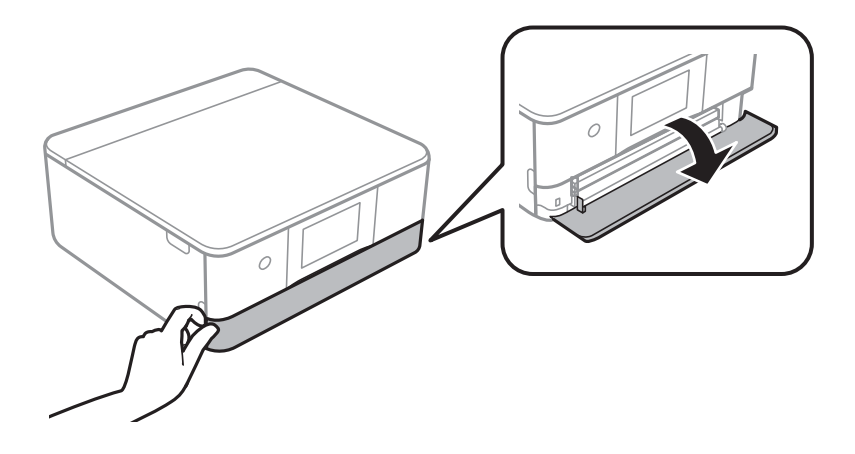

3. Kontroller at skriveren ikke kjører, og trekk deretter ut papirkassett 2.

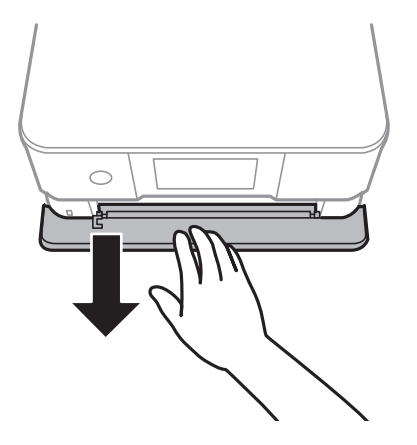

#### *Merknad:* Du kan legge inn papir selv om du trekker papirkassett 2 helt ut. Løft papirkassett 2 litt opp, og trekk den deretter ut.

4. Skyv kantførerne ut til maksimal posisjon.

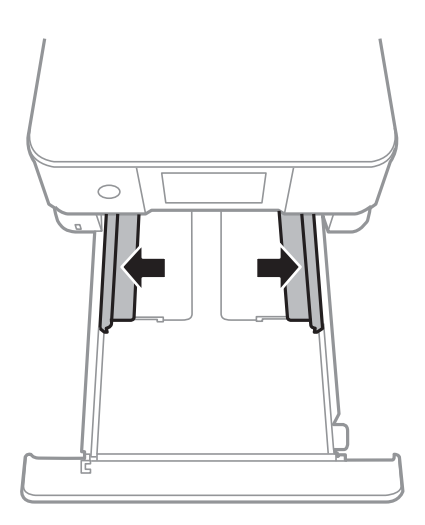

5. Last papiret til det berører baksiden av papirkassett 2 med utskriftssiden vendt ned.

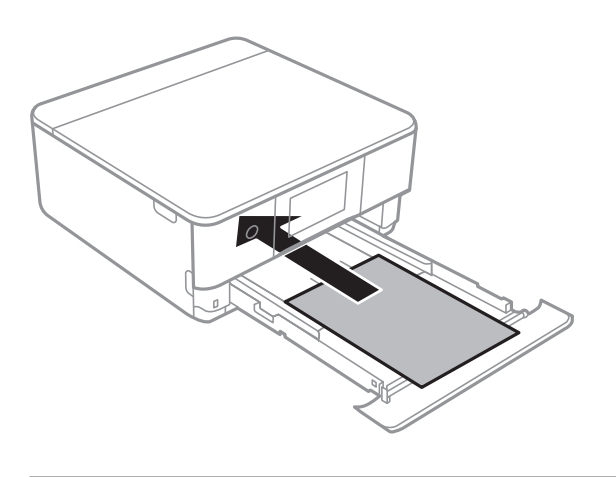

c*Forsiktighetsregel:* Ikke legg i forskjellige papirtyper i papirkassett. Legg i papir som er lengre enn A4, som indikert i følgende illustrasjon.

❏ 8,5×13 tommer

Legger inn papir med linjen.

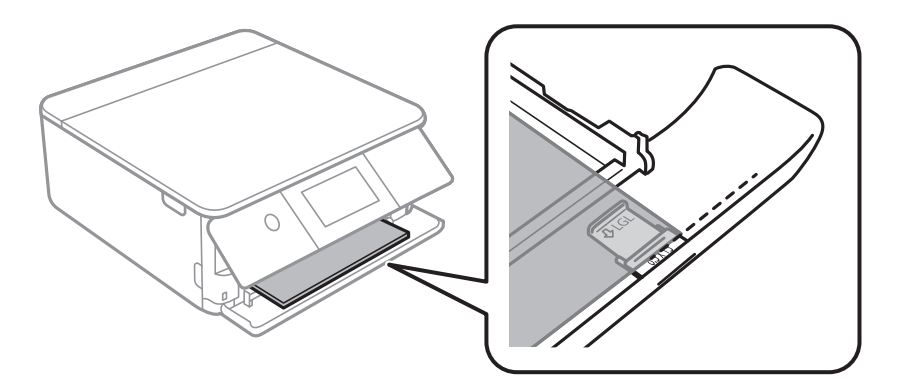

#### ❏ Legal

Trekk ut forlengelsen av papirskinnen og legger inn papir med linjen.

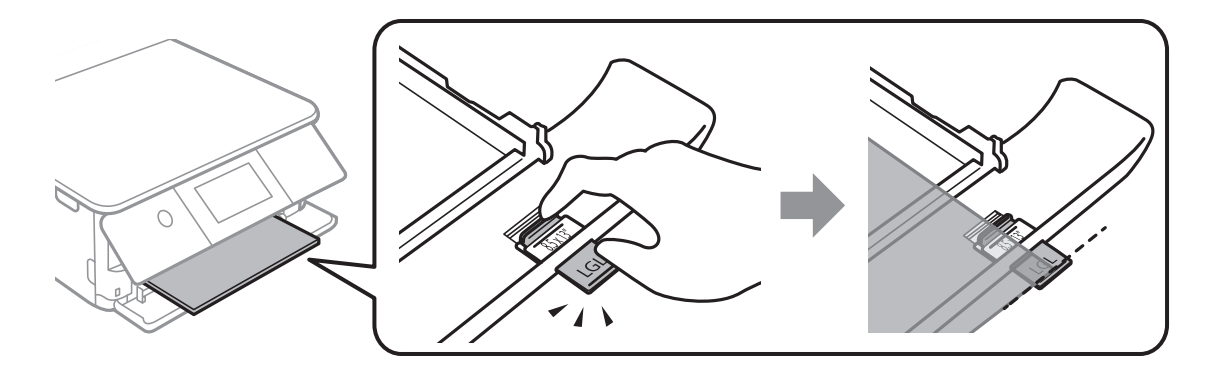

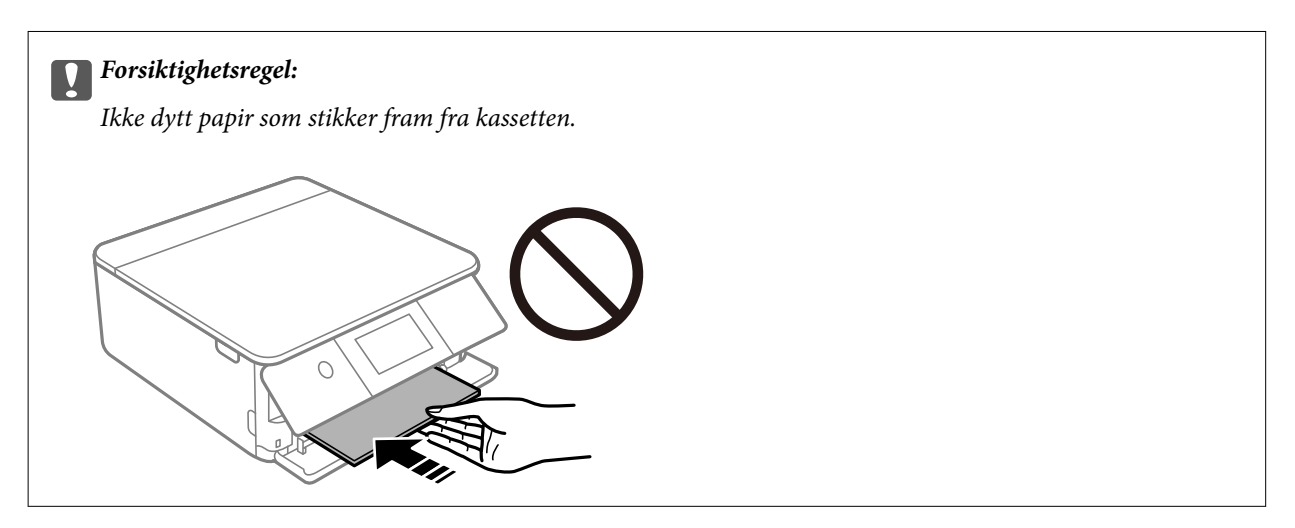

6. Trekk kantførerne til kantene på papiret.

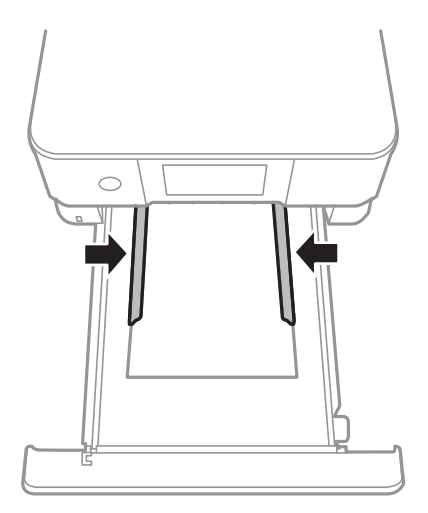

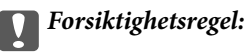

Ikke last mer enn maksimum antall ark som er spesifisert for papiret.

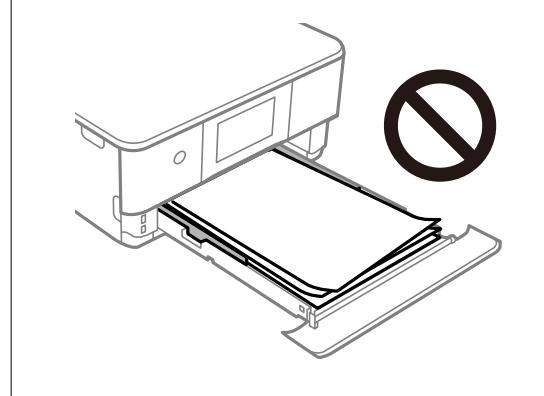

7. Sett papirkassett 2 inn så langt den går.

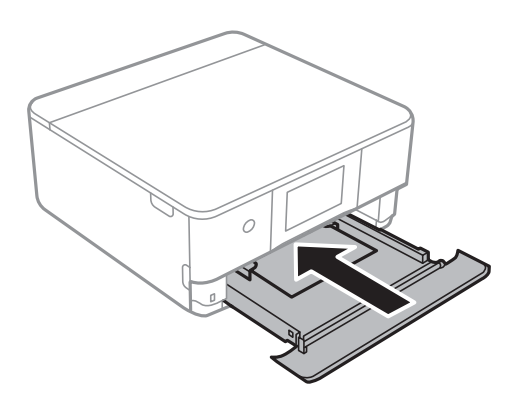

<span id="page-40-0"></span>8. Løft opp kontrollpanelet.

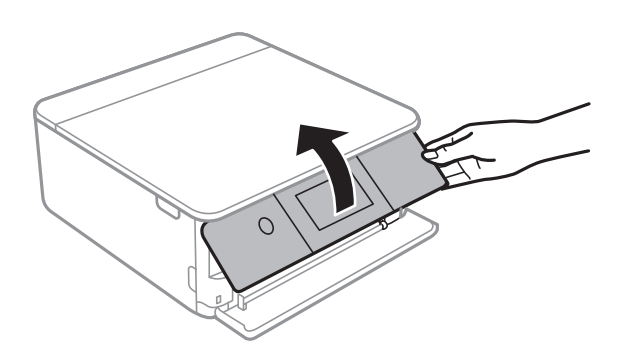

9. Velg papirstørrelse og papirtype.

#### ["Innstillinger for papirstørrelse og -type" på side 32](#page-31-0)

#### *Merknad:*

Skjermbildet for papirinnstilling vises ikke hvis du har deaktivert *Papiroppsett* på menyen nedenfor. I denne situasjonen kan du ikke skrive ut fra en iPhone eller iPad med AirPrint.

*Innst.* > *Skriverinnstillinger* > *Papirkildeinnstilling* > *Papiroppsett*

10. Sjekk innstillingene, og velg deretter **Lukk**.

#### *Merknad:*

Utskriftsskuffen skyves ut automatisk når utskriften starter. Du kan trekke den ut manuelt før utskriften starter.

#### **Relatert informasjon**

& ["Tilgjengelig papir og kapasiteter" på side 290](#page-289-0)

# **Legge inn papir i Bakre papirmatingsspor**

1. Åpne deksel til bakre papirmatingsspor.

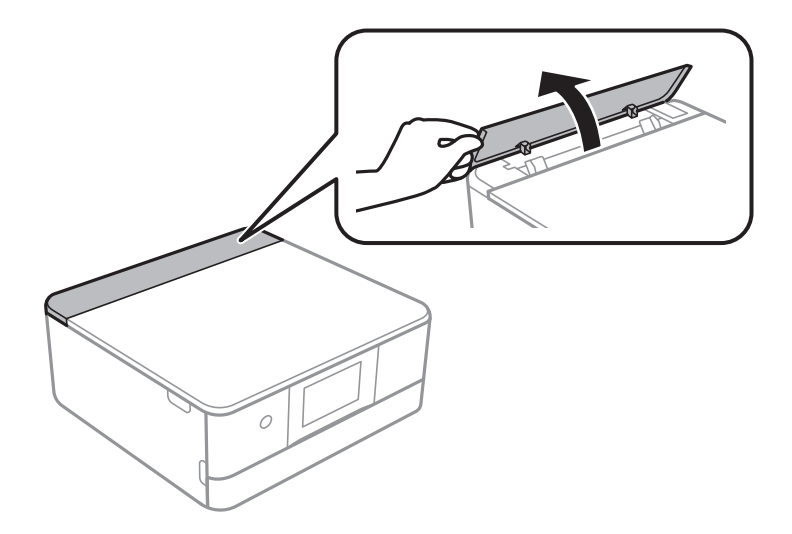

2. Skyv ut kantskinnene.

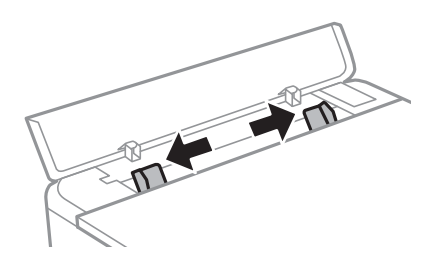

3. Legg inn papir ved det midtre pilmerket i bakre papirmatingsspor med den skrivbare siden vendt opp.

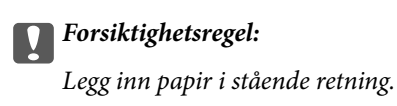

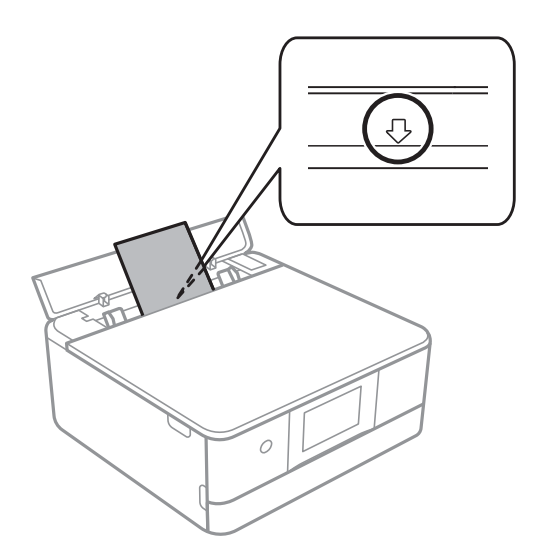

4. Trekk kantførerne til kantene på papiret.

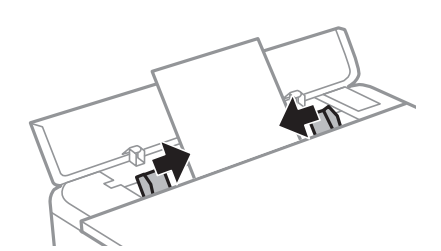

*Merknad:* Utskriftsskuffen utvides automatisk når du starter utskriften. Du kan også dra den ut manuelt på forhånd.

#### **Relatert informasjon**

& ["Tilgjengelig papir og kapasiteter" på side 290](#page-289-0)

# <span id="page-42-0"></span>**Legge inn konvolutter**

# **Legge inn konvolutter i Papirkassett 2**

1. Hvis utskriftsskuffen er trukket ut, velger du  $\overline{\mathbf{F}}$  Tray for å lukke den.

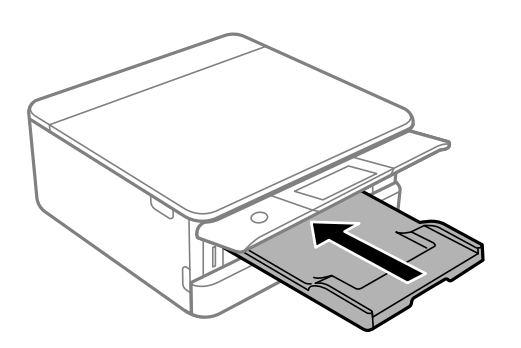

2. Åpne frontdekselet til du hører et klikk.

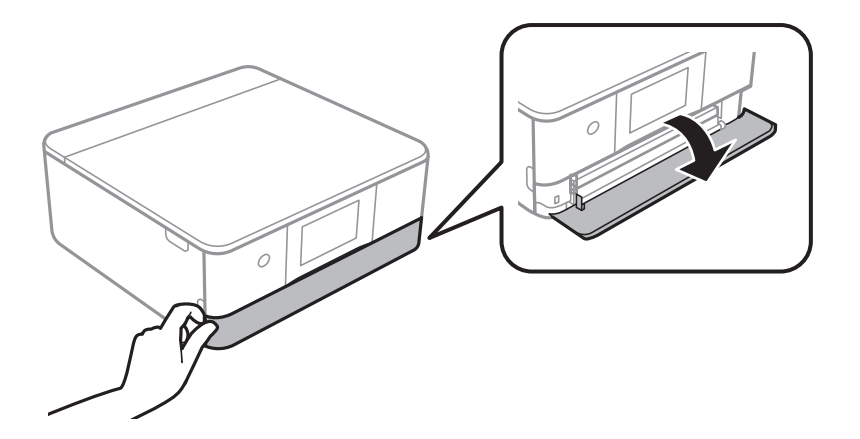

3. Kontroller at skriveren ikke kjører, og trekk deretter ut papirkassett 2.

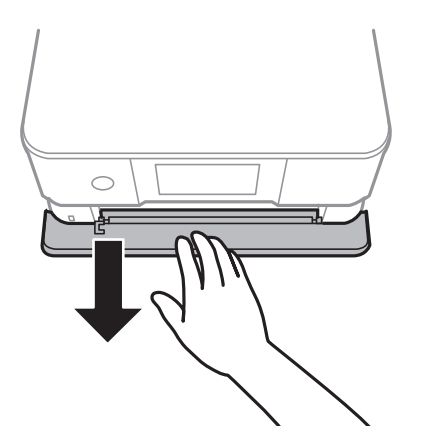

#### *Merknad:*

Du kan legge inn papir selv om du trekker papirkassett 2 helt ut. Løft papiret papirkassett 2 litt opp, og trekk det deretter ut.

4. Skyv kantførerne ut til maksimal posisjon.

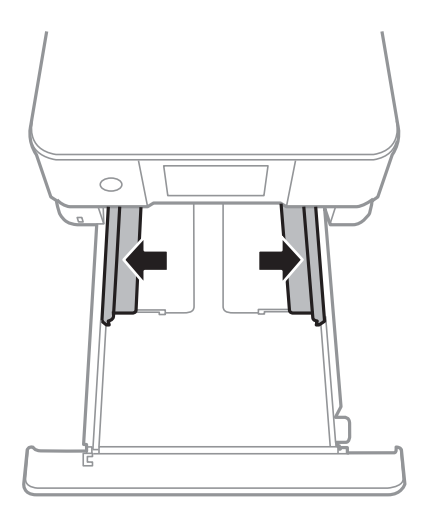

5. Legg inn konvolutter.

Legg inn konvolutter til de berører baksiden av papirkassetten med utskriftssiden vendt ned.

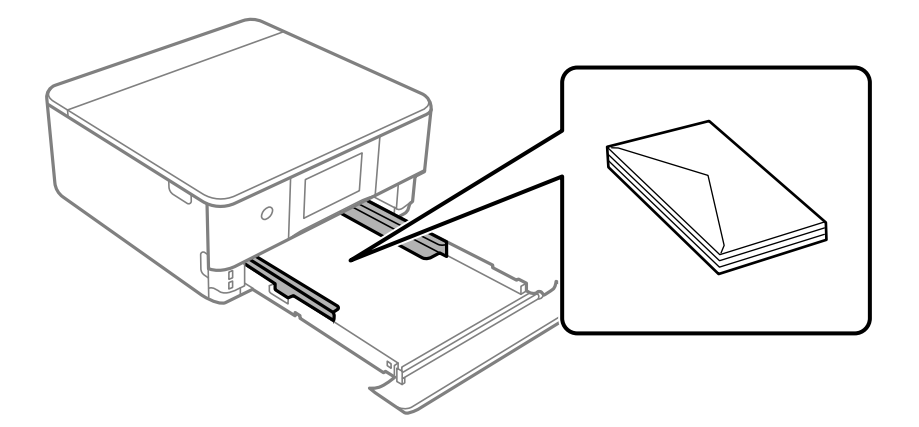

6. Trekk kantførerne til kantene på konvoluttene.

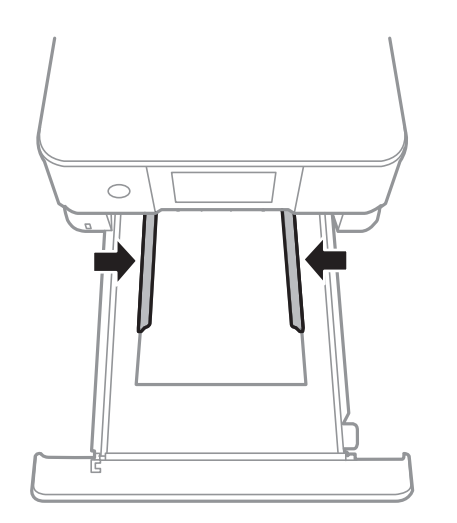

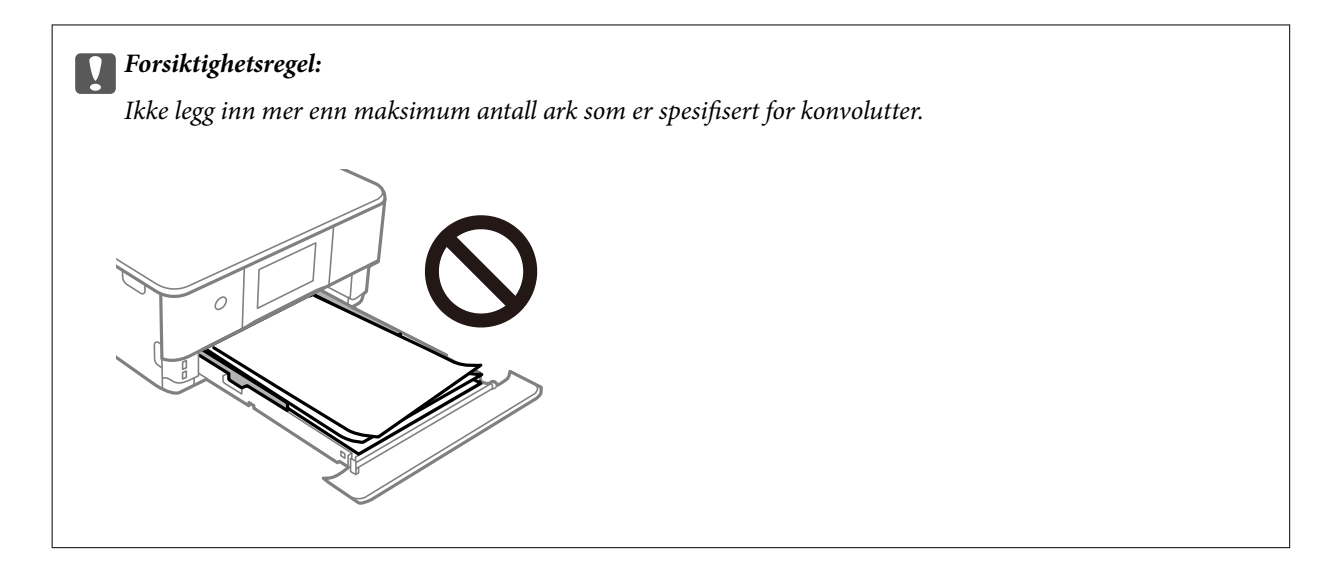

7. Sett papirkassett 2 inn så langt den går.

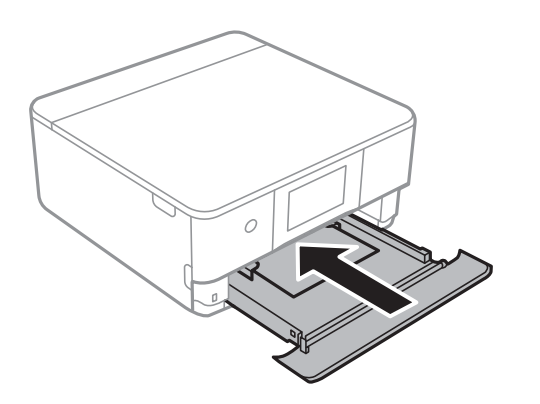

8. Løft opp kontrollpanelet.

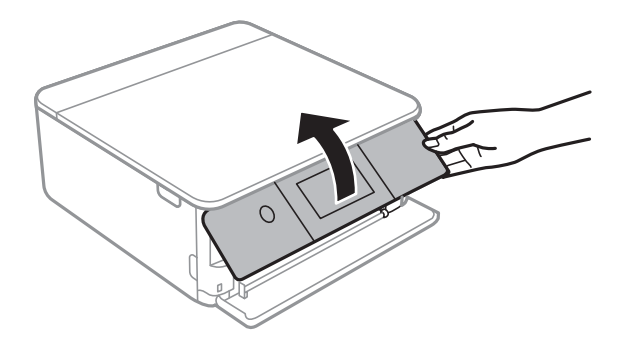

9. Velg papirstørrelse og papirtype.

["Innstillinger for papirstørrelse og -type" på side 32](#page-31-0)

#### *Merknad:*

Skjermbildet for papirinnstilling vises ikke hvis du har deaktivert *Papiroppsett* på menyen nedenfor. I denne situasjonen kan du ikke skrive ut fra en iPhone eller iPad med AirPrint.

*Innst.* > *Skriverinnstillinger* > *Papirkildeinnstilling* > *Papiroppsett*

10. Sjekk innstillingene, og velg deretter **Lukk**.

#### *Merknad:*

Utskriftsskuffen skyves ut automatisk når utskriften starter. Du kan trekke den ut manuelt før utskriften starter.

#### **Relatert informasjon**

& ["Tilgjengelig papir og kapasiteter" på side 290](#page-289-0)

# **Legge inn konvolutter i Bakre papirmatingsspor**

1. Åpne deksel til bakre papirmatingsspor.

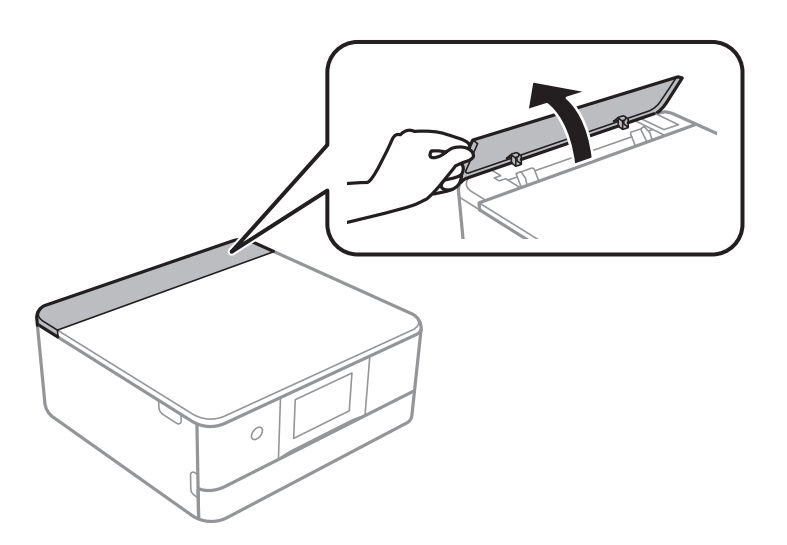

2. Skyv ut kantskinnene.

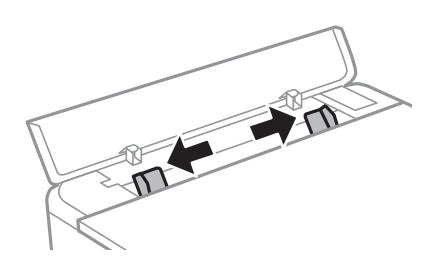

<span id="page-46-0"></span>3. Legg inn en konvolutt ved det midtre pilmerket i bakre papirmatingsspor med den skrivbare siden vendt opp. Legg inn en konvolutt med klaffen på venstre side.

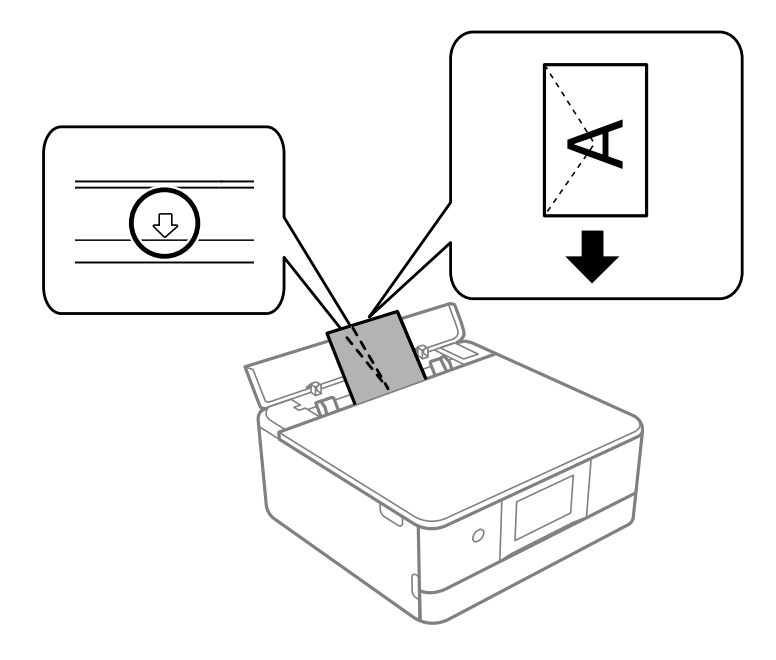

4. Trekk kantførerne til kantene på konvolutten.

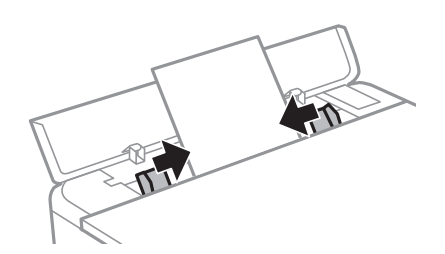

*Merknad:* Utskriftsskuffen utvides automatisk når du starter utskriften. Du kan også dra den ut manuelt på forhånd.

#### **Relatert informasjon**

& ["Tilgjengelig papir og kapasiteter" på side 290](#page-289-0)

# **Legge inn forskjellig papir**

### **Laster inn fotoklistremerker**

Følg instruksjonene som følger med klistremerkene for å legge i ett ark med Epson Photo Stickers. Du må ikke legge i støttearkene i dette produktet.

❏ Papirkassett 1 eller papirkassett 2

Legg inn et klistremerke til det berører baksiden av papirkassett 1 eller papirkassett 2 med utskriftssiden vendt ned.

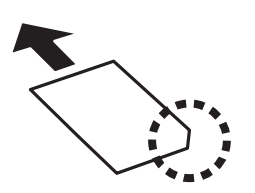

❏ Bakre papirmatingsspor

Legg inn et klistremerke ved det midtre pilmerket i bakre papirmatingsspor med den skrivbare siden vendt opp.

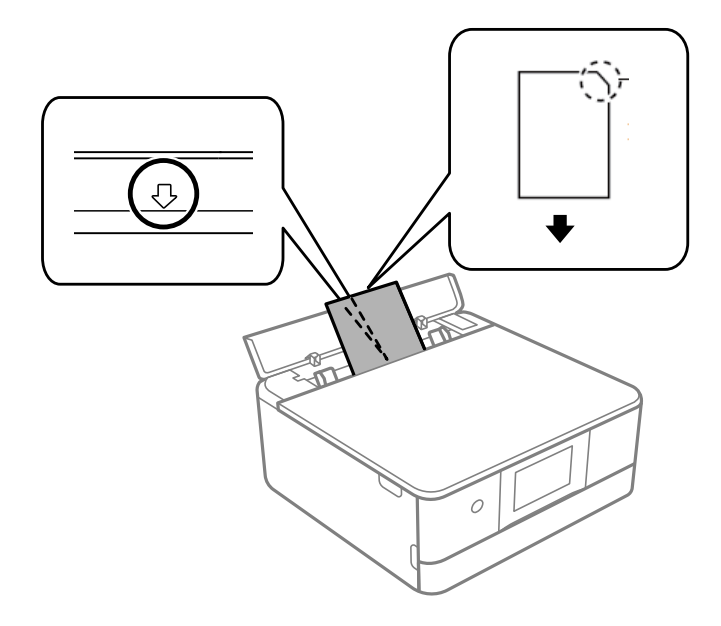

#### **Relatert informasjon**

& ["Tilgjengelig papir og kapasiteter" på side 290](#page-289-0)

### **Legge inn forhåndsstanset papir**

Legg inn papir ved det midtre pilmerket i bakre papirmatingsspor med den skrivbare siden vendt opp.

Legg inn et enkelt ark av ulinjert papir av definert størrelse med innbindingshullene til venstre eller høyre. Juster utskriftsposisjonen på filen din for å unngå utskrift over hullene.

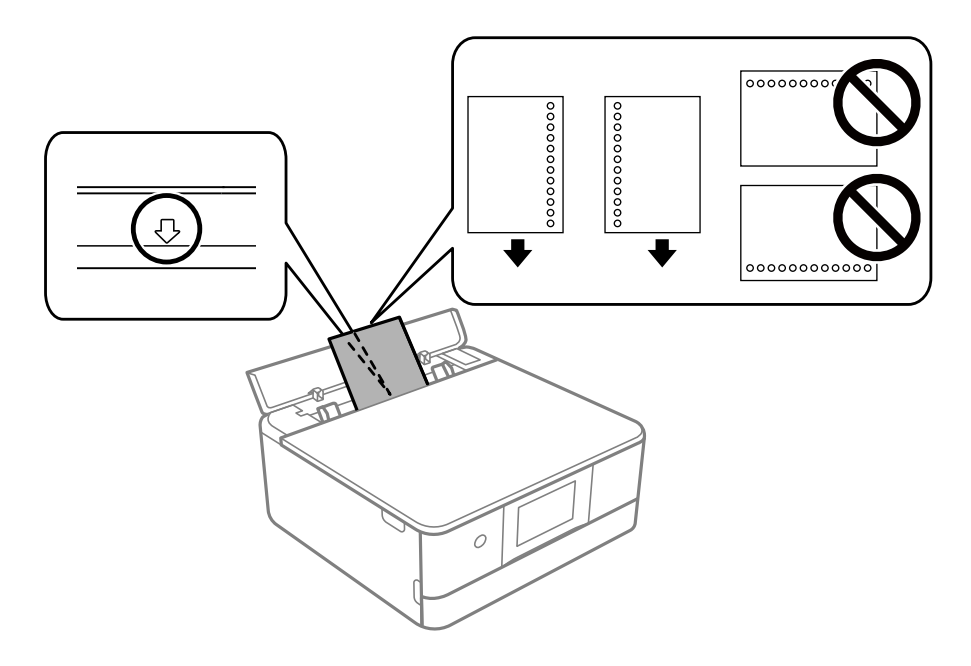

#### **Relatert informasjon**

& ["Tilgjengelig papir og kapasiteter" på side 290](#page-289-0)

# **Legg inn papir i visittkortstørrelse**

Legg inn papir ved det midtre pilmerket i bakre papirmatingsspor med den skrivbare siden vendt opp.

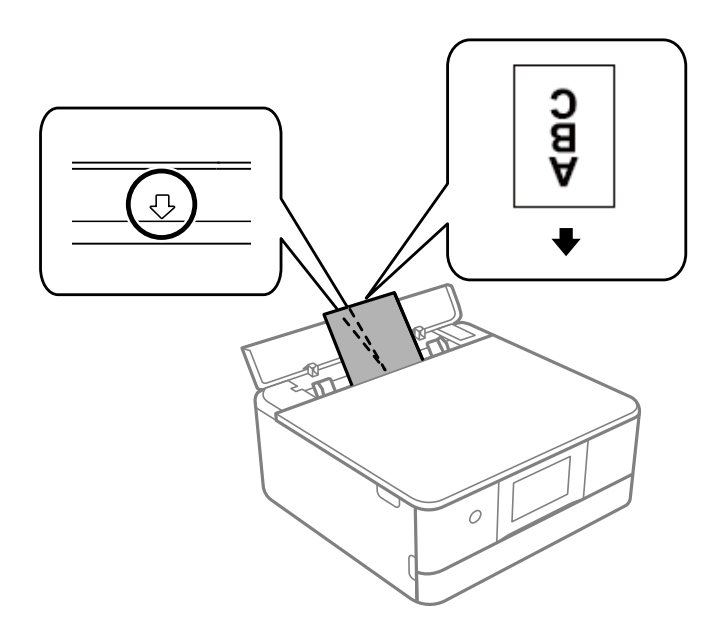

# c*Forsiktighetsregel:*

Legg inn papir i visittkortstørrelse i stående retning. Hvis det er legges inn horisontalt, kan det hende du ikke kan fjerne det.

#### **Relatert informasjon**

& ["Tilgjengelig papir og kapasiteter" på side 290](#page-289-0)

# **Legge i CD/DVD**

# **Utskrivbare CD/DVDer**

Du kan skrive ut på runde 12 cm CD/DVDer som er merket egnet for utskrift, for eksempel «utskrivbar på etikettflaten» eller «utskrivbar med blekkskriver».

Du kan også skrive ut på Blu-ray™-plater.

# **Forholdsregler for håndtering av CD/DVD**

- ❏ Se i dokumentasjonen som fulgte med CD/DVDen for mer informasjon om hvordan du håndterer CD/DVDen eller skriver data.
- ❏ Du må ikke skrive på CD/DVDen før du har skrevet dataene til den.Hvis du gjør det, kan fingeravtrykk, smuss eller riper på overflaten forårsake feil når du skriver dataene.
- ❏ Avhengig av CD/DVD-typen eller utskriftsdataene kan det forekomme flekker.Prøv først med en testutskrift på en reserve-CD/DVD.Kontroller den utskrevne overflaten etter at det er gått en hel dag.
- ❏ Sammenliknet med utskrift på ekte Epson-papir reduseres utskriftstettheten slik at det ikke skal bli blekkflekker på CD/DVDen.Juster utskriftstettheten ved behov.
- ❏ La den utskrevne CD/DVDen få tørke i minst 24 timer, og unngå direkte sollys.Du må ikke stable eller sette inn CD/DVDen i enheten før den er helt tørr.
- ❏ Hvis den utskrevne overflaten er klebrig selv om den har fått tørke, bør du redusere utskriftstettheten.
- ❏ Utskriftskvaliteten blir ikke bedre hvis du skriver ut på nytt på samme CD/DVD.
- ❏ Hvis CD/DVD-skuffen eller det innvendige, gjennomsiktige rommet ved et uhell blir skrevet på, skal du straks tørke vekk blekket.
- ❏ Avhengig av innstillingen for utskriftsområde kan CD/DVDen eller CD/DVD-skuffen bli tilsmusset.Foreta innstillinger for å skrive ut på det utskrivbare området.
- ❏ Du kan angi utskriftsområdet for CD/DVDen til minimum 18 mm for indre diameter og maksimum 120 mm for ytre diameter.Avhengig av innstillingene kan det komme flekker på CD/DVDen eller skuffen.Angi innenfor utskriftsområdet for CD/DVDen du vil skrive ut på.

# **Legge inn og fjerne en CD/DVD**

Når du skriver på eller kopierer en CD/DVD, vises instruksjonene på kontrollpanelet som informerer deg om når du skal legge inn CD/DVD. Følg instruksjonene på skjermen.

#### **Relatert informasjon**

- & ["Skrive ut bilder på en CD/DVD-etikett" på side 65](#page-64-0)
- & ["Kopiere på en CD/DVD-etikett" på side 134](#page-133-0)

# <span id="page-50-0"></span>**Plassere originaler**

[Plassere originaler på skannerglassplaten. . . . . . . . . . . . . . . . . . . . . . . . . . . . . . . . . 52](#page-51-0)

# <span id="page-51-0"></span>**Plassere originaler på skannerglassplaten**

#### c*Forsiktighetsregel:*

Ved plassering av store originaler slik som bøker, unngå at lys fra utsiden skinner direkte på skannerglassplaten.

1. Åpne dokumentdekselet.

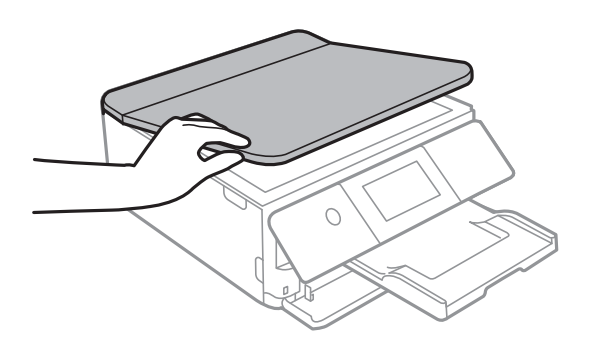

2. Fjern eventuelt støv eller flekker på overflaten til skannerglassplaten med en myk, tørr og ren klut.

#### *Merknad:*

Hvis det er søppel eller skitt på skannerglassplaten, kan skanneområdet blir utvidet til å inkludere dette, slik at bildet av originalen kan bli forskjøvet eller redusert.

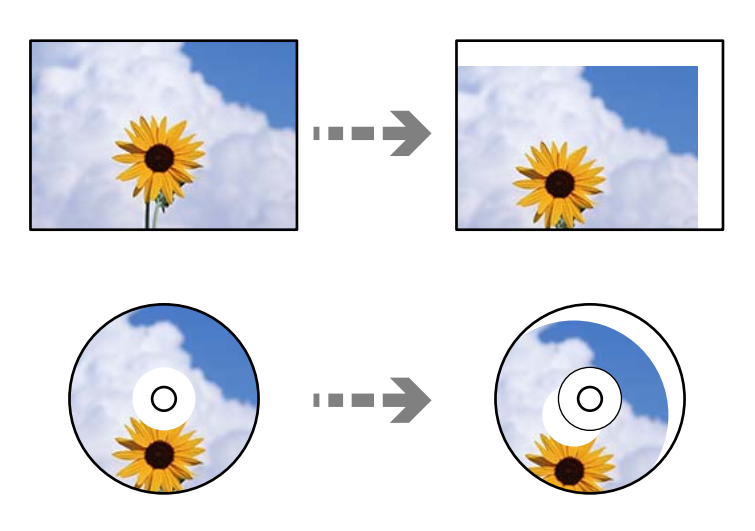

3. Plasser originalene vendt nedover og la dem gli mot hjørnemerket.

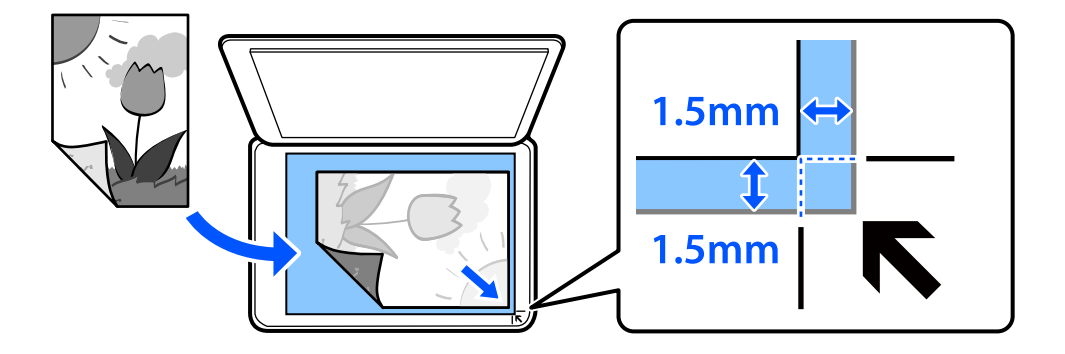

#### *Merknad:*

Et område på 1,5 mm fra hjørnene på skannerglassplaten skannes ikke.

#### 4. Lukk dekselet forsiktig.

#### c*Forsiktighetsregel:*

Ikke bruk for mye kraft på skannerglassplaten eller dokumentdekselet. Ellers kan de skades.

Hvis Automatisk valg-modus i Funksjonsguide er slått på, vises en melding. Les meldingen og trykk på til funksjonsindeks.

5. Fjern originalene når du er ferdig med å skanne

#### *Merknad:*

Hvis du lar originalene ligge på skannerglassplaten i en lengre periode, kan det hende de klistrer seg til glassets overflate.

# <span id="page-53-0"></span>**Sette inn og ta ut minneenhet**

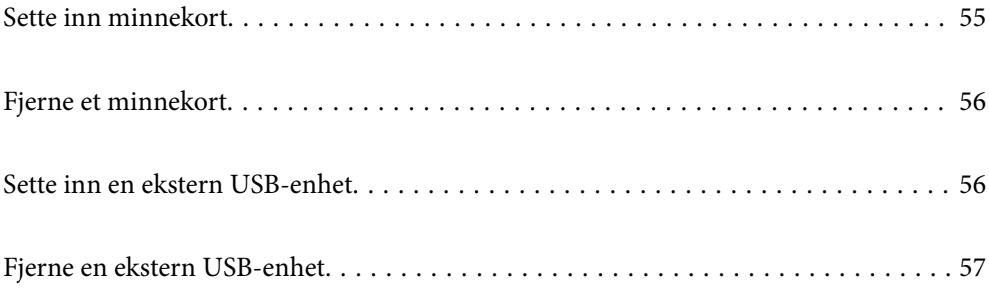

# <span id="page-54-0"></span>**Sette inn minnekort**

1. Løft opp kontrollpanelet.

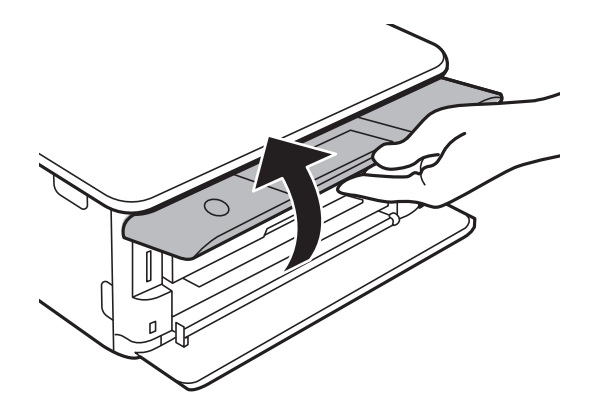

2. Sett inn et minnekort i skriveren.

Skriveren begynner å lese dataene, og lampen blinker. Når lesingen er fullført, slutter lampen å blinke og fortsetter å lyse.

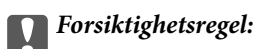

Sett et minnekort rett inn i skriveren.

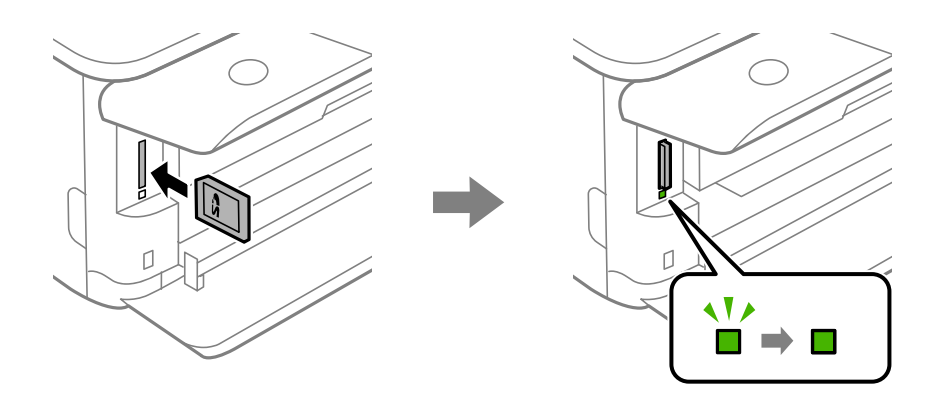

# <span id="page-55-0"></span>**Fjerne et minnekort**

Sørg for at lampen ikke blinker, og trykk deretter på kortet for å fjerne det.

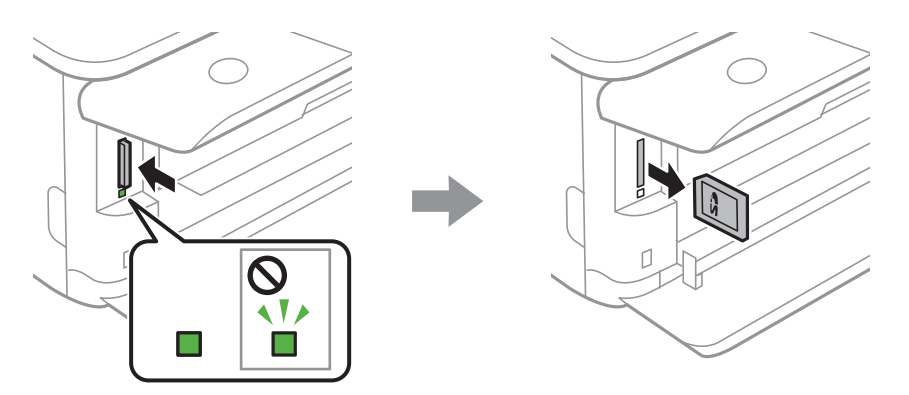

# c*Forsiktighetsregel:*

Hvis du tar ut minnekortet mens lampen blinker, kan dataene på minnekortet gå tapt.

#### *Merknad:*

Hvis du får tilgang til minnekortet fra en datamaskin, må du velge alternativet for trygg fjerning av ekstern enhet på datamaskinen.

# **Sette inn en ekstern USB-enhet**

1. Hvis utskriftsskuffen er trukket ut, trykker du på  $\overline{\mathbf{F}}$  Tray  $\overline{\mathbf{F}}$  for å lukke den.

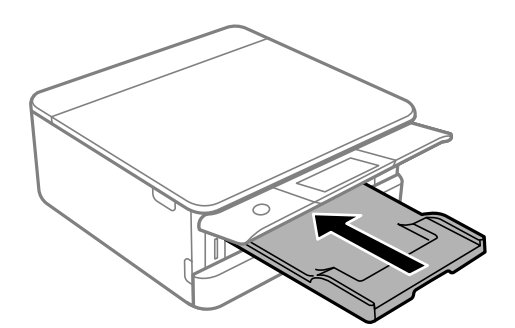

<span id="page-56-0"></span>2. Åpne frontdekselet til du hører et klikk.

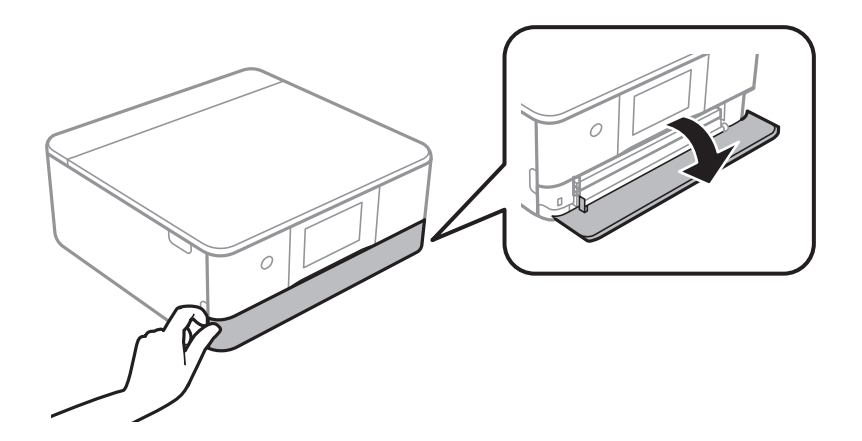

3. Sett inn en ekstern USB-enhet i USB-porten for eksternt grensesnitt.

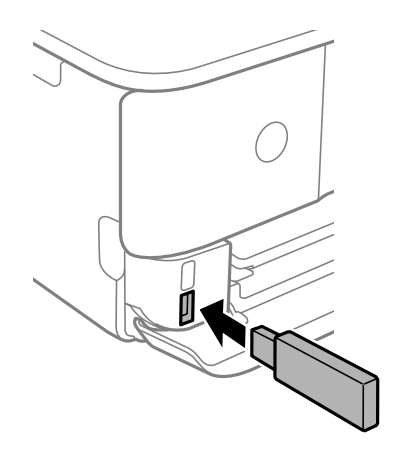

# **Fjerne en ekstern USB-enhet**

Fjern den eksterne USB-enheten.

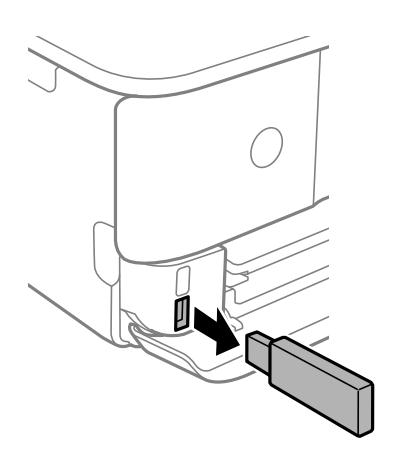

# <span id="page-57-0"></span>**Utskrifter**

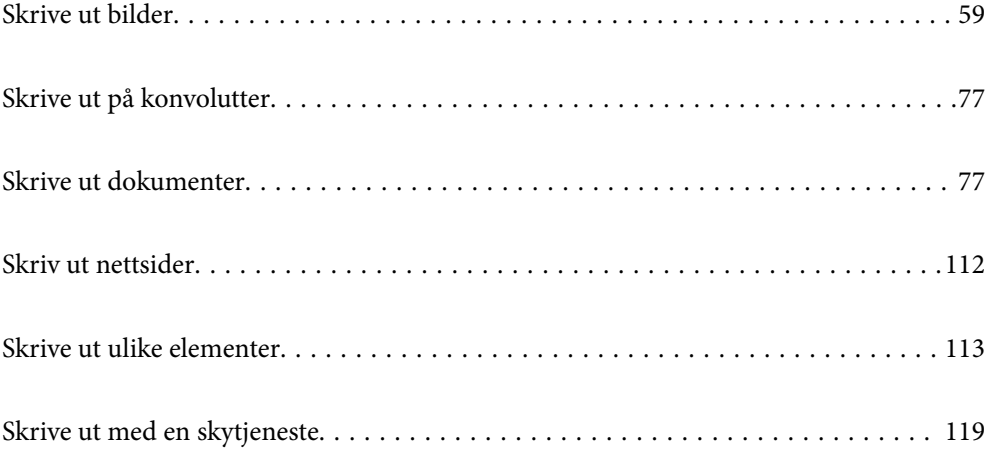

# <span id="page-58-0"></span>**Skrive ut bilder**

# **Skrive ut bilder fra en minneenhet**

Du kan skrive ut data fra en minneenhet, for eksempel et minnekort eller en ekstern USB-enhet.

## **Skrive ut valgte bilder**

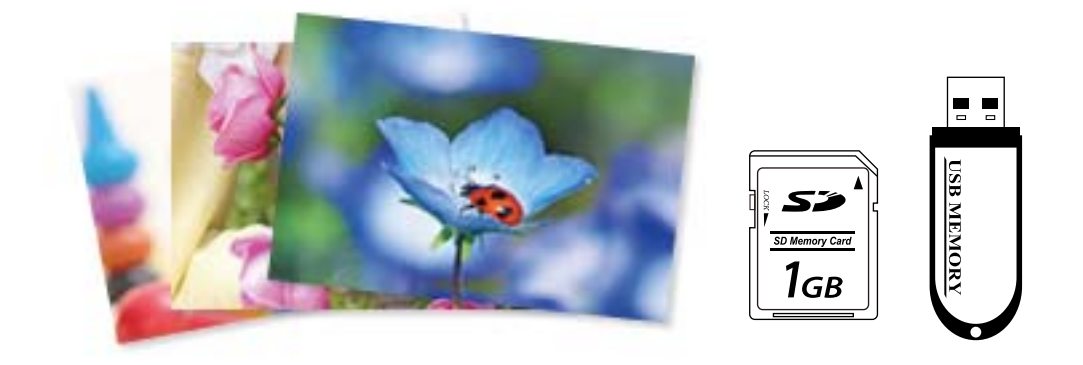

1. Legg papir i skriveren.

["Legge inn papir i Papirkassett 1" på side 34](#page-33-0) ["Legge inn papir i Papirkassett 2" på side 37](#page-36-0) ["Legge inn papir i Bakre papirmatingsspor" på side 41](#page-40-0)

2. Sett inn en minneenhet i SD-kortsporter eller USB-porten for eksterne grensesnitt på skriveren.

["Sette inn minnekort" på side 55](#page-54-0)

["Sette inn en ekstern USB-enhet" på side 56](#page-55-0)

Hvis **Automatisk valg-modus** i **Funksjonsguide** er slått på, vises en melding. Les meldingen og velg **til funksjonsindeks**.

- 3. Velg **Skriv ut bilder** på kontrollpanelet.
- 4. Velg **Skriv ut**.
- 5. Velg **OK** når du ser en melding som forteller deg at innlasting av bilder er fullført.
- 6. Velg et bilde du vil skrive ut fra skjermen som viser miniatyrbilder. Det valgte bildet har en hake og antall utskrifter (1 opprinnelig) på det.

#### *Merknad:*

❏ Velg øverst til høyre på skjermen for å vise *Velg fotomeny*. Hvis du spesifiserer en dato med *Bla gjennom*, viser bare bilder fra den spesifiserte datoen.

["Menyalternativer for å velge bilder" på side 69](#page-68-0)

- ❏ Hvis du vil endre antall utskrifter, velger du *Enkel visning*, og bruker deretter eller +. Trykk hvor som helst på skjermen hvis ikonene ikke vises. ["Veiledning for Velg bilde-skjermen \(Enkel visning\)" på side 61](#page-60-0)
- 7. Velg **Enkel visning**, og velg deretter **for å redigere bildet hvis nødvendig.** ["Menyalternativer for å redigere bilder" på side 70](#page-69-0)
- 8. Velg **Neste**, angi innstillinger på **Basisinnstillinger**-fanen, og angi deretter antall kopier. ["Menyalternativer for papir- og utskriftsinnstillinger" på side 69](#page-68-0)
- 9. Velg **Avanserte innstillinger**-fanen, og endre deretter innstillinger etter behov.
- 10. Velg **Basisinnstillinger**-fanen og trykk så  $\diamondsuit$ .
- 11. Bekreft at utskriften er fullført, og velg deretter **Lukk**.

Hvis du merker problemer med utskriftskvalitet, for eksempel vannrette striper, uventede farger eller uskarpe bilder, kan du velge **Problemsøking** for å se løsningene.

#### *Veiledning for Velg bilde-skjermen (Rutevisning)*

Du kan velge bilder fra skjermbildet med miniatyrbilder.Dette er nyttig når du velger et par bilder fra et stort utvalg av bilder.

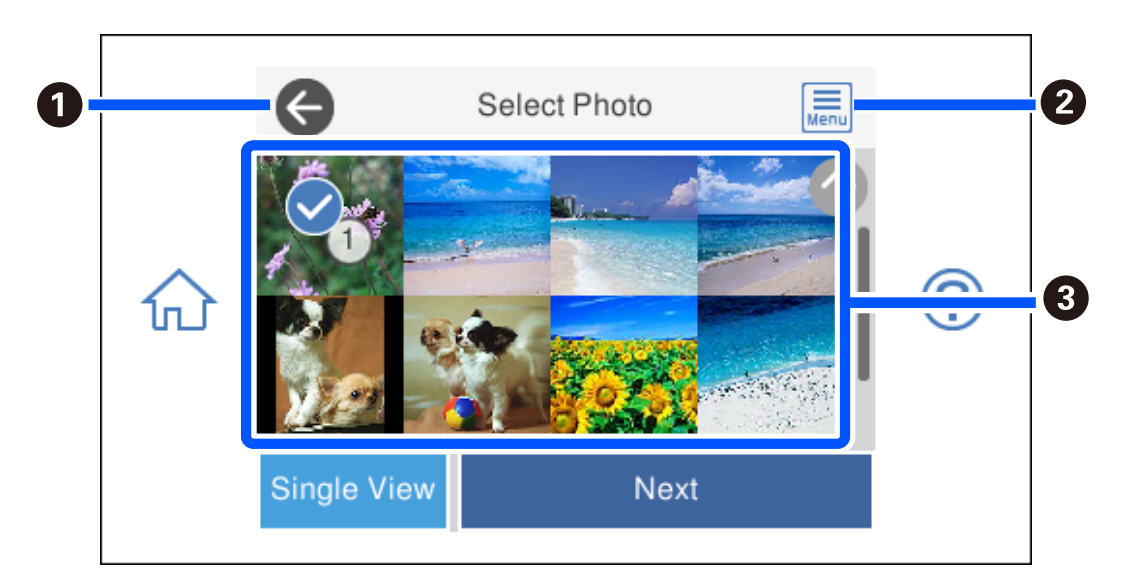

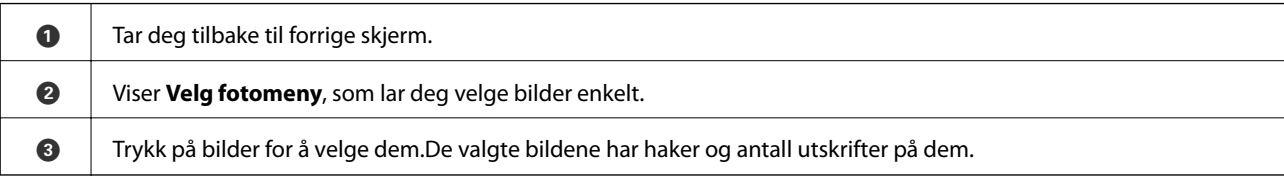

### <span id="page-60-0"></span>*Veiledning for Velg bilde-skjermen (Enkel visning)*

Velg **Enkel visning** på Velg bilde-skjermen for å vise dette skjermbildet. Her kan du se forstørrede bilder enkeltvis.

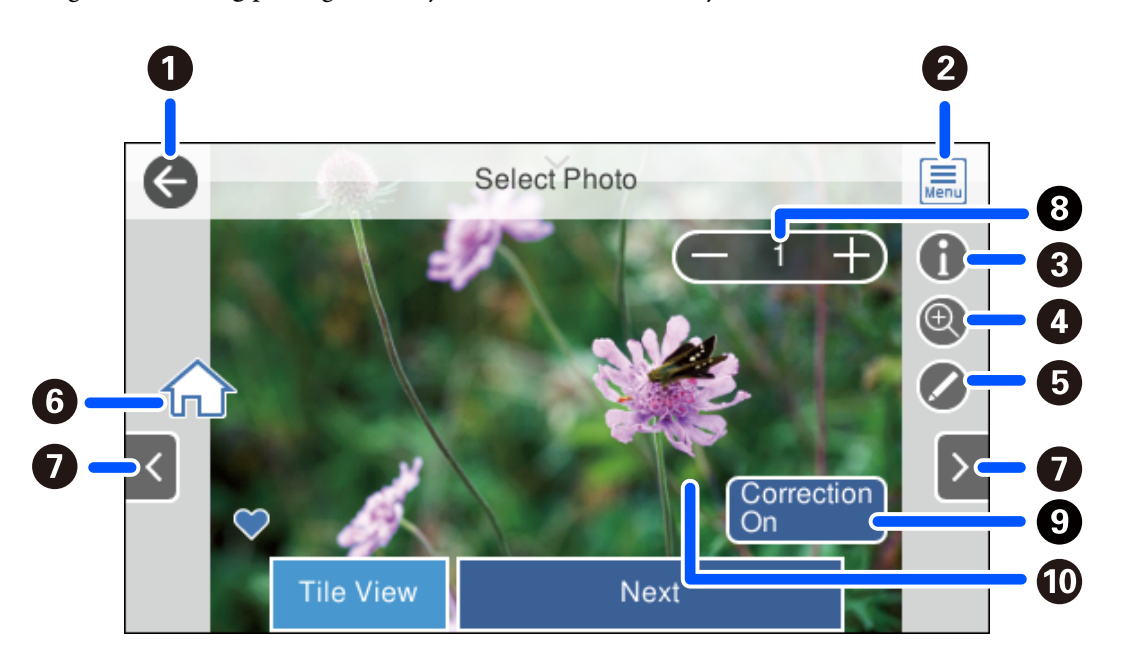

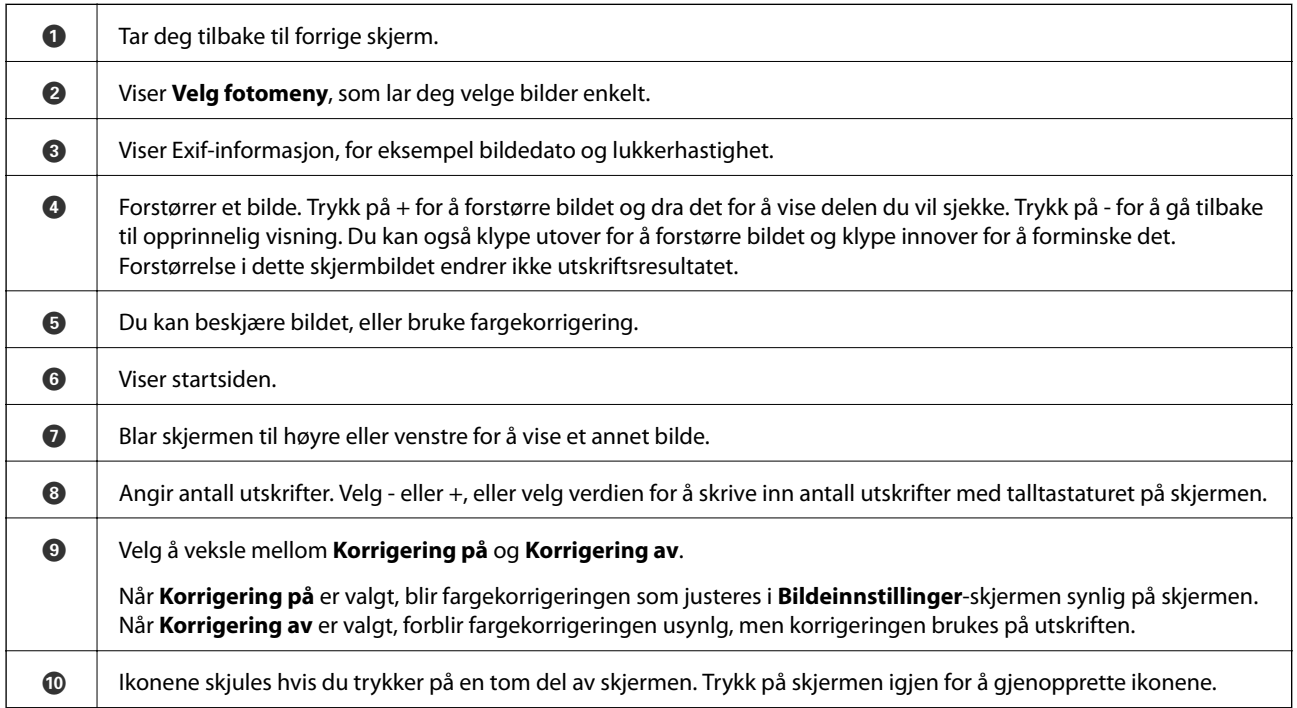

### **Skrive ut bildecollage og bakgrunnsmønstre**

Du kan skrive ut bilder på en minneenhet ved å lage et oppsett og legge til et bakgrunnsdesign.

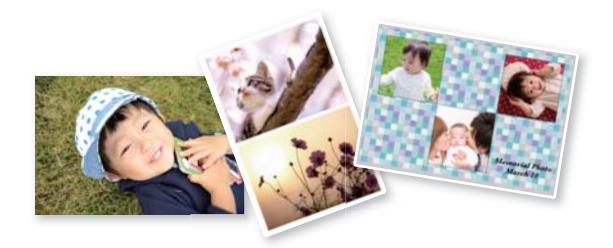

1. Legg papir i skriveren.

["Legge inn papir i Papirkassett 1" på side 34](#page-33-0) ["Legge inn papir i Papirkassett 2" på side 37](#page-36-0) ["Legge inn papir i Bakre papirmatingsspor" på side 41](#page-40-0)

- 2. Sett inn en minneenhet i SD-kortsporter eller USB-porten for eksterne grensesnitt på skriveren. ["Sette inn minnekort" på side 55](#page-54-0) ["Sette inn en ekstern USB-enhet" på side 56](#page-55-0)
- 3. Velg **Skriv ut bilder** på kontrollpanelet.
- 4. Velg **Montasje** > **Bildemontasje**.
- 5. Velg sideoppsett.
- 6. Velg typen bakgrunn du vil bruke. Det kan hende alternativet ikke er tilgjengelig for noen oppsett.
	- ❏ Design

Velg mønster, slik som kanter eller storprikket mønster, eller **Original design**, og velg deretter mønsteret du laget med funksjonen for å designe papir.

❏ Ingen bakgrunn

Gå til neste trinn.

- 7. Velg **OK** når du ser en melding som forteller deg at innlasting av bilder er fullført.
- 8. Gjør ett av følgende.
	- ❏ Når du velger oppsett for et enkelt bilde i trinn 5: velg , velg et bilde på Velg bilde-skjermen, og velg deretter **Neste**. Gå til trinn 13.
	- ❏ Når du velger oppsett for flere bilder i trinn 5 og plasserer bilder automatisk: velg **Automatisk layout**, velg bilder fra Velg bilde-skjermen, og velg deretter **Neste**. Gå til trinn 13.
	- ❏ Når du velger layout for flere bilder og plasserer bilder manuelt: gå til neste trinn.

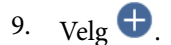

10. Velg bildet du vil skrive ut på Velg bilde-skjermen, og velg deretter på **Klart**.

Velg **Enkel visning**, og velg deretter  $\bullet$  for å redigere bildet hvis nødvendig. ["Menyalternativer for å redigere bilder" på side 70](#page-69-0)

- 11. Gjenta trinn 9 til 10 til alle bildene er plassert.
- 12. Velg **Neste**.
- 13. Angi innstillingene i **Basisinnstillinger**-fanen, og angi deretter antall kopier. ["Menyalternativer for papir- og utskriftsinnstillinger" på side 69](#page-68-0)
- 14. Velg **Avanserte innstillinger**-fanen, og endre deretter innstillinger etter behov.
- 15. Velg **Basisinnstillinger**-fanen og trykk så  $\circled{C}$ .

### **Skrive ut størrelse for ID-bilde**

Du kan skrive ut ID-bilder med data på en minneenhet. To kopier av ett bilde skrives ut med to forskjellige størrelser, 50,8×50,8 mm og 45,0×35,0 mm, på fotopapir med størrelsen 10×15 cm (4×6 tommer).

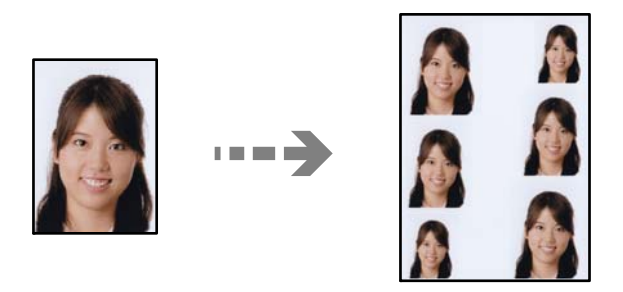

1. Legg papir i skriveren.

["Legge inn papir i Papirkassett 1" på side 34](#page-33-0) ["Legge inn papir i Papirkassett 2" på side 37](#page-36-0) ["Legge inn papir i Bakre papirmatingsspor" på side 41](#page-40-0)

- 2. Sett inn en minneenhet i SD-kortsporter eller USB-porten for eksterne grensesnitt på skriveren. ["Sette inn minnekort" på side 55](#page-54-0) ["Sette inn en ekstern USB-enhet" på side 56](#page-55-0)
- 3. Velg **Skriv ut bilder** på kontrollpanelet.
- 4. Velg **Montasje** > **Skriv ut foto-ID**.
- 5. Velg **OK** når du ser en melding som forteller deg at innlasting av bilder er fullført.
- 6.  $Vele$   $\bullet$

7. Velg bildet du vil skrive ut på Velg bilde-skjermen, og velg deretter på **Klart**.

Velg **Enkel visning**, og velg deretter  $\circledcirc$  for å redigere bildet hvis nødvendig. ["Menyalternativer for å redigere bilder" på side 70](#page-69-0)

- 8. Velg **Neste**.
- 9. Angi innstillingene i **Basisinnstillinger**-fanen, og angi deretter antall kopier. ["Menyalternativer for papir- og utskriftsinnstillinger" på side 69](#page-68-0)
- 10. Velg **Avanserte innstillinger**-fanen, og endre deretter innstillinger etter behov.
- 11. Velg **Basisinnstillinger**-fanen og trykk så  $\diamondsuit$ .

### **Skrive ut bilder med håndskrevne notater**

Du kan skrive ut bilder med håndskrevet tekst eller tegninger fra en minneenhet. Dermed kan du lage dine egne kort, slik som nyttårskort eller bursdagskort.

Velg først et bilde, og skriv ut en mal på vanlig papir. Skriv eller tegn på malen, og skann den deretter ved hjelp av skriveren. Deretter kan du skrive ut bildet med personlige hilsener og tegninger.

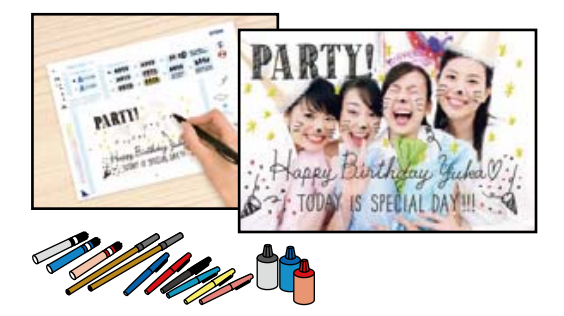

1. Sett inn en minneenhet i SD-kortsporter eller USB-porten for eksterne grensesnitt på skriveren.

["Sette inn minnekort" på side 55](#page-54-0)

["Sette inn en ekstern USB-enhet" på side 56](#page-55-0)

#### c*Forsiktighetsregel:*

Du må ikke ta ut minneenheten før du er ferdig med utskriften.

- 2. Velg **Ulike utskrifter** på kontrollpanelet.
- 3. Velg **Grat.kort** > **Velg bilde og utskriftsmal**.
- 4. Velg **OK** når du ser en melding som forteller deg at innlasting av bilder er fullført.
- 5. Velg bildet du vil skrive ut på Velg bilde-skjermen, og velg deretter på **Neste**.
- 6. Foreta utskriftsinnstillinger, slik som papirtype eller oppsett for utskrift av et bilde med håndskrevet tekst, og velg deretter på **Velg bilde og utskriftsmal**.
- <span id="page-64-0"></span>7. Legg vanlig papir i A4-størrelse i papirkassett 2 for å skrive ut en mal. ["Legge inn papir i Papirkassett 2" på side 37](#page-36-0)
- 8. Trykk på  $\lozenge$  for å skrive ut en mal.
- 9. Sjekk utskriften, og velg deretter **Lukk**.
- 10. Følg instruksjonene på malen når du skal skrive og tegne.
- 11. Lukk utskriftsskuffen. Legg fotopapir i papirkassett 1. ["Legge inn papir i Papirkassett 1" på side 34](#page-33-0)
- 12. Velg **Skriv ut med malen**.
- 13. Velg **Slik gjør du**, og plasser deretter malen på skannerglassplaten.

#### *Merknad:*

Pass på at teksten på malen er helt tørr før du legger den på skannerglassplaten. Hvis det er flekker på skannerglassplaten, blir flekkene også skrevet ut på bildet.

["Plassere originaler på skannerglassplaten" på side 52](#page-51-0)

14. Velg **Redig.** for å redigere bildet hvis nødvendig.

["Menyalternativer for å redigere bilder" på side 70](#page-69-0)

15. Angi antall kopier, og trykk deretter på  $\hat{\Phi}$ .

#### **Skrive ut bilder på en CD/DVD-etikett**

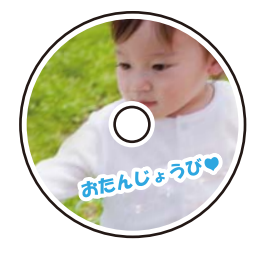

Du kan velge bilder som ligger på en minneenhet for å skrive dem ut på en CD/DVD-etikett.

# c*Forsiktighetsregel:*

- ❏ Se forholdsreglene for håndtering av CD/DVDen før du skriver ut på en CD/DVD.
- ❏ Du må ikke sette inn CD/DVD-skuffen mens skriveren er i bruk. Dette kan skade skriveren.
- 1. Sett inn en minneenhet i SD-kortsporter eller USB-porten for eksterne grensesnitt på skriveren.

["Sette inn minnekort" på side 55](#page-54-0)

["Sette inn en ekstern USB-enhet" på side 56](#page-55-0)

2. Velg **Ulike utskrifter** på kontrollpanelet.

- 3. Velg **Kopier til CD/DVD** > **Skriv ut på CD/DVD**.
- 4. Velg sideoppsett.

**CD/DVD 1-opp**, **CD/DVD 4-opp** og **CD/DVD-variant** er tilgjengelige.

#### *Merknad:*

Når du endrer ytre og indre diameter, velger du øverst til høyre på skjermen, og velger deretter *CD indre/ytre*. Angi ytre og indre diameter med , og velg deretter *OK*. Du kan også angi diameteren ved å velge verdien i rammen og bruke talltastaturet på skjermen.

Du kan angi 114 til 120 mm som ytre diameter og 18 til 46 mm som indre diameter i trinn på 1 mm.

- 5. Velg **OK** når du ser en melding som forteller deg at innlasting av bilder er fullført.
- 6. Gjør ett av følgende.
	- ❏ **CD/DVD 1-opp**: velg , velg et bilde, og velg deretter **Klart**. Velg **Neste**, og gå deretter til trinn 9.
	- ❏ **CD/DVD 4-opp**: gå til neste trinn.
	- ❏ **CD/DVD-variant**: velg bilder til antall bilder som kan angis når 0. Velg **Neste**, og gå deretter til trinn 9.
- 7. Velg  $\bigoplus$ , velg bildet du vil skrive ut på Velg bilde-skjermen, og velg deretter **Klart**.

Velg **Enkel visning**, og velg deretter  $\bullet$  for å redigere bildet hvis nødvendig. ["Menyalternativer for å redigere bilder" på side 70](#page-69-0)

- 8. Gjenta trinn 7 til alle bildene er plassert, og velg deretter **Neste**.
- 9. Velg **CD/DVD** i -fanen **Basisinnstillinger**.

["Menyalternativer for papir- og utskriftsinnstillinger" på side 69](#page-68-0)

#### *Merknad:*

For testutskrift velger du *som en prøve*, og deretter legger du vanlig A4-papir i papirkassett 2. Du kan kontrollere utskriftsbildet før du skriver ut på en CD/DVD-etikett.

["Legge inn papir i Papirkassett 2" på side 37](#page-36-0)

10. Velg **Slik gjør du**, og legg i CD/DVD ved å henvise til instruksjonene.

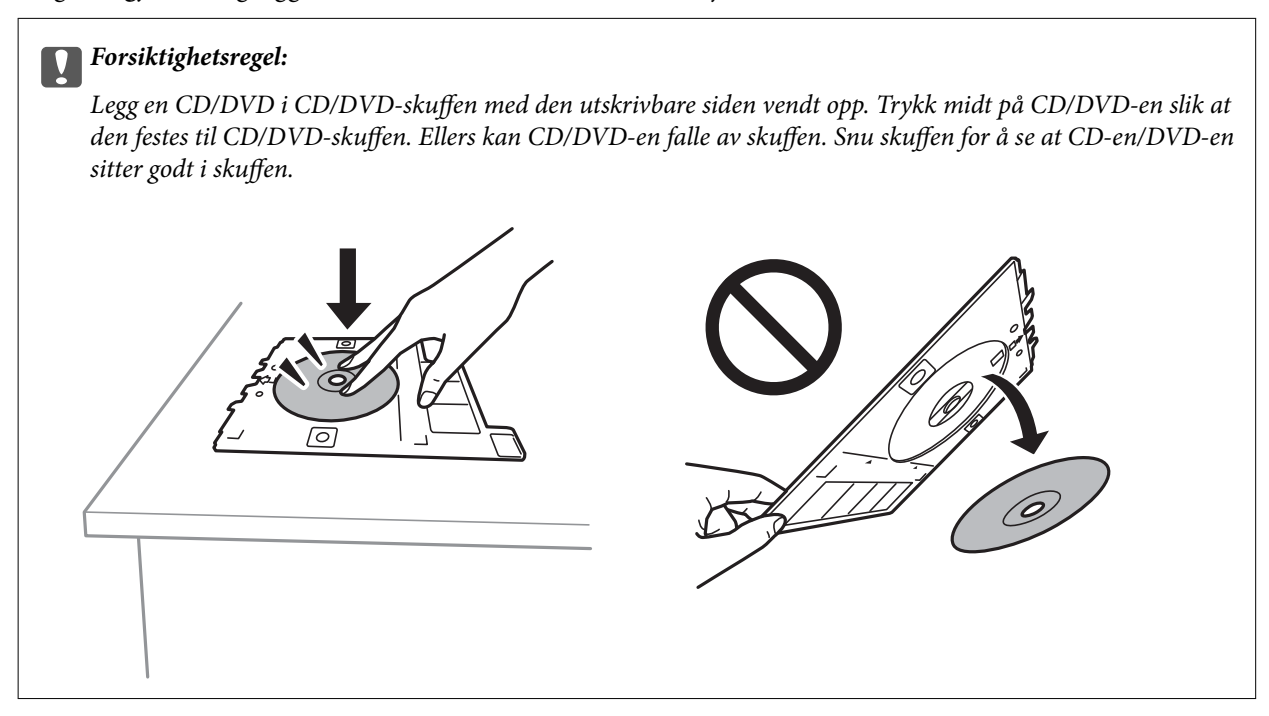

#### *Merknad:*

Du føler muligens litt friksjon når du setter skuffen inn i skriveren. Dette normalt, og du skal fortsette å sette den inn horisontalt.

- 11. Velg **Avanserte innstillinger**-fanen, og endre deretter innstillinger etter behov.
- 12. Velg **Basisinnstillinger**-fanen og trykk så  $\diamondsuit$ .
- 13. CD/DVD-skuffen løses ut når utskriften er fullført. Ta ut skuffen fra skriveren, og velg deretter **Utskrift fullført**.

#### c*Forsiktighetsregel:*

Sørg for at du tar ut CD/DVD-skuffen etter utskrift er ferdig. Hvis du lar være å ta ut skuffen og så slår skriveren på eller av, eller du utfører hoderengjøring, vil CD/DVD-skuffen treffe skriverhodet slik at skriveren ikke fungerer.

14. Ta ut CD-en/DVD-en og oppbevar CD/DVD-skuffen nederst på papirkassett 2.

## **Skrive ut bilder på et smykkeskrin-omslag**

Du kan enkelt skrive ut bilder på et smykkeskrin-omslag med et bilde på minneenheten din. Skriv ut omslaget på A4-papir og kutt det deretter så det passer i smykkeskrinet.

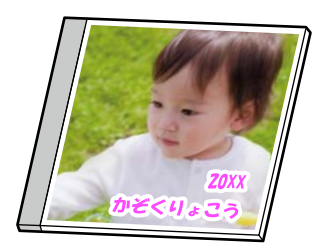

1. Legg papir i skriveren.

["Legge inn papir i Papirkassett 2" på side 37](#page-36-0)

- 2. Sett inn en minneenhet i SD-kortsporter eller USB-porten for eksterne grensesnitt på skriveren. ["Sette inn minnekort" på side 55](#page-54-0) ["Sette inn en ekstern USB-enhet" på side 56](#page-55-0)
- 3. Velg **Ulike utskrifter** på kontrollpanelet.
- 4. Velg **Kopier til CD/DVD** > **Skriv ut på jewelcase**.
- 5. Velg sideoppsett.
- 6. Velg **OK** når du ser en melding som forteller deg at innlasting av bilder er fullført.
- 7. Gjør ett av følgende.
	- ❏ Når du velger **Omslag øvre** i trinn 5: velg , velg et bilde på Velg bilde-skjermen, og velg deretter **Klart**. Velg **Neste**.
	- ❏ Når du velger **Omslagsindeks** i trinn 5: velg bilder til antall bilder som kan angis når 0, og velg deretter **Neste**.

Velg **Enkel visning**, og velg deretter  $\bullet$  for å redigere bildet hvis nødvendig.

["Menyalternativer for å redigere bilder" på side 70](#page-69-0)

- 8. Angi innstillinger i **Basisinnstillinger**-fanen. ["Menyalternativer for papir- og utskriftsinnstillinger" på side 69](#page-68-0)
- 9. Velg **Avanserte innstillinger**-fanen, og endre deretter innstillinger etter behov.
- 10. Velg **Basisinnstillinger**-fanen og trykk så  $\diamondsuit$ .

### <span id="page-68-0"></span>**Menyalternativer for å skrive ut fra kontrollpanelet**

#### *Menyalternativer for å velge bilder*

Bla gjennom:

Viser bildene på minneenheten sortert etter bestemte betingelser. Tilgjengelige alternativer er avhengig av funksjonene som brukes.

❏ Avbryt visning:

Avbryter sortering av bilder og viser alle bildene.

❏ åå:

Velg året for bildene du vil vise.

❏ åååå/mm:

Velg året og måneden for bildene du vil vise.

❏ åååå/mm/dd:

Velg året, måneden og datoen for bildene du vil vise.

#### Visningsrekkefølge:

Endrer visningsrekkefølgen for bilder i stigende eller nedstigende rekkefølge.

Velg alle bilder:

Velger alle bildene og angir antall utskrifter.

Fjern valg av alle bilder:

Tilbakestiller antall utskrifter for alle bilder til 0 (null).

#### Velg minneenhet:

Velger enheten du vil laste inn bilder fra.

#### *Menyalternativer for papir- og utskriftsinnstillinger*

#### Pap.innst.:

Velg papirkilden du ønsker å bruke. Velg  $\Box$  for å velge papirstørrelse og papirtype.

#### Kantinnstilling

❏ Uten kant:

Skriver ut uten marger rundt kantene. Forstørrer utskriftsdataene litt mer enn papirstørrelsen, slik at ingen marginer skrives ut rundt kantene på papiret.

❏ Med kant:

Skriver ut med hvite marger rundt kantene.

#### Utvidelse:

Med utskrift uten kanter blir bildet litt forstørret for å fjerne kantlinjer fra kantene på papiret. Velg hvor mye bildet skal forstørres.

#### <span id="page-69-0"></span>Tilpass ramme:

Hvis sideforholdet til bildedataene og papirstørrelsen er forskjellig, forstørres eller forminskes bildet automatisk slik at kortsidene samsvarer med kortsidene på papiret. Langsiden av bildet beskjæres hvis det går utenfor langsiden av papiret. Denne funksjonen fungerer kanskje ikke på panorama-bilder.

#### Kvalitet:

Velg utskriftskvalitet. Valg av **Høy** gir bedre utskriftskvalitet, men utskriftshastigheten kan være lavere. Hvis du vil skrive ut på vanlig papir med mye høyere kvalitet, velger du **Beste**. Legg merke til at utskriftshastigheten kan synke betydelig.

#### Dato:

Velg formatet som ble brukt til å skrive ut datoen på bilder, for bilder som inneholder datoen for da bildene ble tatt eller datoen da de ble lagret. Datoen blir ikke skrevet ut for enkelte oppsett.

#### Skriv ut info. på bilder

❏ Av:

Skriver ut uten noen informasjon.

❏ Kamerainnstillinger:

Skriver ut med enkelte typer Exif-informasjon, slik som lukkerhastighet, brennvidde eller ISOfølsomhet. Ikke-registrert informasjon blir ikke skrevet ut.

❏ Kameratekst:

Skriver ut tekst som er angitt på digitalkameraet. Du finner informasjon om tekstinnstillinger i dokumentasjonen som fulgte med kameraet. Informasjonen kan bare skrives ut på utskrift uten kanter på størrelsen 10×15 cm, 13×18 cm eller 16:9 bredformat.

❏ Landemerke:

Skriver ut navnet på stedet eller landemerket der bildet ble tatt, for digitalkameraer som har funksjonen for landemerke. Du finner mer informasjon på nettstedet til produsenten av kameraet. Informasjonen kan bare skrives ut på utskrift uten kanter på størrelsen 10×15 cm, 13×18 cm eller 16:9 bredformat.

#### Fjern alt:

Tilbakestiller papir- og utskriftsinnstillingene til standard.

#### CD tetthet:

For CD/DVD-utskrift. Angi hvilken tetthet som skal brukes når du skriver ut på en CD/DVD.

#### Tetthet:

For utskrift av fargeleggingsbøker. Velg tetthetsnivået for omrissene på fargeleggingsarket.

#### Linjepåvisning:

For utskrift av fargeleggingsbøker. Velg sensitivitetsgrad for å registrere omriss på bilder.

#### *Menyalternativer for å redigere bilder*

#### Zoom/roter:

Justerer beskjæringsområdet. Du kan bevege rammen til området du vil beskjære, eller endre størrelsen til rammen ved å dra **fra hjørnene**. Du kan også rotere rammen.

#### Filter:

Skriver ut i sepia eller svart/hvitt.

#### Forbedre:

Velg ett av alternativene for bildejustering. **Auto**, **Mennesker**, **Landskap** eller **Nattmotiv** gir skarpere bilder og mer levende farger ved å justere kontrast, metning og lysstyrke automatisk i de originale bildedataene.

❏ Auto:

Skriveren registrerer bildeinnholdet og forbedrer automatisk bildet ut fra innholdet som ble registrert.

❏ Mennesker:

Anbefales for bilder av mennesker.

❏ Landskap:

Anbefales for bilder av landskap eller natur.

❏ Nattmotiv:

Anbefales for bilder tatt om kvelden.

❏ Forbedre av:

Slår av funksjonen **Forbedre**.

#### Fiks røde øyne:

Reparerer røde øyne på bilder. Korrigeringer brukes ikke på originalfilen, kun på utskrifter. Avhengig av bildetypen, kan andre deler av bildet enn øynene korrigeres.

#### Lysstyrke:

Justerer lysstyrken til bildet.

#### Kontrast:

Justerer forskjellen mellom lysstyrke og mørkhet.

#### Skarphet:

Forsterker eller defokuserer omrisset til bildet.

#### Fargemetning:

Justerer livaktigheten til bildet.

# **Skrive ut bilder fra en datamaskin**

Epson Photo+ lar deg skrive ut bilder enkelt og finjustert i ulike oppsett på fotopapir eller CD/DVD-etiketter (CD/ DVD-etikettutskrift støttes bare av enkelte modeller.). Se hjelp i programmet for å få mer informasjon.

# **Skrive ut bilder fra smartenheter (iOS)**

Du kan skrive ut bilder fra en smartenhet, for eksempel en smarttelefon eller et nettbrett.

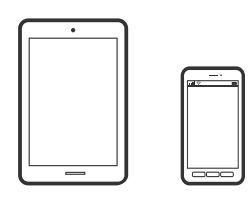

# **Skrive ut med Epson iPrint**

*Merknad:* Bruk kan variere avhengig av enheten.

1. Legg papir i skriveren.

["Legge inn papir i Papirkassett 1" på side 34](#page-33-0)

["Legge inn papir i Papirkassett 2" på side 37](#page-36-0)

["Legge inn papir i Bakre papirmatingsspor" på side 41](#page-40-0)

- 2. Konfigurer skriveren for trådløs utskrift.
- 3. Installer Epson iPrint hvis den ikke er installert. ["Installere Epson iPrint" på side 299](#page-298-0)
- 4. Koble smartenheten din til det samme trådløse nettverket som skriveren din bruker.
- 5. Start Epson iPrint.
- 6. Trykk på **Photos** på startsiden.
- 7. Trykk på plasseringen på bildet du vil skrive ut.
- 8. Velg bildet du vil skrive ut, og trykk på **Next**.
- 9. Trykk **Print**.
## <span id="page-72-0"></span>**Bruke AirPrint**

Med AirPrint kan du skrive ut trådløst direkte fra iPhone, iPad og iPod touch med den nyeste versjonen av iOS, og fra Mac med den nyeste versjonen av OS X eller macOS.

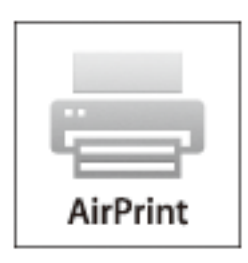

### *Merknad:*

Hvis du deaktiverer meldinger om papirkonfigurasjon på produktets kontrollpanel, kan du ikke bruke AirPrint.Se koblingen nedenfor for å aktivere meldingene hvis det er nødvendig.

- 1. Legg papir i produktet.
- 2. Sett opp produktet for trådløs utskrift.Se koblingen nedenfor.
	- [http://epson.sn](http://epson.sn/?q=2)
- 3. Koble Apple-enheten til det samme trådløse nettverket som produktet bruker.
- 4. Skriv ut fra enheten til produktet.

*Merknad:* Se på AirPrint-siden på nettstedet til Apple for mer informasjon.

### **Relatert informasjon**

- & ["Kan ikke skrive ut selv om en tilkobling er etablert \(iOS\)" på side 203](#page-202-0)
- & ["Legge inn papir i Papirkassett 1" på side 34](#page-33-0)
- & ["Legge inn papir i Papirkassett 2" på side 37](#page-36-0)

## **Skrive ut bilder fra smartenheter (Android)**

Du kan skrive ut bilder fra en smartenhet, for eksempel en smarttelefon eller et nettbrett.

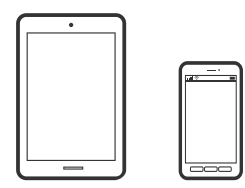

## **Skrive ut med Epson iPrint**

## *Merknad:*

Bruk kan variere avhengig av enheten.

- 1. Legg papir i skriveren. ["Legge inn papir i Papirkassett 1" på side 34](#page-33-0) ["Legge inn papir i Papirkassett 2" på side 37](#page-36-0) ["Legge inn papir i Bakre papirmatingsspor" på side 41](#page-40-0)
- 2. Konfigurer skriveren for trådløs utskrift.
- 3. Installer Epson iPrint hvis den ikke er installert. ["Installere Epson iPrint" på side 299](#page-298-0)
- 4. Koble smartenheten din til det samme trådløse nettverket som skriveren din bruker.
- 5. Start Epson iPrint.
- 6. Trykk på **Photos** på startsiden.
- 7. Trykk på plasseringen på bildet du vil skrive ut.
- 8. Velg bildet du vil skrive ut, og trykk på **Next**.
- 9. Trykk **Print**.

## **Skrive ut bilder med Epson Print Enabler**

Du kan skrive ut dokumenter, e-poster, bilder og nettsteder trådløst rett fra Android-telefoner eller -nettbrett (Android v4.4 eller nyere). Med et par trykk kan Android-enheten din oppdage en Epson-skriver som er koblet til samme trådløse nettverk.

### *Merknad:*

Bruk kan variere avhengig av enheten.

1. Legg papir i skriveren.

["Legge inn papir i Papirkassett 1" på side 34](#page-33-0)

["Legge inn papir i Papirkassett 2" på side 37](#page-36-0)

["Legge inn papir i Bakre papirmatingsspor" på side 41](#page-40-0)

- 2. Konfigurer skriveren for trådløs utskrift.
- 3. Installer programtillegget Epson Print Enabler på Android-enheten fra Google Play.
- 4. Koble Android-enheten din til det samme trådløse nettverket som skriveren din bruker.
- 5. Gå til **Innstillinger** på Android-enheten, velg **Utskrift**, og aktiver deretter Epson Print Enabler.

<span id="page-74-0"></span>6. Fra et Android-program, for eksempel Chrome, trykker du på menyikonet og skriver ut det som vises på skjermen.

#### *Merknad:*

Hvis du ikke ser skriveren din, trykker du på *Alle skrivere* og velger skriveren din.

## **Skrive ut bilder fra digitalkamera**

#### *Merknad:*

- ❏ Du kan skrive ut bilder direkte fra et PictBridge-kompatibelt digitalkamera. Du finner mer informasjon om hvordan du bruker kameraet i dokumentasjonen som fulgte med kameraet.
- ❏ Vanligvis prioriteres innstillingene for digitalkameraet, men i følgende situasjoner er det skriverinnstillingene som blir prioritert.
	- ❏ Når kameraets utskriftsinnstillinger er satt til «bruk skriverinnstillinger»
	- ❏ Når alternativet **Bruntone** eller **Svart-hvitt** er valgt i skriverens utskriftsinnstillinger.
	- ❏ Når du kombinerer utskriftsinnstillingene til kameraet og skriveren, og dette gir innstillinger som ikke er tilgjengelige på skriveren.

## **Skrive ut bilder fra digitalkamera som er tilkoblet med USB-kabel**

Du kan skrive ut bilder direkte fra et digitalkamera som er tilkoblet med USB-kabel.

- 1. Ta minneenheten ut fra skriveren.
- 2. Legg papir i skriveren.

["Legge inn papir i Papirkassett 1" på side 34](#page-33-0) ["Legge inn papir i Papirkassett 2" på side 37](#page-36-0) ["Legge inn papir i Bakre papirmatingsspor" på side 41](#page-40-0)

- 3. Velg **Innst.** > **Kamerautskriftsinnstillinger** på kontrollpanelet.
- 4. Velg **Utskriftsinnstillinger** eller **Fotojusteringer**, og endre innstillingene ved behov.
- 5. Slå på digitalkameraet, og koble det deretter til skriveren med en USB-kabel.

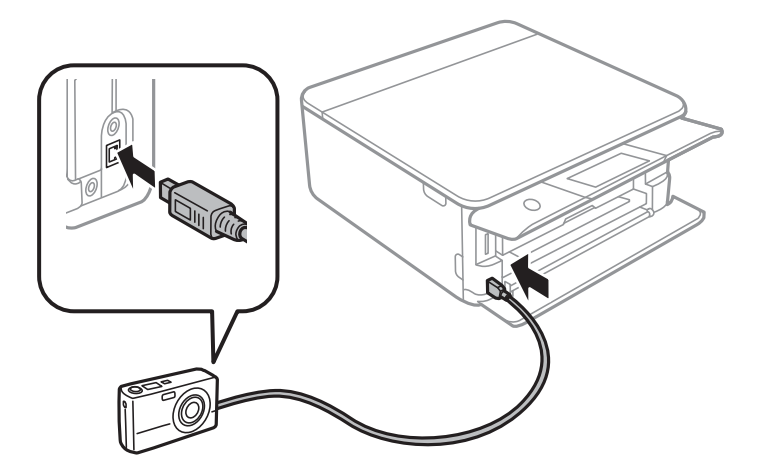

*Merknad:*

Bruk en USB-kabel som er kortere enn to meter.

6. Velg bildene du vil skrive ut fra digitalkameraet, foreta innstillinger som antall kopier, og start deretter utskriften.

## **Skrive ut bilder fra digitalkamera med trådløs tilkobling**

Du kan skrive ut bilder trådløst fra digitalkameraer som støtter DPS over IP-standarden (heretter omtalt som PictBridge (trådløst LAN)).

1. Pass på at ikonet som angir at skriveren er koblet til et trådløst nettverk, vises på hjem-skjermen.

["Veiledning for nettverksikonet" på side 24](#page-23-0)

2. Legg papir i skriveren.

["Legge inn papir i Papirkassett 1" på side 34](#page-33-0)

["Legge inn papir i Papirkassett 2" på side 37](#page-36-0)

["Legge inn papir i Bakre papirmatingsspor" på side 41](#page-40-0)

- 3. Velg **Innst.** > **Kamerautskriftsinnstillinger** på kontrollpanelet.
- 4. Velg **Utskriftsinnstillinger** eller **Fotojusteringer**, og endre innstillingene ved behov.
- 5. Koble digitalkameraet til samme nettverk som skriveren.
- 6. Vis listen over tilgjengelige skrivere på digitalkameraet, og velg deretter skriveren du vil koble til.

### *Merknad:*

❏ Vil du kontrollere skrivernavnet, trykker du ikonet for nettverksstatus på startskjermen.

- ❏ Hvis digitalkameraet har en funksjon for å registrere skrivere, kan du koble til skriveren ved å velge den derfra neste gang.
- 7. Velg bildene du vil skrive ut fra digitalkameraet, foreta innstillinger som antall kopier, og start deretter utskriften.
- 8. Koble fra tilkoblingen med PictBridge (trådløst LAN) til skriveren fra digitalkameraet.

### c*Forsiktighetsregel:*

Når du bruker PictBridge (trådløst LAN), kan du ikke bruke andre skriverfunksjoner eller skrive ut fra andre enheter. Koble fra rett etter at du er ferdig med utskriften.

# <span id="page-76-0"></span>**Skrive ut på konvolutter**

## **Skrive ut på konvolutter fra en datamaskin (Windows)**

1. Legg inn konvolutter i skriveren.

["Legge inn konvolutter i Papirkassett 2" på side 43](#page-42-0) ["Legge inn papir i Bakre papirmatingsspor" på side 41](#page-40-0)

- 2. Åpne filen du vil skrive ut.
- 3. Gå til skriverdrivervinduet.
- 4. Velg konvoluttstørrelsen fra **Papirstørrelse** på **Hoved**-fanen, og velg deretter **Konvolutt** fra **Papirtype**.
- 5. Angi de andre elementene i kategoriene **Hoved** og **Flere alternativer** om nødvendig, og klikk på **OK**.
- 6. Klikk på **Skriv ut**.

# **Skrive ut dokumenter**

## **Skrive ut fra en datamaskin — Windows**

## **Skrive ut ved hjelp av enkle innstillinger**

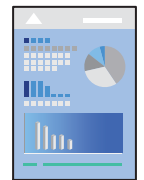

*Merknad:*

- ❏ Se den elektroniske hjelpen for forklaringer av skriverdriverens innstillingselementer. Høyreklikk på et element og klikk deretter på *Hjelp*.
- ❏ Bruk kan variere avhengig av programmet. Se hjelp i programmet for å få mer informasjon.
- 1. Legg papir i skriveren.

["Legge inn papir i Papirkassett 1" på side 34](#page-33-0)

- ["Legge inn papir i Papirkassett 2" på side 37](#page-36-0)
- ["Legge inn papir i Bakre papirmatingsspor" på side 41](#page-40-0)
- 2. Åpne filen du vil skrive ut.
- 3. Velg **Skriv ut** eller **Skriveroppsett** på **Fil**-menyen.
- 4. Velg skriveren.
- 5. Velg **Innstillinger** eller **Egenskaper** for å åpne skriverdrivervinduet.

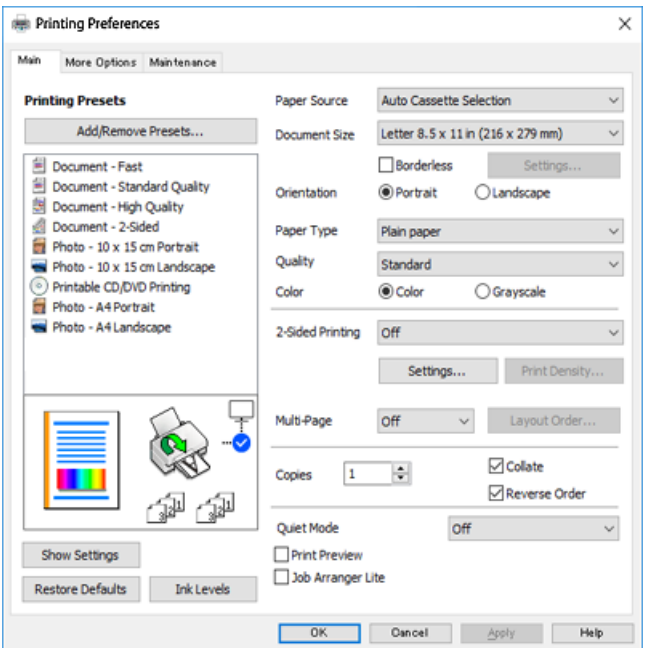

- 6. Foreta innstillingene nedenfor.
	- ❏ Papirkilde: Velg papirkilden hvor du la inn papiret.
	- ❏ Papirstørrelse: Velg samme papirstørrelse som det papiret som er lagt i skriveren.
	- ❏ Uten kant: Velg å skrive ut uten marginer rundt bildet.

Ved kantløs utskrift er utskriftsdata lett forstørret i forhold til papirstørrelsen, slik at ingen marginer skrives ut rundt kantene på papiret. Klikk på Innstillinger for å velge hvor stor forstørrelsen skal være.

- ❏ Papirretning: Velg retningen du anga i programmet.
- ❏ Papirtype: Velg papirtypen du la inn.

["Liste over papirtyper" på side 33](#page-32-0)

❏ Kvalitet: Velg utskriftskvalitet.

Valg av **Høy** gir bedre utskriftskvalitet, men utskriftshastigheten kan være lavere. Hvis du vil skrive ut på vanlig papir med mye høyere kvalitet, velger du **Best**. Legg merke til at utskriftshastigheten kan synke betydelig.

❏ Farge: Velg **Gråtone** hvis du vil skrive ut i svart/hvitt eller grånyanser.

#### *Merknad:*

Når du skal skrive ut på konvolutter, velger du *Papirretning* som innstilling for *Liggende*.

7. Klikk **OK** for å lukke vinduet til skriverdriveren.

### <span id="page-78-0"></span>8. Klikk på **Skriv ut**.

#### *Merknad:*

Høyreklikk på skriveren din i *Enheter og skrivere*, *Skriver*, eller i *Skrivere og telefakser* på datamaskinen hvis du vil avbryte utskriften. Klikk på *Se hva som skrives ut*, høyreklikk på jobben du vil avbryte, og velg deretter *Avbryt*. Du kan imidlertid ikke avbryte en utskriftsjobb fra datamaskinen når den er ferdigsendt til skriveren. I dette tilfellet må du avbryte jobben ved å bruke skriverens kontrollpanel.

### **Relatert informasjon**

- & ["Tilgjengelig papir og kapasiteter" på side 290](#page-289-0)
- & "Menyalternativer for skriverdriveren" på side 79

### *Menyalternativer for skriverdriveren*

Åpne utskriftsvinduet i et program, velg skriveren, og åpne deretter vinduet for skriverdriveren.

### *Merknad:*

Menyene varierer etter alternativet du valgte.

#### **Hoved-fanen**

### Forhåndsdef. utskrifter:

Legg til / fjern forhåndsinnstillinger:

Du kan legge til eller fjerne dine egne forhåndsinnstillinger for utskriftsinnstillinger som brukes ofte. Velg forhåndsinnstillingen du vil bruke, fra listen.

#### Papirkilde:

Velg papirkilde som papiret mates inn fra. Velg Automatisk valg for å automatisk velge papirkilden som er valgt i utskriftsinnstillingene på skriveren. Hvis du aktiverer funksjonen **Automatisk bytte av kassett**, mater skriveren papiret automatisk fra papirkassett 2 når det er tomt for papir i papirkassett 1. Legg inn samme papir (type og størrelse) i papirkassett 1 og papirkassett 2.

### Papirstørrelse:

Velg papirstørrelsen du vil skrive ut. Hvis du velger **Brukerdefinert**, må du angi papirbredden og høyden.

### Uten kant:

Forstørrer utskriftsdataene litt mer enn papirstørrelsen, slik at ingen marginer skrives ut rundt kantene på papiret. Klikk **Innstillinger** for å velge hvor stor forstørrelsen skal være.

#### Papirretning:

Velg papirretningen du vil bruke for utskriften.

#### Papirtype:

Velg papirtypen du vil skrive ut.

#### Kvalitet:

Velg utskriftskvaliteten du vil bruke for utskriften. Alternativene varierer etter papirtypen.

Valg av **Høy** gir bedre utskriftskvalitet, men utskriftshastigheten kan være lavere. Hvis du vil skrive ut på vanlig papir med mye høyere kvalitet, velger du **Best**. Legg merke til at utskriftshastigheten kan synke betydelig.

### Farge:

Velg om du vil skrive ut i farge eller monokromt.

#### 2-sidig utskrift:

Lar deg utføre en tosidig utskrift.

#### Innstillinger:

Du kan spesifisere bindekanten og bindemarginene. Når du skriver ut dokumenter på flere sider, kan du velge å skrive ut fra enten første eller siste side av dokumentet.

#### Utskriftstetthet:

Velg dokumenttypen for å justere utskriftstettheten. Hvis den passende utskriftstettheten er valgt, kan du forhindre at bilder går gjennom til motsatt side. Velg **Manuelt** for å justere utskriftstettheten manuelt.

### Flere sider:

Lar deg skrive ut flere sider på ett ark eller utføre plakatutskrift. Klikk på **Oppsettrekkefølge** for å angi rekkefølgen sidene skrives ut i.

### Eksemplarer:

Angi antall kopier du vil skrive ut.

### Sorter:

Skriver ut dokumenter på flere sider samlet i rekkefølge, og sorterer dem i sett.

### Motsatt rekkefølge:

Lar deg skrive ut fra den siste siden, slik at dokumentene stables i riktig rekkefølge etter utskrift.

### Stillemodus:

Reduserer støy fra skriveren. Dette kan imidlertid redusere utskriftshastigheten.

#### Forhåndsvisning:

Viser en forhåndsvisning av dokumentet ditt før utskrift.

### Enkel jobbtilpassing:

Med Job Arranger Lite kan du kombinere flere filer opprettet i andre programmer, og skrive dem ut som én utskriftsjobb.

#### Vis innstillinger/Skjul innstillinger:

Viser en liste over elementer som for tiden er angitt i **Hoved** og **Flere alternativer**-fanene. Du kan vise eller skjule den nåværende skjermen for liste over innstillinger.

### <span id="page-80-0"></span>Tilbakestill standardverdier:

Tilbakestill alle innstillingene til fabrikkstandard. Innstillingene i **Flere alternativer**-fanene tilbakestilles også til standardene.

### Blekknivå:

Viser omtrentlig blekknivå.

### **Flere alternativer-fanen**

### Forhåndsdef. utskrifter:

Legg til / fjern forhåndsinnstillinger:

Du kan legge til eller fjerne dine egne forhåndsinnstillinger for utskriftsinnstillinger som brukes ofte. Velg forhåndsinnstillingen du vil bruke, fra listen.

### Papirstørrelse:

Velg papirstørrelsen du vil skrive ut.

### Utdatapapir:

Velg papirstørrelsen du vil skrive ut. Hvis **Papirstørrelse** er forskjellig fra **Utdatapapir**, velges **Forminsk/forstørr dokument** automatisk. Du trenger ikke å velge det når du skriver ut uten å redusere eller forstørre størrelsen til dokumentet.

### Forminsk/forstørr dokument:

Lar deg forminske eller forstørre dokumentet.

#### Tilpass til side:

Reduserer eller forstørrer automatisk dokumentet så det passer til papirstørrelsen du har valgt i **Utdatapapir**.

#### Zoom til:

Skriver ut med etter en bestemt prosent.

#### Midtstilt:

Skriver ut bildene i midten av papiret.

### Fargekorrigering:

### Automatisk:

Justerer fargetonene til bilder automatisk.

### Egendef.:

Lar deg utføre manuell fargekorrigering. Å klikke på **Avansert** åpner skjermen for **Fargekorrigering** der du kan velge en detaljert metode for fargekorrigering. Klikk på **Bildealternativer** for å aktivere Utskrift med universalfarger, Korriger røde øyne, og spisse utskriften for tynne linjer.

### Vannmerkefunksjoner:

Lar deg angi innstillinger for vannmerker.

### Legg til/slett:

Lar deg legge til eller fjerne eventuelle vannmerker du vil.

#### Innstillinger:

Lar deg angi utskriftsmetoden for vannmerker.

#### Flere innstillinger:

### Drei 180°:

Roterer sider 180 grader før utskrift. Velg dette elementet når du skriver ut på papir som konvolutter som lastes inn i faste retninger i skriveren.

### Toveis utskrift:

Skriver ut når skriverhodet beveger seg i begge retninger. Skriverhastigheten er høyere, men kvaliteten kan bli dårligere.

#### Speilvend:

Vender bildet slik at det skrives ut som om det vises i et speil.

#### Vis innstillinger/Skjul innstillinger:

Viser en liste over elementer som for tiden er angitt i **Hoved** og **Flere alternativer**-fanene. Du kan vise eller skjule den nåværende skjermen for liste over innstillinger.

### Tilbakestill standardverdier:

Tilbakestill alle innstillingene til fabrikkstandard. Innstillingene i **Hoved**-fanene tilbakestilles også til standardene.

### **Vedlikehold-fanen**

### Kontroll av skriverhodets dyse

Skriver ut et kontrollmønster for dysene for å kontrollere om skriverhodedysene er tette.

### Rengjøring av skrivehode:

Rengjør de tette dysene på skriverhodet. Fordi denne funksjonen bruker litt blekk bør du kun rengjøre skriverhodet hvis dysene er tette. Skriv ut et kontrollmønster for dysene og velg deretter **Rengjøring** hvis det er bare noen få feil i mønsteret. **Trykkrens** bruker mer blekk enn **Rengjøring**. Bruk kun dette hvis det er mange feil i kontrollmønsteret for dysene.

### Enkel jobbtilpassing:

Med Job Arranger Lite kan du kombinere flere filer opprettet i andre programmer, og skrive dem ut som én utskriftsjobb.

### EPSON Status Monitor 3:

Åpner EPSON Status Monitor 3-vinduet. Her kan du bekrefte statusen til skriveren og forbruksvarene.

### Kontrollinnstillinger:

Lar deg angi innstillinger for elementer i EPSON Status Monitor 3-vinduet.

### Utvidede innstillinger:

Lar deg utføre en rekke innstillinger. Høyreklikk på hvert enkelt element for å se Hjelp for å få mer informasjon.

### Utskriftskø:

Viser jobbene som venter på utskrift. Utskriftsjobbene kan sjekkes, settes på pause eller gjenopptas.

### Språk:

Endrer språket som brukes i skriverdrivervinduet. Lukk skriverdriveren og åpne den igjen for å bruke innstillingene.

### Programvareoppdatering:

Starter EPSON Software Updater for å sjekke den nyeste versjonen av programmer på Internett.

### Bestill på Internett:

Gir deg tilgang til nettsiden der du får kjøpt Epson-blekkpatroner.

### Kundestøtte:

Hvis håndboken er installert på datamaskinen din, vises håndboken. Hvis den ikke er installert, kan du koble til Epsons nettsted for å sjekke den manuelle og tilgjengelige kundestøtten.

## **Tosidig utskrift**

Du kan bruke metodene nedenfor når du vil skrive ut på begge sider av arket.

- ❏ Automatisk tosidig utskrift
- ❏ Manuell tosidig utskrift

Når utskriften på den ene siden er fullført, snur du papiret for å skrive ut på den andre siden.

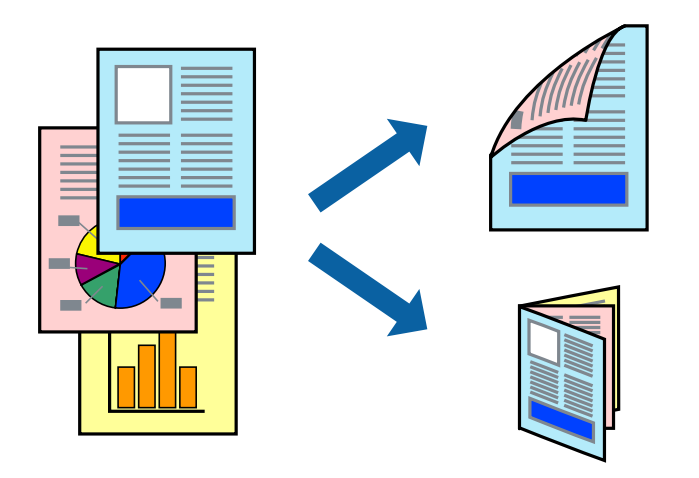

#### *Merknad:*

- ❏ Denne funksjonen er ikke tilgjengelig for kantløs utskrift.
- ❏ Tosidig utskrift er ikke tilgjengelig når du bruker Bakre papirmatingsspor.
- ❏ Hvis du ikke bruker papir som er egnet for tosidig utskrift, kan utskriftskvaliteten reduseres og papiret kan sette seg fast. ["Papir for tosidig utskrift" på side 293](#page-292-0)
- ❏ Avhengig av papir og data, kan blekk blø igjennom til den andre siden av papiret.
- ❏ Du kan ikke utføre manuell tosidig utskrift med mindre *EPSON Status Monitor 3* er aktivert. Hvis *EPSON Status Monitor 3* er deaktivert, åpne vinduet til skriverdriveren, klikk *Utvidede innstillinger* i kategorien *Vedlikehold*, og deretter velg *Aktiver EPSON Status Monitor 3*.
- ❏ Det er imidlertid kanskje ikke tilgjengelig når skriveren brukes over et nettverk, eller brukes som en delt skriver.
- 1. Legg papir i skriveren.

["Legge inn papir i Papirkassett 1" på side 34](#page-33-0) ["Legge inn papir i Papirkassett 2" på side 37](#page-36-0) ["Legge inn papir i Bakre papirmatingsspor" på side 41](#page-40-0)

- 2. Åpne filen du vil skrive ut.
- 3. Velg **Skriv ut** eller **Skriveroppsett** på **Fil**-menyen.
- 4. Velg skriveren.
- 5. Velg **Innstillinger** eller **Egenskaper** for å åpne skriverdrivervinduet.
- 6. Velg metoden for **2-sidig utskrift** i **Hoved**-fanen.
- 7. Klikk på **Innstillinger**, angi passende innstillinger, og klikk deretter på **OK**.
- 8. Klikk på **Utskriftstetthet**, angi riktige innstillinger og klikk på **OK**.

Når du angir **Utskriftstetthet** kan du justere utskriftstetthet i henhold til dokumenttypen.

#### *Merknad:*

- ❏ Denne innstillingen er ikke tilgjengelig når du velger manuell tosidig utskrift.
- ❏ Utskriften kan være langsom avhengig av kombinasjonen av alternativene som er valgt for *Velg dokumenttype* i *Utskriftstetthet* vinduet og for *Kvalitet* på *Hoved* tab.
- 9. Angi de andre elementene i kategoriene **Hoved** og **Flere alternativer** om nødvendig, og klikk på **OK**.

["Hoved-fanen" på side 79](#page-78-0)

["Flere alternativer-fanen" på side 81](#page-80-0)

10. Klikk på **Skriv ut**.

Når du skriver ut tosidig manuelt, vises et popup-vindu på datamaskinen når den første siden er skrevet ut. Følg instruksjonene på skjermen.

### **Relatert informasjon**

- & ["Tilgjengelig papir og kapasiteter" på side 290](#page-289-0)
- & ["Skrive ut ved hjelp av enkle innstillinger" på side 77](#page-76-0)

## **Skrive ut en brosjyre**

Du kan også skrive ut en brosjyre som kan lages ved å omorganisere sidene og brette utskriften.

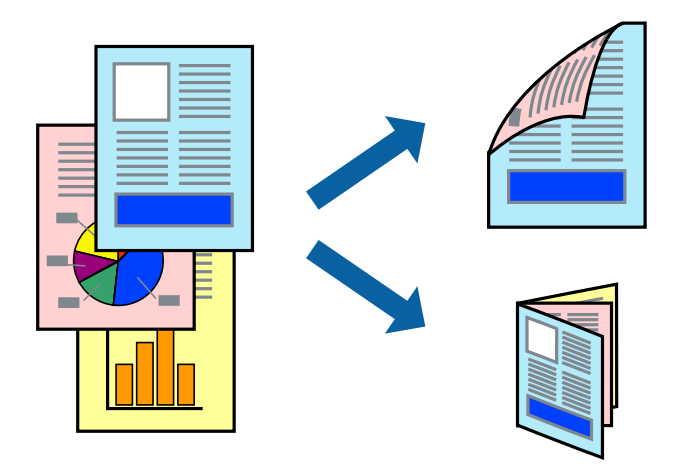

#### *Merknad:*

- ❏ Denne funksjonen er ikke tilgjengelig for kantløs utskrift.
- ❏ Tosidig utskrift er ikke tilgjengelig når du bruker Bakre papirmatingsspor.
- ❏ Hvis du ikke bruker papir som er egnet for tosidig utskrift, kan utskriftskvaliteten reduseres og papiret kan sette seg fast. ["Papir for tosidig utskrift" på side 293](#page-292-0)
- ❏ Avhengig av papir og data, kan blekk blø igjennom til den andre siden av papiret.
- ❏ Du kan ikke utføre manuell tosidig utskrift med mindre *EPSON Status Monitor 3* er aktivert. Hvis *EPSON Status Monitor 3* er deaktivert, åpne vinduet til skriverdriveren, klikk *Utvidede innstillinger* i kategorien *Vedlikehold*, og deretter velg *Aktiver EPSON Status Monitor 3*.
- ❏ Det er imidlertid kanskje ikke tilgjengelig når skriveren brukes over et nettverk, eller brukes som en delt skriver.
- 1. Legg papir i skriveren.

["Legge inn papir i Papirkassett 1" på side 34](#page-33-0)

["Legge inn papir i Papirkassett 2" på side 37](#page-36-0)

["Legge inn papir i Bakre papirmatingsspor" på side 41](#page-40-0)

- 2. Åpne filen du vil skrive ut.
- 3. Velg **Skriv ut** eller **Skriveroppsett** på **Fil**-menyen.
- 4. Velg skriveren.
- 5. Velg **Innstillinger** eller **Egenskaper** for å åpne skriverdrivervinduet.
- 6. Velg metoden for **2-sidig utskrift** i **Hoved**-fanen.
- 7. I skriverdriverens **Innstillinger**-fane velger du **Hefte**.
- 8. Klikk **OK**.
	- ❏ Innbinding midt på: Bruk denne metoden når du skriver ut et lite antall sider som kan stables og lett brettes i to.
- ❏ Innbinding på siden. Bruk denne metoden når du skriver ut ett ark (fire sider) om gangen, bretter hver i to, og legger dem sammen i ett volum.
- 9. Klikk på **Utskriftstetthet**, angi riktige innstillinger og klikk på **OK**.

Når du angir **Utskriftstetthet** kan du justere utskriftstetthet i henhold til dokumenttypen.

#### *Merknad:*

- ❏ Denne innstillingen er ikke tilgjengelig når du velger manuell tosidig utskrift.
- ❏ Utskriften kan være langsom avhengig av kombinasjonen av alternativene som er valgt for *Velg dokumenttype* i *Utskriftstetthet* vinduet og for *Kvalitet* på *Hoved* tab.
- 10. Angi de andre elementene i kategoriene **Hoved** og **Flere alternativer** om nødvendig, og klikk på **OK**.

["Hoved-fanen" på side 79](#page-78-0) ["Flere alternativer-fanen" på side 81](#page-80-0)

11. Klikk på **Skriv ut**.

Når du skriver ut tosidig manuelt, vises et popup-vindu på datamaskinen når den første siden er skrevet ut. Følg instruksjonene på skjermen.

### **Relatert informasjon**

- $\rightarrow$  ["Tilgjengelig papir og kapasiteter" på side 290](#page-289-0)
- & ["Skrive ut ved hjelp av enkle innstillinger" på side 77](#page-76-0)

## **Skrive ut flere sider på ett ark**

Du kan skrive ut flere sider med data på ett enkelt papirark.

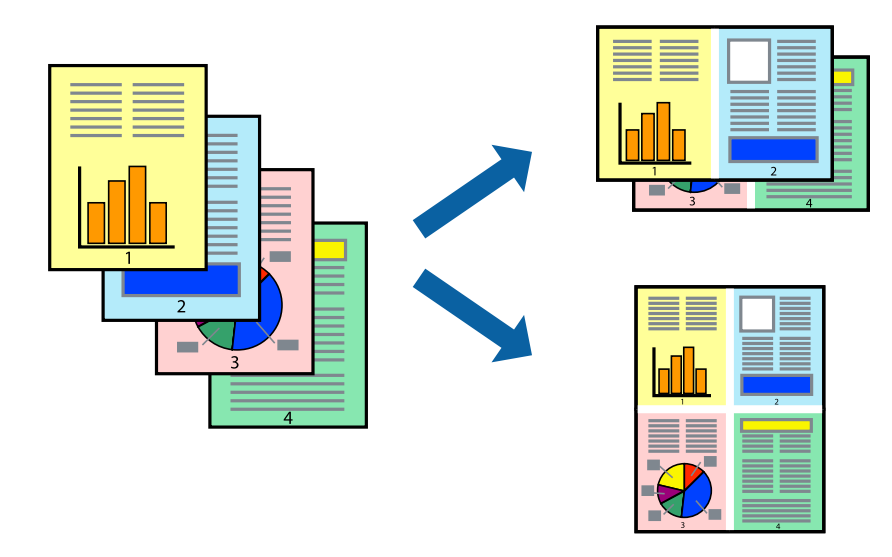

#### *Merknad:*

Denne funksjonen er ikke tilgjengelig for kantløs utskrift.

1. Legg papir i skriveren.

["Legge inn papir i Papirkassett 1" på side 34](#page-33-0) ["Legge inn papir i Papirkassett 2" på side 37](#page-36-0)

### ["Legge inn papir i Bakre papirmatingsspor" på side 41](#page-40-0)

- 2. Åpne filen du vil skrive ut.
- 3. Velg **Skriv ut** eller **Skriveroppsett** på **Fil**-menyen.
- 4. Velg skriveren.
- 5. Velg **Innstillinger** eller **Egenskaper** for å åpne skriverdrivervinduet.
- 6. I skriverdriverens **Hoved**-fane, velger du **2 per ark** eller **4 per ark** som **Flere sider**-innstillingen.
- 7. Klikk på **Oppsettrekkefølge**, angi passende innstillinger, og klikk deretter på **OK**.
- 8. Angi de andre elementene i kategoriene **Hoved** og **Flere alternativer** om nødvendig, og klikk på **OK**. ["Hoved-fanen" på side 79](#page-78-0) ["Flere alternativer-fanen" på side 81](#page-80-0)
- 9. Klikk på **Skriv ut**.

### **Relatert informasjon**

& ["Skrive ut ved hjelp av enkle innstillinger" på side 77](#page-76-0)

## **Skrive ut for å passe til papirstørrelsen**

Velg samme papirstørrelse som papiret som er lagt i skriveren, som innstilling for Målpapirstørrelse.

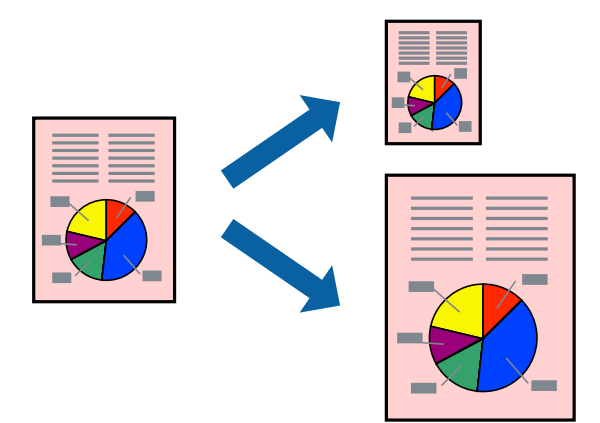

### *Merknad:*

Denne funksjonen er ikke tilgjengelig for kantløs utskrift.

- 1. Legg papir i skriveren.
	- ["Legge inn papir i Papirkassett 1" på side 34](#page-33-0)
	- ["Legge inn papir i Papirkassett 2" på side 37](#page-36-0)
	- ["Legge inn papir i Bakre papirmatingsspor" på side 41](#page-40-0)
- 2. Åpne filen du vil skrive ut.
- 3. Velg **Skriv ut** eller **Skriveroppsett** på **Fil**-menyen.
- 4. Velg skriveren.
- 5. Velg **Innstillinger** eller **Egenskaper** for å åpne skriverdrivervinduet.
- 6. Utfør følgende innstillinger i kategorien **Flere alternativer**.
	- ❏ Papirstørrelse: velg størrelsen på papir du anga i programinnstillingen.
	- ❏ Utdatapapir: velg samme papirstørrelse som det papiret som er lagt i skriveren. **Tilpass til side** er automatisk valgt.

```
Merknad:
Klikk på Midtstilt for å skrive ut det reduserte bildet i midten av papiret.
```
7. Angi de andre elementene i kategoriene **Hoved** og **Flere alternativer** om nødvendig, og klikk på **OK**. ["Hoved-fanen" på side 79](#page-78-0)

["Flere alternativer-fanen" på side 81](#page-80-0)

8. Klikk på **Skriv ut**.

### **Relatert informasjon**

& ["Skrive ut ved hjelp av enkle innstillinger" på side 77](#page-76-0)

## **Skrive ut et forminsket eller forstørret dokument i enhver forstørrelse**

Du kan forstørre eller forminske størrelsen til et dokument med en angitt prosent.

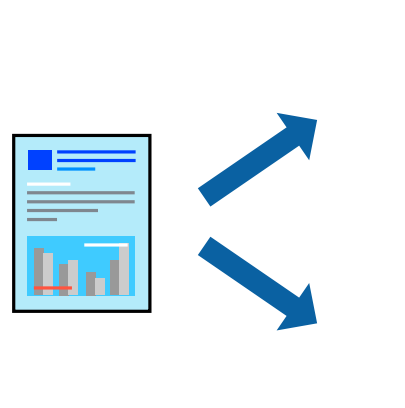

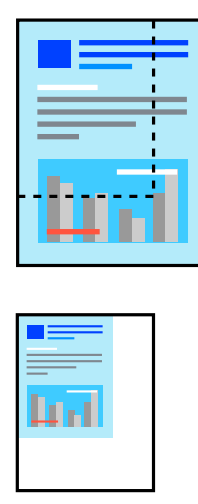

#### *Merknad:*

Denne funksjonen er ikke tilgjengelig for kantløs utskrift.

1. Legg papir i skriveren.

```
"Legge inn papir i Papirkassett 1" på side 34
```

```
"Legge inn papir i Papirkassett 2" på side 37
```
### ["Legge inn papir i Bakre papirmatingsspor" på side 41](#page-40-0)

- 2. Åpne filen du vil skrive ut.
- 3. Velg **Skriv ut** eller **Skriveroppsett** på **Fil**-menyen.
- 4. Velg skriveren.
- 5. Velg **Innstillinger** eller **Egenskaper** for å åpne skriverdrivervinduet.
- 6. I skriverdriverens **Flere alternativer**-fane, velger du dokumentstørrelsen fra **Papirstørrelse**-innstillingen.
- 7. Velg papirstørrelsen du vil skrive ut fra **Utdatapapir**-innstillingen.
- 8. Velg **Forminsk/forstørr dokument**, **Zoom til** og angi prosenten.
- 9. Angi de andre elementene i kategoriene **Hoved** og **Flere alternativer** om nødvendig, og klikk på **OK**. ["Hoved-fanen" på side 79](#page-78-0) ["Flere alternativer-fanen" på side 81](#page-80-0)
- 10. Klikk på **Skriv ut**.

### **Relatert informasjon**

& ["Skrive ut ved hjelp av enkle innstillinger" på side 77](#page-76-0)

## **Skrive ut ett bilde på flere ark for forstørrelse (lage en plakat)**

Denne funksjonen gjør at du kan skrive ut ett bilde på flere ark. Du kan lage en større plakat ved å lime utskriftene sammen.

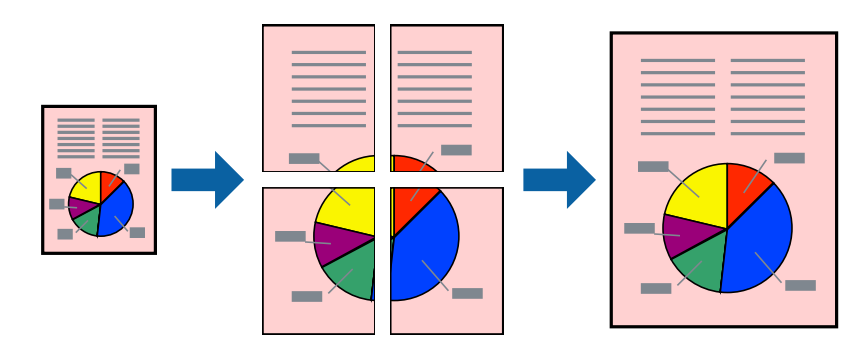

### *Merknad:*

Denne funksjonen er ikke tilgjengelig for kantløs utskrift.

- 1. Legg papir i skriveren.
	- ["Legge inn papir i Papirkassett 1" på side 34](#page-33-0)
	- ["Legge inn papir i Papirkassett 2" på side 37](#page-36-0)
	- ["Legge inn papir i Bakre papirmatingsspor" på side 41](#page-40-0)
- 2. Åpne filen du vil skrive ut.
- 3. Velg **Skriv ut** eller **Skriveroppsett** på **Fil**-menyen.
- 4. Velg skriveren.
- 5. Velg **Innstillinger** eller **Egenskaper** for å åpne skriverdrivervinduet.
- 6. Velg **2x1 Poster**, **2x2 Poster**, **3x3 plakat**, eller **4x4 plakat** fra **Flere sider** på **Hoved**-fanen.
- 7. Klikk på **Innstillinger**, angi riktige innstillinger og klikk på **OK**.

```
Merknad:
Skriv ut kuttelinjer lar deg skrive ut en skjæreguide.
```
- 8. Angi de andre elementene i kategoriene **Hoved** og **Flere alternativer** om nødvendig, og klikk på **OK**. ["Hoved-fanen" på side 79](#page-78-0) ["Flere alternativer-fanen" på side 81](#page-80-0)
- 9. Klikk på **Skriv ut**.

### **Relatert informasjon**

& ["Skrive ut ved hjelp av enkle innstillinger" på side 77](#page-76-0)

### *Å lage plakater ved hjelp av overlappende justeringsmerker*

Her er et eksempel på hvordan man lager en poster når **2x2 plakat** er valgt, og **Overlappende justeringsmerker** er valgt i **Skriv ut kuttelinjer**.

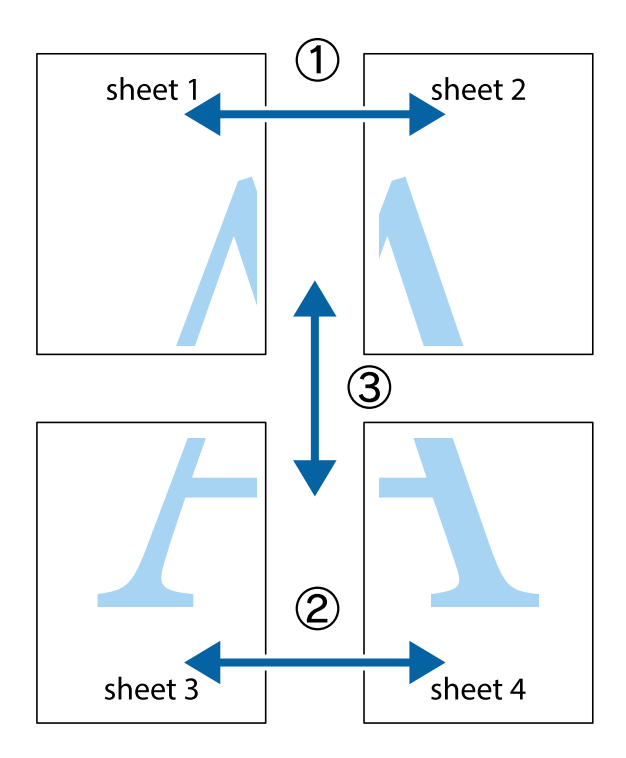

1. Forbered Sheet 1 og Sheet 2. Avskjær marginene på Sheet 1 sammen med den vertikale linjen gjennom midten av kryssmerkene i toppen og bunnen.

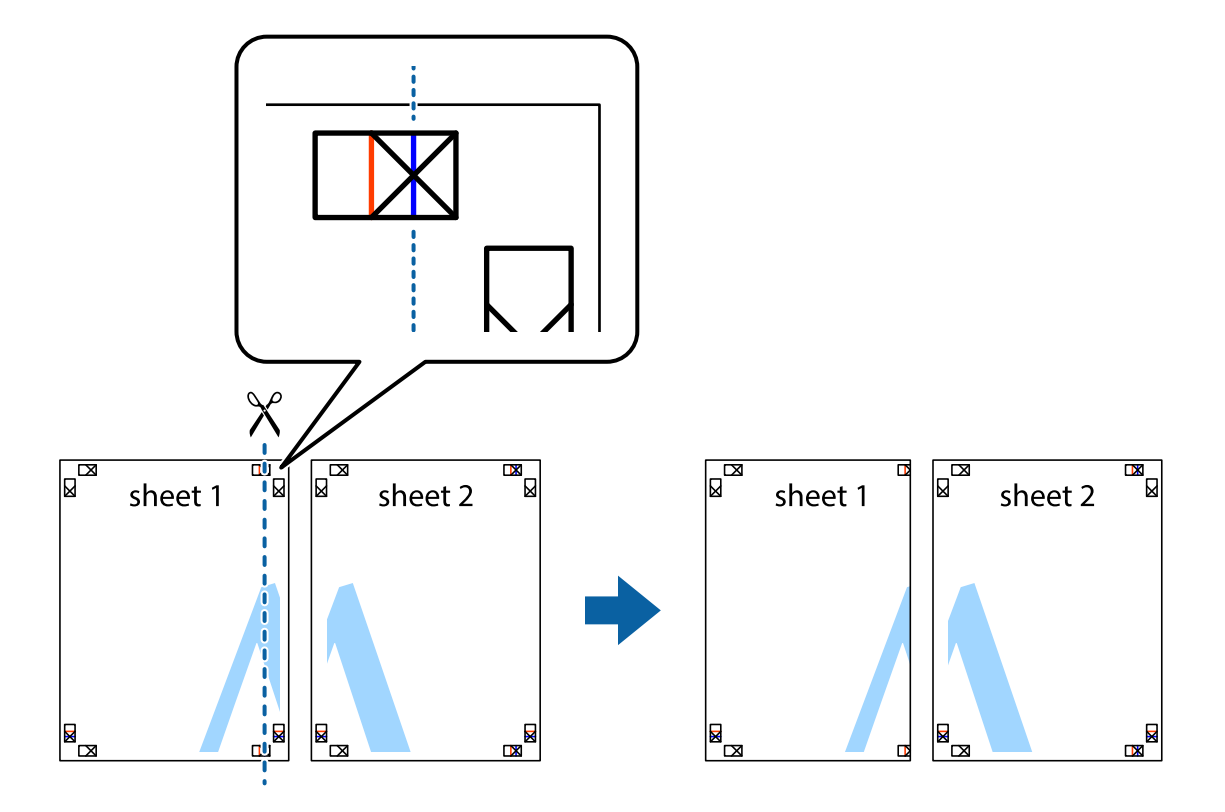

2. Plasser kanten på Sheet 1 øverst på Sheet 2 og juster kryssmerkene, tape deretter de to arkene sammen midlertidig fra baksiden.

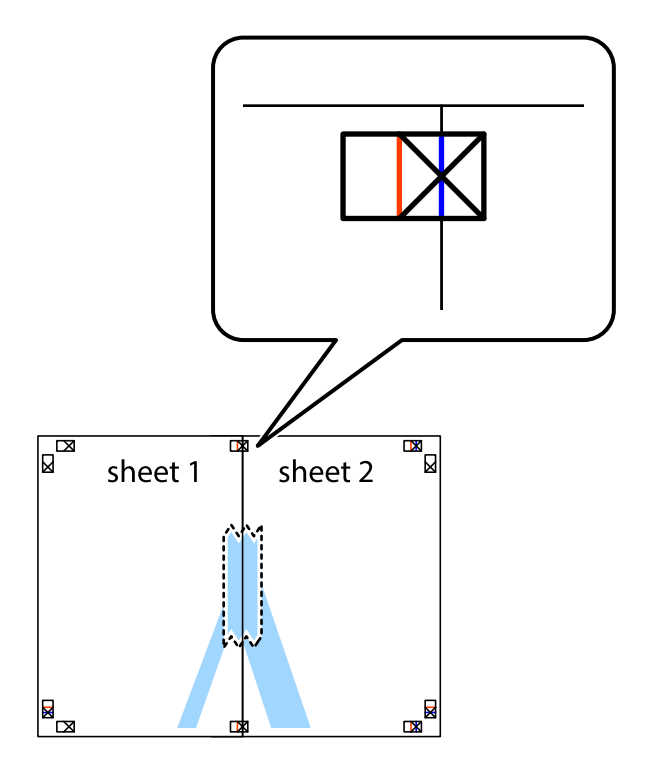

3. Klipp de sammenfestede arkene i to langs den loddrette røde linjen, gjennom justeringsmerkene (linjen til venstre for kryssmerkene denne gangen).

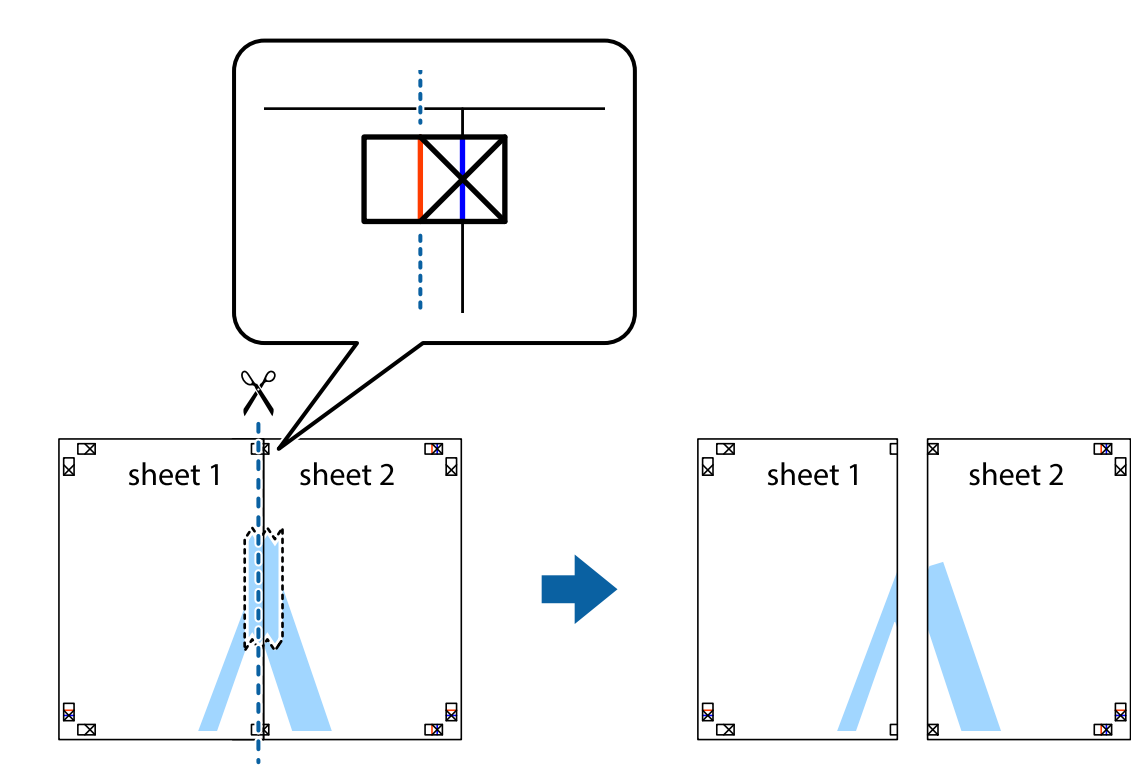

4. Fest arkene sammen med tape på baksiden.

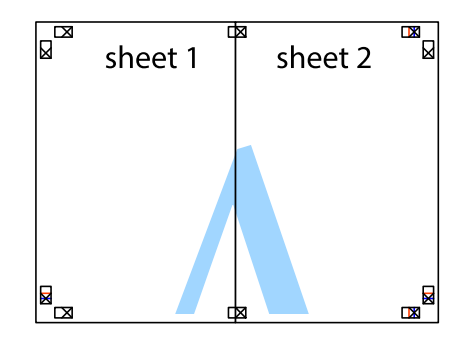

5. Gjenta trinn 1 til 4 for å tape Sheet 3 og Sheet 4 sammen.

6. Avskjær marginene på Sheet 1 og Sheet 2 sammen med den horisontale blåe linjen gjennom midten av kryssmerkene på høyre og venstre side.

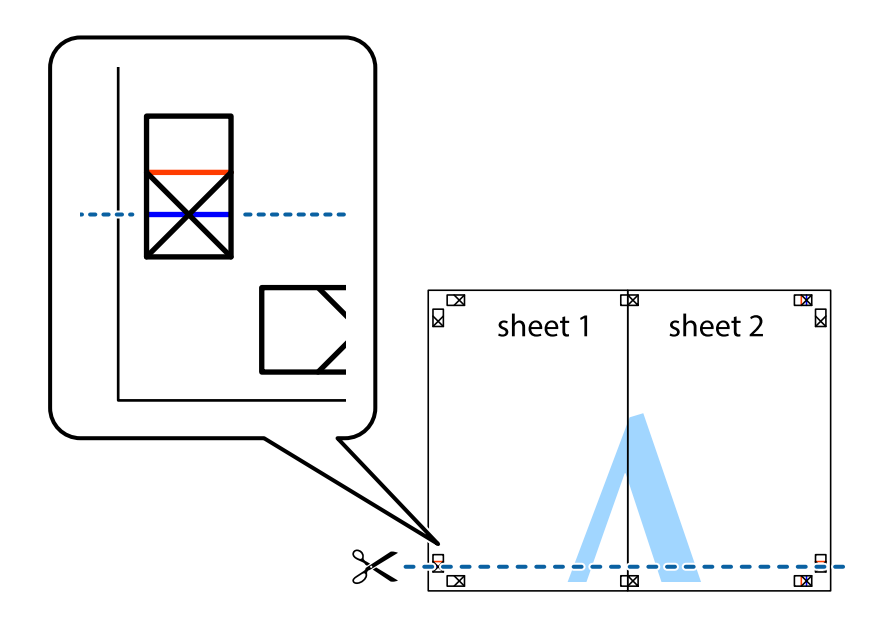

7. Plasser kanten påSheet 1 og Sheet 2 øverst på Sheet 3 Sheet 4 og juster kryssmerkene, tape dem deretter sammen midlertidig fra baksiden.

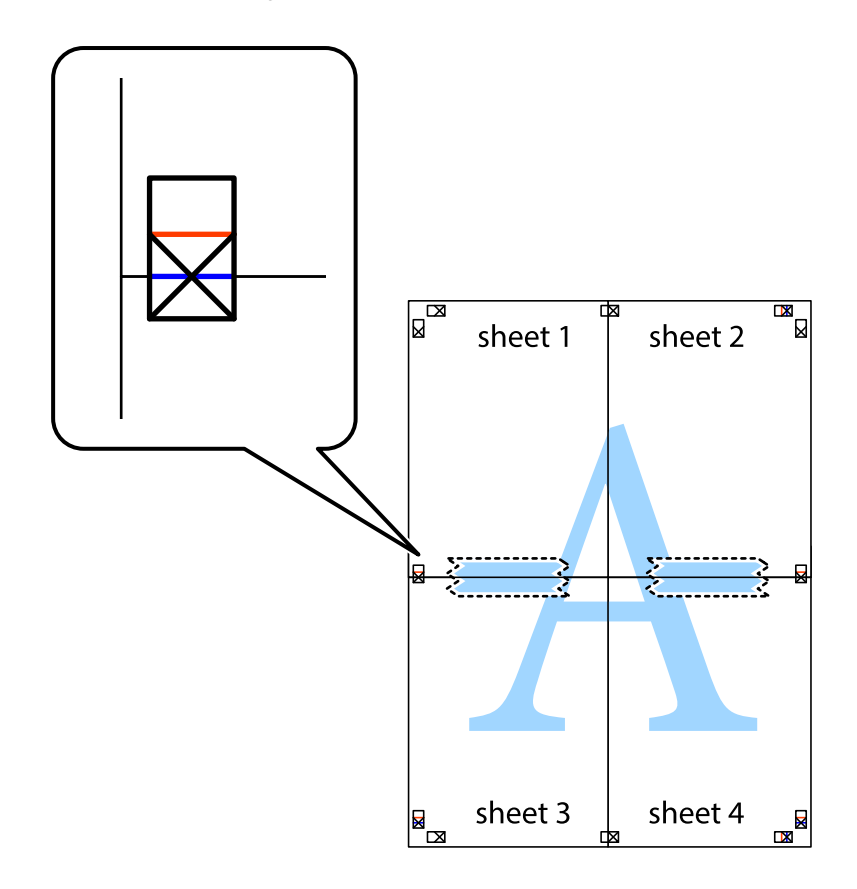

8. Klipp de sammenfestede arkene i to langs den vannrette røde linjen, gjennom justeringsmerkene (linjen over kryssmerkene denne gangen).

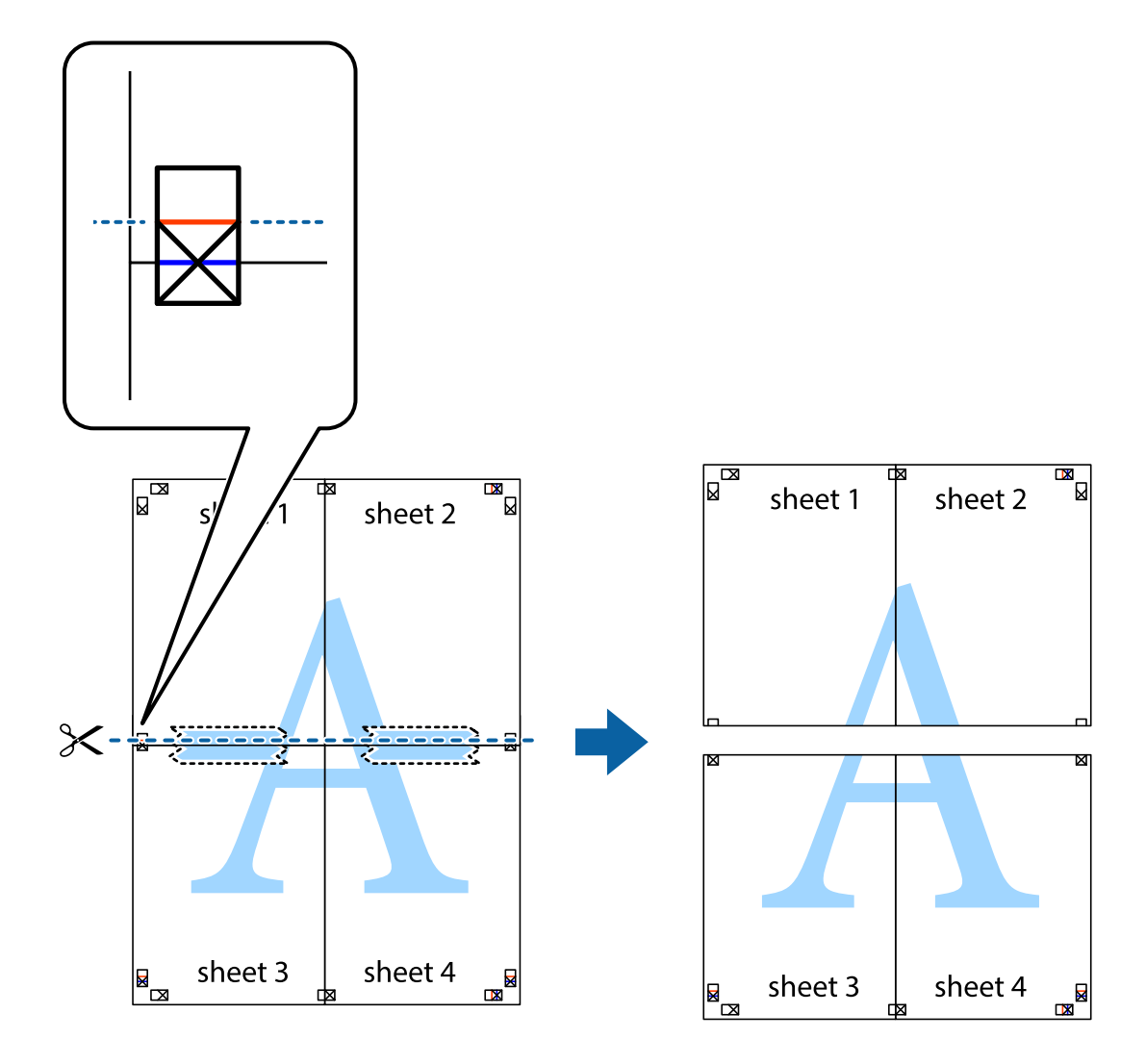

9. Fest arkene sammen med tape på baksiden.

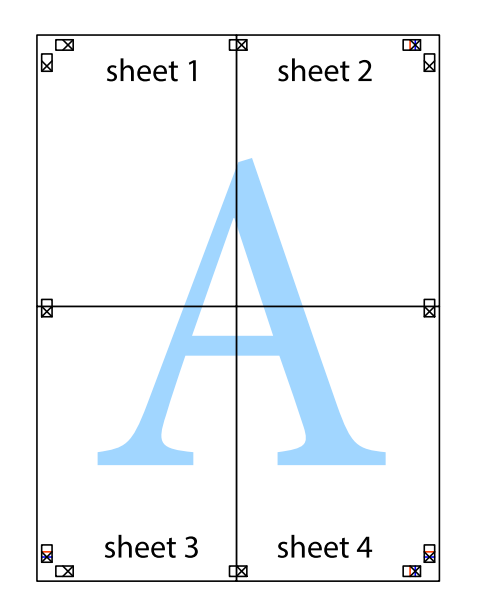

- ≯ sheet 1 sheet 2 sheet 1 sheet 2 sheet 3 sheet 3 sheet 4 sheet<sub>4</sub>  $\chi$
- 10. Klipp av de gjenværende margene langs den ytre linjen.

## **Legge til forhåndsinnstillinger for utskrift for enkel utskrift**

Hvis du oppretter din egen forhåndsinnstilling av ofte brukte utskriftsinnstillinger på skriverdriveren, kan du enkelt skrive ut ved å velge forhåndsinnstillingen fra listen.

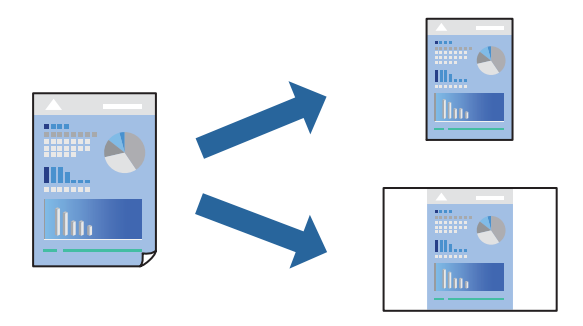

1. Legg papir i skriveren.

["Legge inn papir i Papirkassett 1" på side 34](#page-33-0) ["Legge inn papir i Papirkassett 2" på side 37](#page-36-0) ["Legge inn papir i Bakre papirmatingsspor" på side 41](#page-40-0)

- 2. Åpne filen du vil skrive ut.
- 3. Velg **Skriv ut** eller **Skriveroppsett** på **Fil**-menyen.
- 4. Velg skriveren.
- 5. Velg **Innstillinger** eller **Egenskaper** for å åpne skriverdrivervinduet.
- 6. Angi hvert element (for eksempel **Papirstørrelse** og **Papirtype**) i **Hoved** eller **Flere alternativer**.
- 7. Klikk på **Legg til / fjern forhåndsinnstillinger** i **Forhåndsdef. utskrifter**.
- 8. Skriv inn et **Navn** og, hvis nødvendig, skriv inn en kommentar.
- 9. Klikk på **Lagre**.

### *Merknad:*

Vil du slette en forhåndsinnstilling du har lagt til, klikker du *Legg til / fjern forhåndsinnstillinger*, velger navnet på forhåndsinnstillingen du vil slette fra listen, og deretter sletter du den.

["Hoved-fanen" på side 79](#page-78-0)

["Flere alternativer-fanen" på side 81](#page-80-0)

10. Klikk på **Skriv ut**.

Neste gang du vil skrive ut ved hjelp av de samme innstillingene, velger du det registrerte innstillingsnavnet fra **Forhåndsdef. utskrifter**, og klikk på **OK**.

### **Relatert informasjon**

& ["Skrive ut ved hjelp av enkle innstillinger" på side 77](#page-76-0)

## **Utskrift av flere filer samtidig**

Med Enkel jobbtilpassing kan du kombinere flere filer opprettet i andre programmer, og skrive dem ut som én utskriftsjobb. Du kan spesifisere utskriftsinnstillingene for kombinerte filer, for eksempel flersidig layout og tosidig utskrift.

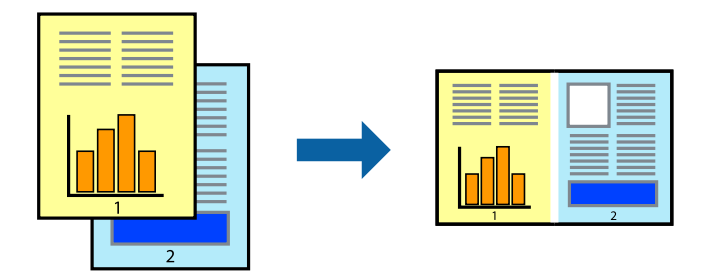

1. Legg papir i skriveren.

["Legge inn papir i Papirkassett 1" på side 34](#page-33-0) ["Legge inn papir i Papirkassett 2" på side 37](#page-36-0) ["Legge inn papir i Bakre papirmatingsspor" på side 41](#page-40-0)

- 2. Åpne filen du vil skrive ut.
- 3. Velg **Skriv ut** eller **Skriveroppsett** på **Fil**-menyen.
- 4. Velg skriveren.
- 5. Velg **Innstillinger** eller **Egenskaper** for å åpne skriverdrivervinduet.
- 6. Velg **Enkel jobbtilpassing** i **Hoved**-fanen, og klikk deretter på **OK**. ["Hoved-fanen" på side 79](#page-78-0)
- 7. Klikk på **Skriv ut**.

Enkel jobbtilpassing-vinduet vises når du starter utskrift.

- 8. Når vinduet Enkel jobbtilpassing er åpent, åpner du filen som du vil kombinere med den gjeldende filen, og gjentar trinnene ovenfor.
- 9. Når du velger en utskriftsjobb som er lagt til Utskriftsprosjekt Lite i Enkel jobbtilpassing-vinduet, kan du redigere sideoppsettet.
- 10. Klikk på **Skriv ut** fra **Fil**-menyen for å starte utskrift.

#### *Merknad:*

Hvis du lukker Enkel jobbtilpassing-vinduet før du legger til alle utskriftsdataene på Utskriftsprosjekt, blir utskriftsjobben du jobber på, kansellert. Klikk på *Lagre* fra *Fil*-menyen for å lagre den nåværende jobben. Forlengelsene til de lagrede filene er «ecl».

For å åpne et Print Project, klikk på *Enkel jobbtilpassing* på skriverdriverens *Vedlikehold*-fane for å åpne Job Arranger Lite-vinduet. Etterpå velger du *Åpne* fra *Fil*-menyen for å velge filen.

### **Relatert informasjon**

 $\blacktriangleright$  ["Skrive ut ved hjelp av enkle innstillinger" på side 77](#page-76-0)

## **Justere utskriftsfargen**

Du kan justere fargene som brukes på utskriften. Disse justeringene lagres ikke i originalens data.

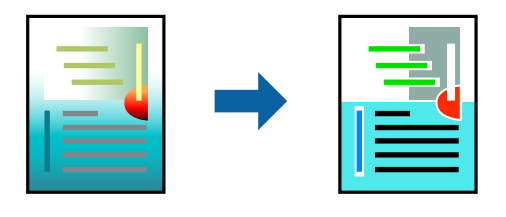

**PhotoEnhance** gir skarpere bilder og mer levende farger ved å justere kontrast, metning og lysstyrke automatisk i de originale bildedataene.

#### *Merknad:*

*PhotoEnhance* justerer fargene ved å analysere plasseringen til motivet. Hvis du har endret plasseringen for objektet ved å redusere, forstørre, beskjære eller rotere bildet, kan fargen endre seg uventet. Hvis du velger innstillingen uten kant, endres også plasseringen for motivet, noe som resulterer i fargeendringer. Hvis bildet er ute av fokus, kan tonen være unaturlig. Hvis fargen endres eller blir unaturlig, skriver du ut i en annen modus enn *PhotoEnhance*.

1. Legg papir i skriveren.

["Legge inn papir i Papirkassett 1" på side 34](#page-33-0) ["Legge inn papir i Papirkassett 2" på side 37](#page-36-0) ["Legge inn papir i Bakre papirmatingsspor" på side 41](#page-40-0)

- 2. Åpne filen du vil skrive ut.
- 3. Gå til skriverdrivervinduet.
- 4. Velg metoden for fargekorrigering under **Fargekorrigering** i kategorien **Flere alternativer**.
	- ❏ Automatisk Denne innstillingen justerer automatisk fargetonene, slik at de matcher innstillingene for papirtype og utskriftskvalitet.

❏ Hvis du velger Egendef. og klikker **Avansert**, kan du foreta egne innstillinger.

5. Angi de andre elementene i kategoriene **Hoved** og **Flere alternativer** om nødvendig, og klikk på **OK**.

```
"Hoved-fanen" på side 79
"Flere alternativer-fanen" på side 81
```
6. Klikk på **Skriv ut**.

### **Relatert informasjon**

& ["Skrive ut ved hjelp av enkle innstillinger" på side 77](#page-76-0)

### **Skrive ut et vannmerke**

Du kan skrive ut et vannmerke som «konfidensielt» på utskriftene dine. Du kan også legge til et eget vannmerke.

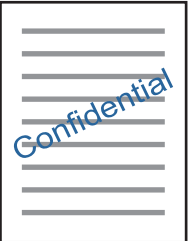

*Merknad:* Denne funksjonen er ikke tilgjengelig for kantløs utskrift.

1. Legg papir i skriveren.

```
"Legge inn papir i Papirkassett 1" på side 34
"Legge inn papir i Papirkassett 2" på side 37
```
<span id="page-98-0"></span>["Legge inn papir i Bakre papirmatingsspor" på side 41](#page-40-0)

- 2. Åpne filen du vil skrive ut.
- 3. Gå til skriverdrivervinduet.
- 4. Velg et alternativ fra **Flere alternativer**-innstillingen.
- 5. Klikk på **Vannmerkefunksjoner** for å endre detaljer som tettheten og plassering for vannmerket.
- 6. Angi de andre elementene i kategoriene **Hoved** og **Flere alternativer** om nødvendig, og klikk på **OK**. ["Hoved-fanen" på side 79](#page-78-0) ["Flere alternativer-fanen" på side 81](#page-80-0)
- 7. Klikk på **Skriv ut**.

### **Relatert informasjon**

& ["Skrive ut ved hjelp av enkle innstillinger" på side 77](#page-76-0)

## **Skrive ut fra en datamaskin — Mac OS**

## **Skrive ut ved hjelp av enkle innstillinger**

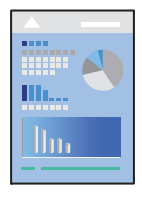

### *Merknad:*

Forklaringer i avsnittet bruker TextEdit som eksempel. Bruk og skjermbilder kan variere avhengig av programmet. Se hjelp i programmet for å få mer informasjon.

- 1. Legg papir i skriveren.
	- ["Legge inn papir i Papirkassett 1" på side 34](#page-33-0)
	- ["Legge inn papir i Papirkassett 2" på side 37](#page-36-0)
	- ["Legge inn papir i Bakre papirmatingsspor" på side 41](#page-40-0)
- 2. Åpne filen du vil skrive ut.

3. Velg **Skriv ut** fra **Fil**-menyen, eller bruk en annen kommando for å åpne utskriftsdialogboksen.

Du kan om nødvendig klikke på **Vis detaljer** eller ▼ for å utvide utskriftsvinduet.

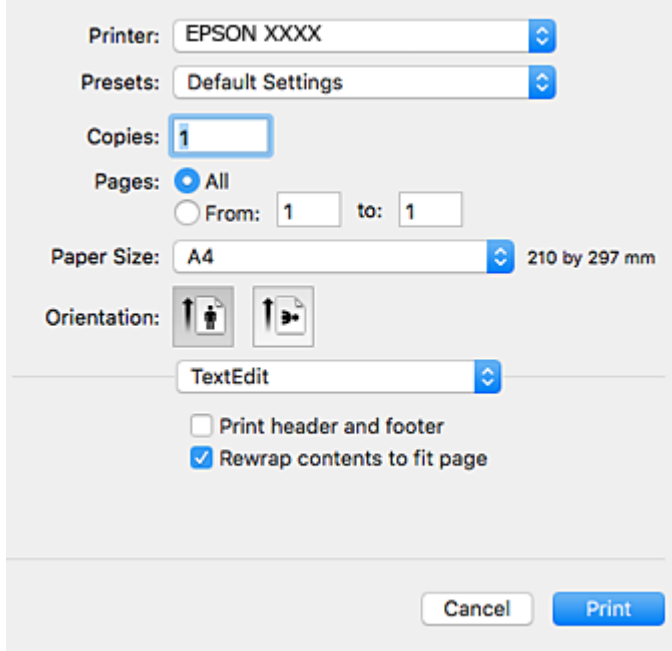

- 4. Foreta innstillingene nedenfor.
	- ❏ Skriver: Velg skriveren.
	- ❏ Forhåndsinnstillinger: Velg når du ønsker å bruke de registrerte innstillingene.
	- ❏ Papirstørrelse: Velg samme papirstørrelse som det papiret som er lagt i skriveren.

Ved utskrift uten marginer, velg en «kantløs» papirstørrelse.

❏ Papirretning: Velg retningen du anga i programmet

### *Merknad:*

- ❏ Hvis innstillingsmenyene over ikke vises, lukker du utskriftsvinduet, velger *Sideoppsett* på *Fil*-menyen, og deretter foretar du innstillingene.
- ❏ Velg liggende retning ved utskrift på konvolutter.

5. Velg **Utskriftsinnstillinger** fra hurtigmenyen.

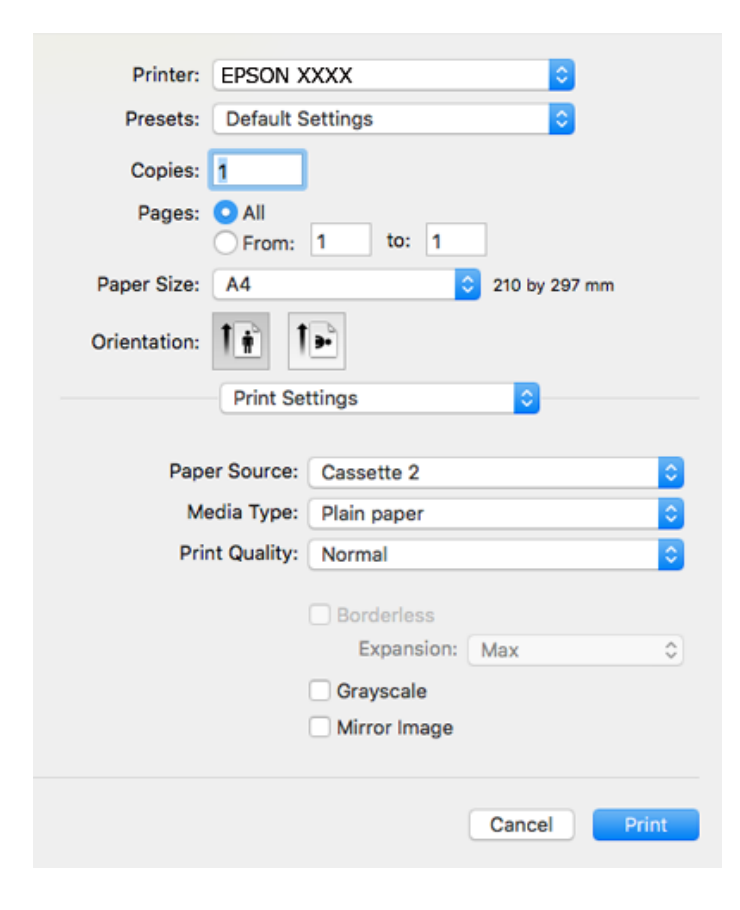

#### *Merknad:*

Hvis *Utskriftsinnstillinger*-menyen ikke vises på macOS High Sierra, macOS Sierra, OS X El Capitan, OS X Yosemite, OS X Mavericks, OS X Mountain Lion, har ikke Epson skriverdriveren blitt riktig installert. Aktiver den fra følgende meny. macOS Mojave får ikke tilgang til *Utskriftsinnstillinger* i programmer laget av Apple, som for eksempel TextEdit.

Velg *Systemvalg* fra Apple-menyen > *Skrivere og skannere* (eller *Skriv ut og skann*, *Skriv ut og faks*), fjern skriveren, og legg den deretter til igjen. Se følgende for å legge til en skriver.

["Legge til skriver \(kun for Mac OS\)" på side 176](#page-175-0)

6. Foreta innstillingene nedenfor.

❏ Medietype: Velg papirtypen du la inn.

["Liste over papirtyper" på side 33](#page-32-0)

❏ Utskriftskval.: Velg utskriftskvalitet.

Valg av Fin gir bedre utskriftskvalitet, men utskriftshastigheten kan være lavere.

❏ Utvidelse: tilgjengelig når papirstørrelse uten kanter velges.

Ved kantløs utskrift er utskriftsdata lett forstørret i forhold til papirstørrelsen, slik at ingen marginer skrives ut rundt kantene på papiret. Velg hvor stor forstørrelsen skal være.

❏ Gråtone: Velg for å skrive ut i svart eller gråskala.

### <span id="page-101-0"></span>7. Klikk på **Skriv ut**.

#### *Merknad:*

Hvis du vil avbryte utskriften, klikker du på skriverikonet i *Forankre* på datamaskinen. Velg jobben du vil avbryte, og gjør deretter et av følgende. Du kan imidlertid ikke avbryte en utskriftsjobb fra datamaskinen når den er ferdigsendt til skriveren. I dette tilfellet må du avbryte jobben ved å bruke skriverens kontrollpanel.

❏ OS X Mountain Lion eller nyere

Klikk på  $\infty$  ved siden av fremdriftsmåleren.

 $\Box$  Mac OS X v10.6.8 til v10.7.x

Klikk på *Slett*.

### **Relatert informasjon**

- & ["Tilgjengelig papir og kapasiteter" på side 290](#page-289-0)
- & ["Menyalternativer for Utskriftsinnstillinger" på side 103](#page-102-0)

### *Menyalternativer for skriverdriveren*

Åpne utskriftsvinduet i et program, velg skriveren, og åpne deretter vinduet for skriverdriveren.

#### *Merknad:*

Menyene varierer etter alternativet du valgte.

### **Menyalternativer for oppsett**

#### Sider per ark

Velg antall sider du vil skrives ut på ett ark.

### Layoutretning

Angi rekkefølgen sidene skal skrives ut.

### Grense

Skriver ut en grense rundt sidene.

#### Omvendt sideretning

Roterer sider 180 grader før utskrift. Velg dette elementet når du skriver ut på papir som konvolutter som lastes inn i faste retninger i skriveren.

### Snu horisontalt

Vender et bilde for å skrive det ut som om det vises i et speil.

### **Menyalternativer for fargetilpassing**

### ColorSync/EPSON Fargekontroller

Velg metoden for fargetilpassing. Disse alternativene justerer fargene mellom skriveren og datamaskinskjermen for å minimere fargeforskjellene.

### <span id="page-102-0"></span>**Menyalternativer for papirhåndtering**

### Samle sider

Skriver ut dokumenter på flere sider samlet i rekkefølge, og sorterer dem i sett.

#### Sider som skal skrives ut

Velg for å bare skrive ut sider med oddetall eller sider med partall.

### Siderekkefølge

Velg for å skrive ut fra første eller siste side.

### Skaler til papirstørrelse

Skriver ut så det passer papirstørrelsen du la inn.

❏ Målpapirstørrelser

Velg papirstørrelsen du skal skrive ut på.

❏ Skaler bare ned Velg når du reduserer størrelsen til dokumentet.

### **Menyalternativer for omslagssiden**

### Skriv ut omslagsside

Velg hvorvidt du vil skrive ut en omslagsside. Når du vil legge til et bakre omslag, velger du **Etter dokument**.

### Omslagssidetype

Velg innholdet på omslagssiden.

### **Menyalternativer for Utskriftsinnstillinger**

#### Papirkilde

Velg papirkilde som papiret mates inn fra. Velg **Velg automatisk** for å automatisk velge papirkilden som er valgt i utskriftsinnstillingene på skriveren.

### Medietype

Velg papirtypen du vil skrive ut.

### Utskriftskval.

Velg utskriftskvaliteten du vil bruke for utskriften. Alternativene varierer etter papirtypen.

### Uten kant

Denne avmerkingsboksen velges når du belger en kantløs papirstørrelse.

Ved kantløs utskrift er utskriftsdata lett forstørret i forhold til papirstørrelsen, slik at ingen marginer skrives ut rundt kantene på papiret.

Utvidelse: velg hvor stor forstørrelsen skal være.

### Gråtone

Velg når du ønsker å skrive i svart/hvitt eller grånyanser.

### Speilvend

Vender bildet slik at det skrives ut som om det vises i et speil.

### **Menyalternativer for Fargealternativer**

### Manuelle innst.

Justerer fargen manuelt. Du kan velge detaljerte innstillinger i **Avanserte innstillinger**.

### PhotoEnhance

Gir skarpere bilder og mer levende farger ved å justere kontrast, metning og lysstyrke automatisk i de originale bildedataene.

### Av (Ingen fargejustering)

Skriv ut uten å forsterke eller justere fargen på noen måte.

### **Menyalternativer for Innst. for tosidig utskrift**

Tosidig utskrift

Skriver ut på begge sider av papiret.

## **Tosidig utskrift**

Du kan skrive ut på begge sider av papiret.

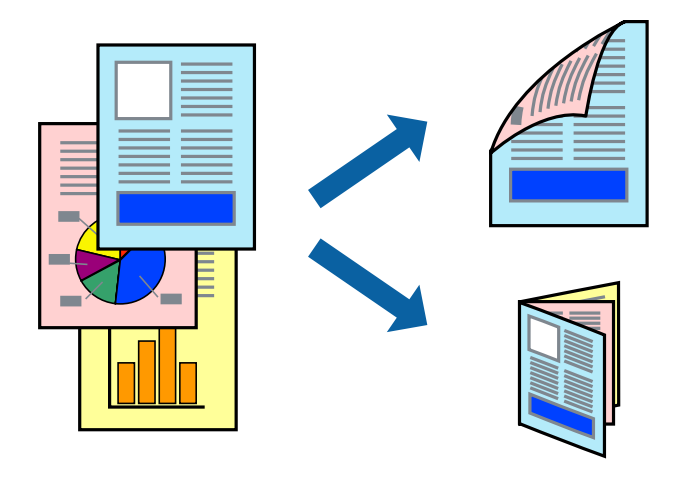

### *Merknad:*

- ❏ Denne funksjonen er ikke tilgjengelig for kantløs utskrift.
- ❏ 2-sidig utskrift er ikke tilgjengelig når du bruker Bakre papirmatingsspor.
- ❏ Hvis du ikke bruker papir som er egnet for 2-sidig utskrift, kan utskriftskvaliteten reduseres og papiret kan sette seg fast. ["Papir for tosidig utskrift" på side 293](#page-292-0)
- ❏ Avhengig av papir og data, kan blekk blø igjennom til den andre siden av papiret.

1. Legg papir i skriveren.

["Legge inn papir i Papirkassett 1" på side 34](#page-33-0) ["Legge inn papir i Papirkassett 2" på side 37](#page-36-0) ["Legge inn papir i Bakre papirmatingsspor" på side 41](#page-40-0)

- 2. Åpne filen du vil skrive ut.
- 3. Velg **Skriv ut** fra **Fil**-menyen, eller bruk en annen kommando for å åpne utskriftsdialogboksen.
- 4. Velg **Innst. for tosidig utskrift** fra hurtigmenyen.
- 5. Velg bindingene i **Tosidig utskrift**.
- 6. Velg typen original i **Dokumenttype**.

### *Merknad:*

- ❏ Utskriften kan være langsom, avhengig av *Dokumenttype*-innstillingen.
- ❏ Hvisdu skriver ut data med høy tetthet, som bilder eller grafer, velg *Dokumenttype* eller *Tekst med foto* som *Foto*innstilling. Hvis det oppstår slitasje eller bildet går igjennom til den andre siden, må du justere utskriftstettheten og blekkets tørketid ved å klikke på pilmerket ved siden av o *Justeringer*.
- 7. Angi andre alternativer ved behov.
- 8. Klikk på **Skriv ut**.

### **Relatert informasjon**

- & ["Tilgjengelig papir og kapasiteter" på side 290](#page-289-0)
- & ["Skrive ut ved hjelp av enkle innstillinger" på side 99](#page-98-0)

## **Skrive ut flere sider på ett ark**

Du kan skrive ut flere sider med data på ett enkelt papirark.

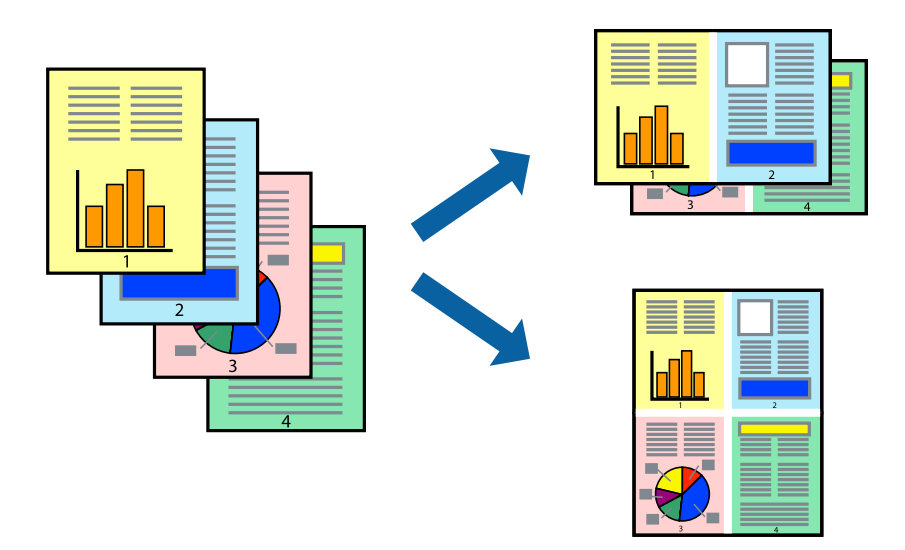

1. Legg papir i skriveren.

["Legge inn papir i Papirkassett 1" på side 34](#page-33-0) ["Legge inn papir i Papirkassett 2" på side 37](#page-36-0) ["Legge inn papir i Bakre papirmatingsspor" på side 41](#page-40-0)

- 2. Åpne filen du vil skrive ut.
- 3. Velg **Skriv ut** fra **Fil**-menyen, eller bruk en annen kommando for å åpne utskriftsdialogboksen.
- 4. Velg **Oppsett** fra hurtigmenyen.
- 5. Angi antall sider i **Sider per ark**, **Oppsettretning** (siderekkefølge), og **Kantlinje**. ["Menyalternativer for oppsett" på side 102](#page-101-0)
- 6. Angi andre alternativer ved behov.
- 7. Klikk på **Skriv ut**.

### **Relatert informasjon**

& ["Skrive ut ved hjelp av enkle innstillinger" på side 99](#page-98-0)

## **Skrive ut for å passe til papirstørrelsen**

Velg samme papirstørrelse som papiret som er lagt i skriveren, som innstilling for Målpapirstørrelse.

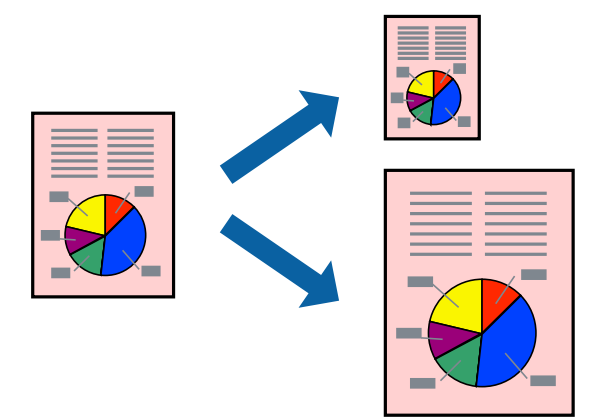

1. Legg papir i skriveren.

["Legge inn papir i Papirkassett 1" på side 34](#page-33-0) ["Legge inn papir i Papirkassett 2" på side 37](#page-36-0) ["Legge inn papir i Bakre papirmatingsspor" på side 41](#page-40-0)

- 2. Åpne filen du vil skrive ut.
- 3. Velg **Skriv ut** fra **Fil**-menyen, eller bruk en annen kommando for å åpne utskriftsdialogboksen.
- 4. Velg papirstørrelsen du anga i programmet som **Papirstørrelse**-innstillingen.
- 5. Velg **Papirhåndtering** fra hurtigmenyen.
- 6. Velg **Skaler til papirstørrelse**.
- 7. Velg samme papirstørrelse som papiret som er lagt i skriveren, som innstilling for **Målpapirstørrelse**.
- 8. Angi andre alternativer ved behov.
- 9. Klikk på **Skriv ut**.

### **Relatert informasjon**

& ["Skrive ut ved hjelp av enkle innstillinger" på side 99](#page-98-0)

## **Skrive ut et forminsket eller forstørret dokument i enhver forstørrelse**

Du kan forstørre eller forminske størrelsen til et dokument med en angitt prosent.

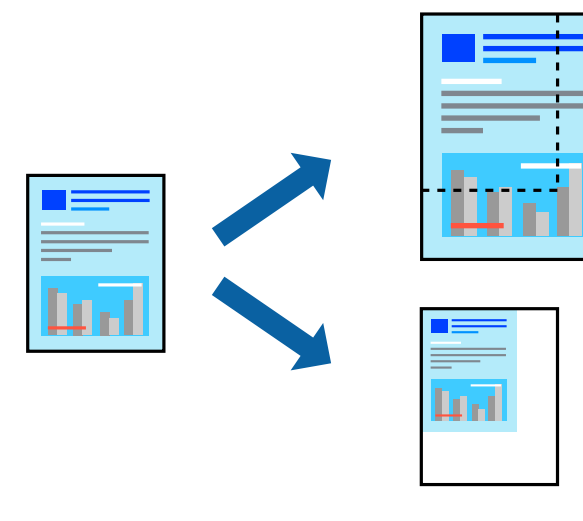

1. Legg papir i skriveren.

["Legge inn papir i Papirkassett 1" på side 34](#page-33-0) ["Legge inn papir i Papirkassett 2" på side 37](#page-36-0) ["Legge inn papir i Bakre papirmatingsspor" på side 41](#page-40-0)

- 2. Åpne filen du vil skrive ut.
- 3. Velg **Skriv ut** fra **Fil**-menyen, eller bruk en annen kommando for å åpne utskriftsdialogboksen.
- 4. Velg **Sideoppsett** fra **Fil**-menyen i programmet.
- 5. Velg **Skriver**, **Papirstørrelse**, skriv inn prosentandelen i **Skala**, og klikk deretter på **OK**.

### *Merknad:*

Velg papirstørrelsen du anga i programmet som *Papirstørrelse*-innstillingen.

- 6. Angi andre alternativer ved behov.
- 7. Klikk på **Skriv ut**.

### **Relatert informasjon**

& ["Skrive ut ved hjelp av enkle innstillinger" på side 99](#page-98-0)

## **Legge til forhåndsinnstillinger for utskrift for enkel utskrift**

Hvis du oppretter din egen forhåndsinnstilling av ofte brukte utskriftsinnstillinger på skriverdriveren, kan du enkelt skrive ut ved å velge forhåndsinnstillingen fra listen.

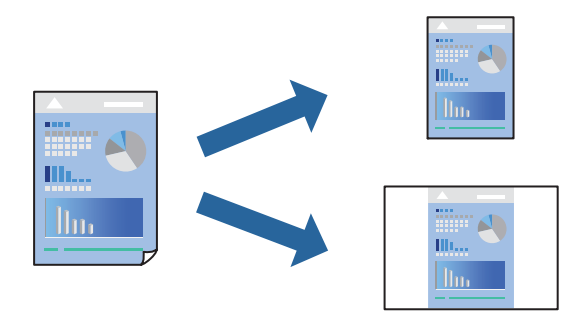

1. Legg papir i skriveren.

["Legge inn papir i Papirkassett 1" på side 34](#page-33-0)

["Legge inn papir i Papirkassett 2" på side 37](#page-36-0)

["Legge inn papir i Bakre papirmatingsspor" på side 41](#page-40-0)

- 2. Åpne filen du vil skrive ut.
- 3. Velg **Skriv ut** fra **Fil**-menyen, eller bruk en annen kommando for å åpne utskriftsdialogboksen.
- 4. Angi hvert element, for eksempel **Utskriftsinnstillinger** og **Oppsett** (**Papirstørrelse**, **Medietype** og så videre).
- 5. Klikk på **Forhåndsinnstillinger** for å lagre de nåværende innstillingene som en forhåndsinnstilling.
- 6. Klikk **OK**.

#### *Merknad:*

Hvis du vil slette en forhåndsinnstilling du har lagt til, klikker du *Forhåndsinnstillinger* > *Vis forhåndsinnstillinger*, velger navnet på forhåndsinnstillingen du vil slette fra listen, og deretter sletter du den.

7. Klikk på **Skriv ut**.

Neste gang du vil skrive ut ved hjelp av de samme innstillingene, velger du det registrerte forhåndsinnstillingsnavnet fra **Forhåndsinnstillinger**.

### **Relatert informasjon**

 $\blacktriangleright$  ["Skrive ut ved hjelp av enkle innstillinger" på side 99](#page-98-0)
### <span id="page-108-0"></span>**Justere utskriftsfargen**

Du kan justere fargene som brukes på utskriften. Disse justeringene lagres ikke i originalens data.

**PhotoEnhance** gir skarpere bilder og mer levende farger ved å justere kontrast, metning og lysstyrke automatisk i de originale bildedataene.

#### *Merknad:*

*PhotoEnhance* justerer fargene ved å analysere plasseringen til motivet. Hvis du har endret plasseringen for objektet ved å redusere, forstørre, beskjære eller rotere bildet, kan fargen endre seg uventet. Hvis du velger innstillingen uten kant, endres også plasseringen for motivet, noe som resulterer i fargeendringer. Hvis bildet er ute av fokus, kan tonen være unaturlig. Hvis fargen endres eller blir unaturlig, skriver du ut i en annen modus enn *PhotoEnhance*.

1. Legg papir i skriveren.

["Legge inn papir i Papirkassett 1" på side 34](#page-33-0) ["Legge inn papir i Papirkassett 2" på side 37](#page-36-0) ["Legge inn papir i Bakre papirmatingsspor" på side 41](#page-40-0)

- 2. Åpne filen du vil skrive ut.
- 3. Velg **Skriv ut** fra **Fil**-menyen, eller bruk en annen kommando for å åpne utskriftsdialogboksen.
- 4. Velg **Fargetilpassing** fra hurtigmenyen, og velg deretter **EPSON Fargekontroller**.
- 5. Velg **Fargealternativer** fra hurtigmenyen, og velg ett av de tilgjengelige alternativene.
- 6. Klikk på pilen ved siden av **Avanserte innstillinger**, og angi de passende innstillingene.
- 7. Angi andre alternativer ved behov.
- 8. Klikk på **Skriv ut**.

#### **Relatert informasjon**

& ["Skrive ut ved hjelp av enkle innstillinger" på side 99](#page-98-0)

## **Skrive ut dokumenter fra smartenheter (iOS)**

Du kan skrive ut dokumenter fra en smartenhet, for eksempel en smarttelefon eller et nettbrett.

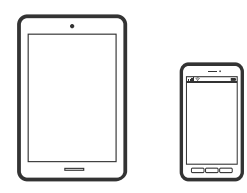

### **Skrive ut dokumenter med Epson iPrint**

*Merknad:* Bruk kan variere avhengig av enheten. 1. Legg papir i skriveren.

["Legge inn papir i Papirkassett 1" på side 34](#page-33-0) ["Legge inn papir i Papirkassett 2" på side 37](#page-36-0) ["Legge inn papir i Bakre papirmatingsspor" på side 41](#page-40-0)

- 2. Konfigurer skriveren for trådløs utskrift.
- 3. Installer Epson iPrint hvis den ikke er installert. ["Installere Epson iPrint" på side 299](#page-298-0)
- 4. Koble smartenheten din til det samme trådløse nettverket som skriveren din bruker.
- 5. Start Epson iPrint.
- 6. Trykk på **Document** på startsiden.
- 7. Trykk på plasseringen på dokumentet du vil skrive ut.
- 8. Velg dokumentet, og trykk deretter på **Next**.
- 9. Trykk **Print**.

#### **Bruke AirPrint**

Med AirPrint kan du skrive ut trådløst direkte fra iPhone, iPad og iPod touch med den nyeste versjonen av iOS, og fra Mac med den nyeste versjonen av OS X eller macOS.

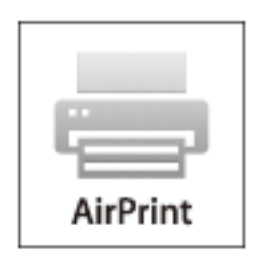

#### *Merknad:*

Hvis du deaktiverer meldinger om papirkonfigurasjon på produktets kontrollpanel, kan du ikke bruke AirPrint.Se koblingen nedenfor for å aktivere meldingene hvis det er nødvendig.

- 1. Legg papir i produktet.
- 2. Sett opp produktet for trådløs utskrift.Se koblingen nedenfor.

#### [http://epson.sn](http://epson.sn/?q=2)

3. Koble Apple-enheten til det samme trådløse nettverket som produktet bruker.

4. Skriv ut fra enheten til produktet.

#### *Merknad:*

Se på AirPrint-siden på nettstedet til Apple for mer informasjon.

#### **Relatert informasjon**

- & ["Kan ikke skrive ut selv om en tilkobling er etablert \(iOS\)" på side 203](#page-202-0)
- & ["Legge inn papir i Papirkassett 1" på side 34](#page-33-0)
- & ["Legge inn papir i Papirkassett 2" på side 37](#page-36-0)

## **Skrive ut dokumenter fra smartenheter (Android)**

Du kan skrive ut dokumenter fra en smartenhet, for eksempel en smarttelefon eller et nettbrett.

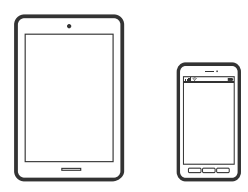

### **Skrive ut dokumenter med Epson iPrint**

#### *Merknad:* Bruk kan variere avhengig av enheten.

1. Legg papir i skriveren.

["Legge inn papir i Papirkassett 1" på side 34](#page-33-0) ["Legge inn papir i Papirkassett 2" på side 37](#page-36-0) ["Legge inn papir i Bakre papirmatingsspor" på side 41](#page-40-0)

- 2. Konfigurer skriveren for trådløs utskrift.
- 3. Installer Epson iPrint hvis den ikke er installert. ["Installere Epson iPrint" på side 299](#page-298-0)
- 4. Koble smartenheten din til det samme trådløse nettverket som skriveren din bruker.
- 5. Start Epson iPrint.
- 6. Trykk på **Document** på startsiden.
- 7. Trykk på plasseringen på dokumentet du vil skrive ut.
- 8. Velg dokumentet, og trykk deretter på **Next**.
- 9. Trykk **Print**.

### **Skrive ut dokumenter med Epson Print Enabler**

Du kan skrive ut dokumenter, e-poster, bilder og nettsteder trådløst rett fra Android-telefoner eller -nettbrett (Android v4.4 eller nyere). Med et par trykk kan Android-enheten din oppdage en Epson-skriver som er koblet til samme trådløse nettverk.

#### *Merknad:*

Bruk kan variere avhengig av enheten.

1. Legg papir i skriveren.

["Legge inn papir i Papirkassett 1" på side 34](#page-33-0) ["Legge inn papir i Papirkassett 2" på side 37](#page-36-0) ["Legge inn papir i Bakre papirmatingsspor" på side 41](#page-40-0)

- 2. Konfigurer skriveren for trådløs utskrift.
- 3. Installer programtillegget Epson Print Enabler på Android-enheten fra Google Play.
- 4. Koble Android-enheten din til det samme trådløse nettverket som skriveren din bruker.
- 5. Gå til **Innstillinger** på Android-enheten, velg **Utskrift**, og aktiver deretter Epson Print Enabler.
- 6. Fra et Android-program, for eksempel Chrome, trykker du på menyikonet og skriver ut det som vises på skjermen.

#### *Merknad:*

Hvis du ikke ser skriveren din, trykker du på *Alle skrivere* og velger skriveren din.

## **Skriv ut nettsider**

### **Skrive ut nettsider fra en datamaskin**

Epson Photo+ lar deg vise nettsider, beskjære det angitte området, og deretter redigere og skrive ut dem. Se hjelp i programmet for å få mer informasjon.

## **Skrive ut nettsider fra en smartenhet**

```
Merknad:
```
Bruk kan variere avhengig av enheten.

1. Legg papir i skriveren.

["Legge inn papir i Papirkassett 1" på side 34](#page-33-0)

["Legge inn papir i Papirkassett 2" på side 37](#page-36-0)

["Legge inn papir i Bakre papirmatingsspor" på side 41](#page-40-0)

2. Konfigurer skriveren for trådløs utskrift.

- <span id="page-112-0"></span>3. Installer Epson iPrint hvis den ikke er installert. ["Installere Epson iPrint" på side 299](#page-298-0)
- 4. Koble smartenheten din til det samme trådløse nettverket som skriveren din bruker.
- 5. Åpne nettsiden du vil skrive ut i nettleserappen din.
- 6. Trykk på **Del** fra menyen i nettleserappen.
- 7. Velg **iPrint**.
- 8. Trykk på **Skriv ut**.

## **Skrive ut ulike elementer**

## **Skrive ut papir med mønstre (designpapir)**

Du kan skrive ut et mangfold av patronpair ved å bruke mønstrene lagret i skriveren, slik som kanter og storprikket mønster. Du kan også lagre originale mønstre med et bilde fra en minneenhet. Dette lar deg bruke papiret på en rekke ulike måter, for eksempel til å lage hjemmelagde bokomslag, innpakningspapir, og så videre. Besøk følgende nettsted for informasjon om hvordan du kan lage dine egne elementer.

#### [http://epson.sn](http://epson.sn/?q=2)

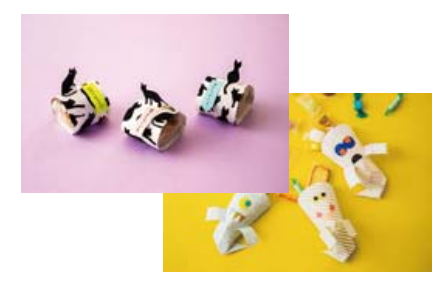

#### *Merknad:*

Epson Creative Print lar deg skrive ut designpapir med et utvalg av mønstre. ["Program for å nyte en rekke fotoutskrifter \(Epson Creative Print\)" på side 300](#page-299-0)

1. Legg papir i skriveren.

["Legge inn papir i Papirkassett 1" på side 34](#page-33-0) ["Legge inn papir i Papirkassett 2" på side 37](#page-36-0) ["Legge inn papir i Bakre papirmatingsspor" på side 41](#page-40-0)

- 2. Velg **Ulike utskrifter** på kontrollpanelet.
- 3. Velg **Personlige skrivesaker** > **Designpapir**.
- 4. Gjør ett av følgende.
	- ❏ Hvis du vil bruke mønstre som er lagret på skriveren, velger du mønsteret som kanter eller storprikket mønster.
	- ❏ Hvis du vil bruke bilder som er lagret på en minneenhet, velger du **Original design**, og setter deretter inn minneenheten. For å lage et nytt mønster velger du **Opprett**, og følger deretter instruksjonene på skjermen for å velge og lagre et bilde.

["Sette inn minnekort" på side 55](#page-54-0) ["Sette inn en ekstern USB-enhet" på side 56](#page-55-0)

- 5. Angi papirinnstillingene.
- 6. Angi antall kopier, og trykk deretter på  $\lozenge$ .

## **Skrive ut linjeark**

Du kan skrive ut enkelte typer linjeark, grafpapir eller noteark og lage egne originale notisbøker eller løsblad.

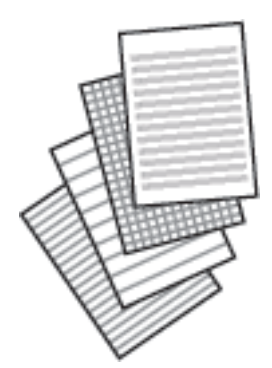

1. Legg papir i skriveren.

["Legge inn papir i Papirkassett 2" på side 37](#page-36-0) ["Legge inn papir i Bakre papirmatingsspor" på side 41](#page-40-0)

- 2. Velg **Ulike utskrifter** på kontrollpanelet.
- 3. Velg **Personlige skrivesaker** > **Linjert papir**.
- 4. Velg linjetypen.
- 5. Angi papirinnstillingene.
- 6. Angi antall kopier, og trykk deretter på  $\lozenge$ .

## **Skrive ut skrivepapir**

Du kan enkelt skrive ut originalt skrivepapir med et bilde fra en minneenhet som bakgrunn. Bildet skrives ut med svakt trykk slik at det kan skrives på.

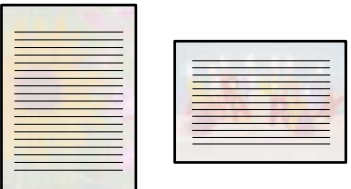

1. Legg papir i skriveren.

["Legge inn papir i Papirkassett 2" på side 37](#page-36-0) ["Legge inn papir i Bakre papirmatingsspor" på side 41](#page-40-0)

2. Sett inn en minneenhet i SD-kortsporter eller USB-porten for eksterne grensesnitt på skriveren.

["Sette inn minnekort" på side 55](#page-54-0) ["Sette inn en ekstern USB-enhet" på side 56](#page-55-0)

- 3. Velg **Ulike utskrifter** på kontrollpanelet.
- 4. Velg **Personlige skrivesaker** > **Skrivepapir**.
- 5. Velg skrivepapirtypen.
- 6. Velg bakgrunnen.

Alternativene varierer avhengig av skrivepapirtypen.

7. Gjør ett av følgende i henhold til bakgrunnstypen du valgte i trinn 6.

Alternativene varierer etter bakgrunnstypen.

❏ Design

Velg mønster, slik som kanter eller storprikket mønster, eller **Original design**, og velg deretter mønsteret du laget med funksjonen for å designe papir.

❏ Foto

Velg **OK** når du ser en melding som forteller deg at innlasting av bilder er fullført. Velg  $+$ , velg bildet du vil skrive ut på Velg bilde-skjermen, og velg deretter **Klart**. Velg **Neste**.

❏ Farge

Velg bakgrunnsfargen.

❏ Ingen bakgrunn

Gå til neste trinn.

- 8. Angi papirinnstillingene.
- 9. Angi antall kopier, og trykk deretter på  $\lozenge$ .

## **Skrive ut en timeplan**

Du kan enkelt skrive ut en Månedlig, Ukentlig eller Daglig timeplan.

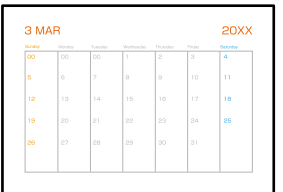

1. Legg papir i skriveren.

["Legge inn papir i Papirkassett 2" på side 37](#page-36-0) ["Legge inn papir i Bakre papirmatingsspor" på side 41](#page-40-0)

- 2. Velg **Ulike utskrifter** på kontrollpanelet.
- 3. Velg **Personlige skrivesaker** > **Tidsplan**.
- 4. Velg timeplantypen.
- 5. Når du velger **Månedlig** eller **Daglig**, må du angi datoen, og deretter velger du **OK**.
- 6. Angi papirinnstillingene.
- 7. Angi antall kopier, og trykk deretter på  $\lozenge$ .

## **Skrive ut originale kalendere med et bilde**

Du kan enkelt skrive ut originale kalendere med et bilde fra en minneenhet.

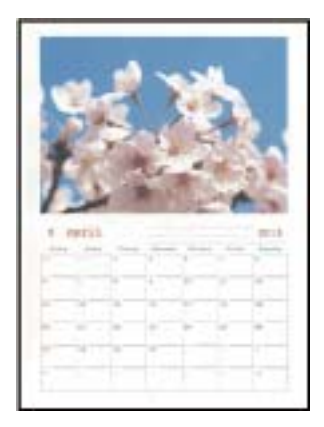

1. Legg papir i skriveren.

- ["Legge inn papir i Papirkassett 1" på side 34](#page-33-0)
- ["Legge inn papir i Papirkassett 2" på side 37](#page-36-0)
- ["Legge inn papir i Bakre papirmatingsspor" på side 41](#page-40-0)
- 2. Sett inn en minneenhet i SD-kortsporter eller USB-porten for eksterne grensesnitt på skriveren. ["Sette inn minnekort" på side 55](#page-54-0) ["Sette inn en ekstern USB-enhet" på side 56](#page-55-0)
- 3. Velg **Ulike utskrifter** på kontrollpanelet.
- 4. Velg **Personlige skrivesaker** > **Kalender**.
- 5. Velg kalendertypen.
- 6. Angi året og måneden, og velg deretter **OK**.
- 7. Velg **OK** når du ser en melding som forteller deg at innlasting av bilder er fullført.

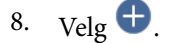

- 9. Velg bildet du vil skrive ut på Velg bilde-skjermen, og velg deretter på **Klart**. Velg **Enkel visning**, og velg deretter  $\bullet$  for å redigere bildet hvis nødvendig. ["Menyalternativer for å redigere bilder" på side 70](#page-69-0)
- 10. Velg **Neste**.
- 11. Angi antall kopier, og trykk deretter på  $\hat{\Phi}$ .

## **Skrive ut et meldingskort**

Du kan enkelt skrive ut originale meldingskort ved å bruke et bilde på minneenheten din.

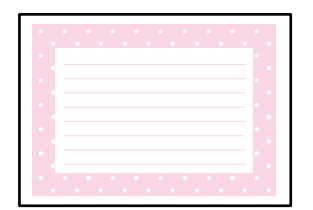

1. Legg papir i skriveren.

["Legge inn papir i Papirkassett 1" på side 34](#page-33-0) ["Legge inn papir i Papirkassett 2" på side 37](#page-36-0) ["Legge inn papir i Bakre papirmatingsspor" på side 41](#page-40-0)

- 2. Sett inn en minneenhet i SD-kortsporter eller USB-porten for eksterne grensesnitt på skriveren. ["Sette inn minnekort" på side 55](#page-54-0) ["Sette inn en ekstern USB-enhet" på side 56](#page-55-0)
- 3. Velg **Ulike utskrifter** på kontrollpanelet.
- 4. Velg **Personlige skrivesaker** > **Meldingskort**.
- 5. Velg bildeplasseringen.

Velg øverst til høyre for å endre type eller farge på linjer som er styrt.

6. Velg bildet du vil plassere.

❏ Design: velg mønsteret, og gå deretter til trinn 11.

- ❏ Foto: gå til neste trinn.
- 7. Velg **OK** når du ser en melding som forteller deg at innlasting av bilder er fullført.
- 8.  $Vele$   $\bullet$
- 9. Velg bildet du vil skrive ut på Velg bilde-skjermen, og velg deretter på **Klart**.

Velg **Enkel visning**, og velg deretter  $\bullet$  for å redigere bildet hvis nødvendig. ["Menyalternativer for å redigere bilder" på side 70](#page-69-0)

- 10. Velg **Neste**.
- 11. Angi antall kopier, og trykk deretter på  $\hat{\Phi}$ .

## **Skrive ut en fargeleggingsbok ved hjelp av bilder**

Du kan skrive ut bilder ved å trekke ut selve omrisset av bilder eller illustrasjoner. Dermed kan du lage personlige fargeleggingsbøker.

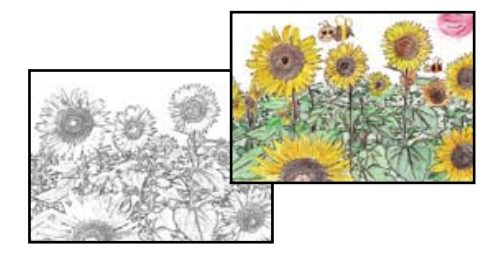

#### *Merknad:*

Med mindre bøkene skal brukes privat (hjemme eller på andre avgrensede områder), må du ha tillatelse fra eieren av opphavsretten når du bruker opphavsrettslig beskyttede originaler til å lage fargeleggingsbøker.

1. Legg papir i skriveren.

["Legge inn papir i Papirkassett 1" på side 34](#page-33-0) ["Legge inn papir i Papirkassett 2" på side 37](#page-36-0) ["Legge inn papir i Bakre papirmatingsspor" på side 41](#page-40-0)

2. Hvis du vil bruke et bilde fra en minneenhet, setter du inn en minneenhet i SD-kortsporter eller USB-porten for eksterne grensesnitt på skriveren.

["Sette inn minnekort" på side 55](#page-54-0)

<span id="page-118-0"></span>["Sette inn en ekstern USB-enhet" på side 56](#page-55-0)

- 3. Velg **Ulike utskrifter** på kontrollpanelet.
- 4. Velg **Fargebok**.
- 5. Gjør ett av følgende.
	- ❏ Når du velger **Skann en original**: angi utskriftsinnstillingene, og plasser deretter originalen på skannerglassplaten. Trykk  $\lozenge$ .

["Plassere originaler på skannerglassplaten" på side 52](#page-51-0)

❏ Når du velger **Velg fra minnekortet**: når du ser en melding som forteller deg at innlasting av bilder er fullført, velger du **OK**. Velg bildet du vil skrive ut, og klikk deretter på **Neste**. Angi innstillingene i **Basisinnstillinger**-fanen, velg **Avanserte innstillinger**-fanen, og endre deretter innstillinger etter behov.

Velg **Basisinnstillinger**-fanen og trykk så  $\circled{1}$ .

## **Skrive ut med en skytjeneste**

Når du bruker Epson Connect-tjenesten som er tilgjengelig på Internett, kan du skrive ut fra smarttelefon, nettbrett eller bærbar PC når som helst og nær sagt hvor som helst. For å bruke denne tjenesten, må du registrere brukeren og skriveren i Epson Connect.

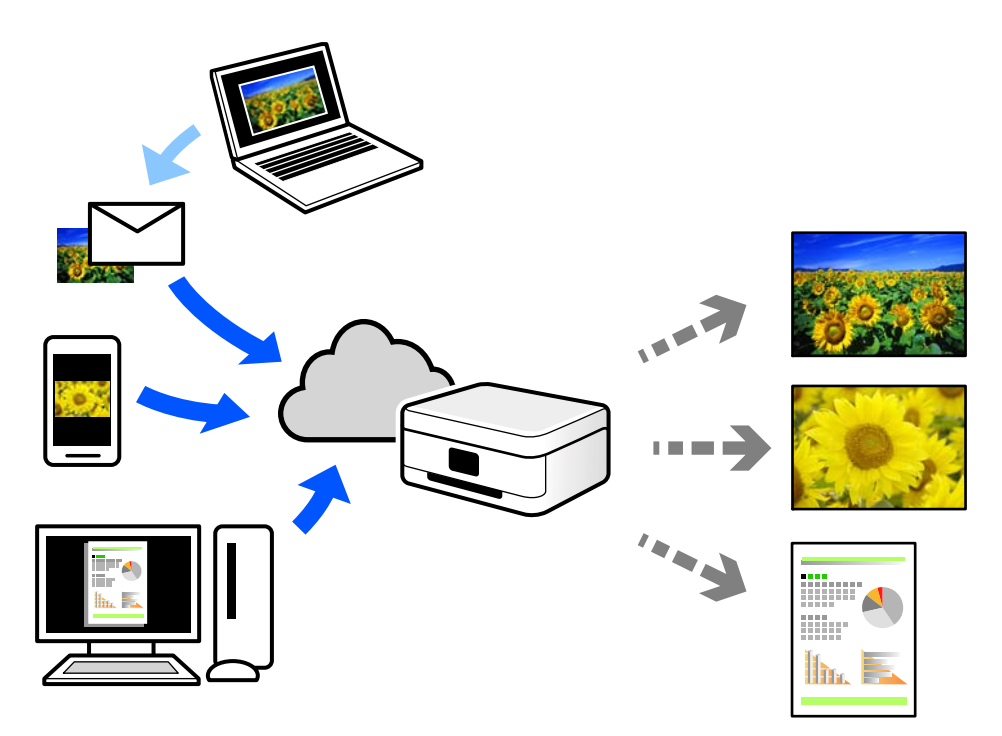

Følgende funksjoner er tilgjengelige på Internett.

❏ Email Print

Når du sender en e-post med vedlegg, for eksempel dokumenter eller bilder, til en e-postadresse som er tilordnet til skriveren, kan du skrive ut den e-posten og vedleggene fra eksterne beliggenheter, for eksempel skriveren hjemme eller på kontoret.

❏ Epson iPrint

Dette programmet er for iOS og Android, og lar deg skrive ut eller skanne fra en smarttelefon eller et nettbrett. Du kan skrive ut dokumenter, bilder og nettsteder ved å sende dem direkte til en skriver på samme trådløse LAN.

❏ Remote Print Driver

Dette er en delt driver som støttes av den eksterne skriverdriveren. Når du skriver ut med en skriver på en ekstern beliggenhet, kan du skrive ut ved å endre skriveren på det vanlige appvinduet.

Se Epson Connect nettportal for mer informasjon om hvordan man konfigurerer og skriver ut.

<https://www.epsonconnect.com/>

[http://www.epsonconnect.eu](http://www.epsonconnect.eu/) (kun Europa)

## **Registrering til Epson Connect-tjenesten fra kontrollpanelet**

Følg trinnene nedenfor for å registrere skriveren.

- 1. Velg **Innst.** på kontrollpanelet.
- 2. Velg **Web-tjenesteinnstillinger** > **Epson Connect-tjenester** > **Registrer** > **Start oppsett** for å skrive ut registreringsarket.
- 3. Følg instruksjonene på registreringsarket for å registrere skriveren.

# <span id="page-120-0"></span>Kopiering

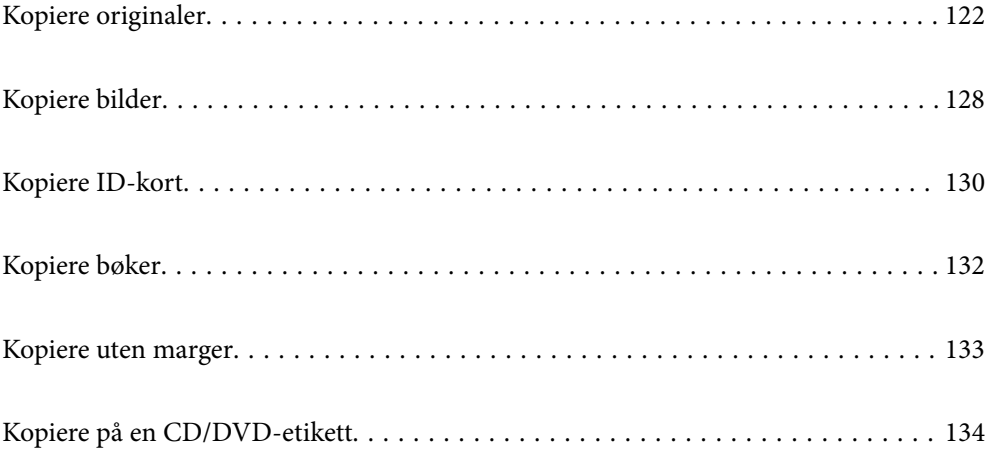

## <span id="page-121-0"></span>**Kopiere originaler**

Dette avsnittet forklarer hvordan du bruker **Kopi**-menyen på kontrollpanelet til å kopiere originalene.

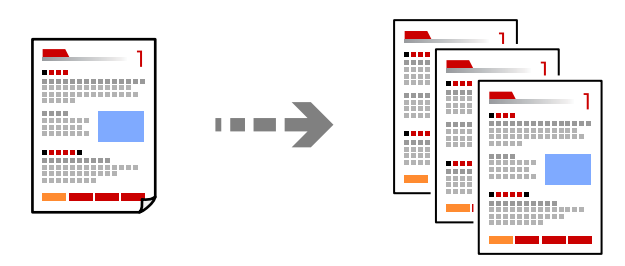

1. Legg papir i skriveren.

["Legge inn papir i Papirkassett 1" på side 34](#page-33-0) ["Legge inn papir i Papirkassett 2" på side 37](#page-36-0) ["Legge inn papir i Bakre papirmatingsspor" på side 41](#page-40-0)

2. Plasser originalene.

["Plassere originaler på skannerglassplaten" på side 52](#page-51-0)

- 3. Velg **Kopi** på kontrollpanelet.
- 4. Velg **Kopi**-fanen, og endre deretter innstillinger etter behov.

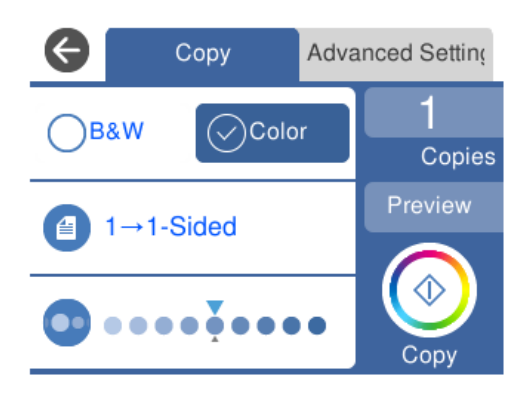

["Menyvalg for kopiering" på side 123](#page-122-0)

5. Velg **Avanserte innstillinger**-fanen, og endre deretter innstillinger etter behov.

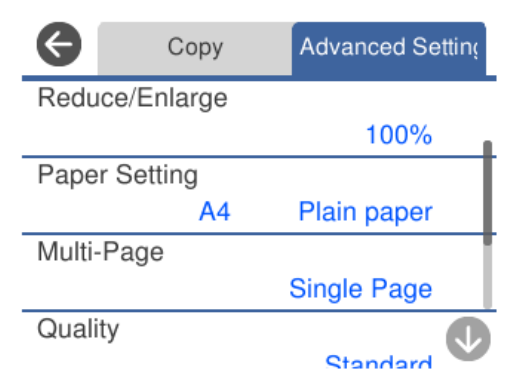

#### <span id="page-122-0"></span>"Menyvalg for kopiering" på side 123

- 6. Velg **Kopi**-fanen, og angi deretter antall kopier.
- 7. Trykk  $\lozenge$ .
	- *Merknad:*
	- ❏ Hvis du velger *Forhåndsv*, kan du sjekke det skannede bildet.
	- ❏ Fargen, størrelsen og grensen til det kopierte bildet er litt forskjellig fra originalen.

## **Menyvalg for kopiering**

Tilgjengelige elementer i **Kopi**-fanen og **Avanserte innstillinger**-fanen kan variere avhengig av menyen du valgte.

Forhåndsv:

Viser et skannet bilde for å forhåndsvise kopieringsresultatet.

#### SH:

Kopierer originalen i svart/hvitt (monokrom).

Farge:

Kopierer originalen i farger.

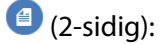

❏ 1>1-sidig

Kopierer den ene siden av en original over på den ene siden av papiret.

❏ 1>2-sidig

Kopierer to enkeltsidige originaler over på begge sidene av et enkeltark. Velg orientering av originalen og bindeposisjon for papiret.

## **O** (Tetthet):

Øk nivået for tetthet ved å bruke + hvis kopien blir svak. Reduser nivået for tetthet ved å bruke - når blekket flyter ut.

## (Zoom):

Stiller forstørrelsesforhold til utvidelse eller reduksjon. Velg verdien og angi forstørrelsen som er brukt for å forstørre eller forminske originalen, innenfor et område fra 25 til 400 %.

❏ Faktisk stør.

Kopierer med 100 % forstørrelse.

#### ❏ Autosidetilp.

Registrerer skanneområdet og forstørrer eller forminsker originalen automatisk slik at den passer til valgt papirstørrelse. Når det er hvite marger rundt originalen, registreres de hvite margene fra hjørnemerket på skannerglassplaten som skanneområdet, mens margene på motsatt side kan bli beskåret.

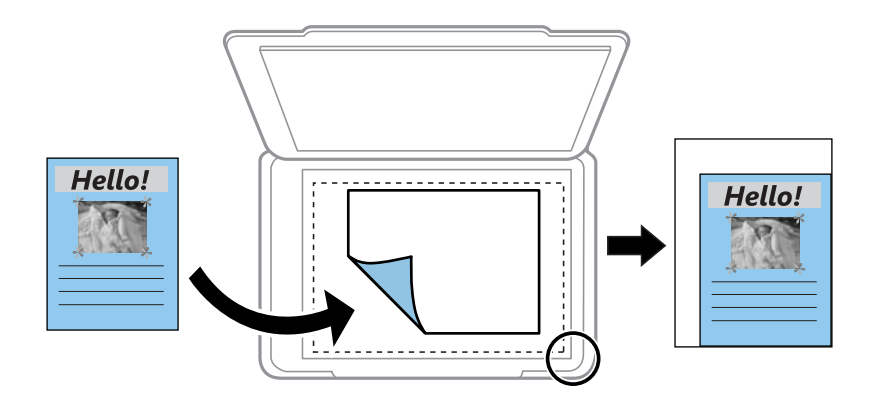

#### ❏ 10x15cm->A4, A4->10x15cm og så videre

Forstørrer eller forminsker originalen automatisk etter en bestemt papirstørrelse.

(Pap.innst.):

Velg papirkilden du ønsker å bruke. Velg  $\Box$  for å velge papirstørrelsen og papirtypen du la i.

#### Oppsett:

❏ Enkeltside

Kopierer en enkeltsidig original over på ett enkeltark.

❏ 2-opp

Kopierer to enkeltsidige originaler over på et enkeltark med oppsettet 2-i-1.

❏ Enkeltside

Kopierer en motstående side i en bok over på et enkelt ark. Denne menyen vises ikke i Bokkopimenyen.

❏ 2 per ark

Kopierer to motstående sider i en bok over på et enkelt ark. Denne menyen vises ikke i Bokkopimenyen.

#### Kvalitet:

Velg kvalitet for kopiering. Valg av **Høy** gir bedre utskriftskvalitet, men utskriftshastigheten kan være lavere. Hvis du vil skrive ut på vanlig papir med mye høyere kvalitet, velger du **Beste**. Legg merke til at utskriftshastigheten kan synke betydelig.

#### Fjern bakgrunn:

Registrerer papirfargen (bakgrunnsfargen) til originaldokumentet, og fjerner eller lysner fargen. Avhengig av hvor mørk eller sterk fargen er, kan det hende den ikke kan fjernes eller lysnes.

#### Utvidelse:

Med kopiering uten kanter blir bildet litt forstørret for å fjerne kantlinjer fra kantene på papiret. Velg hvor mye bildet skal forstørres.

Fjern alt:

Tilbakestiller kopieringsinnstillingene til standard.

## **Tosidig kopiering**

Kopier flere originaler på begge sider av papiret.

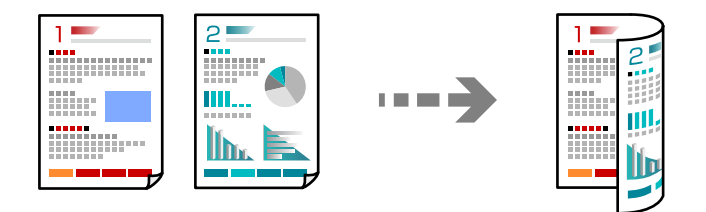

1. Legg papir i skriveren.

["Legge inn papir i Papirkassett 1" på side 34](#page-33-0) ["Legge inn papir i Papirkassett 2" på side 37](#page-36-0) ["Legge inn papir i Bakre papirmatingsspor" på side 41](#page-40-0)

2. Plasser originalene.

["Plassere originaler på skannerglassplaten" på side 52](#page-51-0)

- 3. Velg **Kopi** på kontrollpanelet.
- 4. Velg (2-sidig) i **Kopi**-fanen.
- 5. Velg **1>2-sidig**.
- 6. Angi **Originalens retning**, og **Innbindingsmarg**, og velge **OK**. Du kan kontrollere det ferdige bildet på høyre side av skjermen.

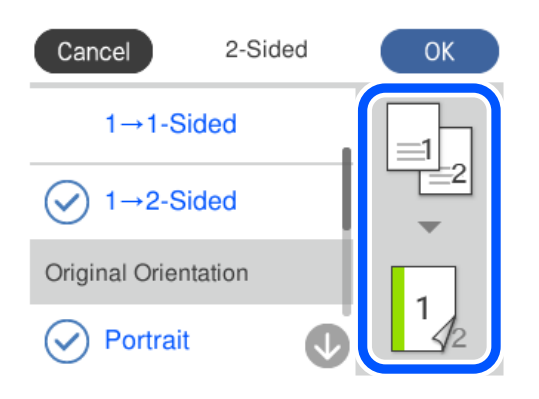

- 7. Endre andre innstillinger etter behov. ["Menyvalg for kopiering" på side 123](#page-122-0)
- 8. Velg **Avanserte innstillinger**-fanen, og endre deretter innstillinger etter behov. ["Menyvalg for kopiering" på side 123](#page-122-0)
- 9. Velg **Kopi**-fanen, og angi deretter antall kopier.
- 10. Trykk  $\lozenge$ .

#### *Merknad:*

❏ Hvis du velger *Forhåndsv*, kan du sjekke det skannede bildet.

❏ Fargen, størrelsen og grensen til det kopierte bildet er litt forskjellig fra originalen.

## **Kopiere ved å forstørre eller beskjære**

Du kan kopiere originaler ved en spesifisert forstørrelse.

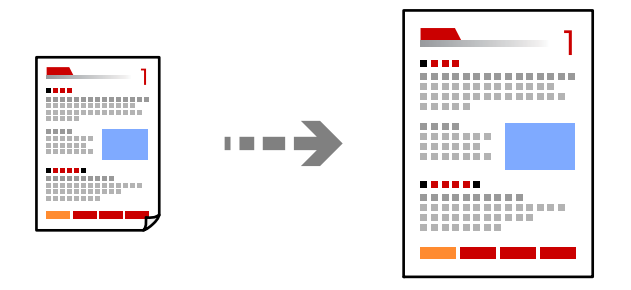

1. Legg papir i skriveren.

["Legge inn papir i Papirkassett 1" på side 34](#page-33-0)

["Legge inn papir i Papirkassett 2" på side 37](#page-36-0)

["Legge inn papir i Bakre papirmatingsspor" på side 41](#page-40-0)

2. Plasser originalene.

["Plassere originaler på skannerglassplaten" på side 52](#page-51-0)

- 3. Velg **Kopi** på kontrollpanelet.
- 4. Velg **Kopi**-fanen, og endre deretter innstillinger etter behov. ["Menyvalg for kopiering" på side 123](#page-122-0)
- 5. Velg fanen **Avanserte innstillinger** og velg deretter **Zoom**.
- 6. Spesifiser forstørrelsen for å passe til originalstørrelsen og papirstørrelsen du angir, og velg deretter **OK**. Hvis du velger **Autosidetilp.**, registreres skanneområdet automatisk og forstørrer eller forminsker originalen slik at den passer til valgt papirstørrelse.
- 7. Endre andre innstillinger etter behov.

["Menyvalg for kopiering" på side 123](#page-122-0)

8. Velg **Kopi**-fanen, og angi deretter antall kopier.

9. Trykk $\lozenge$ .

#### *Merknad:*

- ❏ Hvis du velger *Forhåndsv*, kan du sjekke det skannede bildet.
- ❏ Fargen, størrelsen og grensen til det kopierte bildet er litt forskjellig fra originalen.

## **Kopiere flere originaler på ett ark**

Kopierer to enkeltsidige originaler over på et enkeltark med oppsettet 2-i-1.

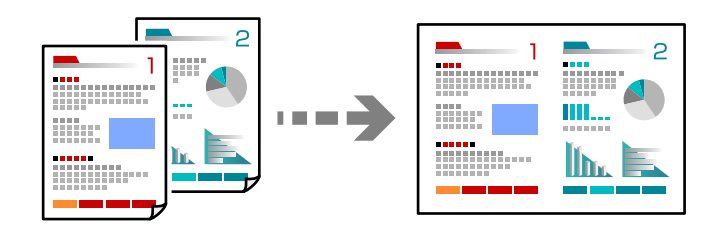

1. Legg papir i skriveren.

["Legge inn papir i Papirkassett 1" på side 34](#page-33-0)

["Legge inn papir i Papirkassett 2" på side 37](#page-36-0)

["Legge inn papir i Bakre papirmatingsspor" på side 41](#page-40-0)

- 2. Plasser originalene. ["Plassere originaler på skannerglassplaten" på side 52](#page-51-0)
- 3. Velg **Kopi** på kontrollpanelet.
- 4. Velg **Kopi**-fanen, og endre deretter innstillinger etter behov. ["Menyvalg for kopiering" på side 123](#page-122-0)
- 5. Velg fanen **Avanserte innstillinger** og velg deretter **Oppsett**.
- 6. Velg **2-opp**.
- 7. Angi **Originalens retning**, og **Dokumentstørr.**, og velge **OK**. Du kan kontrollere det ferdige bildet på høyre side av skjermen.

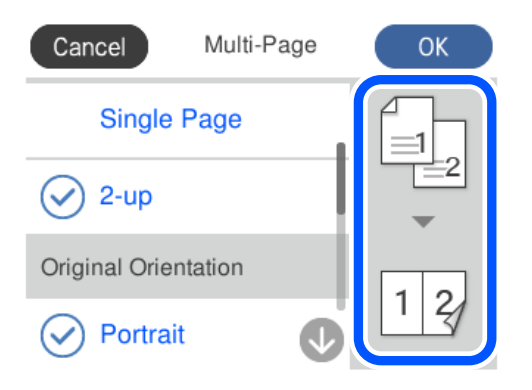

- <span id="page-127-0"></span>8. Endre andre innstillinger etter behov. ["Menyvalg for kopiering" på side 123](#page-122-0)
- 9. Velg **Kopi**-fanen, og angi deretter antall kopier.
- 10. Trykk  $\lozenge$ .

*Merknad:*

- ❏ Hvis du velger *Forhåndsv*, kan du sjekke det skannede bildet.
- ❏ Fargen, størrelsen og grensen til det kopierte bildet er litt forskjellig fra originalen.

## **Kopiere bilder**

Du kan enkelt kopiere bilder. Du kan også gjenopprette fargen i falmede bilder.

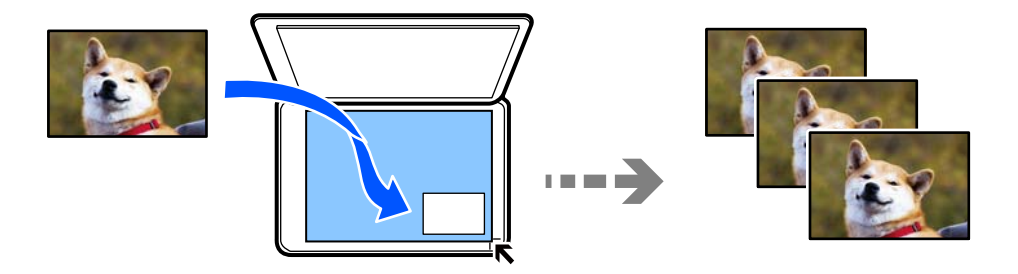

Den minste størrelsen på originaler du kan kopiere, er 30×40 mm.

#### *Merknad:*

Det hvite området rundt bildet kan ikke registreres.

1. Legg papir i skriveren.

["Legge inn papir i Papirkassett 1" på side 34](#page-33-0)

["Legge inn papir i Papirkassett 2" på side 37](#page-36-0)

["Legge inn papir i Bakre papirmatingsspor" på side 41](#page-40-0)

- 2. Velg **Ulike utskrifter** på kontrollpanelet.
- 3. Velg **Ulike kopier** > **Kopier/gjenopprett bilder**.
- 4. Endre utskriftsinnstillingene etter behov, og velg deretter **Til plassering av originaler**. ["Menyalternativer for papir- og utskriftsinnstillinger for kopiering av bilder" på side 129](#page-128-0)
- 5. Plasser originalene vendt nedover og la dem gli mot hjørnemerket.

Plasser bildet 5 mm unna hjørnemerket til skannerglassplaten. Du kan plassere flere bilder og bilder av forskjellige størrelser.

Når du plasserer flere bilder, la det være et mellomrom på minst 5 mm mellom bildene.

<span id="page-128-0"></span>Maksimumstørrelse: 10 ×15 cm (4 ×6 tommer)

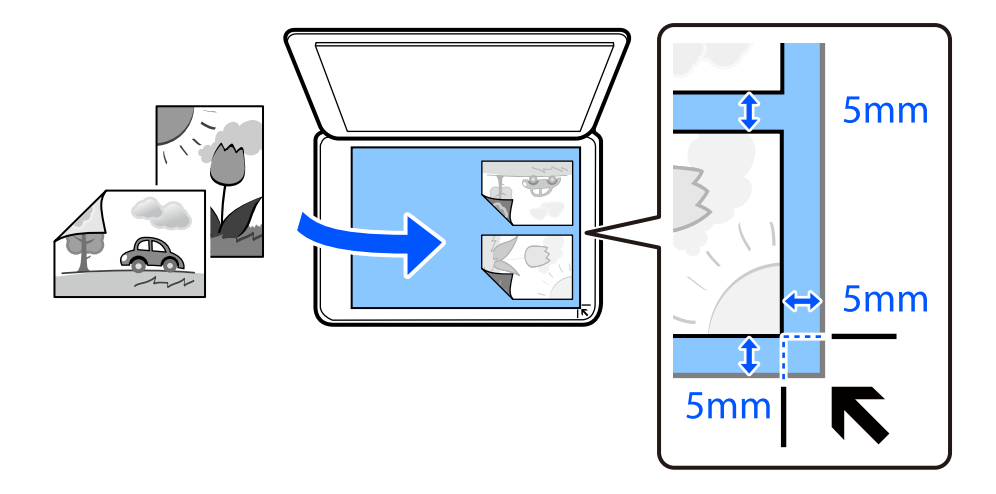

#### 6. Velg **Start skanning**.

Bildene skannes, og vises deretter på skjermen.

7. Velg **Redig.** hvis det er nødvendig å angi innstillinger, for eksempel bildejusteringer.

#### *Merknad:*

Hvis du vil skrive ut ved å forstørre deler av et bilde, kan du velge *Beskjær/zoom*, og deretter angi innstillingene. Dra rammen til utskriftsområdet til venstre, høyre, toppen og bunnen, og endre deretter rammestørrelsen ved å bruke  $\bullet$  på hjørnene til rammen.

["Menyalternativer for bildejusteringer for kopiering av bilder" på side 130](#page-129-0)

8. Angi antall kopier etter behov, og trykk deretter på  $\Diamond$ .

#### *Merknad:*

Fargen, størrelsen og grensen til det kopierte bildet er litt forskjellig fra originalen.

## **Menyalternativer for papir- og utskriftsinnstillinger for kopiering av bilder**

Gjenopprett farge:

Gjenoppretter fargen på falmede bilder.

#### Pap.innst.:

Velg papirkilden du ønsker å bruke. Velg  $\Box$  for å velge papirstørrelsen og papirtypen du la i.

Kantinnstilling:

❏ Uten kant

Kopierer uten marger rundt kantene. Bildet forstørres litt for å fjerne marger fra kantene på papiret. Velg hvor mye du skal forstørre i Utvidelse-innstillingen.

❏ Med kant

Kopierer med marger rundt kantene.

<span id="page-129-0"></span>Fjern alt:

Tilbakestiller kopieringsinnstillingene til standard.

## **Menyalternativer for bildejusteringer for kopiering av bilder**

Fotojusteringer:

Valg av **Fotoforbedring** gir skarpere bilder og mer levende farger siden kontrast, metning og lysstyrke justeres automatisk i de originale bildedataene.

Filter:

Kopierer i svart/hvitt.

Beskjær/zoom:

Forstørrer en del av bildet som skal kopieres.

Fjern redigering.:

Fjern bilderedigering.

## **Kopiere ID-kort**

Skanner begge sidene på et ID-kort og kopierer dem på én side av papir i A4-størrelse.

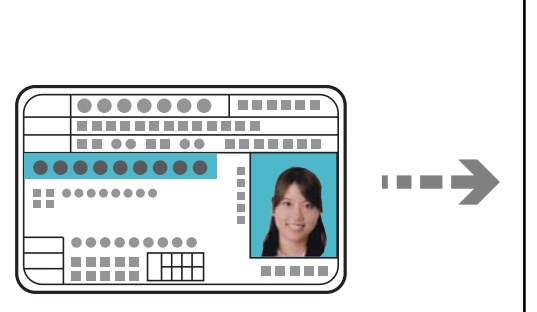

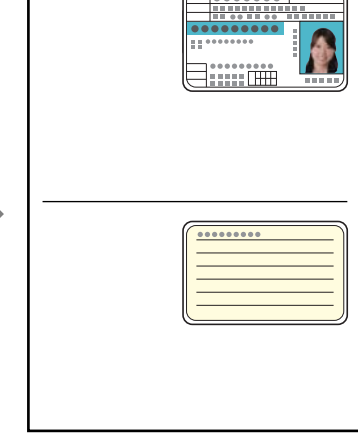

1. Legg papir i skriveren.

["Legge inn papir i Papirkassett 2" på side 37](#page-36-0)

["Legge inn papir i Bakre papirmatingsspor" på side 41](#page-40-0)

2. Plasser originalene vendt nedover og la dem gli mot hjørnemerket. Plasser et ID-kort 5 mm unna hjørnemerket til skannerglassplaten.

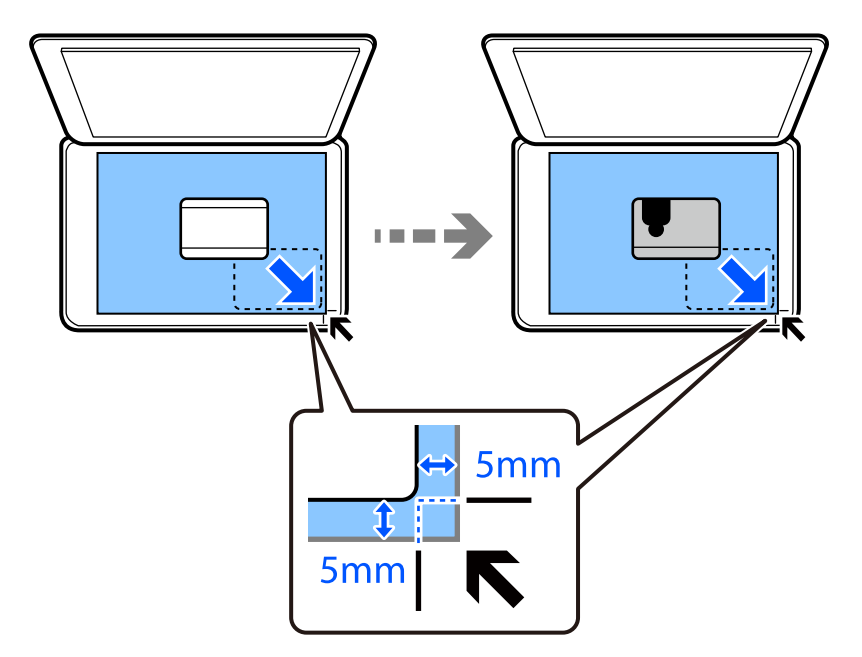

- 3. Velg **Ulike utskrifter** på kontrollpanelet.
- 4. Velg **Ulike kopier** > **ID-kort**.
- 5. Velg **Kopi**-fanen, og endre deretter innstillinger etter behov. ["Menyvalg for kopiering" på side 123](#page-122-0)
- 6. Velg **Avanserte innstillinger**-fanen, og endre deretter innstillinger etter behov. ["Menyvalg for kopiering" på side 123](#page-122-0)
- 7. Velg **Kopi**-fanen, og angi deretter antall kopier.
- 8. Trykk  $\hat{\Phi}$ .

#### *Merknad:* Hvis du trykker på *Forhåndsv*, kan du sjekke det skannede bildet.

9. Følg instruksjonene på skjermen for å plassere baksiden av originalen, og trykk deretter på **Start skanning**.

#### *Merknad:*

Fargen, størrelsen og grensen til det kopierte bildet er litt forskjellig fra originalen.

## <span id="page-131-0"></span>**Kopiere bøker**

Kopierer to motstående A4-sider i en bok eller tilsvarende over på et enkelt ark.

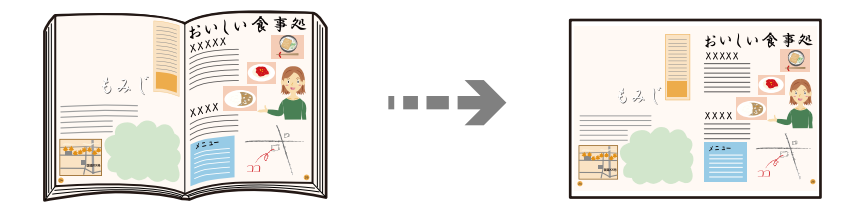

1. Legg papir i skriveren.

["Legge inn papir i Papirkassett 1" på side 34](#page-33-0)

["Legge inn papir i Papirkassett 2" på side 37](#page-36-0)

["Legge inn papir i Bakre papirmatingsspor" på side 41](#page-40-0)

- 2. Velg **Ulike utskrifter** på kontrollpanelet.
- 3. Velg **Ulike kopier** > **Bokkopi**.
- 4. Plasser originalene.

Følg instruksjonene på skjermen for å plassere den første siden av originalen, og trykk deretter på **Utskriftsinnstillinger**.

5. Velg **Kopi**-fanen, og endre deretter innstillinger etter behov.

["Menyvalg for kopiering" på side 123](#page-122-0)

- 6. Velg **Avanserte innstillinger**-fanen, og endre deretter innstillinger etter behov. Hvis du velger **2 per ark** i **Oppsett**, kan du skrive ut to motstående sider av en bok på en enkel side. ["Menyvalg for kopiering" på side 123](#page-122-0)
- 7. Velg **Kopi**-fanen, og angi deretter antall kopier.
- 8. Trykk  $\hat{\Phi}$ .

*Merknad:* Hvis du trykker på *Forhåndsv*, kan du sjekke det skannede bildet.

9. Følg instruksjonene på skjermen for å plassere den andre siden av originalen, og trykk deretter på **Start skanning**.

#### *Merknad:*

Fargen, størrelsen og grensen til det kopierte bildet er litt forskjellig fra originalen.

## <span id="page-132-0"></span>**Kopiere uten marger**

Kopierer uten marger rundt kantene. Bildet forstørres litt for å fjerne marger fra kantene på papiret.

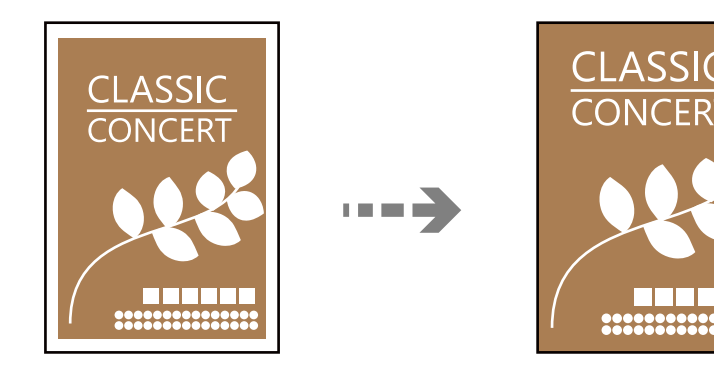

1. Legg papir i skriveren.

["Legge inn papir i Papirkassett 1" på side 34](#page-33-0) ["Legge inn papir i Papirkassett 2" på side 37](#page-36-0) ["Legge inn papir i Bakre papirmatingsspor" på side 41](#page-40-0)

- 2. Plasser originalene. ["Plassere originaler på skannerglassplaten" på side 52](#page-51-0)
- 3. Velg **Ulike utskrifter** på kontrollpanelet.
- 4. Velg **Ulike kopier** > **Kopier uten kant**.
- 5. Velg **Kopi**-fanen, og endre deretter innstillinger etter behov. ["Menyvalg for kopiering" på side 123](#page-122-0)
- 6. Velg **Avanserte innstillinger**-fanen, og endre deretter innstillinger etter behov. ["Menyvalg for kopiering" på side 123](#page-122-0)
- 7. Velg **Kopi**-fanen, og angi deretter antall kopier.
- 8. Trykk  $\hat{\Phi}$ .

*Merknad:* ❏ Hvis du velger *Forhåndsv*, kan du sjekke det skannede bildet. ❏ Fargen, størrelsen og grensen til det kopierte bildet er litt forskjellig fra originalen.

## <span id="page-133-0"></span>**Kopiere på en CD/DVD-etikett**

Du kan kopiere en plateetikett eller firkantet original slik som et bilde, på en CD/DVD-etikett.

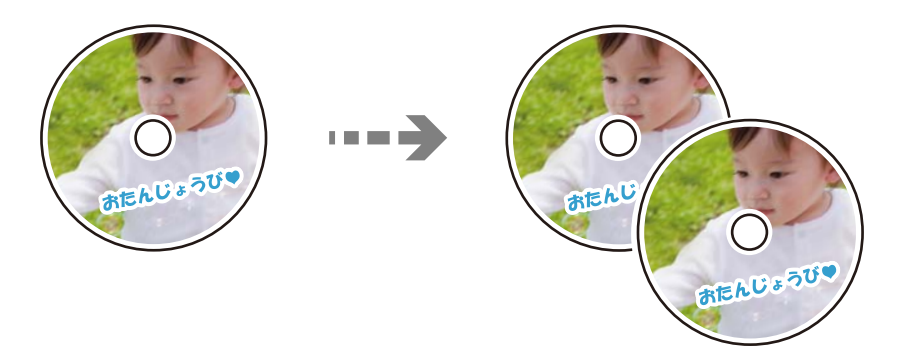

#### c*Forsiktighetsregel:*

- ❏ Se forholdsreglene for håndtering av CD/DVDen før du skriver ut på en CD/DVD. ["Forholdsregler for håndtering av CD/DVD" på side 50](#page-49-0)
- ❏ Du må ikke sette inn CD/DVD-skuffen mens skriveren er i bruk. Dette kan skade skriveren.
- ❏ Du skal ikke sette inn CD/DVD-skuffen før du blir bedt om det. Ellers kan det oppstå feil og CD/DVDen løses ut.
- 1. Velg **Ulike utskrifter** på kontrollpanelet.
- 2. Velg **Kopier til CD/DVD** > **Kopier til CD/DVD**.
- 3. Plasser originalen ved å følge instruksjonene som vises på skjermen, og velg deretter **Fortsett å sette opp ytre/ indre.**.

Hvis CD/DVD-en ikke plasseres nøyaktig i midten, justeres plasseringen automatisk.

### 4. Spesifiser indre og ytre diameter med  $\heartsuit$ , og velg deretter **Velg type**.

Du kan også velge inni rammen til den indre og ytre diameteren, og deretter skrive inn verdien med talltastaturet på skjermen.

#### *Merknad:*

- ❏ Du kan angi 114 til 120 mm som ytre diameter og 18 til 46 mm som indre diameter i trinn på 1 mm.
- ❏ Den ytre diameteren og den indre diameteren du angir, gjenopprettes til standardene etter utskrift av disketiketten. Du må angi disse diametrene hver gang du skriver ut.

["Menyalternativer for Kopier til CD/DVD" på side 136](#page-135-0)

#### 5. Velg **Skriv ut på en CD/DVD**.

#### *Merknad:*

Vil du ta en testutskrift, velger du *Testutskrift på A4-papir*, og deretter legger du vanlig papir i A4-størrelse i papirkassetten. Du kan kontrollere utskriftsbildet før du skriver ut på en CD/DVD-etikett.

6. Når meldingen som vises på skjermen ber deg om å legge inn en CD/DVD, velger du **Hvordan** , og deretter følger du instruksjonene på skjermen for å legge inn en CD/DVD.

#### c*Forsiktighetsregel:*

Legg en CD/DVD i CD/DVD-skuffen med den utskrivbare siden vendt opp. Trykk midt på CD/DVD-en slik at den festes til CD/DVD-skuffen. Ellers kan CD/DVD-en falle av skuffen. Snu skuffen for å se at CD-en/DVD-en sitter godt i skuffen.

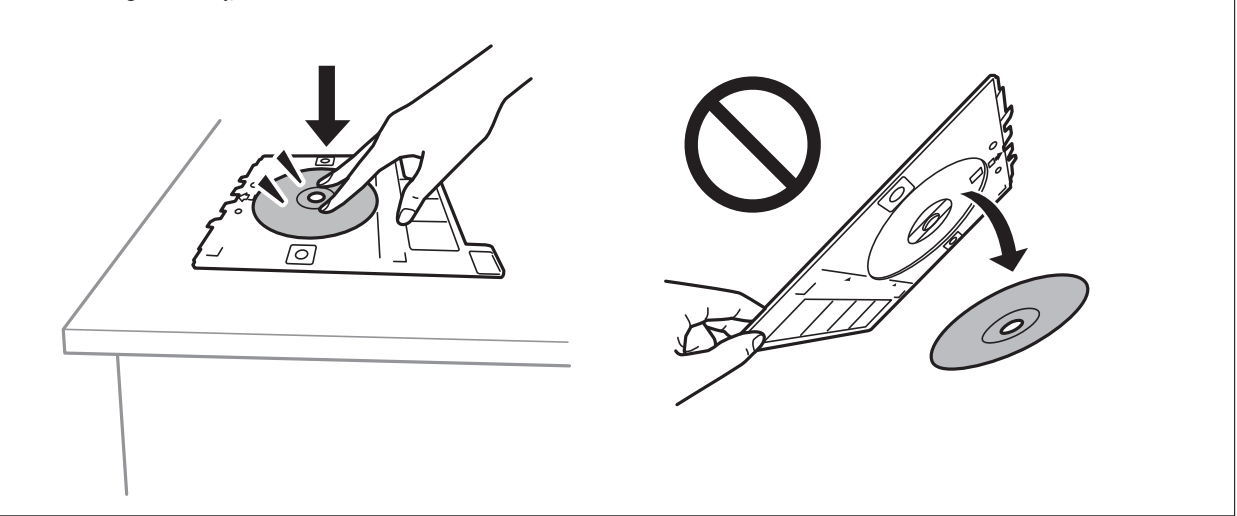

#### *Merknad:*

Du føler muligens litt friksjon når du setter skuffen inn i skriveren. Dette normalt, og du skal fortsette å sette den inn horisontalt.

- 7. Velg **Installert**.
- 8. Velg **Skriv ut på CD/DVD**-fanen, velg fargekopi eller svart/hvitt-kopi, og endre deretter kopitettheten etter behov.

#### *Merknad:*

Velg  $\bigoplus$  for å vise det skannede bildet. Du kan justere utskriftsposisjonen på forhåndsvisningsskjermen.

["Menyalternativer for Kopier til CD/DVD" på side 136](#page-135-0)

9. Velg **Avanserte innstillinger**-fanen, og endre deretter innstillinger etter behov.

["Menyalternativer for Kopier til CD/DVD" på side 136](#page-135-0)

- 10. Velg **Skriv ut på CD/DVD**-fanen, og velg deretter  $\Diamond$ .
- 11. CD/DVD-skuffen løses ut når utskriften er fullført. Ta ut skuffen fra skriveren, og følg deretter instruksjonene på skjermen for å velge **Utskrift fullført**.

#### c*Forsiktighetsregel:*

Sørg for at du tar ut CD/DVD-skuffen etter utskrift er ferdig. Hvis du lar være å ta ut skuffen og så slår skriveren på eller av, eller du utfører hoderengjøring, vil CD/DVD-skuffen treffe skriverhodet slik at skriveren ikke fungerer.

12. Ta ut CD-en/DVD-en og oppbevar CD/DVD-skuffen nederst på papirkassett 2.

## <span id="page-135-0"></span>**Menyalternativer for Kopier til CD/DVD**

#### Indre, Ytre:

Angi utskriftsområdet. Du kan angi opptil 120 mm for ytre diameter og minimum 18 mm for indre diameter. Avhengig av innstillingen kan CD/DVDen eller CD/DVD-skuffen bli tilsmusset. Angi området slik at det passer til det utskrivbare området til CD/DVDen.

#### Skriv ut på en CD/DVD, Testutskrift på A4-papir:

Velg om du skal skrive ut på CD/DVD eller lage en testutskrift på et vanlig A4-ark. Når du velger **Testutskrift på A4-papir**, kan du kontrollere utskriftsresultatet før du skriver ut på en CD/DVD.

## (Justering av utskriftsposisjon):

Starter skanning av originalen og viser det skannede bildet. Du kan justere utskriftsposisjonen på forhåndsvisningsskjermen.

#### Farge:

Kopierer originalen i farger.

#### SH:

Kopierer originalen i svart/hvitt (monokrom).

### (Tetthet):

Øk nivået for tetthet ved å bruke + hvis kopien blir svak. Reduser nivået for tetthet ved å bruke - når blekket flyter ut.

#### Kvalitet:

Velg kvalitet for kopiering. Valg av **Høy** gir bedre utskriftskvalitet, men utskriftshastigheten kan være lavere. Hvis du vil skrive ut på vanlig papir med mye høyere kvalitet, velger du **Beste**. Legg merke til at utskriftshastigheten kan synke betydelig.

#### Fjern alt:

Tilbakestiller kopieringsinnstillingene til standard.

# <span id="page-136-0"></span>**Skanning**

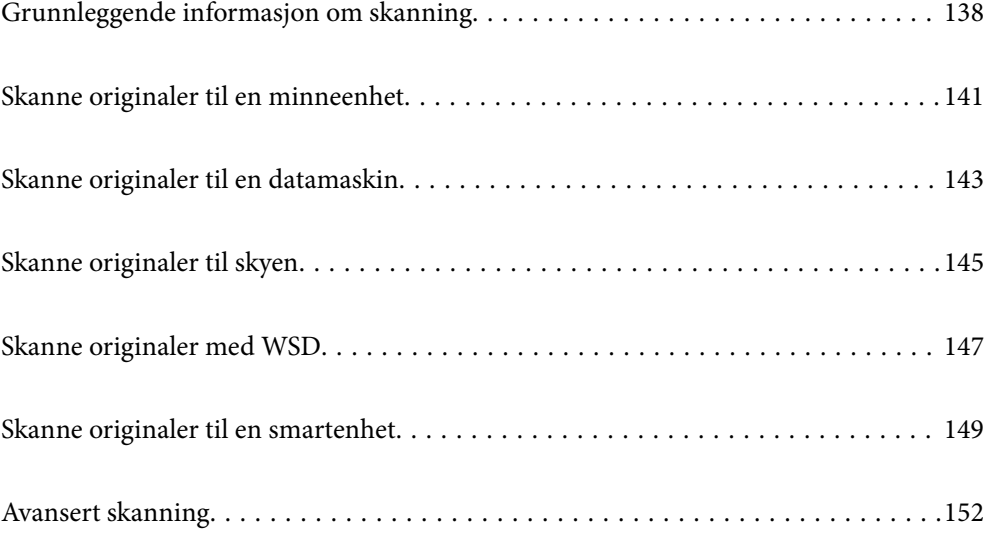

## <span id="page-137-0"></span>**Grunnleggende informasjon om skanning**

### **Hva er en «Skann»?**

En «skann» er prosessen med å konvertere den optiske informasjonen fra papirdata (for eksempel dokumenter, magasinutklipp, bilder, håndskrevne illustrasjoner og så videre) til digitale bildedata.

Du kan lagre skannede data som et digitalt bilde, for eksempel en JPEG eller PDF.

Du kan deretter skrive ut bildet, sende det via e-post og så videre.

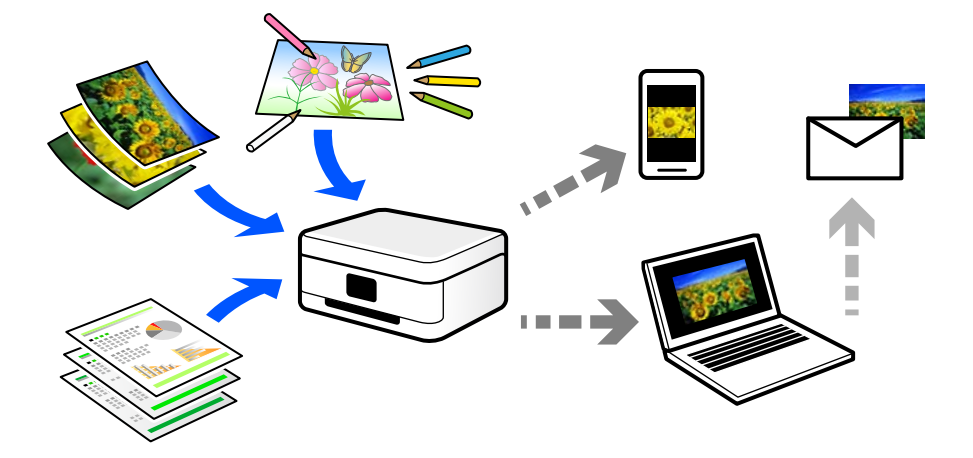

## **Bruk av skanning**

Du kan bruke skanning på mange måter for å gjøre livet ditt lettere.

- ❏ Ved å skanne et papirdokument og gjøre det til digitale data, kan du lese det på en datamaskin eller en smartenhet.
- ❏ Ved å skanne billetter eller flygeblad til digitale data, kan du kaste originaler og redusere rot.
- ❏ Ved å skanne viktige dokumenter kan du sikkerhetskopiere dem til skytjenester eller annet lagringsmedium, i tilfelle de går seg vill.
- ❏ Du kan sende de skannede bildene eller dokumentene til venner via e-post.
- ❏ Ved å skanne håndtegnede illustrasjoner og så videre, kan du dele dem på sosiale medier med en mye høyere kvalitet enn ved å bare ta et bilde på smartenheten.
- ❏ Ved å skanne favorittsidene dine fra aviser eller blader, kan du lagre dem og kaste originalene.

## **Tilgjengelige skannemetoder**

Du kan bruke en av følgende metoder for å skanne med denne skriveren.

#### **Relatert informasjon**

- & ["Skanning til en minneenhet" på side 139](#page-138-0)
- & ["Skanning til en datamaskin" på side 139](#page-138-0)
- & ["Sender til en skytjeneste" på side 140](#page-139-0)
- <span id="page-138-0"></span>& ["Skanne med WSD" på side 140](#page-139-0)
- & ["Skanning direkte fra smartenheter" på side 140](#page-139-0)

### **Skanning til en minneenhet**

Du kan lagre skannede bilder direkte på en minneenhet satt inn i skriveren.

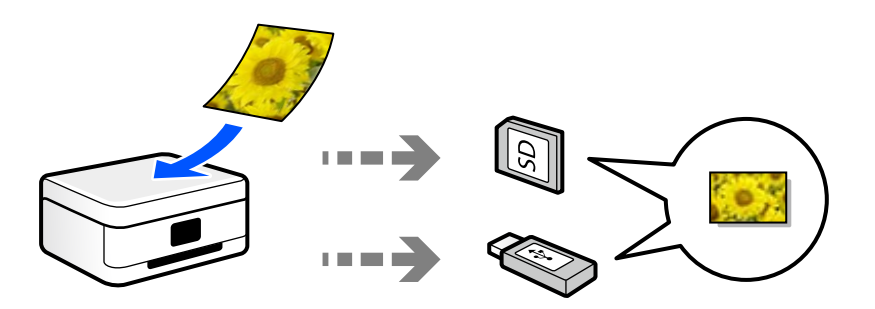

### **Skanning til en datamaskin**

Det finnes to metoder for å skanne originaler til en datamaskin, skanning ved hjelp av skriverens kontrollpanel og skanning fra datamaskinen.

Du kan enkelt skanne fra kontrollpanelet.

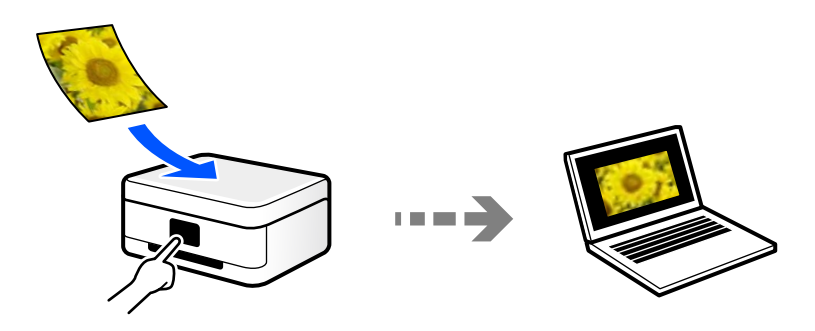

Bruk skanneprogrammet Epson ScanSmart for å skanne fra datamaskinen. Du kan redigere bildene etter skanning.

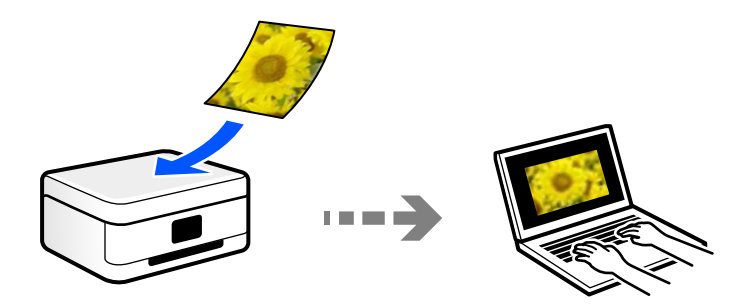

### <span id="page-139-0"></span>**Sender til en skytjeneste**

Du kan sende skannede bilder fra skriverens kontrollpanel til skytjenester som er registrert på forhånd.

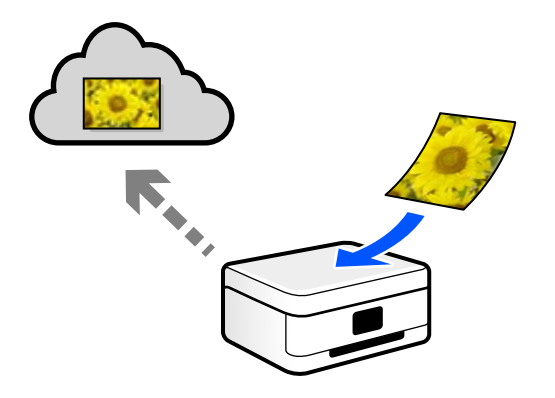

#### **Skanne med WSD**

Du kan lagre det skannede bildet på en datamaskin som er koblet til skriveren ved hjelp av WSD-funksjonen. Hvis du bruker Windows 7/Windows Vista, må du angi WSD-innstillingene på datamaskinen før du skanner.

### **Skanning direkte fra smartenheter**

Du kan lagre skannede bilder direkte på en smartenhet, for eksempel en smarttelefon eller et nettbrett, ved hjelp av Epson iPrint-programmet på smartenheten.

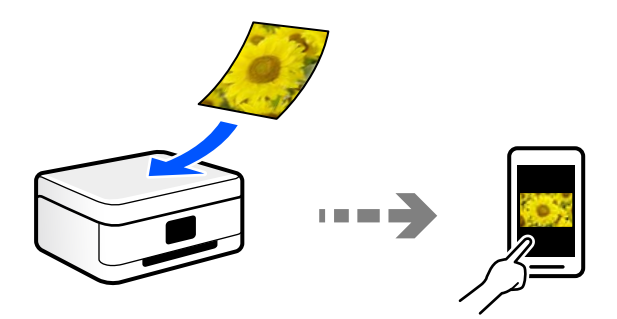

## **Anbefalte filformater som passer til ditt formål**

Generelt sett er JPEG-formatet egnet for bilder mens PDF-formatet er egnet for dokumenter.

Se følgende beskrivelser for å velge det beste formatet for det du vil gjøre.

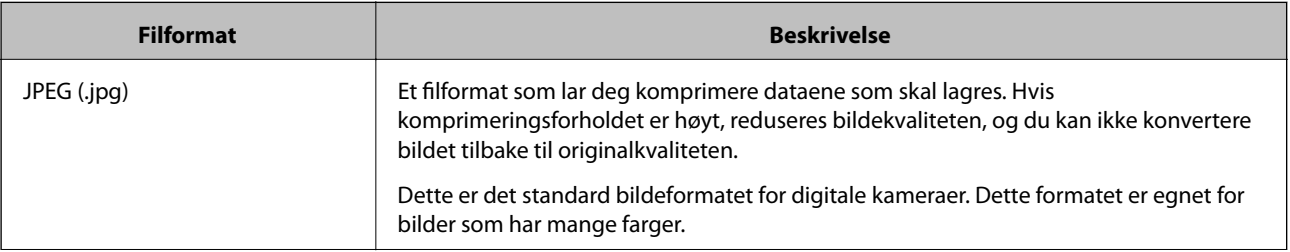

<span id="page-140-0"></span>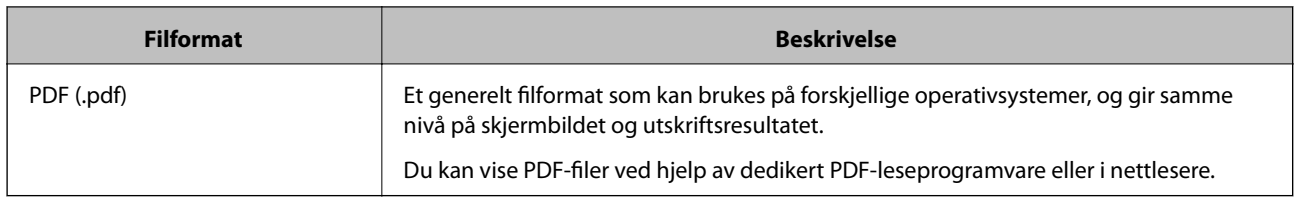

## **Anbefalte oppløsninger som passer til ditt formål**

Oppløsningen indikerer antall piksler (minste området av et bilde) for hver tomme (25,4 mm), og måles i dpi (punkter per tomme). Fordelen med å øke oppløsningen er at detaljene i bildet blir fine. Det kan imidlertid også ha følgende ulemper.

- ❏ Filstørrelsen blir større
	- (Når du dobler oppløsningen, blir filstørrelsen omtrent fire ganger større.)
- ❏ Skanne, lagre og lese bildet tar lang tid
- ❏ Bildet blir for stort til å passe til skjermen eller skrive ut på papiret

Se listen og still inn oppløsningen som er best egnet for formålet for det skannede bildet ditt.

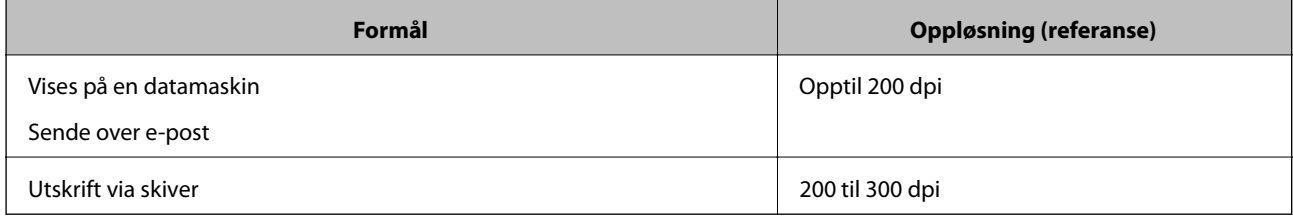

## **Skanne originaler til en minneenhet**

Du kan lagre det skannede bildet til en minneenhet.

1. Plasser originalene.

["Plassere originaler på skannerglassplaten" på side 52](#page-51-0)

2. Sett inn en minneenhet i skriveren.

["Sette inn minnekort" på side 55](#page-54-0)

["Sette inn en ekstern USB-enhet" på side 56](#page-55-0)

3. Velg **Skann** på kontrollpanelet.

#### 4. Velg **Minneenhet**.

Hvis du legger til flere minneenheter på skriveren, må du velge minneenheten som skannede bilder blir lagret til.

5. Angi innstillinger i **Skann** kategorien slik som lagringsformat. "Skannevalg for skanning til en minneenhet" på side 142

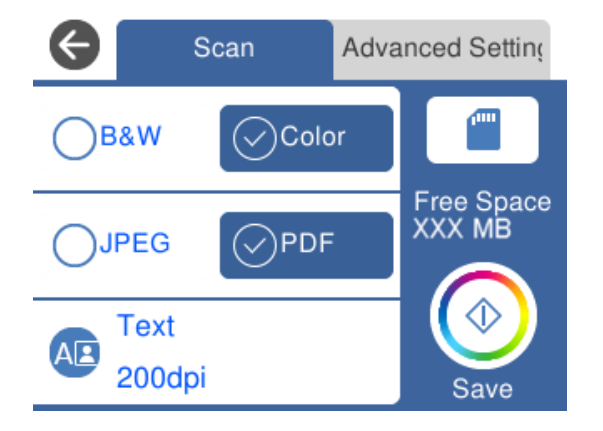

6. Velg **Avanserte innstillinger**-fanen, og kontroller deretter innstillingene før du endrer dem hvis nødvendig. ["Avanserte alternativer for skanning til en minneenhet" på side 143](#page-142-0)

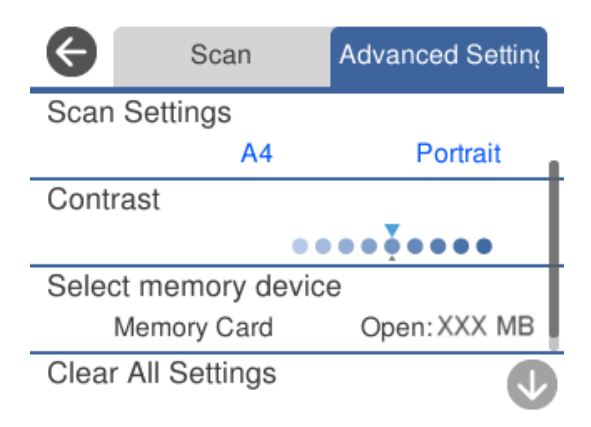

7. Velg **Skann**-fanen igjen, og trykk deretter på  $\Phi$ .

#### *Merknad:*

- ❏ Skannede bilder lagres i «001»- til «999»-mappene i «EPSCAN»-mappen.
- ❏ Fargen, størrelsen og grensen for det skannede bildet vil ikke være nøyaktig lik originalen.

## **Skannevalg for skanning til en minneenhet**

#### SH/Farge

Velg om bildet skal skannes i svart/hvitt eller farger.

#### JPEG/PDF

Velg formatet som du ønsker å lagre det skannede bildet i.

<span id="page-142-0"></span>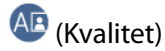

❏ Dokumenttype:

Velg type for originalen din.

❏ Oppløsning:

Velg skanneoppløsning.

## **Avanserte alternativer for skanning til en minneenhet**

Skanneinnstillinger

❏ Skanneområde:

Velg skannestørrelse. Vil du beskjære det hvite feltet rundt teksten eller bildet når du skanner, velger du **Autobeskjær.**. Vil du skanne med maksimalt område av skannerglassplaten, velger du **Maks. område**.

❏ Originalens retning:

Velg retningen på originalen.

#### Kontrast

Velg kontrasten for det skannede bildet.

#### Velg minneenhet

Velg minneenheten som du ønsker å lagre det skannede bildet på.

Fjern alt

Tilbakestiller skanneinnstillingene til standard.

## **Skanne originaler til en datamaskin**

Det finnes to metoder for å skanne originaler til en datamaskin, skanning ved hjelp av skriverens kontrollpanel og skanning fra datamaskinen.

#### **Relatert informasjon**

- & ["Skanne fra kontrollpanelet" på side 144](#page-143-0)
- & ["Skanning fra en datamaskin" på side 145](#page-144-0)

## <span id="page-143-0"></span>**Skanne fra kontrollpanelet**

#### *Merknad:*

For å bruke denne funksjonen må du kontrollere at følgende programmer er installert på datamaskinen.

- ❏ Epson Event Manager
- ❏ Epson Scan 2

Se følgende for å kontrollere de installerte programmene.

/Windows 10: klikk på startknappen, og velg deretter *Windows-system* — *Kontrollpanel* — *Programmer* — *Programmer og funksjoner*.

/Windows 8.1/Windows 8: velg *Skrivebord* — *Innstillinger* — *Kontrollpanel* — *Programmer* — *Programmer og funksjoner*.

/Windows 7: klikk på startknappen, og velg deretter *Kontrollpanel* — *Programmer* — *Programmer og funksjoner*

Mac OS: velg *Gå* > *Programmer* > *Epson Software*.

1. Plasser originalene.

["Plassere originaler på skannerglassplaten" på side 52](#page-51-0)

- 2. Velg **Skann** på kontrollpanelet.
- 3. Velg **Datamaskin**.
- 4. Velg en datamaskin der de skannede bildene skal lagres.
	- ❏ Hvis **Velg datamaskin**-skjermen vises, må du velge datamaskinen fra skjermen.
	- ❏ Hvis **Skann til datamaskin**-skjermen vises og datamaskinen allerede er valgt, må du sørge for at den valgte datamaskinen er riktig. Hvis du vil endre datamaskinen, velger du **.**, og velger deretter en annen datamaskin.

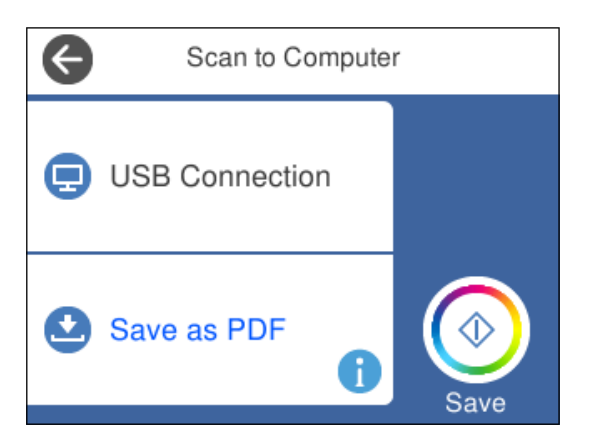

#### *Merknad:*

- ❏ Når skriveren er koblet til et nettverk, kan du velge datamaskinen der du vil lagre det skannede bildet. Du kan se opptil 20 datamaskiner på skriverens kontrollpanel. Hvis du angir *Navn på nettverksskanning (alfanumerisk)* i Epson Event Manager, vises det på kontrollpanelet.
- 5. Velg  $\bigcirc$  for å velge hvordan du skal lagre det skannede bildet til en datamaskin.
	- ❏ Lagre som JPEG: lagrer det skannede bildet i JPEG-format.
	- ❏ Lagre PDF: lagrer det skannede bildet i PDF-format.
- <span id="page-144-0"></span>❏ Legg ved e-post: starter e-postprogrammet på datamaskinen og legger deretter bildet automatisk ved i en epost.
- ❏ Følg egendefinert innstilling: lagrer det skannede bildet ved hjelp av innstillingene på Epson Event Manager. Du kan endre skanneinnstillinger, for eksempel skannestørrelse, mappe å lagre til eller lagringsformat.

["Lag egendefinerte innstillinger for skanning ved hjelp av kontrollpanelet" på side 152](#page-151-0)

6. Trykk  $\lozenge$ .

#### *Merknad:*

Fargen, størrelsen og grensen for det skannede bildet vil ikke være nøyaktig lik originalen.

### **Skanning fra en datamaskin**

Du kan skanne fra en datamaskin med Epson ScanSmart.

Dette programmet lar deg enkelt skanne dokumenter og bilder, og deretter lagre de skannede bildene i enkle trinn.

1. Plasser originalene.

["Plassere originaler på skannerglassplaten" på side 52](#page-51-0)

- 2. Start Epson ScanSmart.
	- ❏ Windows 10

Klikk startknappen, og velg deretter **Epson Software** > **Epson ScanSmart**.

❏ Windows 8.1/Windows 8

Angi programvarens navn i søkeboksen og velg deretter det viste ikonet.

❏ Windows 7

Klikk på startknappen, og velg **Alle programmer** > **Epson Software** > **Epson ScanSmart**.

❏ Mac OS

Velg **Gå** > **Programmer** > **Epson Software** > **Epson ScanSmart**.

3. Følg instruksjonene på skjermen når Epson ScanSmart-skjermen vises.

```
Merknad:
```
Klikk på *Hjelp* for å se detaljert bruksinformasjon.

# **Skanne originaler til skyen**

Du kan sende skannede bilder til nettskytjenester. Før du bruker denne funksjonen utfører du innstillingene ved hjelp av Epson Connect. Se portalnettstedet Epson Connect nedenfor hvis du vil vite mer.

<https://www.epsonconnect.com/>

[http://www.epsonconnect.eu](http://www.epsonconnect.eu/) (kun Europa)

1. Pass på at du har utført innstillinger ved hjelp av Epson Connect.

2. Plasser originalen.

["Plassere originaler på skannerglassplaten" på side 52](#page-51-0)

- 3. Velg **Skann** på kontrollpanelet.
- 4. Velg **Nettsky**.
- 5. Velg øverst på skjermen, og velg så en destinasjon.

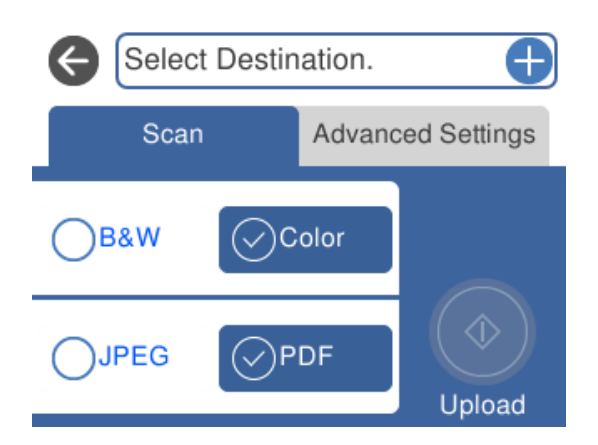

- 6. Angi innstillinger i **Skann** kategorien slik som lagringsformat. ["Skannevalg for skanning til skyen" på side 147](#page-146-0)
- 7. Velg **Avanserte innstillinger**-fanen, og kontroller deretter innstillingene før du endrer dem hvis nødvendig. ["Avanserte valg for skanning til skyen" på side 147](#page-146-0)

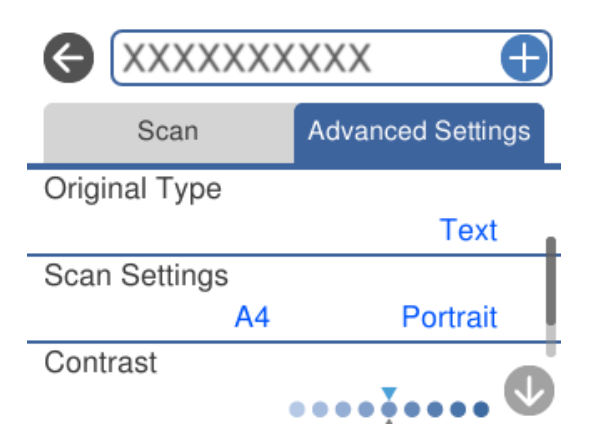

8. Velg **Skann**-fanen igjen, og trykk deretter på  $\Phi$ .

#### *Merknad:*

Fargen, størrelsen og grensen for det skannede bildet vil ikke være nøyaktig lik originalen.

### <span id="page-146-0"></span>**Skannevalg for skanning til skyen**

#### SH/Farge

Velg om bildet skal skannes i svart/hvitt eller farger.

#### JPEG/PDF

Velg formatet som du ønsker å lagre det skannede bildet i.

### **Avanserte valg for skanning til skyen**

#### Dokumenttype

Velg type for originalen din.

#### Skanneinnstillinger

❏ Skanneområde:

Velg skannestørrelse. Vil du beskjære det hvite feltet rundt teksten eller bildet når du skanner, velger du **Autobeskjær.**. Vil du skanne med maksimalt område av skannerglassplaten, velger du **Maks. område**.

❏ Originalens retning:

Velg retningen på originalen.

#### Kontrast

Velg kontrasten for det skannede bildet.

#### Fjern alt

Tilbakestiller skanneinnstillingene til standard.

# **Skanne originaler med WSD**

Du kan lagre det skannede bildet på en datamaskin som er koblet til skriveren ved hjelp av WSD-funksjonen.

#### *Merknad:*

- ❏ Denne funksjonen er kun tilgjengelig på datamaskiner som kjører Windows 10/Windows 8.1/Windows 8/Windows 7/ Windows Vista.
- ❏ Hvis du bruker Windows 7/Windows Vista, må du sette opp datamaskinen på forhånd med denne funksjonen.
- 1. Plasser originalene.

["Plassere originaler på skannerglassplaten" på side 52](#page-51-0)

- 2. Velg **Skann** på kontrollpanelet.
- 3. Velg **WSD**.
- 4. Velg en datamaskin.
- 5. Trykk  $\lozenge$ .

#### *Merknad:*

Fargen, størrelsen og grensen for det skannede bildet vil ikke være nøyaktig lik originalen.

### **Konfigurere en WSD-port**

Dette avsnittet beskriver hvordan du setter opp en WSD-port for Windows 7/Windows Vista.

#### *Merknad:*

For Windows 10/Windows 8.1/Windows 8 settes WSD-porten opp automatisk.

Følgende er nødvendig for å sette opp en WSD-port.

- ❏ Skriveren og datamaskinen er koblet til nettverket.
- ❏ Skriverdriveren er installert på datamaskinen.
- 1. Slå på skriveren.
- 2. Klikk startknappen og deretter **Nettverk** på datamaskinen.
- 3. Høyreklikk skriveren, og klikk deretter **Installer**. Klikk **Hald fram** når **Brukarkontokontroll**-skjermen vises. Klikk **Avinstaller**, og start på nytt hvis skjermbildet **Avinstaller** vises.

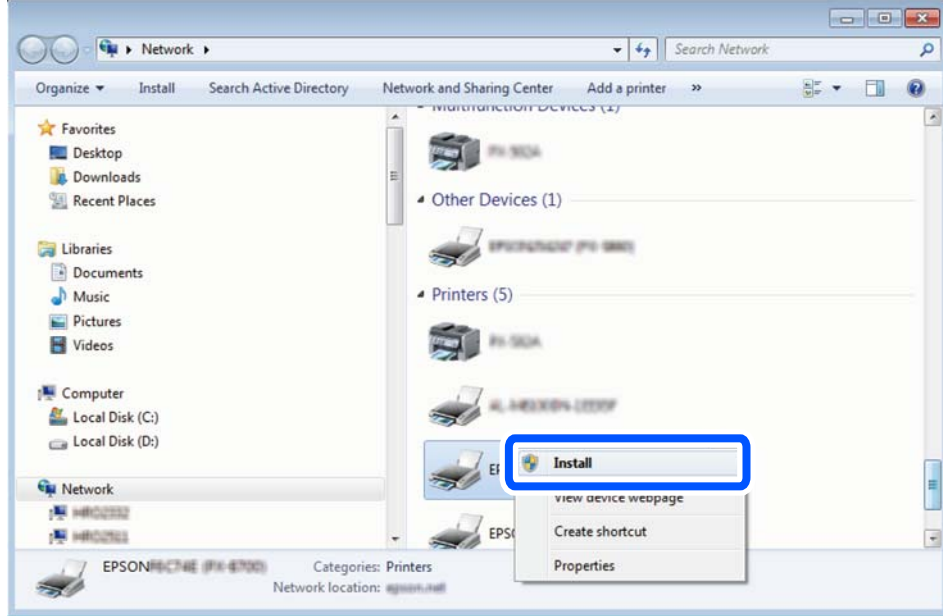

#### *Merknad:*

Skrivernavnet du har angitt på nettverket og modellnavnet (EPSON XXXXXX (XX-XXXX)) vises på nettverksskjermen. Du finner skrivernavnet som er angitt på nettverket, på skriverens kontrollpanel eller ved å skrive ut et nettverksstatusark.

<span id="page-148-0"></span>4. Klikk **Enheten er klar til bruk**.

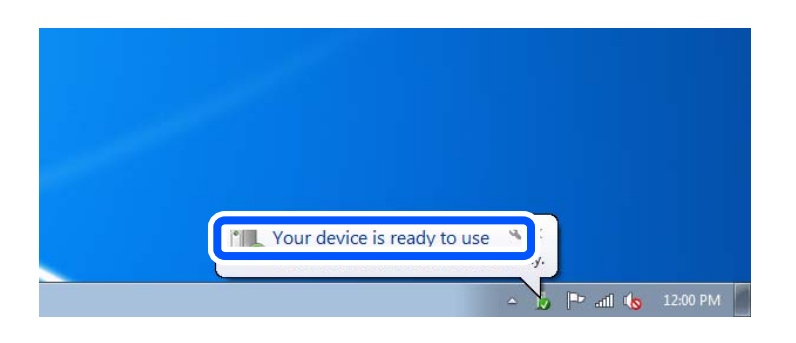

5. Les meldingen, og klikk deretter **Lukk**.

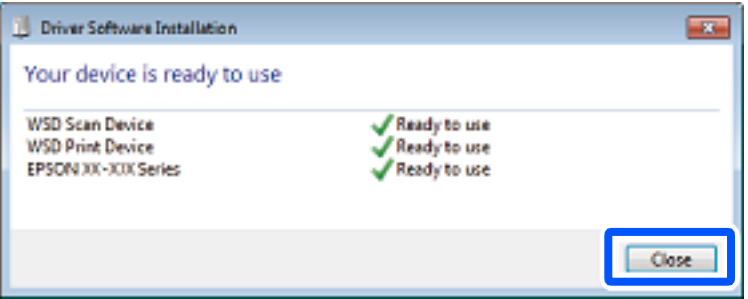

- 6. Åpne **Enheter og skrivere**-skjermen.
	- ❏ Windows 7

Klikk Start > **Kontrollpanel** > **Maskinvare og lyd** (eller **Maskinvare**) > **Enheter og skrivere**.

❏ Windows Vista

Klikk startknappen > **Kontrollpanel** > **Maskinvare og lyd** > **Skrivere**.

7. Kontroller at det vises et ikon med skriverens navn på nettverket.

Velg skrivernavnet når du bruker WSD.

# **Skanne originaler til en smartenhet**

Du kan lagre skannede bilder på smartenheter, for eksempel smarttelefoner eller nettbrett.

#### *Merknad:*

- ❏ Installer Epson iPrint på smartenheten før du skanner.
- ❏ Epson iPrint-skjermene kan endres uten forvarsel.
- ❏ Epson iPrint-innholdet kan variere avhengig av produktet.
- 1. Plasser originalene.

["Plassere originaler på skannerglassplaten" på side 52](#page-51-0)

2. Start Epson iPrint.

3. Trykk **Scan**.

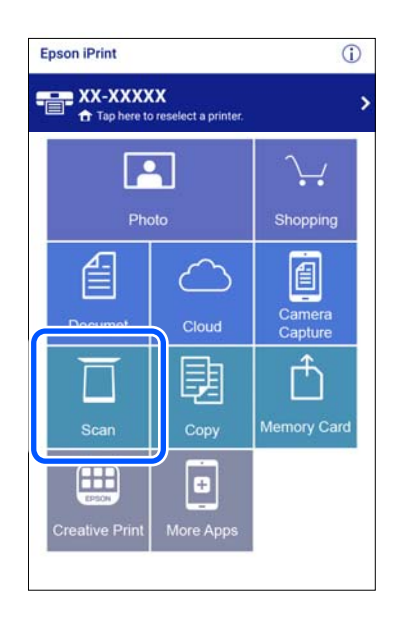

4. Angi skanneinnstillingene. Trykk på  $\bigstar$ -ikonet øverst til høyre på skjermen.

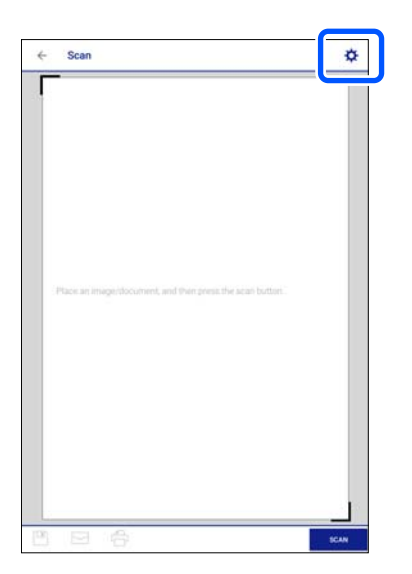

#### 5. Sett elementene etter behov.

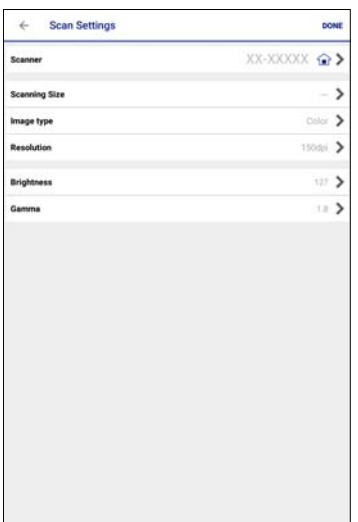

- ❏ **Scanner**: endre skanneren (skriveren) du vil bruke.
- ❏ **Scanning Size**: velg størrelsen på originalen du plasserte. For å skanne med maksimalt område av skannerglassplaten, velger du **MAX**.
- ❏ **Image type**: velg fargen du vil bruke for å lagre det skannede bildet.
- ❏ **Resolution**: velg oppløsningen.
- ❏ **Brightness**: angi lysstyrken når du skanner originalen i svart/hvitt.
- ❏ **Gamma**: du kan justere gamma (lysstyrken for mellomdistansen) for det skannede bildet.
- 6. Når du er ferdig med å angi innstillingene, trykk på **Done**.
- 7. Trykk **Scan**.

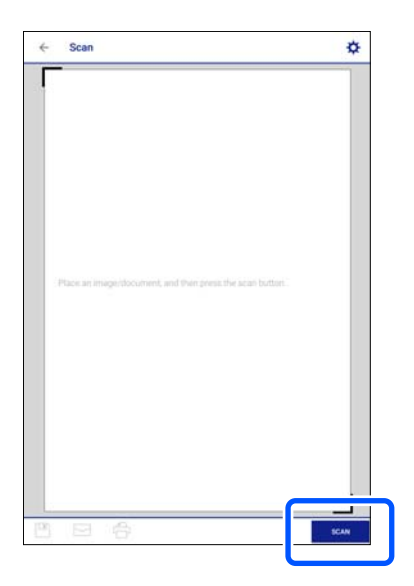

Skanning starter.

<span id="page-151-0"></span>8. Kontroller det skannede bildet, og velg deretter lagringsmetoden.

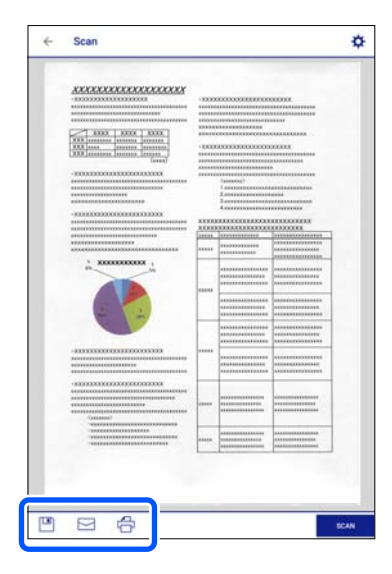

- ❏ : viser skjermen hvor du kan lagre de skannede bildene.
- ❏ : viser skjermen hvor du kan sende skannede bilder via e-post.
- ❏ : viser skjermen hvor du kan skrive ut skannede bilder.
- 9. Til slutt, følg instruksjonene på skjermen.

# **Avansert skanning**

#### **Relatert informasjon**

- & "Lag egendefinerte innstillinger for skanning ved hjelp av kontrollpanelet" på side 152
- & ["Skanne flere bilder samtidig" på side 156](#page-155-0)

### **Lag egendefinerte innstillinger for skanning ved hjelp av kontrollpanelet**

Med Epson Event Manager kan du angi **Følg egendefinert innstilling** for scanning for en datamaskin ved hjelp av kontrollpanelet.

Se i hjelpen for Epson Event Manager for nærmere informasjon.

- 1. Start Epson Event Manager.
	- ❏ Windows 10

Klikk startknappen, og velg deretter **Epson Software** > **Event Manager**.

❏ Windows 8.1/Windows 8

Angi programvarens navn i søkeboksen og velg deretter det viste ikonet.

❏ Windows 7/Windows Vista/Windows XP

Klikk startknappen, og velg deretter **Alle programmer** eller **Programmer** > **Epson Software** > **Event Manager**.

❏ Mac OS

Velg **Gå** > **Programmer** > **Epson Software** > **Event Manager**.

2. Kontroller at skanneren er valgt som **Skanner** på fanen **Knappinnstillinger** på hovedskjermen.

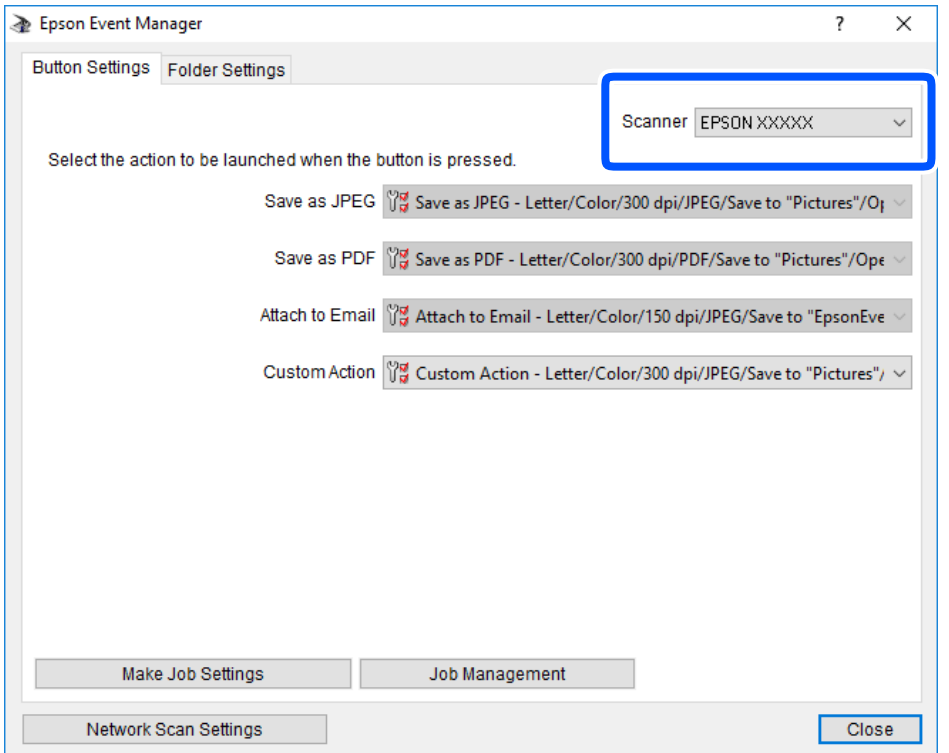

3. Klikk på **Utfør jobbinnstillinger**.

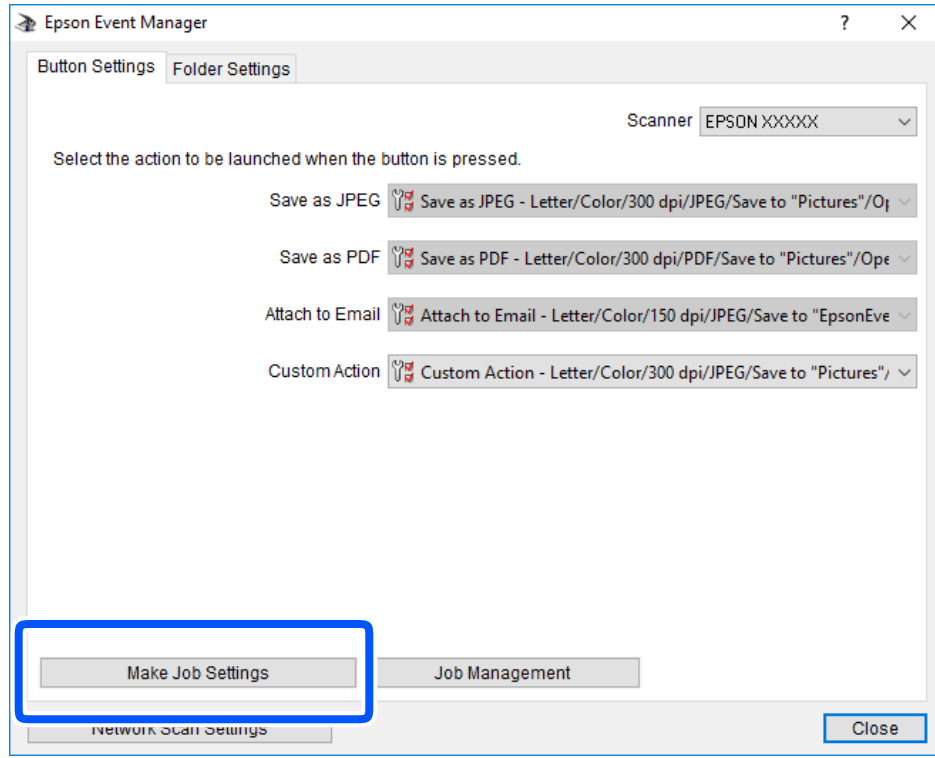

4. Angi skanneinnstillingene på **Jobbinnstillinger**-skjermbildet.

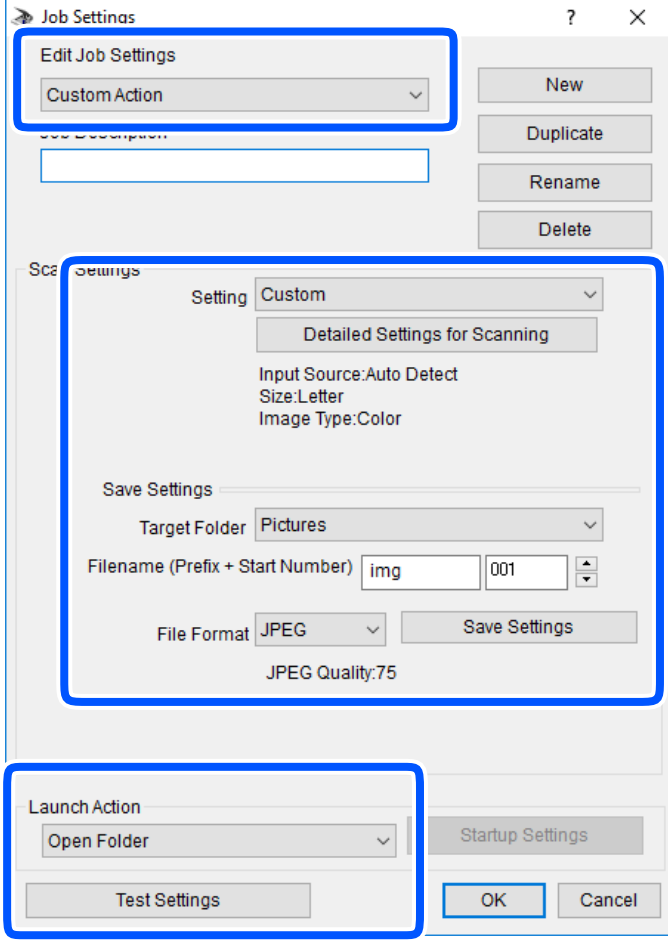

- ❏ Rediger jobbinnstillinger: velg **Egendefinert handling**.
- ❏ Innstilling: skann bruker de beste innstillingene for den valgte originaltypen. Klikk **Detaljerte innstillinger for skanning** for å angi elementer som oppløsning eller farge for lagring av det skannede bildet.
- ❏ Målmappe: velg lagre mappe for det skannede bildet.
- ❏ Filnavn (Prefiks + startnummer): endre innstillingene for filnavnet du ønsker å lagre.
- ❏ Filformat: velg lagringsformat.
- ❏ Utfør handling: velg handlingen når du skanner.
- ❏ Testinnstillinger: starter testskanning med gjeldende innstillinger.
- 5. Klikk **Ok** for å gå tilbake til hovedskjermen.
- $\overline{\mathcal{E}}$ Epson Event Manager  $\times$ Button Settings Folder Settings Scanner EPSON XXXXX  $\checkmark$ Select the action to be launched when the button is pressed. Save as JPEG  $\sqrt[3]{\frac{1}{N}}$  Save as JPEG - Letter/Color/300 dpi/JPEG/Save to "Pictures"/Of Save as PDF ीन Save as PDF - Letter/Color/300 dpi/PDF/Save to "Pictures"/Ope Attach to Email 198 Attach to Email - Letter/Color/150 dni/IPEG/Save to "EnsonEve Custom Action ( $\sqrt[12]{\frac{1}{N}}$  Custom Action - Letter/Color/300 dpi/JPEG/Save to "Pictures"/  $\sim$ Make Job Settings Job Management Network Scan Settings Close
- <span id="page-155-0"></span>6. Pass på at **Egendefinert handling** er valgt på listen **Egendefinert handling**.

7. Klikk **Lukk** for å lukke Epson Event Manager.

### **Skanne flere bilder samtidig**

Med Epson ScanSmart kan du skanne flere bilder samtidig og lagre hvert bilde individuelt.

1. Plasser bildene på skannerglassplaten. Plasser dem 4,5 mm (0,2 tommer) unna de horisontale og vertikale kantene til skannerglassplaten, og plasser dem minst 20 mm (0,8 tommer) fra hverandre.

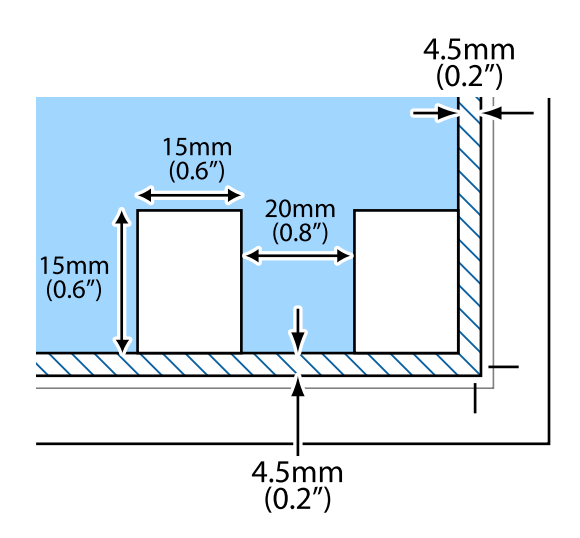

*Merknad:* Bildene bør være større enn 15×15 mm (0,6×0,6 tommer).

- 2. Start Epson ScanSmart.
	- ❏ Windows 10

Klikk startknappen, og velg deretter **Epson Software** > **Epson ScanSmart**.

❏ Windows 8.1/Windows 8

Angi programvarens navn i søkeboksen og velg deretter det viste ikonet.

❏ Windows 7

Klikk på startknappen, og velg **Alle programmer** > **Epson Software** > **Epson ScanSmart**.

❏ Mac OS

Velg **Gå** > **Programmer** > **Epson Software** > **Epson ScanSmart**.

3. Følg instruksjonene på skjermen når Epson ScanSmart-skjermen vises.

Skannede bilder lagres som individuelle bilder.

# <span id="page-157-0"></span>**Lagre og dele data**

[Dele data på en minneenhet. . . . . . . . . . . . . . . . . . . . . . . . . . . . . . . . . . . . . . . . . .159](#page-158-0)

# <span id="page-158-0"></span>**Dele data på en minneenhet**

Fra en datamaskin kan du skrive eller lese data på en minneenhet, for eksempel et minnekort som er satt inn i skriveren.

### c*Forsiktighetsregel:*

❏ Sett inn et minnekort etter at du har fjernet skrivebeskyttelsen.

- ❏ Hvis et bilde lagres på minnekortet fra datamaskinen, blir ikke selve bildet og antall bilder oppdatert på LCDskjermen. Ta ut og sett inn minnekortet igjen.
- ❏ Når du deler en minneenhet som er koblet til skriveren, mellom datamaskiner som er koblet til via USB og nettverk, er skrivetilgang bare tillatt på datamaskiner som er koblet til via metoden du velger på skriveren. Hvis du vil skrive til minneenheten, angir du *Innst.* på kontrollpanelet, og velger *Oppsett av fildeling* og en tilkoblingsmetode.

#### *Merknad:*

Det kan ta litt tid å gjenkjenne data fra en datamaskin hvis det er tilkoblet en stor minneenhet med en harddisk på f.eks. 2 TB.

#### **Windows**

Velg en minneenhet fra **Datamaskin** eller **Min datamaskin**. Dataene på minneenheten vises.

#### *Merknad:*

Hvis du koblet skriveren til nettverket uten programvareplaten eller Web Installer, tilordner du et minnekortspor eller en USB-port som nettverksstasjon. Åpne *Kjør*, og angi skriverens navn, \\XXXXX, eller IP-adresse, \\XXX.XXX.XXX.XXX, for å *Åpne:*. Høyreklikk på enhetsikonet som vises, for å tilordne nettverket. Nettverksstasjonen vises i *Datamaskin* eller *Min datamaskin*.

#### **Mac OS**

Velg et tilhørende enhetsikon. Dataene på den eksterne lagringsenheten vises.

#### *Merknad:*

- ❏ Du fjerner en minneenhet ved å dra enhetsikonet og slippe det på papirkurven. Ellers kan det hende at data på den delte stasjonen ikke vises riktig når det settes inn en annen minneenhet.
- ❏ Du kan få tilgang til en minneenhet via nettverket ved å velge *Gå* > *Koble til server* fra menyen på skrivebordet. Skriv inn et skrivernavn som cifs://XXXXX eller smb://XXXXX (der «XXXXX» er navnet på skriveren) i *Serveradresse*, Og klikk deretter *Koble til*.

#### **Relatert informasjon**

& ["Spesifikasjoner for minneenheter" på side 315](#page-314-0)

# <span id="page-159-0"></span>**Vedlikeholde skriveren**

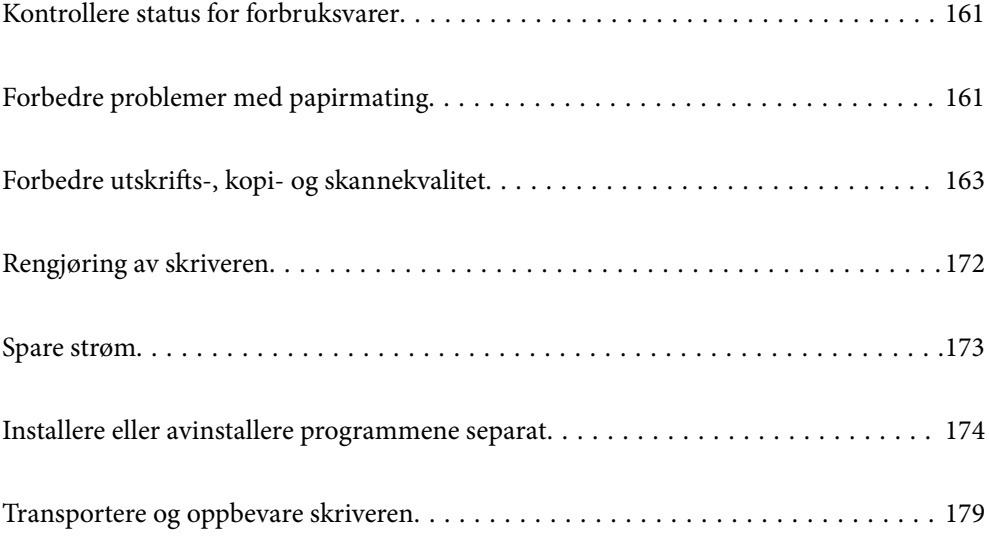

# <span id="page-160-0"></span>**Kontrollere status for forbruksvarer**

Du kan sjekke omtrentlige blekknivåer og den omtrentlige levetiden for vedlikeholdsboksen på kontrollpanelet eller på datamaskinen.

#### *Merknad:*

Du kan fortsette å skrive ut mens meldingen for lavt blekknivå vises. Bytt blekkpatronene når det er nødvendig.

### **Kontrollere status for forbruksvarer (kontrollpanel)**

Velg på startsiden.

#### **Relatert informasjon**

& ["Det er på tide å skifte ut blekkpatronene" på side 226](#page-225-0)

### **Kontrollere status for forbruksvarer (Windows)**

- 1. Gå til skriverdrivervinduet.
- 2. Klikk på **EPSON Status Monitor 3** i kategorien **Vedlikehold**.

#### *Merknad:*

Hvis *EPSON Status Monitor 3* er deaktivert, klikker du på *Utvidede innstillinger* i kategorien *Vedlikehold*, og velger deretter *Aktiver EPSON Status Monitor 3*.

#### **Relatert informasjon**

- & ["Program for å skrive ut fra en datamaskin \(Windows\)" på side 295](#page-294-0)
- & ["Det er på tide å skifte ut blekkpatronene" på side 226](#page-225-0)

### **Kontrollere status for forbruksvarer (Mac OS)**

- 1. Velg **Systemvalg** på Apple-menyen > **Skrivere og skannere** (eller **Skriv ut og skann**, **Skriv ut og faks**), og velg deretter skriveren.
- 2. Klikk på **Valg og forbruksmateriell** > **Verktøy** > **Åpne Skriververktøy**.
- 3. Klikk på **EPSON Status Monitor**.

#### **Relatert informasjon**

& ["Det er på tide å skifte ut blekkpatronene" på side 226](#page-225-0)

# **Forbedre problemer med papirmating**

Når papiret ikke mates fra papirkassetten på riktig måte, må rullen rengjøres på innsiden.

- 1. Slå skriveren av ved å trykke på  $\theta$ -knappen.
- 2. Trekk ut strømledningen og ta så av strømledningen.
- 3. Koble fra USB-kabelen, og fjern deretter minnekortet og ekstern USB-enhet.
- 4. Dra ut papirkassettene.

For papirkassett 2 løft den litt opp, og trekk den deretter ut.

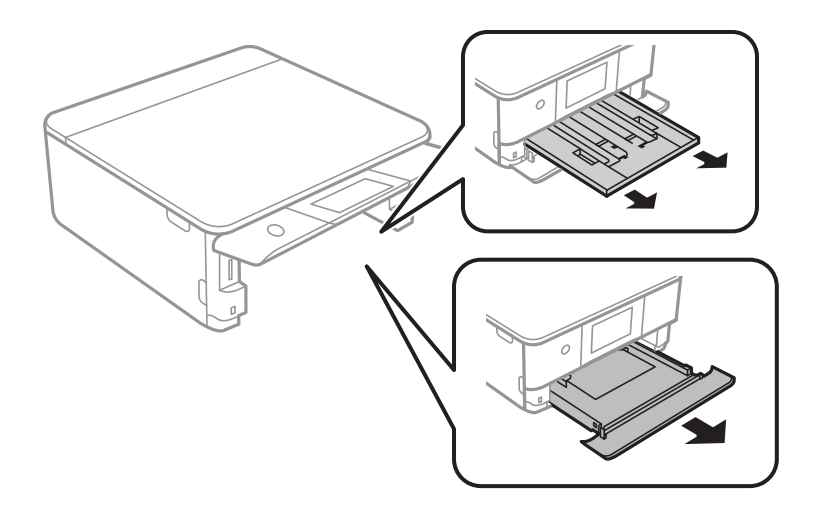

5. Sett opp skriveren med kontrollpanelets P-knapp øverst.

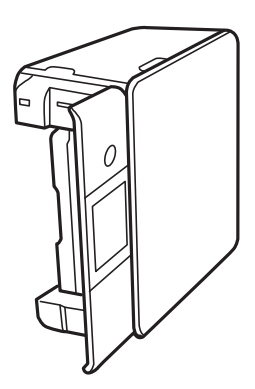

### !*Forsiktig:*

Vær forsiktig så du ikke setter fast hånden eller fingrene når du setter opp skriveren. Hvis ikke kan du bli skadet.

<span id="page-162-0"></span>6. Fukt en klut med vann, vri den godt og tørk av rullen mens du roterer den med kluten.

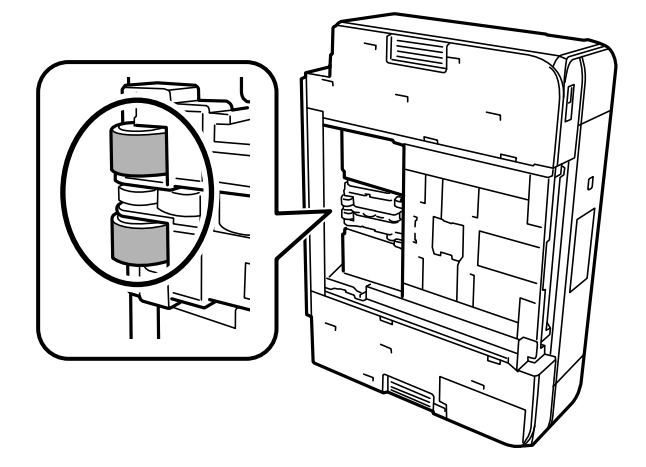

7. Returner skriveren til den vanlige posisjonen og sett så inn papirkassettene.

## c*Forsiktighetsregel:*

Ikke la skriveren bli stående over lengre tid.

8. Koble til strømkabelen.

# **Forbedre utskrifts-, kopi- og skannekvalitet**

### **Kontrollere og rengjøre skriverhodet**

Hvis dysene er tette, blir utskriftene svake, det er synlige striper, eller uventede farger vises. Hvis dysene er skikkelig tette, blir et blankt ark skrevet ut. Når utskriftskvaliteten er redusert, bruker du først dysekontrollfunksjonen til å kontrollere om dysene er tette. Hvis dysene er tette, rengjør du skriverhodet.

#### c*Forsiktighetsregel:*

- ❏ Ikke åpne skannerenheten eller slå av skriveren under rengjøring av skriverhodet. Hvis rengjøringen av skriverhodet er ufullstendig, kan du kanskje ikke skrive ut.
- ❏ Rengjøring av skriverhodet bruker blekk og bør ikke gjøres mer enn nødvendig.
- ❏ Når det er lite blekk, kan du ikke rengjøre skriverhodet.
- ❏ Hvis utskriftskvaliteten ikke er forbedret etter gjentatte dysekontroller og rengjøring av skriverhodet 3 ganger, må du vente i minst 6 timer uten å skrive ut, og deretter kjøre dysekontrollen på nytt og gjenta rengjøring av skriverhodet om nødvendig. Vi anbefaler å slå skriveren av ved å bruke  $\mathbb O$ -knappen. Kjør Trykkrens hvis utskriftskvaliteten fremdeles ikke er forbedret.
- ❏ Vil du unngå at skriverhodet tørker ut, skal du ikke koble fra skriveren mens strømmen er på.

#### **Relatert informasjon**

& ["Kjøre Trykkrens" på side 166](#page-165-0)

### <span id="page-163-0"></span>**Kontrollere og rengjøre skriverhodet (kontrollpanel)**

- 1. Legg inn to eller flere ark av vanlig papir i A4-størrelse i skriveren. ["Legge inn papir i Papirkassett 2" på side 37](#page-36-0)
- 2. Velg **Vedlikehold** på startsiden.
- 3. Velg **Dysekontroll skrivehode**.
- 4. Følg instruksjonene på skjermen for å skrive ut dysekontrollmønsteret.
- 5. Sjekk det utskrevne mønsteret for å se om skriverhodets dyser er tette.

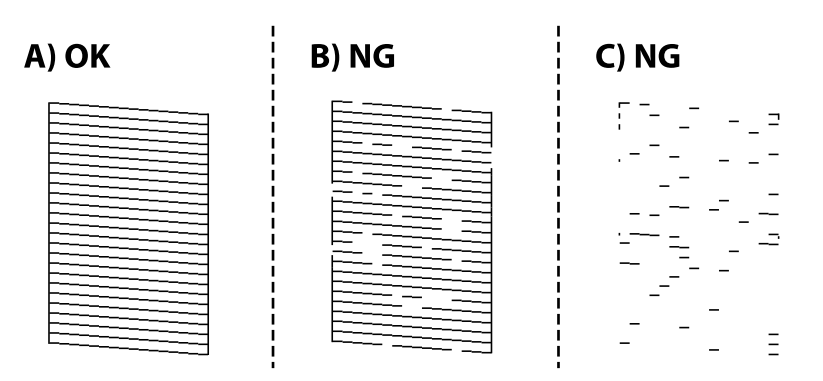

#### ❏ A:

Alle linjene er skrevet ut. Velg  $\bigcirc$ . Ingen behov for flere handlinger.

❏ B eller nær B:

Noen dyser er tette. Velg **X**, og velg deretter **Rengjør skrivehodet** på den neste skjermen.

❏ C eller verre enn C:

Hvis de fleste linjene mangler eller ikke skrives ut, indikerer dette at de fleste dysene er tette. Velg  $\blacktriangle$ , og velg deretter **Trykkrens** på den neste skjermen.

- 6. Følg instruksjonene på skjermen for å rengjøre skrivehodet eller Trykkrens.
- 7. Når rengjøringen er fullført, skriver du ut kontrollmønsteret for dysene på nytt. Gjenta rengjøringen og utskriftsmønsteret til alle linjer er fullstendig skrevet ut.

#### c*Forsiktighetsregel:*

Hvis utskriftskvaliteten ikke er forbedret etter gjentatte dysekontroller og rengjøring av skriverhodet 3 ganger, må du vente i minst 6 timer uten å skrive ut, og deretter kjøre dysekontrollen på nytt og gjenta rengjøring av skriverhodet om nødvendig. Vi anbefaler å slå skriveren av ved å bruke  $\mathbb O$ -knappen. Kjør Trykkrens hvis utskriftskvaliteten fremdeles ikke er forbedret.

#### **Relatert informasjon**

& ["Kjøre Trykkrens \(kontrollpanel\)" på side 166](#page-165-0)

### <span id="page-164-0"></span>**Kontrollere og rengjøre skriverhodet (Windows)**

- 1. Legg vanlig papir i A4-størrelse i skriveren. ["Legge inn papir i Papirkassett 2" på side 37](#page-36-0)
- 2. Gå til skriverdrivervinduet.
- 3. Klikk på **Dysekontroll** i kategorien **Vedlikehold**.
- 4. Følg instruksjonene på skjermen.

#### c*Forsiktighetsregel:*

Hvis utskriftskvaliteten ikke er forbedret etter gjentatte dysekontroller og rengjøring av skriverhodet 3 ganger, må du vente i minst 6 timer uten å skrive ut, og deretter kjøre dysekontrollen på nytt og gjenta rengjøring av skriverhodet om nødvendig. Vi anbefaler å slå skriveren av ved å bruke  $\mathbb O$ -knappen. Kjør Trykkrens hvis utskriftskvaliteten fremdeles ikke er forbedret.

#### **Relatert informasjon**

- & ["Program for å skrive ut fra en datamaskin \(Windows\)" på side 295](#page-294-0)
- & ["Kjøre Trykkrens \(Windows\)" på side 166](#page-165-0)

### **Kontrollere og rengjøre skriverhodet (Mac OS)**

1. Legg vanlig papir i A4-størrelse i skriveren.

["Legge inn papir i Papirkassett 2" på side 37](#page-36-0)

- 2. Velg **Systemvalg** fra Apple-menyen > **Skrivere og skannere** (eller **Skriv ut og skann**, **Skriv ut og faks**), og velg deretter skriveren.
- 3. Klikk på **Valg og forbruksmateriell** > **Verktøy** > **Åpne Skriververktøy**.
- 4. Klikk på **Dysekontroll**.
- 5. Følg instruksjonene på skjermen.

#### c*Forsiktighetsregel:*

Hvis utskriftskvaliteten ikke er forbedret etter gjentatte dysekontroller og rengjøring av skriverhodet 3 ganger, må du vente i minst 6 timer uten å skrive ut, og deretter kjøre dysekontrollen på nytt og gjenta rengjøring av skriverhodet om nødvendig. Vi anbefaler å slå skriveren av ved å bruke  $\mathbb O$ -knappen. Kjør Trykkrens hvis

utskriftskvaliteten fremdeles ikke er forbedret.

#### **Relatert informasjon**

& ["Kjøre Trykkrens \(Mac OS\)" på side 167](#page-166-0)

### <span id="page-165-0"></span>**Kjøre Trykkrens**

Trykkrens kan forbedre skriverkvaliteten i følgende tilfeller.

- ❏ Når de fleste dysene er tette.
- ❏ Når du har utført en dysesjekk og rengjøring av skriverhodet 3 ganger, og deretter ventet du i minst 6 timer uten å skrive ut, men utskriftskvaliteten ble ikke forbedret.

#### c*Forsiktighetsregel:*

Trykkrens bruker mer blekk enn rengjøring av skriverhodet.

### **Kjøre Trykkrens (kontrollpanel)**

1. Legg vanlig papir i A4-størrelse i skriveren.

["Legge inn papir i Papirkassett 2" på side 37](#page-36-0)

- 2. Velg **Vedlikehold** på startsiden.
- 3. Velg **Trykkrens**.
- 4. Når rengjøringen er fullført, skriver du ut kontrollmønsteret for dysene på nytt. Kontroller at alle linjene i kontrollmønsteret for dysene skrives ut på riktig måte.

#### c*Forsiktighetsregel:*

Hvis utskriftskvaliteten ikke er forbedret etter å ha kjørt Trykkrens, må du vente i minst 6 timer uten å skrive ut, og deretter kjøre dysekontrollen på nytt. Kjør Rengjør skrivehodet eller Trykkrens igjen avhengig av det trykte mønsteret. Kontakt Epsons kundestøtte hvis kvaliteten fremdeles ikke er bedre.

#### **Relatert informasjon**

& ["Kontrollere og rengjøre skriverhodet \(kontrollpanel\)" på side 164](#page-163-0)

### **Kjøre Trykkrens (Windows)**

- 1. Gå til skriverdrivervinduet.
- 2. Klikk på **Hoderengjøring** i kategorien **Vedlikehold**.
- 3. Velg **Trykkrens**.
- 4. Følg instruksjonene på skjermen.

#### c*Forsiktighetsregel:*

Hvis utskriftskvaliteten ikke er forbedret etter å ha kjørt Trykkrens, må du vente i minst 6 timer uten å skrive ut, og deretter kjøre dysekontrollen på nytt. Kjør Rengjøring eller Trykkrens igjen avhengig av det trykte mønsteret. Kontakt Epsons kundestøtte hvis kvaliteten fremdeles ikke er bedre.

#### <span id="page-166-0"></span>**Relatert informasjon**

- & ["Program for å skrive ut fra en datamaskin \(Windows\)" på side 295](#page-294-0)
- & ["Kontrollere og rengjøre skriverhodet \(Windows\)" på side 165](#page-164-0)

### **Kjøre Trykkrens (Mac OS)**

- 1. Velg **Systemvalg** på Apple-menyen > **Skrivere og skannere** (eller **Skriv ut og skann**, **Skriv ut og faks**), og velg deretter skriveren.
- 2. Klikk på **Valg og forbruksmateriell** > **Verktøy** > **Åpne Skriververktøy**.
- 3. Klikk på **Hoderengjøring**.
- 4. Velg **Trykkrens**.
- 5. Følg instruksjonene på skjermen.

#### c*Forsiktighetsregel:*

Hvis utskriftskvaliteten ikke er forbedret etter å ha kjørt Trykkrens, må du vente i minst 6 timer uten å skrive ut, og deretter kjøre dysekontrollen på nytt. Kjør Rengjøring eller Trykkrens igjen avhengig av det trykte mønsteret. Kontakt Epsons kundestøtte hvis kvaliteten fremdeles ikke er bedre.

#### **Relatert informasjon**

& ["Kontrollere og rengjøre skriverhodet \(Mac OS\)" på side 165](#page-164-0)

### **Forhindre tetting av dyser**

Bruk alltid av/på-knappen når du slår skriveren av og på.

Kontroller at strømlampen er av før du kobler fra strømkabelen.

Blekket kan tørke ut hvis det ikke er tildekket. På samme måte som at en kulepenn trenger en kork for å hindre at den tørker ut, må du påse at skriverhodet er godt tildekket for å hindre at blekket tørker ut.

Hvis strømkabelen trekkes ut eller hvis det oppstår strømbrudd når skriveren er i drift, kan det hende at skriverhodet ikke er godt tildekket. Hvis skriverhodet blir stående slik det er, vil det tørke ut og føre til at dysene (blekkutgangene) blir tette.

I så tilfelle må du slå skriveren på og av igjen så snart som mulig for at skriverhodet skal bli tildekket.

### **Justere skriverhodet**

Hvis du oppdager forskyvning av vertikale linjer eller uklare bilder, juster skriverhodet.

1. Legg vanlig papir i A4-størrelse i skriveren.

["Legge inn papir i Papirkassett 2" på side 37](#page-36-0)

2. Velg **Vedlikehold** på startsiden.

#### 3. Velg **Hodeinnretting**.

- 4. Velg en av innrettingsmenyene.
	- ❏ Vertikal justering: velg dette hvis utskriftene dine ser uklare ut eller hvis vertikale linjerte linjer vises feil tilpasset.
	- ❏ Horisontal justering: velg dette hvis du regelmessig ser horisontale striper.
- 5. Følg instruksjonene på skjermen for å skrive ut et tilpassingsmønster og velg nummeret for optimalt mønster. ❏ Vertikal justering: finn og velg mønsternummeret for det tetteste mønsteret i hver gruppe.

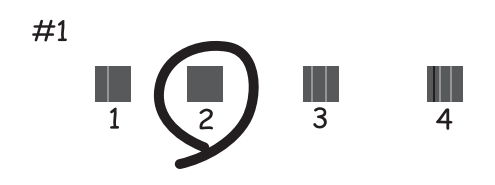

❏ Horisontal justering: finn og velg nummeret for det minst separerte og overlappende mønsteret.

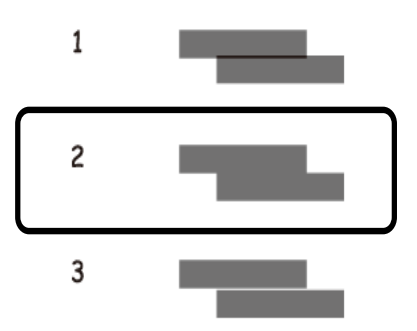

### **Rengjøring av papirbanen dersom det er blekkflekker**

Når utskriftene er sølete eller stripete, må rullen rengjøres på innsiden.

c*Forsiktighetsregel:* Ikke bruk servietter for å rengjøre skriveren innvendig. Skriverhodedysene kan tilstoppes av lo.

- 1. Velg **Vedlikehold** på startsiden.
- 2. Velg **Rengjøring papirskinne**.
- 3. Følg instruksjonene på skjermen for å rengjøre papirbanen.
- 4. Gjenta prosedyren ovenfor til papiret ikke lenger har blekkflekker. Hvis papiret fremdeles blir skittent med blekk selv etter flere rengjøringer, går du til neste trinn.
- 5. Slå skriveren av ved å trykke på  $\bigcirc$ -knappen.
- 6. Trekk ut strømledningen og ta så av strømledningen.
- 7. Løft opp kontrollpanelet så langt som mulig slik at det er horisontalt.

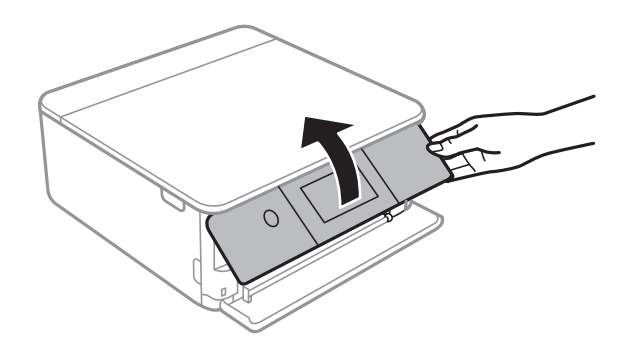

- 8. Skyv ut utskriftsskuffen.
- 9. Tørk de to hvite rullene forsiktig med en myk, fuktig klut.

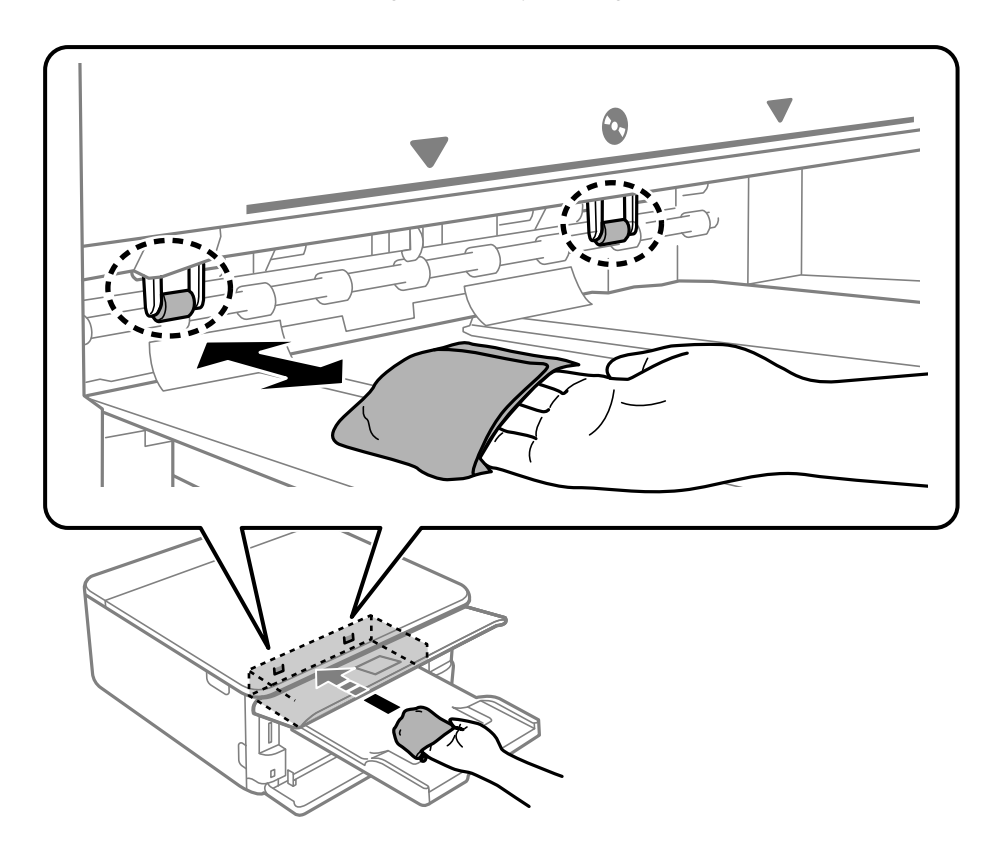

10. Koble til strømkabelen.

### **Rengjøre Skannerglassplaten**

Hvis det blir flekker eller riper på kopiene eller de skannede bildene, må du rengjøre skannerglassplaten.

<span id="page-169-0"></span>c*Forsiktighetsregel:*

Bruk aldri alkohol eller løsemidler til å rengjøre skriveren. Disse kjemikaliene kan skade skriveren.

1. Åpne dokumentdekselet.

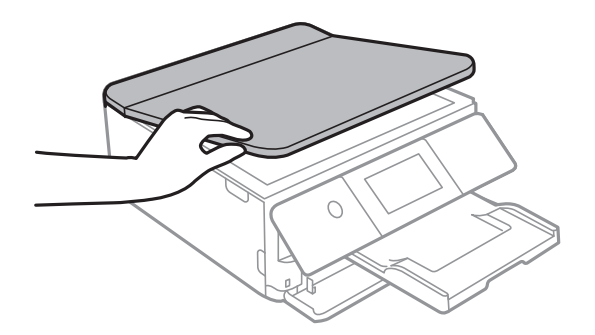

2. Bruk en myk, tørr og ren klut for å rengjøre overflaten av skannerglassplaten.

#### c*Forsiktighetsregel:*

- ❏ Dersom det er sølt fett eller annet materiale som er vanskelig å fjerne, på glassplaten, kan du bruke litt glassrengjøringsmiddel og en myk klut for å fjerne det. Tørk av alle rester av væske.
- ❏ Ikke press for hardt på glassoverflaten.
- ❏ Vær forsiktig så du ikke riper opp eller skader overflaten på glasset. En skadet glassplate kan medføre dårligere skannekvalitet.

### **Rengjøring av den gjennomsiktige filmen**

Når utskriftene ikke forbedres av å justere skriverhodet eller rengjøre papirbanen, kan den gjennomsiktige filmen inni skriveren være tilsmusset.

Nødvendige gjenstander:

- ❏ Bomullspinner (flere)
- ❏ Vann med noen få dråper med vaskemiddel (2 til 3 dråper vaskemiddel i 1/4 kopp vann)

❏ Lys for å se etter tilsmussing

#### c*Forsiktighetsregel:*

Ikke bruk annen rensevæske enn vann med noen få dråper med vaskemiddel.

1. Slå skriveren av ved å trykke på  $\bigcup$ -knappen.

2. Åpne skannerenheten.

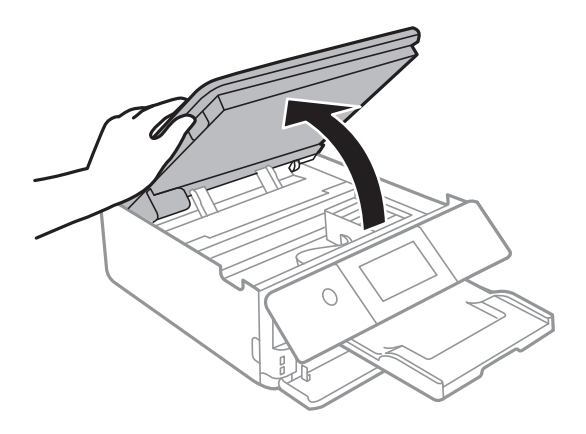

3. Sjekk om den gjennomsiktige filmen er tilsmusset. Det er enkelt å se tilsmussing hvis du bruker et lys. Gå til neste trinn hvis det er tilsmussing (for eksempel fingeravtrykk eller fett) på den gjennomsiktige filmen (A).

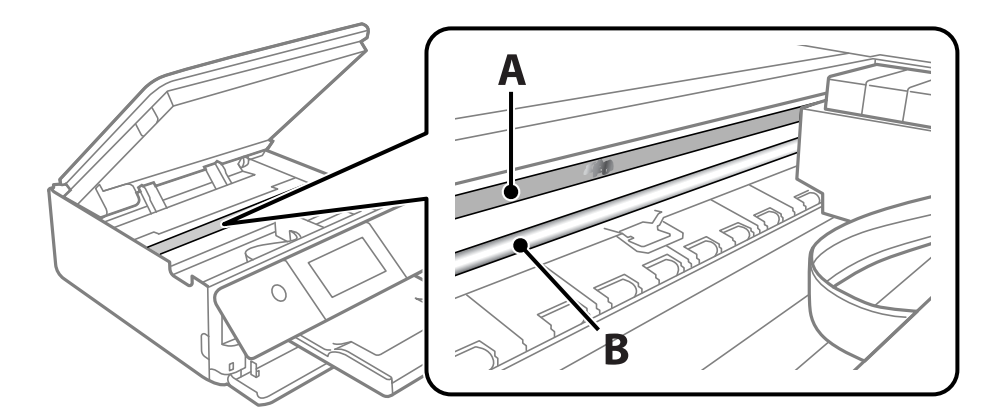

#### A: gjennomsiktig film

B: skinne

### c*Forsiktighetsregel:*

Vær forsiktig så du ikke berører skinnen (B). Ellers kan du muligens ikke skrive ut. Ikke tørk av fettet på skinnen, da det er nødvendig for operasjoner.

<span id="page-171-0"></span>4. Fukt en bomullspinne med vannet med noen få dråper med vaskemiddel slik at den ikke drypper vann, og tørk deretter den tilsmussede delen.

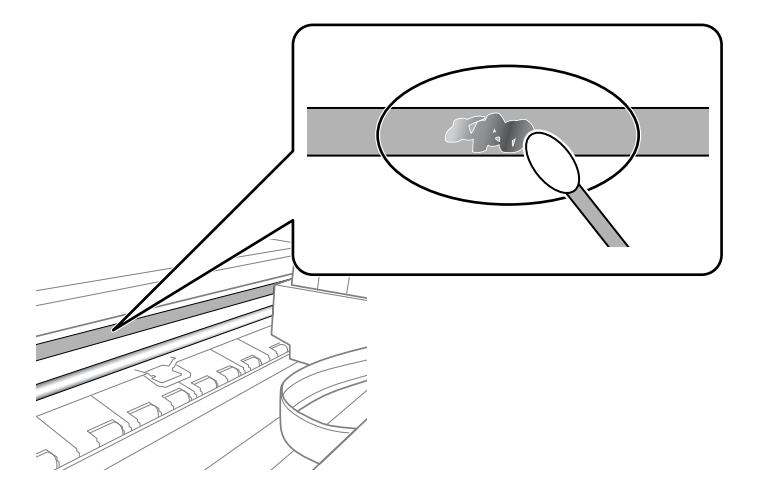

#### c*Forsiktighetsregel:*

Tørk tilsmussingen forsiktig av. Hvis du trykker bomullsponnen for hardt mot filmen, kan fjæringen til filmen forskyves, og skriveren kan bli skadet.

5. Bruk en ny, tørr bomullspinne til å tørke filmen.

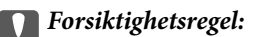

Ikke etterlat fibre på filmen.

#### *Merknad:*

Skift ut bomullspinnen med en ny bomullspinne ofte for å forhindre at tilsmussingen sprer seg.

- 6. Gjenta trinn 4 og 5 til filmen ikke er tilsmusset.
- 7. Sjekk visuelt at filmen ikke er tilsmusset.

# **Rengjøring av skriveren**

Hvis skriverens kabinett er skittent eller støvete, slå av skriveren og rengjør den med en myk, ren og fuktig klut. Hvis du ikke kan fjerne skitten, prøv å rengjøre med en myk, ren og fuktig klut fuktet med et mildt rengjøringsmiddel.

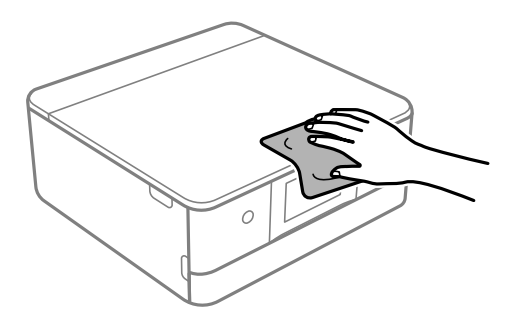

<span id="page-172-0"></span>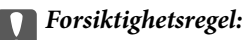

- ❏ Vær forsiktig så du ikke får vann på skrivermekanismen eller elektriske komponenter. Ellers kan skriveren bli skadet.
- ❏ Bruk aldri alkohol eller malingstynner til å rengjøre skriverdekselet. Disse kjemikaliene kan skade komponentene og kabinettet.
- ❏ Ikke berør den hvite, flate kabelen eller den gjennomsiktige filmen inni skriveren. Dette kan føre til feilfunksjon.

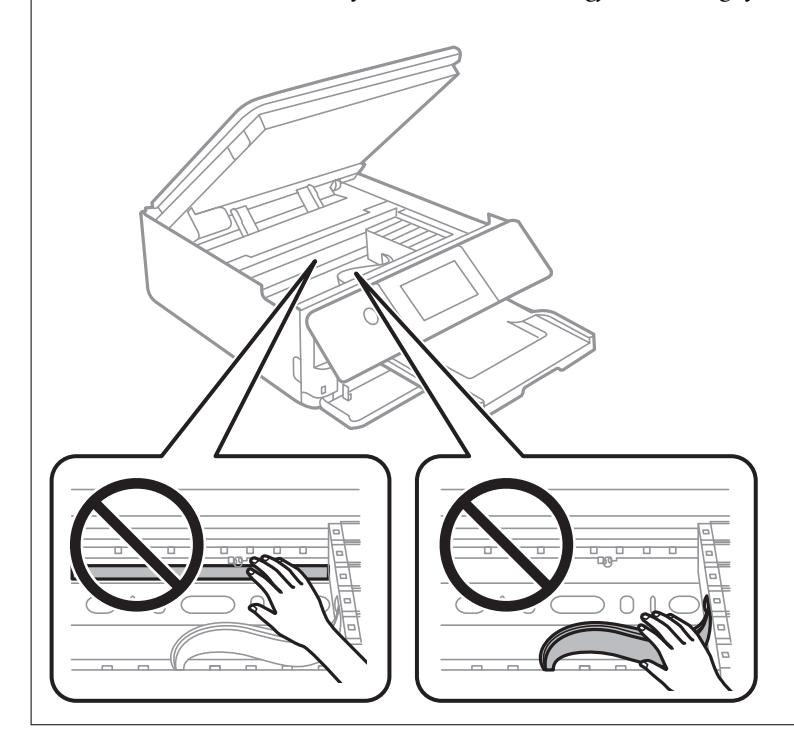

## **Spare strøm**

Skriveren går over i hvilemodus eller den slår seg av automatisk hvis ingen handlinger blir utført innen en angitt tidsperiode. Du kan justere tiden før strømstyring trer i kraft. En økning vil påvirke produktets strømforbruk. Ta hensyn til miljøet før du gjør noen endringer.

- 1. Velg **Innst.** på startsiden.
- 2. Velg **Basisinnstillinger**.
- 3. Gjør ett av følgende.

❏ Velg **Innsovingstid** eller **Avslåingsinnst.** > **Slå av ved inaktiv** eller **Slå av ved frakobling**.

❏ Velg **Innsovingstid** eller **Strøm av-tidtaker**.

### *Merknad:*

Produktet kan ha funksjonen *Avslåingsinnst.* eller *Strøm av-tidtaker* avhengig av kjøpssted.

4. Velg innstillingen.

# <span id="page-173-0"></span>**Installere eller avinstallere programmene separat**

Koble datamaskinen til nettverket, og installer de nyeste versjonene av programmer fra nettsiden. Logg på datamaskinen din som administrator. Skriv inn administratorpassordet hvis du blir bedt om det.

### **Installere programmene separat**

#### *Merknad:*

Når et program skal installeres på nytt, må det først avinstalleres.

- 1. Sørg for at skriveren og datamaskinen er tilgjengelige for kommunikasjon, og at skriveren er koblet til Internett.
- 2. Start EPSON Software Updater.

Skjermbildet er et eksempel for Windows.

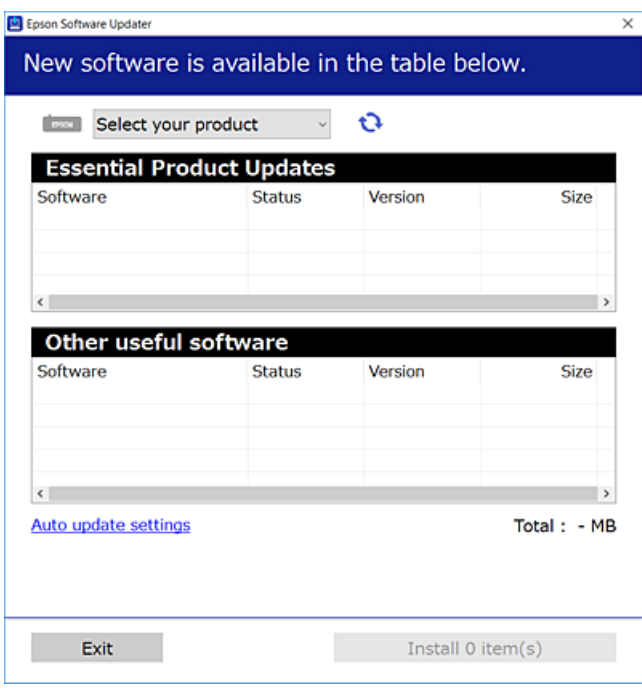

- 3. Velg skriveren din for Windows, og klikk deretter på **te** for å se etter de nyeste programversjonene.
- 4. Velg elementene du vil installere eller oppdatere, og klikk deretter på installeringsknappen.

#### c*Forsiktighetsregel:*

Du må ikke slå av eller trekke ut kontakten til skriveren før oppdateringen er fullført. Det kan føre til feil i skriveren.

#### *Merknad:*

Du kan laste ned de nyeste programmene fra Epson-nettstedet.

[http://www.epson.com](http://www.epson.com/)

#### **Relatert informasjon**

- & ["Program for å oppdatere programvare og fastvare \(EPSON Software Updater\)" på side 304](#page-303-0)
- & ["Avinstallere programmer" på side 176](#page-175-0)

#### **Kontroller at en ekte Epson-skriverdriver er installert — Windows**

Du kan kontrollere at en ekte Epson-skriverdriver er installert på datamaskinen ved å bruke en av følgende metoder.

Velg **Kontrollpanel** > **Vis enheter og skrivere** (**Skrivere**, **Skrivere og telefakser**), og gjør deretter følgende for å åpne vinduet med egenskaper for utskriftserveren.

❏ Windows 10/Windows 8.1/Windows 8/Windows 7

Klikk på skriverikonet, og klikk deretter på **Egenskaper for utskriftserver** øverst i vinduet.

❏ Windows Vista

Høyreklikk på **Skrivere**-mappen, og klikk deretter på **Kjør som administrator** > **Serveregenskaper**.

❏ Windows XP

Fra **Fil**-menyen velger du **Serveregenskaper**.

Klikk på **Driver**-fanen. Hvis skrivernavnet ditt vises i listen, er en ekte Epson-skriverdriver installert på datamaskinen.

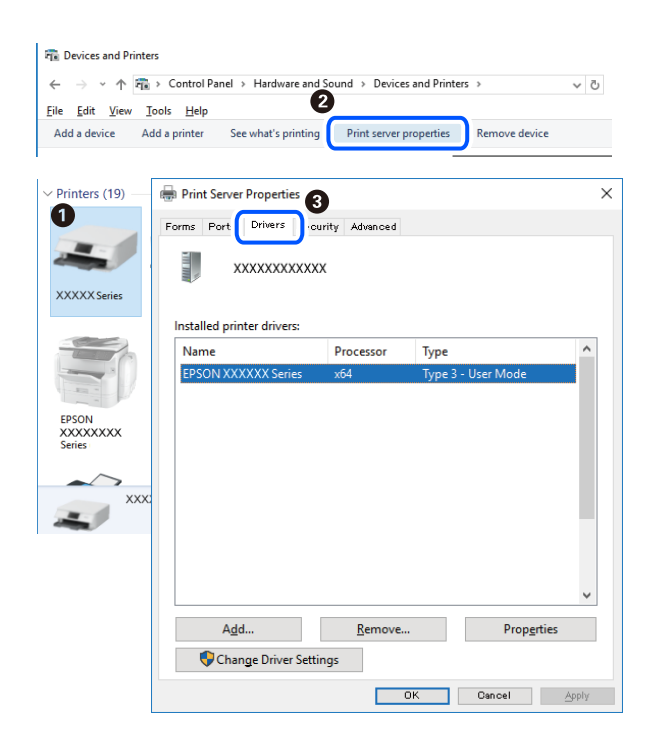

#### **Relatert informasjon**

& ["Installere programmene separat" på side 174](#page-173-0)

#### **Kontroller at en ekte Epson-skriverdriver er installert — Mac OS**

Du kan kontrollere at en ekte Epson-skriverdriver er installert på datamaskinen ved å bruke en av følgende metoder.

<span id="page-175-0"></span>Velg **Systemvalg** fra Apple-menyen > **Skrivere og skannere** (eller **Skriv ut og skann**, **Skriv ut og faks**), og velg deretter skriveren. Klikk på **Valg og forbruksmateriell** — hvis **Valg**-fanen og **Verktøy**-fanen vises i vinduet, er en ekte Epson-skriverdriver installert på datamaskinen.

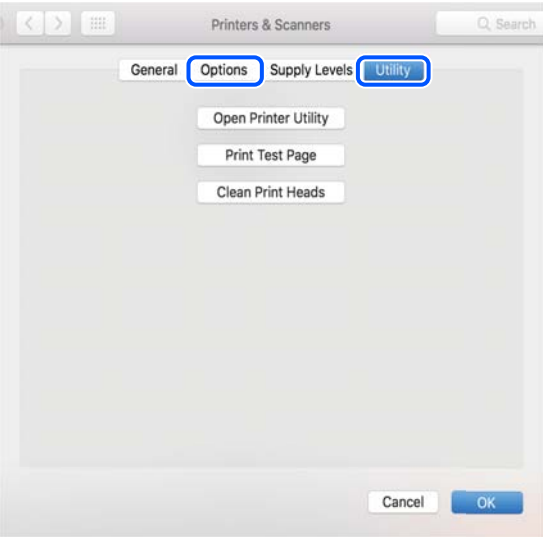

#### **Relatert informasjon**

& ["Installere programmene separat" på side 174](#page-173-0)

### **Legge til skriver (kun for Mac OS)**

- 1. Velg **Systemvalg** fra Apple-menyen > **Skrivere og skannere** (eller **Skriv ut og skann**, **Skriv ut og faks**).
- 2. Klikk på **+**, og velg deretter **Legg til en annen skriver eller skanner**.
- 3. Velg skriveren din, og velg deretterskriveren din fra **Bruk**.
- 4. Klikk på **Legg til**.

#### *Merknad:*

Hvis skriveren din ikke er på listen, må du kontrollere at den er riktig tilkoblet datamaskinen og at skriveren er på.

### **Avinstallere programmer**

Logg på datamaskinen din som administrator. Skriv inn administratorpassordet hvis du blir bedt om det.

#### **Avinstallere programmer — Windows**

- 1. Trykk på  $\bigcup$ -knappen for å slå av skriveren.
- 2. Avslutt alle programmer som kjører.

#### 3. Åpne **Kontrollpanel**:

❏ Windows 10

Klikk på startknappen og velg **Windows-system** > **Kontrollpanel**.

- ❏ Windows 8.1/Windows 8
	- Velg **Skrivebord** > **Innstillinger** > **Kontrollpanel**.
- ❏ Windows 7/Windows Vista/Windows XP Klikk startknappen og velg **Kontrollpanel**.

4. Åpne **Avinstaller et program** (eller **Legg til eller fjern programmer**):

- ❏ Windows 10/Windows 8.1/Windows 8/Windows 7/Windows Vista Velg **Avinstaller et program** i **Programmer**.
- ❏ Windows XP Klikk på **Legg til eller fjern programmer**.
- 5. Velg programmet du ønsker å avinstallere.

Du kan ikke avinstallere skriverdriveren hvis det finnes noen utskriftsjobber. Slett eller vent til de er skrevet ut før du avinstallerer.

#### 6. Avinstaller programmene:

❏ Windows 10/Windows 8.1/Windows 8/Windows 7/Windows Vista

Klikk på **Avinstaller/endre** eller **Avinstaller**.

❏ Windows XP

Klikk på **Endre/fjern** eller **Fjern**.

#### *Merknad:*

Hvis vinduet *Brukerkontokontroll* vises, klikker du på *Fortsett*.

7. Følg instruksjonene på skjermen.

### **Avinstallere programmer — Mac OS**

1. Last ned Uninstaller ved hjelp av EPSON Software Updater.

Når du har lastet ned Uninstaller, trenger du ikke å laste den ned på nytt igjen hver gang du avinstallerer programmet.

- 2. Trykk på  $\bigcup$ -knappen for å slå av skriveren.
- 3. Vil du avinstallere skriverdriveren, velger du **Systemvalg** på Apple-menyen > **Skrivere og skannere** (eller **Skriv ut og skann**, **Skriv ut og faks**), og deretter fjerner du skriveren fra listen over aktiverte skrivere.
- 4. Avslutt alle programmer som kjører.
- 5. Velg **Gå** > **Applikasjoner** > **Epson Software** > **Uninstaller**.

6. Velg programmet du ønsker å avinstallere, og klikk deretter på **Avinstaller**.

#### c*Forsiktighetsregel:*

Uninstaller fjerner alle drivere for Epson inkjet-skrivere på datamaskinen. Hvis du bruker flere Epson inkjetskrivere og du kun ønsker å slette noen drivere, sletter du alle sammen først, og installerer deretter nødvendig skriverdriver på nytt.

#### *Merknad:*

Hvis du ikke finner programmet du vil avinstallere i programlisten, kan du ikke avinstallere programmet ved hjelp av Uninstaller. I denne situasjonen velger du *Gå* > *Applikasjoner* > *Epson Software*, velger programmet du ønsker å avinstaller og drar det deretter til søppel-ikonet.

#### **Relatert informasjon**

& ["Program for å oppdatere programvare og fastvare \(EPSON Software Updater\)" på side 304](#page-303-0)

### **Oppdatere programmer og fastvare**

Du kan være i stand til å slette visse problemer og forbedre eller legge til funksjoner ved å oppdatere programmene og fastvaren. Påse at du bruker nyeste versjon av programmene og fastvaren.

- 1. Påse at skriveren og datamaskinen er koblet sammen, og at datamaskinen er tilkoblet Internett.
- 2. Start EPSON Software Updater, og oppdater programmene eller fastvaren.

#### c*Forsiktighetsregel:*

Du må ikke slå datamaskinen eller skriveren før oppdateringen er fullført, for ellers kan det oppstå feil på skriveren.

#### *Merknad:*

Hvis du ikke finner programmet du vil oppdatere i listen, kan du ikke oppdatere det ved hjelp av EPSON Software Updater. Se etter nyeste versjon av programmene og fastvaren på ditt lokale Epson-nettsted.

[http://www.epson.com](http://www.epson.com/)

#### **Relatert informasjon**

& ["Program for å oppdatere programvare og fastvare \(EPSON Software Updater\)" på side 304](#page-303-0)

#### **Oppdatere skriverens fastvare ved hjelp av kontrollpanelet**

Hvis skriveren er koblet til Internett, kan du oppdatere skriverens fastvare via kontrollpanelet. Når du oppdaterer fastvaren, kan skriverens ytelse bli bedre eller det kan bli lagt til nye funksjoner. Du kan også angi at skriveren jevnlig skal se etter fastvareoppdateringer og varsle deg hvis det er noen.

- 1. Velg **Innst.** på startsiden.
- 2. Velg **Fastvareoppdatering** > **Oppdater**.

*Merknad:* Aktiver *Varsel* for å angi at skriveren jevnlig skal se etter tilgjengelige fastvareoppdateringer.

- <span id="page-178-0"></span>3. Sjekk meldingen som vises på skjermen, og velg deretter **Begynn å sjekke**.
- 4. Sjekk meldingen som vises på skjermen, og velg deretter **Start**.

Fastvaren oppdateres når ny fastvare er funnet. Når oppdateringen har startet, kan den ikke avbrytes.

#### c*Forsiktighetsregel:*

- ❏ Du må ikke slå av eller trekke ut kontakten til skriveren før oppdateringen er fullført. Det kan føre til feil i skriveren.
- ❏ Hvis fastvareoppdateringen ikke fullføres eller er vellykket, så starter ikke skriveren som normalt og meldingen «Recovery Mode» vises på LCD-skjermen neste gang skriveren blir slått på. I så fall må du oppdatere fastvaren på nytt ved hjelp av datamaskinen. Koble skriveren til datamaskinen med en USBkabel. Når «Recovery Mode» vises på skriveren, kan du ikke oppdatere fastvaren via en nettverkstilkobling. På datamaskinen går du til det lokale nettstedet til Epson, og deretter laster du ned den nyeste skriverfastvaren. Se i instruksjonene på nettstedet for hva du skal gjøre videre.

# **Transportere og oppbevare skriveren**

Hvis du trenger å oppbevare skriveren eller transportere den ved flytting eller reparasjon, følg trinnene nedenfor for innpakking av skriveren.

### !*Forsiktig:*

Vær forsiktig så du ikke setter fast hånden eller fingrene når du åpner eller lukker skannerenheten. Hvis ikke kan du bli skadet.

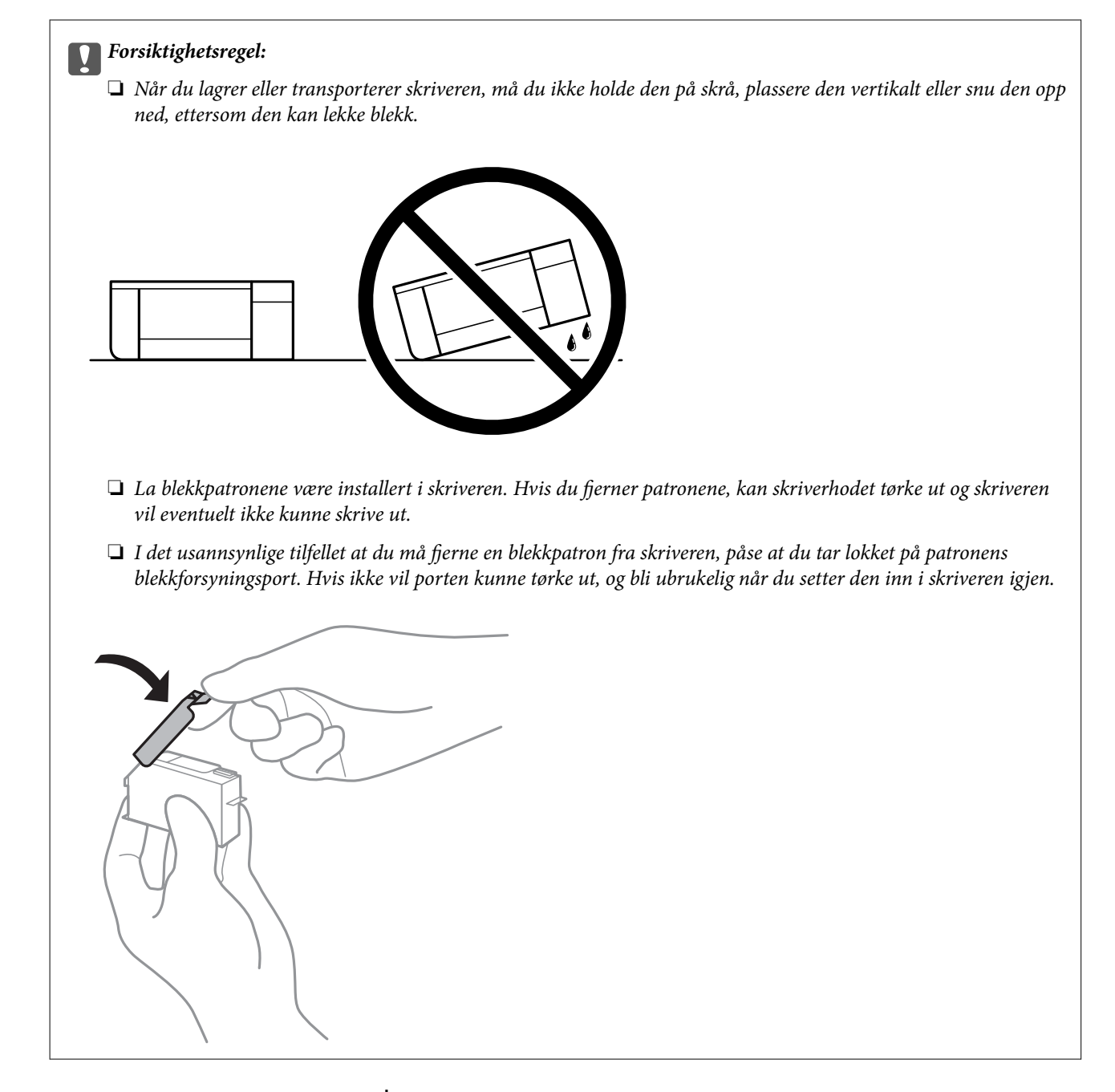

- 1. Slå skriveren av ved å trykke på  $\bigcup$ -knappen.
- 2. Sørg for at strømlyset slås av, og deretter trekk ut strømkabelen.

#### c*Forsiktighetsregel:*

Koble fra strømkabelen når strømlyset er av. Hvis ikke, vil ikke skriverhodet gå tilbake i hjem-posisjon. Dette forårsaker at blekket tørker ut, og utskrift kan bli umulig.

- 3. Koble fra alle kabler slik som strømkabel og USB-kabel.
- 4. Sørg for at det ikke står minnekort eller ekstern USB-enhet i.
- 5. Fjern alt papiret fra skriveren.
- 6. Sørg for at det ikke er noen originaler i skriveren.
- 7. Åpne skannerenheten med dokumentdekselet lukket.

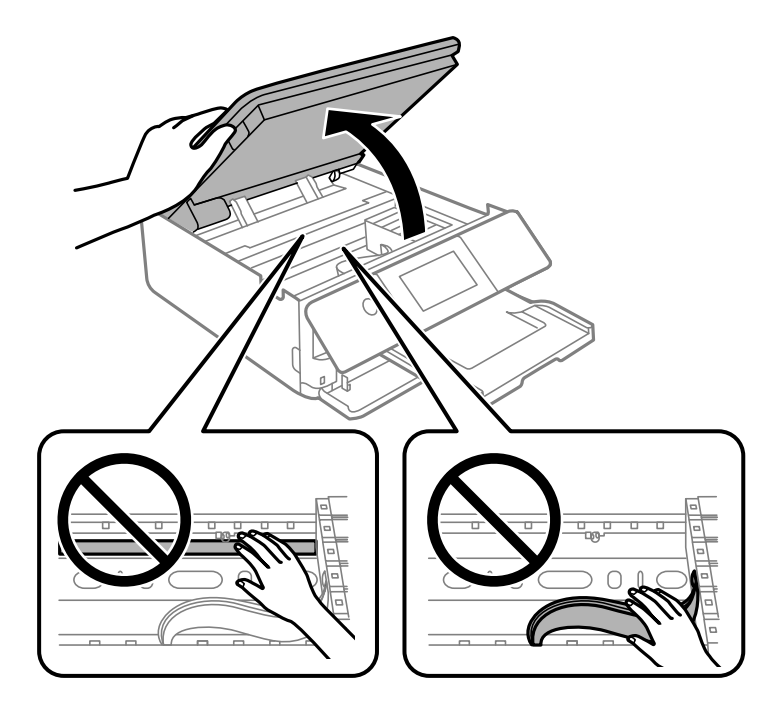

8. Fest blekkpatronholderen til beholderen ved å feste det medfølgende beskyttende materialet med teip.

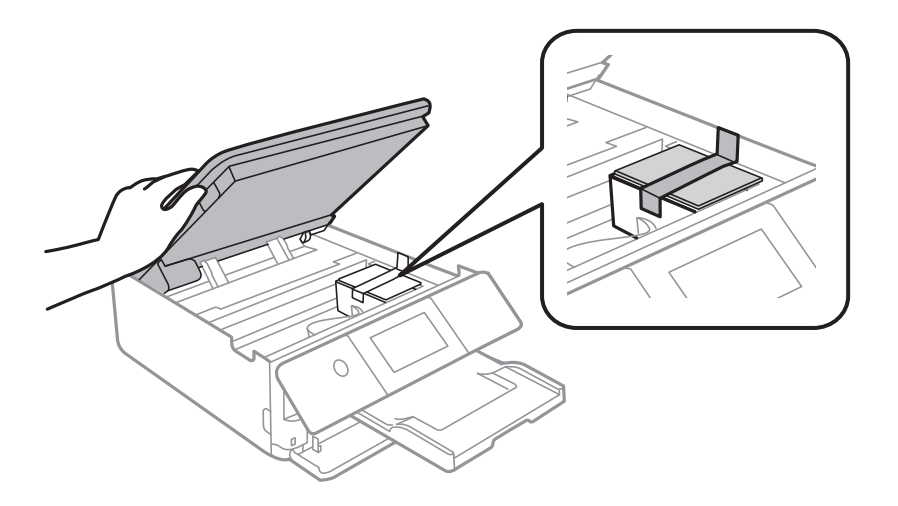

9. Lukk skannerenheten.

Skannerenheten er utformet for å lukke sakte og motstå litt som en forholdsregel mot å fange fingre. Fortsett å lukke selv om du kjenner litt motstand.

10. Forbered pakking av skriveren som vist nedenfor.

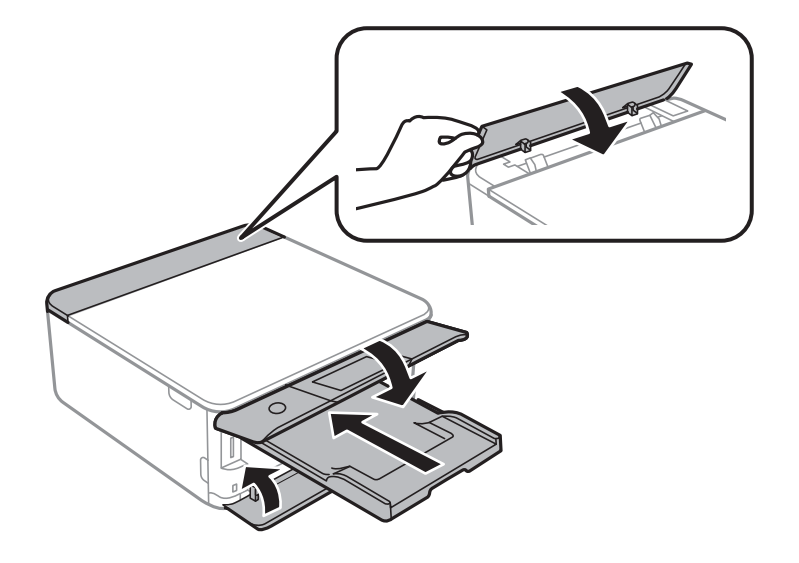

11. Benytt beskyttelsesmaterialet og pakk skriveren ned i boksen.

Husk på å fjerne teipen som sikrer blekkpatronholderen når du skal bruke skriveren igjen. Hvis utskriftskvaliteten er redusert neste gang du skriver ut, rengjør og tilpass skriverhodet.

# **Relatert informasjon**

- & ["Kontrollere og rengjøre skriverhodet" på side 163](#page-162-0)
- $\blacktriangleright$  ["Justere skriverhodet" på side 167](#page-166-0)

# <span id="page-182-0"></span>**Løse problemer**

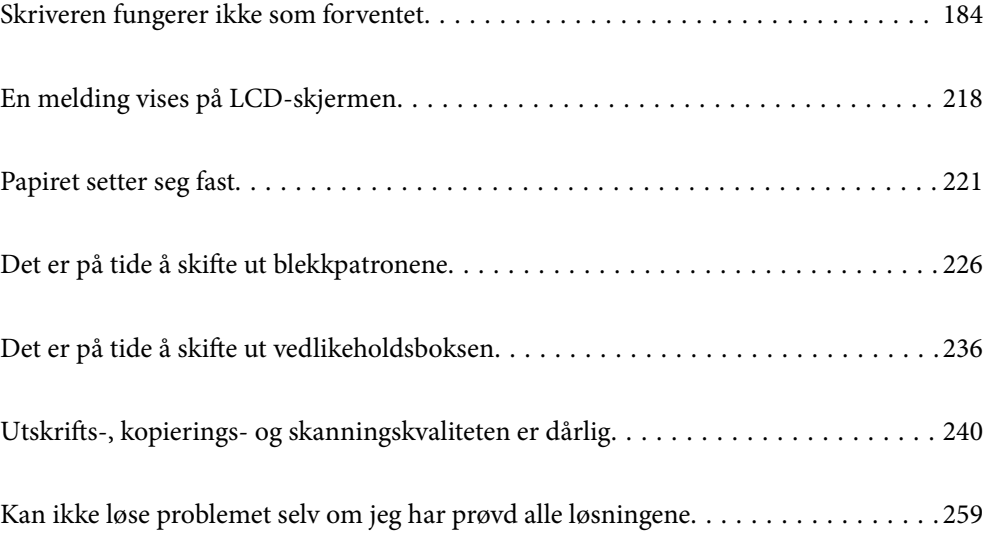

# <span id="page-183-0"></span>**Skriveren fungerer ikke som forventet**

# **Skriveren slås ikke på eller av**

# **Blir ikke slått på**

Følgende årsaker kan vurderes.

# **Strømledningen er ikke koblet riktig til stikkontakten.**

# **Løsninger**

Kontroller at strømledningen er satt ordentlig i.

# P**-knappen ble ikke trykket lenge nok.**

# **Løsninger**

Hold inne  $\bigcup$ -knappen litt lengre.

# **Skriveren slås ikke på automatisk**

# **Auto. slå på er deaktivert.**

# **Løsninger**

- ❏ Velg **Innst.** > **Basisinnstillinger**, og aktiver deretter innstillingen for **Auto. slå på**.
- ❏ Når du kobler til med USB-kabelen, må du sørge for at du kobler USB-kabelen forsvarlig til skriveren og datamaskinen.
- ❏ Når du kobler til over et nettverk, må du sørge for at skriveren er koblet ordentlig til et nettverk på skriverens startside.
- $\blacktriangleright$  ["Veiledning for nettverksikonet" på side 24](#page-23-0)

# **Blir ikke slått av**

# P**-knappen ble ikke trykket lenge nok.**

# **Løsninger**

Hold inne  $\mathsf{\dot{U}}$ -knappen litt lengre. Hvis du fremdeles ikke kan slå av skriveren, kobler du fra strømledningen. Slå på skriveren igjen og slå den av ved å trykke på  $\bigcirc$ -knappen. Du må gjøre dette for å forhindre at skriverhodet tørker ut.

# <span id="page-184-0"></span>**Strømmen slås av automatisk**

#### *Avslåingsinnst. eller Strøm av-tidtaker funksjonen er aktivert.*

- ❏ Velg **Innst.** > **Basisinnstillinger** > **Avslåingsinnst.**, og deaktivere innstillingene for **Slå av ved inaktiv** og **Slå av ved frakobling**.
- ❏ Velg **Innst.** > **Basisinnstillinger**, og deaktiver deretter innstillingen for **Strøm av-tidtaker**.

#### *Merknad:*

Produktet kan ha funksjonen *Avslåingsinnst.* eller *Strøm av-tidtaker* avhengig av kjøpssted.

# **Papir mates ikke riktig**

# **Papir mates ikke**

Følgende årsaker kan vurderes.

#### **Installasjonsplasseringen er upassende.**

# **Løsninger**

Plasser skriveren på et flatt underlag og bruk den i anbefalt bruksmiljø.

& ["Miljømessige spesifikasjoner" på side 318](#page-317-0)

### **Papir som ikke støttes brukes.**

#### **Løsninger**

Bruk papir som støttes av denne skriveren.

- & ["Tilgjengelig papir og kapasiteter" på side 290](#page-289-0)
- & ["Utilgjengelige papirtyper" på side 293](#page-292-0)

#### **Papirhåndtering er upassende.**

# **Løsninger**

Følg forholdsreglene for håndtering av papir.

& ["Forholdsregler ved håndtering av papir" på side 31](#page-30-0)

### **For mange ark er lagt i skriveren.**

### **Løsninger**

Ikke last mer enn maksimum antall ark som er spesifisert for papiret.

& ["Tilgjengelig papir og kapasiteter" på side 290](#page-289-0)

# **Papirinnstillingene på skriveren er feil.**

#### **Løsninger**

Kontroller at papirstørrelse og papirtype samsvarer med den faktiske papirstørrelsen og papirtypen som er lagt i skriveren.

 $\blacktriangleright$  ["Innstillinger for papirstørrelse og -type" på side 32](#page-31-0)

# **Papiret slipper når papirstøv fester seg til rullen.**

#### **Løsninger**

Rengjør rullen.

& ["Forbedre problemer med papirmating" på side 161](#page-160-0)

#### **Kan ikke mate papiret etter å ha prøvd løsningene ovenfor.**

# **Løsninger**

Hvis du ikke kan mate papir fra papirkassett 1, kan du prøve å legge papiret i papirkassett 2.

# **Papir mater med vinkel**

Følgende årsaker kan vurderes.

### **Installasjonsplasseringen er upassende.**

#### **Løsninger**

Plasser skriveren på et flatt underlag og bruk den i anbefalt bruksmiljø.

& ["Miljømessige spesifikasjoner" på side 318](#page-317-0)

#### **Papir som ikke støttes brukes.**

# **Løsninger**

Bruk papir som støttes av denne skriveren.

- & ["Tilgjengelig papir og kapasiteter" på side 290](#page-289-0)
- & ["Utilgjengelige papirtyper" på side 293](#page-292-0)

#### **Papirhåndtering er upassende.**

#### **Løsninger**

Følg forholdsreglene for håndtering av papir.

& ["Forholdsregler ved håndtering av papir" på side 31](#page-30-0)

#### **Papiret er lagt inn feil.**

#### **Løsninger**

Legg papiret i riktig retning, og skyv papirlederen inn mot papirkanten.

- & ["Legge inn papir i Papirkassett 1" på side 34](#page-33-0)
- & ["Legge inn papir i Papirkassett 2" på side 37](#page-36-0)

& ["Legge inn papir i Bakre papirmatingsspor" på side 41](#page-40-0)

# **For mange ark er lagt i skriveren.**

#### **Løsninger**

Ikke last mer enn maksimum antall ark som er spesifisert for papiret.

& ["Tilgjengelig papir og kapasiteter" på side 290](#page-289-0)

#### **Papirinnstillingene på skriveren er feil.**

#### **Løsninger**

Kontroller at papirstørrelse og papirtype samsvarer med den faktiske papirstørrelsen og papirtypen som er lagt i skriveren.

& ["Innstillinger for papirstørrelse og -type" på side 32](#page-31-0)

# **Papiret slipper når papirstøv fester seg til rullen.**

#### **Løsninger**

Rengjør rullen.

& ["Forbedre problemer med papirmating" på side 161](#page-160-0)

# **Flere ark mates på én gang**

Følgende årsaker kan vurderes.

# **Installasjonsplasseringen er upassende.**

# **Løsninger**

Plasser skriveren på et flatt underlag og bruk den i anbefalt bruksmiljø.

& ["Miljømessige spesifikasjoner" på side 318](#page-317-0)

#### **Papir som ikke støttes brukes.**

#### **Løsninger**

Bruk papir som støttes av denne skriveren.

- & ["Tilgjengelig papir og kapasiteter" på side 290](#page-289-0)
- $\blacktriangleright$  ["Utilgjengelige papirtyper" på side 293](#page-292-0)

# **Papirhåndtering er upassende.**

#### **Løsninger**

Følg forholdsreglene for håndtering av papir.

& ["Forholdsregler ved håndtering av papir" på side 31](#page-30-0)

# **Papiret er fuktig.**

### **Løsninger**

Legger inn nytt papir.

# **Statisk elektrisitet forårsaker at papirark holder seg sammen.**

# **Løsninger**

Vift papiret før du legger det i. Hvis papiret fremdeles ikke mates, legger du i ett ark om gangen.

# **For mange ark er lagt i skriveren.**

#### **Løsninger**

Ikke last mer enn maksimum antall ark som er spesifisert for papiret.

& ["Tilgjengelig papir og kapasiteter" på side 290](#page-289-0)

# **Papirinnstillingene på skriveren er feil.**

#### **Løsninger**

Kontroller at papirstørrelse og papirtype samsvarer med den faktiske papirstørrelsen og papirtypen som er lagt i skriveren.

 $\rightarrow$  ["Innstillinger for papirstørrelse og -type" på side 32](#page-31-0)

# **Papiret slipper når papirstøv fester seg til rullen.**

#### **Løsninger**

Rengjør rullen.

& ["Forbedre problemer med papirmating" på side 161](#page-160-0)

# **Flere ark med papirmating samtidig under manuell tosidig utskrift.**

#### **Løsninger**

Fjern alt papir som er lagt i papirkilden før du legger i papiret igjen.

# **CD/DVD-skuffen løses ut når du prøver å legge i det**

# **Disken er ikke skikkelig plassert.**

#### **Løsninger**

Plasser disken skikkelig.

- & ["Skrive ut bilder på en CD/DVD-etikett" på side 65](#page-64-0)
- & ["Kopiere på en CD/DVD-etikett" på side 134](#page-133-0)

# <span id="page-188-0"></span>**Kan ikke skrive ut**

# **Kan ikke skrive ut fra Windows**

Sørg for at skriveren og datamaskinen er riktig tilkoblet.

Årsaken til og løsningen på problemet varierer avhengig av om de er tilkoblet eller ikke.

#### *Kontrollere tilkoblingsstatusen*

Bruk Epson Printer Connection Checker til å kontrollere tilkoblingsstatusen for datamaskinen og skriveren. Du kan kanskje løse problemet, avhengig av resultatene av kontrollen.

1. Dobbeltklikk på **Epson Printer Connection Checker**-ikonet på skrivebordet.

Epson Printer Connection Checker starter.

Følg fremgangsmåtene nedenfor for å starte Epson Printer Connection Checker hvis det ikke er et ikon på skrivebordet.

❏ Windows 10

Klikk startknappen, og velg deretter **Epson Software** > **Epson Printer Connection Checker**.

❏ Windows 8.1/Windows 8

Angi programvarens navn i søkeboksen og velg deretter det viste ikonet.

❏ Windows 7

Klikk på startknappen, og velg **Alle programmer** > **Epson Software** > **Epson Printer Connection Checker**.

2. Følg instruksjonene på skjermen for å kontrollere.

#### *Merknad:*

Hvis skrivernavnet ikke vises, installerer du en ekte Epson-skriverdriver. ["Kontroller at en ekte Epson-skriverdriver er installert — Windows" på side 175](#page-174-0)

Når du har identifisert problemet, følg løsningen som vises på skjermen.

Når du ikke kan løse problemet, sjekk følgende i henhold til situasjonen.

- ❏ Skriveren gjenkjennes ikke over en nettverkstilkobling "Kan ikke koble til et nettverk" på side 189
- ❏ Skriveren gjenkjennes ikke med en USB-tilkobling ["Skriveren kan ikke koble til via USB \(Windows\)" på side 191](#page-190-0)
- ❏ Skriveren gjenkjennes, men utskriften kan ikke gjennomføres.

["Kan ikke skrive ut selv om en tilkobling er etablert \(Windows\)" på side 192](#page-191-0)

# **Kan ikke koble til et nettverk**

Problemet kan være ett av følgende problemer.

# **Noe gikk galt med nettverksenheten for Wi-Fi-tilkobling.**

#### **Løsninger**

Slå av enhetene du vil koble til nettverket. Vent i omtrent 10 sekunder og slå deretter på enhetene i følgende rekkefølge: trådløs ruter, datamaskin eller smartenhet og deretter skriveren. Flytt skriveren og datamaskinen eller smartenheten nærmere den trådløse ruteren for å bedre radiobølgekommunikasjonen og prøv å angi nettverksinnstillinger på nytt.

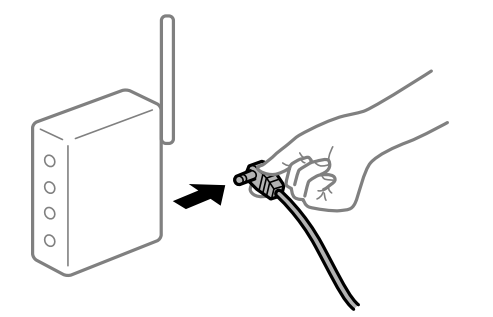

# **Enhetene kan ikke motta signaler fra den trådløse ruteren fordi de er for langt fra hverandre.**

#### **Løsninger**

Når du har flyttet datamaskinen eller smartenheten og skriveren nærmere den trådløse ruteren, slår du av den trådløse ruteren, og slår den deretter på igjen.

#### **Når du endrer den trådløse ruteren, stemmer ikke innstillingene med den nye ruteren.**

#### **Løsninger**

Gjør tilkoblingsinnstillingene på nytt slik at de samsvarer med den nye trådløse ruteren.

& ["Når du skifter ut den trådløse ruteren" på side 263](#page-262-0)

#### **SSID-ene som er koblet fra datamaskinen eller smartenhet og datamaskin, er forskjellige.**

#### **Løsninger**

Når du bruker flere trådløse rutere samtidig, eller den trådløse ruteren har flere SSID-er, og enhetene er koblet til forskjellige SSID-er, kan du ikke koble til den trådløse ruteren.

Koble datamaskinen eller smartenheten til samme SSID som skriveren.

❏ Eksempel på tilkobling til forskjellige SSID-er

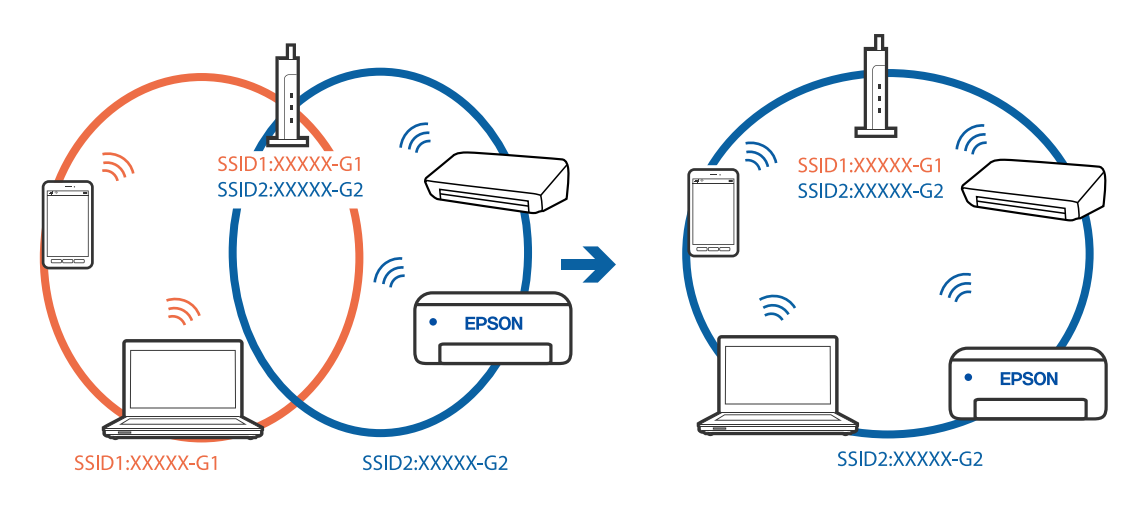

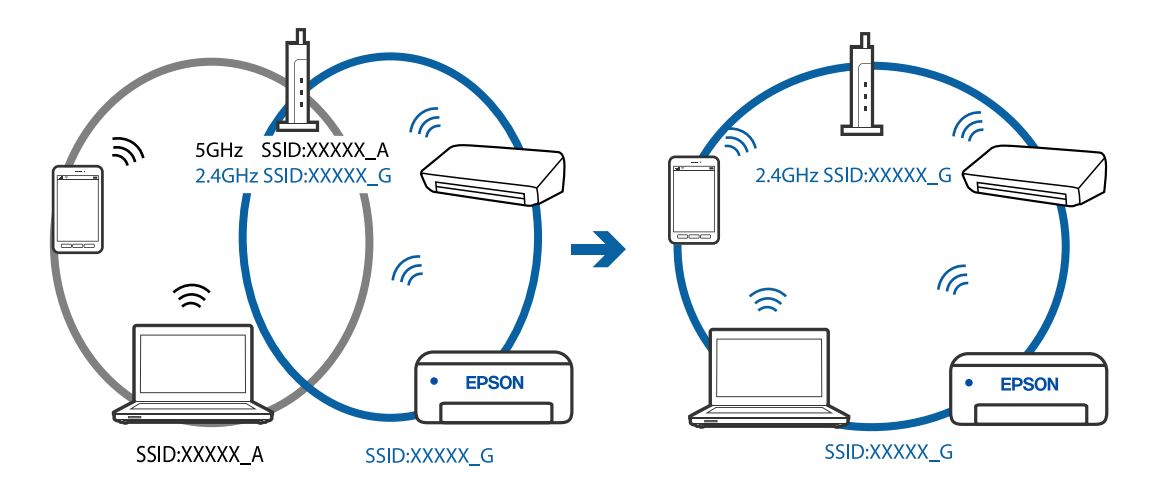

<span id="page-190-0"></span>❏ Eksempel på tilkobling til SSID-er med et annet frekvensområde

### **En skillefunksjon for personvern er tilgjengelig på den trådløse ruteren.**

#### **Løsninger**

De fleste trådløse rutere har en skillefunksjon for personvern som blokkerer kommunikasjon mellom enhetene. Hvis du ikke kan kommunisere mellom skriveren og datamaskinen eller smartenheten, selv om de er koblet til samme nettverk, kan du deaktivere skillefunksjonen for personvern på den trådløse ruteren. Se bruksanvisningen som følger med den trådløse ruteren for mer informasjon.

#### **IP-adressen er ikke tilordnet på riktig måte.**

#### **Løsninger**

Hvis IP-adressen som er tilordnet til skriveren, er 169.254.XXX.XXX, og nettverksmasken er 255.255.0.0, kan ikke IP-adressen tilordnes på riktig måte.

Velg **Innst.** > **Nettverksinnstillinger** > **Avansert** på skriverens kontrollpanel, og kontroller deretter IPadressen og nettmasken tilordnet skriveren.

Start den trådløse ruteren på nytt eller tilbakestill skriverens nettverksinnstillinger.

& ["Tilbakestille nettverkstilkoblingen" på side 263](#page-262-0)

# **Det er et problem med nettverksinnstillingene på datamaskinen.**

#### **Løsninger**

Prøv å åpne hvilken som helst nettside fra datamaskinen for å sørge for at datamaskinens nettverksinnstillinger er riktige. Hvis du ikke kan åpne noen nettsider, er det et problem på datamaskinen.

Kontroller nettverkstilkoblingen på datamaskinen. Se i dokumentasjonen som fulgte med datamaskinen for nærmere informasjon.

# **Skriveren kan ikke koble til via USB (Windows)**

Følgende årsaker kan vurderes.

#### **USB-kabelen er ikke satt i stikkontakten på riktig måte.**

#### **Løsninger**

Koble USB-kabelen forsvarlig til skriveren og datamaskinen.

# <span id="page-191-0"></span>**Det er et problem med USB-huben.**

### **Løsninger**

Hvis du bruker en USB-hub, må du prøve å koble skriveren direkte til datamaskinen.

# **Det er et problem med USB-kabelen eller USB-inngangen.**

# **Løsninger**

Hvis USB-kabelen ikke kan gjenkjennes, må du endre porten eller USB-kabelen.

# **Kan ikke skrive ut selv om en tilkobling er etablert (Windows)**

Følgende årsaker kan vurderes.

# **Det har ikke blitt installert en ekte Epson-skriverdriver.**

### **Løsninger**

De tilgjengelige funksjonene er begrenset hvis du ikke har en ekte Epson-skriverdriver (EPSON XXXXX) installert. Vi anbefaler at du bruker en ekte Epson-skriverdriver.

- & ["Kontroller at en ekte Epson-skriverdriver er installert Windows" på side 175](#page-174-0)
- & ["Kontroller at en ekte Epson-skriverdriver er installert Mac OS" på side 175](#page-174-0)

# **Det er et problem med programvaren eller dataene.**

#### **Løsninger**

- ❏ Hvis du skriver ut et bilde med stor datastørrelse, kan det hende at skriveren ikke har nok minne. Skriv ut bildet med en lavere oppløsning eller i en mindre størrelse.
- ❏ Hvis du har prøvd alle løsningene og ikke har løst problemet, må du prøve å avinstallere skriveren og installere den på nytt
- & ["Installere eller avinstallere programmene separat" på side 174](#page-173-0)

# **Det er et problem med skriverens status.**

#### **Løsninger**

Klikk på **EPSON Status Monitor 3** i skriverdriverens **Vedlikehold**-fane, og sjekk deretter skriverens status. Hvis **EPSON Status Monitor 3** er deaktivert, klikker du på **Utvidede innstillinger** i kategorien **Vedlikehold**, og velger deretter **Aktiver EPSON Status Monitor 3**.

### **Det er fremdeles en jobb som venter på utskrift.**

#### **Løsninger**

Klikk på **Utskriftskø** fra skriverdriverens **Vedlikehold**-fane. Hvis unødvendige data gjenstår, velger du **Avbryt alle dokumenter** fra **Skriver**-menyen.

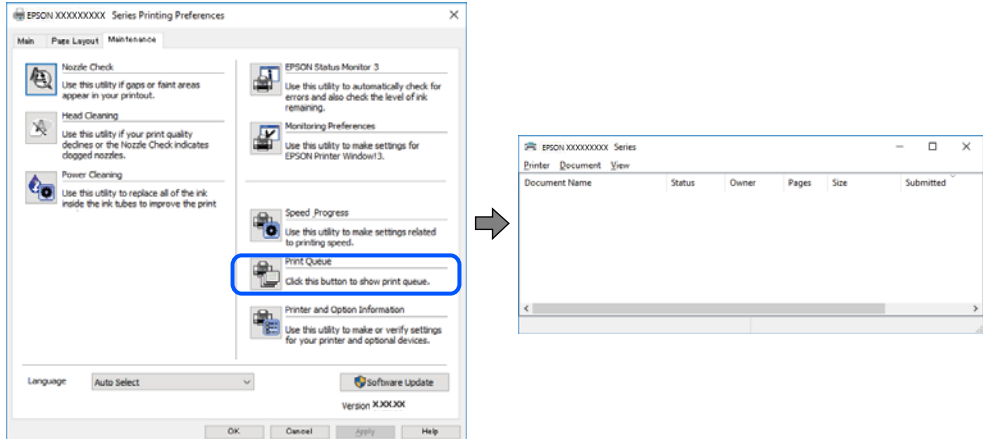

#### **Skriveren venter eller er frakoblet.**

#### **Løsninger**

Klikk på **Utskriftskø** fra skriverdriverens **Vedlikehold**-fane.

Hvis skriveren er frakoblet eller venter, fjerner du innstillingen for frakoblet eller venter på **Skriver**menyen.

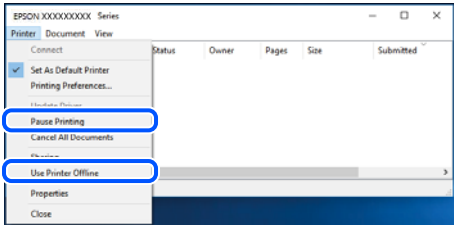

#### **Skriveren er ikke valgt som standardskriver.**

#### **Løsninger**

Høyreklikk på skriverikonet i **Kontrollpanel** > **Vis enheter og skrivere** (eller **Skrivere**, **Skrivere og fakser**) og klikk på **Angi som standardskriver**.

#### *Merknad:*

Hvis det er flere skriverikoner, kan du se følgende for å velge riktig skriver.

Eksempel)

USB-tilkobling: EPSON XXXX-serien

Nettverkstilkobling: EPSON XXXX-serien (nettverk)

Hvis du installerte skriverdriveren flere ganger, kan kopier av skriverdriveren opprettes. Hvis kopier, for eksempel «EPSON XXXX Series (kopi 1)» opprettes, høyreklikker du på ikonet til den kopierte driveren, og deretter klikker du på **Fjern enhet**.

# **Skriverporten er ikke riktig angitt.**

# **Løsninger**

Klikk på **Utskriftskø** fra skriverdriverens **Vedlikehold**-fane.

Sørg for at skriverporten er riktig angitt som vist nedenfor i **Egenskap** > **Port** fra **Skriver**-menyen.

USB-tilkobling: **USBXXX**, Nettverkstilkobling: **EpsonNet Print Port**

### **Skriveren kan plutselig ikke skrive ut over en nettverkstilkobling**

Problemet kan være ett av følgende problemer.

#### **Nettverksmiljøet er blitt endret.**

#### **Løsninger**

Når du har endret nettverksmiljøet, som trådløs ruter eller leverandør, kan du prøve å angi nettverksinnstillinger for skriveren igjen.

Koble datamaskinen eller smartenheten til samme SSID som skriveren.

& ["Tilbakestille nettverkstilkoblingen" på side 263](#page-262-0)

### **Noe gikk galt med nettverksenheten for Wi-Fi-tilkobling.**

#### **Løsninger**

Slå av enhetene du vil koble til nettverket. Vent i omtrent 10 sekunder og slå deretter på enhetene i følgende rekkefølge: trådløs ruter, datamaskin eller smartenhet og deretter skriveren. Flytt skriveren og datamaskinen eller smartenheten nærmere den trådløse ruteren for å bedre radiobølgekommunikasjonen og prøv å angi nettverksinnstillinger på nytt.

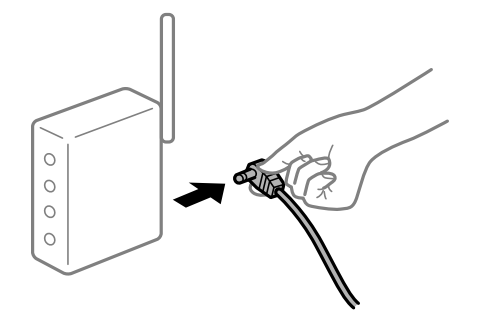

# **Skriveren er ikke koblet til et nettverk.**

#### **Løsninger**

Velg **Innst.** > **Nettverksinnstillinger** > **Kontroller nettverkstilkoblingen**, og skriv så ut tilkoblingsrapporten for nettverket. Hvis rapporten viser at nettverkstilkoblingen mislyktes, kan du sjekke tilkoblingsrapporten for nettverket og så følge løsningene som skrives ut.

& ["Skrive ut en tilkoblingsrapport for nettverket" på side 282](#page-281-0)

#### **Det er et problem med nettverksinnstillingene på datamaskinen.**

#### **Løsninger**

Prøv å åpne hvilken som helst nettside fra datamaskinen for å sørge for at datamaskinens nettverksinnstillinger er riktige. Hvis du ikke kan åpne noen nettsider, er det et problem på datamaskinen.

Kontroller nettverkstilkoblingen på datamaskinen. Se i dokumentasjonen som fulgte med datamaskinen for nærmere informasjon.

#### **Det er fremdeles en jobb som venter på utskrift.**

#### **Løsninger**

Klikk på **Utskriftskø** fra skriverdriverens **Vedlikehold**-fane. Hvis unødvendige data gjenstår, velger du **Avbryt alle dokumenter** fra **Skriver**-menyen.

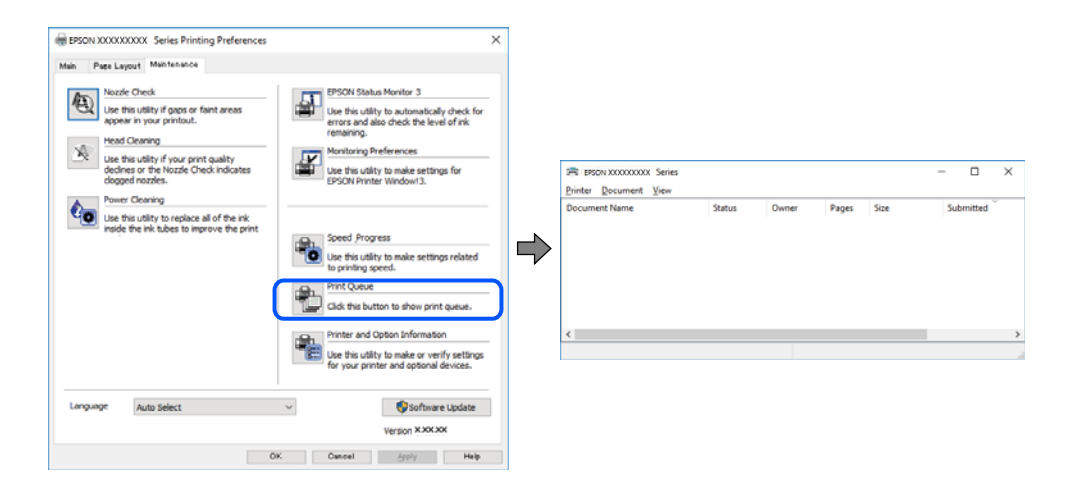

#### **Skriveren venter eller er frakoblet.**

#### **Løsninger**

Klikk på **Utskriftskø** fra skriverdriverens **Vedlikehold**-fane.

Hvis skriveren er frakoblet eller venter, fjerner du innstillingen for frakoblet eller venter på **Skriver**menyen.

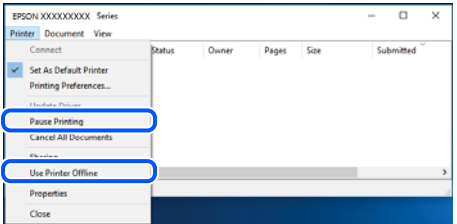

**Skriveren er ikke valgt som standardskriver.**

#### **Løsninger**

Høyreklikk på skriverikonet i **Kontrollpanel** > **Vis enheter og skrivere** (eller **Skrivere**, **Skrivere og fakser**) og klikk på **Angi som standardskriver**.

#### *Merknad:*

Hvis det er flere skriverikoner, kan du se følgende for å velge riktig skriver.

Eksempel)

USB-tilkobling: EPSON XXXX-serien

Nettverkstilkobling: EPSON XXXX-serien (nettverk)

Hvis du installerte skriverdriveren flere ganger, kan kopier av skriverdriveren opprettes. Hvis kopier, for eksempel «EPSON XXXX Series (kopi 1)» opprettes, høyreklikker du på ikonet til den kopierte driveren, og deretter klikker du på **Fjern enhet**.

# **Skriverporten er ikke riktig angitt.**

#### **Løsninger**

Klikk på **Utskriftskø** fra skriverdriverens **Vedlikehold**-fane.

Sørg for at skriverporten er riktig angitt som vist nedenfor i **Egenskap** > **Port** fra **Skriver**-menyen.

USB-tilkobling: **USBXXX**, Nettverkstilkobling: **EpsonNet Print Port**

# **Kan ikke skrive ut fra Mac OS**

Sørg for at skriveren og datamaskinen er riktig tilkoblet.

Årsaken til og løsningen på problemet varierer avhengig av om de er tilkoblet eller ikke.

#### *Kontrollere tilkoblingsstatusen*

Bruk EPSON Status Monitor til å kontrollere tilkoblingsstatusen for datamaskinen og skriveren.

- 1. Velg **Systemvalg** fra Apple-menyen > **Skrivere og skannere** (eller **Skriv ut og skann**, **Skriv ut og faks**), og velg deretter skriveren.
- 2. Klikk på **Valg og forbruksmateriell** > **Verktøy** > **Åpne Skriververktøy**.
- 3. Klikk på **EPSON Status Monitor**.

Når de gjenværende blekknivåene vises, har det blitt etablert en tilkobling mellom datamaskinen og skriveren.

Kontroller følgende hvis det ikke er etablert en tilkobling.

- ❏ Skriveren gjenkjennes ikke over en nettverkstilkobling "Kan ikke koble til et nettverk" på side 196
- ❏ Skriveren gjenkjennes ikke med en USB-tilkobling ["Skriveren kan ikke koble til via USB \(Mac OS\)" på side 199](#page-198-0)

Kontroller følgende hvis det er etablert en tilkobling.

❏ Skriveren gjenkjennes, men utskriften kan ikke gjennomføres. ["Kan ikke skrive ut selv om en tilkobling er etablert \(Mac OS\)" på side 199](#page-198-0)

# **Kan ikke koble til et nettverk**

Problemet kan være ett av følgende problemer.

# **Noe gikk galt med nettverksenheten for Wi-Fi-tilkobling.**

#### **Løsninger**

Slå av enhetene du vil koble til nettverket. Vent i omtrent 10 sekunder og slå deretter på enhetene i følgende rekkefølge: trådløs ruter, datamaskin eller smartenhet og deretter skriveren. Flytt skriveren og datamaskinen eller smartenheten nærmere den trådløse ruteren for å bedre radiobølgekommunikasjonen og prøv å angi nettverksinnstillinger på nytt.

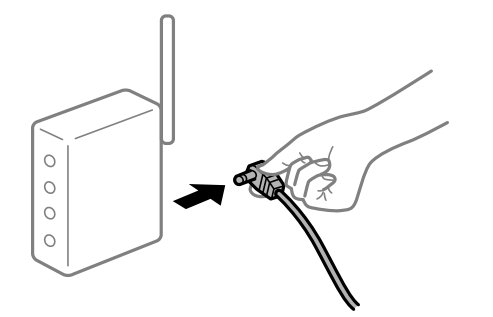

# **Enhetene kan ikke motta signaler fra den trådløse ruteren fordi de er for langt fra hverandre.**

# **Løsninger**

Når du har flyttet datamaskinen eller smartenheten og skriveren nærmere den trådløse ruteren, slår du av den trådløse ruteren, og slår den deretter på igjen.

#### **Når du endrer den trådløse ruteren, stemmer ikke innstillingene med den nye ruteren.**

#### **Løsninger**

Gjør tilkoblingsinnstillingene på nytt slik at de samsvarer med den nye trådløse ruteren.

& ["Når du skifter ut den trådløse ruteren" på side 263](#page-262-0)

#### **SSID-ene som er koblet fra datamaskinen eller smartenhet og datamaskin, er forskjellige.**

#### **Løsninger**

Når du bruker flere trådløse rutere samtidig, eller den trådløse ruteren har flere SSID-er, og enhetene er koblet til forskjellige SSID-er, kan du ikke koble til den trådløse ruteren.

Koble datamaskinen eller smartenheten til samme SSID som skriveren.

❏ Eksempel på tilkobling til forskjellige SSID-er

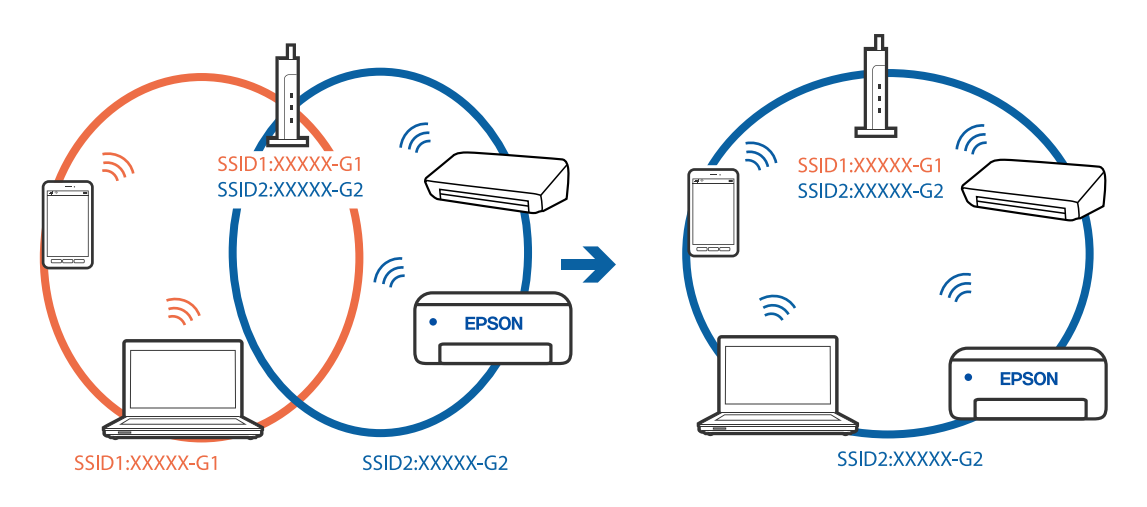

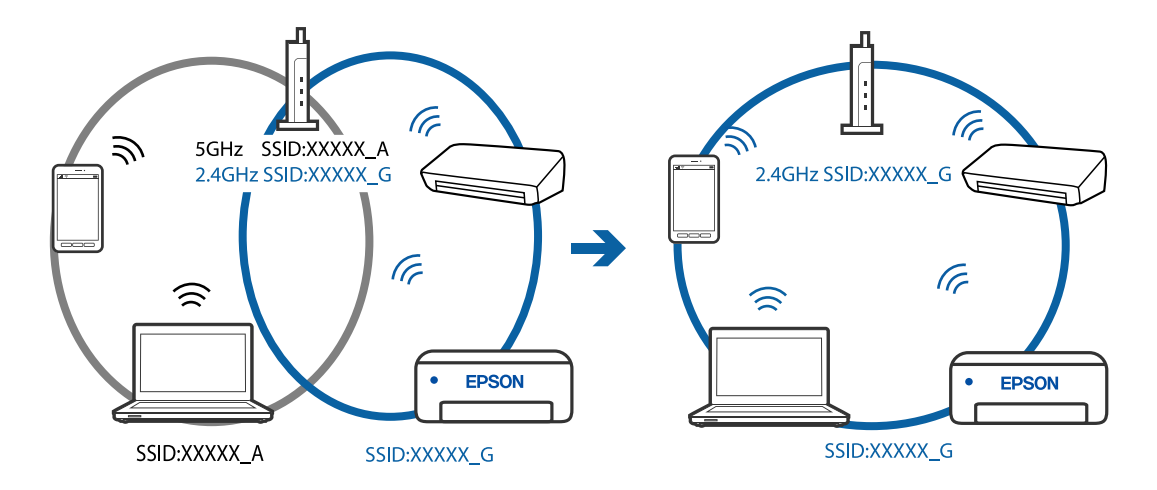

❏ Eksempel på tilkobling til SSID-er med et annet frekvensområde

### **En skillefunksjon for personvern er tilgjengelig på den trådløse ruteren.**

#### **Løsninger**

De fleste trådløse rutere har en skillefunksjon for personvern som blokkerer kommunikasjon mellom enhetene. Hvis du ikke kan kommunisere mellom skriveren og datamaskinen eller smartenheten, selv om de er koblet til samme nettverk, kan du deaktivere skillefunksjonen for personvern på den trådløse ruteren. Se bruksanvisningen som følger med den trådløse ruteren for mer informasjon.

#### **IP-adressen er ikke tilordnet på riktig måte.**

#### **Løsninger**

Hvis IP-adressen som er tilordnet til skriveren, er 169.254.XXX.XXX, og nettverksmasken er 255.255.0.0, kan ikke IP-adressen tilordnes på riktig måte.

Velg **Innst.** > **Nettverksinnstillinger** > **Avansert** på skriverens kontrollpanel, og kontroller deretter IPadressen og nettmasken tilordnet skriveren.

Start den trådløse ruteren på nytt eller tilbakestill skriverens nettverksinnstillinger.

& ["Tilbakestille nettverkstilkoblingen" på side 263](#page-262-0)

### **Det er et problem med nettverksinnstillingene på datamaskinen.**

#### **Løsninger**

Prøv å åpne hvilken som helst nettside fra datamaskinen for å sørge for at datamaskinens nettverksinnstillinger er riktige. Hvis du ikke kan åpne noen nettsider, er det et problem på datamaskinen.

Kontroller nettverkstilkoblingen på datamaskinen. Se i dokumentasjonen som fulgte med datamaskinen for nærmere informasjon.

#### **Enheten som er koblet til USB 3.0-porten forårsaker radiointerferens.**

#### **Løsninger**

Når du kobler en enhet til USB 3.0-porten på Mac-enheter, kan radiointerferens oppstå. Prøv følgende hvis du ikke kan koble til trådløst LAN (Wi-Fi) eller hvis bruk blir ustabil.

❏ Plasser enheten som er koblet til USB 3.0-porten, lengre unna datamaskinen.

# <span id="page-198-0"></span>**Skriveren kan ikke koble til via USB (Mac OS)**

Følgende årsaker kan vurderes.

# **USB-kabelen er ikke satt i stikkontakten på riktig måte.**

# **Løsninger**

Koble USB-kabelen forsvarlig til skriveren og datamaskinen.

# **Det er et problem med USB-huben.**

#### **Løsninger**

Hvis du bruker en USB-hub, må du prøve å koble skriveren direkte til datamaskinen.

# **Det er et problem med USB-kabelen eller USB-inngangen.**

#### **Løsninger**

Hvis USB-kabelen ikke kan gjenkjennes, må du endre porten eller USB-kabelen.

# **Kan ikke skrive ut selv om en tilkobling er etablert (Mac OS)**

Følgende årsaker kan vurderes.

#### **Det har ikke blitt installert en ekte Epson-skriverdriver.**

#### **Løsninger**

De tilgjengelige funksjonene er begrenset hvis du ikke har en ekte Epson-skriverdriver (EPSON XXXXX) installert. Vi anbefaler at du bruker en ekte Epson-skriverdriver.

- & ["Kontroller at en ekte Epson-skriverdriver er installert Windows" på side 175](#page-174-0)
- & ["Kontroller at en ekte Epson-skriverdriver er installert Mac OS" på side 175](#page-174-0)

# **Det er et problem med programvaren eller dataene.**

#### **Løsninger**

- ❏ Hvis du skriver ut et bilde med stor datastørrelse, kan det hende at skriveren ikke har nok minne. Skriv ut bildet med en lavere oppløsning eller i en mindre størrelse.
- ❏ Hvis du har prøvd alle løsningene og ikke har løst problemet, må du prøve å avinstallere skriveren og installere den på nytt
- & ["Installere eller avinstallere programmene separat" på side 174](#page-173-0)

#### **Det er et problem med statusen til skriveren.**

#### **Løsninger**

Sørg for at skriverstatusen ikke er **Pause**.

Velg **Systemvalg** fra **Apple**-menyen > **Skrivere og skannere** (eller **Skriv ut og skann**, **Skriv ut og faks**), og dobbeltklikk deretter på skriveren. Hvis skriveren er satt på pause, klikker du **Fortsett**.

# **Skriveren kan plutselig ikke skrive ut over en nettverkstilkobling**

Problemet kan være ett av følgende problemer.

# **Nettverksmiljøet er blitt endret.**

#### **Løsninger**

Når du har endret nettverksmiljøet, som trådløs ruter eller leverandør, kan du prøve å angi nettverksinnstillinger for skriveren igjen.

Koble datamaskinen eller smartenheten til samme SSID som skriveren.

& ["Tilbakestille nettverkstilkoblingen" på side 263](#page-262-0)

#### **Noe gikk galt med nettverksenheten for Wi-Fi-tilkobling.**

#### **Løsninger**

Slå av enhetene du vil koble til nettverket. Vent i omtrent 10 sekunder og slå deretter på enhetene i følgende rekkefølge: trådløs ruter, datamaskin eller smartenhet og deretter skriveren. Flytt skriveren og datamaskinen eller smartenheten nærmere den trådløse ruteren for å bedre radiobølgekommunikasjonen og prøv å angi nettverksinnstillinger på nytt.

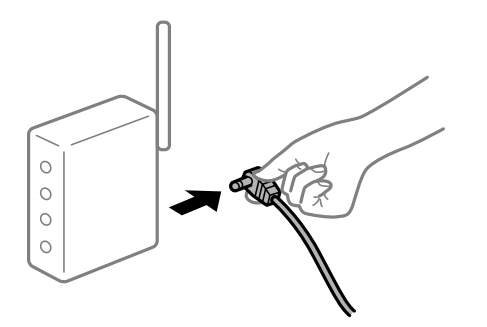

#### **Skriveren er ikke koblet til et nettverk.**

#### **Løsninger**

Velg **Innst.** > **Nettverksinnstillinger** > **Kontroller nettverkstilkoblingen**, og skriv så ut tilkoblingsrapporten for nettverket. Hvis rapporten viser at nettverkstilkoblingen mislyktes, kan du sjekke tilkoblingsrapporten for nettverket og så følge løsningene som skrives ut.

& ["Skrive ut en tilkoblingsrapport for nettverket" på side 282](#page-281-0)

#### **Det er et problem med nettverksinnstillingene på datamaskinen.**

#### **Løsninger**

Prøv å åpne hvilken som helst nettside fra datamaskinen for å sørge for at datamaskinens nettverksinnstillinger er riktige. Hvis du ikke kan åpne noen nettsider, er det et problem på datamaskinen.

Kontroller nettverkstilkoblingen på datamaskinen. Se i dokumentasjonen som fulgte med datamaskinen for nærmere informasjon.

# **Kan ikke skrive ut fra smartenhet**

Sørg for at smartenheten og skriveren er riktig tilkoblet.

Årsaken til og løsningen på problemet varierer avhengig av om de er tilkoblet eller ikke.

#### *Kontrollere tilkoblingsstatusen*

Bruk Epson iPrint til å kontrollere tilkoblingsstatusen for smartenheten og skriveren. Se følgende for å installere Epson iPrint hvis den ikke allerede er installert. ["Program for å skrive enkelt ut fra en smartenhet" på side 299](#page-298-0)

- 1. Start Epson iPrint på smartenheten.
- 2. Kontroller at skrivernavnet vises på startsiden.

Når skrivernavnet vises, har det blitt etablert en tilkobling mellom smartenheten og skriveren.

Hvis følgende vises, har det ikke blitt etablert en tilkobling mellom smartenheten og skriveren.

- ❏ Printer is not selected.
- ❏ Communication error.

Kontroller følgende hvis det ikke er etablert en tilkobling.

❏ Skriveren gjenkjennes ikke over en nettverkstilkobling

"Kan ikke koble til et nettverk" på side 201

Kontroller følgende hvis det er etablert en tilkobling.

❏ Skriveren gjenkjennes, men utskriften kan ikke gjennomføres.

["Kan ikke skrive ut selv om en tilkobling er etablert \(iOS\)" på side 203](#page-202-0)

# **Kan ikke koble til et nettverk**

Problemet kan være ett av følgende problemer.

#### **Noe gikk galt med nettverksenheten for Wi-Fi-tilkobling.**

#### **Løsninger**

Slå av enhetene du vil koble til nettverket. Vent i omtrent 10 sekunder og slå deretter på enhetene i følgende rekkefølge: trådløs ruter, datamaskin eller smartenhet og deretter skriveren. Flytt skriveren og datamaskinen eller smartenheten nærmere den trådløse ruteren for å bedre radiobølgekommunikasjonen og prøv å angi nettverksinnstillinger på nytt.

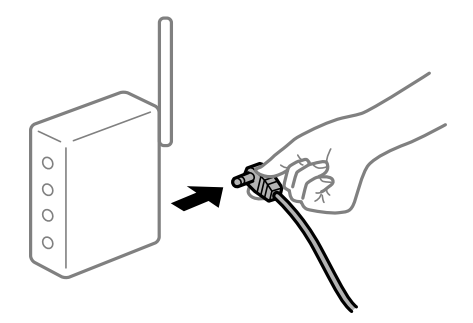

# **Enhetene kan ikke motta signaler fra den trådløse ruteren fordi de er for langt fra hverandre.**

#### **Løsninger**

Når du har flyttet datamaskinen eller smartenheten og skriveren nærmere den trådløse ruteren, slår du av den trådløse ruteren, og slår den deretter på igjen.

# **Når du endrer den trådløse ruteren, stemmer ikke innstillingene med den nye ruteren. Løsninger**

Gjør tilkoblingsinnstillingene på nytt slik at de samsvarer med den nye trådløse ruteren.

& ["Når du skifter ut den trådløse ruteren" på side 263](#page-262-0)

# **SSID-ene som er koblet fra datamaskinen eller smartenhet og datamaskin, er forskjellige.**

#### **Løsninger**

Når du bruker flere trådløse rutere samtidig, eller den trådløse ruteren har flere SSID-er, og enhetene er koblet til forskjellige SSID-er, kan du ikke koble til den trådløse ruteren.

Koble datamaskinen eller smartenheten til samme SSID som skriveren.

❏ Eksempel på tilkobling til forskjellige SSID-er

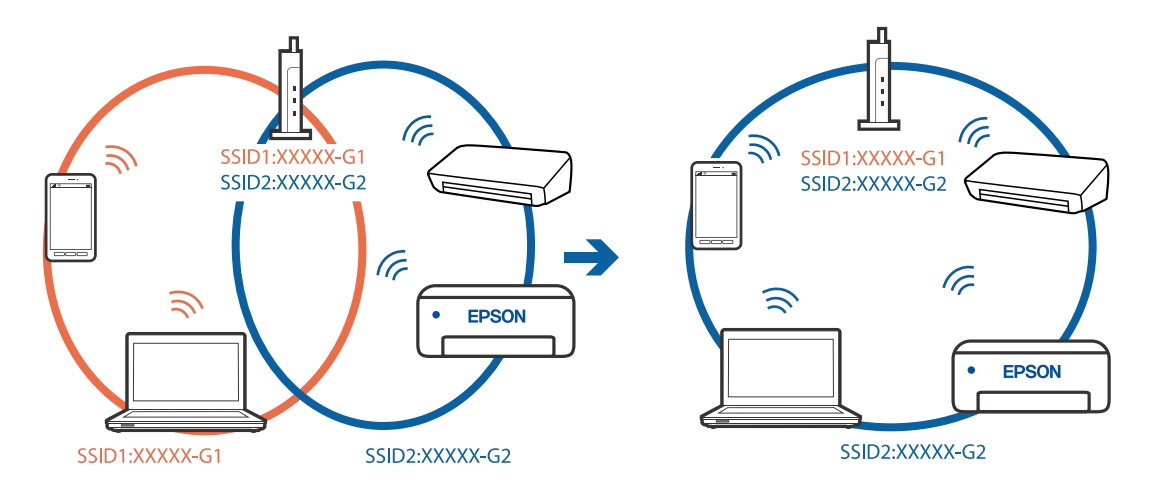

❏ Eksempel på tilkobling til SSID-er med et annet frekvensområde

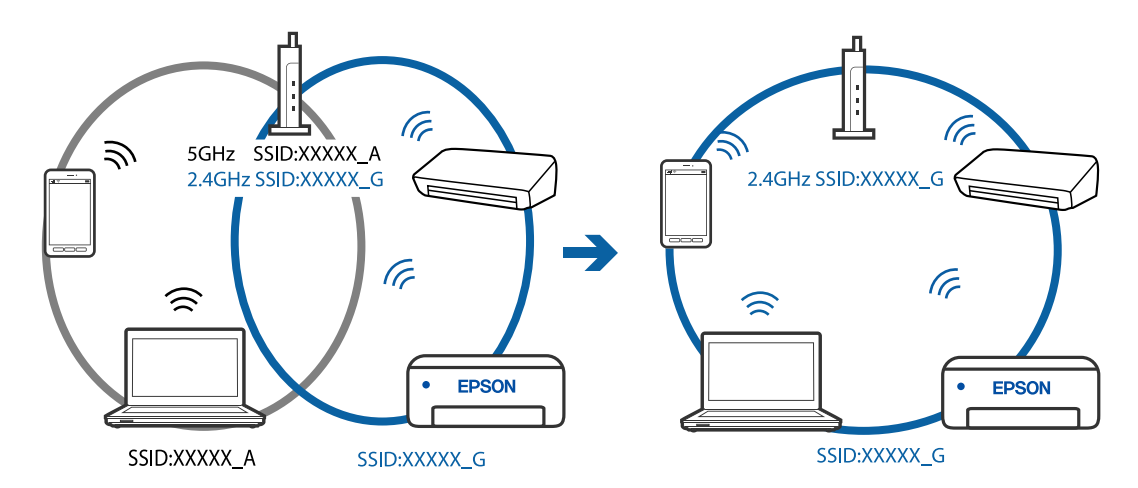

#### **En skillefunksjon for personvern er tilgjengelig på den trådløse ruteren.**

#### **Løsninger**

De fleste trådløse rutere har en skillefunksjon for personvern som blokkerer kommunikasjon mellom enhetene. Hvis du ikke kan kommunisere mellom skriveren og datamaskinen eller smartenheten, selv om de er koblet til samme nettverk, kan du deaktivere skillefunksjonen for personvern på den trådløse ruteren. Se bruksanvisningen som følger med den trådløse ruteren for mer informasjon.

#### <span id="page-202-0"></span>**IP-adressen er ikke tilordnet på riktig måte.**

#### **Løsninger**

Hvis IP-adressen som er tilordnet til skriveren, er 169.254.XXX.XXX, og nettverksmasken er 255.255.0.0, kan ikke IP-adressen tilordnes på riktig måte.

Velg **Innst.** > **Nettverksinnstillinger** > **Avansert** på skriverens kontrollpanel, og kontroller deretter IPadressen og nettmasken tilordnet skriveren.

Start den trådløse ruteren på nytt eller tilbakestill skriverens nettverksinnstillinger.

& ["Tilbakestille nettverkstilkoblingen" på side 263](#page-262-0)

#### **Det er et problem med nettverksinnstillingene på smartenheten.**

#### **Løsninger**

Prøv å åpne hvilken som helst nettside fra smartenheten for å sørge for at smartenhetens nettverksinnstillinger er riktige. Hvis du ikke kan åpne noen nettsider, er det et problem på smartenheten.

Kontroller nettverkstilkoblingen på datamaskinen. Se i dokumentasjonen som fulgte med smartenheten for nærmere informasjon.

# **Kan ikke skrive ut selv om en tilkobling er etablert (iOS)**

Følgende årsaker kan vurderes.

#### **Papiroppsett er deaktivert.**

#### **Løsninger**

Aktiver **Papiroppsett** i følgende meny.

**Innst.** > **Skriverinnstillinger** > **Papirkildeinnstilling** > **Papiroppsett**

#### **Viktige innstillinger er deaktivert.**

#### **Løsninger**

Aktiver innstillingen AirPrint på Web Config.

& ["Program for konfigurering av skriveroperasjoner \(Web Config\)" på side 302](#page-301-0)

# **Skriveren kan plutselig ikke skrive ut over en nettverkstilkobling**

Problemet kan være ett av følgende problemer.

#### **Nettverksmiljøet er blitt endret.**

#### **Løsninger**

Når du har endret nettverksmiljøet, som trådløs ruter eller leverandør, kan du prøve å angi nettverksinnstillinger for skriveren igjen.

Koble datamaskinen eller smartenheten til samme SSID som skriveren.

 $\rightarrow$  ["Tilbakestille nettverkstilkoblingen" på side 263](#page-262-0)

#### <span id="page-203-0"></span>**Noe gikk galt med nettverksenheten for Wi-Fi-tilkobling.**

#### **Løsninger**

Slå av enhetene du vil koble til nettverket. Vent i omtrent 10 sekunder og slå deretter på enhetene i følgende rekkefølge: trådløs ruter, datamaskin eller smartenhet og deretter skriveren. Flytt skriveren og datamaskinen eller smartenheten nærmere den trådløse ruteren for å bedre radiobølgekommunikasjonen og prøv å angi nettverksinnstillinger på nytt.

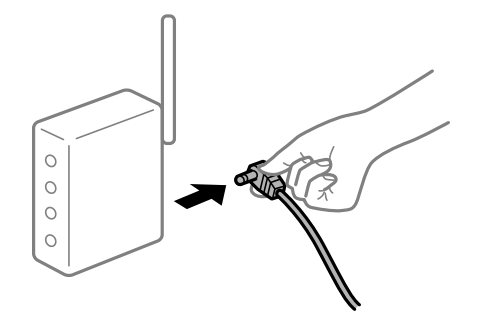

**Skriveren er ikke koblet til et nettverk.**

#### **Løsninger**

Velg **Innst.** > **Nettverksinnstillinger** > **Kontroller nettverkstilkoblingen**, og skriv så ut tilkoblingsrapporten for nettverket. Hvis rapporten viser at nettverkstilkoblingen mislyktes, kan du sjekke tilkoblingsrapporten for nettverket og så følge løsningene som skrives ut.

& ["Skrive ut en tilkoblingsrapport for nettverket" på side 282](#page-281-0)

#### **Det er et problem med nettverksinnstillingene på smartenheten.**

#### **Løsninger**

Prøv å åpne hvilken som helst nettside fra smartenheten for å sørge for at smartenhetens nettverksinnstillinger er riktige. Hvis du ikke kan åpne noen nettsider, er det et problem på smartenheten.

Kontroller nettverkstilkoblingen på datamaskinen. Se i dokumentasjonen som fulgte med smartenheten for nærmere informasjon.

# **Kan ikke starte skanning**

# **Kan ikke starte skanning fra Windows**

Sørg for at skriveren og datamaskinen er riktig tilkoblet.

Årsaken til og løsningen på problemet varierer avhengig av om de er tilkoblet eller ikke.

#### *Kontrollere tilkoblingsstatusen*

Bruk Epson Printer Connection Checker til å kontrollere tilkoblingsstatusen for datamaskinen og skriveren. Du kan kanskje løse problemet, avhengig av resultatene av kontrollen.

1. Dobbeltklikk på **Epson Printer Connection Checker**-ikonet på skrivebordet.

Epson Printer Connection Checker starter.

Følg fremgangsmåtene nedenfor for å starte Epson Printer Connection Checker hvis det ikke er et ikon på skrivebordet.

❏ Windows 10

Klikk startknappen, og velg deretter **Epson Software** > **Epson Printer Connection Checker**.

❏ Windows 8.1/Windows 8

Angi programvarens navn i søkeboksen og velg deretter det viste ikonet.

❏ Windows 7

Klikk på startknappen, og velg **Alle programmer** > **Epson Software** > **Epson Printer Connection Checker**.

2. Følg instruksjonene på skjermen for å kontrollere.

#### *Merknad:*

Hvis skrivernavnet ikke vises, installerer du en ekte Epson-skriverdriver. ["Kontroller at en ekte Epson-skriverdriver er installert — Windows" på side 175](#page-174-0)

Når du har identifisert problemet, følg løsningen som vises på skjermen.

Når du ikke kan løse problemet, sjekk følgende i henhold til situasjonen.

- ❏ Skriveren gjenkjennes ikke over en nettverkstilkobling "Kan ikke koble til et nettverk" på side 205
- ❏ Skriveren gjenkjennes ikke med en USB-tilkobling ["Skriveren kan ikke koble til via USB \(Windows\)" på side 191](#page-190-0)
- ❏ Skriveren gjenkjennes, men skanningen kan ikke gjennomføres. ["Kan ikke skanne selv om en tilkobling er riktig etablert \(Windows\)" på side 208](#page-207-0)

# **Kan ikke koble til et nettverk**

Problemet kan være ett av følgende problemer.

# **Noe gikk galt med nettverksenheten for Wi-Fi-tilkobling.**

#### **Løsninger**

Slå av enhetene du vil koble til nettverket. Vent i omtrent 10 sekunder og slå deretter på enhetene i følgende rekkefølge: trådløs ruter, datamaskin eller smartenhet og deretter skriveren. Flytt skriveren og datamaskinen eller smartenheten nærmere den trådløse ruteren for å bedre radiobølgekommunikasjonen og prøv å angi nettverksinnstillinger på nytt.

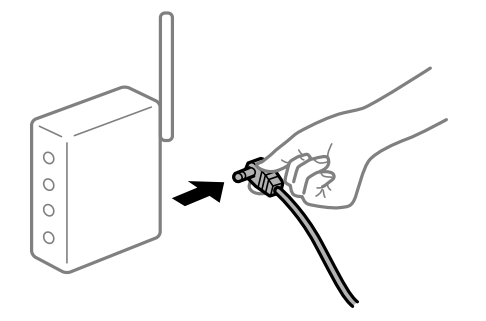

# **Enhetene kan ikke motta signaler fra den trådløse ruteren fordi de er for langt fra hverandre.**

#### **Løsninger**

Når du har flyttet datamaskinen eller smartenheten og skriveren nærmere den trådløse ruteren, slår du av den trådløse ruteren, og slår den deretter på igjen.

**Når du endrer den trådløse ruteren, stemmer ikke innstillingene med den nye ruteren.**

### **Løsninger**

Gjør tilkoblingsinnstillingene på nytt slik at de samsvarer med den nye trådløse ruteren.

& ["Når du skifter ut den trådløse ruteren" på side 263](#page-262-0)

# **SSID-ene som er koblet fra datamaskinen eller smartenhet og datamaskin, er forskjellige.**

#### **Løsninger**

Når du bruker flere trådløse rutere samtidig, eller den trådløse ruteren har flere SSID-er, og enhetene er koblet til forskjellige SSID-er, kan du ikke koble til den trådløse ruteren.

Koble datamaskinen eller smartenheten til samme SSID som skriveren.

❏ Eksempel på tilkobling til forskjellige SSID-er

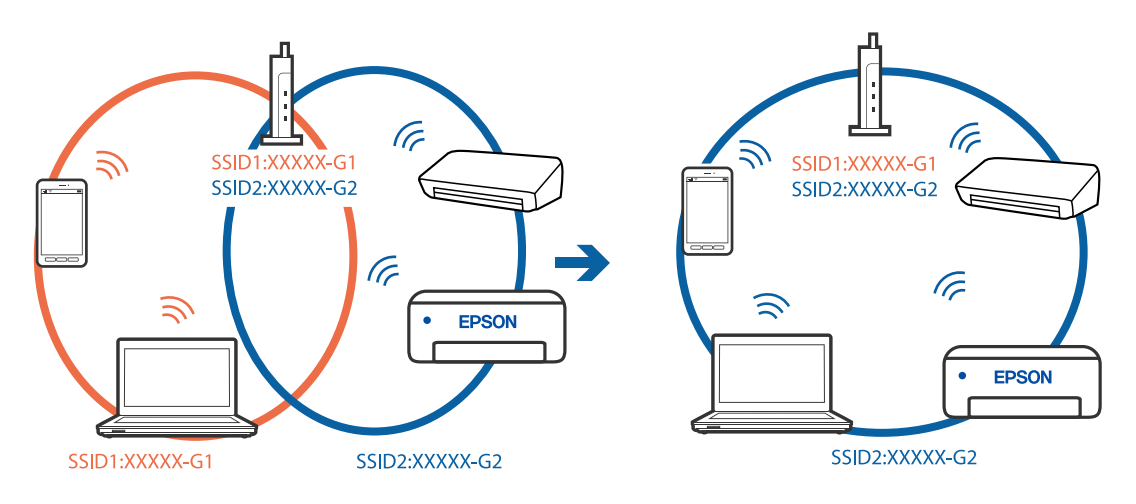

❏ Eksempel på tilkobling til SSID-er med et annet frekvensområde

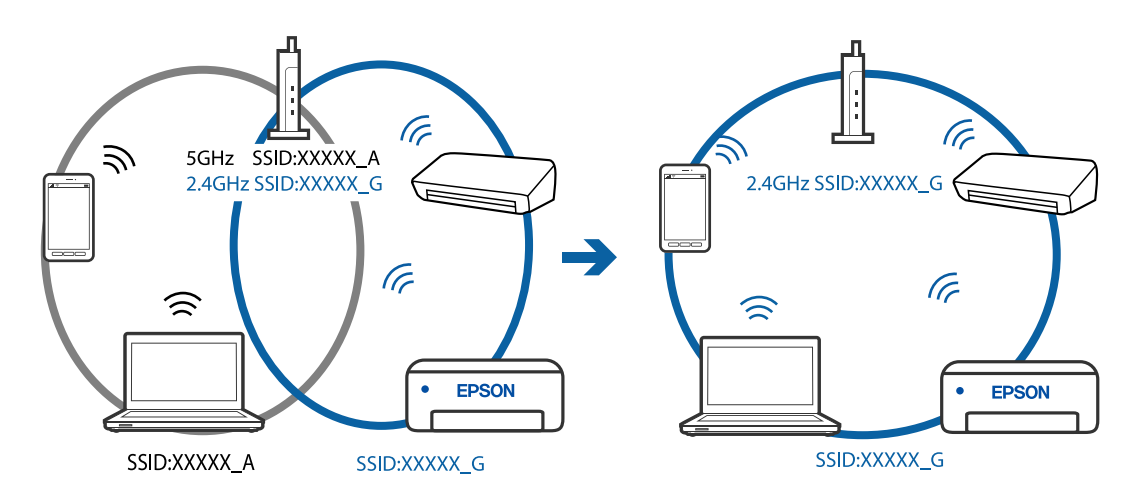

#### **En skillefunksjon for personvern er tilgjengelig på den trådløse ruteren.**

#### **Løsninger**

De fleste trådløse rutere har en skillefunksjon for personvern som blokkerer kommunikasjon mellom enhetene. Hvis du ikke kan kommunisere mellom skriveren og datamaskinen eller smartenheten, selv om de er koblet til samme nettverk, kan du deaktivere skillefunksjonen for personvern på den trådløse ruteren. Se bruksanvisningen som følger med den trådløse ruteren for mer informasjon.

# **IP-adressen er ikke tilordnet på riktig måte.**

### **Løsninger**

Hvis IP-adressen som er tilordnet til skriveren, er 169.254.XXX.XXX, og nettverksmasken er 255.255.0.0, kan ikke IP-adressen tilordnes på riktig måte.

Velg **Innst.** > **Nettverksinnstillinger** > **Avansert** på skriverens kontrollpanel, og kontroller deretter IPadressen og nettmasken tilordnet skriveren.

Start den trådløse ruteren på nytt eller tilbakestill skriverens nettverksinnstillinger.

& ["Tilbakestille nettverkstilkoblingen" på side 263](#page-262-0)

# **Det er et problem med nettverksinnstillingene på datamaskinen.**

#### **Løsninger**

Prøv å åpne hvilken som helst nettside fra datamaskinen for å sørge for at datamaskinens nettverksinnstillinger er riktige. Hvis du ikke kan åpne noen nettsider, er det et problem på datamaskinen.

Kontroller nettverkstilkoblingen på datamaskinen. Se i dokumentasjonen som fulgte med datamaskinen for nærmere informasjon.

# **Skriveren kan ikke koble til via USB (Windows)**

Følgende årsaker kan vurderes.

#### **USB-kabelen er ikke satt i stikkontakten på riktig måte.**

### **Løsninger**

Koble USB-kabelen forsvarlig til skriveren og datamaskinen.

#### **Det er et problem med USB-huben.**

#### **Løsninger**

Hvis du bruker en USB-hub, må du prøve å koble skriveren direkte til datamaskinen.

### **Det er et problem med USB-kabelen eller USB-inngangen.**

#### **Løsninger**

Hvis USB-kabelen ikke kan gjenkjennes, må du endre porten eller USB-kabelen.

# <span id="page-207-0"></span>**Kan ikke skanne selv om en tilkobling er riktig etablert (Windows)**

# **Skanning med høy oppløsning over et nettverk.**

# **Løsninger**

Prøv skanning med en lavere oppløsning.

# **Kan ikke starte skanning fra Mac OS**

Sørg for at skriveren og datamaskinen er riktig tilkoblet.

Årsaken til og løsningen på problemet varierer avhengig av om de er tilkoblet eller ikke.

# *Kontrollere tilkoblingsstatusen*

Bruk EPSON Status Monitor til å kontrollere tilkoblingsstatusen for datamaskinen og skriveren.

- 1. Velg **Systemvalg** fra Apple-menyen > **Skrivere og skannere** (eller **Skriv ut og skann**, **Skriv ut og faks**), og velg deretter skriveren.
- 2. Klikk på **Valg og forbruksmateriell** > **Verktøy** > **Åpne Skriververktøy**.
- 3. Klikk på **EPSON Status Monitor**.

Når de gjenværende blekknivåene vises, har det blitt etablert en tilkobling mellom datamaskinen og skriveren.

Kontroller følgende hvis det ikke er etablert en tilkobling.

- ❏ Skriveren gjenkjennes ikke over en nettverkstilkobling "Kan ikke koble til et nettverk" på side 208
- ❏ Skriveren gjenkjennes ikke med en USB-tilkobling ["Skriveren kan ikke koble til via USB \(Mac OS\)" på side 199](#page-198-0)

Kontroller følgende hvis det er etablert en tilkobling.

❏ Skriveren gjenkjennes, men skanningen kan ikke gjennomføres. ["Kan ikke skanne selv om en tilkobling er riktig etablert \(Mac OS\)" på side 211](#page-210-0)

# **Kan ikke koble til et nettverk**

Problemet kan være ett av følgende problemer.

# **Noe gikk galt med nettverksenheten for Wi-Fi-tilkobling.**

# **Løsninger**

Slå av enhetene du vil koble til nettverket. Vent i omtrent 10 sekunder og slå deretter på enhetene i følgende rekkefølge: trådløs ruter, datamaskin eller smartenhet og deretter skriveren. Flytt skriveren og datamaskinen eller smartenheten nærmere den trådløse ruteren for å bedre radiobølgekommunikasjonen og prøv å angi nettverksinnstillinger på nytt.

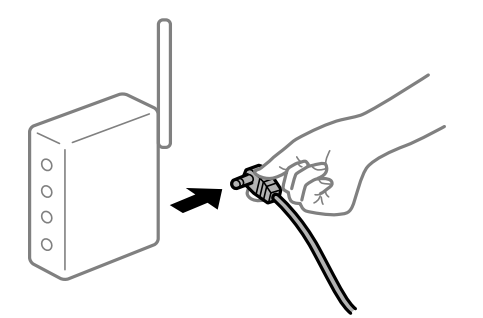

# **Enhetene kan ikke motta signaler fra den trådløse ruteren fordi de er for langt fra hverandre.**

#### **Løsninger**

Når du har flyttet datamaskinen eller smartenheten og skriveren nærmere den trådløse ruteren, slår du av den trådløse ruteren, og slår den deretter på igjen.

#### **Når du endrer den trådløse ruteren, stemmer ikke innstillingene med den nye ruteren.**

#### **Løsninger**

Gjør tilkoblingsinnstillingene på nytt slik at de samsvarer med den nye trådløse ruteren.

& ["Når du skifter ut den trådløse ruteren" på side 263](#page-262-0)

#### **SSID-ene som er koblet fra datamaskinen eller smartenhet og datamaskin, er forskjellige.**

#### **Løsninger**

Når du bruker flere trådløse rutere samtidig, eller den trådløse ruteren har flere SSID-er, og enhetene er koblet til forskjellige SSID-er, kan du ikke koble til den trådløse ruteren.

Koble datamaskinen eller smartenheten til samme SSID som skriveren.

❏ Eksempel på tilkobling til forskjellige SSID-er

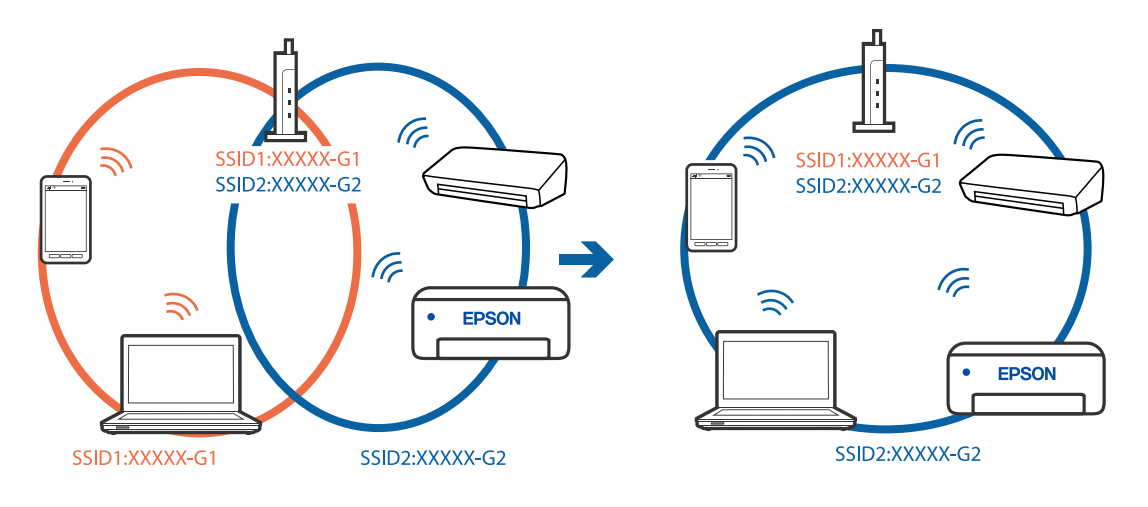

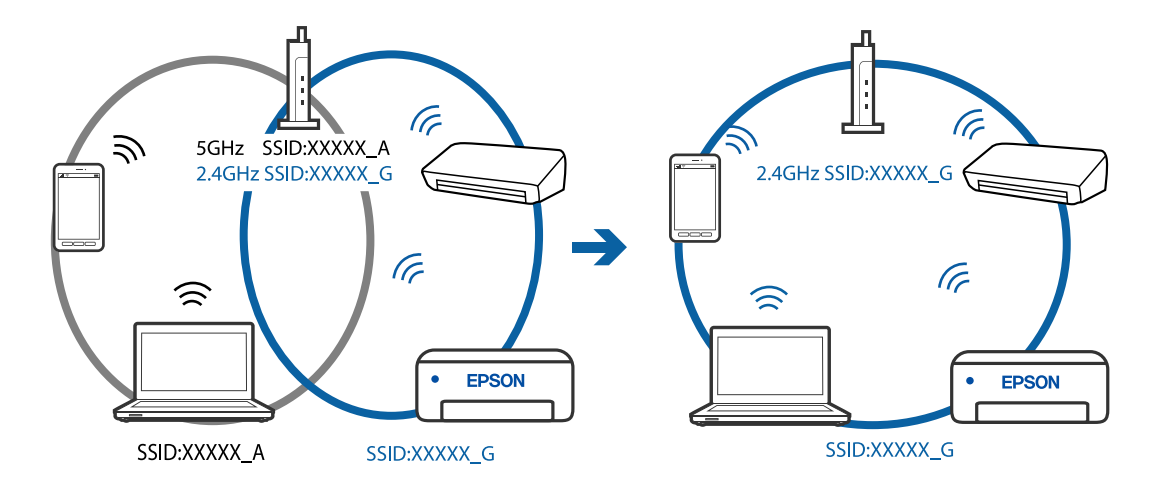

❏ Eksempel på tilkobling til SSID-er med et annet frekvensområde

#### **En skillefunksjon for personvern er tilgjengelig på den trådløse ruteren.**

#### **Løsninger**

De fleste trådløse rutere har en skillefunksjon for personvern som blokkerer kommunikasjon mellom enhetene. Hvis du ikke kan kommunisere mellom skriveren og datamaskinen eller smartenheten, selv om de er koblet til samme nettverk, kan du deaktivere skillefunksjonen for personvern på den trådløse ruteren. Se bruksanvisningen som følger med den trådløse ruteren for mer informasjon.

#### **IP-adressen er ikke tilordnet på riktig måte.**

#### **Løsninger**

Hvis IP-adressen som er tilordnet til skriveren, er 169.254.XXX.XXX, og nettverksmasken er 255.255.0.0, kan ikke IP-adressen tilordnes på riktig måte.

Velg **Innst.** > **Nettverksinnstillinger** > **Avansert** på skriverens kontrollpanel, og kontroller deretter IPadressen og nettmasken tilordnet skriveren.

Start den trådløse ruteren på nytt eller tilbakestill skriverens nettverksinnstillinger.

& ["Tilbakestille nettverkstilkoblingen" på side 263](#page-262-0)

### **Det er et problem med nettverksinnstillingene på datamaskinen.**

#### **Løsninger**

Prøv å åpne hvilken som helst nettside fra datamaskinen for å sørge for at datamaskinens nettverksinnstillinger er riktige. Hvis du ikke kan åpne noen nettsider, er det et problem på datamaskinen.

Kontroller nettverkstilkoblingen på datamaskinen. Se i dokumentasjonen som fulgte med datamaskinen for nærmere informasjon.

#### **Enheten som er koblet til USB 3.0-porten forårsaker radiointerferens.**

#### **Løsninger**

Når du kobler en enhet til USB 3.0-porten på Mac-enheter, kan radiointerferens oppstå. Prøv følgende hvis du ikke kan koble til trådløst LAN (Wi-Fi) eller hvis bruk blir ustabil.

❏ Plasser enheten som er koblet til USB 3.0-porten, lengre unna datamaskinen.

# <span id="page-210-0"></span>**Skriveren kan ikke koble til via USB (Mac OS)**

Følgende årsaker kan vurderes.

# **USB-kabelen er ikke satt i stikkontakten på riktig måte.**

# **Løsninger**

Koble USB-kabelen forsvarlig til skriveren og datamaskinen.

# **Det er et problem med USB-huben.**

#### **Løsninger**

Hvis du bruker en USB-hub, må du prøve å koble skriveren direkte til datamaskinen.

#### **Det er et problem med USB-kabelen eller USB-inngangen.**

#### **Løsninger**

Hvis USB-kabelen ikke kan gjenkjennes, må du endre porten eller USB-kabelen.

# **Kan ikke skanne selv om en tilkobling er riktig etablert (Mac OS)**

# **Skanning med høy oppløsning over et nettverk.**

#### **Løsninger**

Prøv skanning med en lavere oppløsning.

# **Kan ikke starte skanning fra smartenhet**

Sørg for at smartenheten og skriveren er riktig tilkoblet. Årsaken til og løsningen på problemet varierer avhengig av om de er tilkoblet eller ikke.

# *Kontrollere tilkoblingsstatusen*

Bruk Epson iPrint til å kontrollere tilkoblingsstatusen for smartenheten og skriveren. Se følgende for å installere Epson iPrint hvis den ikke allerede er installert. ["Program for å skrive enkelt ut fra en smartenhet" på side 299](#page-298-0)

- 1. Start Epson iPrint på smartenheten.
- 2. Kontroller at skrivernavnet vises på startsiden.

Når skrivernavnet vises, har det blitt etablert en tilkobling mellom smartenheten og skriveren.

Hvis følgende vises, har det ikke blitt etablert en tilkobling mellom smartenheten og skriveren.

- ❏ Printer is not selected.
- ❏ Communication error.

Kontroller følgende hvis det ikke er etablert en tilkobling.

❏ Skriveren gjenkjennes ikke over en nettverkstilkobling "Kan ikke koble til et nettverk" på side 212

Kontroller følgende hvis det er etablert en tilkobling.

❏ Skriveren gjenkjennes, men skanningen kan ikke gjennomføres.

["Kan ikke skrive ut selv om en tilkobling er etablert \(iOS\)" på side 203](#page-202-0)

# **Kan ikke koble til et nettverk**

Problemet kan være ett av følgende problemer.

#### **Noe gikk galt med nettverksenheten for Wi-Fi-tilkobling.**

#### **Løsninger**

Slå av enhetene du vil koble til nettverket. Vent i omtrent 10 sekunder og slå deretter på enhetene i følgende rekkefølge: trådløs ruter, datamaskin eller smartenhet og deretter skriveren. Flytt skriveren og datamaskinen eller smartenheten nærmere den trådløse ruteren for å bedre radiobølgekommunikasjonen og prøv å angi nettverksinnstillinger på nytt.

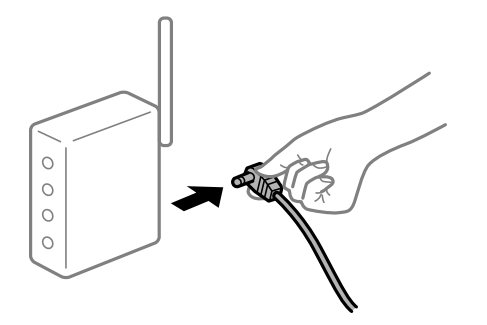

# **Enhetene kan ikke motta signaler fra den trådløse ruteren fordi de er for langt fra hverandre.**

#### **Løsninger**

Når du har flyttet datamaskinen eller smartenheten og skriveren nærmere den trådløse ruteren, slår du av den trådløse ruteren, og slår den deretter på igjen.

#### **Når du endrer den trådløse ruteren, stemmer ikke innstillingene med den nye ruteren.**

#### **Løsninger**

Gjør tilkoblingsinnstillingene på nytt slik at de samsvarer med den nye trådløse ruteren.

& ["Når du skifter ut den trådløse ruteren" på side 263](#page-262-0)

#### **SSID-ene som er koblet fra datamaskinen eller smartenhet og datamaskin, er forskjellige.**

#### **Løsninger**

Når du bruker flere trådløse rutere samtidig, eller den trådløse ruteren har flere SSID-er, og enhetene er koblet til forskjellige SSID-er, kan du ikke koble til den trådløse ruteren.

Koble datamaskinen eller smartenheten til samme SSID som skriveren.

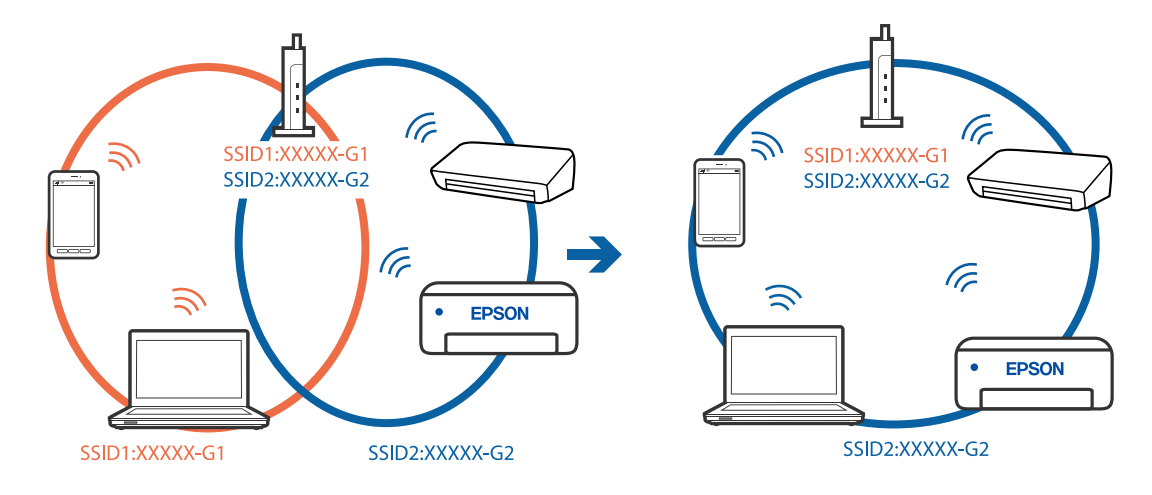

❏ Eksempel på tilkobling til forskjellige SSID-er

❏ Eksempel på tilkobling til SSID-er med et annet frekvensområde

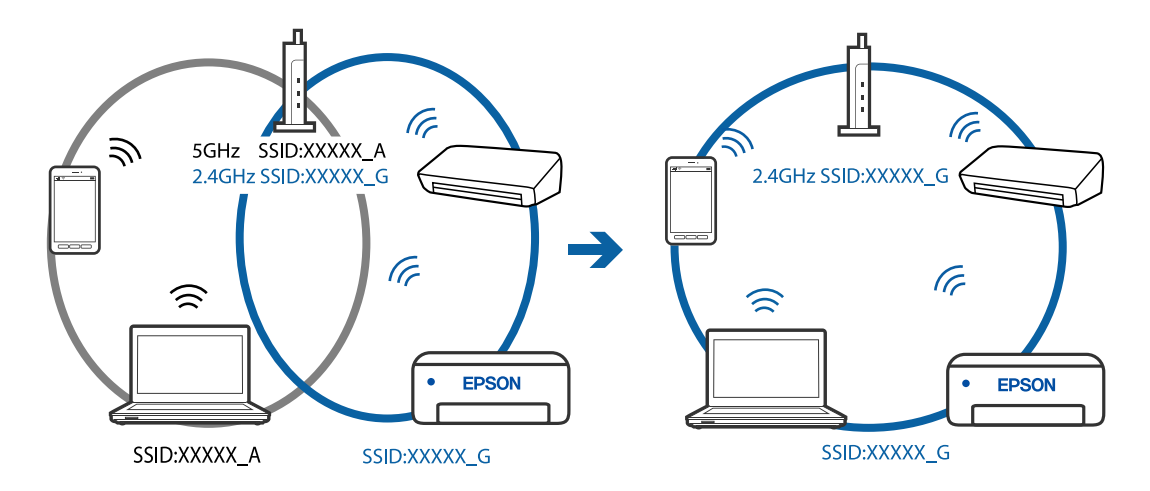

# **En skillefunksjon for personvern er tilgjengelig på den trådløse ruteren.**

#### **Løsninger**

De fleste trådløse rutere har en skillefunksjon for personvern som blokkerer kommunikasjon mellom enhetene. Hvis du ikke kan kommunisere mellom skriveren og datamaskinen eller smartenheten, selv om de er koblet til samme nettverk, kan du deaktivere skillefunksjonen for personvern på den trådløse ruteren. Se bruksanvisningen som følger med den trådløse ruteren for mer informasjon.

# **IP-adressen er ikke tilordnet på riktig måte.**

#### **Løsninger**

Hvis IP-adressen som er tilordnet til skriveren, er 169.254.XXX.XXX, og nettverksmasken er 255.255.0.0, kan ikke IP-adressen tilordnes på riktig måte.

Velg **Innst.** > **Nettverksinnstillinger** > **Avansert** på skriverens kontrollpanel, og kontroller deretter IPadressen og nettmasken tilordnet skriveren.

Start den trådløse ruteren på nytt eller tilbakestill skriverens nettverksinnstillinger.

& ["Tilbakestille nettverkstilkoblingen" på side 263](#page-262-0)

#### <span id="page-213-0"></span>**Det er et problem med nettverksinnstillingene på smartenheten.**

#### **Løsninger**

Prøv å åpne hvilken som helst nettside fra smartenheten for å sørge for at smartenhetens nettverksinnstillinger er riktige. Hvis du ikke kan åpne noen nettsider, er det et problem på smartenheten.

Kontroller nettverkstilkoblingen på datamaskinen. Se i dokumentasjonen som fulgte med smartenheten for nærmere informasjon.

# **Kan ikke bruke skriveren som forventet**

# **Skriveren er treg**

# **Utskriften går for sakte**

Følgende årsaker kan vurderes.

# **Unødvendige programmer kjører.**

### **Løsninger**

Lukk unødvendige programmer på datamaskinen eller smartenheten.

# **Utskriftskvaliteten er angitt til høy.**

#### **Løsninger**

Velg en lavere kvalitetsinnstilling.

### **Toveis utskrift er deaktivert.**

#### **Løsninger**

Aktiver toveis (eller høyhastighets) innstilling. Når denne innstillingen er aktivert, skriver skriverhodet ut mens det beveger seg i begge retninger, og utskriftshastigheten øker.

#### ❏ Kontrollpanel

Aktiver **Bidireksjonal** i **Innst.** > **Skriverinnstillinger**.

❏ Windows

Velg **Toveis utskrift** fra skriverdriverens kategori **Flere alternativer**.

❏ Mac OS

Velg **Systemvalg** fra Apple-menyen > **Skrivere og skannere** (eller **Skriv ut og skann**, **Skriv ut og faks**), og velg deretter skriveren. Klikk på **Valg og forbruksmateriell** > **Valg** (eller **Driver**). Velg På som innstilling for **Høyhastighetsutskrift**.

# **Stillemodus er aktivert.**

#### **Løsninger**

Deaktiver **Stillemodus**. Utskriftshastigheten går ned når skriveren kjører på **Stillemodus**.

❏ Kontrollpanel

Velg på startsiden, og velg deretter **Av**.

#### ❏ Windows

Velg **Av** som innstillingen for **Stillemodus**, i kategorien **Hoved** for skriverdriveren.

#### ❏ Mac OS

Velg **Systemvalg** fra Apple-menyen > **Skrivere og skannere** (eller **Skriv ut og skann**, **Skriv ut og faks**), og velg deretter skriveren. Klikk på **Valg og forbruksmateriell** > **Valg** (eller **Driver**). Velg Av som innstillingen for **Stillemodus**.

# **Det kan være problemer med nettverkstilkoblingen med den trådløse ruteren.**

#### **Løsninger**

Start den trådløse ruteren på nytt mens du tar hensyn til andre brukere som er koblet til nettverket. Hvis dette ikke løser problemet, må du plassere skriveren nærmere den trådløse ruteren, eller se dokumentasjonen som følger med tilgangspunktet.

#### **Skriveren skriver ut data med høy tetthet, for eksempel bilder på vanlig papir.**

#### **Løsninger**

Hvis du skriver ut data med høy tetthet, for eksempel bilder på vanlig papir, kan utskriften ta litt tid for å opprettholde utskriftskvaliteten. Dette er ikke en feil.

# **Utskriften går mye tregere ved kontinuerlig utskrift**

#### **Funksjonen som forhindrer at skrivermekanismen overopphetes og blir skadet, er i drift.**

# **Løsninger**

Du kan fortsette å skrive ut. Du kan få normal utskriftshastighet igjen ved å la skriveren hvile i minst 30 minutter. Utskriftshastigheten går ikke tilbake til normalt hvis den blir slått av.

# **Skannehastighet er for lav**

### **Skanne med en høy oppløsning.**

#### **Løsninger**

Prøv skanning med en lavere oppløsning.

# **LCD-skjermen blir mørk**

#### **Skriveren er i hvilemodus.**

### **Løsninger**

Trykk hvor som helst på LCD-skjermen for å aktivere skjermen igjen.

# **«!» vises på skjermen og du kan ikke velge bilder**

# **Bildefilen støttes ikke.**

# **Løsninger**

«!» vises på LCD-skjermen når bildefilen ikke støttes av produktet. Bruk filene som er støttet av produktet.

& ["Støttede dataspesifikasjoner" på side 316](#page-315-0)

# **Filnavnet er for langt til å bli gjenkjent av skriveren.**

# **Løsninger**

Du kan bruke følgende løsninger for å skrive ut bilder.

- ❏ Skriv ut fra en datamaskin
- ❏ Skriv ut fra en smartenhet med Epson iPrint

Du trenger ikke å fjerne minnekortet fra smartenheten.

# **Kan ikke knipe eller spre fingrene**

# **Det brukes ikke nok press når du trykker på skjermen.**

# **Løsninger**

Hvis du ikke kan knipe eller spre fingrene, utfører du operasjoner mens du trykker lett på skjermen.

# **Kan ikke lukke kontrollpanelet**

# **Utskriftsskuffen er ikke fullt lagret.**

# **Løsninger**

Velg **eller dytt utskriftsskuffen helt inn i skriveren med hånden til den berører baksiden av Velg** sporet, og lukk deretter kontrollpanelet.

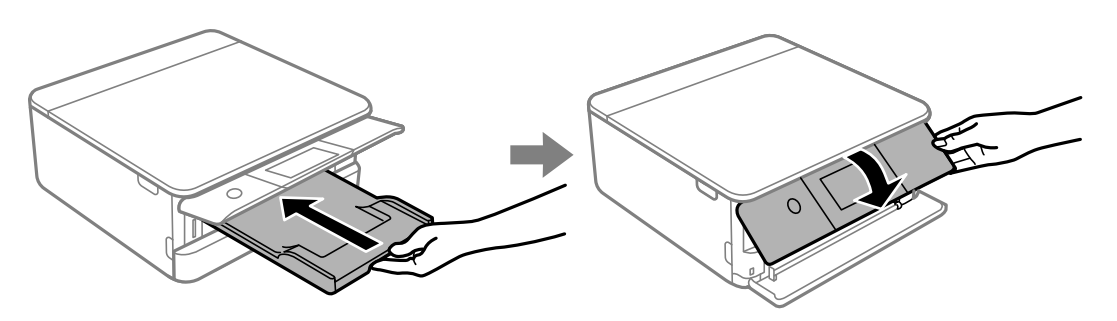
# **Kan ikke lukke skannerenheten**

# **Skannerenheten er utformet for å lukke sakte og motstå litt som en forholdsregel mot å fange fingre.**

#### **Løsninger**

Fortsett å lukke selv om du kjenner litt motstand.

# **Kan ikke lagre data på minneenheten**

Følgende årsaker kan vurderes.

#### **Det brukes en minneenhet som ikke støttes.**

#### **Løsninger**

Bruk en minneenhet som støttes av produktet.

& ["Spesifikasjoner for støttede minneenheter" på side 316](#page-315-0)

#### **Minneenheten er skrivebeskyttet.**

#### **Løsninger**

Deaktiver skrivebeskyttelsen på minneenheten.

#### **Det er ikke nok ledig plass på minneenheten.**

#### **Løsninger**

Slett unødvendige data, eller sett inn en annen minneenhet.

# **Driftslydene er høye**

#### **Stillemodus er deaktivert på skriveren.**

#### **Løsninger**

Hvis driftslydene er for høye, kan du aktivere **Stillemodus**. Aktiverer du denne funksjonen, kan det imidlertid redusere utskriftshastigheten.

❏ Kontrollpanel

Velg på startsiden, og velg deretter **På**.

❏ Windows

Velg **På** som **Stillemodus** på skriverdriverens **Hoved**-fane.

❏ Mac OS

Velg **Systemvalg** fra Apple-menyen > **Skrivere og skannere** (eller **Skriv ut og skann**, **Skriv ut og faks**), og velg deretter skriveren. Klikk på **Valg og forbruksmateriell** > **Valg** (eller **Driver**). Velg På som innstillingen for **Stillemodus**.

# <span id="page-217-0"></span>**Rotsertifikatet må oppdateres**

# **Rotsertifikatet har utløpt.**

#### **Løsninger**

Kjør Web Config, og oppdater deretter rotsertifikatet.

& ["Program for konfigurering av skriveroperasjoner \(Web Config\)" på side 302](#page-301-0)

# **Kan ikke avbryte utskrift fra en datamaskin som kjører Mac OS X v10.6.8**

# **Det er et problem med innstillingene.**

#### **Løsninger**

Kjør Web Config, og velg deretter **Port9100** som innstilling for **Protokoll med høyeste prioritet** i **AirPrint-oppsett**. Velg **Systemvalg** fra Apple-menyen > **Skrivere og skannere** (eller **Skriv ut og skann**, **Skriv ut og faks**), fjern skriveren, og legg den deretter til igjen.

& ["Program for konfigurering av skriveroperasjoner \(Web Config\)" på side 302](#page-301-0)

# **En melding vises på LCD-skjermen**

Hvis det vises en feilmelding på LCD-skjermen, følger du instruksjonene på skjermen eller løsningene under for å løse problemet.

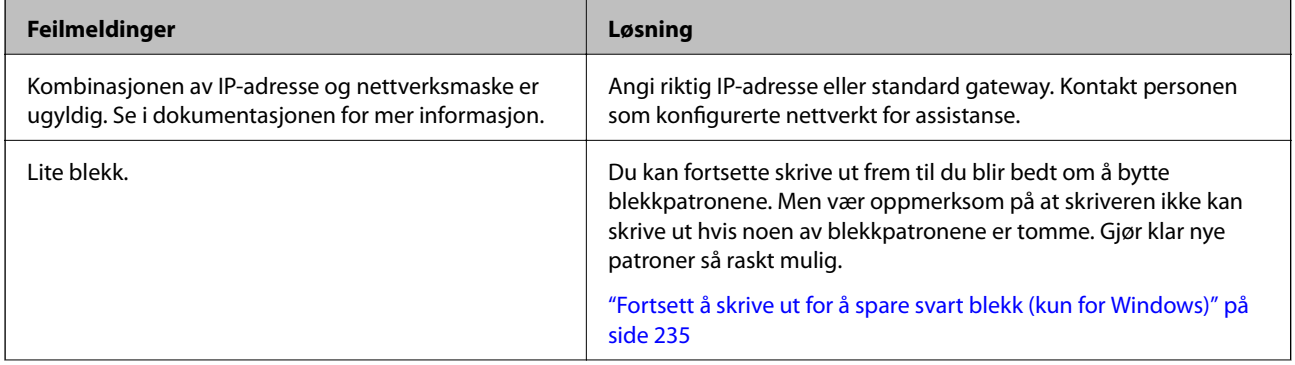

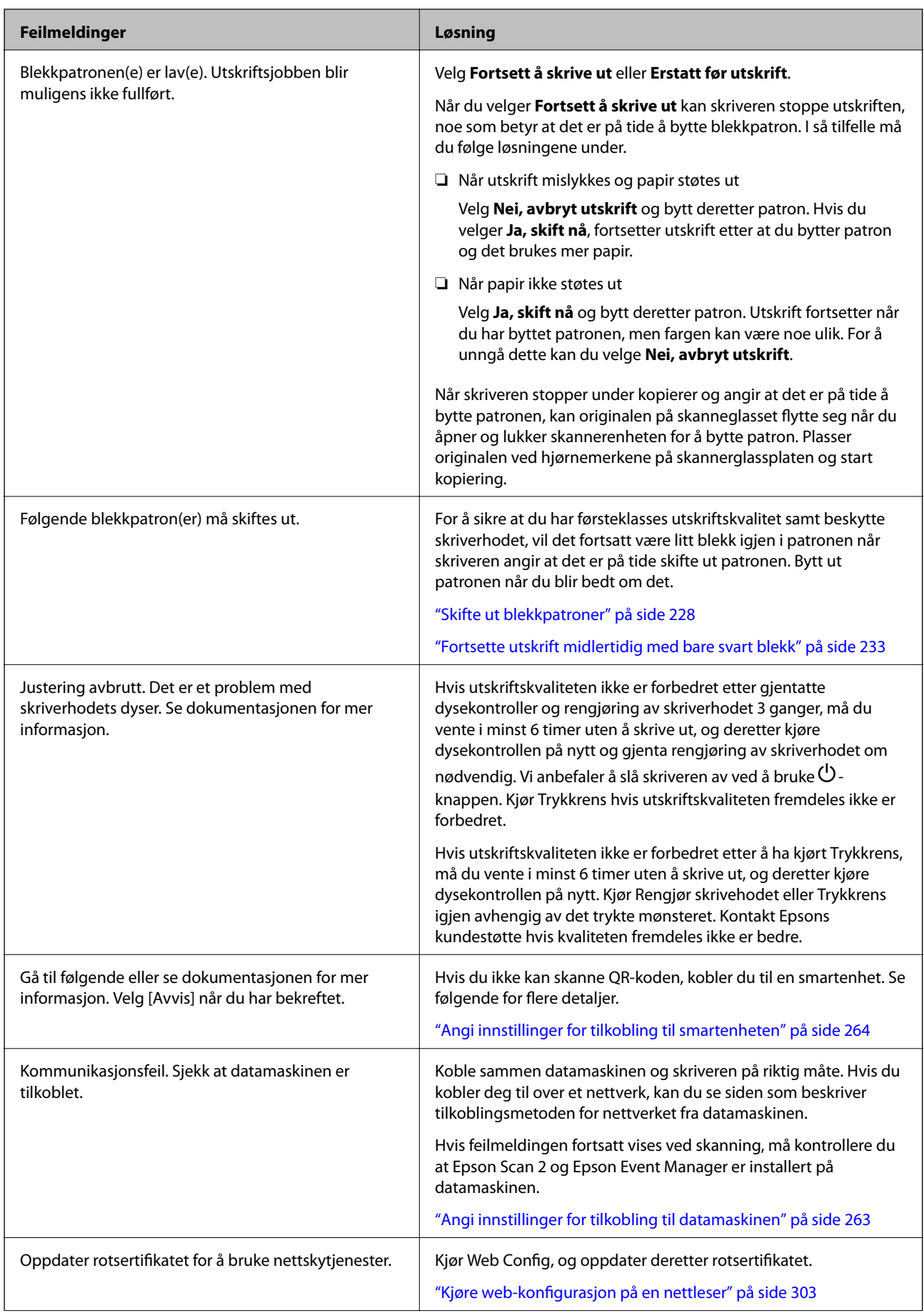

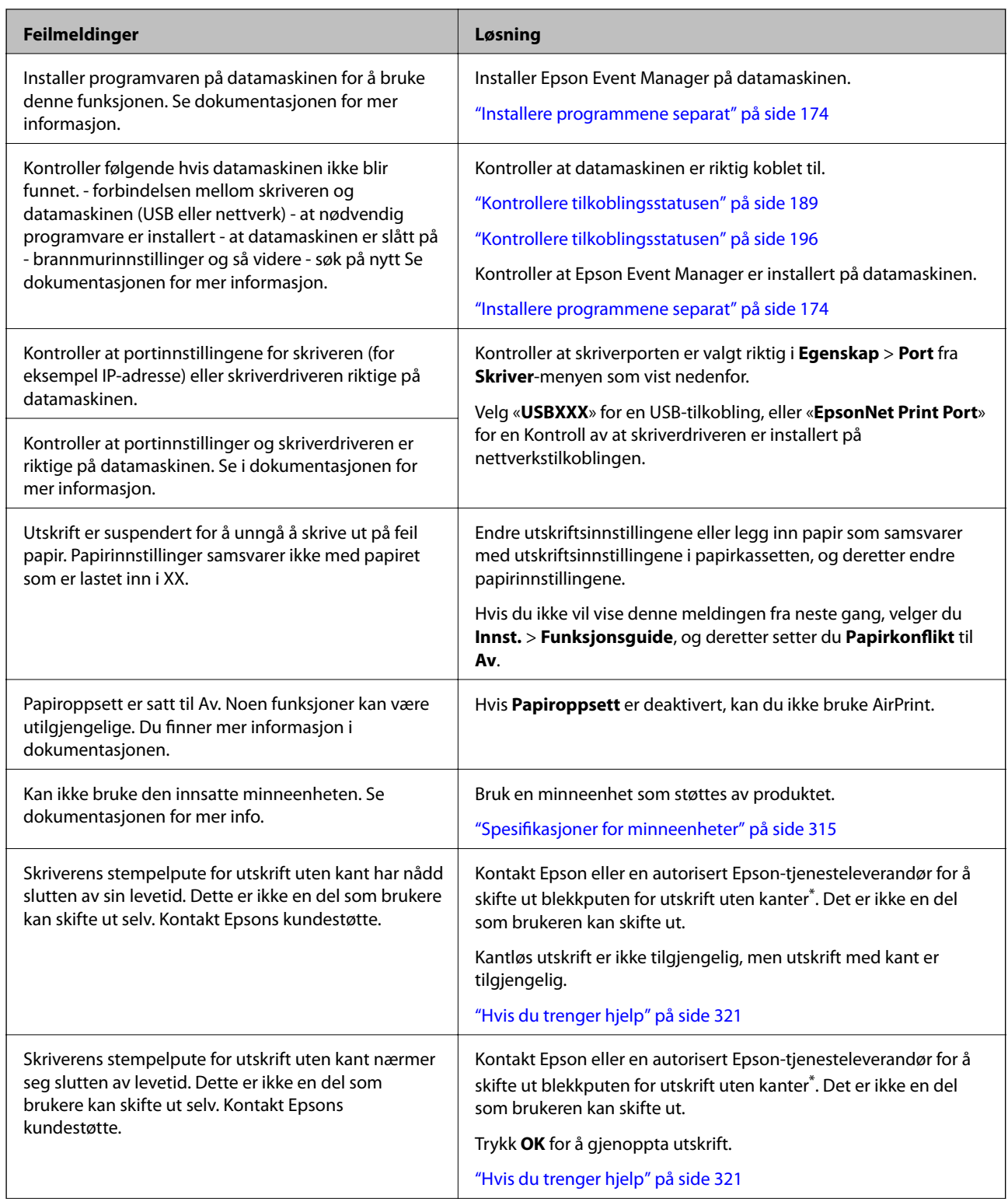

<span id="page-220-0"></span>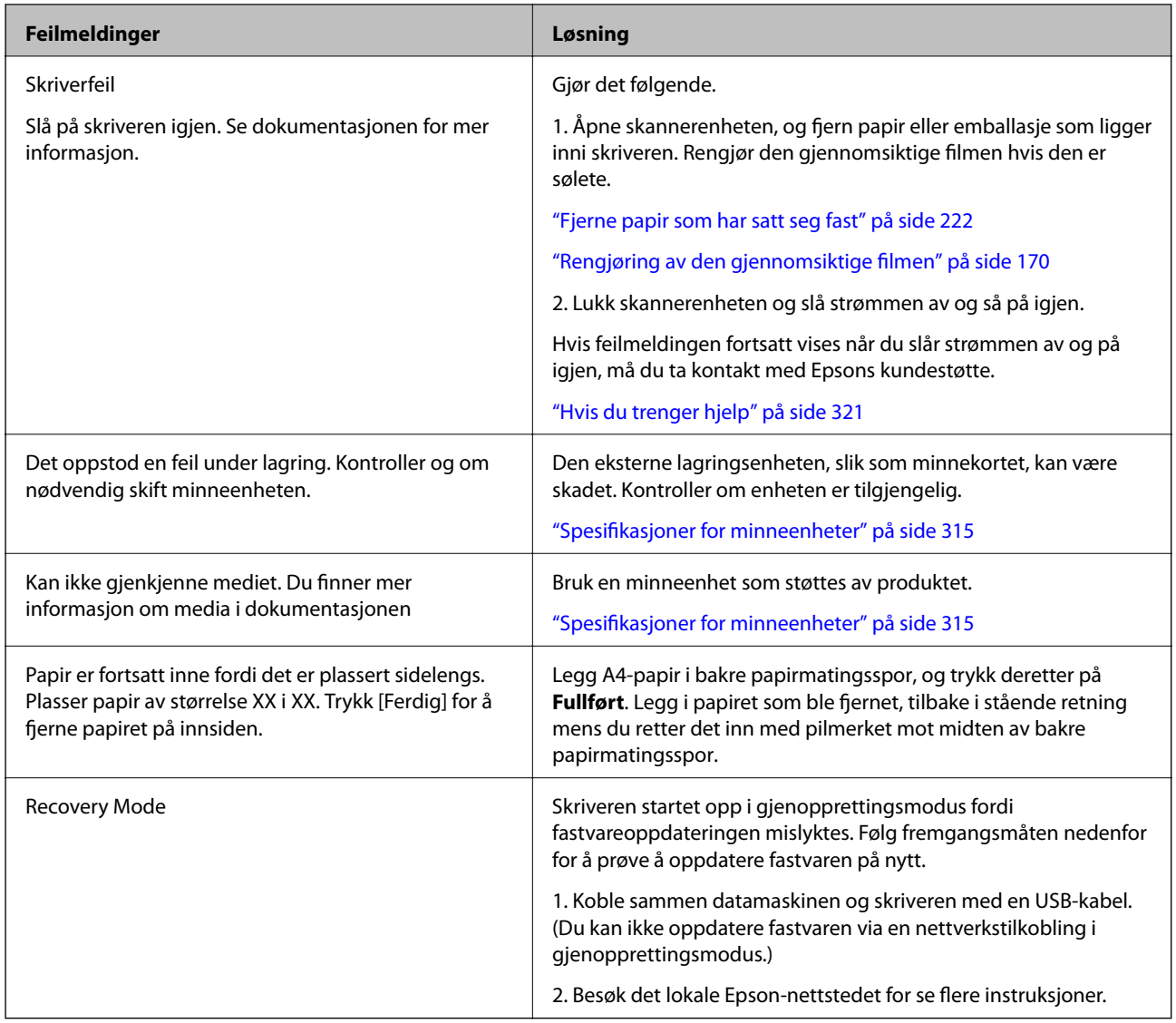

\* I enkelte utskriftssykluser kan veldig små mengder av i blekkputen for utskrift uten kanter. Produktet er utviklet for å stanse utskrift uten kanter når blekkputen har nådd grensen, for å hindre blekklekkasje fra blekkputen. Om dette må gjøres, og evt. hvor ofte, varierer avhengig av hvor mange sider du skriver med kantløs utskrift. At det er nødvendig å skifte ut blekkputen, betyr ikke at skriveren har sluttet å fungere i henhold til spesifikasjonene. Skriveren vil varsle deg når blekkputen må byttes ut. Dette kan bare gjøres av en autorisert Epsontjenesteleverandør. Epson-garantien dekker ikke kostnadene for denne utskiftingen.

# **Papiret setter seg fast**

Kontroller feilen som vises på kontrollpanelet og følg instruksjonene for å fjerne papiret som sitter fast, inkludert revne biter. Neste, fjern feilen. LCD-skjermen viser en animasjon som viser hvordan du kan fjerne fastkjørt papir.

# !*Forsiktig:*

Aldri trykk på knappene på kontrollpanelet mens hånden din er inni skriveren. Hvis skriveren starter, kan dette forårsake skade. Vær forsiktig slik at du ikke berører deler som stikker ut, de kan skade deg.

# <span id="page-221-0"></span>c*Forsiktighetsregel:*

Fjern forsiktig alt papir som har satt seg fast. Hvis papiret fjernes på en voldsom måte, kan det skade skriveren.

# **Fjerne papir som har satt seg fast**

# !*Forsiktig:*

- ❏ Vær forsiktig så du ikke setter fast hånden eller fingrene når du åpner eller lukker skannerenheten. Hvis ikke kan du bli skadet.
- ❏ Aldri trykk på knappene på kontrollpanelet mens hånden din er inni skriveren. Hvis skriveren starter, kan dette forårsake skade. Vær forsiktig slik at du ikke berører deler som stikker ut, de kan skade deg.
- 1. Åpne skannerenheten med dokumentdekselet lukket.

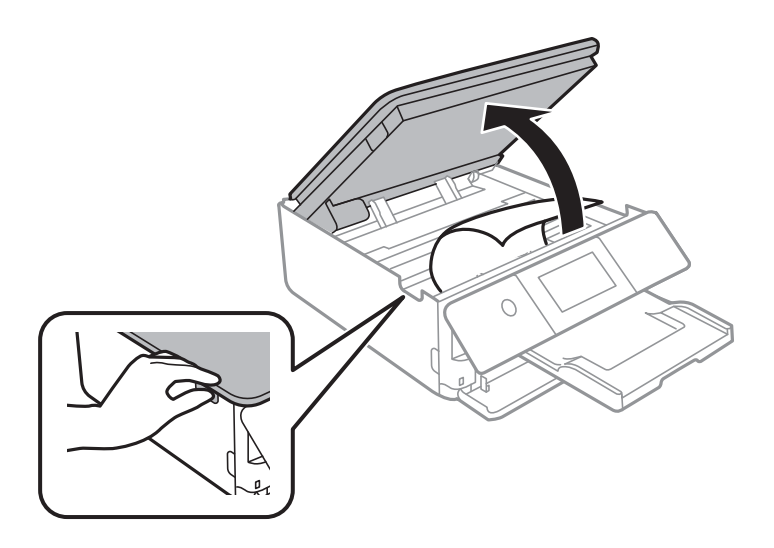

2. Fjern alt papir som har satt seg fast.

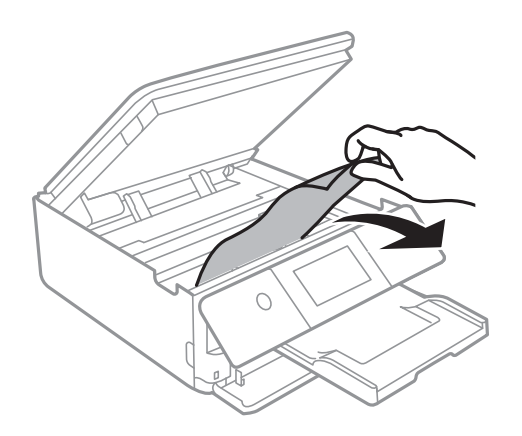

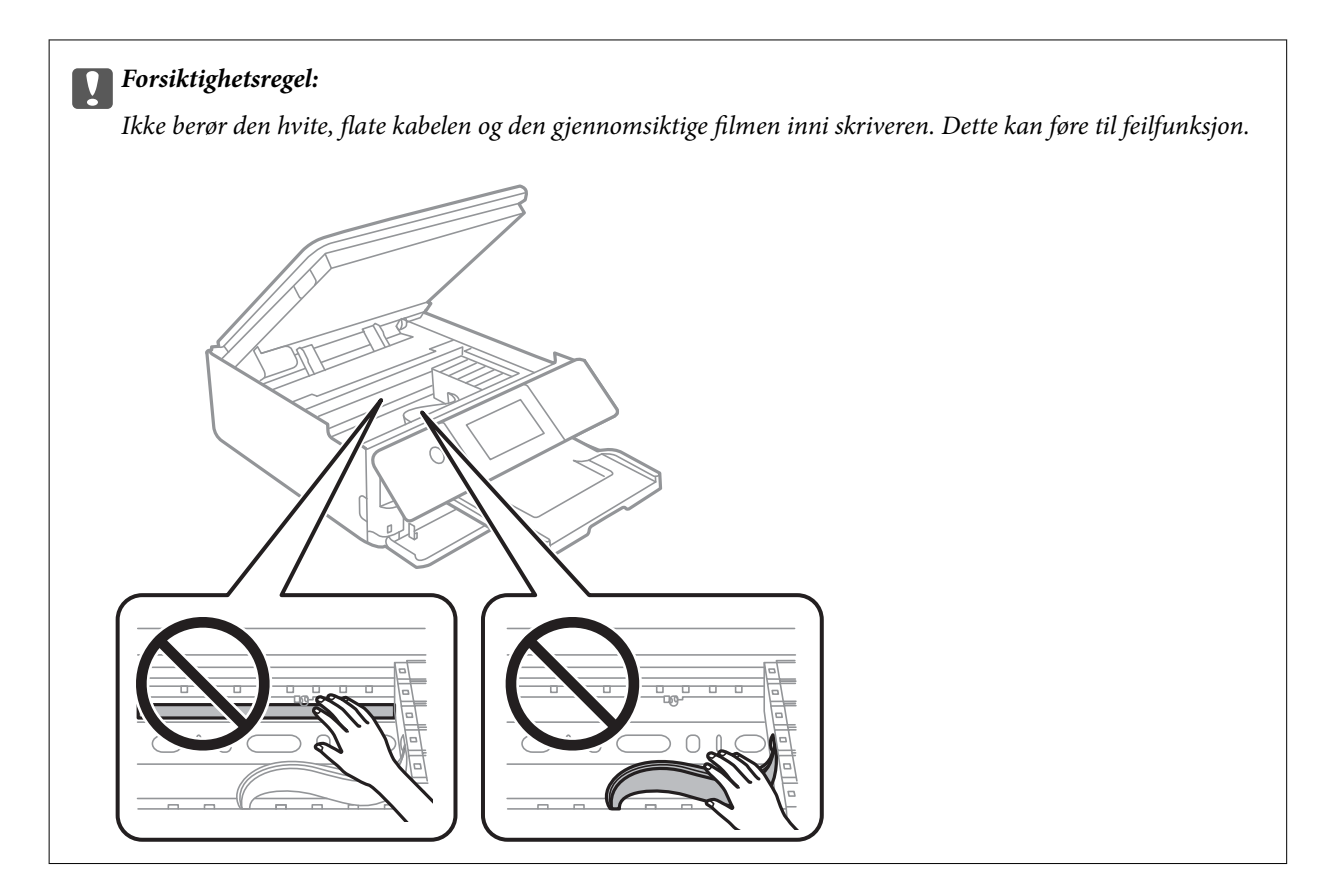

3. Lukk skannerenheten.

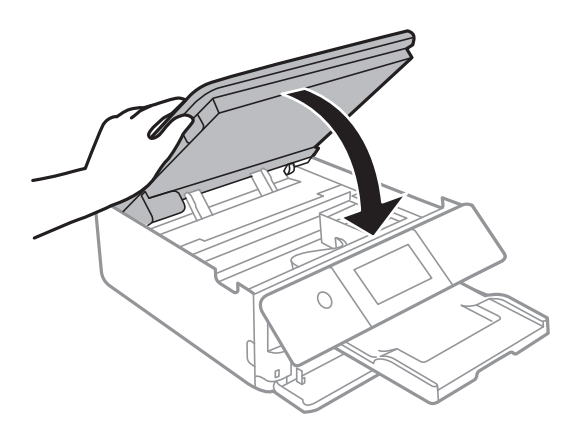

*Merknad:*

Skannerenheten er utformet for å lukke sakte og motstå litt som en forholdsregel mot å fange fingre. Fortsett å lukke selv om du kjenner litt motstand.

4. Fjern baksidedeksel.

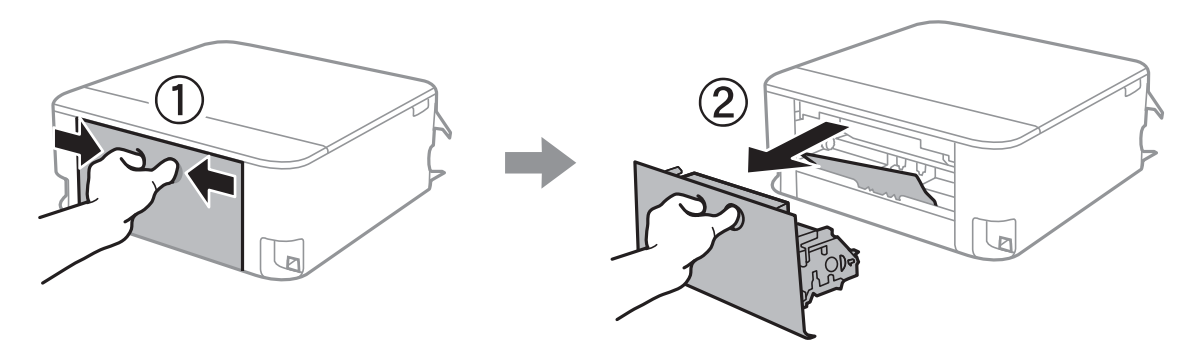

5. Fjern alt papir som har satt seg fast.

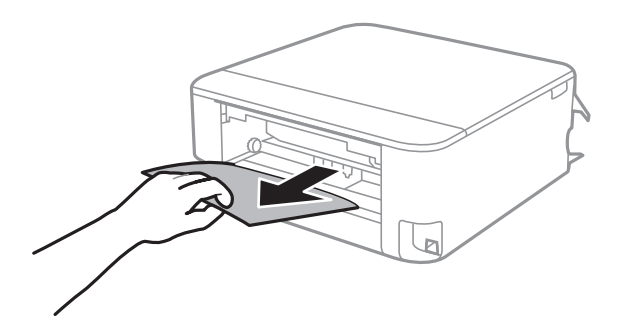

6. Fjern fastsatt papir fra baksidedeksel.

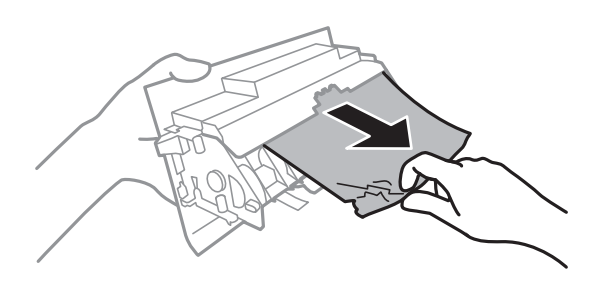

- 7. Sett baksidedeksel i skriveren.
- 8. Lukk utskriftsskuffen.

9. Trekk ut papirkassett.

For papirkassett 2, løft den litt opp, og trekk den deretter ut.

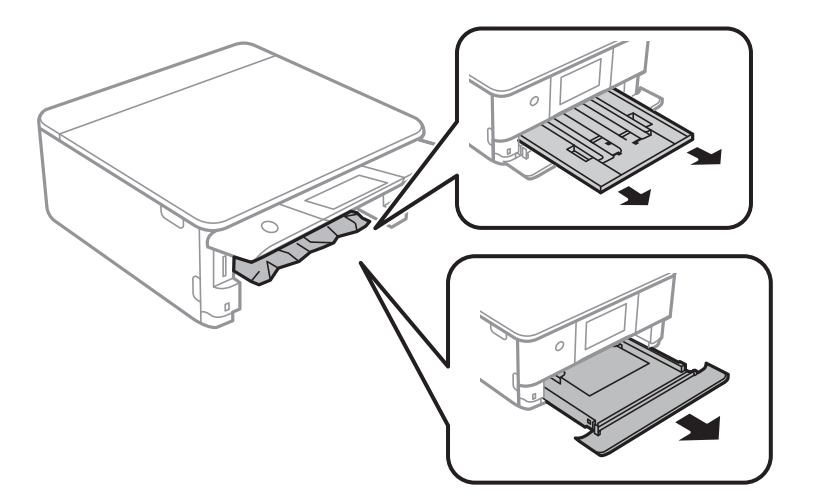

10. Fjern alt papir som har satt seg fast.

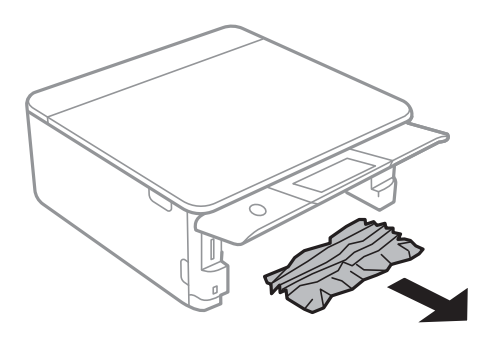

11. Juster papiret slik at kantene ligger over hverandre, og skyv kantførerne til kantene av papiret.

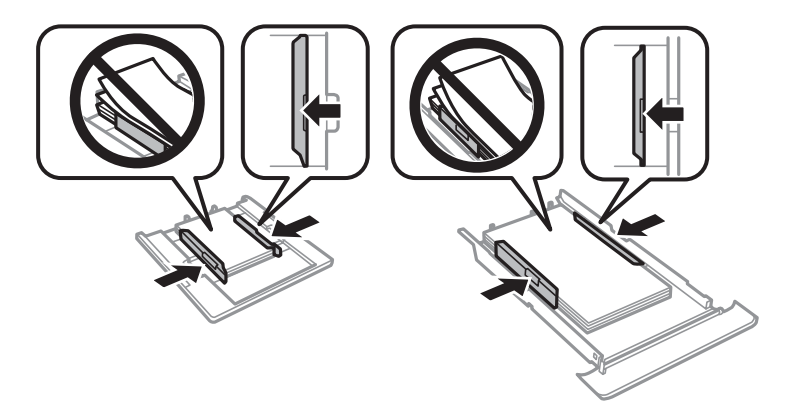

12. Sett papirkassett i skriveren.

# <span id="page-225-0"></span>**Papir i visittkortstørrelsen setter seg fast**

#### **Papiret er lagt inn horisontalt.**

#### **Løsninger**

Når papir i visittkortstørrelsen ikke mates ut og blir værende inni skriveren, må du legge i A4-papir i bakre papirmatingsspor for å fjerne det. Start kopiering uten å legge i en original, og papiret blir matet ut med A4-papiret. Legg i papiret i visittkortstørrelsen igjen i stående retning mens du retter det inn med pilmerket mot midten av bakre papirmatingsspor.

# **Forhindre papirstopp**

Kontroller følgende hvis papirstopp skjer ofte.

- ❏ Plasser skriveren på et flatt underlag og bruk den i anbefalt bruksmiljø. ["Miljømessige spesifikasjoner" på side 318](#page-317-0)
- ❏ Bruk papir som støttes av denne skriveren. ["Tilgjengelig papir og kapasiteter" på side 290](#page-289-0)
- ❏ Følg forholdsreglene for håndtering av papir. ["Forholdsregler ved håndtering av papir" på side 31](#page-30-0)
- ❏ Legg papiret i riktig retning, og skyv papirlederen inn mot papirkanten.

["Legge inn papir i Papirkassett 1" på side 34](#page-33-0)

["Legge inn papir i Papirkassett 2" på side 37](#page-36-0)

["Legge inn papir i Bakre papirmatingsspor" på side 41](#page-40-0)

- ❏ Ikke last mer enn maksimum antall ark som er spesifisert for papiret.
- ❏ Legg i ett ark om gangen hvis du skal legge inn flere ark.
- ❏ Kontroller at papirstørrelse og papirtype samsvarer med den faktiske papirstørrelsen og papirtypen som er lagt i skriveren.

["Liste over papirtyper" på side 33](#page-32-0)

❏ Rengjør rullen i skriveren.

["Forbedre problemer med papirmating" på side 161](#page-160-0)

# **Det er på tide å skifte ut blekkpatronene**

# **Forholdsregler ved håndtering av blekkpatron**

#### **Forholdsregler for oppbevaring av blekk**

- ❏ Hold blekkpatronene unna direkte sollys.
- ❏ Ikke lagre blekkpatroner ved høye eller frysende temperaturer.
- ❏ For best resultat anbefaler Epson å bruke opp blekkpatroner før best før datoen som er trykt på pakken, eller innen seks måneder etter at pakken er åpnet, alt etter hvilket som kommer først.
- ❏ Oppbevar blekkpatronpakkene med bunnen ned for best resultat.
- ❏ Når du har tatt inn en blekkpatron fra et kaldt lagringssted, bør du la den varmes opp ved romtemperatur i minst tre timer før du tar den i bruk.
- ❏ Ikke åpne blekkpatronpakken før du er klar for å installere den i skriveren. Patronen er vakuumpakket for å ivareta kvaliteten. Hvis du lar en patron utpakket lenge før du bruker den, kan det hende normal utskrift ikke vil være mulig.

#### **Forholdsregler for utskiftning av blekkpatroner**

❏ Ikke berør områdene som vises på illustrasjonen. Dette kan hindre normal bruk og utskrift.

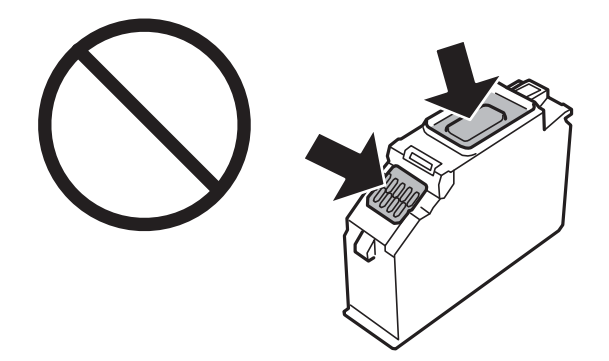

- ❏ Alle blekkpatroner må installeres, ellers kan du ikke skrive ut.
- ❏ Ikke skift ut blekkpatroner med strømmen av. Ikke fjern skriverhodet for hånd, du kan skade skriveren.
- ❏ Etter installering av blekkpatronen, fortsetter strømlyset å blinke mens skriveren lader blekket. Ikke skru av skriveren ved lading av blekk. Hvis ladingen av blekket er ufullstendig, kan du kanskje ikke skrive ut.
- ❏ Ikke la skriveren stå med blekkpatroner fjernet eller slå av skriveren under utskiftning av patroner. Det kan føre til at skriverhodedysene tørker ut, og du kan muligens ikke skrive ut.
- ❏ Vær forsiktig slik at ikke støv eller objekter kommer inn i blekkpatronholderen. Støv eller objekter i holderen kan ha en negativ effekt på utskriftsresultatene eller resultere i at det ikke er mulig å skrive ut. Hvis noe kommer inn i holderen, fjern det forsiktig.
- ❏ Hvis du fjerner patronen fra skriveren for senere bruk eller til kasting, sørg for at du setter lokket på tilførselsåpningen. På den måten unngås det at blekket tørker ut, eller at omkringliggende områder svertes av blekk. Plasser lokket sikkert til det klikker på plass.

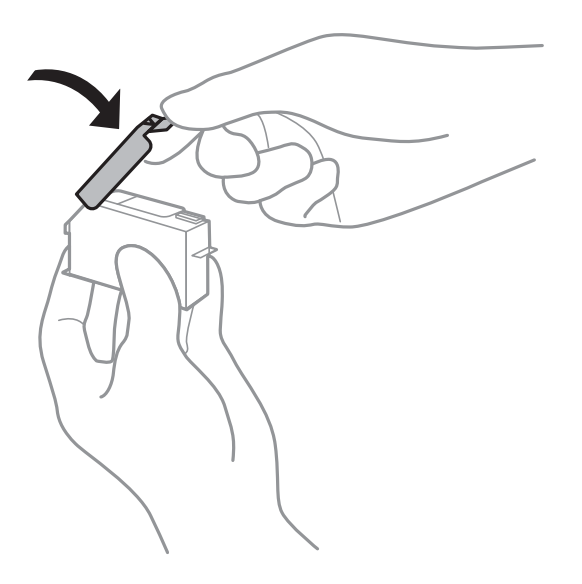

- <span id="page-227-0"></span>❏ Dersom du fjerner en blekkpatron fra skriveren for senere bruk, anbefaler Epson at du bruker den så fort som mulig.
- ❏ Denne skriveren bruker blekkpatroner med et grønt kretskort som overvåker informasjon slik som mengden gjenværende blekk for hver patron. Dette betyr at selv om patronen fjernes fra skriveren før den er tom, kan du fremdeles bruke den etter at den settes tilbake i skriveren. Men når en patron settes tilbake i skriveren, kan noe blekk forbrukes for å garantere skriverens ytelse.
- ❏ For maksimal effektivitet av blekket, bør en blekkpatron kun fjernes når du er klar for å skifte den ut. Blekkpatroner med lav blekkstatus, kan kanskje ikke brukes når de settes tilbake.
- ❏ For å garantere at du får utskrifter av førsteklasses kvalitet og for å beskytte utskriftshodet, vil det være en blekkreserve igjen i patronen selv om skriveren angir at patronen må byttes. Mengden som angis, inkluderer ikke denne reserven.
- ❏ Du må ikke demontere eller modifisere blekkpatronen, da det kan føre til at du ikke vil kunne skrive ut på riktig måte.
- ❏ Du kan ikke bruke patronene som ble levert med skriveren som erstatning.
- ❏ Fullfør utskiftning av blekkpatron raskt. Ikke la skriveren stå med blekkpatroner fjernet.

#### **Blekkforbruk**

- ❏ For å opprettholde maksimal ytelse for skriverhodet, vil noe blekk forbrukes fra alle patronene under vedlikeholdshandlinger. Det kan også forbrukes blekk når du bytter blekkpatroner eller slår på skriveren.
- ❏ Når du skriver ut i svart-hvitt eller gråtoner, kan det hende at farget blekk brukes i stedet for svart blekk, avhengig av papirtypen og utskriftskvalitetsinnstillingene. Dette er fordi en blanding av farget blekk brukes til å lage svart.
- ❏ Blekket i blekkpatronene som fulgte med skriveren, benyttes delvis under førstegangs oppsett. Skriverhodet i skriveren fylles fullstendig opp med blekk for å sikre utskrifter av høy kvalitet. Denne éngangsprosessen bruker opp litt blekk, og derfor kan disse patronene skrive ut færre sider sammenlignet med påfølgende blekkpatroner.
- ❏ Hvor mange sider som kan skrives ut, vil avhenge av hva du skriver ut, papirtypen som benyttes, utskriftsfrekvensen og miljømessige betingelser, for eksempel temperatur.

# **Skifte ut blekkpatroner**

Avhengig av blekknivåene kan du kanskje fortsette å skrive ut en stund uten å skifte ut blekkpatronene.

["Fortsette utskrift midlertidig med bare svart blekk" på side 233](#page-232-0)

["Fortsett å skrive ut for å spare svart blekk \(kun for Windows\)" på side 235](#page-234-0)

- 1. Ta ut CD/DVD-skuffen hvis den står i.
- 2. Gjør ett av følgende.
	- ❏ Når du blir bedt om å skifte ut blekkpatroner:

Kontroller hvilken blekkpatron som må byttes, trykk på **Neste**, og velg deretter **Ja, skift nå**.

❏ Ved utskiftning av blekkpatroner før de er tomme:

Velg **Vedlikehold** > **Bytt ut patron(er)** fra startskjermen.

3. Ta ut den nye blekkpatronen fra pakken, og trykk deretter på **Neste**.

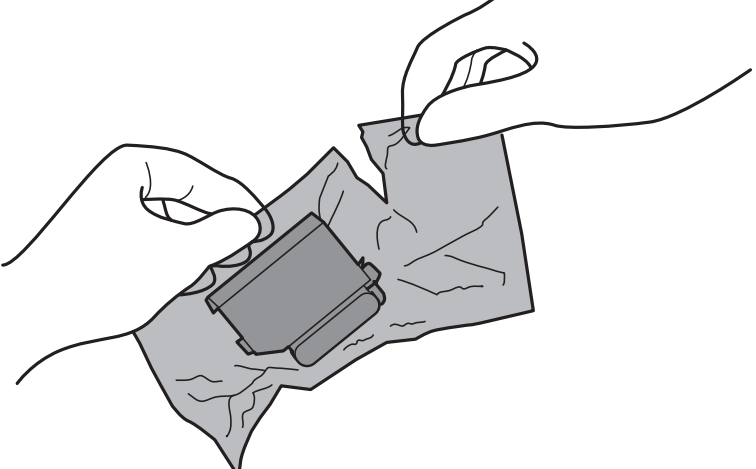

4. Pass på at hetten vender opp før du fjerner den.

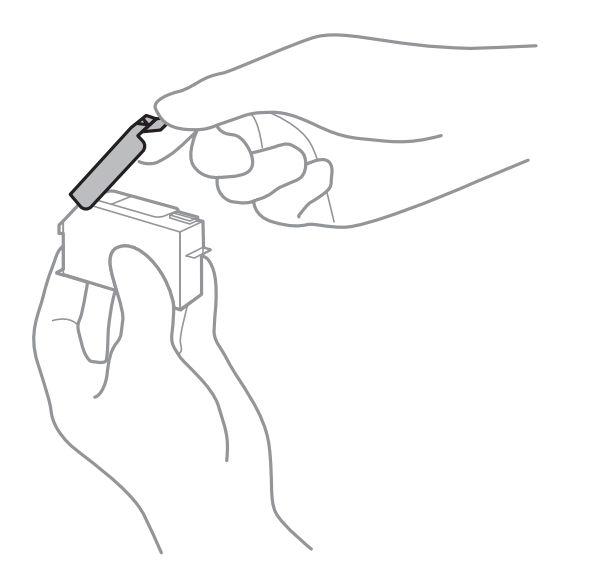

# c*Forsiktighetsregel:*

Ikke berør områdene som vises på illustrasjonen. Dette kan hindre normal bruk og utskrift.

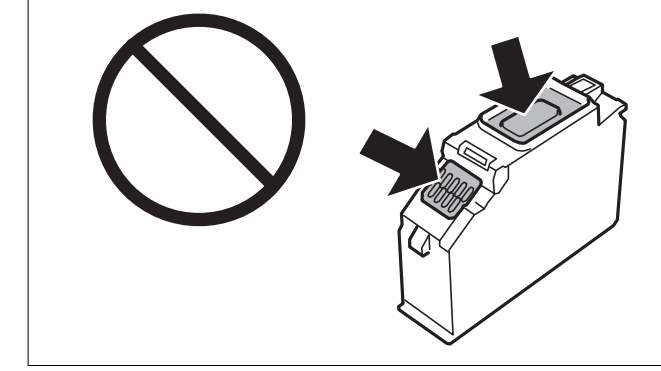

5. Åpne skannerenheten med dokumentdekselet lukket.

# !*Forsiktig:*

Vær forsiktig så du ikke setter fast hånden eller fingrene når du åpner eller lukker skannerenheten. Hvis ikke kan du bli skadet.

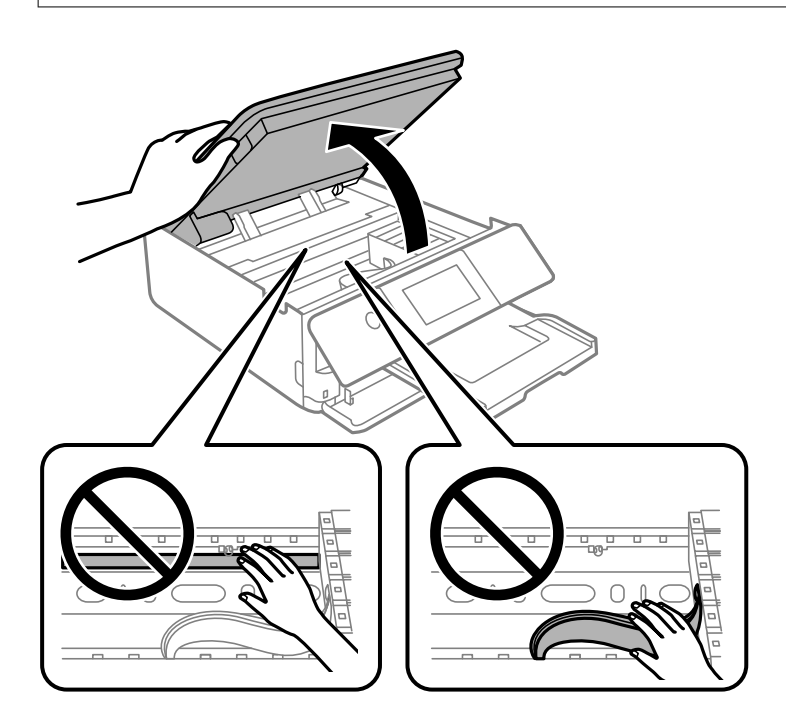

6. Bekreft meldingen, og trykk deretter **Start**.

Blekkpatronholderen flytter seg til utskiftningsstilling. Blekkpatronholderen kan imidlertid gå tilbake etter noen minutter. I det tilfellet gjentar du trinn 2 til 6.

# c*Forsiktighetsregel:*

Når du skifter ut blekkpatroner, må du skrifte dem ut i riktig utskiftningsposisjon. Hvis du skrifter dem ut i feil posisjon, kan en gjenkjennelsesfeil oppstå. Hvis en feil oppstår, setter du dem inn igjen i riktig utskiftningsposisjon.

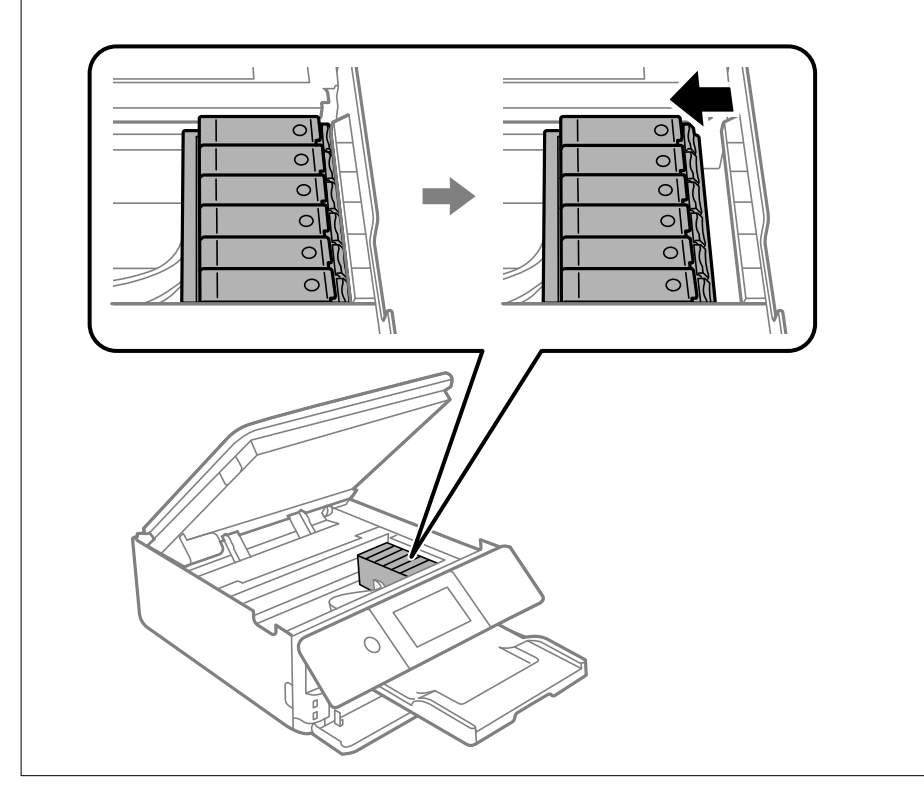

7. Skyv på klaffen for å løsne blekkpatronholderen, og løft deretter ut patronen på skrå.

### c*Forsiktighetsregel:*

Bytt ut blekkpatroner etter hverandre så snart som mulig. Hvis du bytter ut to eller flere patroner om gangen eller om utskiftning tar litt tid, kan noe blekk brukes for å garantere skriverens yteevne.

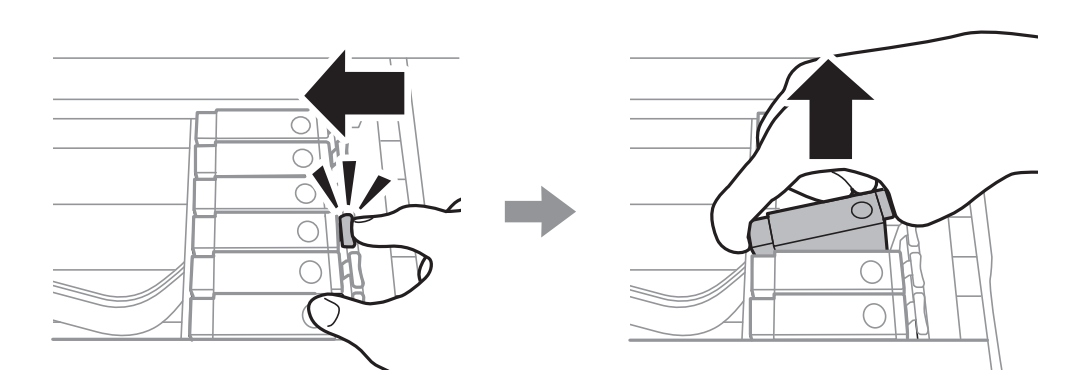

8. Sett inn blekkpatronen på skrå i patronholderen, og skyv den forsiktig ned til den klikker på plass.

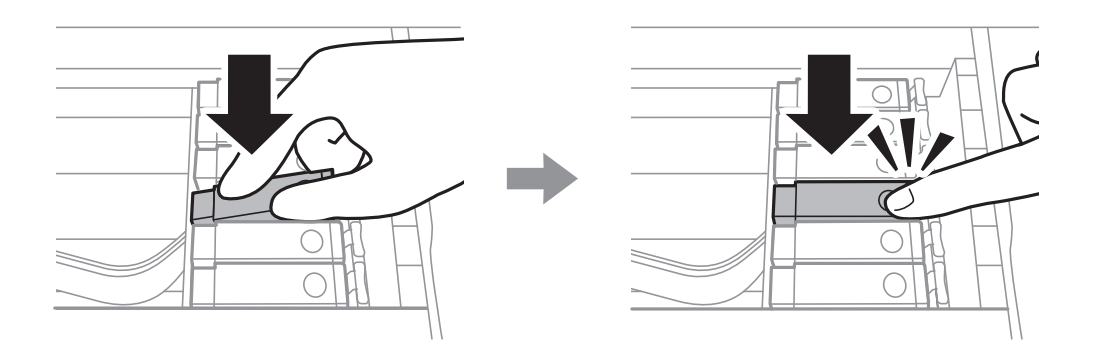

# 9. Lukk skannerenheten, og trykk deretter på **Fullført**.

10. Følg instruksjonene på skjermen.

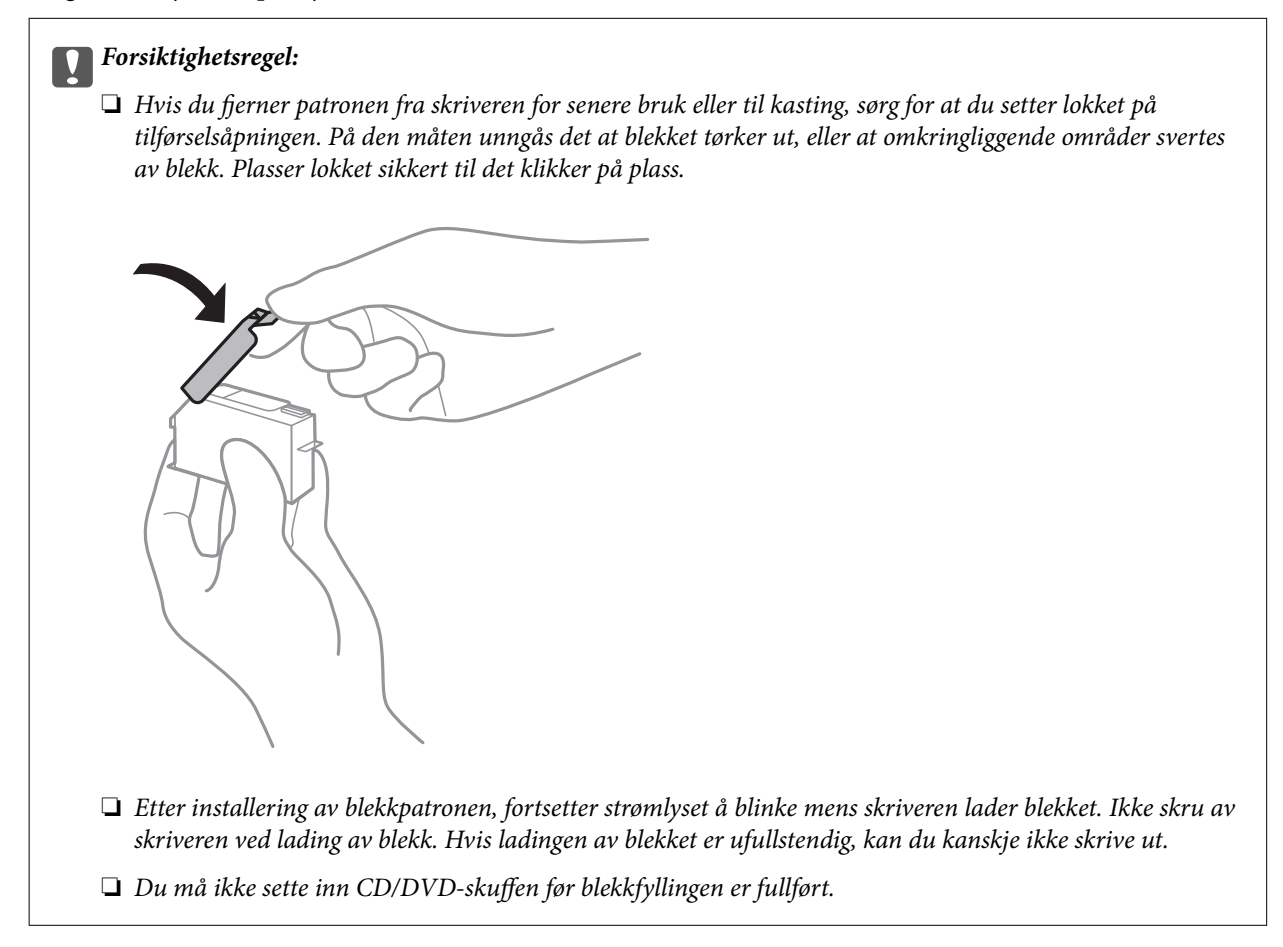

#### **Relatert informasjon**

- & ["Forholdsregler ved håndtering av blekkpatron" på side 226](#page-225-0)
- & ["Blekkpatronkoder" på side 294](#page-293-0)

# <span id="page-232-0"></span>**Fortsett å skrive ut midlertidig uten å bytte blekkpatroner**

# **Fortsette utskrift midlertidig med bare svart blekk**

Når fargeblekket er oppbrukt mens det fremdeles er mer svart blekk igjen, og du skriver ut fra en datamaskin, kan du bruke følgende innstillinger til å fortsette utskriften med kun svart blekk for en kort periode.

- ❏ Papirtype: vanlig papir, Konvolutt
- ❏ Farge: **Gråtone**
- ❏ Uten grenser: ikke valgt
- ❏ EPSON Status Monitor 3: aktivert (bare for Windows)

Ettersom denne funksjonen kun er tilgjengelig i omtrent fem dager, må du skifte ut den utvidede blekkpatronen så rakst som mulig.

#### *Merknad:*

- ❏ Hvis *EPSON Status Monitor 3* er deaktivert, åpne skriverdriveren, klikk *Utvidede innstillinger* i kategorien *Vedlikehold*, og deretter velg *Aktiver EPSON Status Monitor 3*.
- ❏ Tilgjengelig periode varierer avhengig av bruksinnstillingene.

# *Fortsette utskrift midlertidig med bare svart blekk (Windows)*

Gjør ett av følgende.

#### ❏ Velg **Skriv ut med svart** når følgende vindu vises.

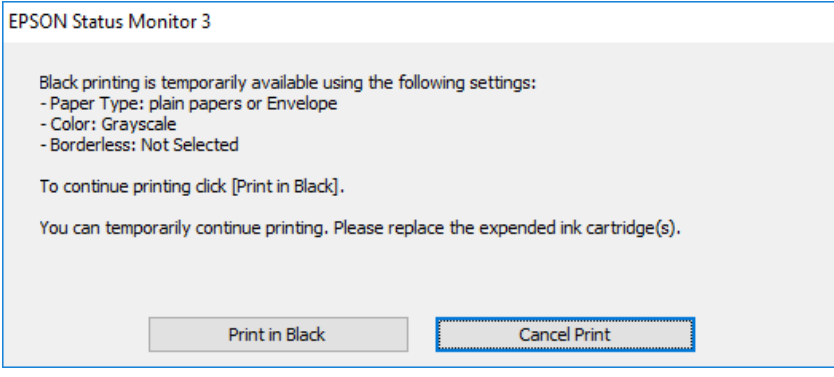

❏ Når følgende vindu vises, må utskriften avbrytes. Og skriv deretter ut igjen.

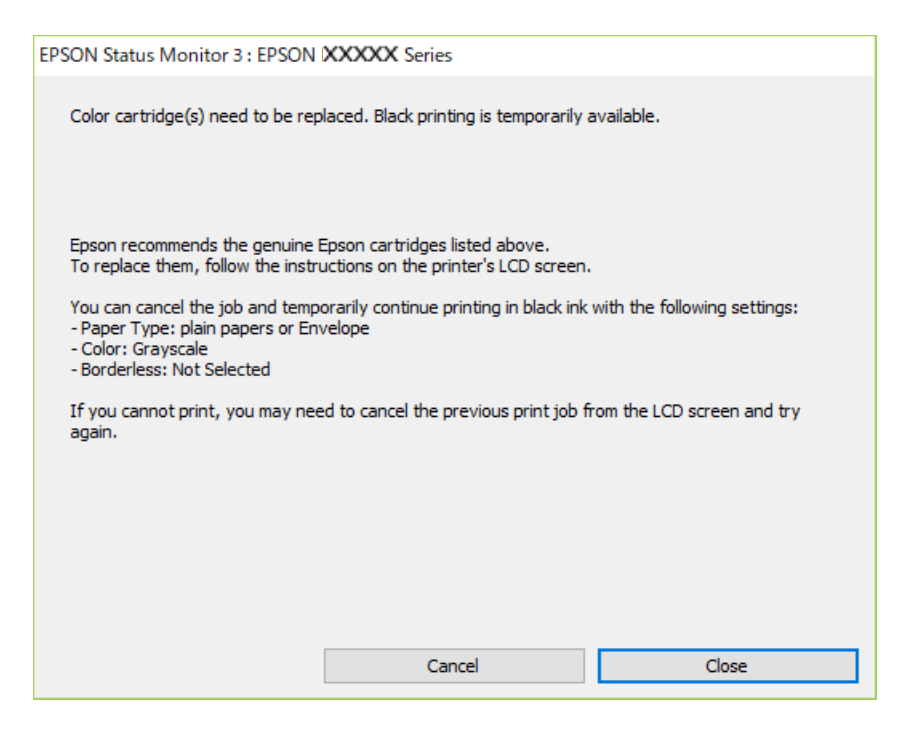

#### *Merknad:*

Hvis du ikke kan avbryte utskriften fra datamaskinen, avbryter du via skriverens kontrollpanel.

Følg trinnene nedenfor når du skriver ut igjen.

- 1. Gå til skriverdrivervinduet.
- 2. Fjern merket for **Uten kant** i kategorien **Hoved**.
- 3. Velg **Papirtype** som en av følgende på **Hoved**-fanen.

❏ **vanlig papir**

- ❏ **Konvolutt**
- 4. Velg **Gråtone**.
- 5. Angi de andre elementene i kategoriene **Hoved** og **Flere alternativer** om nødvendig, og klikk på **OK**.
- 6. Klikk på **Skriv ut**.
- 7. Klikk **Skriv ut med svart** i vinduet som vises.

#### *Fortsette utskrift midlertidig med bare svart blekk (Mac OS)*

#### *Merknad:*

Vil du bruke funksjonen via et nettverk, kobler du til med *Bonjour*.

1. Klikk skriverikonet i **Forankre**.

<span id="page-234-0"></span>2. Avbryt jobben.

#### *Merknad:*

Hvis du ikke kan avbryte utskriften fra datamaskinen, avbryter du via skriverens kontrollpanel.

- 3. Velg **Systemvalg** på Apple-menyen > **Skrivere og skannere** (eller **Skriv ut og skann**, **Skriv ut og faks**), og velg deretter skriveren. Klikk på **Valg og forbruksmateriell** > **Valg** (eller **Driver**).
- 4. Velg **På** som innstillingen for **Tillat midlertidig svart utskrift**.
- 5. Åpne utskriftsdialogboksen.
- 6. Velg **Utskriftsinnstillinger** fra hurtigmenyen.
- 7. Velg en annen papirstørrelse enn den uten kanter, som innstilling for **Papirstørrelse**.
- 8. Velg **vanlig papir** eller **Konvolutt** som innstilling for **Medietype**.
- 9. Velg **Gråtone**.
- 10. Angi andre alternativer ved behov.
- 11. Klikk på **Skriv ut**.

# **Fortsett å skrive ut for å spare svart blekk (kun for Windows)**

Når det er lite svart blekk igjen, og det er nok fargeblekk, kan du bruke en blanding av farger for å lage svart. Du kan fortsatt skrive ut mens du gjør klar en ny, svart blekkpatron.

Denne funksjonen er kun tilgjengelig når du velger følgende innstillinger for skriverdriveren.

- ❏ Papirtype: **vanlig papir**
- ❏ Kvalitet: **Standard**
- ❏ EPSON Status Monitor 3: aktivert

#### *Merknad:*

- ❏ Hvis *EPSON Status Monitor 3* er deaktivert, åpne skriverdriveren, klikk *Utvidede innstillinger* i kategorien *Vedlikehold*, og deretter velg *Aktiver EPSON Status Monitor 3*.
- ❏ Sammensatt svart ser litt annerledes ut enn ren svart. I tillegg reduseres utskriftshastigheten.
- ❏ Av hensyn til å bevare kvaliteten på skriverhodet, brukes også svart blekk.

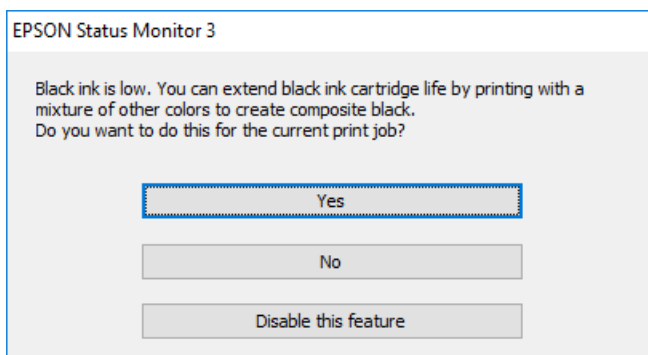

<span id="page-235-0"></span>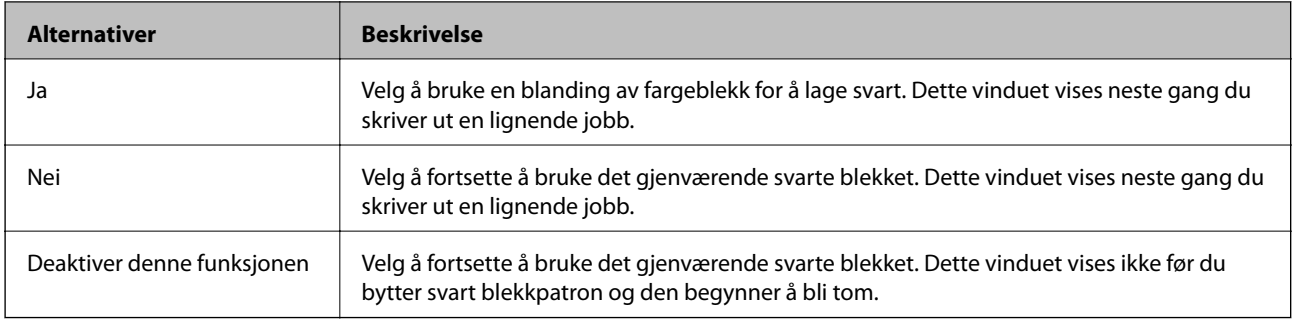

# **Det er på tide å skifte ut vedlikeholdsboksen**

# **Forholdsregler ved håndtering av vedlikeholdsboks**

Les følgende instruksjoner før du bytter vedlikeholdsboksen.

- ❏ Ikke ta på det grønne kretskortet på siden av vedlikeholdsboksen. Dette kan hindre normal bruk og utskrift.
- ❏ Ikke bytt ut vedlikeholdsboksen under utskrift, da dette kan føre til blekklekkasje.
- ❏ Ikke ta ut vedlikeholdsboksen og dekslet med unntak av når du bytter den, da dette kan føre til blekklekkasje.
- ❏ Ikke bruk en vedlikeholdsboks på nytt hvis den er tatt ut og har stått frakoblet i en lengre periode. Blekket i boksen vil ha størknet, og mer blekk kan ikke absorberes.
- ❏ Ikke hold den brukte vedlikeholdsboksen på skrå før plastposen er forseglet, da dette kan føre til blekklekkasje.
- ❏ Ikke lagre vedlikeholdsboksen ved høye eller frysende temperaturer.
- ❏ Hold vedlikeholdsboksen unna direkte sollys.

# **Bytte en vedlikeholdsboks**

I enkelte utskriftssykluser kan veldig små mengder av overskuddsblekk samles i vedlikeholdsboksen. Skriveren er utviklet for å stanse utskrift når absorberingskapasiteten til vedlikeholdsboksen har nådd grensen, for å hindre blekklekkasje fra vedlikeholdsboksen. Om dette må gjøres, og evt. hvor ofte, varierer avhengig av hvor mange sider du skriver ut, type materiale du skriver ut på, og antall rengjøringssykluser skriveren utfører. Når en melding vises som ber deg erstatte vedlikeholdsboksen, må du forberede en flatskrutrekker og følge instruksjonene på skjermen. At det er nødvendig å skifte ut boksen, betyr ikke at skriveren har sluttet å fungere i henhold til spesifikasjonene. Epson-garantien dekker ikke kostnadene for denne utskiftingen. Det er en del som brukeren kan skifte ut.

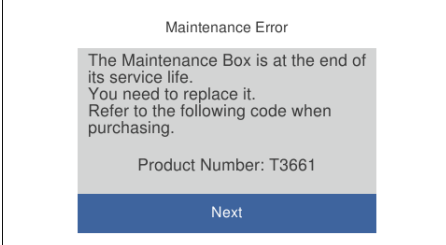

#### *Merknad:*

- ❏ Når en vedlikeholdsboks er full, kan du ikke skrive ut og rengjøre skriverhodet før den er byttet ut for å unngå blekklekkasje. Du kan imidlertid gjøre operasjoner som ikke bruker blekk, for eksempel skanning.
- ❏ Delen kan ikke byttes av brukeren når følgende skjerm vises. Ta kontakt med Epsons kundestøtte. Kantløs utskrift er ikke tilgjengelig, men utskrift med kant er tilgjengelig.

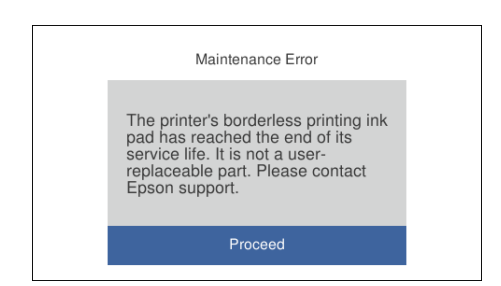

1. Ta den nye vedlikeholdsboksen ut av emballasjen.

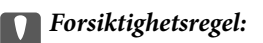

Ikke ta på det grønne kretskortet på siden av vedlikeholdsboksen. Dette kan hindre normal bruk og utskrift.

#### *Merknad:*

En gjennomsiktig pose for den brukte vedlikeholdsboksen følger med i esken til den nye.

2. Løft papirkassett 2 litt opp for å trekke den ut.

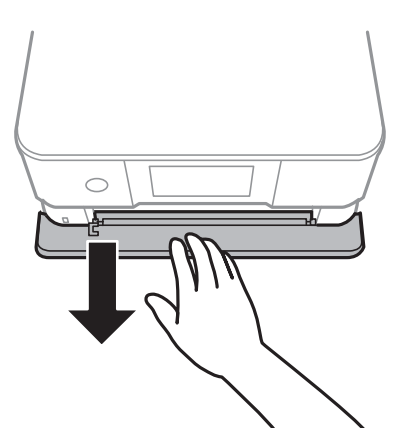

3. Åpne kontrollpanelet.

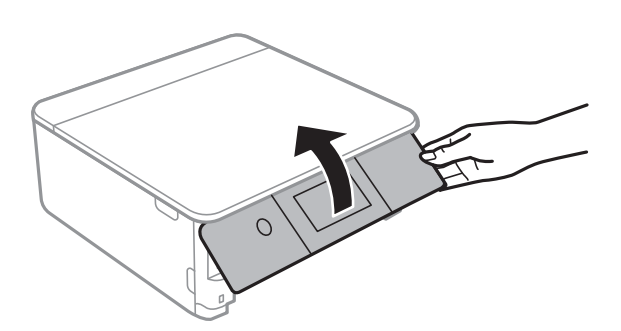

4. Løsne skruen med et flathodet skrujern, og fjern deretter dekselet.

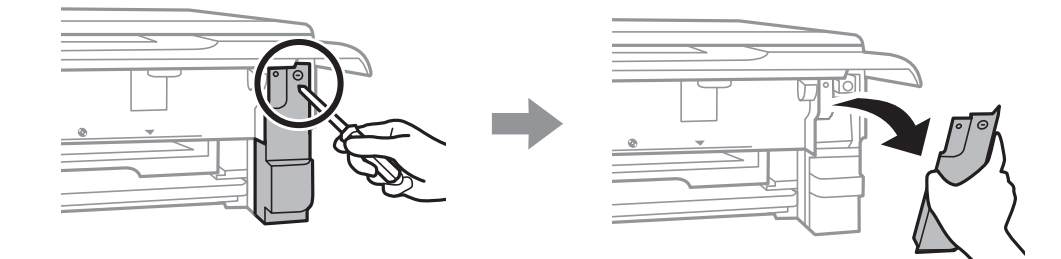

5. Fjern den brukte vedlikeholdsboksen.

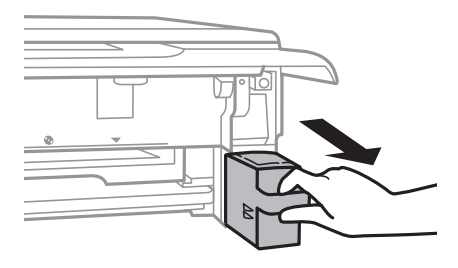

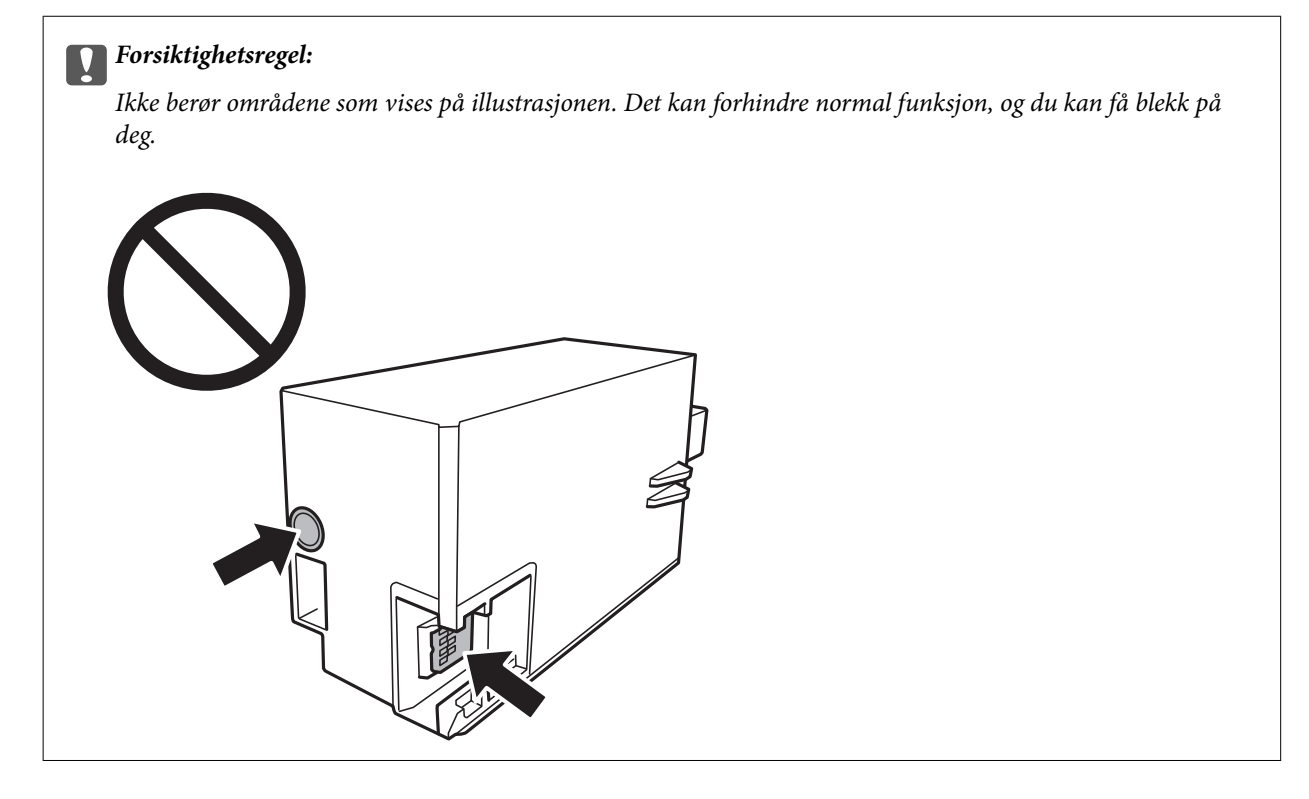

- 6. Sett den brukte vedlikeholdsboksen i den gjennomsiktige posen som kom med den nye vedleikholdsboksen og forsegle posen.
- 7. Sett den nye vedlikholdsboksen helt inn i skriveren.

# 8. Fest dekselet på nytt.

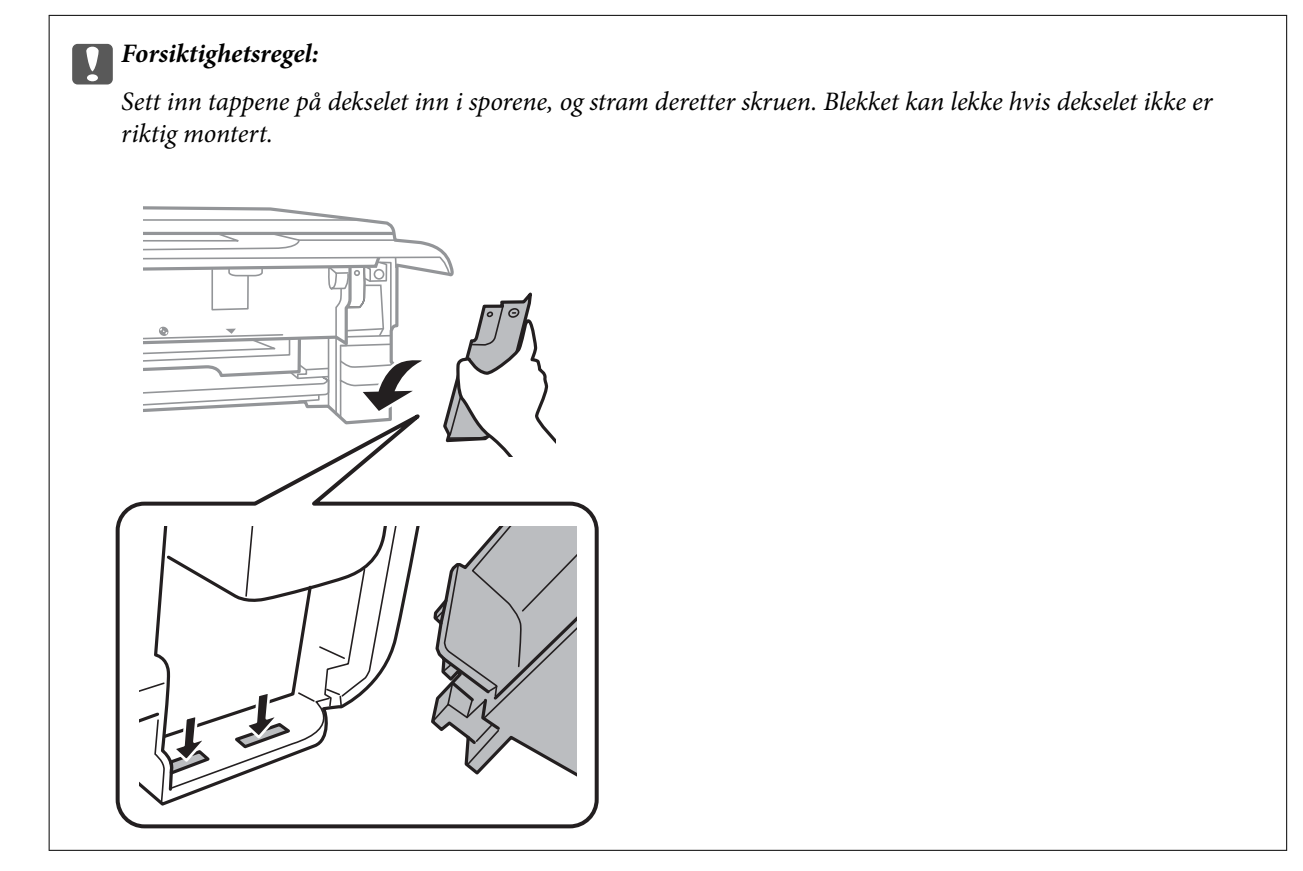

9. Sett inn papirkassett 2.

#### 10. Trykk **Fullført**.

#### c*Forsiktighetsregel:*

Hvis vedlikeholdsboksen ikke gjenkjennes, kan du prøve å montere den igjen. Hvis den fremdeles ikke gjenkjennes, må du skifte den ut. Når en vedlikeholdsboks er installert i et skriver, kan den ikke brukes i andre skrivere.

#### **Relatert informasjon**

- & ["Vedlikeholdsboksens kode" på side 295](#page-294-0)
- & ["Forholdsregler ved håndtering av vedlikeholdsboks" på side 236](#page-235-0)

# <span id="page-239-0"></span>**Utskrifts-, kopierings- og skanningskvaliteten er dårlig**

# **Utskriftkvaliteten er dårlig**

# **Farge mangler, striper eller uventede farger vises på utskrift**

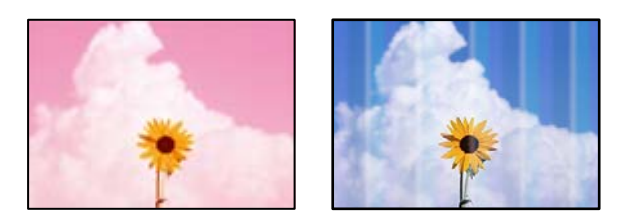

# **Skriverhodedysene kan være tette.**

#### **Løsninger**

Utfør en dysekontroll for å kontrollere om skriverhodedysene er tette. Utfør en dysekontroll og rengjør deretter skriverhodet hvis noen av dysene er tette. Hvis du ikke har brukt skriveren på lang tid, kan dysene i skrivehodet bli tilstoppet, og blekkdråpene kan ikke slippes ut.

& ["Kontrollere og rengjøre skriverhodet" på side 163](#page-162-0)

# **Det er synlige fargede striper med en avstand på ca. 2.5 cm**

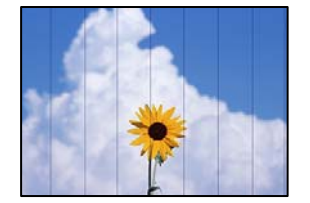

Følgende årsaker kan vurderes.

# **Papirtypeinnstillingen stemmer ikke overens med papiret som er lagt inn.**

# **Løsninger**

Velg riktig papirtypeinnstilling for papirtypen som er lagt i skriveren.

& ["Liste over papirtyper" på side 33](#page-32-0)

# **Utskriftskvaliteten er angitt til lav.**

# **Løsninger**

Når du skriver ut på vanlig papir, skal du bruke en innstilling for høyere kvalitet.

#### ❏ Kontrollpanel

Velg **Høy** som innstillingen for **Kvalitet**.

["Menyalternativer for papir- og utskriftsinnstillinger" på side 69](#page-68-0)

#### ❏ Windows

Velg **Høy** fra **Kvalitet** på skriverdriverens **Hoved**-fane.

❏ Mac OS

Velg **Fin** som **Utskriftskval.** fra utskriftsdialogens **Utskriftsinnstillinger**-meny.

#### **Posisjonen til skriverhodet er ute av justering.**

#### **Løsninger**

Velg **Vedlikehold** > **Hodeinnretting** > **Horisontal justering**-menyen på kontrollpanelet for å justere skriverhodet.

# **Uklare utskrifter, vertikale striper eller forskyvning**

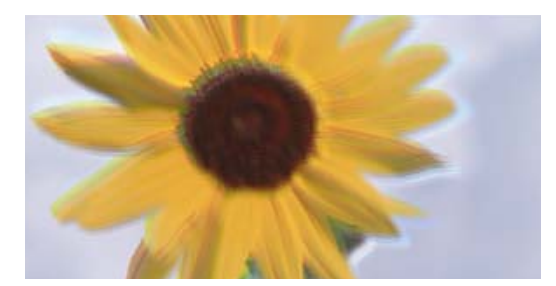

# eninanen ane ı Aufdruck. W ↓5008 "Regel

Følgende årsaker kan vurderes.

#### **Posisjonen til skriverhodet er ute av justering.**

#### **Løsninger**

Velg **Vedlikehold** > **Hodeinnretting** > **Vertikal justering**-menyen på kontrollpanelet for å justere skriverhodet.

#### **Den toveis utskriftsinnstillingen er aktivert.**

#### **Løsninger**

Hvis utskriftskvaliteten ikke forbedrer seg selv etter at du har justert skrivehodet, må du deaktivere toveis innstilling.

Under toveis utskrift (eller med høy hastighet) skriver skriverhodet ut mens det beveger seg i begge retninger, og da kan vertikale linjer bli forskjøvet. Å deaktivere denne innstillingen kan senke utskriftshastigheten, men forbedre utskriftskvaliteten.

❏ Kontrollpanel

Deaktiver **Bidireksjonal Innst.** i **Innst.** > **Skriverinnstillinger**.

❏ Windows

Fjern merket for **Toveis utskrift** i kategorien **Flere alternativer** i skriverdriveren.

❏ Mac OS

Velg **Systemvalg** på Apple-menyen > **Skrivere og skannere** (eller **Skriv ut og skann**, **Skriv ut og faks**), og velg deretter skriveren. Klikk på **Valg og forbruksmateriell** > **Valg** (eller **Driver**). Velg **Av** som innstillingen for **Utskrift med høy hastighet**.

# **Utskriften kommer ut som blanke ark**

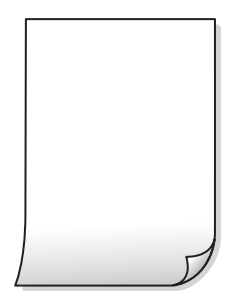

#### **Skriverhodedysene kan være tette.**

#### **Løsninger**

Prøv Trykkrens.

& ["Kjøre Trykkrens" på side 166](#page-165-0)

#### **Utskriftsinnstillingene og papirstørrelsen som er lagt i skriveren, er forskjellige.**

#### **Løsninger**

Endre utskriftsinnstillingene i henhold til papirstørrelsen som er lagt i papirkassetten. Legg papir i papirkassetten som samsvarer med utskriftsinnstillingene.

#### **Flere ark mates inn i skriveren samtidig.**

#### **Løsninger**

Se følgende for å forhindre at flere ark mates inn i skriveren samtidig.

& ["Flere ark mates på én gang" på side 187](#page-186-0)

# **Papir er sølete eller stripete**

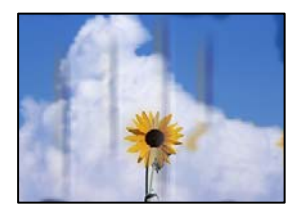

Følgende årsaker kan vurderes.

#### **Papiret er lagt inn feil.**

#### **Løsninger**

Når horisontale striper (vinkelrett på utskriftsretningen) flyter utover øverst eller nederst på papiret, må du legge papiret i riktig retning og skyve kantførerne inn mot kantene på papiret.

- & ["Legge inn papir i Papirkassett 1" på side 34](#page-33-0)
- & ["Legge inn papir i Papirkassett 2" på side 37](#page-36-0)
- $\rightarrow$  ["Legge inn papir i Bakre papirmatingsspor" på side 41](#page-40-0)

### **Papirbanen er skitten.**

#### **Løsninger**

Rengjør papirbanen når det er synlige vertikale striper (horisontalt til utskriftsretningen) eller papiret flyter utover.

& ["Rengjøring av papirbanen dersom det er blekkflekker" på side 168](#page-167-0)

### **Papiret er krøllet.**

#### **Løsninger**

Plasser papiret på en flat overflate for å sjekke om det er krøllet. Hvis det er det, må du flate det ut.

#### **Skriverhodet gnir overflaten på papiret.**

#### **Løsninger**

Ved utskrift på tykt papir er skriverhodet nærme utskriftsoverflaten, og papiret kan bli slitt. I slikt tilfelle aktiverer du innstillingen som reduserer slitasje. Når du aktiverer denne innstillingen, kan utskriftskvaliteten bli dårligere eller utskriften kan bli tregere.

❏ Kontrollpanel

Velg **Innst.** > **Skriverinnstillinger** på hjem-skjermen, og aktiver deretter **Tykt papir**.

❏ Windows

Klikk på **Utvidede innstillinger** på skriverdriverens **Vedlikehold**-kategori og velg deretter **Tykt papir og konvolutter**.

❏ Mac OS

Velg **Systemvalg** på Apple-menyen > **Skrivere og skannere** (eller **Skriv ut og skann**, **Skriv ut og faks**), og velg deretter skriveren. Klikk på **Valg og forbruksmateriell** > **Valg** (eller **Driver**). Velg **På** som innstillingen for **Tykt papir og konvolutter**.

#### **Baksiden av papiret ble skrevet ut før siden som allerede var skrevet ut, var tørr.**

#### **Løsninger**

Ved manuell tosidig utskrift må du sørge for at blekket har tørket helt før papiret legges i på nytt.

#### **Når du skriver ut ved hjelp av automatisk tosidig utskrift, er utskriftstettheten for høy og tørketiden er for kort.**

#### **Løsninger**

Ved bruk av funksjonen for automatisk 2-sidig utskrift og utskrift av data med høy tetthet, slik som bilder og grafer, angir du lavere utskriftstetthet og lengre tørketid.

- & ["Tosidig utskrift" på side 83](#page-82-0)
- & ["Tosidig utskrift" på side 104](#page-103-0)

# **Utskrevne bilder er klebrige**

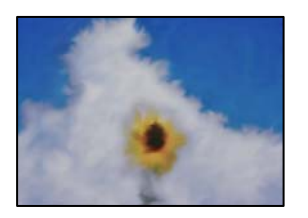

#### **Utskriften ble laget på feil side av bildepapiret.**

#### **Løsninger**

Sørg for at du skriver ut på den utskriftbare siden. Du må rengjøre papirbanen når du skriver ut på feil side av bildepapiret.

& ["Rengjøring av papirbanen dersom det er blekkflekker" på side 168](#page-167-0)

# **Bilder eller fotografier blir skrevet ut med uventede farger**

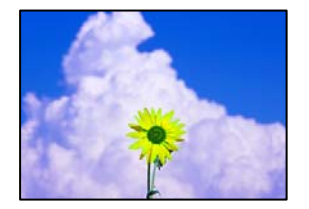

Følgende årsaker kan vurderes.

#### **Skriverhodedysene kan være tette.**

#### **Løsninger**

Utfør en dysekontroll for å kontrollere om skriverhodedysene er tette. Utfør en dysekontroll og rengjør deretter skriverhodet hvis noen av dysene er tette. Hvis du ikke har brukt skriveren på lang tid, kan dysene i skrivehodet bli tilstoppet, og blekkdråpene kan ikke slippes ut.

 $\blacktriangleright$  ["Kontrollere og rengjøre skriverhodet" på side 163](#page-162-0)

#### **Fargekorrigering er brukt.**

#### **Løsninger**

Når du skriver ut fra kontrollpanelet eller fra Windows-skriverdriveren, brukes Epsons innstilling for automatisk bildejustering(Fotoforbedring) avhengig av papirtypen. Prøv å endre innstillingen.

❏ Kontrollpanel

Endre innstillingen **Forbedre** fra **Auto** til **Mennesker**, **Nattmotiv** eller **Landskap**. Hvis det ikke hjelper å endre innstilling, slår du av **Fotoforbedring** ved å velge **Forbedre av**.

❏ Windows skriverdriver

I **Flere alternativer**-fanen velger du **Egendef.** i **Fargekorrigering**, og så klikker du **Avansert**. Endre **Scenekorrigering**-innstillingen fra **Automatisk** til et annet alternativ. Hvis det ikke hjelper å endre innstillingen, kan du bruke en annen metode for fargekorrigering enn **PhotoEnhance** i **Fargebehandling**.

 $\blacktriangleright$  ["Menyalternativer for å redigere bilder" på side 70](#page-69-0)

& ["Justere utskriftsfargen" på side 97](#page-96-0)

# **Fargene på utskriften avviker fra de som vises på skjermen**

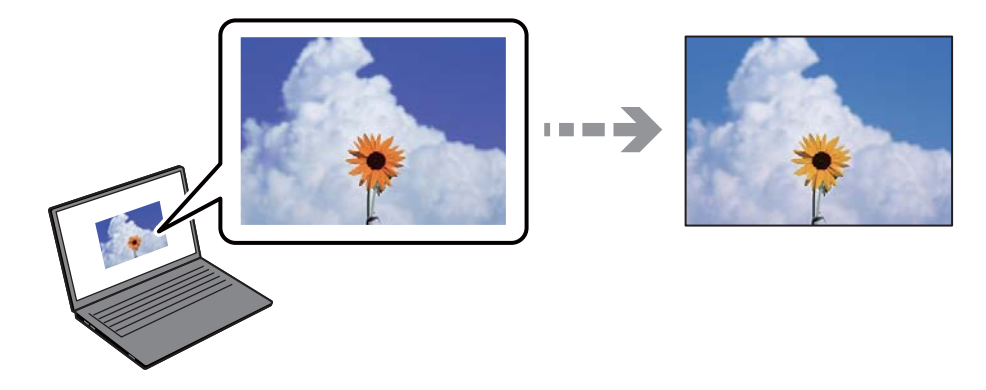

# **Fargeegenskapene til skjermenheten du bruker er ikke justert riktig.**

#### **Løsninger**

Skjermenheter slik som datamaskinskjermer har sine egne skjermegenskaper. Hvis skjermen er ubalansert, blir ikke bildet vist med riktig lysstyrke og farge. Juster egenskapene til enheten. Utfør deretter følgende.

#### ❏ Windows

Gå inn på vinduet til skriverdriveren, velg **Egendef.** som innstilling for **Fargekorrigering** i **Flere alternativer**-fanen og klikk deretter på **Avansert**. Velg **EPSON Standard** som innstillingen for **Fargemodus**.

#### ❏ Mac OS

Åpne utskriftsdialogboksen. Velg **Fargealternativer** fra hurtigmenyen, og klikk deretter på pilen ved siden av **Avanserte innstillinger**. Velg **EPSON Standard** som innstillingen for **Modus**.

#### **Skjermenheten reflekterer eksternt lys.**

#### **Løsninger**

Unngå direkte sollys og bekreft bildet når riktig belysning er sikret.

# **Skjermenheten har en høy oppløsning.**

#### **Løsninger**

Farger kan avvike fra det du ser på smartenheter slik som smarttelefoner eller nettbrett med skjermer med høy oppløsning.

#### **Skjermenheten og skriveren har en forskjellig prosess for å produsere farger.**

#### **Løsninger**

Farger på en skjerm er ikke helt identiske til de på papir da skjermenheten og skriveren har en forskjellig prosess for å produsere farger. Juster fargeegenskapene slik at fargene er identiske.

# **Kan ikke skrive ut uten marger**

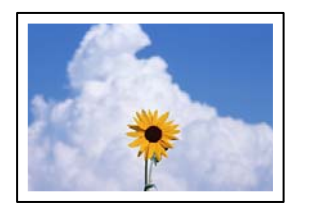

#### **Utskrift uten kanter er ikke angitt i utskriftsinnstillingene.**

#### **Løsninger**

Velg innstilling for utskrift uten kanter i utskriftsinnstillingene. Hvis du velger en papirtype som ikke støtter utskrift uten kanter, kan du heller ikke velge **Uten kant**. Velg en papirtype som støtter utskrift uten kanter.

❏ Kontrollpanel

Velg **Uten kant** som **Kantinnstilling**.

❏ Windows

Velg **Uten kant** fra skriverdriverens kategori **Hoved**.

❏ Mac OS

Velg en papirstørrelse uten kanter fra **Papirstørrelse**.

- & ["Menyalternativer for papir- og utskriftsinnstillinger" på side 69](#page-68-0)
- & ["Papir for utskrift uten kanter" på side 292](#page-291-0)

# **Kantene på bildet er beskåret ved utskrift uten kanter**

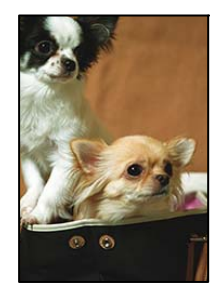

# **Siden bildet blir litt forstørret, blir området utenfor beskåret.**

#### **Løsninger**

Velg en forstørring som ikke er så stor.

❏ Kontrollpanel

Endre innstillingen **Utvidelse**.

❏ Windows

Merk av for **Innstillinger** ved siden av **Uten kant** på skriverdriverens **Hoved**-kategori, og endre deretter innstillingen.

❏ Mac OS

Endre innstillingen **Utvidelse** på **Utskriftsinnstillinger**-menyen for utskriftsdialogboksen.

& ["Menyalternativer for papir- og utskriftsinnstillinger" på side 69](#page-68-0)

# **Posisjonen, størrelsen eller marginene på utskriften er feil**

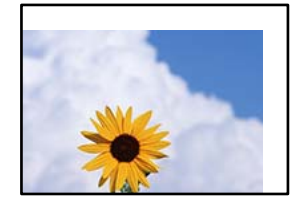

Følgende årsaker kan vurderes.

# **Papiret er lagt inn feil.**

#### **Løsninger**

Legg papiret i riktig retning, og skyv papirlederen inn mot papirkanten.

- & ["Legge inn papir i Papirkassett 1" på side 34](#page-33-0)
- & ["Legge inn papir i Papirkassett 2" på side 37](#page-36-0)
- & ["Legge inn papir i Bakre papirmatingsspor" på side 41](#page-40-0)

# **Størrelsen på papiret er feil angitt.**

#### **Løsninger**

Velg riktig innstilling for papirstørrelse.

# **Margininnstillingene i programvareapplikasjonen slik at det faller innenfor utskriftsområdet.**

#### **Løsninger**

Juster margininnstillingene i programmet slik at det faller innenfor utskriftsområdet.

& ["Utskriftsområde" på side 312](#page-311-0)

# **Utskriftsposisjonen for fotoklistremerker er feil**

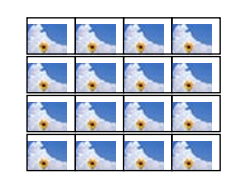

### **Utskriftsposisjonen må justeres.**

#### **Løsninger**

Juster utskriftsposisjonen på menyen **Innst.** > **Skriverinnstillinger** > **Klistremerker** på kontrollpanelet.

# **Utskriftsposisjonen på CD/DVD er feil**

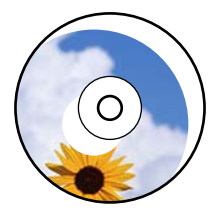

# **Utskriftsposisjonen må justeres.**

#### **Løsninger**

Juster utskriftsposisjonen på menyen **Innst.** > **Skriverinnstillinger** > **CD/DVD** på kontrollpanelet.

# **Utskrevne tegn er feil eller fordreide**

<B図2]┗⊠•図斥彗二 ZAォ鋕・コ i2 薀・」•サー8Q図/ア図r ⊠b8 ⊠!\$ NB⊠X⊠• B7kBcT,⊠• B • ≯; JEE⊠Pク⊠J2; •⊠1ツ M⊠u

#### N ?NN ?▲N ?NNNNNNNNNNNNNNNNNNNNN

¤6æA'HciG-T¤È¤´o¤;Çð¼!"A;逤`r¤ οδεκ Ack="65" δ", φωλ:" Α, eed" ο<br>δδιοη ^μaLo÷‰+u)"\*mà•Ñ-hfûhãšÄα‰woæd<br>ηýοÿοŻπ, Ü®Ïo—çËås—Æûo£œwûZxiÈ}O'®—ç

Følgende årsaker kan vurderes.

# **USB-kabelen er ikke riktig tilkoblet.**

#### **Løsninger**

Koble USB-kabelen forsvarlig til skriveren og datamaskinen.

#### **Det er en jobb som venter på utskrift.**

#### **Løsninger**

Avbryt alle utskriftsjobber som er midlertidig stanset.

# **Datamaskinen har blitt satt manuelt i Dvale-modus eller Hvile-modus under utskrift.**

#### **Løsninger**

Ikke sett datamaskinen i **Dvale**-modus eller **Hvile**-modus manuelt under utskrift. Sider med fordreid tekst kan ble skrevet ut neste gang du starter datamaskinen.

# **Det utskrevne bildet er speilvendt**

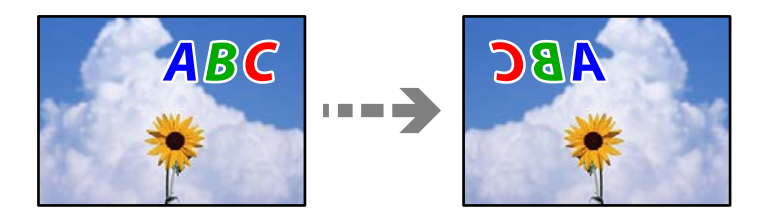

# <span id="page-248-0"></span>**Bildet er angitt til å vende horisontalt i utskriftsinnstillingene.**

#### **Løsninger**

Fjern innstillinger for speilvendt i skriverdriveren eller i programmet.

❏ Windows

Fjern merket for **Speilvend** i kategorien **Flere alternativer** i skriverdriveren.

❏ Mac OS

Fjern **Speilvend** fra **Utskriftsinnstillinger**-menyen for utskriftsdialogen.

# **Mosaikklignende mønstre på utskriftene**

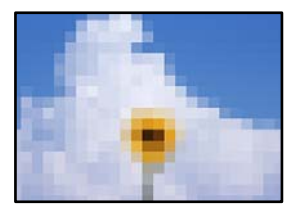

#### **Bilder med lav oppløsning ble skrevet ut.**

#### **Løsninger**

Ved utskrift av bilder eller foto, skriv ut med data i høy oppløsning. Bilder på nettsted har ofte en lav oppløsning selv om de ser fine ut på skjermen, så utskriftskvaliteten kan reduseres.

# **Kopikvaliteten er dårlig**

# **Farge mangler, striper eller uventede farger vises på kopier**

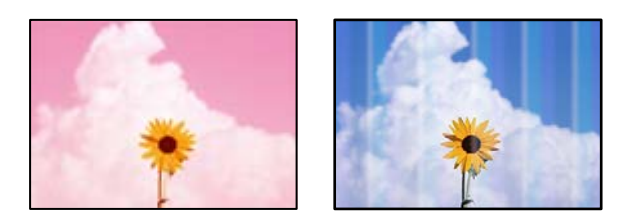

#### **Skriverhodedysene kan være tette.**

#### **Løsninger**

Utfør en dysekontroll for å kontrollere om skriverhodedysene er tette. Utfør en dysekontroll og rengjør deretter skriverhodet hvis noen av dysene er tette. Hvis du ikke har brukt skriveren på lang tid, kan dysene i skrivehodet bli tilstoppet, og blekkdråpene kan ikke slippes ut.

& ["Kontrollere og rengjøre skriverhodet" på side 163](#page-162-0)

# **Det er synlige fargede striper med en avstand på ca. 2.5 cm**

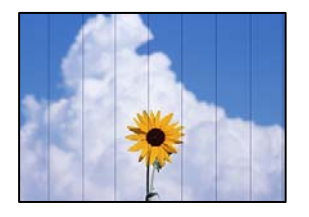

Følgende årsaker kan vurderes.

# **Papirtypeinnstillingen stemmer ikke overens med papiret som er lagt inn.**

# **Løsninger**

Velg riktig papirtypeinnstilling for papirtypen som er lagt i skriveren.

& ["Liste over papirtyper" på side 33](#page-32-0)

#### **Utskriftskvaliteten er angitt til lav.**

#### **Løsninger**

Når du skriver ut på vanlig papir, skal du bruke en innstilling for høyere kvalitet.

Velg **Avanserte innstillinger** > **Kvalitet** og velg deretter **Høy** i hver kopimeny.

#### **Posisjonen til skriverhodet er ute av justering.**

#### **Løsninger**

Velg **Vedlikehold** > **Hodeinnretting** > **Horisontal justering**-menyen på kontrollpanelet for å justere skriverhodet.

# **Uklare kopier, vertikale striper eller forskyvning**

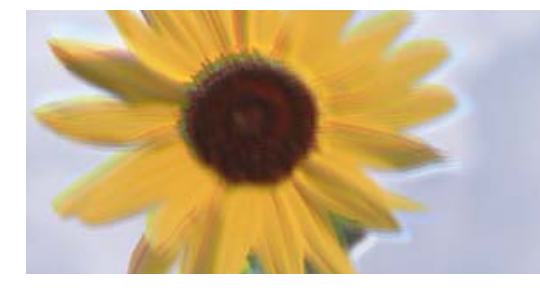

eninanen ane ı Aufdruck. W **J** 5008 "Regel

Følgende årsaker kan vurderes.

# **Posisjonen til skriverhodet er ute av justering.**

#### **Løsninger**

Velg **Vedlikehold** > **Hodeinnretting** > **Vertikal justering**-menyen på kontrollpanelet for å justere skriverhodet.

### **Toveis utskrift er aktivert.**

#### **Løsninger**

Hvis utskriftskvaliteten ikke forbedrer seg selv etter at du har justert skrivehodet, velger du **Innst.** > **Skriverinnstillinger** på kontrollpanelet, og deaktiverer deretter **Bidireksjonal**.

Under toveis utskrift (eller med høy hastighet) skriver skriverhodet ut mens det beveger seg i begge retninger, og da kan vertikale linjer bli forskjøvet. Utskriftshastigheten kan bli tregere når du deaktiverer denne innstillingen.

# **Utskriften kommer ut som blanke ark**

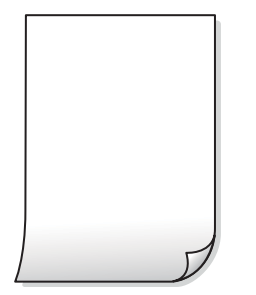

#### **Skriverhodedysene kan være tette.**

#### **Løsninger**

Prøv Trykkrens.

& ["Kjøre Trykkrens" på side 166](#page-165-0)

#### **Utskriftsinnstillingene og papirstørrelsen som er lagt i skriveren, er forskjellige.**

#### **Løsninger**

Endre utskriftsinnstillingene i henhold til papirstørrelsen som er lagt i papirkassetten. Legg papir i papirkassetten som samsvarer med utskriftsinnstillingene.

#### **Flere ark mates inn i skriveren samtidig.**

#### **Løsninger**

Se følgende for å forhindre at flere ark mates inn i skriveren samtidig.

& ["Flere ark mates på én gang" på side 187](#page-186-0)

# **Papir er sølete eller stripete**

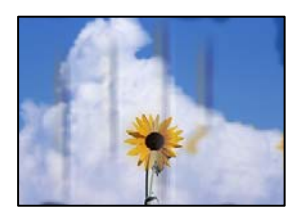

Følgende årsaker kan vurderes.

### **Papiret er lagt inn feil.**

#### **Løsninger**

Når horisontale striper (vinkelrett på utskriftsretningen) flyter utover øverst eller nederst på papiret, må du legge papiret i riktig retning og skyve kantførerne inn mot kantene på papiret.

- & ["Legge inn papir i Papirkassett 1" på side 34](#page-33-0)
- & ["Legge inn papir i Papirkassett 2" på side 37](#page-36-0)
- $\rightarrow$  ["Legge inn papir i Bakre papirmatingsspor" på side 41](#page-40-0)

#### **Papirbanen er skitten.**

#### **Løsninger**

Rengjør papirbanen når det er synlige vertikale striper (horisontalt til utskriftsretningen) eller papiret flyter utover.

& ["Rengjøring av papirbanen dersom det er blekkflekker" på side 168](#page-167-0)

#### **Papiret er krøllet.**

#### **Løsninger**

Plasser papiret på en flat overflate for å sjekke om det er krøllet. Hvis det er det, må du flate det ut.

#### **Skriverhodet gnir overflaten på papiret.**

#### **Løsninger**

Hvis utskriften er skitten når du kopierer tykt papir, aktiverer du **Tykt papir** i **Innst.** > **Skriverinnstillinger**-menyen på kontrollpanelet. Når du aktiverer denne innstillingen, kan kopikvaliteten bli dårligere eller bli tregere.

# **Kopierte bilder er klebrige**

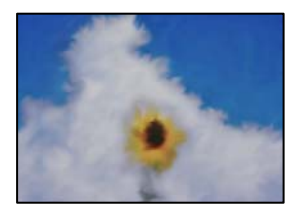

#### **Kopien ble laget på feil side av bildepapiret.**

#### **Løsninger**

Sørg for at du kopierer på den utskriftbare siden. Du må rengjøre papirbanen hvis du ved et uhell har kopiert på feil side av bildepapiret.

- $\blacktriangleright$  ["Legge inn papir" på side 34](#page-33-0)
- & ["Rengjøring av papirbanen dersom det er blekkflekker" på side 168](#page-167-0)
#### **Kan ikke kopiere uten marger**

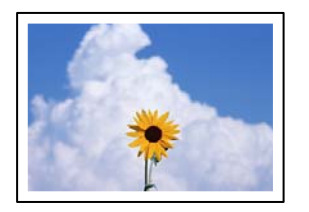

#### **Utskrift uten kanter er ikke angitt i utskriftsinnstillingene.**

#### **Løsninger**

Velg **Ulike utskrifter** > **Ulike kopier** > **Kopier/gjenopprett bilder** > **Kantinnstilling** > **Uten kant** på kontrollpanelet. Hvis du velger et papir som ikke støtter utskrift uten kanter, kan du heller ikke aktivere innstillingene for utskrift uten kanter. Velg en papirtype som støtter utskrift uten kanter.

- & ["Kopiere uten marger" på side 133](#page-132-0)
- & ["Papir for utskrift uten kanter" på side 292](#page-291-0)

### **Kantene på bildet er beskåret ved kantløs kopiering**

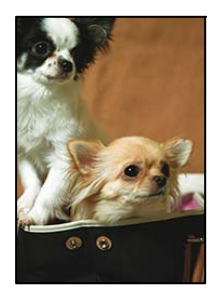

#### **Siden bildet blir litt forstørret, blir området utenfor beskåret.**

#### **Løsninger**

Velg en forstørring som ikke er så stor.

❏ Kopiere bilder

Velg **Ulike utskrifter** > **Ulike kopier** > **Kopier/gjenopprett bilder** > **Kantinnstilling** > **Uten kant** på kontrollpanelet, og endre deretter **Utvidelse**-innstillingen.

❏ Kantløs kopiering

Velg **Ulike utskrifter** > **Ulike kopier** > **Kopier uten kant** > **Avanserte innstillinger** > **Utvidelse** på kontrollpanelet, og endre deretter innstillingen.

& ["Kopiere uten marger" på side 133](#page-132-0)

#### **Posisjonen, størrelsen eller margene på kopiene er feil**

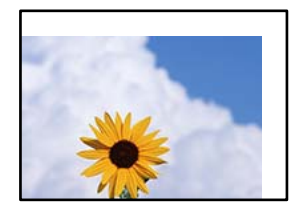

Følgende årsaker kan vurderes.

#### **Papiret er lagt inn feil.**

#### **Løsninger**

Legg papiret i riktig retning, og skyv papirlederen inn mot papirkanten.

- & ["Legge inn papir i Papirkassett 1" på side 34](#page-33-0)
- & ["Legge inn papir i Papirkassett 2" på side 37](#page-36-0)
- & ["Legge inn papir i Bakre papirmatingsspor" på side 41](#page-40-0)

#### **Originalene er ikke riktig plassert.**

#### **Løsninger**

- ❏ Kontroller at originalen er riktig plassert mot justeringsmerkene.
- ❏ Hvis kanten på det skannede bildet mangler, flytter du originalen litt bort fra hjørnet av skannerglassplaten. Du kan ikke skanne området innenfor omtrent 1,5 mm (0,06 tommer) fra kanten av skannerglassplaten.
- & ["Plassere originaler på skannerglassplaten" på side 52](#page-51-0)

#### **Det er støv eller flekker på skannerglassplaten.**

#### **Løsninger**

Rengjør skannerglassplaten og dokumentdekselet med en tørr, myk, ren klut. Hvis det er støv eller flekker rundt originalene på glasset, kan kopieringsområdet bli utvidet til å inkludere støvet eller flekkene, noe som fører til feil kopieringsposisjon eller små bilder.

& ["Rengjøre Skannerglassplaten" på side 169](#page-168-0)

#### **Størrelsen på papiret er feil angitt.**

#### **Løsninger**

Velg riktig innstilling for papirstørrelse.

### **Kopieringsposisjonen på CD/DVD er feil**

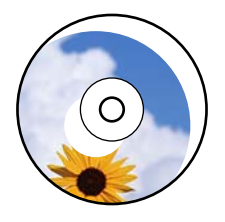

Følgende årsaker kan vurderes.

#### **Utskriftsposisjonen må justeres.**

#### **Løsninger**

Velg **Innst.** > **Skriverinnstillinger** > **CD/DVD**-menyen på kontrollpanelet og juster utskriftsposisjonen.

#### **Det er støv eller flekker på skannerglassplaten.**

#### **Løsninger**

Rengjør skannerglassplaten og dokumentdekselet med en tørr, myk, ren klut. Hvis det er støv eller flekker rundt originalene på glasset, kan kopieringsområdet bli utvidet til å inkludere støvet eller flekkene, noe som fører til feil kopieringsposisjon eller små bilder.

& ["Rengjøre Skannerglassplaten" på side 169](#page-168-0)

#### **Ujevne farger, søl, prikker eller rette linjer oppstår på det kopierte bildet**

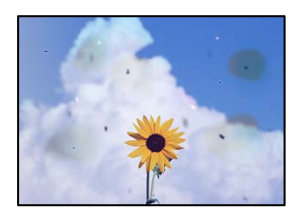

Følgende årsaker kan vurderes.

#### **Papirbanen er skitten.**

#### **Løsninger**

Last og mat ut papir uten å skrive ut for å rengjøre papirbanen.

& ["Rengjøring av papirbanen dersom det er blekkflekker" på side 168](#page-167-0)

#### **Det er støv eller skitt på originalene eller skannerglassplaten.**

#### **Løsninger**

Fjern støv eller skitt som festes til originalene, og rengjør skannerglassplaten.

& ["Rengjøre Skannerglassplaten" på side 169](#page-168-0)

#### **Originalen ble trykket med for mye kraft.**

#### **Løsninger**

Hvis du trykker med for mye kraft, kan sløring og flekker oppstå.

Ikke trykk på originalen eller dokumentdekselet med for mye kraft.

& ["Plassere originaler på skannerglassplaten" på side 52](#page-51-0)

#### **Innstillingen for kopitetthet er for høy.**

#### **Løsninger**

Senk innstillingen for kopitetthet.

& ["Menyvalg for kopiering" på side 123](#page-122-0)

### **Moarémønster (kryssrastrert) vises på det kopierte bildet**

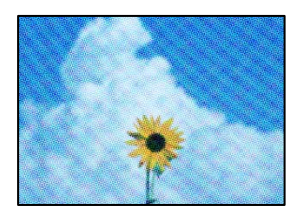

#### **Hvis originalen er et trykt dokument som et magasin eller en katalog, vises et prikkete moirémønster.**

#### **Løsninger**

Endre innstillingen for å redusere og forstørre. Hvis et moirémønster fremdeles vises, må du plassere originalen i en litt annerledes vinkel.

& ["Menyvalg for kopiering" på side 123](#page-122-0)

### **Et bilde av baksiden av originalen vises i det kopierte bildet**

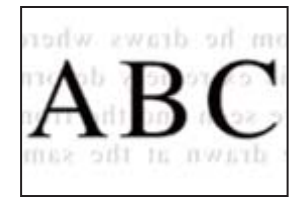

Følgende årsaker kan vurderes.

#### **Når du skanner tynne originaler, kan bilder på baksiden skannes samtidig.**

#### **Løsninger**

Plasser originalen på skannerglassplaten og plasser deretter et svart papir over det.

& ["Plassere originaler på skannerglassplaten" på side 52](#page-51-0)

#### **Innstillingen for kopitetthet er for høy.**

#### **Løsninger**

Senk innstillingen for kopitetthet.

& ["Menyvalg for kopiering" på side 123](#page-122-0)

#### **Flere originaler kopieres til et enkeltark**

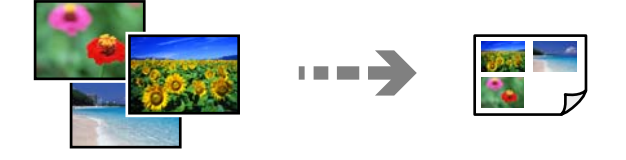

#### <span id="page-256-0"></span>**Avstanden mellom originalene er for liten.**

#### **Løsninger**

Når du plasserer flere originaler på skannerglassplaten for å kopiere dem hver for seg, men de kopieres på ett enkelt ark, må du plassere originalene minst 5 mm fra hverandre. Hvis problemet fortsetter, må du plassere en original om gangen.

& ["Kopiere bilder" på side 128](#page-127-0)

### **Problemer med skannede bilder**

#### **Ujevne farger, skitt, flekker eller lignende vises på skannet bilde**

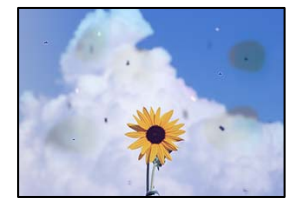

#### **Det er støv eller skitt på originalene eller skannerglassplaten.**

#### **Løsninger**

Fjern støv eller skitt som festes til originalene, og rengjør skannerglassplaten.

& ["Rengjøre Skannerglassplaten" på side 169](#page-168-0)

#### **Originalen ble trykket med for mye kraft.**

#### **Løsninger**

Hvis du trykker med for mye kraft, kan sløring og flekker oppstå.

Ikke trykk på originalen eller dokumentdekselet med for mye kraft.

& ["Plassere originaler på skannerglassplaten" på side 52](#page-51-0)

#### **Forskyvning vises i bakgrunnen av skannede bilder**

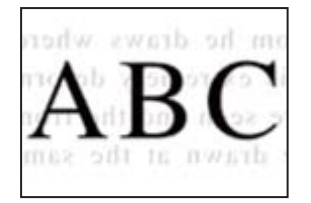

#### **Når du skanner tynne originaler, kan bilder på baksiden skannes samtidig.**

#### **Løsninger**

Når du skanner fra skannerglassplaten, kan du plassere et svart papir eller et skriveunderlag over originalen.

& ["Plassere originaler på skannerglassplaten" på side 52](#page-51-0)

#### **Kan ikke skanne det riktige området**

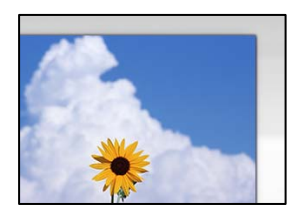

#### **Originalene er ikke riktig plassert.**

#### **Løsninger**

- ❏ Kontroller at originalen er riktig plassert mot justeringsmerkene.
- ❏ Hvis kanten på det skannede bildet mangler, flytter du originalen litt bort fra hjørnet av skannerglassplaten. Du kan ikke skanne området innenfor omtrent 1,5 mm (0,06 tommer) fra kanten av skannerglassplaten.
- & ["Plassere originaler på skannerglassplaten" på side 52](#page-51-0)

#### **Det er støv eller skitt på skannerglassplaten.**

#### **Løsninger**

Når du skanner fra kontrollpanelet og velger funksjonen for automatisk beskjæring av skanneområdet, må du fjerne rusk og skitt fra skannerglassplaten og dokumentdekselet. Hvis det er rusk og skitt rundt originalen, utvides skanneområdet til å omfatte dette.

& ["Rengjøre Skannerglassplaten" på side 169](#page-168-0)

#### **Når du skanner flere originaler med Epson ScanSmart, er det ikke nok mellomrom mellom originalene.**

#### **Løsninger**

Når du plasserer originaler på skannerglassplaten, må du påse at det er et mellomrom på minst 20 mm (0,8 tommer) mellom originalene.

& ["Skanne flere bilder samtidig" på side 156](#page-155-0)

#### **Kan ikke løse problemer med det skannede bildet**

Kontroller følgende hvis du har prøvd alle løsningene og ikke løst problemet.

#### **Det er problemer med innstillingene for skannerprogramvare.**

#### **Løsninger**

Bruk Epson Scan 2 Utility til å starte innstillingene for skannerdriveren «Epson Scan 2».

```
Merknad:
```
Epson Scan 2 Utility er et program som kommer med Epson Scan 2.

- 1. Start Epson Scan 2 Utility.
	- ❏ Windows 10

Klikk på startknappen, og velg deretter **EPSON** > **Epson Scan 2 Utility**.

<span id="page-258-0"></span>❏ Windows 8.1/Windows 8

Angi programvarens navn i søkeboksen og velg deretter det viste ikonet.

❏ Windows 7/Windows Vista/Windows XP

Klikk på startknappen, og velg deretter **Alle Programmene** eller **Programmene** > **EPSON** > **Epson Scan 2** > **Epson Scan 2 Utility**.

❏ Mac OS

Velg **Gå** > **Programmer** > **Epson Software** > **Epson Scan 2 Utility**.

- 2. Velg kategorien **Annet**.
- 3. Klikk på **Tilbakestill**.

Hvis initialisering ikke løser problemet, avinstallerer du Epson Scan 2 og installerer på nytt.

& ["Installere eller avinstallere programmene separat" på side 174](#page-173-0)

# **Kan ikke løse problemet selv om jeg har prøvd alle løsningene**

Kontakt Epson kundestøtte hvis du ikke kan løse problemet etter å ha prøvd alle løsningene.

Hvis du ikke kan løse utskrifts- eller kopieringsproblemer, kan du se følgende relaterte opplysninger.

#### **Relatert informasjon**

& "Kan ikke løse problemer med utskrift og kopiering" på side 259

## **Kan ikke løse problemer med utskrift og kopiering**

Prøv følgende problemer i rekkefølge fra toppen til du løser problemet.

❏ Sørg for at du matcher papirtypen som er lagt i skriveren og papirtypen som er angitt på skriveren, til papirtypeinnstillingene i skriverdriveren.

["Innstillinger for papirstørrelse og -type" på side 32](#page-31-0)

- ❏ Bruk en innstilling for høyere kvalitet på kontrollpanelet eller i skriverdriveren.
- ❏ Installer blekkpatronene som allerede er installert i denne skriveren, på nytt.

Hvis du installerer blekkpatronene på nytt, kan det hende at det tette i skrivehodets dyser åpnes opp og lar blekket strømme jevnt.

Men fordi blekket blir brukt når blekkpatronen er installert på nytt, kan en melding som ber deg om å bytte ut blekkpatronen, vises, avhengig av hvor mye blekk som gjenstår.

["Det er på tide å skifte ut blekkpatronene" på side 226](#page-225-0)

❏ Juster skriverhodet.

["Justere skriverhodet" på side 167](#page-166-0)

❏ Kjør en dysekontroll for å kontrollere om skriverhodedysene er tette.

Hvis det mangler segmenter i kontrollmønsteret for dysene, kan dysene være tette. Gjenta rengjøring av skriverhodet og dysekontroll vekselvis 3 ganger og sjekk om tilstoppingen har løsnet.

Legg merke til at rengjøring av skriverhodet bruker noe blekk.

["Kontrollere og rengjøre skriverhodet" på side 163](#page-162-0)

❏ Slå av skriveren, vent i minst 6 timer, og sjekk om tilstoppingen har løsnet.

Hvis problemet er tilstopping, kan du løse problemet ved å etterlate skriveren en stund uten utskrift.

Du kan kontrollere følgende elementer mens skriveren er slått av.

❏ Kontroller at du bruker ekte Epson-blekkpatroner.

Epson anbefaler at du bruker ekte Epson-blekkpatroner. Dette produktet er fargejustert basert på ekte blekkpatroner, slik at bruk av ikke-ekte produkter kan redusere utskriftskvaliteten.

["Blekkpatronkoder" på side 294](#page-293-0)

❏ Sjekk om den gjennomsiktige filmen er tilsmusset.

Hvis det er søl på den gjennomsiktige filmen, tørker du forsiktig av sølet.

["Rengjøring av den gjennomsiktige filmen" på side 170](#page-169-0)

❏ Sørg for at det ikke er noen papirfragmenter inne i skriveren.

Når du fjerner papiret, må du ikke berøre den gjennomsiktige filmen med hånden eller papiret.

❏ Kontroller papiret.

Kontroller om papiret er krøllet eller lagt inn med utskriftssiden vendt oppover.

["Forholdsregler ved håndtering av papir" på side 31](#page-30-0)

["Tilgjengelig papir og kapasiteter" på side 290](#page-289-0)

["Utilgjengelige papirtyper" på side 293](#page-292-0)

❏ Sørg for at du ikke bruker en gammel blekkpatron.

For best resultat anbefaler Epson å bruke opp blekkpatroner før best før datoen som er trykt på pakken, eller innen seks måneder etter at pakken er åpnet, alt etter hvilket som kommer først.

❏ Hvis du slår av skriveren, vent i minst 6 timer, og hvis utskriftskvaliteten fortsatt ikke er forbedret, kjører du Trykkrens.

["Kjøre Trykkrens" på side 166](#page-165-0)

Hvis du ikke kan løse problemet ved å kontrollere løsningene ovenfor, må du kanskje be om reparasjoner. Ta kontakt med Epsons kundestøtte.

#### **Relatert informasjon**

- & ["Før du kontakter Epson" på side 322](#page-321-0)
- & ["Kontakte Epson kundestøtte" på side 322](#page-321-0)

# <span id="page-260-0"></span>**Legge til eller skifte ut datamaskinen eller enheter**

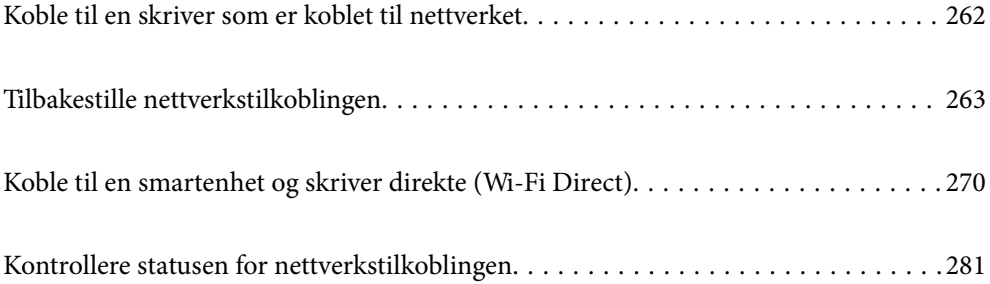

# <span id="page-261-0"></span>**Koble til en skriver som er koblet til nettverket**

Når skriveren allerede er koblet til nettverket, kan du koble en datamaskin eller en smartenhet til skriveren over nettverket.

## **Bruke en nettverksskriver fra en annen datamaskin**

Vi anbefaler bruk av installasjonsprogrammet for å koble skriveren til en datamaskin. Du kan kjøre installsjonsprogrammet på én av metodene nedenfor.

❏ Konfigurere fra nettstedet

Gå til følgende nettside og tast inn produktnavnet. Gå til **Oppsett**, og start konfigurasjonen.

[http://epson.sn](http://epson.sn/?q=2)

❏ Konfigurering med programvaredisken (kun for modeller som har medfølgende programvaredisk og brukere med Windows-datamaskin med diskstasjon).

Sett inn programvareplaten i datamaskinen, og følg deretter instruksjonene på skjermen.

#### **Velge skriveren**

Følg instruksjonene på skjermen helt til følgende skjerm vises, velg skrivernavnet du vil koble til, og klikk deretter på **Neste**.

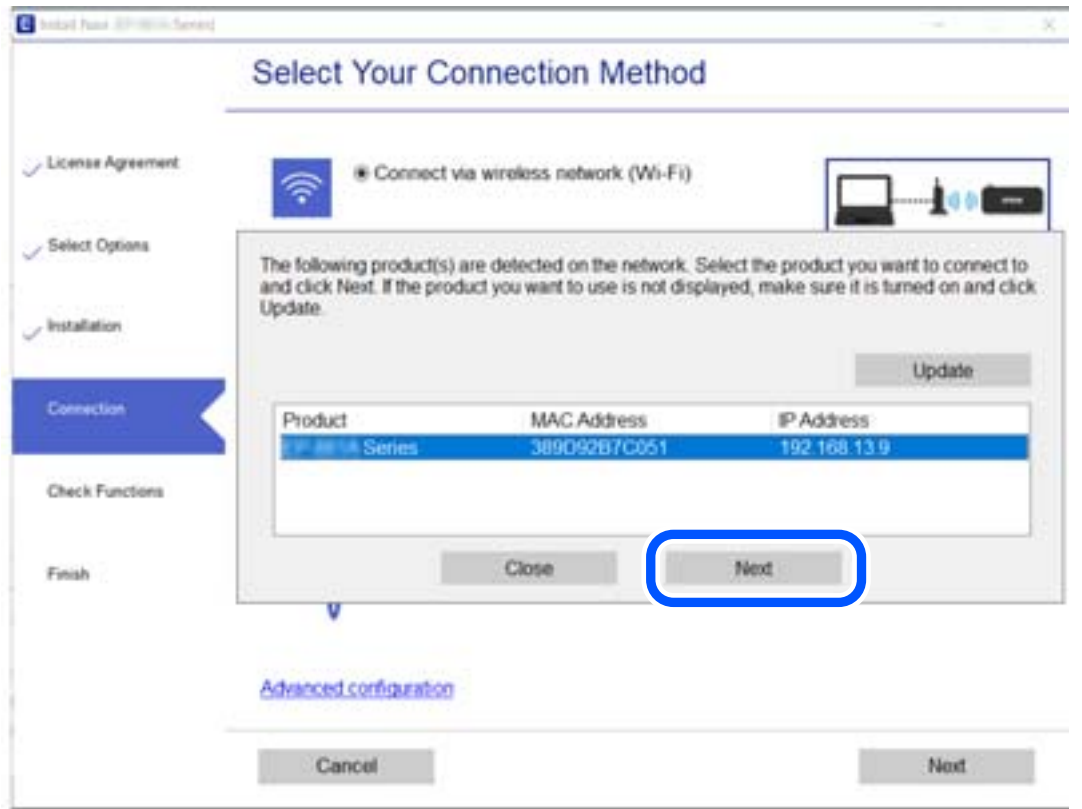

Følg instruksjonene på skjermen.

## <span id="page-262-0"></span>**Bruke en nettverksskriver fra en smartenhet**

Du kan koble en smartenhet til skriveren ved å bruke en av metodene nedenfor.

#### **Koble til over en trådløs ruter**

Koble smartenheten til samme Wi-Fi-nettverk (SSID) som skriveren. Se følgende for flere detaljer. ["Angi innstillinger for tilkobling til smartenheten" på side 264](#page-263-0)

#### **Koble til via Wi-Fi Direct**

Koble smartenheten til skriveren direkte uten en trådløs ruter. Se følgende for flere detaljer. ["Koble til en smartenhet og skriver direkte \(Wi-Fi Direct\)" på side 270](#page-269-0)

# **Tilbakestille nettverkstilkoblingen**

Dette avsnittet forklarer hvordan du foretar innstillingene for nettverkstilkobling og endrer tilkoblingsmetoden når du erstatter den trådløse ruteren eller datamaskinen.

## **Når du skifter ut den trådløse ruteren**

Når du skifter ut den trådløse ruteren, angir du innstillinger for tilkoblingen mellom datamaskinen eller smartenheten og skriveren.

Du må angi disse innstillingene hvis du endrer Internett-leverandøren din og så videre.

## **Angi innstillinger for tilkobling til datamaskinen**

Vi anbefaler bruk av installasjonsprogrammet for å koble skriveren til en datamaskin. Du kan kjøre installsjonsprogrammet på én av metodene nedenfor.

❏ Konfigurere fra nettstedet

Gå til følgende nettside og tast inn produktnavnet. Gå til **Oppsett**, og start konfigurasjonen.

[http://epson.sn](http://epson.sn/?q=2)

❏ Konfigurering med programvaredisken (kun for modeller som har medfølgende programvaredisk og brukere med Windows-datamaskin med diskstasjon).

Sett inn programvareplaten i datamaskinen, og følg deretter instruksjonene på skjermen.

#### **Velge tilkoblingsmetode**

Følg instruksjonene på skjermen helt til følgende skjerm vises.

<span id="page-263-0"></span>Velg **Endre tilkoblingsmetode for skriver (for ny nettverksruter eller endring av USB til nettverk osv.)** på Velg operasjon-skjermen, og klikk så **Neste**.

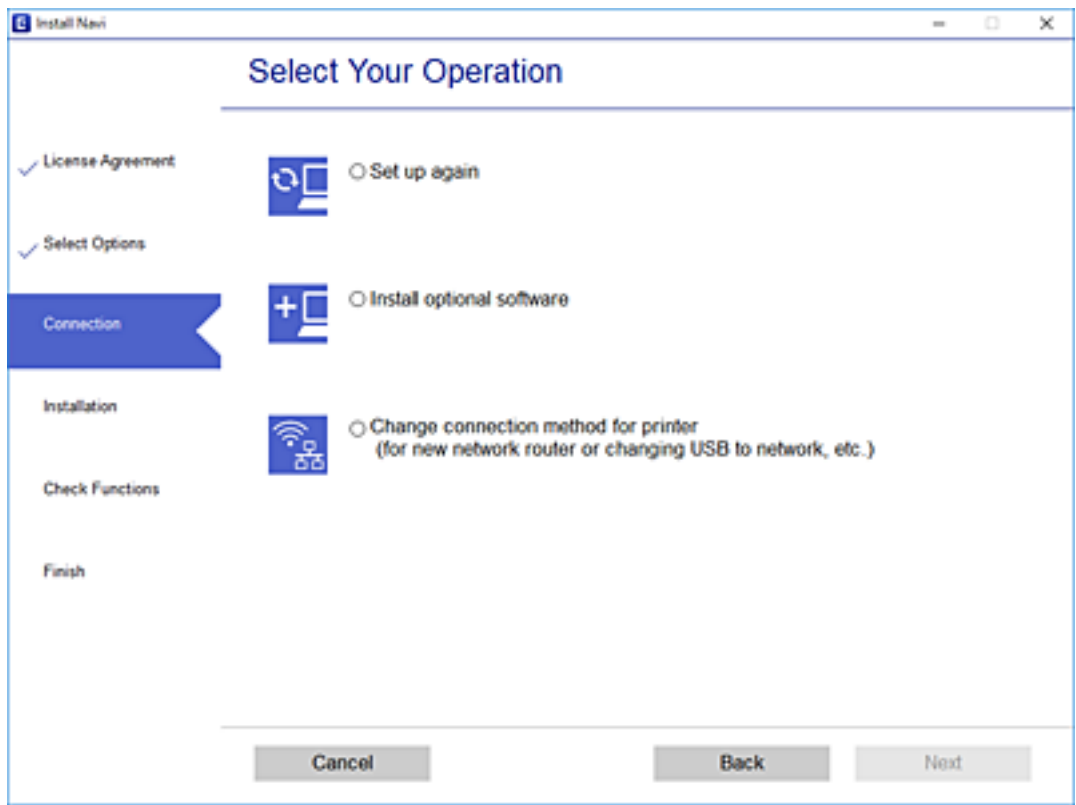

Følg instruksjonene på skjermen.

Hvis du ikke kan koble til, kan du se følgende for å prøve å løse problemet.

- ❏ Windows: ["Kan ikke koble til et nettverk" på side 189](#page-188-0)
- ❏ Mac OS: ["Kan ikke koble til et nettverk" på side 196](#page-195-0)

### **Angi innstillinger for tilkobling til smartenheten**

Du kan bruke skriveren fra en smartenhet når du kobler skriveren til samme Wi-Fi-nettverk (SSID) som smartenheten. Konfigurer fra følgende nettsted for å bruke skriveren fra en smartenhet. Åpne nettstedet fra smartenheten som du ønsker å koble til skriveren.

[http://epson.sn](http://epson.sn/?q=2) > **Oppsett**

## **Når du endrer datamaskinen**

Når du endrer datamaskinen, må du angi tilkoblingsinnstillinger mellom datamaskinen og skriveren.

#### **Angi innstillinger for tilkobling til datamaskinen**

Vi anbefaler bruk av installasjonsprogrammet for å koble skriveren til en datamaskin. Du kan kjøre installsjonsprogrammet på én av metodene nedenfor.

<span id="page-264-0"></span>❏ Konfigurere fra nettstedet

Gå til følgende nettside og tast inn produktnavnet. Gå til **Oppsett**, og start konfigurasjonen.

- [http://epson.sn](http://epson.sn/?q=2)
- ❏ Konfigurering med programvaredisken (kun for modeller som har medfølgende programvaredisk og brukere med Windows-datamaskin med diskstasjon).

Sett inn programvareplaten i datamaskinen, og følg deretter instruksjonene på skjermen.

Følg instruksjonene på skjermen.

## **Endre tilkoblingsmetoden til datamaskinen**

Dette avsnittet forklarer hvordan du endrer tilkoblingsmetoden når datamaskinen og skriveren er koblet til.

## **Endre fra USB til en nettverkstilkobling**

Bruke installasjonsprogrammet og konfigurere på nytt med en annen tilkoblingsmetode.

❏ Konfigurere fra nettstedet

Gå til følgende nettside og tast inn produktnavnet. Gå til **Oppsett**, og start konfigurasjonen.

[http://epson.sn](http://epson.sn/?q=2)

❏ Konfigurering med programvaredisken (kun for modeller som har medfølgende programvaredisk og brukere med Windows-datamaskin med diskstasjon).

Sett inn programvareplaten i datamaskinen, og følg deretter instruksjonene på skjermen.

#### **Velge/endre tilkoblingsmetode**

Følg instruksjonene på skjermen helt til følgende skjerm vises.

Velg **Endre tilkoblingsmetode for skriver (for ny nettverksruter eller endring av USB til nettverk osv.)** på Velg operasjon-skjermen, og klikk så **Neste**.

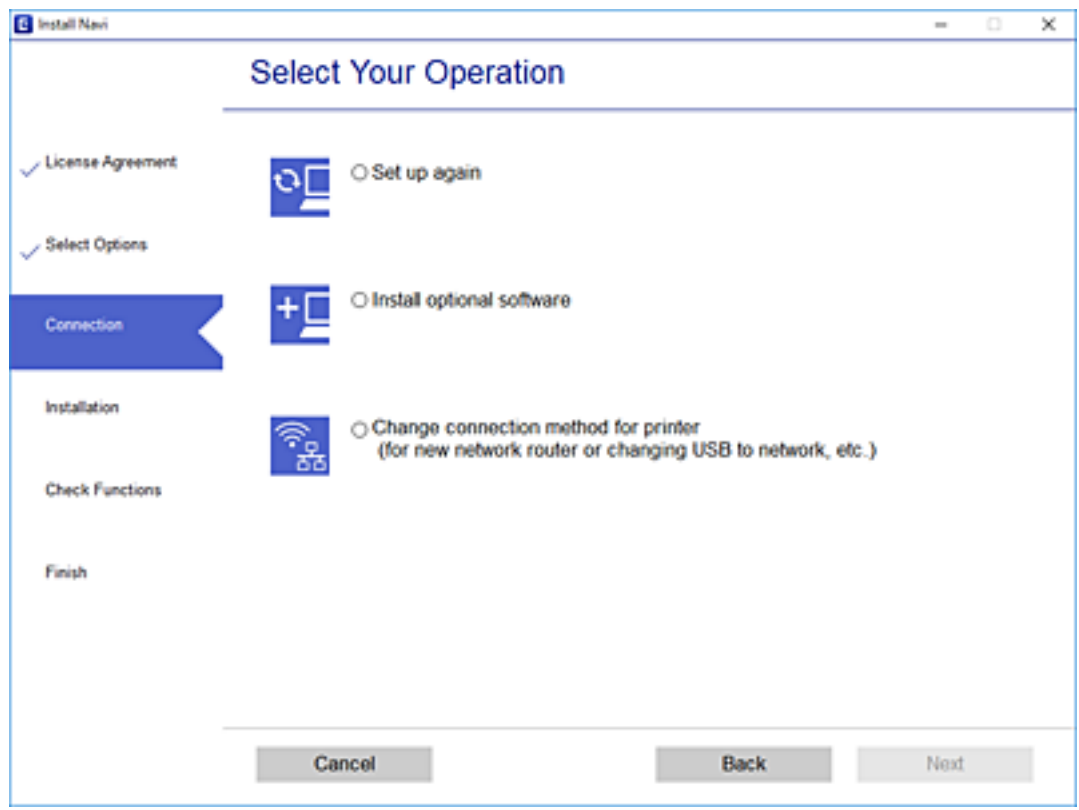

Velg **Koble via trådløst nettverk (Wi-Fi)**, og klikk deretter på **Neste**.

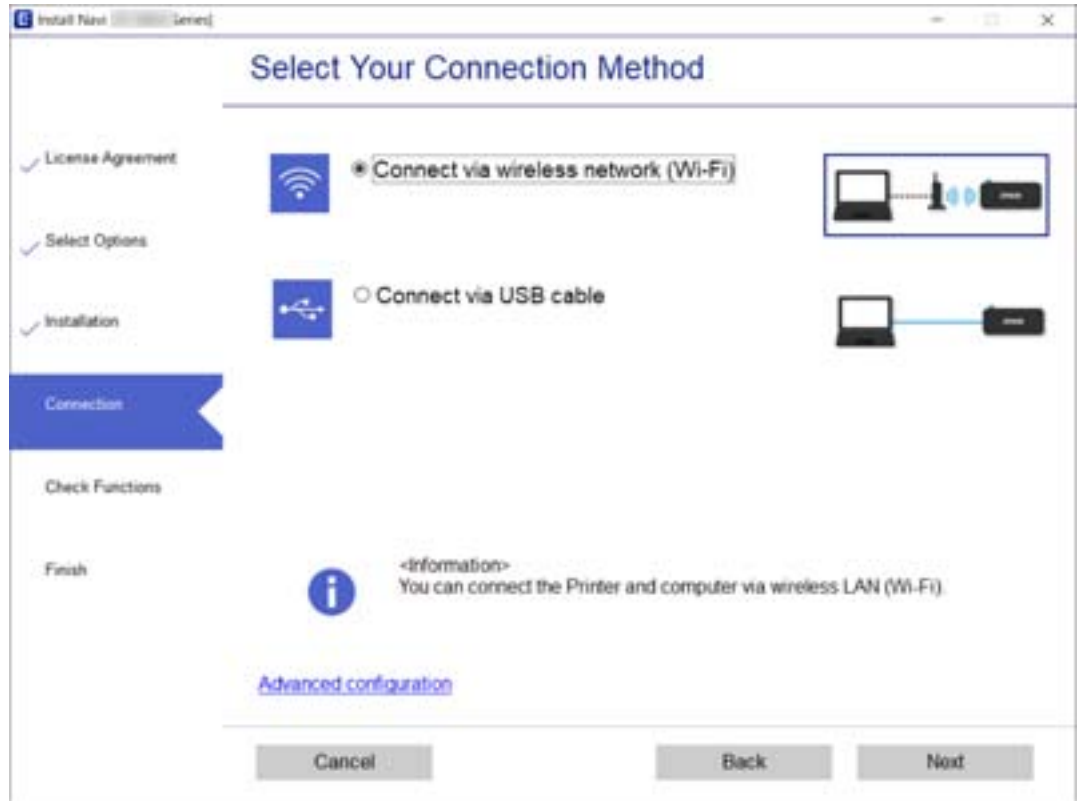

<span id="page-266-0"></span>Følg instruksjonene på skjermen.

## **Angi Wi-Fi-innstillinger fra kontrollpanelet**

Du kan foreta nettverksinnstillinger fra skriverens kontrollpanel, på flere ulike måter. Velg en tilkoblingsmetode som passer med miljøet og forholdene du bruker enheten i.

Hvis du kjenner informasjonen til den trådløse ruteren, som SSID og passord, kan du angi innstillingene manuelt.

Hvis den trådløse ruteren støtter WPS, kan du angi innstillinger ved hjelp av konfigurering med trykknapp.

Etter å ha koblet skriveren til nettverket, kobler du til skriveren fra enheten du ønsker å bruke (datamaskin, smart enhet, nettbrett, osv.)

#### **Relatert informasjon**

- & "Angi Wi-Fi-innstillinger ved å angi SSID og passord" på side 267
- & ["Utføre Wi-Fi-innstillinger med konfigurasjon med trykknapp \(WPS\)" på side 268](#page-267-0)
- & ["Utføre Wi-Fi-innstillinger med konfigurasjon med PIN-kode \(WPS\)" på side 269](#page-268-0)

## **Angi Wi-Fi-innstillinger ved å angi SSID og passord**

Du kan konfigurere et Wi-Fi-nettverk ved å angi nødvendig informasjon for å koble til en trådløs ruter fra skriverens kontrollpanel. Hvis du vil konfigurere ved hjelp av denne metoden, trenger du SSID og passord til en trådløs ruter.

#### *Merknad:*

Hvis du bruker en trådløs ruter med standard innstillinger, er SSID og passord angitt på etiketten. Hvis du ikke vet hva SSID-en og passordet er, kan du se dokumentasjonen som fulgte med trådløs-ruteren.

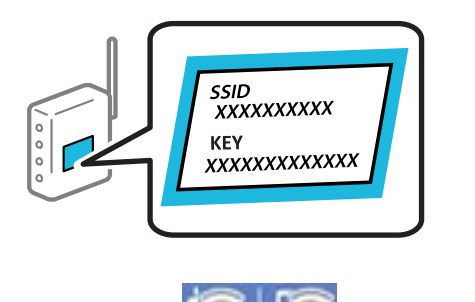

- 1. Trykk på  $\sqrt{3}$   $\sqrt{2}$  på startsiden.
- 2. Trykk **Wi-Fi (anbefalt)**.
- 3. Trykk **Start oppsett**.

Tilkoblingsdetaljene vises hvis nettverkstilkoblingen allerede er satt opp. Trykk **Endre innstillinger** for å endre innstillinger.

4. Trykk **Konfigurasjonveiledning for Wi-Fi**.

<span id="page-267-0"></span>5. Velg SSID-en til den trådløse ruteren.

#### *Merknad:*

- ❏ Hvis SSID-en du ønsker å koble til ikke vises på skriverens kontrollpanel, trykker du *Søk på nytt* for å oppdatere listen. Hvis den fremdeles ikke vises, må du trykke på *Skriv inn manuelt*, og deretter skrive inn SSID-en direkte.
- ❏ Hvis du ikke vet nettverksnavnet (SSID), kan du se om informasjonen står skrevet på etiketten til trådløs-ruteren. Hvis du bruker trådløs-ruteren med standardinnstillinger, bruker du SSID-en som står på etiketten. Hvis du ikke finner noen informasjon, kan du se dokumentasjonen som fulgte med trådløs-ruteren.
- 6. Trykk på feltet **Angi passord**, og angi deretter passordet.

#### *Merknad:*

- ❏ Det er forskjell på store og små bokstaver i passordet.
- ❏ Hvis du ikke vet passordet, kan du se om informasjonen står skrevet på etiketten til trådløs-ruteren. På etiketten er passordet gjerne oppgitt som «Network Key», «Wireless Password» eller lignende. Hvis du bruker trådløs-ruterens standardinnstillinger, bruker du passordet som er skrevet på etiketten.
- 7. Trykk **Start oppsett** når du er ferdig med oppsettet.
- 8. Trykk **Lukk**.

Skjermen lukkes automatisk etter en viss tid hvis du ikke trykker **Lukk**.

#### *Merknad:*

Hvis tilkoblingen mislykkes, laster du inn et vanlig papirark i A4-størrelse, og trykker så *Skriv ut kontrollrapport* for å skrive ut en tilkoblingsrapport for nettverket.

9. Trykk **Lukk** på skjermen for nettverksinnstillinger.

#### **Relatert informasjon**

- ◆ ["Skrive inn tegn" på side 27](#page-26-0)
- & ["Kontrollere statusen for nettverkstilkoblingen" på side 281](#page-280-0)

### **Utføre Wi-Fi-innstillinger med konfigurasjon med trykknapp (WPS)**

Du kan konfigurere Wi-Fi-nettverk automatisk ved å trykke en knapp på den trådløse ruteren. Hvis betingelsene nedenfor er oppfylt, kan du sette opp nettverket på denne måten.

- ❏ Den trådløse ruteren er kompatibel med WPS (Wi-Fi-beskyttet konfigurering).
- ❏ Gjeldende Wi-Fi-tilkobling har blitt etablert ved å trykke på en knapp på den trådløse ruteren.
- 1. Trykk på  $\sqrt{a}$   $\sqrt{b}$  på startsiden.
- 2. Trykk **Wi-Fi (anbefalt)**.

#### 3. Trykk **Start oppsett**.

Tilkoblingsdetaljene vises hvis nettverkstilkoblingen allerede er satt opp. Trykk **Endre innstillinger** for å endre innstillinger.

4. Trykk **Trykknapp-oppsett (WPS)**.

<span id="page-268-0"></span>5. Hold nede [WPS]-knappen på den trådløse ruteren til sikkerhetslampen blinker.

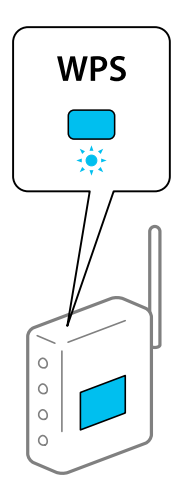

Hvis du ikke vet hvor [WPS]-knappen er, eller den trådløse ruteren ikke har noen knapper, må du se dokumentasjonen som følger med den trådløse ruteren for å få mer informasjon.

#### 6. Trykk **Start oppsett**.

7. Trykk **Lukk**.

Skjermen lukkes automatisk etter en viss tid hvis du ikke trykker **Lukk**.

#### *Merknad:*

Hvis tilkoblingen mislykkes, starter du den trådløse ruteren på nytt, flytter den nærmere skriveren og prøver igjen. Hvis det fremdeles ikke går, skriver du ut en tilkoblingsrapport for nettverk og prøver løsningen.

8. Trykk **Lukk** på skjermen for nettverksinnstillinger.

#### **Relatert informasjon**

& ["Kontrollere statusen for nettverkstilkoblingen" på side 281](#page-280-0)

## **Utføre Wi-Fi-innstillinger med konfigurasjon med PIN-kode (WPS)**

Du kan automatisk koble til en trådløs ruter ved hjelp av en PIN-kode. Du kan bruke denne metoden til å konfigurere en trådløs ruter hvis den er kompatibel med WPS (Wi-Fi-beskyttet konfigurering). Bruk en datamaskin til å angi PIN-kode til den trådløse ruteren.

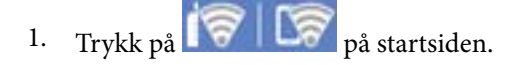

- 2. Trykk på **Wi-Fi (anbefalt)**.
- 3. Trykk på **Start oppsett**.

Tilkoblingsdetaljene vises hvis nettverkstilkoblingen allerede er satt opp. Trykk **Endre innstillinger** for å endre innstillinger.

4. Trykk **Annet** > **Oppsett av PIN (WPS)**.

<span id="page-269-0"></span>5. Bruk datamaskinen til å angi PIN-koden (åttesifret nummer) som vises på skriverens kontrollpanel i den trådløse ruteren innen to minutter.

#### *Merknad:*

Se dokumentasjonen som følger med den trådløse ruteren for å få mer informasjon om hvordan du angir PIN-kode.

- 6. Trykk på **Start oppsett** på skriverens kontrollpanel.
- 7. Trykk på **Lukk**.

Skjermen lukkes automatisk etter en viss tid hvis du ikke trykker **Lukk**.

#### *Merknad:*

Hvis tilkoblingen mislykkes, starter du den trådløse ruteren på nytt, flytter den nærmere skriveren og prøver igjen. Hvis det fremdeles ikke går, skriver du ut en tilkoblingsrapport og prøver løsningen.

8. Trykk **Lukk** på skjermen for nettverksinnstillinger.

#### **Relatert informasjon**

& ["Kontrollere statusen for nettverkstilkoblingen" på side 281](#page-280-0)

# **Koble til en smartenhet og skriver direkte (Wi-Fi Direct)**

Wi-Fi Direct (Enkel AP) lar deg koble en smartenhet direkte til skriveren uten en trådløs ruter og skrive ut fra smartenheten.

## **Om Wi-Fi Direct**

Bruk denne tilkoblingsmetoden når du ikke bruker Wi-Fi hjemme eller på kontoret, eller når du ønsker å koble skriveren direkte til datamaskinen eller smartenheten. I denne modusen fungerer skriveren som en trådløs ruter og du kan koble enhetene til skriveren uten å bruke en standard trådløs ruter. Enheter som er direkte koblet til skriveren, kan imidlertid ikke kommunisere med hverandre gjennom skriveren.

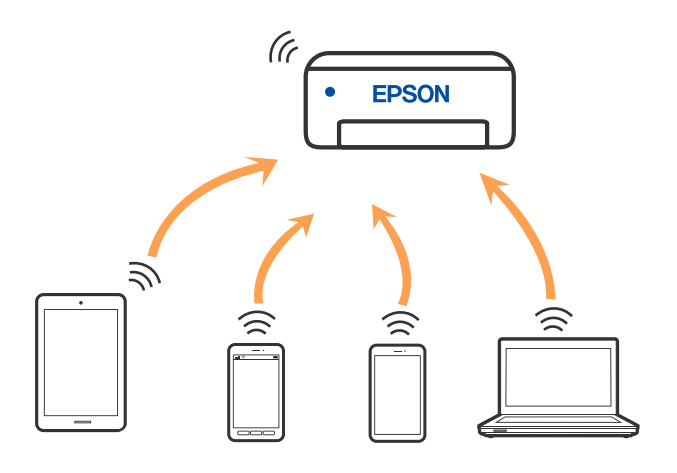

Skriveren kan kobles til med Wi-Fi og Wi-Fi Direct (Enkel AP)-tilkoblingen samtidig. Men hvis du starter en nettverkstilkobling i Wi-Fi Direct (Enkel AP)-tilkobling når skriveren er koblet til med Wi-Fi, blir Wi-Fi midlertidig frakoblet.

## **Tilkobling til en iPhone, iPad, eller iPod touch ved bruk av Wi-Fi Direct**

Denne metoden gir deg mulighet til å koble skriveren direkte til en iPhone, iPad, eller iPod touch uten bruk av trådløs ruter. Følgende forhold må være oppfylt for å bruke denne metoden. Hvis miljøet ikke samsvarer med disse forholdene, kan du koble til ved å velge **Enheter med andre OS**. Se relatert informasjon under for mer informasjon om tilkobling.

- ❏ iOS 11 eller nyere
- ❏ Bruk av standard kameraprogram til å skanne QR-koden
- ❏ Epson iPrint versjon 7.0 eller nyere

Epson iPrint brukes til å skrive ut fra en smartenhet. Forhåndsinstaller Epson iPrint på smartenheten.

#### *Merknad:*

Du trenger kun å angi disse innstillingene en gang for skriveren og smartenheten som du ønsker å koble til. Med mindre du deaktiverer Wi-Fi Direct eller tilbakestiller nettverksinnstillingene til standard, trenger du ikke å angi disse innstillingene på nytt.

1. Trykk på **Koble til Smarttelefon** på startsiden.

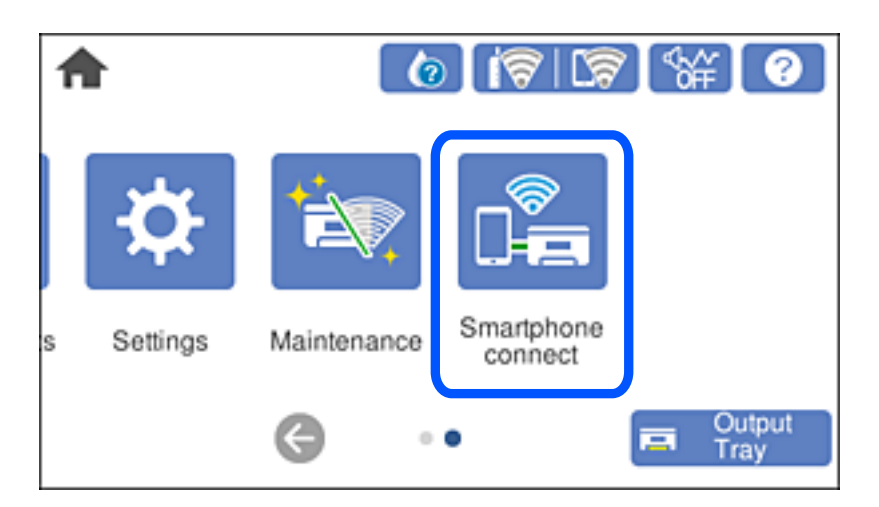

- 2. Trykk på **Start oppsett**.
- 3. Trykk på **iOS**.

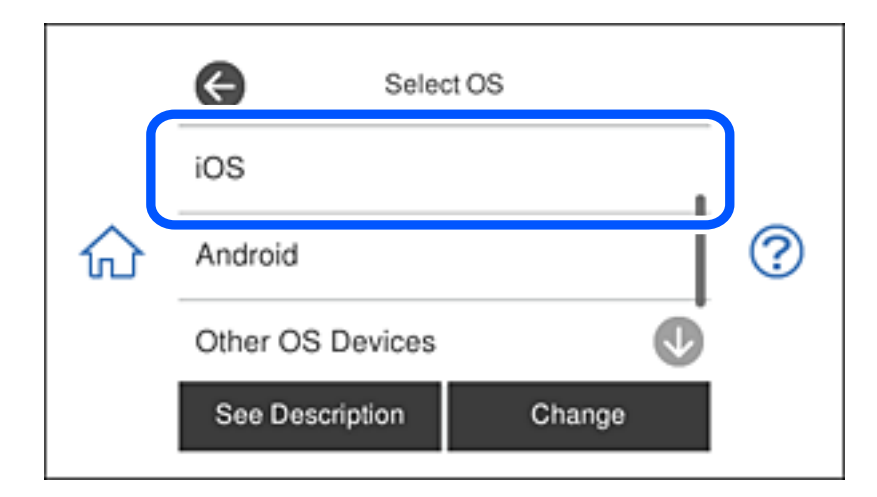

QR-koden vises på skriverens kontrollpanel.

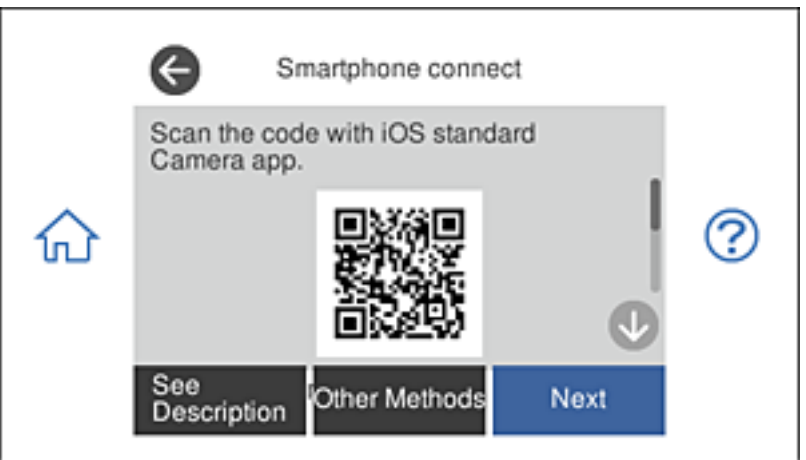

4. På iPhone, iPad, eller iPod touch-enheten starter du standard kameraprogram og skanner QR-koden som vises på skriverens kontrollpanel i FOTO-modus.

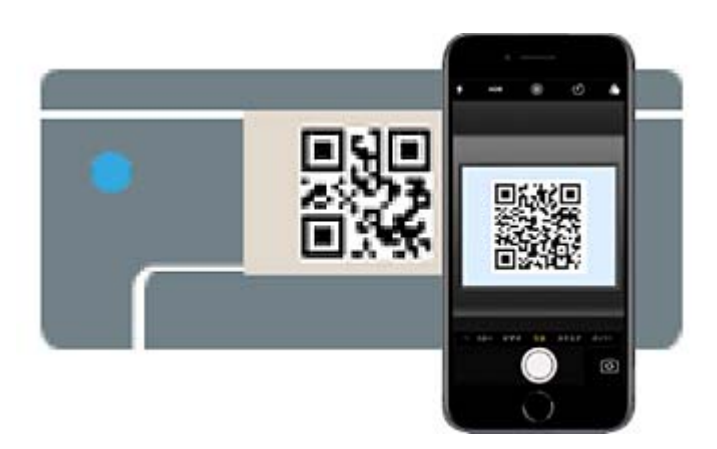

Bruk kameraprogrammet for iOS 11 eller nyere. Du kan ikke koble til skriveren ved hjelp av kameraprogrammet for iOS 10 eller tidligere. Du kan heller ikke koble til ved hjelp av en app for skanning av QR-koder. Hvis du ikke kan koble til, velger du **Andre metoder** på skriverens kontrollpanel. Se relatert informasjon under for mer informasjon om tilkobling.

5. Trykk på varselen som vises på skjermen til iPhone, iPad, eller iPod touch.

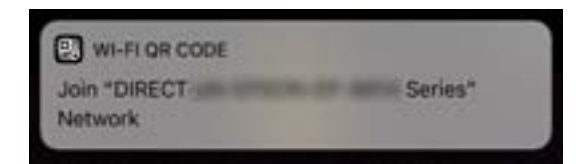

6. Trykk **Registrer deg**.

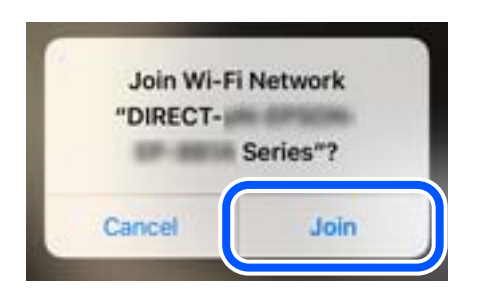

- 7. Velg **Neste** på skriverens kontrollpanel.
- 8. Start Epson-utskriftsappen på iPhone, iPad, eller iPod touch.

Eksempler på Epson-utskriftsapper

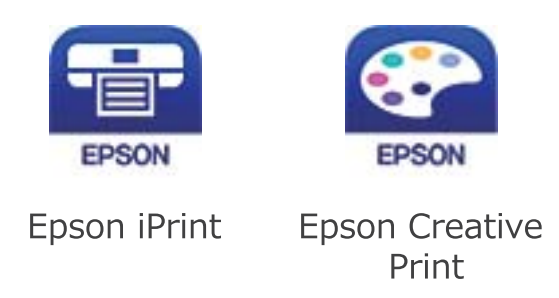

- 9. På Epson-utskriftsapp-skjermen, trykk på **Printer is not selected.**
- 10. Velg skriveren du vil koble til.

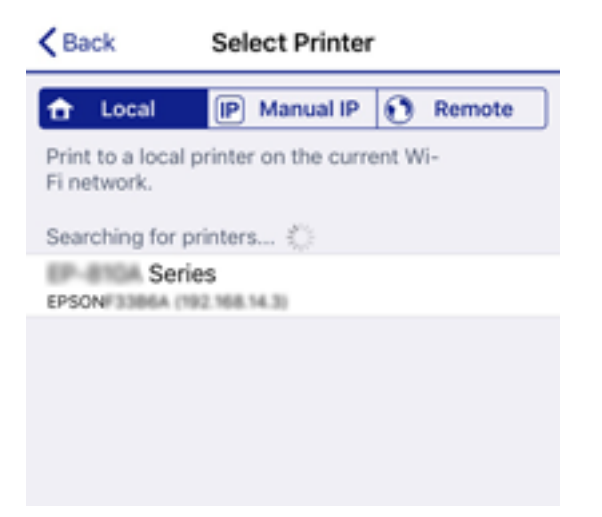

Smartphone connect Close Model Name **PM-AXXX** Device Name PM-T990-D30000 See Description Complete

Se informasjonen som vises på skriverens kontrollpanel for å velge skriveren.

11. Velg **Ferdig** på skriverens kontrollpanel.

For smartenheter som tidligere har blitt koblet til skriveren, velger du nettverksnavnet (SSID) på smartenhetens Wi-Fi-skjermbilde for å koble dem til igjen.

#### **Relatert informasjon**

- & ["Program for å skrive enkelt ut fra en smartenhet" på side 299](#page-298-0)
- & ["Koble til andre enheter enn iOS og Android ved hjelp av Wi-Fi Direct" på side 277](#page-276-0)

## **Koble til Android-enheter ved hjelp av Wi-Fi Direct**

Denne metoden lar deg koble skriveren direkte til en Android-enhet uten en trådløs ruter. Følgende betingelser må oppfylles for å bruke denne funksjonen.

- ❏ Android 4.4 eller nyere
- ❏ Epson iPrint versjon 7.0 eller nyere

Epson iPrint brukes til å skrive ut fra en smartenhet. Installere Epson iPrint på smartenheten på forhånd.

#### *Merknad:*

Du trenger bare å stille inn disse innstillingene for skriveren og smartenheten du vil koble til én gang. Med mindre du deaktiverer Wi-Fi Direct eller gjenoppretter nettverksinnstillingene til standardinnstillingene, trenger du ikke å stille inn disse innstillingene på nytt.

1. Trykk **Koble til Smarttelefon** på startsiden.

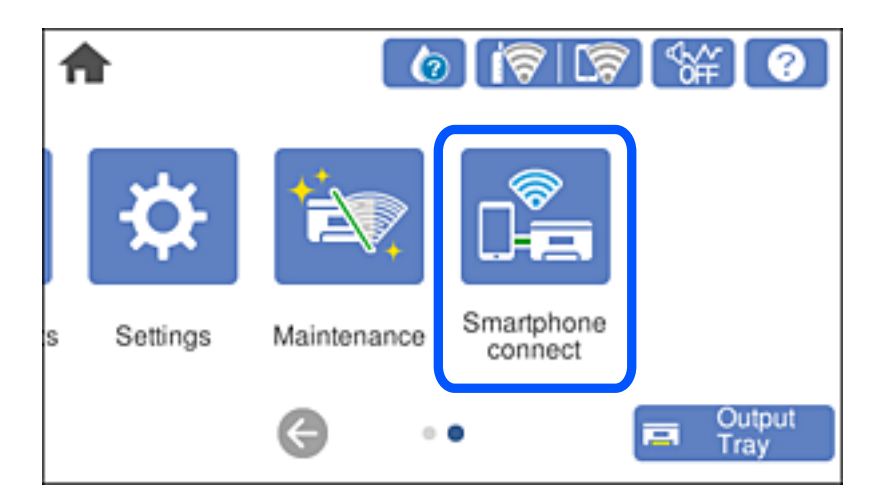

- 2. Trykk **Start oppsett**.
- 3. Trykk **Android**.

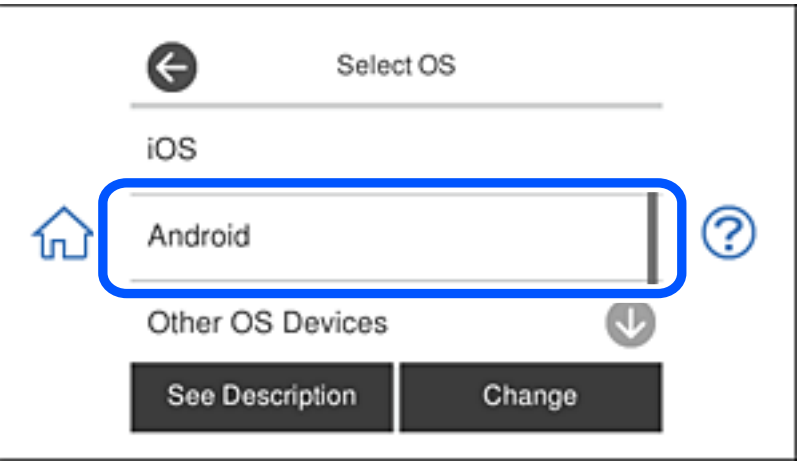

4. Start Epson iPrint på smartenheten.

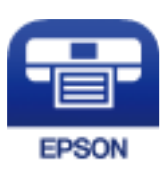

5. På Epson iPrint-skjermen trykker du **Printer is not selected.**.

6. Velg skrivernavnet du ønsker å koble til på Epson iPrint-skjermen.

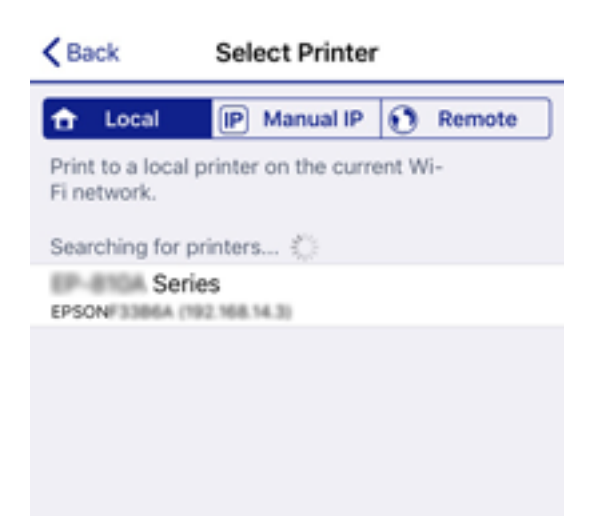

Se informasjonen som vises på skriverens kontrollpanel for å velge skriveren.

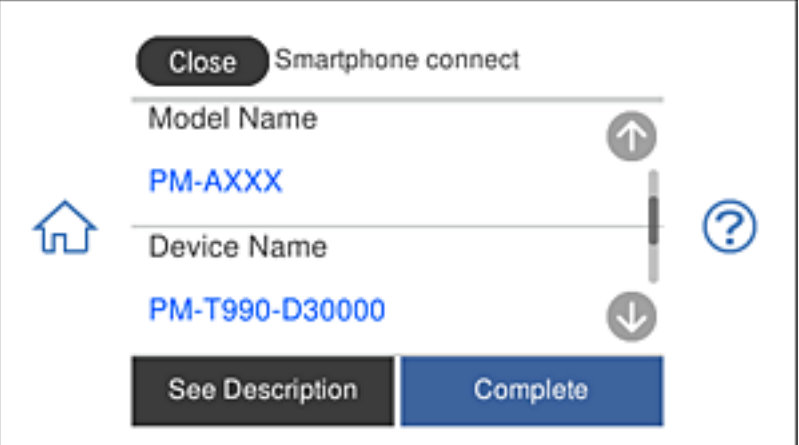

#### *Merknad:*

Avhengig av Android-enheten kan det være at ingen skrivere vises. Hvis skrivere ikke vises, kobler du til ved å velge *Enheter med andre OS*. Se koblingen med relatert informasjon under for tilkobling.

- 7. Når skjermbildet for godkjenning av enhetstilkobling vises, velger du **Godkjenn**.
- 8. Velg **Ferdig** på skriverens kontrollpanel.

Hvis smartenheten har blitt koblet til skriveren før, velger du nettverksnavnet (SSID) på Wi-Fi-skjermen på smartenheten for å koble til på nytt.

#### **Relatert informasjon**

- & ["Program for å skrive enkelt ut fra en smartenhet" på side 299](#page-298-0)
- & ["Koble til andre enheter enn iOS og Android ved hjelp av Wi-Fi Direct" på side 277](#page-276-0)

## <span id="page-276-0"></span>**Koble til andre enheter enn iOS og Android ved hjelp av Wi-Fi Direct**

Denne metoden gir deg mulighet til å koble skriveren direkte til smartenheter uten bruk av trådløs ruter.

#### *Merknad:*

Du trenger kun å angi disse innstillingene en gang for skriveren og smartenheten som du ønsker å koble til. Med mindre du deaktiverer Wi-Fi Direct eller tilbakestiller nettverksinnstillingene til standard, trenger du ikke å angi disse innstillingene på nytt.

1. Trykk på **Koble til Smarttelefon** på startsiden.

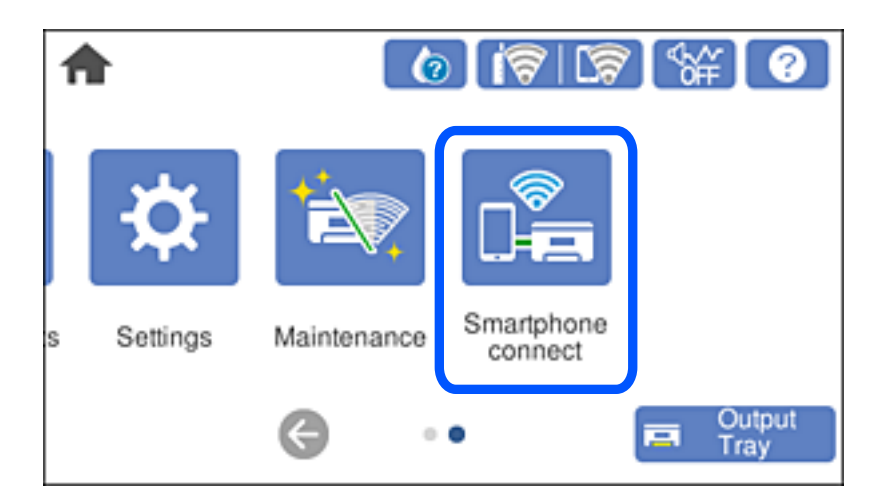

- 2. Trykk på **Start oppsett**.
- 3. Trykk på **Enheter med andre OS**.

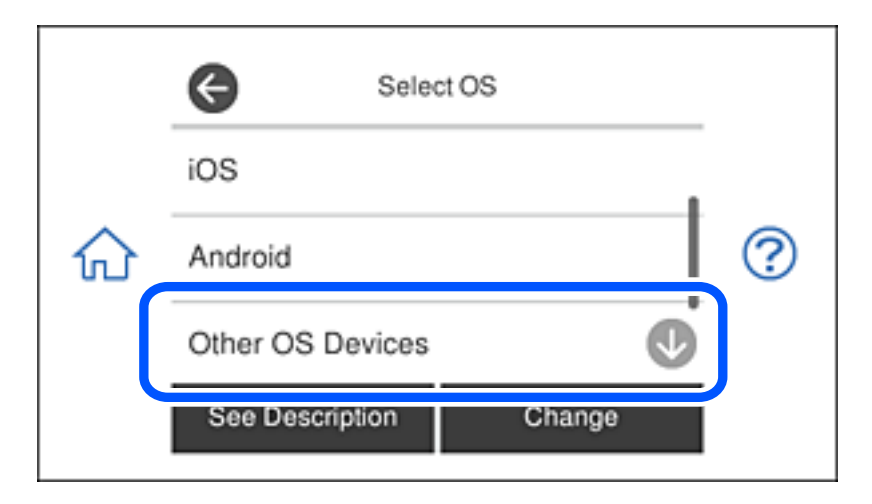

Nettverk (SSID) og Passord for Wi-Fi Direct for skriveren vises.

4. Fra smartenhetens Wi-Fi-skjermbilde velger du SSID-en som vises på skriverens kontrollpanel og angir passordet.

Skjermbildet er et eksempel på iPhone.

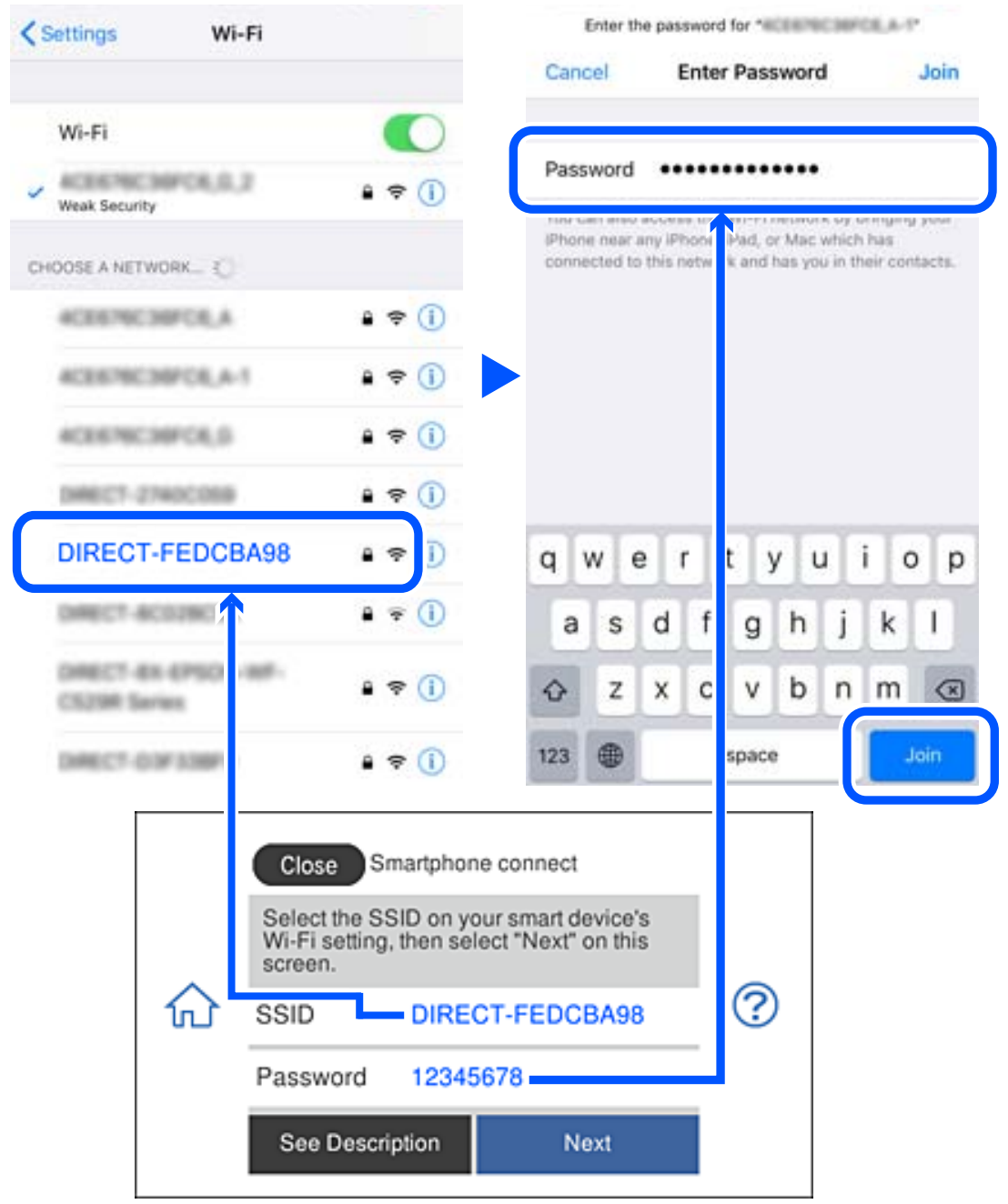

5. Velg **Neste** på skriverens kontrollpanel.

6. Start Epson-utskriftsappen på smartenheten. Eksempler på Epson-utskriftsapper

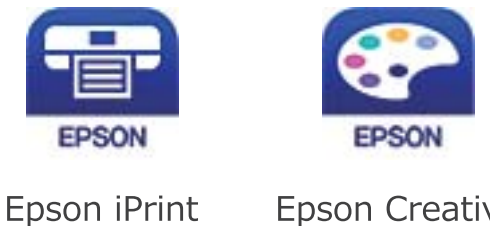

**Epson Creative** Print

- 7. På Epson-utskriftsapp-skjermen, trykk på **Printer is not selected.**
- 8. Velg skriveren du vil koble til.

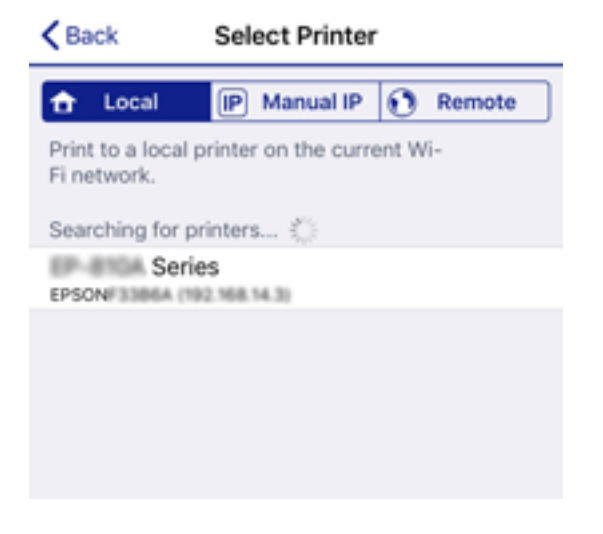

Se informasjonen som vises på skriverens kontrollpanel for å velge skriveren.

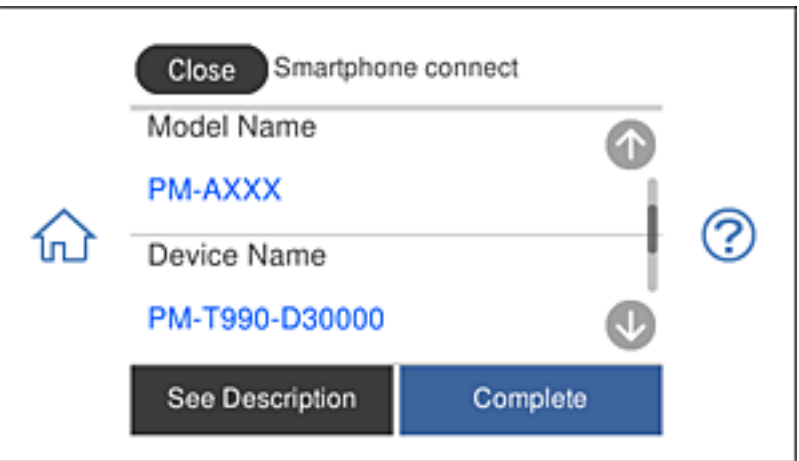

9. Velg **Ferdig** på skriverens kontrollpanel.

For smartenheter som tidligere har blitt koblet til skriveren, velger du nettverksnavnet (SSID) på smartenhetens Wi-Fi-skjermbilde for å koble dem til igjen.

#### **Relatert informasjon**

& ["Program for å skrive enkelt ut fra en smartenhet" på side 299](#page-298-0)

## **Koble fra Wi-Fi Direct (Enkel AP)-tilkobling**

Det finnes to metoder for å deaktivere en Wi-Fi Direct (Enkel AP)-tilkobling: du kan deaktivere alle tilkoblinger ved hjelp av skriverens kontrollpanel eller deaktivere hver tilkobling fra datamaskinen eller smartenheten. Dette avsnittet forklarer hvordan du deaktiverer alle tilkoblinger.

#### c*Forsiktighetsregel:*

Når Wi-Fi Direct (Enkelt tilgangspunkt)-tilkobling deaktiveres, blir alle datamaskiner og smartenheter som er koblet til skriveren med Wi-Fi Direct (Enkelt tilgangspunkt)-tilkobling frakoblet.

#### *Merknad:*

Hvis du vil koble fra en bestemt enhet, skal du koble den fra via enheten i stedet for via skriveren. Bruk en av følgende metoder til å koble Wi-Fi Direct (Enkel AP)-tilkoblingen fra enheten.

- ❏ Koble fra Wi-Fi-tilkoblingen til skriverens nettverksnavn (SSID).
- ❏ Koble til et annet nettverksnavn (SSID).
- 1. Trykk på  $\left|\widehat{\mathbf{S}}\right|$   $\widehat{\mathbf{S}}$  på startsiden.
- 2. Trykk **Wi-Fi Direct**.

Informasjonen om Wi-Fi Direct (Enkel AP) vises.

- 3. Trykk **Start oppsett**.
- 4. Trykk **Endre innstillinger**.
- 5. Trykk **Deaktiver Wi-Fi Direct**.
- 6. Les meldingen, og trykk deretter **Deaktiver innstillingene**.
- 7. Trykk **Lukk** når det vises en melding om at oppsettet er fullført. Skjermen lukkes automatisk etter en viss tid hvis du ikke trykker **Lukk**.
- 8. Trykk **Lukk**.

## **Endre innstillinger for Wi-Fi Direct (Enkel AP), som SSID**

Når Wi-Fi Direct-tilkobling (Enkel AP) er aktivert, kan du endre innstillingene fra **168 | LS** > **Wi-Fi Direct** > **Start oppsett** > **Endre innstillinger** og deretter endre følgende menyelementer som vises.

#### **Endre nettverksnavn**

Endre Wi-Fi Direct (Enkel AP)-nettverksnavnet (SSID) brukt for å koble skriveren til vilkårlig navn. Du kan angi nettverksnavnet (SSID) i ASCII-tegn som vises på programvaretastaturet på kontrollpanelet. Du kan skrive inn opptil 22 tegn.

<span id="page-280-0"></span>Når nettverksnavnet (SSID) endres er alle tilkoblede enheter frakoblet. Bruk det nye nettverksnavnet (SSID) hvis du ønsker å koble til enheten igjen.

#### **Endre passord**

Endre Wi-Fi Direct-passordet (Enkel AP) for tilkobling til skriveren til vilkårlig verdi. Du kan angi ASCII-tegn som vises på programvaretastaturet på kontrollpanelet. Du kan skrive inn 8 til 22 tegn.

Når passordet endres er alle tilkoblede enheter frakoblet. Bruk det nye passordet hvis du ønsker å koble til enheten igjen.

#### **Deaktiver Wi-Fi Direct**

Deaktiver skriverens Wi-Fi Direct-innstillinger (Enkel AP). Når det deaktiveres, er alle enheter koblet til skriveren i Wi-Fi Direct-tilkobling (Enkel AP) frakoblet.

#### **Gjenopprett standardinnst.**

Tilbakestill alle Wi-Fi Direct-innstillinger (Enkel AP) til standard.

Tilkoblingsinformasjonen for Wi-Fi Direct (Enkel AP) til smartenheten du lagret til skriveren er slettet.

# **Kontrollere statusen for nettverkstilkoblingen**

Du kan sjekke tilkoblingsstatus for nettverket på følgende vis.

#### **Relatert informasjon**

- & "Kontrollere status for nettverkstilkoblingen fra kontrollpanelet" på side 281
- & ["Skrive ut en tilkoblingsrapport for nettverket" på side 282](#page-281-0)

## **Kontrollere status for nettverkstilkoblingen fra kontrollpanelet**

Du kan sjekke status for nettverkstilkobling med nettverksikonet eller nettverksinformasjonen på skriverens kontrollpanel.

### **Kontrollere status for nettverkstilkoblingen med nettverksikonet**

Du kan kontrollere status for nettverkstilkoblingen og styrken på radiobølgene ved hjelp av nettverksikonet på skriverens startside.

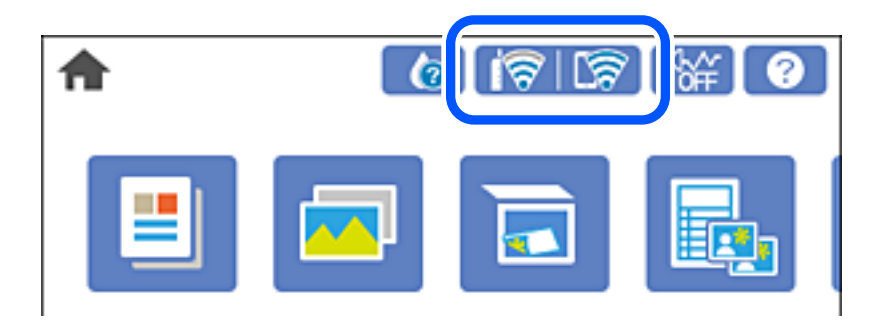

#### <span id="page-281-0"></span>**Relatert informasjon**

& ["Veiledning for nettverksikonet" på side 24](#page-23-0)

## **Vise detaljert nettverksinformasjon på kontrollpanelet**

Når skriveren er koblet til nettverket, kan du også vise annen nettverksrelatert informasjon ved å velge nettverksmenyene du vil kontrollere.

- 1. Trykk på **Innst.** på startsiden.
- 2. Velg **Nettverksinnstillinger** > **Nettverkstatus**.
- 3. For å kontrelle informasjonen, kan du velge menyene du vil kontrollere.
	- ❏ Wi-Fi-status

Viser nettverksinformasjon (enhetsnavn, tilkobling, signalstyrke, hent IP-adresse, også videre) for Wi-Fitilkobling.

❏ Wi-Fi Direct-status

Viser hvorvidt Wi-Fi Direct (Enkel AP) er aktivert eller deaktivert for Wi-Fi Direct-tilkoblinger (Enkel AP).

❏ statusark

Skriver ut et nettverksstatusark. Informasjonen for Wi-Fi, Wi-Fi Direct (Enkel AP), og lignende skrives ut på to eller flere sider.

## **Skrive ut en tilkoblingsrapport for nettverket**

Du kan skrive ut en tilkoblingsrapport for nettverket for å kontrollere statusen mellom skriveren og den trådløse ruteren.

- 1. Legg inn papir.
- 2. Trykk på **Innst.** på startsiden.
- 3. Trykk **Nettverksinnstillinger** > **Kontroller nettverkstilkoblingen**.

Tilkoblingskontrollen begynner.

- 4. Trykk på **Skriv ut kontrollrapport**.
- 5. Følg instruksjonene på skriverens skjerm for å skrive ut tilkoblingsrapporten for nettverket. Hvis det oppstår en feil, kontrollerer du tilkoblingsrapporten for nettverket og følger løsningene som står der.
- 6. Trykk på **Lukk**.

#### **Relatert informasjon**

& ["Meldinger og løsninger på tilkoblingsrapporten for nettverket" på side 283](#page-282-0)

## <span id="page-282-0"></span>**Meldinger og løsninger på tilkoblingsrapporten for nettverket**

Kontroller meldingene og feilkodene på tilkoblingsrapporten for nettverket, og følg deretter løsningsforslagene.

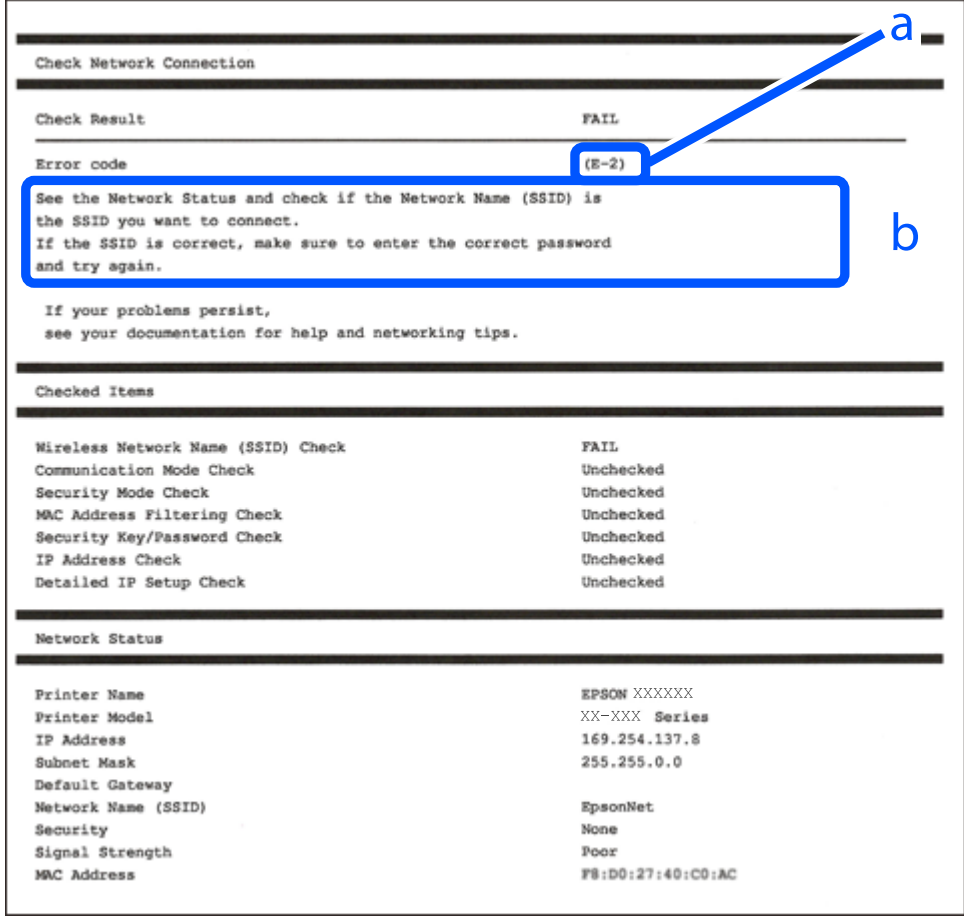

- a. Feilkode
- b. Meldinger om nettverksmiljøet

#### **Relatert informasjon**

- $\blacktriangleright$  ["E-1" på side 284](#page-283-0)
- $\blacktriangleright$  ["E-2, E-3, E-7" på side 284](#page-283-0)
- $\blacktriangleright$  ["E-5" på side 285](#page-284-0)
- $\blacktriangleright$  ["E-6" på side 285](#page-284-0)
- $\blacktriangleright$  ["E-8" på side 285](#page-284-0)
- $\blacktriangleright$  ["E-9" på side 286](#page-285-0)
- $\blacktriangleright$  ["E-10" på side 286](#page-285-0)
- $\blacktriangleright$  ["E-11" på side 286](#page-285-0)
- $\blacktriangleright$  ["E-12" på side 287](#page-286-0)
- $\blacktriangleright$  ["E-13" på side 287](#page-286-0)
- & ["Melding om nettverksmiljøet" på side 288](#page-287-0)

## <span id="page-283-0"></span>**E-1**

#### **Løsninger:**

- ❏ Sørg for at nettverkskabelen er godt koblet til skriveren og huben eller annen nettverksenhet.
- ❏ Sørg for at huben eller den andre nettverksenheten er påslått.
- ❏ Hvis du vil koble skriveren til med Wi-Fi, må du stille inn Wi-Fi på skriveren igjen, da det er deaktivert.

## **E-2, E-3, E-7**

#### **Løsninger:**

- ❏ Sørg for at trådløs-ruteren er slått på.
- ❏ Kontroller at datamaskinen eller enheten er koblet riktig til trådløs-ruteren.
- ❏ Slå av trådløs-ruteren. Vent i ca. 10 sekunder, og slå den på.
- ❏ Plasser skriveren nærmere trådløs-ruteren og fjern eventuelle hindringer mellom dem.
- ❏ Hvis du har skrevet inn SSID manuelt, må sjekke at den stemmer. Se etter SSID i delen **Nettverksstatus** på nettverkstilkoblingsrapporten.
- ❏ Hvis en trådløs ruter har flere SSID-er, velger du den SSID-en som vises. Hvis SSID-en bruker en ikkekompatibel frekvens, vises den ikke av skriveren.
- ❏ Hvis du bruker oppsett med trykknapp for å etablere en nettverkstilkobling, må du kontrollere at trådløsruteren støtter WPS. Du kan ikke bruke oppsett med trykknapp med mindre trådløs-ruteren støtter WPS.
- ❏ Kontroller at SSID-en bare inneholder ASCII-tegn (alfanumeriske tegn og symboler). Skriveren kan ikke vise et SSID med tegn utover ASCII-tegnsettet.
- ❏ Kontroller at du kan SSID og passord før du kobler til trådløs-ruteren. Hvis du bruker en trådløs-ruter med standardinnstillingene, står SSID og passord skrevet på en etikett på trådløs-ruteren. Hvis du ikke vet hva SSID og passord er, tar du kontakt med personen som konfigurerte trådløs-ruteren, eller så kan du se i dokumentasjonen som fulgte med trådløs-ruteren.
- ❏ Hvis du kobler til en SSID generert fra Internettdeling-funksjonen på en smart-enhet, kan du se etter SSID og passord i dokumentasjonen som følger med smart-enheten.
- ❏ Hvis Wi-Fi-forbindelsen plutselig blir brutt, kan du sjekke følgende forhold. Hvis noen av disse gjelder, tilbakestiller du nettverksinnstillingene ved å laste ned og kjøre programvaren fra følgende nettsted.

#### [http://epson.sn](http://epson.sn/?q=2) > **Oppsett**

- ❏ En annen smart-enhet ble lagt til i nettverket ved hjelp av oppsett med trykknapp.
- ❏ Wi-Fi-nettverket ble satt opp ved å bruke en annen metode enn oppsett med trykknapp.

#### **Relatert informasjon**

- & ["Angi innstillinger for tilkobling til datamaskinen" på side 264](#page-263-0)
- & ["Angi Wi-Fi-innstillinger fra kontrollpanelet" på side 267](#page-266-0)

## <span id="page-284-0"></span>**E-5**

#### **Løsninger:**

Kontroller at trådløs-ruterens sikkerhetstype er stilt til en av følgende. Hvis ikke endrer du sikkerhetstypen til trådløs-ruteren og tilbakestiller skriverens nettverksinnstillinger.

- ❏ WEP-64-biters (40-biters)
- ❏ WEP-128-biters (104-biters)
- ❏ WPA PSK (TKIP/AES)\*
- ❏ WPA2 PSK (TKIP/AES)\*
- ❏ WPA (TKIP/AES)
- ❏ WPA2 (TKIP/AES)
- \* WPA PSK er også kjent som WPA Personal. WPA2 PSK er også kjent som WPA2 Personal.

## **E-6**

#### **Løsninger:**

- ❏ Kontroller at MAC-adressefiltrering er deaktivert. Hvis det er aktivert, må du registrere skriverens MAC-adresse slik at den ikke filtreres. Les nærmere detaljer i dokumentasjonen som ble levert med trådløs-ruteren. Du finner skriverens MAC-adresse i delen **Nettverksstatus** på nettverkstilkoblingsrapporten.
- ❏ Hvis trådløs-ruteren bruker delt godkjenning med WEP-sikkerhet, må du kontrollere at autentiseringsnøkkelen og indeksen er riktige.
- ❏ Hvis antall tilkoblede enheter på trådløs-ruteren er mindre enn antallet nettverksenheter som du vil koble til, stiller du inn på trådløs-ruteren for å øke antallet enheter som kan tilkobles. Se dokumentasjonen som ble levert med trådløs-ruteren for å stille inn.

#### **Relatert informasjon**

& ["Angi innstillinger for tilkobling til datamaskinen" på side 264](#page-263-0)

### **E-8**

#### **Løsninger:**

- ❏ Aktiver DHCP på trådløs-ruteren hvis skriverens innstilling for å hente IP-adresse på er satt til Auto.
- ❏ Hvis skriverens innstilling for Hent IP-adresse er satt til manuelt, er IP-adressen du oppga manuelt ugyldig fordi den er utenfor rekkevidde (for eksempel: 0.0.0.0). Angi en gyldig IP-adresse fra skriverens kontrollpanel.

#### **Relatert informasjon**

& ["Nettverksinnstillinger" på side 307](#page-306-0)

## <span id="page-285-0"></span>**E-9**

#### **Løsninger:**

Kontroller følgende.

- ❏ Relevant utstyr er påslått.
- ❏ Du har tilgang til Internett og andre datamaskiner eller nettverksenheter på det samme nettverket fra enhetene du vil koble til skriveren.

Hvis skriveren og nettverksenhetene ennå ikke kan kobles sammen etter at du har kontrollert det ovenstående, slår du av trådløs-ruteren. Vent i ca. 10 sekunder, og slå den på. Tilbakestill deretter nettverksinnstillingene ved å laste ned og kjøre installasjonsprogrammet fra følgende nettsted.

#### [http://epson.sn](http://epson.sn/?q=2) > **Oppsett**

#### **Relatert informasjon**

& ["Angi innstillinger for tilkobling til datamaskinen" på side 264](#page-263-0)

### **E-10**

#### **Løsninger:**

Kontroller følgende.

- ❏ Annet utstyr på nettverket er påslått.
- ❏ Nettverksadresser (IP-adresse, nettmaske og standard gateway) er riktig hvis du har satt skriverens Hent IPadresse til manuelt.

Tilbakestill en eventuell feil nettverksadresse. Du kan sjekke IP-adressen, nettmasken og standard gateway fra **Nettverksstatus**-delen av tilkoblingsrapporten for nettverk.

Hvis DHCP er aktivert, må du endre skriverens innstilling for Hent IP-adresse til Auto. Hvis du vil angi IPadressen manuelt, kan du sjekke skriverens IP-adresse fra **Nettverksstatus**-delen av tilkoblingsrapporten for nettverk og så velge manuelt på skjermen for nettverksinnstillinger. Angi nettverksmasken [255.255.255.0].

Hvis skriveren og nettverksenhetene ennå ikke kan kobles sammen, slår du av trådløs-ruteren. Vent i omtrent 10 sekunder og slå det på igjen.

#### **Relatert informasjon**

& ["Nettverksinnstillinger" på side 307](#page-306-0)

## **E-11**

#### **Løsninger:**

Kontroller følgende.

❏ Standard gateway-adresse er riktig (hvis skriverens TCP/IP-konfigurasjon er satt til Manuell).

❏ Enheten som er satt til å være standard gateway er påslått.

Angi riktig standard gateway-adresse. Du finner standard gateway-adresse i delen **Nettverksstatus** på nettverkstilkoblingsrapporten.

#### <span id="page-286-0"></span>**Relatert informasjon**

& ["Nettverksinnstillinger" på side 307](#page-306-0)

## **E-12**

#### **Løsninger:**

Kontroller følgende.

- ❏ Annet utstyr på nettverket er påslått.
- ❏ Nettverksadresser (IP-adresse, nettmaske og standard gateway) er riktig hvis du angir dem manuelt.
- ❏ Nettverksadressene for annet utstyr (nettmaske og standard gateway) er de samme.
- ❏ IP-adressen er ikke i konflikt med annet utstyr.

Hvis skriveren og nettverksenhetene ennå ikke kan kobles sammen etter at du har kontrollert det ovenstående, prøver du følgende.

- ❏ Slå av trådløs-ruteren. Vent i ca. 10 sekunder, og slå den på.
- ❏ Still inn nettverksinnstillingene på nytt ved hjelp av installasjonsprogrammet. Du kan kjøre det fra følgende nettsted.

[http://epson.sn](http://epson.sn/?q=2) > **Oppsett**

❏ Du kan registrere flere passord på en trådløs-ruter som bruker WEP-sikkerhetstypen. Hvis det er registrert flere passord, kontrollerer du at det først registrerte passordet er satt på skriveren.

#### **Relatert informasjon**

- & ["Nettverksinnstillinger" på side 307](#page-306-0)
- & ["Angi innstillinger for tilkobling til datamaskinen" på side 264](#page-263-0)

## **E-13**

#### **Løsninger:**

Kontroller følgende.

- ❏ Nettverksenheter, som trådløs-ruter, hub og ruter, er påslått.
- ❏ TCP/IP-konfigurasjonen for nettverksenheter er ikke blitt satt opp manuelt. (Hvis skriverens TCP/IPkonfigurasjon settes automatisk mens TCP/IP-konfigurasjonen for andre nettverksenheter er utført manuelt, kan skriverens nettverksinnstillinger skille seg fra annet utstyr.)

Hvis den fortsatt ikke fungerer etter at du har undersøkt nevnte punkter, kan du prøve følgende.

- ❏ Slå av trådløs-ruteren. Vent i ca. 10 sekunder, og slå den på.
- ❏ Still inn nettverksinnstillinger på en datamaskin som er på det samme nettverket som skriveren ved å bruke installasjonsprogrammet. Du kan kjøre det fra følgende nettsted.

[http://epson.sn](http://epson.sn/?q=2) > **Oppsett**

❏ Du kan registrere flere passord på et aksesspunkt som bruker WEP-sikkerhetstypen. Hvis det er registrert flere passord, kontrollerer du at det først registrerte passordet er satt på skriveren.

#### <span id="page-287-0"></span>**Relatert informasjon**

- & ["Nettverksinnstillinger" på side 307](#page-306-0)
- & ["Angi innstillinger for tilkobling til datamaskinen" på side 264](#page-263-0)

## **Melding om nettverksmiljøet**

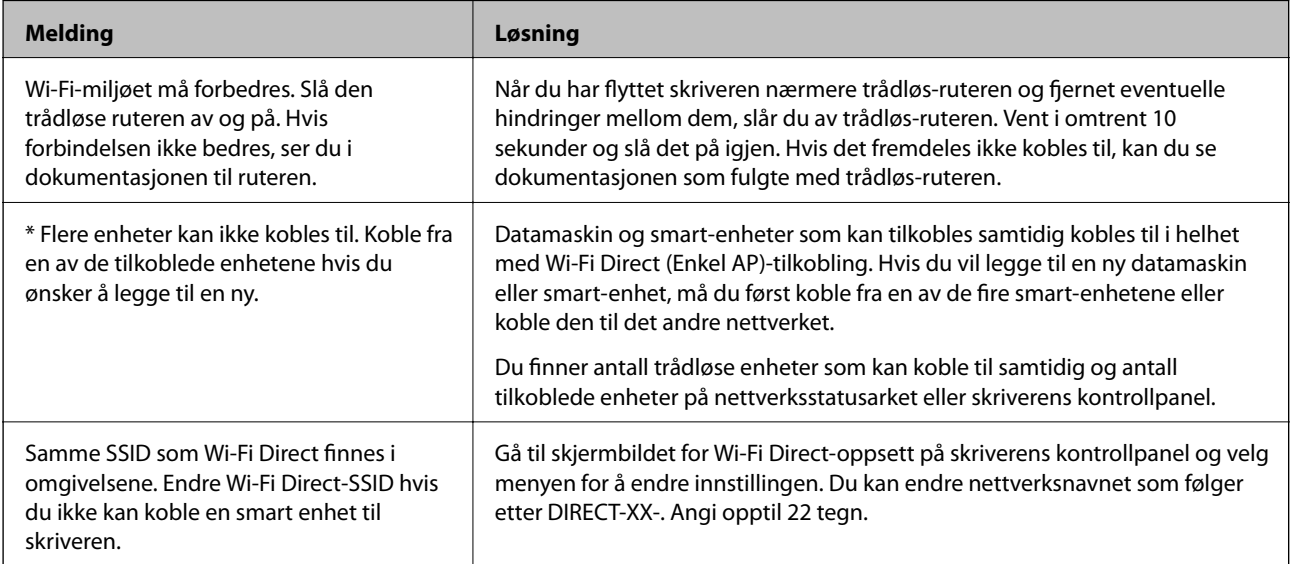

## **Skrive ut nettverksstatusarket**

Du kan sjekke detaljert nettverksinformasjon ved å skrive det ut.

- 1. Legg i papir.
- 2. Trykk **Innst.** på startsiden.
- 3. Trykk **Nettverksinnstillinger** > **Nettverkstatus**.
- 4. Trykk på **statusark**.
- 5. Kontroller meldingen, og skriv deretter ut nettverksstatusarket.
- 6. Trykk på **Lukk**.
## <span id="page-288-0"></span>**Produktinformasjon**

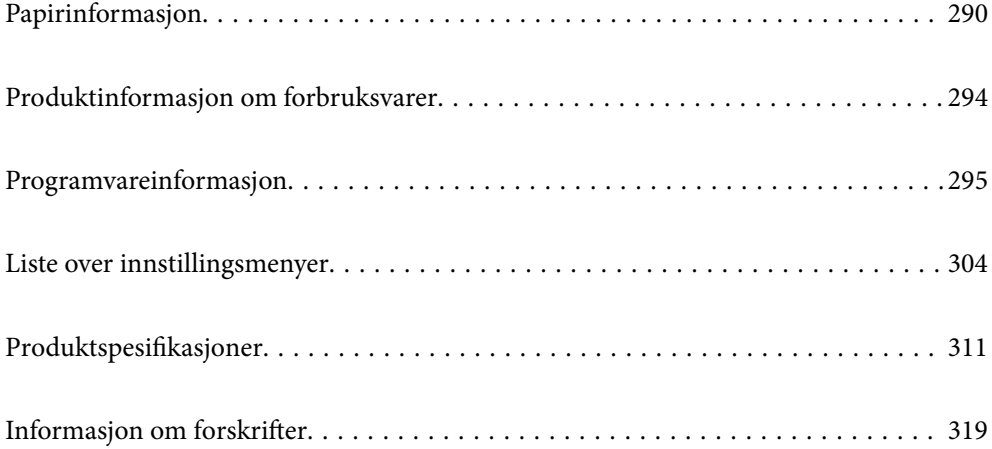

## <span id="page-289-0"></span>**Papirinformasjon**

### **Tilgjengelig papir og kapasiteter**

### **Ekte Epson-papir**

Epson anbefaler bruk av ekte Epson-papir for å sikre høy kvalitet på utskriftene.

#### *Merknad:*

❏ Papirtilgjengelighet kan variere etter område. Kontakt Epson kundestøtte for siste informasjon om tilgjengelig papir i ditt område.

❏ Se følgende for informasjon om tilgjengelige papirtyper for utskrift uten kanter og tosidig utskrift.

["Papir for utskrift uten kanter" på side 292](#page-291-0)

["Papir for tosidig utskrift" på side 293](#page-292-0)

### **Papir egnet for utskriftsdokumenter**

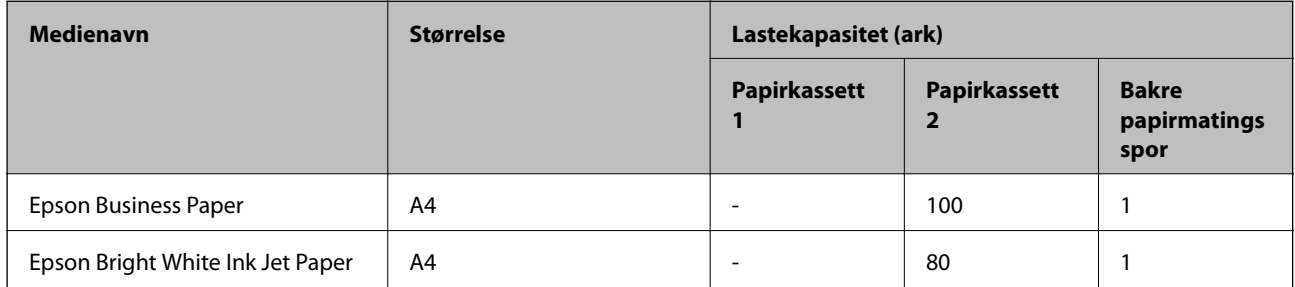

### **Papir egnet for utskriftsdokumenter og bilder**

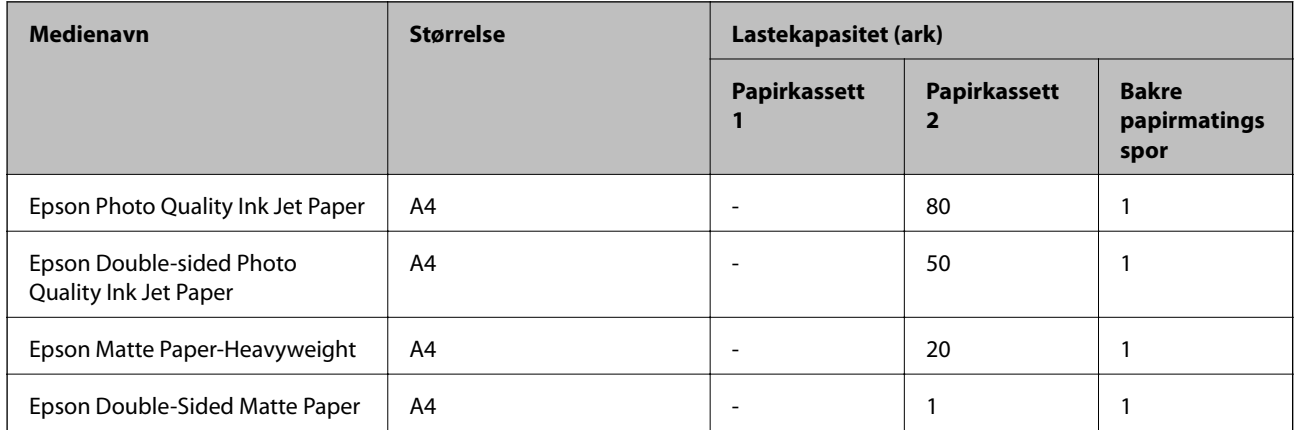

#### $\overline{\phantom{a}}$ **Papir egnet for utskriftsbilder**

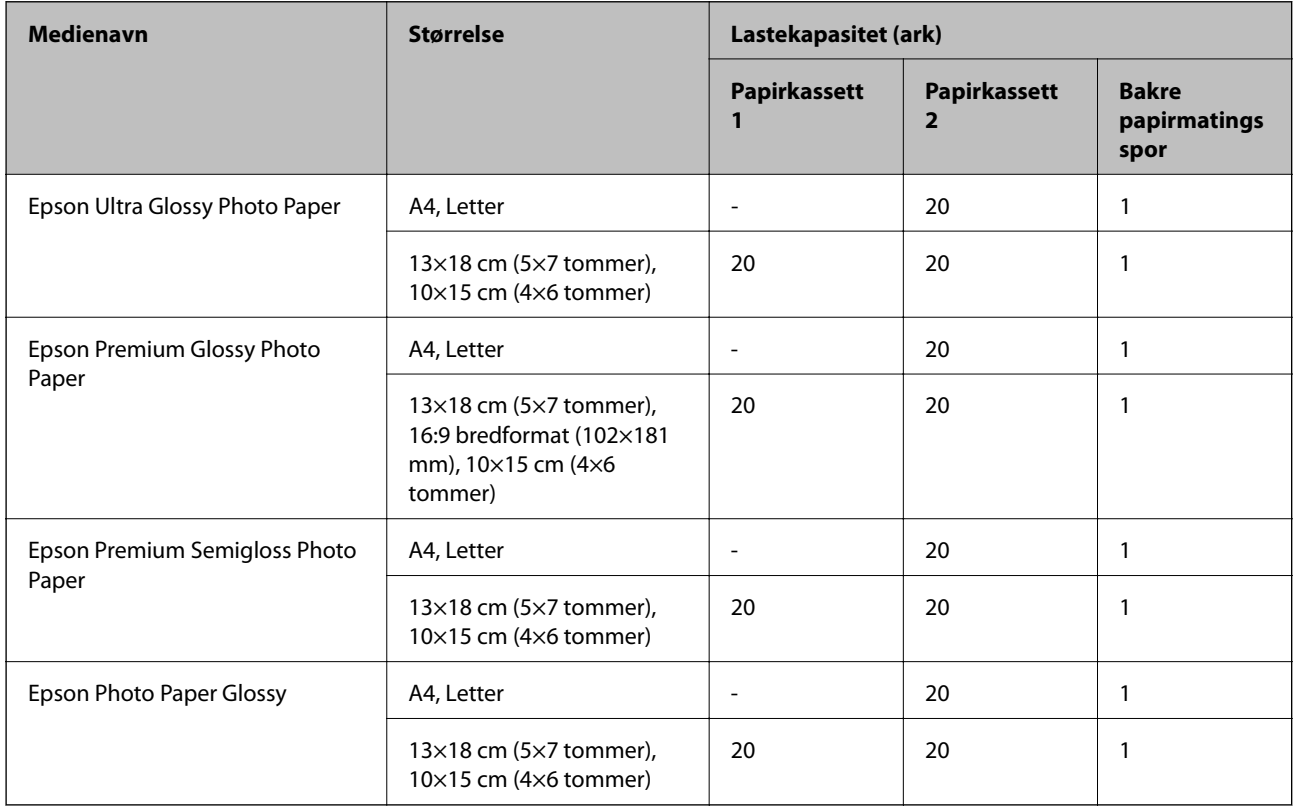

### **Forskjellige andre papirtyper**

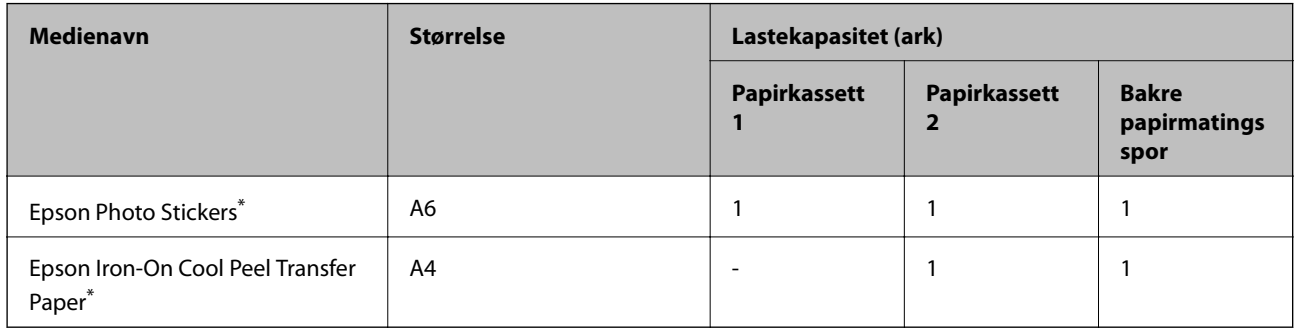

\* Kun utskrift fra datamaskin er tilgjengelig.

### **Kommersielt tilgjengelig papir**

#### *Merknad:*

Se følgende for informasjon om tilgjengelige papirtyper for utskrift uten kanter og tosidig utskrift.

["Papir for utskrift uten kanter" på side 292](#page-291-0)

["Papir for tosidig utskrift" på side 293](#page-292-0)

#### <span id="page-291-0"></span>**Vanlig papir**

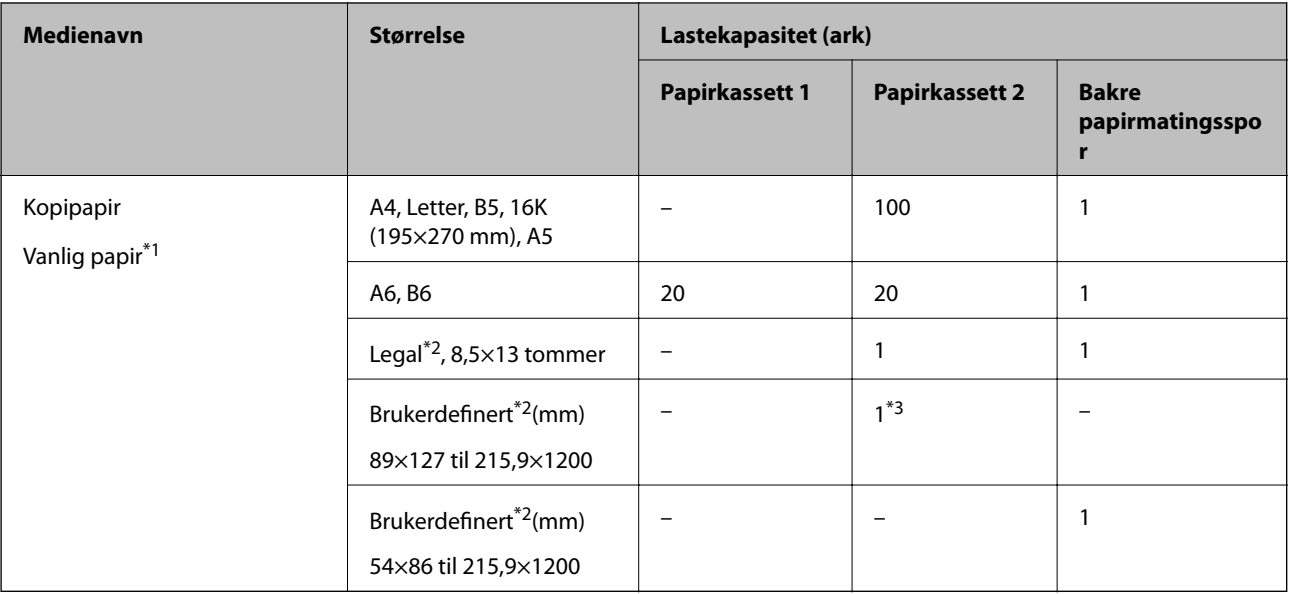

\*1 Bruk det bakre papirmatingssporet for å legge inn forhåndsstanset papir.

- \*2 Kun utskrift fra datamaskin er tilgjengelig.
- \*3 Bruk det bakre papirmatingssporet for å legge inn papir som er lenger enn Legal-størrelse.

#### **Konvolutt**

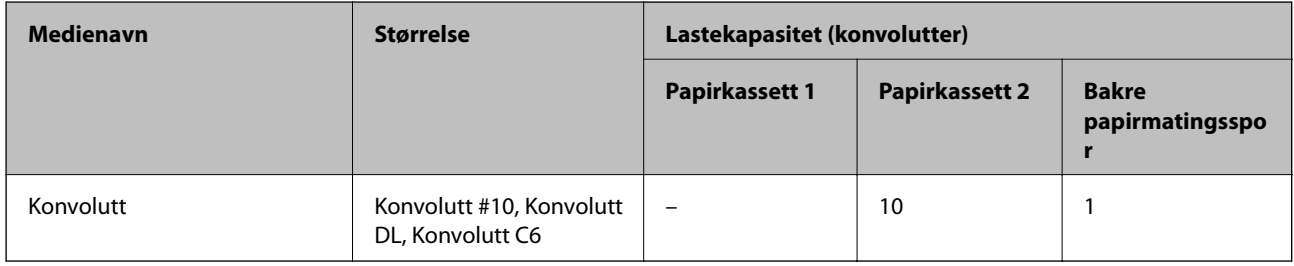

### **Papir for utskrift uten kanter**

#### *Ekte Epson-papir*

Utskrift uten kanter er ikke tilgjengelig for tosidig utskrift.

- ❏ Epson Bright White Ink Jet Paper
- ❏ Epson Photo Quality Ink Jet Paper
- ❏ Epson Double-sided Photo Quality Ink Jet Paper
- ❏ Epson Matte Paper-Heavyweight
- ❏ Epson Double-Sided Matte Paper
- ❏ Epson Ultra Glossy Photo Paper
- ❏ Epson Premium Glossy Photo Paper
- ❏ Epson Premium Semigloss Photo Paper

<span id="page-292-0"></span>❏ Epson Photo Paper Glossy

#### **Relatert informasjon**

& ["Tilgjengelig papir og kapasiteter" på side 290](#page-289-0)

#### **Papir for tosidig utskrift**

#### *Ekte Epson-papir*

Funksjonen for tosidig utskrift er ikke tilgjengelig for bakre papirmatingsspor.

- ❏ Epson Business Paper
- ❏ Epson Bright White Ink Jet Paper
- ❏ Epson Double-sided Photo Quality Ink Jet Paper
- ❏ Epson Double-Sided Matte Paper

#### **Relatert informasjon**

& ["Tilgjengelig papir og kapasiteter" på side 290](#page-289-0)

#### *Kommersielt tilgjengelig papir*

Funksjonen for tosidig utskrift er ikke tilgjengelig for bakre papirmatingsspor.

- $\Box$  Kopieringspapir, vanlig papir<sup>\*</sup>
- \* For automatisk tosidig utskrift kan du bruke papirstørrelsene A4, Letter, B5, 16K og brukerdefinert (182×257 til 215,9×297 mm).

#### **Relatert informasjon**

& ["Tilgjengelig papir og kapasiteter" på side 290](#page-289-0)

### **Utilgjengelige papirtyper**

Ikke bruk følgende papirtyper. Bruk av slikt papir kan forårsake at papiret setter seg fast og søl på utskriften.

- ❏ Papir som er bølgete
- ❏ Papir som er avrevet eller kuttet
- ❏ Papir som er brettet
- ❏ Papir som er fuktig
- ❏ Papir som er for tykt eller for tynt
- ❏ Papir med klistremerker

Ikke bruk følgende konvolutter. Bruk av slike konvolutter kan forårsake at papiret setter seg fast og søl på utskriften.

❏ Konvolutter som er krøllet eller brettet

- <span id="page-293-0"></span>❏ Konvolutter med klebende overflater på flikene eller konvolutter med vinduer
- ❏ Konvolutter som er for tynne

De kan krølle seg under utskriften.

### **Produktinformasjon om forbruksvarer**

### **Blekkpatronkoder**

Følgende er koder for ekte Epson-blekkpatroner.

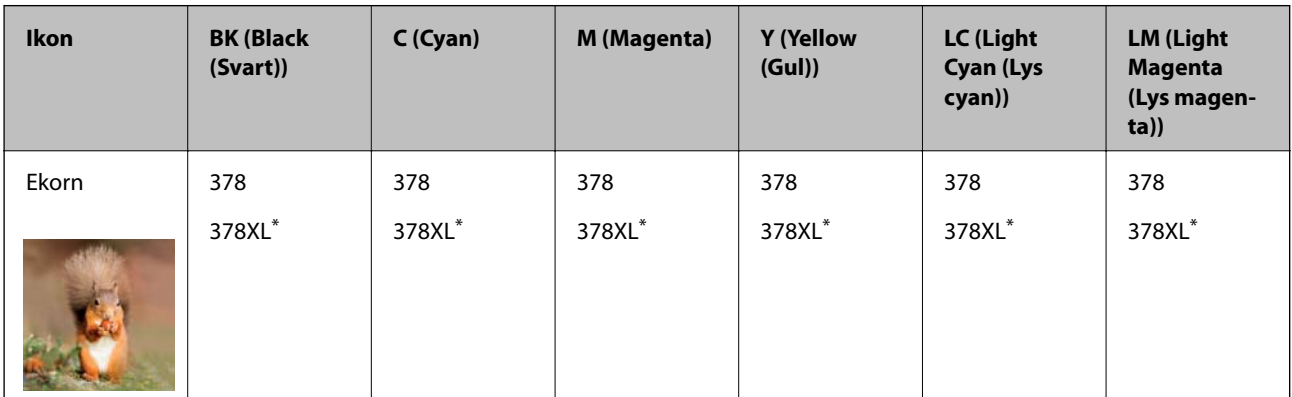

«XL» indikerer stor patron.

For Australia og New Zealand

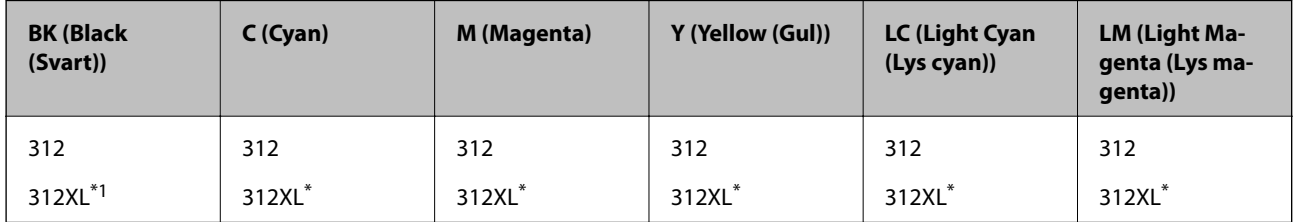

\* «XL» indikerer stor patron.

Epson anbefaler at du bruker ekte Epson-blekkpatroner. Epson kan ikke garantere kvaliteten eller påliteligheten til uekte blekk. Bruk av uekte blekk kan føre til skader som ikke dekkes av Epsons garantier, og som under visse omstendigheter kan føre til feil på skriveren. Det er ikke sikkert informasjon om uekte blekknivåer vises.

#### *Merknad:*

- ❏ Blekkpatronkoder kan variere etter beliggenhet. Kontakt Epsons kundestøtte for å få riktige koder for området ditt.
- ❏ Ikke alle blekkpatroner er tilgjengelige i alle regioner.
- ❏ Brukere i Europa finner informasjon om Epsons blekkpatronytelse på følgende nettsted. <http://www.epson.eu/pageyield>
- ❏ Selv om blekkpatronene kan inneholde resirkulert materiale, påvirker ikke dette skriverfunksjonaliteten eller -ytelsen.
- ❏ Spesifikasjoner og utseende på blekkpatronen kan endres uten forvarsel ved forbedringer.

### <span id="page-294-0"></span>**Vedlikeholdsboksens kode**

Vedlikeholdsboksen kan kjøpes og byttes ut av brukeren. Epson anbefaler bruk av ekte vedlikeholdsbokser fra Epson.

Følgende er koden for den ekte Epson-vedlikeholdsboksen.

T3661

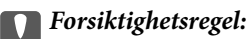

Når en vedlikeholdsboks er installert i et skriver, kan den ikke brukes i andre skrivere.

### **Programvareinformasjon**

Denne delen introduserer nettverkstjenester og produkter som er tilgjengelig for skriveren fra Epsons nettside eller den medfølgende CD-en.

### **Programvare for utskrift**

#### **Program for å skrive ut fra en datamaskin (Windows)**

Skriverdriveren kontrollerer skriveren i henhold til kommandoer fra et program. Du oppnår best utskriftsresultat hvis du foretar innstillingene på skriverdriveren. Du kan også kontrollere statusen til skriveren eller holde den i best mulig stand ved hjelp av verktøyet i skriverdriveren.

#### *Merknad:*

Du kan endre språk for skriverdriveren. Velg språket du vil bruke fra innstillingen for *Språk* i kategorien *Vedlikehold*.

#### **Åpne skriverdriveren fra programmer**

Vil du foreta innstillinger som kun gjelder programmet du bruker, åpner du skriverdriveren fra dette programmet.

Velg **Skriv ut** eller **Skriveroppsett** på **Fil**-menyen. Velg skriveren, og klikk deretter **Alternativer** eller **Egenskaper**.

#### *Merknad:*

Operasjoner er forskjellige avhengig av programmet. Se hjelp i programmet for å få mer informasjon.

#### **Tilgang til skriveren fra kontrollpanelet**

For å angi innstillinger som gjelder for alle programmer, må du bruke kontrollpanelet.

❏ Windows 10

Klikk på startknappen og velg **Windows-system** > **Kontrollpanel** > **Vis enheter og skrivere** i **Maskinvare og lyd**. Høyreklikk på skriveren, eller trykk og holde på den, og velg deretter **Utskriftsinnstillinger**.

❏ Windows 8.1/Windows 8

Velg **Skrivebord** > **Innstillinger** > **Kontrollpanel** > **Vis enheter og skrivere** i **Maskinvare og lyd**. Høyreklikk på skriveren, eller trykk og holde på den, og velg deretter **Utskriftsinnstillinger**.

❏ Windows 7

Klikk på startknappen og velg **Kontrollpanel** > **Vis enheter og skrivere** i **Maskinvare og lyd**. Høyreklikk på skriveren og velg **Utskriftsinnstillinger**.

❏ Windows Vista

Klikk på startknappen og velg **Kontrollpanel** > **Skrivere** i **Maskinvare og lyd**. Høyreklikk på skriveren og velg **Utskriftsinnstillinger**.

❏ Windows XP

Klikk på startknappen og velg **Kontrollpanel** > **Skrivere og annen maskinvare** i **Skrivere og telefakser**. Høyreklikk på skriveren og velg **Utskriftsinnstillinger**.

#### **Åpne skriverdriveren fra skriverikonet på oppgavelinjen**

Skriverikonet på oppgavelinjen til skrivebordet er et snarveisikon som gir rask tilgang til skriverdriveren.

Hvis du klikker skriverikonet og velger **Skriverinnstillinger**, kan du åpne det samme vinduet med skriverinnstillinger som det som vises fra kontrollpanelet. Hvis du dobbeltklikker dette ikonet, kan du kontrollere statusen til skriveren.

#### *Merknad:*

Hvis skriverikonet ikke vises på oppgavelinjen, åpner du vinduet til skriverdriveren, klikker *Kontrollinnstillinger* i kategorien *Vedlikehold*, og deretter velger du *Registrer snarveisikonet for oppgavelinjen*.

#### **Starte verktøyet**

Gå til skriverdrivervinduet. Klikk på **Vedlikehold**-kategorien.

#### **Relatert informasjon**

& ["Menyalternativer for skriverdriveren" på side 79](#page-78-0)

#### *Angi betjeningsinnstillinger for Windows skriverdriveren*

Du kan gjøre innstillinger slik som aktivering av **EPSON Status Monitor 3**.

- 1. Gå til skriverdrivervinduet.
- 2. Klikk på **Utvidede innstillinger** i kategorien **Vedlikehold**.
- 3. Utfør de nødvendige innstillingene, og klikk deretter på **OK**. Se den elektroniske hjelpen for forklaringer av innstillingselementene.

#### **Relatert informasjon**

& ["Program for å skrive ut fra en datamaskin \(Windows\)" på side 295](#page-294-0)

### **Program for å skrive ut fra en datamaskin (Mac OS)**

Skriverdriveren kontrollerer skriveren i henhold til kommandoer fra et program. Du oppnår best utskriftsresultat hvis du foretar innstillingene på skriverdriveren. Du kan også kontrollere statusen til skriveren eller holde den i best mulig stand ved hjelp av verktøyet i skriverdriveren.

#### **Åpne skriverdriveren fra programmer**

Klikk **Sideoppsett** eller **Skriv ut** på **Fil**-menyen i programmet. Du kan om nødvendig klikke på **Vis detaljer** (eller

 $\blacktriangledown$ ) for å utvide utskriftsvinduet.

#### *Merknad:*

Avhengig av programmet som brukes kan *Sideoppsett* ikke vises i *Fil*-menyen, og handlingene for å vise utskriftsskjermen kan avvike. Se hjelp i programmet for å få mer informasjon.

#### **Starte verktøyet**

Velg **Systemvalg** fra Apple-menyen > **Skrivere og skannere** (eller **Skriv ut og skann**, **Skriv ut og faks**), og velg deretter skriveren. Klikk på **Valg og forbruksmateriell** > **Verktøy** > **Åpne Skriververktøy**.

#### **Relatert informasjon**

& ["Menyalternativer for skriverdriveren" på side 102](#page-101-0)

#### *Veiledning for skriverdriveren for Mac OS*

#### **Epson Printer Utility**

Du kan utføre vedlikeholdsfunksjoner, slik som dysekontroll og rengjøring av skriverhodet, og hvis du starter **EPSON Status Monitor** kan du kontrollere skriverstatus og informasjon om feil.

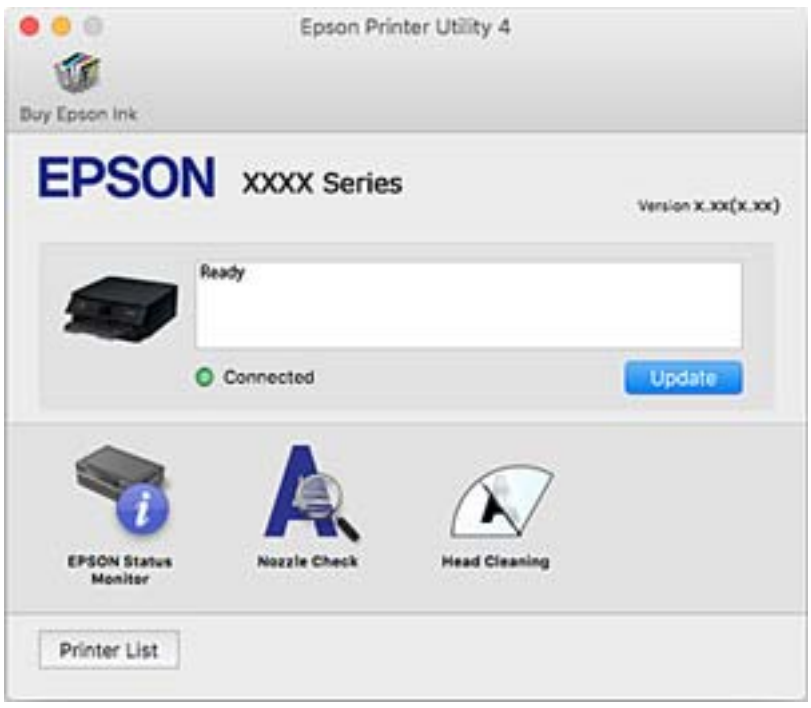

#### *Angi betjeningsinnstillinger for Mac OS skriverdriveren*

#### **Åpne betjeningsinnstillinger-vinduet for skriverdriveren til Mac OS**

Velg **Systemvalg** fra Apple-menyen > **Skrivere og skannere** (eller **Skriv ut og skann**, **Skriv ut og faks**), og velg deretter skriveren. Klikk på **Valg og forbruksmateriell** > **Valg** (eller **Driver**).

#### **Betjeningsinnstillinger for skriverdriveren til Mac OS**

- ❏ Tykt papir og konvolutter: hindrer at blekk gnis utover når du skriver ut på tykt papir. Utskriftshastigheten kan imidlertid være langsommere.
- ❏ Hopp over blank side: unngår utskrift av tomme sider.
- ❏ Stillemodus: reduserer støy fra skriveren, men dette kan redusere utskriftshastigheten.
- ❏ Tillat midlertidig svart utskrift: skriver midlertidig ut med kun svart blekk.
- ❏ Automatisk kassettveksling: mater automatisk papir fra papirkassett 2 når det er tomt for papir i papirkassett 1. Legg samme papir (type og størrelse) i papirkassett 1 og papirkassett 2.
- ❏ Utskrift med høy hastighet: skriver ut når skriverhodet beveger seg i begge retninger. Skriverhastigheten er høyere, men kvaliteten kan bli dårligere.
- ❏ Advarsler: gjør det mulig for å skriverdriveren å vise advarsler.
- ❏ Opprette toveis kommunikasjon: vanligvis skal dette settes til **På**. Velg **Av** når det er umulig å innhente skriverinformasjon fordi skriveren er delt med Windows-datamaskiner på et nettverk eller av annen grunn.
- ❏ Reduser størrelse på utskriftsdata: øker utskriftskomprimering, når det er mulig, noe som kan forbedre utskriftshastigheten. Etterlat ikke valgt når du skriver ut fine mønstre.

#### **Relatert informasjon**

& ["Fortsette utskrift midlertidig med bare svart blekk" på side 233](#page-232-0)

#### **Program for rask og morsom utskrift fra en datamaskin (Epson Photo+)**

Epson Photo+ er et program som gjør at du enkelt kan skrive ut bilder med en rekke oppsett. Du kan også uføre bildekorrigering og justere posisjonen mens du viser en forhåndsvisning av dokumentet. Du kan også gjøre bildene med livligere ved å legge til tekst og stempler der du ønsker. Du kan også skrive ut et CD/DVD-omslag til CD/ DVD-etuiet. Når du skriver på ekte Epson-fotopapir blir blekkytelsen maksimert, noe som skaper et nydelig resultat med utmerkede farger.

Se hjelp i programmet for å få mer informasjon.

#### *Merknad:*

For å bruke dette programmet, må skriverdriveren for denne skriveren installeres.

#### **Starte i Windows**

❏ Windows 10

Klikk på startknappen, og velg deretter **Epson Software** > **Epson Photo+**.

❏ Windows 8.1/Windows 8

Angi programvarens navn i søkeboksen og velg deretter det viste ikonet.

❏ Windows 7/Windows Vista/Windows XP

Klikk på startknappen, og velg **Alle programmer** eller **Programmer** > **Epson Software** > **Epson Photo+**.

#### **Starte i Mac OS**

Velg **Gå** > **Programmer** > **Epson Software** > **Epson Photo+**.

#### **Relatert informasjon**

& ["Installere programmene separat" på side 174](#page-173-0)

### <span id="page-298-0"></span>**Program for å skrive enkelt ut fra en smartenhet**

Epson iPrint er et program som du kan bruke til å skrive ut bilder, dokumenter og nettsider fra en smartenhet som f.eks. en smarttelefon eller et nettbrett. Du kan bruke lokal utskrift, der du skriver ut fra en smartenhet som er koblet til samme trådløse nettverk som skriveren, eller ekstern utskrift, der du skriver ut fra en ekstern plassering via Internett. For å bruke ekstern utskrift, må du registrere skriveren din i Epson Connect-service.

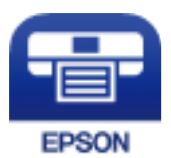

#### *Installere Epson iPrint*

Du kan installere Epson iPrint på smartenheten din fra følgende URL eller QR kode.

<http://ipr.to/a>

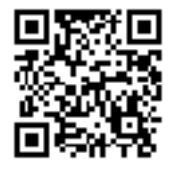

#### *Veiledning for Epson iPrint-skjermen*

Start Epson iPrint fra smartenheten din og velg elementet som du ønsker å bruke fra hjem-skjermen.

De følgende skjermbildene er gjenstand for endring uten varsel. Innholdet kan variere avhengig av produktet.

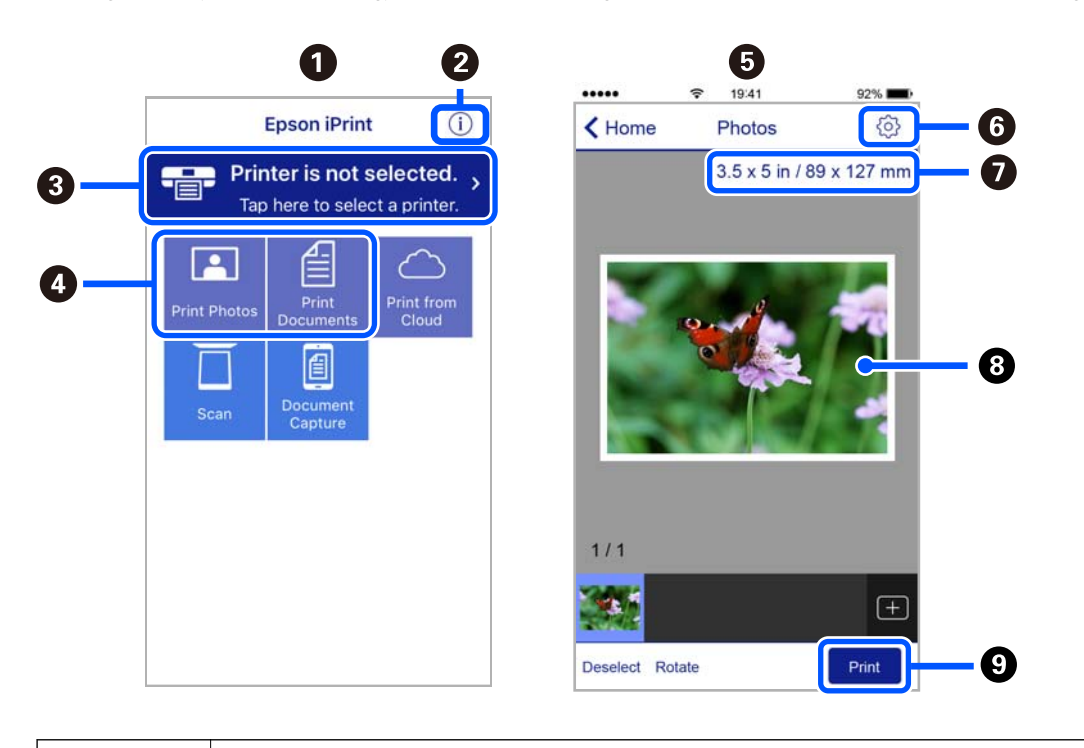

**O** Startsiden vises når programmet startes.

<span id="page-299-0"></span>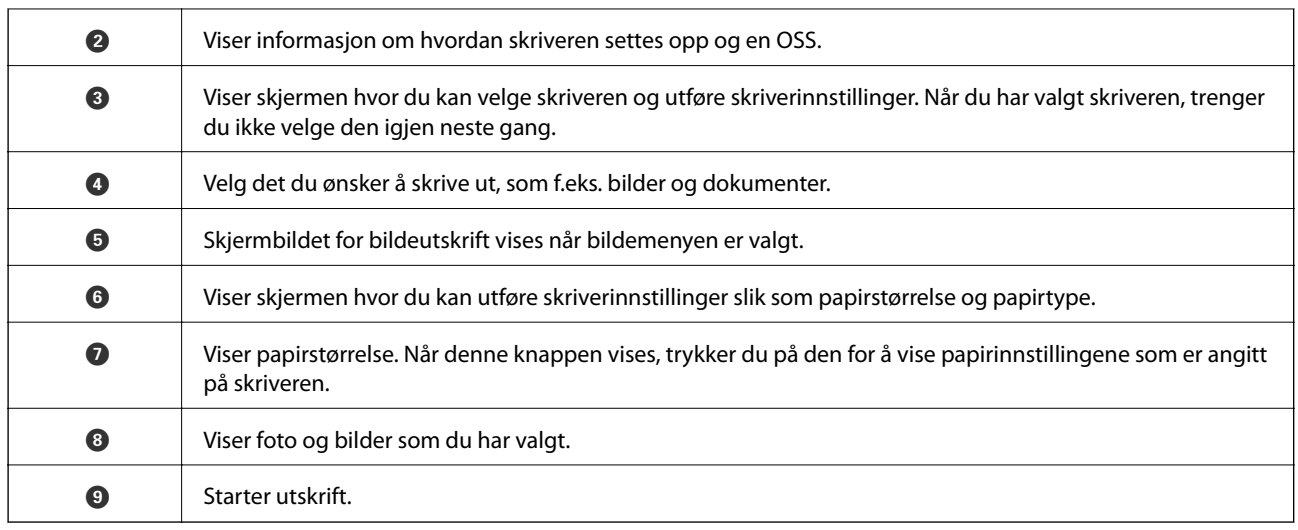

#### *Merknad:*

Vil du skrive ut fra dokumentmenyen med iPhone, iPad og iPod touch som kjører iOS, starter du Epson iPrint etter at du har overført dokumentet du vil skrive ut ved hjelp av fildelingsfunksjonen i iTunes.

### **Program for å nyte en rekke fotoutskrifter (Epson Creative Print)**

Epson Creative Print er et program som lar deg nyte ulike typer fotoutskrifter, for eksempel collageutskrift fra en smartenhet, for eksempel en smarttelefon eller et nettbrett.

Du kan installere det fra Epson iPrint-startsiden.

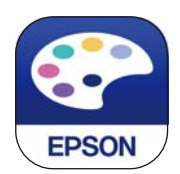

### **Program for å skrive enkelt ut fra et Android-program (Epson Print Enabler)**

Epson Print Enabler er et program som lar deg skrive ut dokumenter, e-post, bilder og nettsider trådløst rett fra din Android-telefon eller nettbrett (Android v4.4 eller nyere). Med et par trykk kan Android-enheten din oppdage en Epson-skriver som er koblet til samme trådløse nettverk.

Søk etter og installer Epson Print Enabler fra Google Play.

### **Programvare for skanning**

#### **Program for skanning fra en datamaskin (Epson ScanSmart)**

Dette programmet lar deg enkelt skanne dokumenter og bilder, og deretter lagre de skannede bildene i enkle trinn. Se hjelpen for Epson ScanSmart hvis du vil ha mer informasjon om bruk av funksjonene.

#### **Starte i Windows**

❏ Windows 10

Klikk startknappen, og velg deretter **Epson Software** > **Epson ScanSmart**.

❏ Windows 8.1/Windows 8

Angi programvarens navn i søkeboksen og velg deretter det viste ikonet.

❏ Windows 7

Klikk på startknappen, og velg **Alle programmer** > **Epson Software** > **Epson ScanSmart**.

#### **Starte i Mac OS**

Velg **Gå** > **Programmer** > **Epson Software** > **Epson ScanSmart**.

### **Program for å kontrollere skanneren (Epson Scan 2)**

Epson Scan 2 er en skannerdriver som lar deg kontrollere skanneren. Du kan justere størrelsen, oppløsningen, lysstyrken, kontrasten og kvaliteten for det skannede bildet. Du kan også starte dette programmet fra et TWAINkompatible skanneprogram. Se programvarehjelpen for mer informasjon om bruk av funksjonene.

#### **Starte i Windows**

- ❏ Windows 10 Klikk startknappen, og velg deretter **EPSON** > **Epson Scan 2**.
- ❏ Windows 8.1/Windows 8

Angi programvarens navn i søkeboksen og velg deretter det viste ikonet.

❏ Windows 7/Windows Vista/Windows XP

Klikk på startknappen, og velg deretter **Alle programmer** eller **Programmer** > **EPSON** > **Epson Scan 2**.

#### **Starte i Mac OS**

Velg **Gå** > **Programmer** > **Epson Software** > **Epson Scan 2**.

#### *Legge til nettverksskanneren*

Legg til skanneren ved å bruke skannerdriveren «Epson Scan 2» for å bruke nettverksskanneren.

- 1. Start Epson Scan 2.
	- ❏ Windows 10

Klikk startknappen, og velg deretter **EPSON** > **Epson Scan 2**.

❏ Windows 8.1/Windows 8

Angi programvarens navn i søkeboksen og velg deretter det viste ikonet.

❏ Windows 7/Windows Vista/Windows XP

Klikk startknappen, og velg deretter **Alle programmer** eller **Programmer** > **EPSON** > **Epson Scan 2**.

❏ Mac OS

Velg **Gå** > **Programmer** > **Epson Software** > **Epson Scan 2**.

<span id="page-301-0"></span>2. På **Skannerinnstillinger**-skjermen klikker du **Legg til**.

#### *Merknad:*

- ❏ Hvis *Legg til* er grått, kan du klikke på *Aktiver redigering*.
- ❏ Hvis hovedskjermen til Epson Scan 2 vises, er den allerede koblet til skanneren. Hvis du vil koble til et annet nettverk, velger du *Skanner* > *Innst.* for å åpne *Skannerinnstillinger*-skjermen.
- 3. Legg til nettverksskanneren. Angi følgende elementer, og klikk deretter på **Legg til**.
	- ❏ **Modell**: velg skanneren du vil koble til.
	- ❏ **Navn**: skriv inn skannernavnet. Du kan skrive inn opptil 32 tegn.
	- ❏ **Søk etter nettverk**: IP-adressen vises når datamaskinen og skanneren er på samme nettverk. Klikk på knappen hvis den ikke vises. Hvis IP-adressen fremdeles ikke vises, må du velge **Skriv inn adresse**, og deretter skrive inn IP-adressen direkte.
- 4. Velg skanneren fra **Skannerinnstillinger**-skjermen, og klikk deretter på **OK**.

### **Program for å håndtere skanneinnstillinger på kontrollpanelet (Epson Event Manager)**

Epson Event Manager er et program som gjør at du kan håndtere skanning fra kontrollpanelet, og lagre bilder på en datamaskin. Du kan legge til dine egne innstillinger som forhåndsinnstillinger, slik som f.eks. dokumenttype, plassering av mappe for lagring og bildeformatet. Se programvarehjelpen for mer informasjon om bruk av funksjonene.

#### **Starte i Windows**

❏ Windows 10

Klikk startknappen, og velg deretter **Epson Software** > **Event Manager**.

❏ Windows 8.1/Windows 8

Angi programvarens navn i søkeboksen og velg deretter det viste ikonet.

❏ Windows 7/Windows Vista/Windows XP

Klikk startknappen, og velg deretter **Alle programmer** eller **Programmer** > **Epson Software** > **Event Manager**.

#### **Starte i Mac OS**

Velg **Gå** > **Programmer** > **Epson Software** > **Event Manager**.

### **Programvare for å angi innstillinger**

#### **Program for konfigurering av skriveroperasjoner (Web Config)**

Web Config er et program som kjøres i en nettleser, slik som Internet Explorer og Safari, på en datamaskin eller smartenhet. Du kan bekrefte skriverens status eller endre nettverkstjenesten og skriverinnstillingene. Koble skriveren og datamaskinen eller enheten til det samme nettverket for å bruke Web Config.

Følgende nettlesere støttes.

Microsoft Edge, Internet Explorer 8 eller nyere, Firefox\*, Chrome\*, Safari\*

Bruk kun den siste versjonen.

#### *Kjøre web-konfigurasjon på en nettleser*

1. Kontroller skriverens IP-adresse.

Velg nettverksikonet på skriverens startskjermbilde og velg den aktive tilkoblingsmetoden for å bekrefte skriverens IP-adresse.

#### *Merknad:*

Du kan også sjekke IP ved å skrive ut tilkoblingsrapporten for nettverk.

2. Start en nettleser fra en datamaskin eller en smartenhet, og fyll deretter inn skriverens IP-adresse.

Format:

IPv4: http://skriverens IP-adresse/ IPv6: http://[skriverens IP-adresse]/ Eksempler: IPv4: http://192.168.100.201/ IPv6: http://[2001:db8::1000:1]/ *Merknad:* Ved hjelp av smartenheten kan du også kjøre Web Config fra vedlikeholdsskjermen i Epson iPrint.

Siden skriveren bruker et selvsignert sertifikat når HTTPS åpnes, vises en advarsel i nettleseren når du starter Web Config. Dette indikerer ikke noe problem og kan trygt ignoreres.

#### **Relatert informasjon**

- & ["Program for å skrive enkelt ut fra en smartenhet" på side 299](#page-298-0)
- & ["Skrive ut en tilkoblingsrapport for nettverket" på side 282](#page-281-0)

#### *Kjøre Web Config i Windows*

Når du skal koble en datamaskin til skriveren med WSD, følger du trinnene nedenfor for å kjøre Web Config.

1. Åpne skriverlisten på datamaskinen.

❏ Windows 10

Klikk på startknappen og velg **Windows-system** > **Kontrollpanel** > **Vis enheter og skrivere** i **Maskinvare og lyd**.

❏ Windows 8.1/Windows 8

Velg **Skrivebord** > **Innstillinger** > **Kontrollpanel** > **Vis enheter og skrivere** i **Maskinvare og lyd** (eller **Maskinvare**).

❏ Windows 7

Klikk på startknappen og velg **Kontrollpanel** > **Vis enheter og skrivere** i **Maskinvare og lyd**.

❏ Windows Vista

Klikk på startknappen og velg **Kontrollpanel** > **Skrivere** i **Maskinvare og lyd**.

2. Høyreklikk på skriveren og velg **Egenskaper**.

<span id="page-303-0"></span>3. Velg kategorien **Nettjeneste** og klikk på URL.

Siden skriveren bruker et selvsignert sertifikat når HTTPS åpnes, vises en advarsel i nettleseren når du starter Web Config. Dette indikerer ikke noe problem og kan trygt ignoreres.

#### *Kjøre Web Config i Mac OS*

- 1. Velg **Systemvalg** fra Apple-menyen > **Skrivere og skannere** (eller **Skriv ut og skann**, **Skriv ut og faks**), og velg deretter skriveren.
- 2. Klikk **Valg og forbruksmateriell** > **Vis nettstedet for skriveren**.

Siden skriveren bruker et selvsignert sertifikat når HTTPS åpnes, vises en advarsel i nettleseren når du starter Web Config. Dette indikerer ikke noe problem og kan trygt ignoreres.

### **Programvare for oppdatering**

#### **Program for å oppdatere programvare og fastvare (EPSON Software Updater)**

EPSON Software Updater er et program som ser etter ny eller oppdatert programvare på Internett og installerer den. Du kan også oppdatere skriverens fastvare og brukerhåndbok.

#### **Starte i Windows**

❏ Windows 10

Klikk startknappen, og velg deretter **Epson Software** > **EPSON Software Updater**.

❏ Windows 8.1/Windows 8

Angi programvarens navn i søkeboksen og velg deretter det viste ikonet.

❏ Windows 7/Windows Vista/Windows XP

Klikk startknappen, og velg deretter **Alle programmer** (eller **Programmer**) > **Epson Software** > **EPSON Software Updater**.

#### *Merknad:*

Du kan også starte EPSON Software Updater ved å klikke skriverikonet på oppgavelinjen på skrivebordet og deretter velge *Programvareoppdatering*.

#### **Starte i Mac OS**

Velg **Gå** > **Programmer** > **Epson Software** > **EPSON Software Updater**.

#### **Relatert informasjon**

& ["Installere programmene separat" på side 174](#page-173-0)

### **Liste over innstillingsmenyer**

Velg **Innst.** på startsiden på skriveren for å stille inn ulike innstillinger.

### **Forsyningsstatus**

Velg menyene på kontrollpanelet som beskrevet nedenfor.

#### **Innst.** > **Forsyningsstatus**

Viser omtrentlig levetid for blekk og vedlikeholdsboks.

Når **V** vises, er blekknivået lavt, eller vedlikeholdsboksen er nesten full. Når **X**-merket vises, må det erstattes da det er tomt for blekk, eller vedlikeholdsboksen er full.

Du kan skifte ut blekkpatroner eller skrive ut statusinformasjon om forbruksvarer fra denne skjermen.

#### **Relatert informasjon**

& ["Skifte ut blekkpatroner" på side 228](#page-227-0)

### **Basisinnstillinger**

Velg menyene på kontrollpanelet som beskrevet nedenfor.

#### **Innst.** > **Basisinnstillinger**

Lyd:

Juster volumet.

#### Skjermsparer:

Velg **Minnekortdata** for å vise bilder som lysbildefremvisning når ingen operasjoner utføres i løpet av tre minutter.

#### LCD-lysstyrke:

Juster lysstyrken på LCD-skjermen.

#### Auto. slå på:

Velg **På** for å slå på skriveren automatisk når den mottar en utskrifts- eller skannejobb via en USBtilkobling eller en nettverkstilkobling. Du må trekke ut utskriftsskuffen for å starte utskriften. Når du aktiverer **Auto. slå på**, øker også strømforbruket litt i ventemodus, i forhold til hvis du slår av skriveren helt.

Bruk innstillingen **Strøm av-tidtaker** hvis du vil at skriveren skal slås av automatisk når utskrift- eller skannejobben er fullført og det er gått en viss tid uten at skriveren ble brukt. Dette er nyttig når du skriver ut fra en eksternt plassering, slik som via Internett.

#### Strøm av-tidtaker:

Produktet kan ha denne funksjonen eller **Avslåingsinnst.** avhengig av kjøpssted.

Velg denne innstillingen for å slå skriveren av automatisk når den ikke er i bruk i løpet av en bestemt periode. Du kan justere tiden før strømstyring trer i kraft. En økning vil påvirke produktets strømforbruk. Ta hensyn til miljøet før du gjør noen endringer.

#### Avslåingsinnst.:

Produktet kan ha denne funksjonen eller **Strøm av-tidtaker** avhengig av kjøpssted.

#### ❏ Slå av ved inaktiv

Velg denne innstillingen for å slå skriveren av automatisk dersom den ikke er i bruk i løpet av en bestemt periode. En økning vil påvirke produktets strømforbruk. Ta hensyn til miljøet før du gjør noen endringer.

❏ Slå av ved frakobling

Denne innstillingen slår av skriveren etter 30 minutter når alle porter inkludert USB-porten er frakoblet. Denne funksjonen er ikke tilgjengelig avhengig av region.

#### Innsovingstid:

Juster tidsperioden for å angi hvilemodus (strømsparingsmodus) når skriveren ikke har utført noen handlinger. LCD-skjermen blir svart når den innstilte tiden har gått.

#### Språk/Language:

Velg språk for LCD-skjermen.

#### Bakgrunnsfarge:

Endre bakgrunnsfargen på LCD-skjermen.

#### Fjern alt:

Tilbakestiller **Basisinnstillinger** til standard.

#### **Relatert informasjon**

& ["Spare strøm" på side 173](#page-172-0)

### **Skriverinnstillinger**

Velg menyene på kontrollpanelet som beskrevet nedenfor.

#### **Innst.** > **Skriverinnstillinger**

Papirkildeinnstilling:

#### Papiroppsett:

Velg papirstørrelsen og papirtypen du lastet inn i papirkilden. Du kan lage **Favorittpapirinnstillinger** i papirformat og papirtype.

#### Papiroppsett:

Velg **På** for å vise skjermbildet for papirinnstillinger automatisk ved å henvise til **Innst.** > **Skriverinnstillinger** > **Papirkildeinnstilling** > **Papiroppsett** når papir er lagt i papirkilden.Du kan ikke skrive ut fra en iPhone eller iPad med AirPrint hvis du deaktiverer denne funksjonen

#### CD/DVD:

Justerer utskriftsposisjonen til en CD/DVD ved å flytte den opp, ned, til venstre eller til høyre.

#### CD indre/ytre:

Justerer utskriftsposisjonen til indre og ytre diameter for en CD/DVD. Du kan angi opptil 120 mm for ytre diameter og minimum 18 mm for indre diameter. Avhengig av innstillingen kan CD/DVD-en eller CD/DVD-brettet bli tilsmusset. Angi området slik at det passer til det utskrivbare området til

<span id="page-306-0"></span>CD/DVD-en. Utskriftsområdet som er angitt her er den første verdien ved utskrift av bilder fra et minnekort til en CD/DVD.

#### Klistremerker:

Justerer utskriftsposisjonen til et fotoklistremerke ved å flytte det opp, ned, til venstre eller til høyre.

#### Tykt papir:

Velg **På** for å forhindre at blekk gnis utover utskriftene. Dette kan imidlertid gjør utskriftshastigheten saktere.

#### Stillemodus:

Velg **På** for å redusere støy under utskrift. Dette kan imidlertid gjør utskriftshastigheten saktere. Avhengig av valgte innstillinger for papirtype og utskriftskvalitet, er det kanskje ingen forskjell på skriverens støynivå.

#### Blekktørketid:

Velg tørketiden du ønsker å bruke når du utfører tosidig utskrift. Skriveren skriver ut på den andre siden etter å ha skrevet ut på den første. Hvis utskriften er tilsmusset kan du øke tidsinnstillingen.

#### Bidireksjonal:

Velg **På** for å skrive ut mens skriverhodet beveger seg både til venstre og til høyre. Hvis vertikale eller horisontale linjer på utskriften ser uklare ut eller er forskjøvet, kan det hjelpe å deaktivere funksjonen. Dette kan imidlertid redusere utskriftshastigheten.

#### Fjern alt

Tilbakestiller **Skriverinnstillinger** til standard.

### **Nettverksinnstillinger**

Velg menyene på kontrollpanelet som beskrevet nedenfor.

#### **Innst.** > **Nettverksinnstillinger**

Wi-Fi-oppsett:

Konfigurere eller endre innstillinger for trådløst nettverk. Velg tilkoblingsmetode blant de følgende, og følg deretter instruksjonene på kontrollpanelet.

Wi-Fi (anbefalt):

❏ Konfigurasjonveiledning for Wi-Fi

❏ Trykknapp-oppsett (WPS)

#### ❏ Annet

- ❏ Oppsett av PIN (WPS)
- ❏ Wi-Fi autotilkobling
- ❏ Deaktiver Wi-Fi

Du kan kanskje løse nettverksproblemer ved å deaktivere Wi-Fi-innstillingene eller angi

Wi-Fi-innstillingene på nytt. Trykk  $\blacksquare$  **Wi-Fi (anbefalt)** > **Endre innstillinger** > **Annet** > **Deaktiver Wi-Fi** > **Start oppsett**.

#### Wi-Fi Direct:

- ❏ iOS
- ❏ Android
- ❏ Enheter med andre OS
- ❏ Endre
	- ❏ Endre nettverksnavn
	- ❏ Endre passord
	- ❏ Deaktiver Wi-Fi Direct
	- ❏ Gjenopprett standardinnst.

#### Nettverkstatus:

Viser eller skriver ut nåværende nettverksinnstillinger.

- ❏ Wi-Fi-status
- ❏ Wi-Fi Direct-status
- ❏ statusark

#### Kontroller nettverkstilkoblingen:

Sjekker gjeldende nettverkstilkobling og skriver ut en rapport. Hvis det er problemer med tilkoblingen, kan du se rapporten for å løse problemet.

#### Avansert:

Foreta følgende detaljerte innstillinger.

- ❏ Enhetsnavn
- ❏ TCP/IP
- ❏ Proxyserver

#### **Relatert informasjon**

- & ["Angi Wi-Fi-innstillinger ved å angi SSID og passord" på side 267](#page-266-0)
- & ["Utføre Wi-Fi-innstillinger med konfigurasjon med trykknapp \(WPS\)" på side 268](#page-267-0)
- & ["Koble til en smartenhet og skriver direkte \(Wi-Fi Direct\)" på side 270](#page-269-0)
- & ["Kontrollere statusen for nettverkstilkoblingen" på side 281](#page-280-0)

### **Web-tjenesteinnstillinger**

Velg menyene på kontrollpanelet som beskrevet nedenfor.

#### **Innst.** > **Web-tjenesteinnstillinger**

Epson Connect-tjenester:

Viser om skriveren er registrert og tilkoblet Epson Connect. Du kan registrere til tjenesten ved å velge **Registrer** og følge instruksjonene. Når du har registrert dem kan du endre følgende innstillinger.

- ❏ Frakoble/fortsett
- ❏ Avregistrer

Besøk følgende nettsted for mer informasjon.

<https://www.epsonconnect.com/>

[http://www.epsonconnect.eu](http://www.epsonconnect.eu/) (kun Europa)

#### Google Cloud utskriftstjenester:

Viser om skriveren er registrert og tilkoblet Google Cloud Print-tjenestene. Når du har registrert dem kan du endre følgende innstillinger.

❏ Aktiver/deaktiver

❏ Avregistrer

For informasjon om hvordan du registrerer deg på Google Cloud Print-tjenestene, kan du besøke følgende nettside.

<https://www.epsonconnect.com/>

[http://www.epsonconnect.eu](http://www.epsonconnect.eu/) (kun Europa)

#### **Relatert informasjon**

& ["Skrive ut med en skytjeneste" på side 119](#page-118-0)

### **Oppsett av fildeling**

Velg menyene på kontrollpanelet som beskrevet nedenfor.

#### **Innst.** > **Oppsett av fildeling**

Velg tilkoblingsmetode mellom skriveren og datamaskinen som skal ha skrivetilgang til minnekortet som står i skriveren. Lese- og skrivetilgang blir gitt til datamaskinen med prioritert tilkobling. Kun lesetilgang blir gitt til de andre datamaskinene.

#### **Relatert informasjon**

& ["Dele data på en minneenhet" på side 159](#page-158-0)

### **Kamerautskriftsinnstillinger**

Velg menyene på kontrollpanelet som beskrevet nedenfor.

#### **Innst.** > **Kamerautskriftsinnstillinger**

Angi innstillinger når du skriver ut fra et digitalkamera.

#### **Relatert informasjon**

- & ["Menyalternativer for papir- og utskriftsinnstillinger" på side 69](#page-68-0)
- & ["Menyalternativer for å redigere bilder" på side 70](#page-69-0)

### **Funksjonsguide**

Velg menyene på kontrollpanelet som beskrevet nedenfor.

#### **Innst.** > **Funksjonsguide**

#### Papirkonflikt:

Viser en advarsel hvis papirinnstillingene (utskriftsinnstillingene) for utskriftsjobben ikke samsvarer med skriverens papirinnstillinger som ble angitt da du la i papiret.Denne innstillingen forhindrer feil ved utskrift.Men skjermbildet for papirinnstilling vises ikke når **Papiroppsett** er deaktivert på menyene nedenfor.

#### **Innst.** > **Skriverinnstillinger** > **Papirkildeinnstilling**

#### Dokumentvarsel:

Viser en advarsel når en original er blitt liggende igjen på skannerglassplaten når dokumentdekselet ikke er åpent selv om kopiering og skanning via kontrollpanelet er fullført.Denne funksjonen fungerer muligens ikke som den skal, avhengig av tykkelsen til originalen.

#### Automatisk valg-modus:

Når noen av følgende handlinger utføres, vises menyene for den aktuelle handlingen.

- ❏ Et minnekort står i.
- ❏ Et USB-minne er satt inn.
- ❏ En original ligger på skannerglassplaten.

#### Alle innstillinger:

Aktiverer eller deaktivere alle veiledningfunksjoner.

#### Fiern alt:

Tilbakestiller innstillingene for **Funksjonsguide** til standard.

### **Kundeforskning**

Velg menyene på kontrollpanelet som beskrevet nedenfor.

#### **Innst.** > **Kundeforskning**

Velg **Godkjenn** for å oppgi informasjon om produktbruk, for eksempel antall utskrifter, til Seiko Epson Corporation.

### <span id="page-310-0"></span>**Fastvareoppdatering**

Velg menyene på kontrollpanelet som beskrevet nedenfor.

#### **Innst.** > **Fastvareoppdatering**

Oppdater:

Kontroller om den nyeste versjonen av fastvaren er lastet opp på nettverksserveren. Fastvaren oppdateres når ny fastvare er funnet. Når oppdateringen har startet, kan den ikke avbrytes.

Varsel:

Velg **På** for å motta et varsel om en fastvare-oppdatering er tilgjengelig.

#### **Relatert informasjon**

& ["Oppdatere skriverens fastvare ved hjelp av kontrollpanelet" på side 178](#page-177-0)

### **Gjenopprett standardinnst.**

Velg menyene på kontrollpanelet som beskrevet nedenfor.

#### **Innst.** > **Gjenopprett standardinnst.**

Nettverksinnstillinger

Tilbakestiller nettverksinnstillingene til standard.

#### Alt unntatt Nettverksinnstillinger

Tilbakestiller alle innstillinger unntatt nettverksinnstillinger til standard.

#### Alle innstillinger

Tilbakestiller alle innstillinger til standard.

### **Produktspesifikasjoner**

### **Skriverspesifikasjoner**

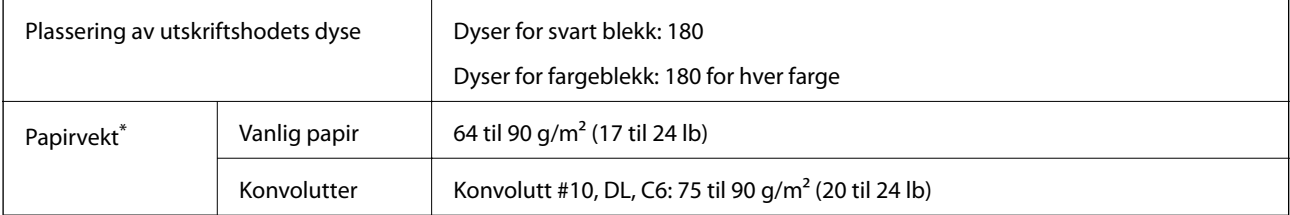

Selv når papirtykkelsen er innenfor dette området, vil papiret kanskje ikke mates i skriveren, eller skannekvaliteten kan forringes avhengig av papiregenskapene eller -kvaliteten.

### **Utskriftsområde**

#### *Utskrivbart område for enkeltark*

Utskriftskvaliteten kan reduseres i de skraverte områdene på grunn av skriverens mekanisme.

#### **Skrive ut med kanter**

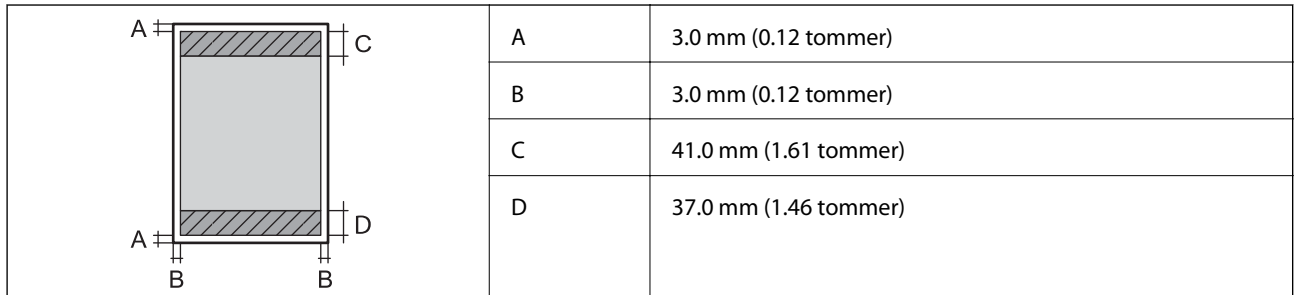

#### **Kantløs utskrift**

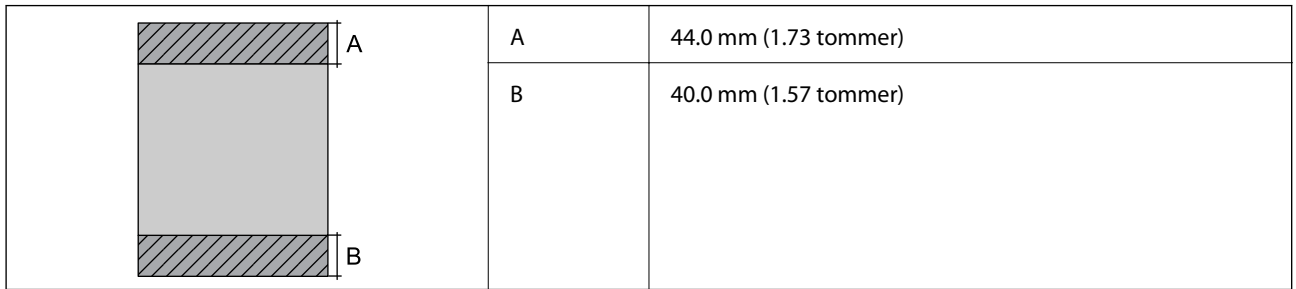

#### *Utskrivbart område for konvolutter*

Utskriftskvaliteten kan reduseres i de skraverte områdene på grunn av skriverens mekanisme.

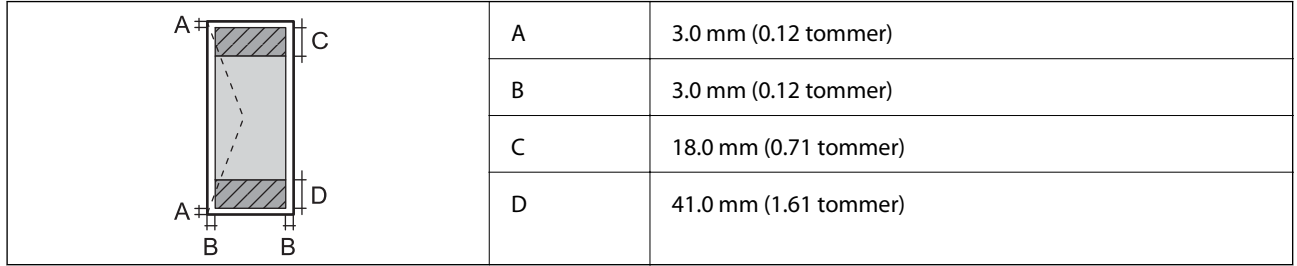

#### *Utskrivbart område for CD/DVD*

Utskriftskvaliteten kan reduseres i de skraverte områdene på grunn av skriverens mekanisme.

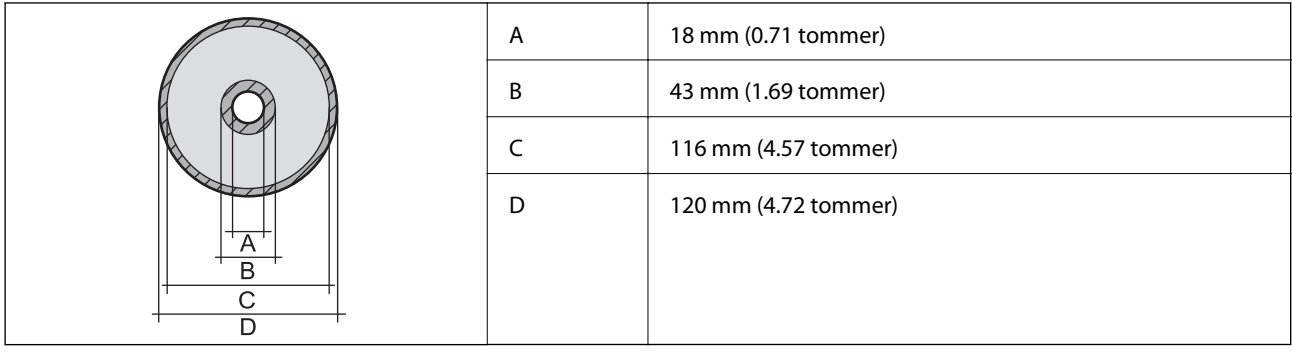

### **Skannerspesifikasjoner**

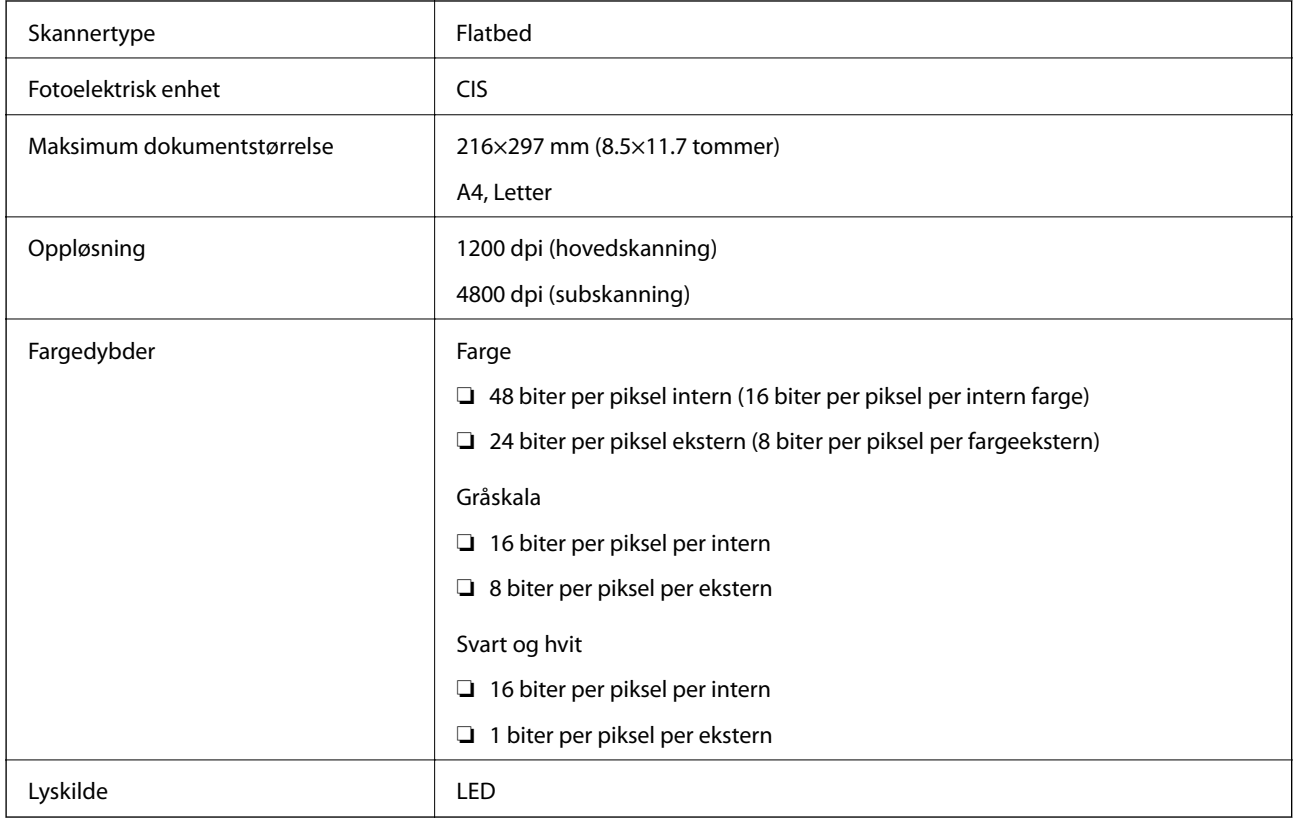

### **Grensesnittspesifikasjoner**

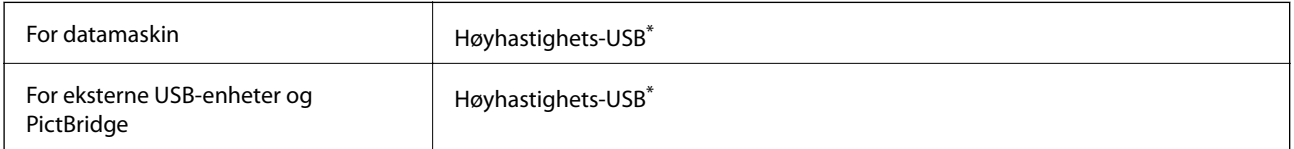

\* USB 3.0-kabler støttes ikke.

### **Nettverksspesifikasjoner**

### **Wi-Fi-spesifikasjoner**

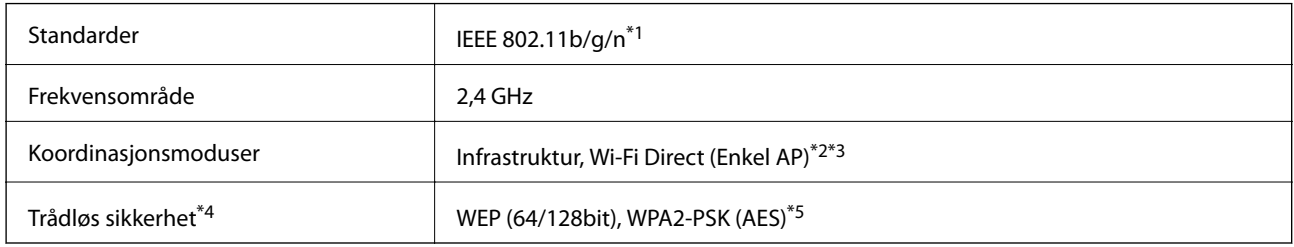

- \*1 IEEE 802.11n er kun tilgjengelig for HT20.
- \*2 Støttes ikke for IEEE 802.11b.
- \*3 Enkel AP-modus er kompatibel med Wi-Fi-tilkobling (infrastruktur).
- \*4 Wi-Fi Direct støtter kun WPA2-PSK (AES).
- \*5 Overholder WPA2-standarder med støtte for WPA/WPA2 Personal.

### **Nettverksfunksjoner og IPv4/IPv6**

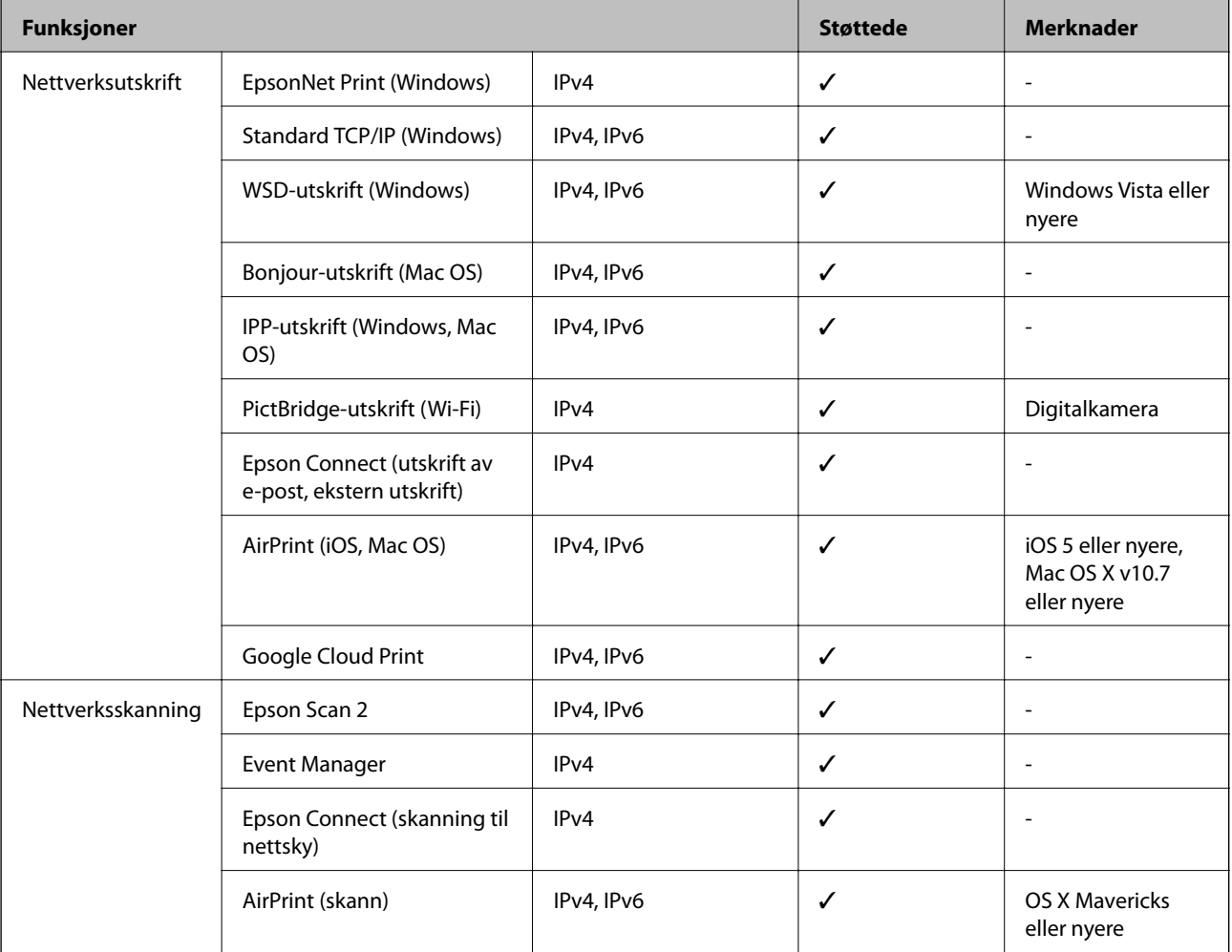

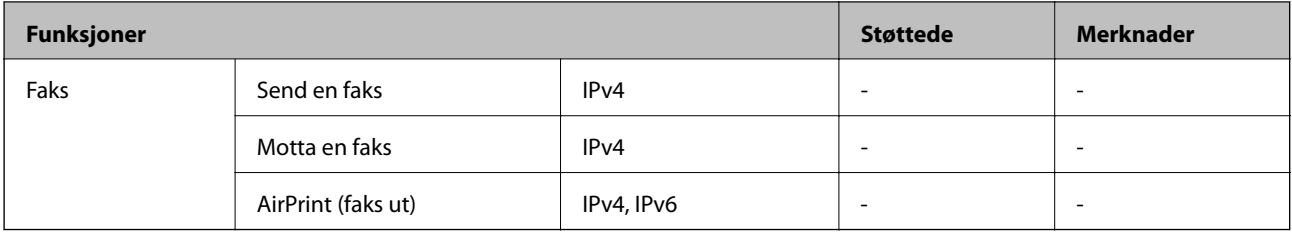

### **Sikkerhetsprotokoll**

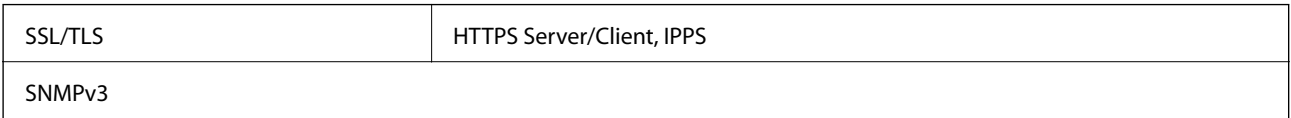

### **Støttede tjenester fra tredjeparter**

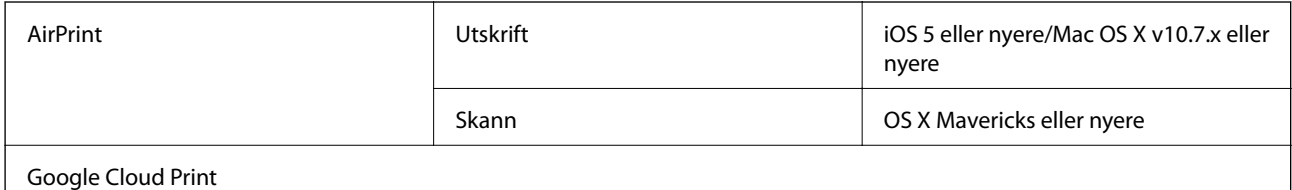

### **Spesifikasjoner for minneenheter**

### **Spesifikasjoner for støttede minnekort**

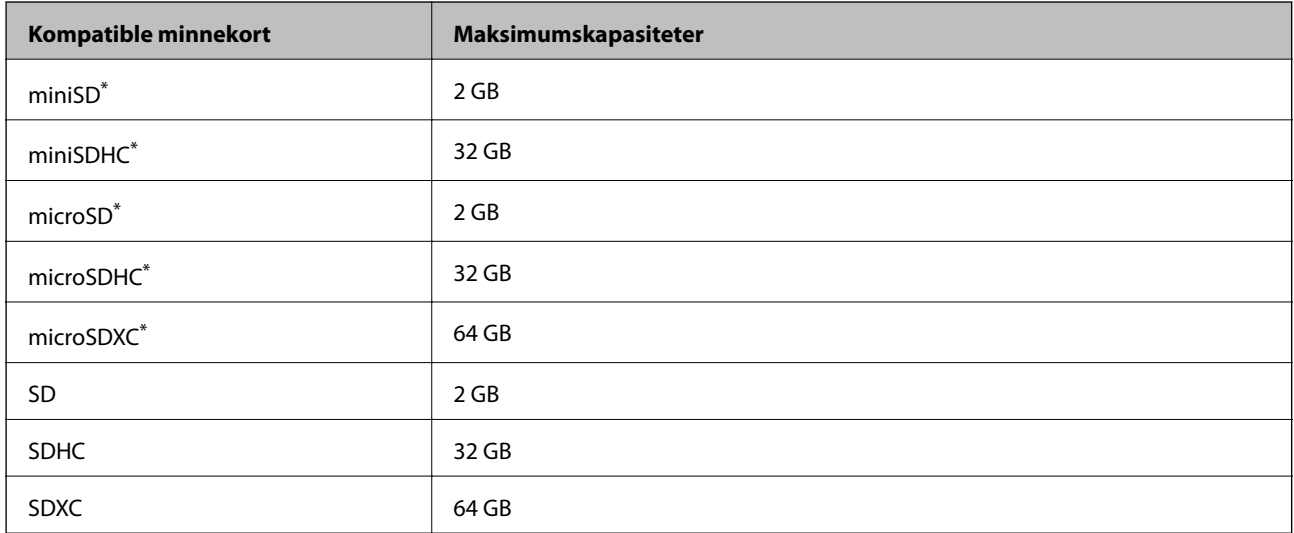

Bruk adapter slik at det passer til minnekortsporet. Ellers kan kortet bli sittende fast.

### **Spesifikasjoner for støttede minneenheter**

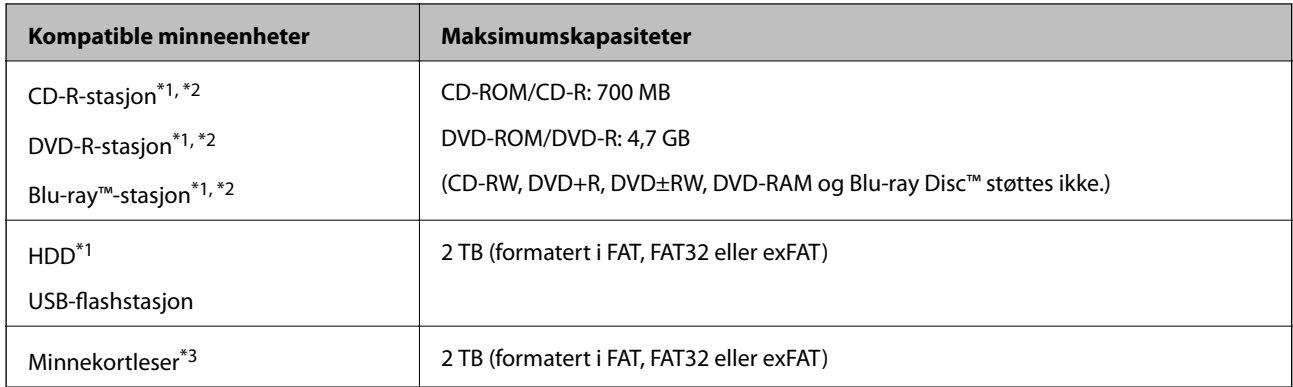

\*1 Vi anbefaler ikke bruk av minneenheter som drives av USB. Bruk kun minneenheter med uavhengige strømforsyning.

\*2 Skrivebeskyttet.

\*3 Sett bare ett minnekort inn i minnekortleseren. Minnekortlesere med mer enn to minnekort satt inn, støttes ikke.

Du kan ikke bruke følgende enheter:

- ❏ Enhet som krever en egen driver
- ❏ Enhet med sikkerhetsinnstillinger (passord, kryptering og liknende)
- ❏ Enhet med innebygd USB-hub

Epson kan ikke garantere at alle eksternt tilkoblede enheter fungerer.

### **Støttede dataspesifikasjoner**

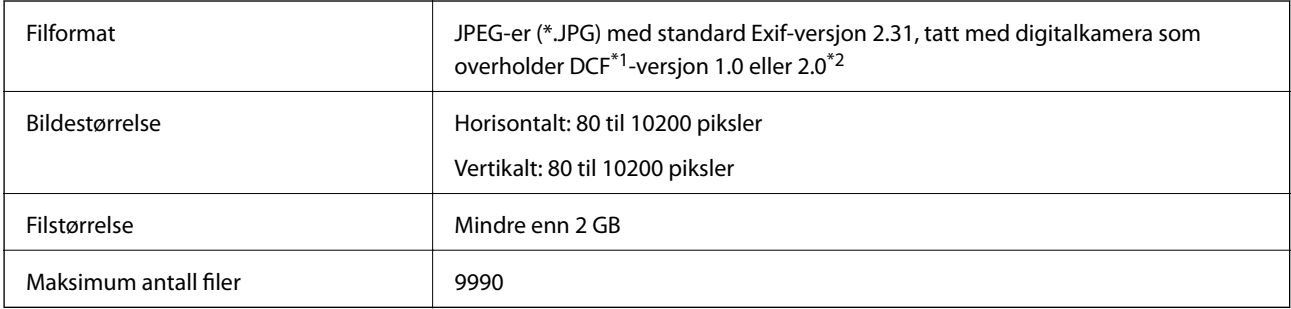

\*1 Filsystemet Design rule for Camera.

\*2 Bildedata lagret i innebygd minne i digitalkamera støttes ikke.

#### *Merknad:*

«!» vises på LCD-skjermen hvis skriveren ikke kjenner igjen bildefilen. Hvis dette er tilfelle, vil blanke deler skrives ut hvis du velger bildelayout med flere bilder.

### **Mål**

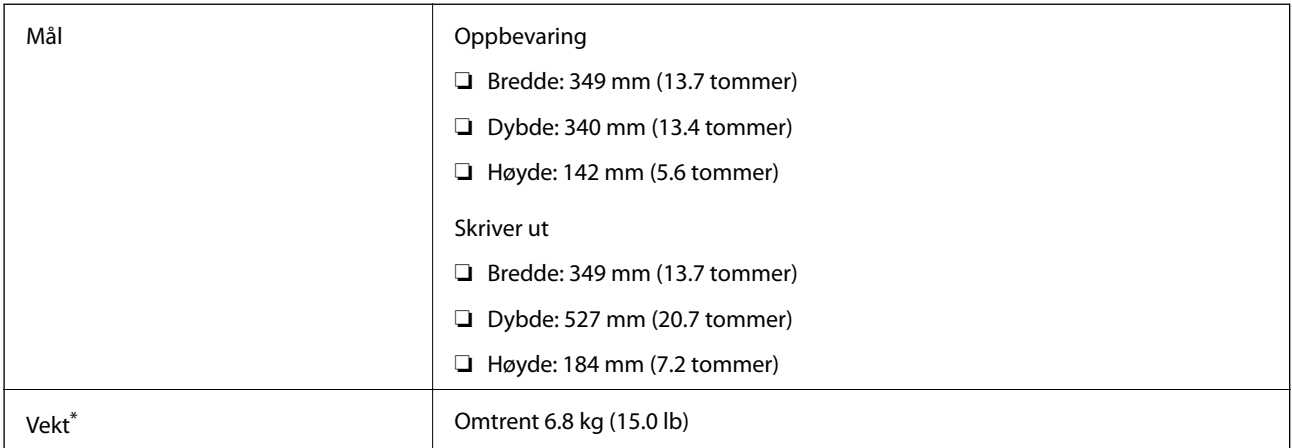

\* : Uten blekkpatronene, strømledningen og CD/DVD-skuffen.

### **Elektriske spesifikasjoner**

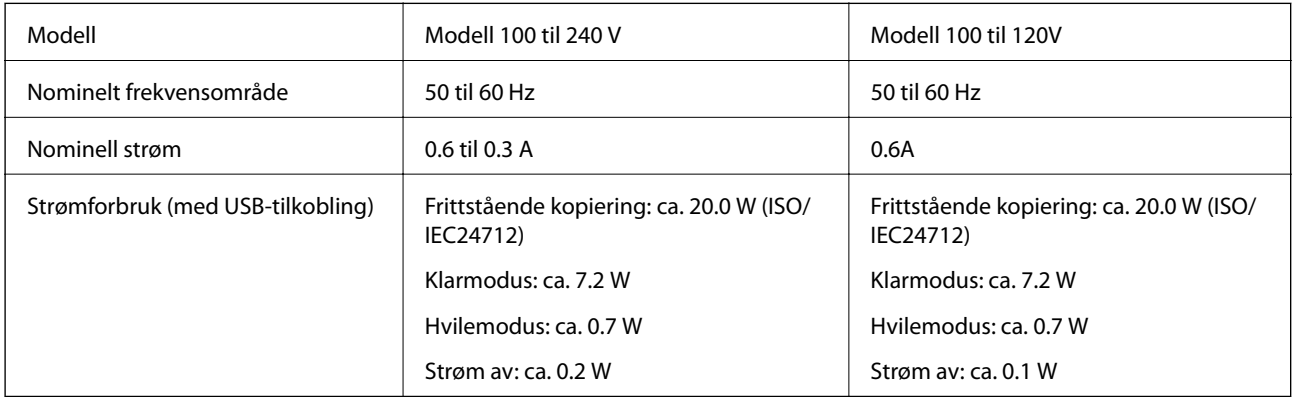

#### *Merknad:*

❏ Se skriverens spenning på typeskiltet.

❏ For europeiske brukere: Se følgende nettsted for detaljer om strømforbruk.

<http://www.epson.eu/energy-consumption>

### **Miljømessige spesifikasjoner**

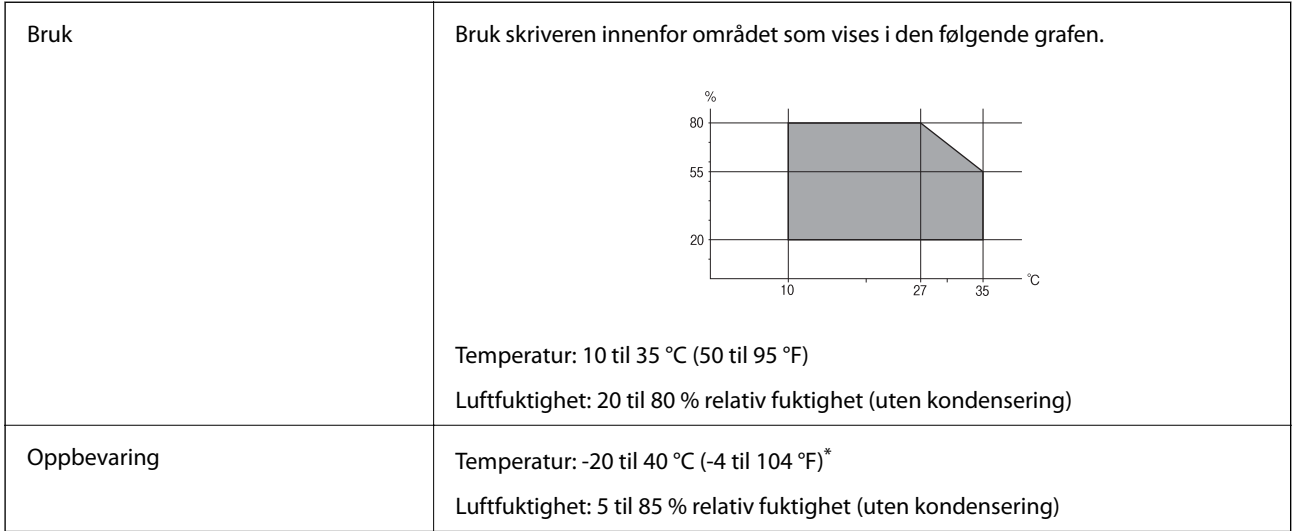

Du kan lagre den ved 40°C (104°F) i én måned.

### **Miljømessige spesifikasjoner for blekkpatroner**

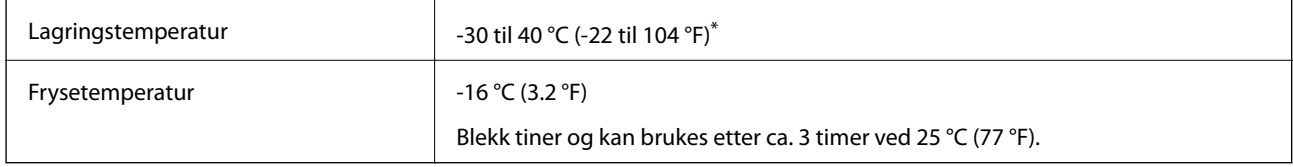

Du kan lagre den ved 40 °C (104 °F) i én måned.

### **Systemkrav**

- ❏ Windows 10 (32-bit, 64-bit)/Windows 8.1 (32-bit, 64-bit)/Windows 8 (32-bit, 64-bit)/Windows 7 (32-bit, 64 bit)/Windows Vista (32-bit, 64-bit)/Windows XP SP3 eller nyere (32-bit)/Windows XP Professional x64 Edition SP2 eller nyere
- ❏ macOS Mojave/macOS High Sierra/macOS Sierra/OS X El Capitan/OS X Yosemite/OS X Mavericks/OS X Mountain Lion/Mac OS X v10.7.x/Mac OS X v10.6.8

#### *Merknad:*

- ❏ Mac OS støtter ikke enkelte programmer og funksjoner.
- ❏ UNIX-filsystemet (UFS) for Mac OS er ikke støttet.

### <span id="page-318-0"></span>**Informasjon om forskrifter**

### **Standarder og godkjenninger**

### **Standarder og godkjenninger for amerikansk modell**

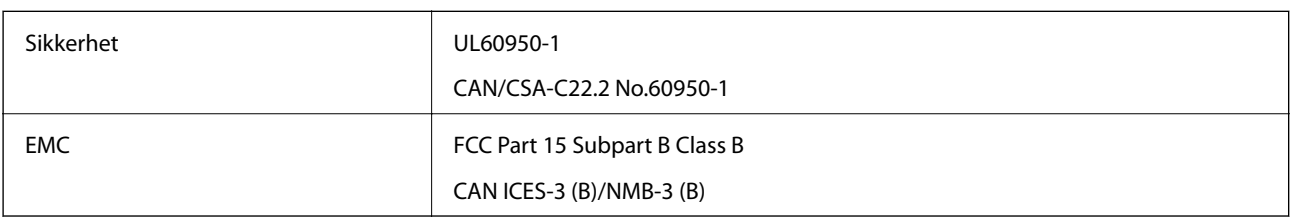

Utstyret inneholder følgende trådløsmodul.

Produsent: Seiko Epson Corporation

Type: J26H006

Dette produktet oppfyller del 15 av FCC-reglene og RSS-210 av IC-reglene. Epson kan ikke ta ansvar for manglende overhold av beskyttelseskravene som følge av en ikke anbefalt endring av produktet. Bruk er underlagt følgende to bestingelser: (1) denne enheten forårsaker ingen skadelige forstyrrelser, og (2) denne enheten må godta eventuell mottatt interferens, inkludert interferens som kan føre til uønsket drift av enheten.

For å forhindre radiointerferens til den lisensierte tjenesten er denne innretningen ment til bruk innendørs og på avstand fra vinduer for å gi maksimal skjerming. Utstyr (eller overføringsantennen) som er installert utendørs, er underlagt lisens.

Dette utstyret overholder FCC/IC-grenser for strålingseksponering for et ukontrollert miljø og overholder FCCveiledninger for radiofrekvenseksponering (RF) i bilag C til OET65 og RSS-102 fra IC-reglene for radiofrekvenseksponering (RF). Dette utstyret skal installeres og drives slik at radiatoren er minst 20 cm (7,9 tommer) eller mer unna en persons kropp (inkludert ekstremiteter: hender, håndledd, føtter og ankler).

### **Standarder og godkjenninger for europeisk modell**

For europeiske brukere

Seiko Epson Corporation erklærer herved at følgende radioutstyrmodell er i samsvar med direktiv 2014/53/EU. Den fullstendige teksten for EU-samsvarserklæringen er tilgjengelig på følgende nettside:

<http://www.epson.eu/conformity>

C561D

Bare for bruk i Irland, Storbritannia, Østerrike, Tyskland, Liechtenstein, Sveits, Frankrike, Belgia, Luxemburg, Nederland, Italia, Portugal, Spania, Danmark, Finland, Norge, Sverige, Island, Kroatia, Kypros, Hellas, Slovenia, Malta, Bulgaria, Tsjekkia, Estland, Ungarn, Latvia, Litauen, Polen, Romania og Slovakia.

Epson kan ikke ta ansvar for manglende overhold av beskyttelseskravene som følge av en ikke anbefalt endring av produktene.

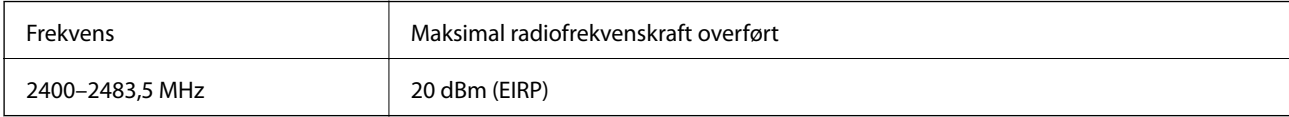

# $C \in$

### **Standarder og godkjenninger for australsk modell**

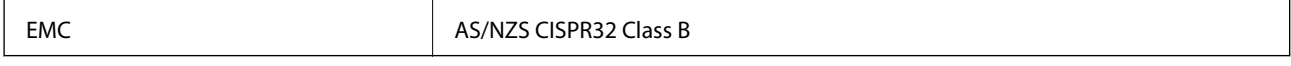

Epson erklærer herved at følgende utstyrsmodeller overholder essensielle krav og andre relevante bestemmelser i AS/NZS4268:

C561D

Epson kan ikke ta ansvar for manglende overhold av beskyttelseskravene som følge av en ikke anbefalt endring av produktene.

### **Restriksjoner på kopiering**

Vær oppmerksom på følgende begrensninger for å sikre at du bruker skriveren på en ansvarlig og lovlig måte.

Kopiering av følgende enheter er forbudt ved lov:

- ❏ Pengesedler, mynter, omsettelige verdipapirer utstedt av myndighetene, statsobligasjoner og andre obligasjoner
- ❏ Ubrukte frimerker, forhåndsfrankerte postkort og andre offisielle postrelaterte enheter som har gyldig porto
- ❏ Stempelmerker og ihendehaverpapirer utstedt i henhold til lov

Vær forsiktig med kopiering av følgende enheter:

- ❏ Private omsettelige verdipapirer (aksjesertifikater, omsetningspapirer, sjekker osv.), månedlige adgangskort, bevillingsdokumenter osv.
- ❏ Pass, førerkort, helseattester, veipasseringsbilletter, matkuponger, billetter osv.

#### *Merknad:*

Det kan også være forbudt ved lov å kopiere disse elementene.

Ansvarlig bruk av opphavsrettbeskyttet materiale:

Skrivere kan misbrukes til ulovlig kopiering av opphavsrettslig beskyttet materiale. Med mindre du handler etter råd fra en kompetent advokat, er det ansvarlig og respektfull praksis å innhente tillatelse fra rettighetshaver før du kopierer publisert materiale.

## <span id="page-320-0"></span>**Hvis du trenger hjelp**

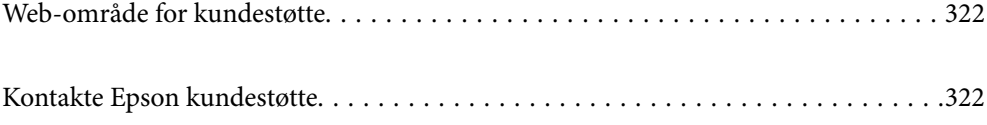

### <span id="page-321-0"></span>**Web-område for kundestøtte**

Hvis du trenger mer hjelp, kan du gå til Epsons nettsted for kundestøtte nedenfor. Velg ditt land eller område, og gå til støttedelen på ditt lokale Epson-nettsted. De nyeste driverne, svar på vanlige spørsmål, håndbøker eller annet nedlastbart materiale, er også tilgjengelig på nettstedet.

<http://support.epson.net/>

<http://www.epson.eu/Support> (Europa)

Hvis Epson-produktet ikke fungerer ordentlig, og du ikke kan løse problemet, kontakter du Epsons kundestøtte for å få hjelp.

### **Kontakte Epson kundestøtte**

### **Før du kontakter Epson**

Hvis Epson-produktet ikke fungerer ordentlig, og du ikke kan løse problemet ved hjelp av feilsøkingsinformasjonen i produkthåndbøkene, må du kontakte Epsons kundestøtte for å få hjelp. Hvis Epson kundestøtte for området ditt ikke står oppført nedenfor, kontakter du forhandleren du kjøpte produktet av.

Epson kundestøtte kan hjelpe deg mye raskere hvis du oppgir følgende informasjon:

- ❏ Serienummeret for produktet
	- (Etiketten med serienummeret er vanligvis plassert bak på produktet.)
- ❏ Produktmodell
- ❏ Programvareversjon

(Klikk på **About**, **Version Info**, eller en lignende knapp i produktprogramvaren.)

- ❏ Merke og modell på datamaskinen du bruker
- ❏ Navn og versjonsnummer på operativsystemet på datamaskinen
- ❏ Navn og versjoner på programmene du vanligvis bruker med produktet

#### *Merknad:*

Avhengig av produktet, kan nettverksinnstillinger lagres i produktets minne. Ved feil eller reparasjon av et produkt, kan innstillinger gå tapt. Epson skal ikke holdes ansvarlig for eventuelle tap av data, for sikkerhetskopiering eller gjenoppretting av innstillinger, selv i løpet av en garantiperiode. Vi anbefaler at du selv sikkerhetskopierer data eller noterer dem ned.

### **Hjelp for brukere i Europa**

Se i dokumentet Pan-European Warranty Document for å finne informasjon om hvordan du kontakter Epson kundestøtte.

### **Hjelp for brukere i Australia**

Epson Australia ønsker å tilby utvidet kundestøtte. I tillegg til i produkthåndbøkene, kan du finne informasjon på følgende steder:

#### **Internett-adresse**

#### [http://www.epson.com.au](http://www.epson.com.au/)

Besøk web-området for Epson Australia. Det er verdt å ta en tur innom her i ny og ne! Nettstedet har et nedlastingsområde for drivere, kontaktsteder for Epson, informasjon om nye produkter samt kundestøtte (e-post).

#### **Epsons sentralbord**

Telefon: 1300-361-054

Epsons sentralbord tilbys som en siste utvei for å sikre at kundene alltid skal få hjelp. Sentralbordbetjeningen kan hjelpe deg å installere, konfigurere og bruke Epson-produktet. Sentralbordbetjeningen som har ansvaret for forhåndssalg, kan tilby dokumentasjon om nye Epson-produkter samt fortelle deg hvor du finner nærmeste forhandler. Her kan du få svar på mange ulike spørsmål.

Vi oppfordrer deg til å ha all relevant informasjon tilgjengelig når du ringer. Jo mer informasjon du har klar, jo raskere kan vi hjelpe deg å løse problemet. Denne informasjonen omfatter håndbøker for Epson-produktet, type datamaskin, operativsystem, programvare og annen informasjon du mener er nødvendig.

#### **Transportere produktet**

Epson anbefaler at du beholder emballasjen for fremtidig transport.

### **Hjelp for brukere i New Zealand**

Epson New Zealand vil gi deg en høy grad av kundeservice. I tillegg til produktdokumentasjonen tilbyr vi følgende informasjonskilder:

#### **Internett-adresse**

#### [http://www.epson.co.nz](http://www.epson.co.nz/)

Få tilgang til Epson New Zealands nettsider. Det er verdt å ta en tur innom her i ny og ne! Nettstedet har et nedlastingsområde for drivere, kontaktsteder for Epson, informasjon om nye produkter samt kundestøtte (e-post).

#### **Epsons sentralbord**

#### Telefon: 0800 237 766

Epsons sentralbord tilbys som en siste utvei for å sikre at kundene alltid skal få hjelp. Sentralbordbetjeningen kan hjelpe deg å installere, konfigurere og bruke Epson-produktet. Sentralbordbetjeningen som har ansvaret for forhåndssalg, kan tilby dokumentasjon om nye Epson-produkter samt fortelle deg hvor du finner nærmeste forhandler. Her kan du få svar på mange ulike spørsmål.

Vi oppfordrer deg til å ha all relevant informasjon tilgjengelig når du ringer. Jo mer informasjon du har klar, jo raskere kan vi hjelpe deg å løse problemet. Denne informasjonen omfatter Epson-produktdokumentasjon, datamaskintype, operativsystem, programmer og annen informasjon du mener er nødvendig.

#### **Transport av produkt**

Epson anbefaler at du beholder emballasjen for fremtidig transport.